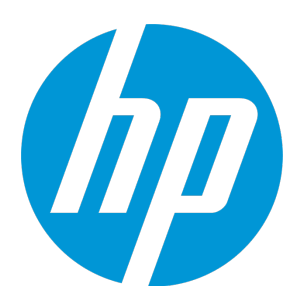

## <span id="page-0-0"></span>LoadRunner Analysis

软件版本: 12.50

## 用户指南

文档发布日期: 2015 年 8 月 软件发布日期: 2015 年 8 月

用户指南 LoadRunner Analysis

### 法律声明

#### 担保

HP 产品和服务的唯一担保已在此类产品和服务随附的明示担保声明中提出。此处的任何内容均不构成额外担 保。HP 不会为此处出现的技术或编辑错误或遗漏承担任何责任。

此处所含信息如有更改,恕不另行通知。

#### 受限权限声明

机密计算机软件。必须拥有 HP 授予的有效许可证,方可拥有、使用或复制本软件。按照 FAR 12.211 和 12.212,并根据供应商的标准商业许可的规定,商业计算机软件、计算机软件文档与商品技术数据授权给美国 政府使用。

#### 版权声明

© Copyright 1993-2015 Hewlett-Packard Development Company, L.P.

#### 商标声明

Adobe® 是 Adobe Systems Incorporated 的商标。

Microsoft® 和 Windows® 是 Microsoft Corporation 在美国注册的商标。

Oracle 和 Java 是 Oracle 和/或其附属公司的注册商标。

UNIX® 是 The Open Group 的注册商标。

### 文档更新

此文档的标题页包含以下标识信息:

- <sup>l</sup> 软件版本号,用于指示软件的版本。
- <sup>l</sup> 文档发布日期,文档每次更新时该日期进行更改。
- 软件发布日期,用于指示此软件版本的发布日期。

要检查是否有最新更新,或者验证是否正在使用最新版本的文档,请访问 [https://softwaresupport.hp.com](https://softwaresupport.hp.com/)。

需要注册 HP Passport 才能登录此站点。要注册 HP Passport ID,请访问 [https://softwaresupport.hp.com](https://softwaresupport.hp.com/) 并 单击 **Register**。

### 支持

请访问 HP 软件联机支持网站: [https://softwaresupport.hp.com](https://softwaresupport.hp.com/)

此网站提供了联系信息,以及有关 HP 软件提供的产品、服务和支持的详细信息。

HP 软件联机支持提供客户自助解决功能。通过该联机支持,可快速高效地访问用于管理业务的各种交互式技术 支持工具。作为尊贵的支持客户,您可以通过该支持网站获得下列支持:

- 搜索感兴趣的知识文档
- <sup>l</sup> 提交并跟踪支持案例和改进请求
- <sup>l</sup> 下载软件修补程序
- <sup>l</sup> 管理支持合同
- <sup>l</sup> 查找 HP 支持联系人
- <sup>l</sup> 查看有关可用服务的信息

<sup>l</sup> 参与其他软件客户的讨论

#### <sup>l</sup> 研究和注册软件培训

大多数提供支持的区域都要求您注册为 HP Passport 用户再登录, 很多区域还要求用户提供支持合同。要注册 HP Passport ID,请访问 [https://softwaresupport.hp.com](https://softwaresupport.hp.com/) 并单击 **Register**。

要查找有关访问级别的详细信息,请访[问https://softwaresupport.hp.com/web/softwaresupport/access](https://softwaresupport.hp.com/web/softwaresupport/access-levels)[levels](https://softwaresupport.hp.com/web/softwaresupport/access-levels)。

#### HP 软件解决方案与集成和最佳实践

访问 <https://h20230.www2.hp.com/sc/solutions/index.jsp> 上的 **HP Software Solutions Now** 可浏览 HP 软 件目录中的产品如何协同工作、交换信息和解决业务需求。

访问 <https://hpln.hp.com/group/best-practices-hpsw> 上的 **Cross Portfolio Best Practices Library** 可获取各 种最佳实践文档和资料。

## 目录

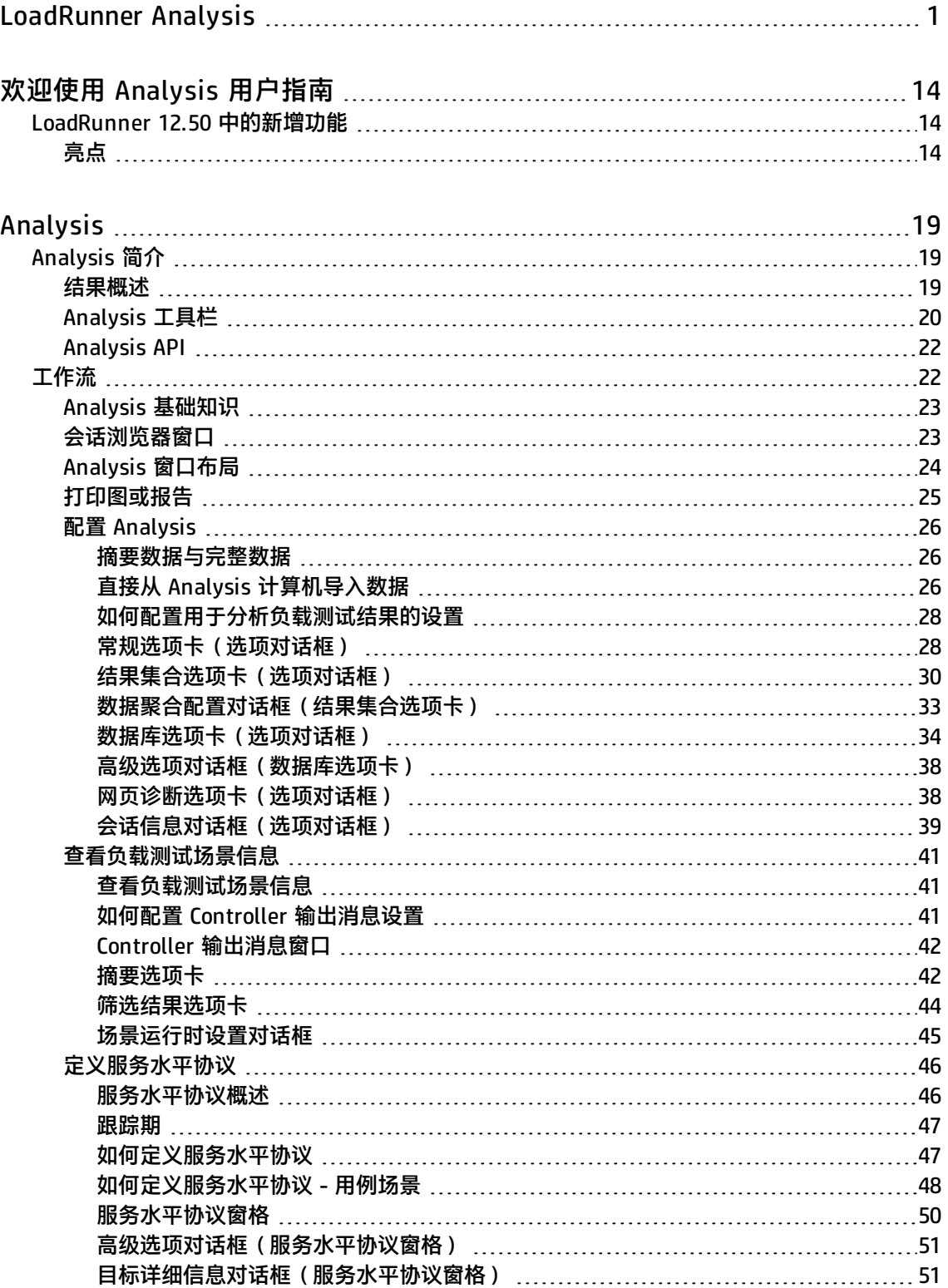

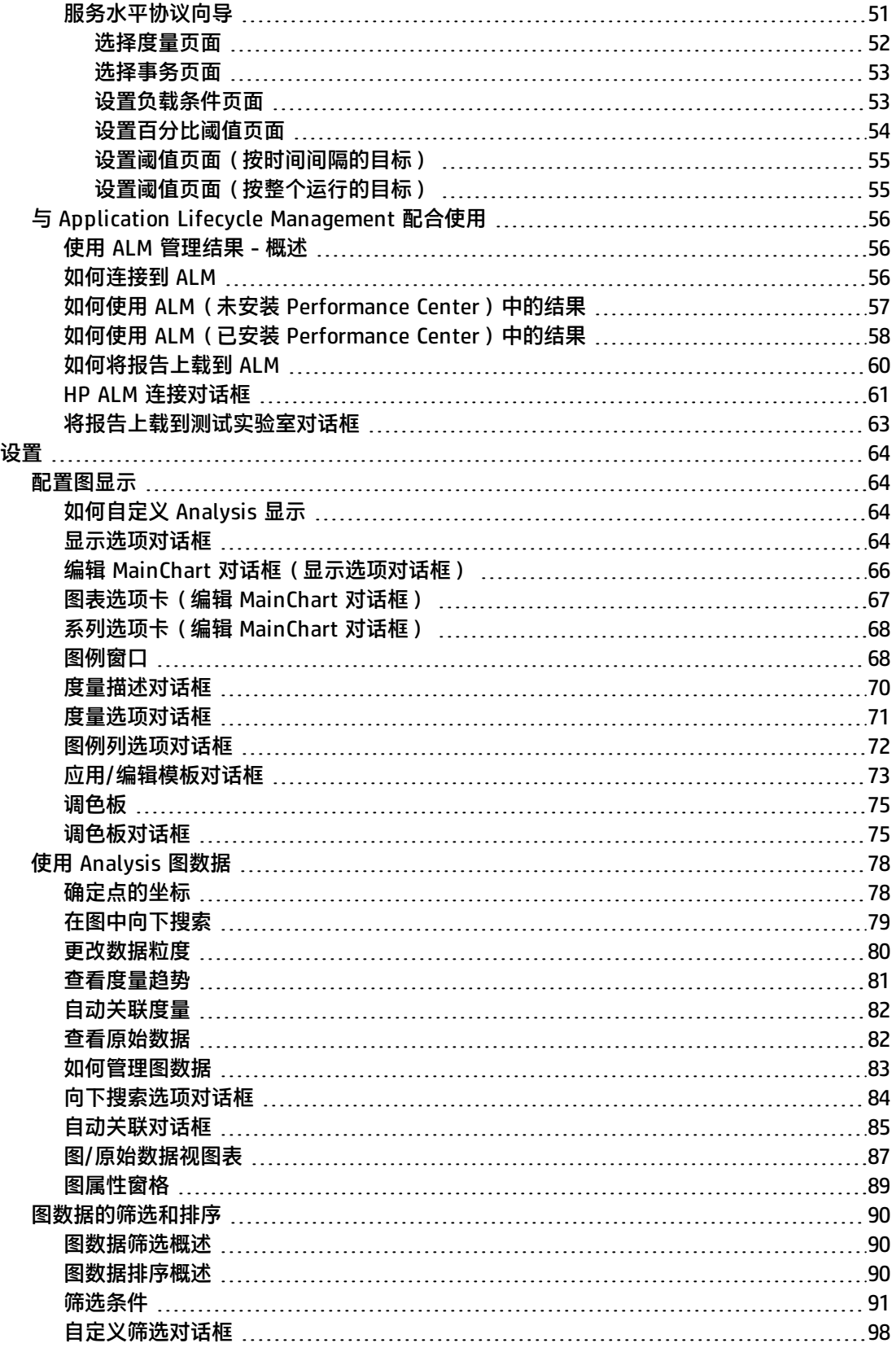

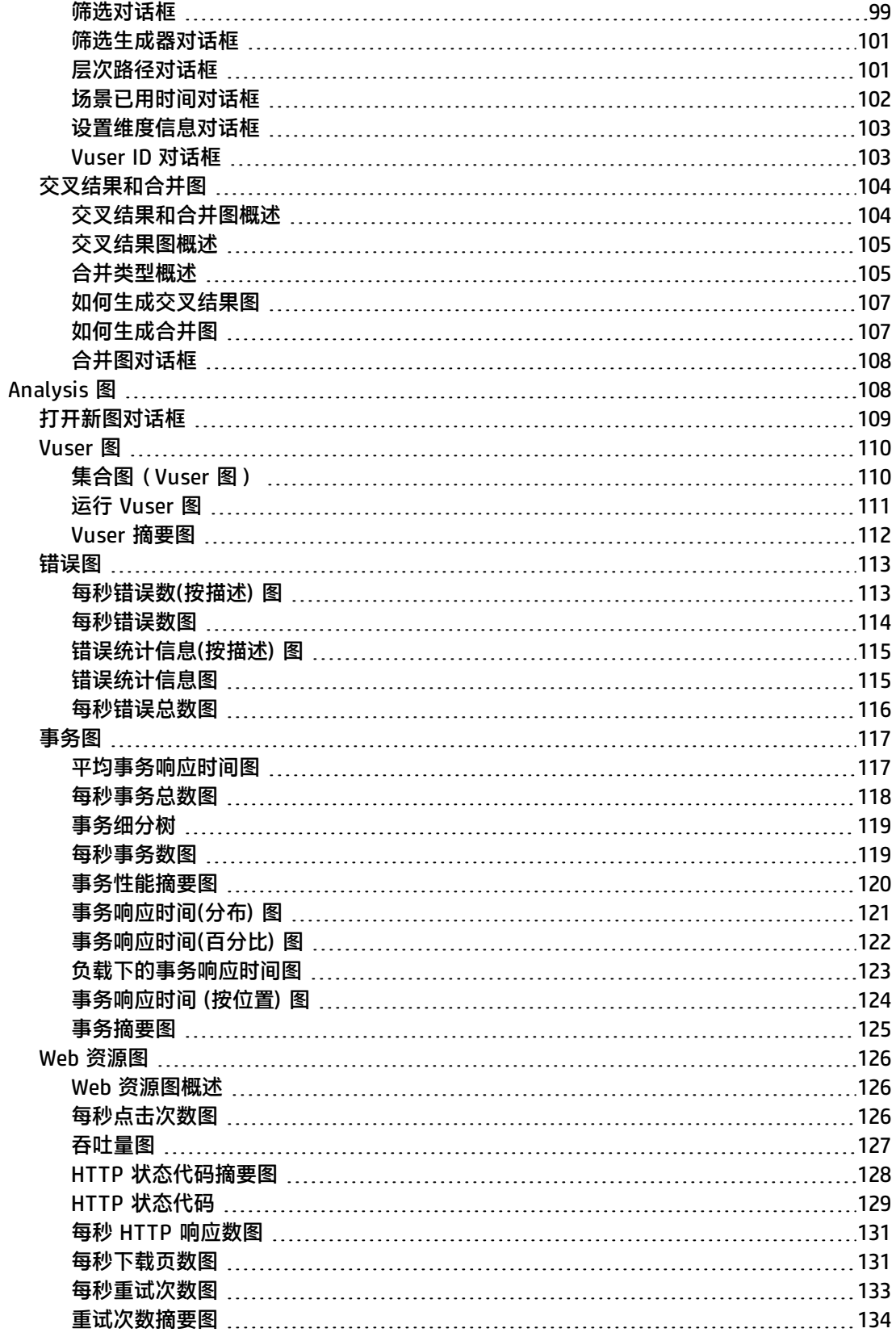

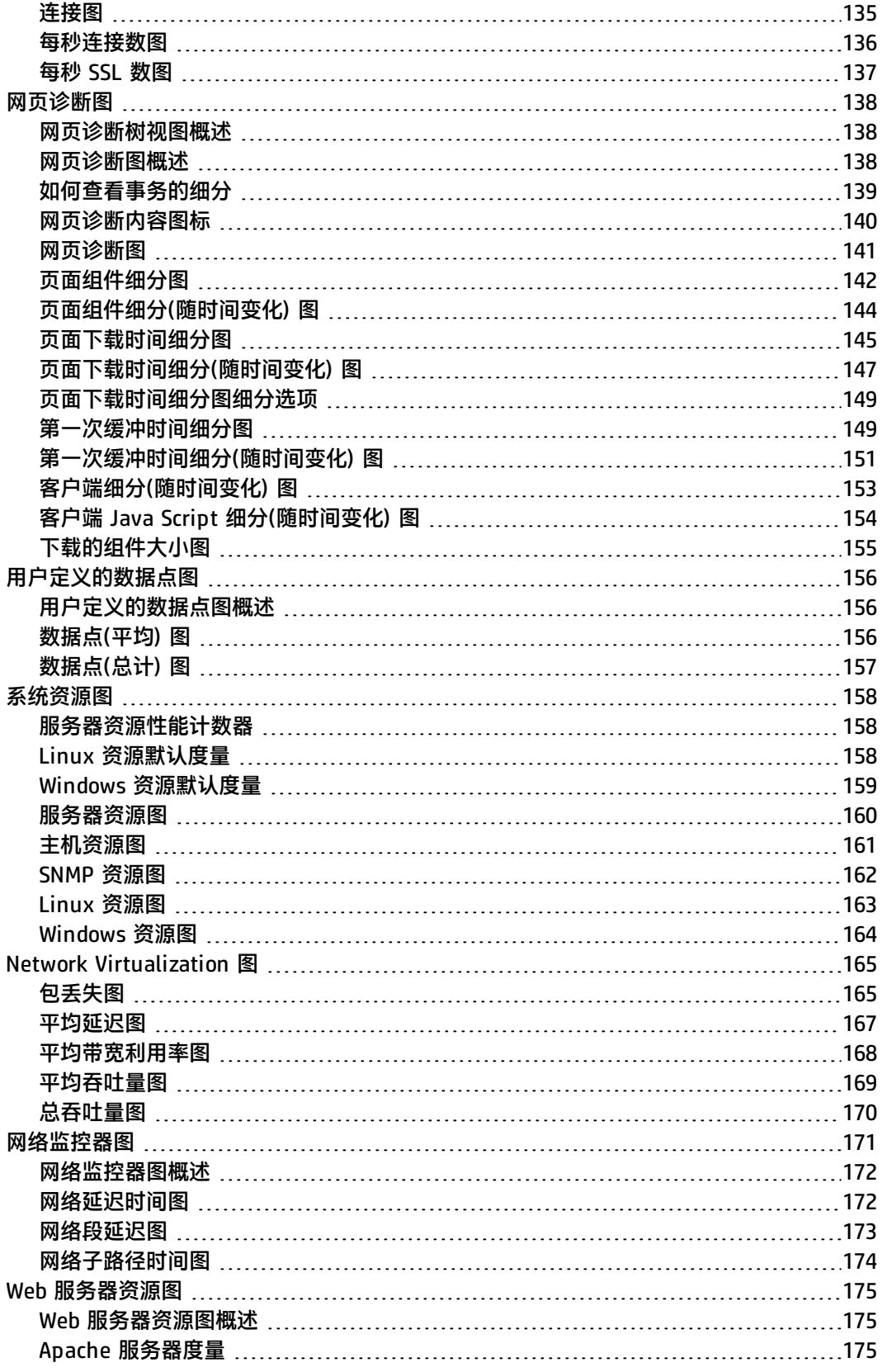

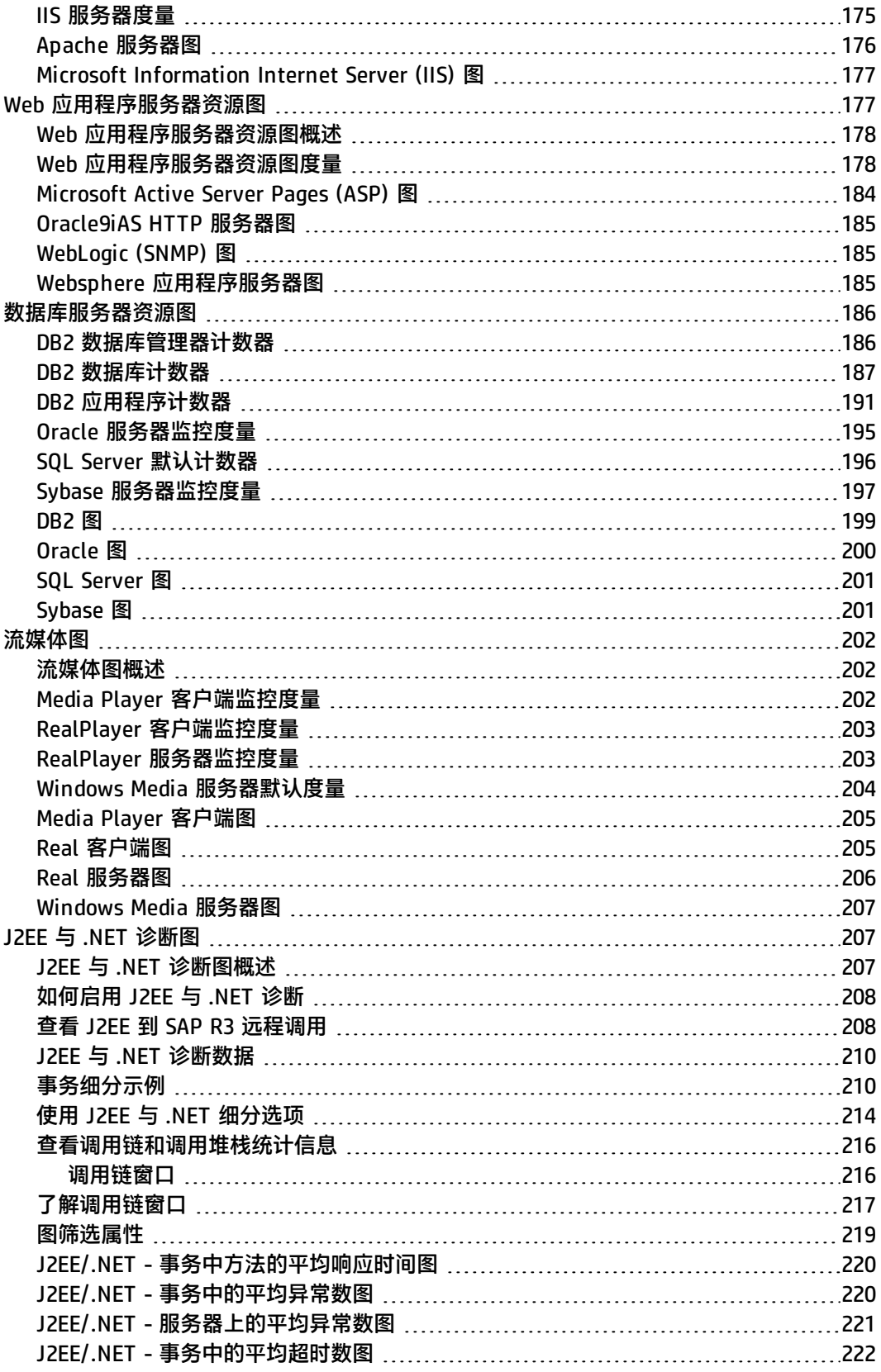

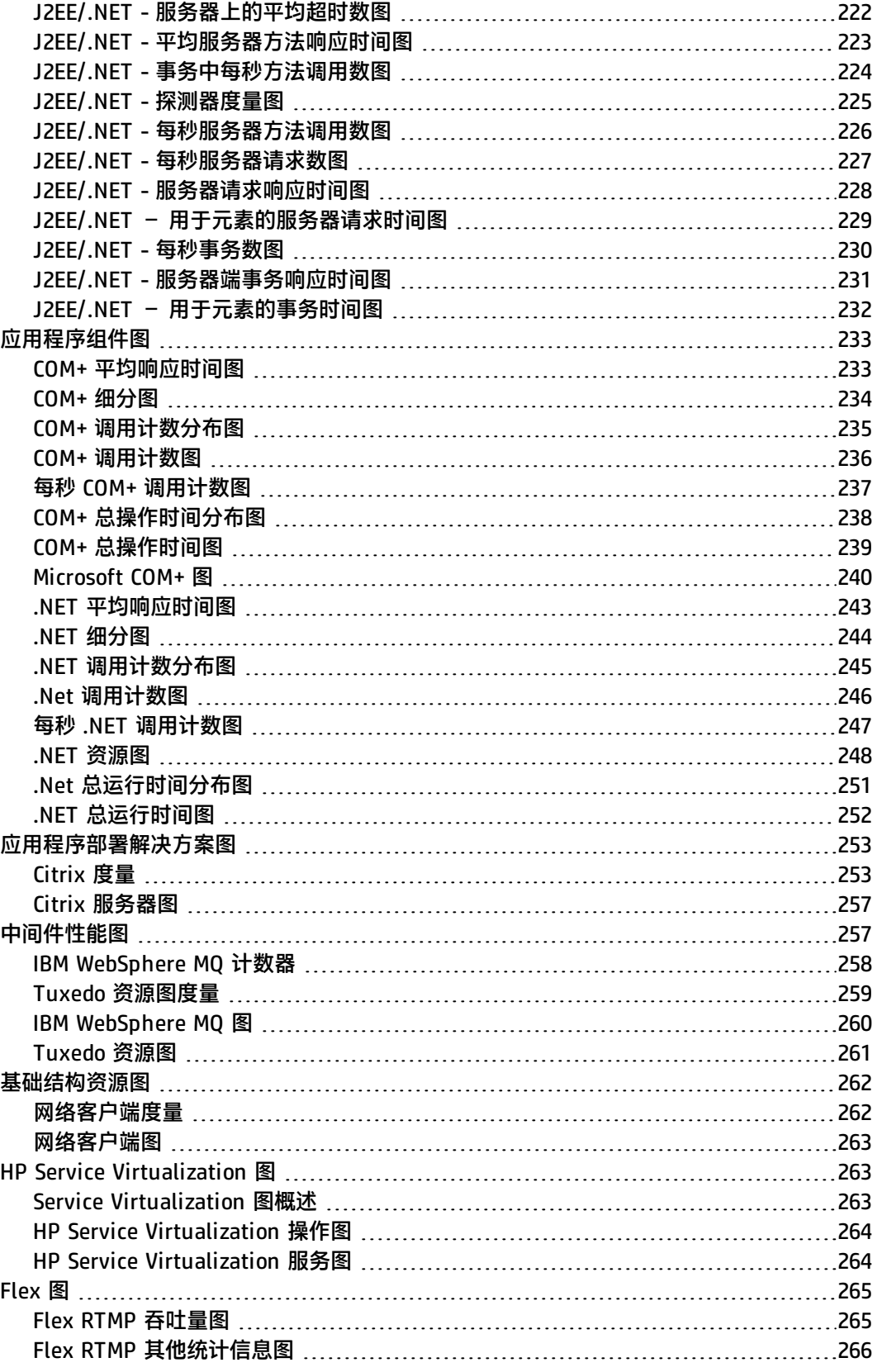

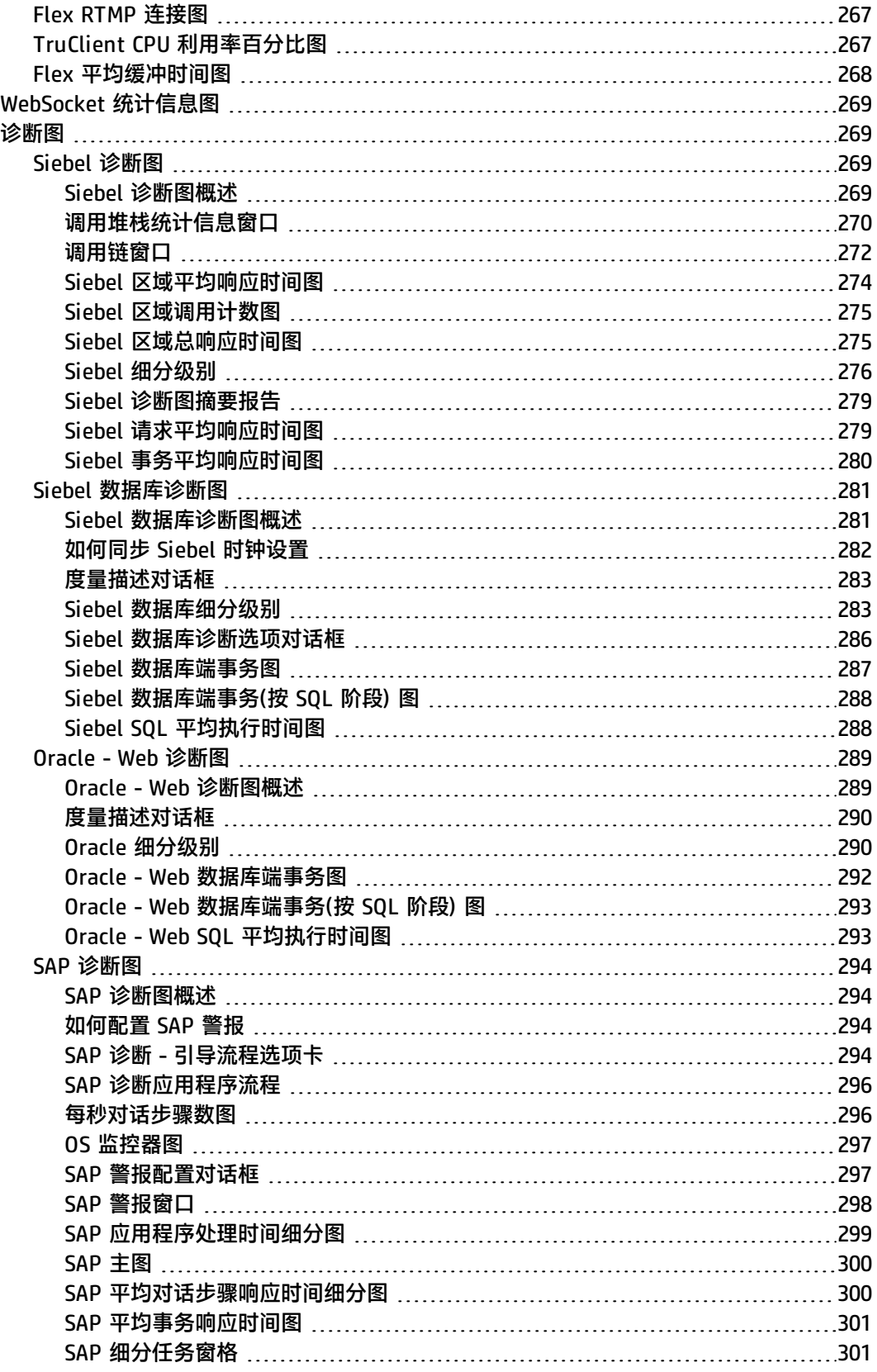

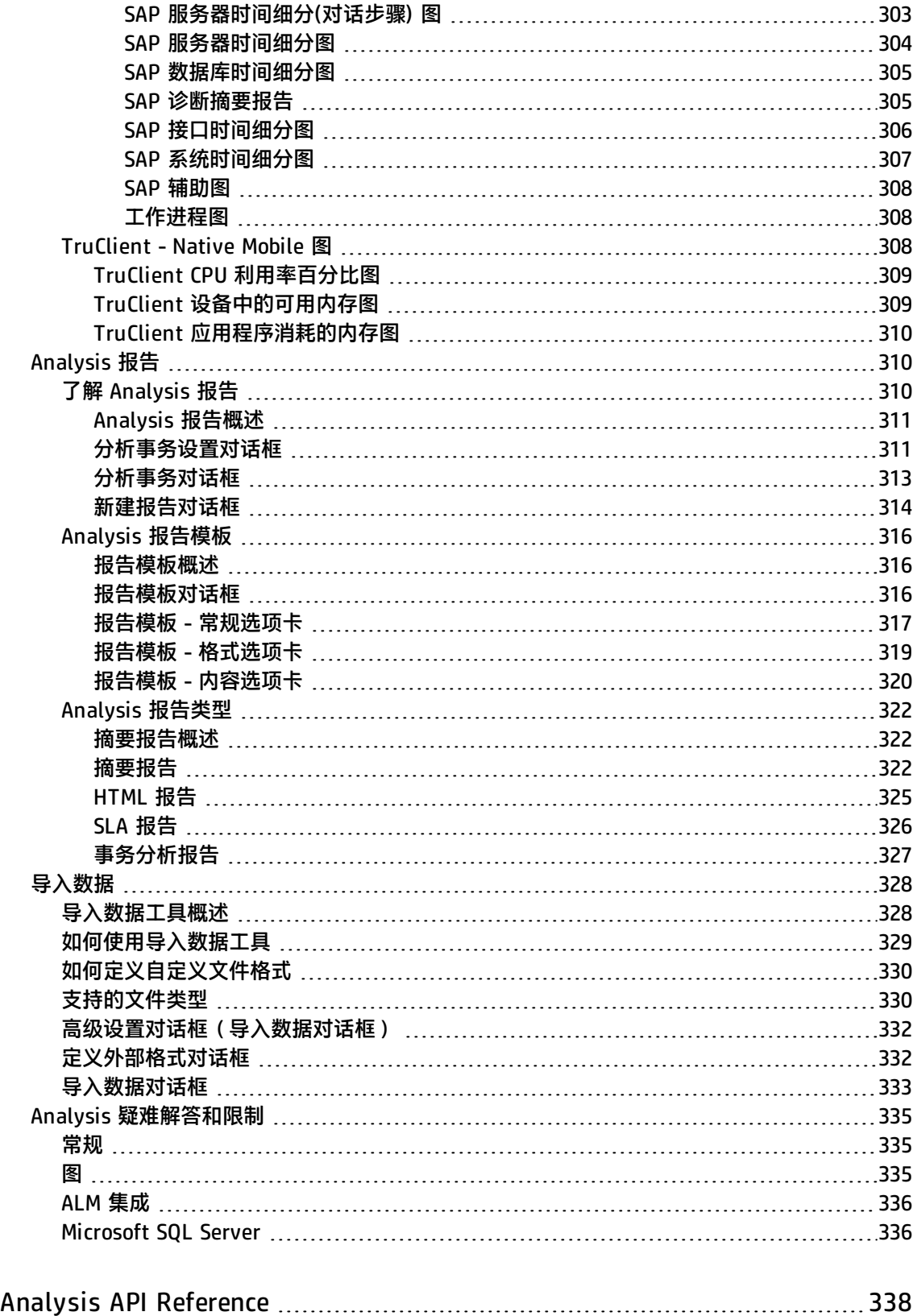

[向我们发送反馈](#page-338-0) [339](#page-338-0)

# <span id="page-13-0"></span>欢迎使用 Analysis 用户指南

欢迎使用《HP LoadRunner Analysis 用户指南》。本指南将说明如何使用 LoadRunner Analysis 图和 报告来分析系统性能。

在 HP LoadRunner Controller 或 HP Performance Center 内运行负载测试场景后可以使用 Analysis。

HP LoadRunner 是一种用于测试性能的工具,通过对整个应用程序进行压力测试来找出并确定客户 端、网络和服务器潜在瓶颈。

HP Performance Center 可实现企业级 LoadRunner 功能。

<span id="page-13-1"></span>您可以从**开始 > 所有程序 > HP Software > HP LoadRunner > Documentation** 访问各种其他 LoadRunner 文档。在基于图标的桌面上(如 Windows 8),搜索"用户指南"。

## <span id="page-13-2"></span>LoadRunner 12.50 中的新增功能

## 亮点

- <sup>l</sup> 使用 JavaScript 作为 Web HTTP/HTML 协议的新脚本语言,增强了脚本功能。
- 改进了 LoadRunner 与 HP Network Virtualization 的集成:
	- Network Virtualization Analytics 报告提供高级网络性能细分,包括优化建议。
	- Network Virtualization 仿真为其他协议提供支持。
- Chromium 现在支持 TruClient 录制和回放, 提供跨浏览器功能, 例如在一个浏览器中录制并在另 一个浏览器中回放的功能。
- 可本地和联机访问 LoadRunner 帮助中心。要访问联机帮助, 请单击 [http://lrhelp.saas.hp.com/en/12.50/help/。](http://lrhelp.saas.hp.com/en/12.50/help/)

有关这些亮点的详细信息,请参阅以下各节及其相关链接。

#### **新增支持的技术和平台**

- 在 Controller 中使用 Google Compute Engine 作为云提供商。
- 在 Linux 上提供 GWT DFE 支持。
- <sup>l</sup> 支持 Internet Explorer、Google Chrome 和 Firefox 浏览器的最新版本。
- <sup>l</sup> 支持最新的 Eclipse 和 Selenium 版本。
- 提供对 64 位系统的扩展支持,更新了 Linux Load Generator 列表。有关详细信息,请参阅自述文 件中的[支持的](http://lrhelp.saas.hp.com/en/12.50/dat/Readme.htm#Linux_Distributions) Linux 分发部分。

#### **改进了 HP Network Virtualization 集成**

- <sup>l</sup> 简化了使用 Network Virtualization 集成创建测试的过程:
	- <sup>l</sup> 预定义虚拟位置。
- <sup>l</sup> 可从 LoadRunner 用户界面更轻松地访问 Network Virtualization 设置。
- 可为所有协议定义虚拟位置。有关详细信息,请参阅 Product [Availability](https://softwaresupport.hp.com/group/softwaresupport/search-result/-/facetsearch/document/KM00828655) Matrix。
- 新增 Analysis 图,可按位置比较事务响应时间。
- <sup>l</sup> 统一的许可管理(LoadRunner 和 Network Virtualization)。
- LoadRunner [的社区许可证包现](https://hpln.hp.com/node/9814/otherfiles)在包括两个 Network Virtualization Vuser,您可以免费从不同位置 虚拟运行场景。

#### **HP NV Analytics**

- <sup>l</sup> 增强了 VuGen 中的回放摘要,包含基于 Web 的协议和 TruClient Web 协议的 Network Virtualization 统计信息。
- 完整功能版本的 NV Analytics,其中包含一个有效期为 30 天的许可证。
- <sup>l</sup> Network Virtualization Analytics Standalone 与 Predictor 集成,提供了反馈,可帮助您改进 Web 应用程序的性能。Analytics Standalone 和 Predictor 是单独的安装,可从 **DVD/Additional Components/HP NV** 文件夹中获取。

有关详细信息,请参阅 Network Virtualization (NV) Analytics 报告。

#### **协议增强**

- <sup>l</sup> **Web - HTTP/HTML:**
	- <sup>l</sup> 可使用 JavaScript 代替 C 语言创建脚本代码。有关详细信息,请参阅常规 > 脚本录制选项。
	- <sup>l</sup> GWT DFE 机制中的可用性增强。
	- 可直接从 pcap 文件生成 WebSocket 代码。有关详细信息,请参阅分析流量。
	- 可从 HTTP 存档 (HAR) 文件创建 Vuser 脚本。有关详细信息,请参阅分析流量。
	- <sup>l</sup> 支持 Google Chrome 中的 64 位录制。
	- 可在运行时设置中设置默认 SSL 级别。有关详细信息,请参阅首选项视图 Internet 协议。
	- <sup>l</sup> 执行 NTLM 和 Kerberos 身份验证的初始身份验证。有关详细信息,请参阅《LoadRunner Function Reference》中的 **web\_set\_sockets\_option**。
	- <sup>l</sup> 增强了关联设置,改进了测试簿对话框,可通过用户界面排除内容类型。有关详细信息,请参阅 关联 > 配置录制选项。
	- <sup>l</sup> 在脚本代码中自动隐藏密码。有关详细信息,请参阅HTTP 属性 > 高级录制选项。
	- 录制警报,发出警告以指示未在录制 SSL。
- <sup>l</sup> **TruClient:**
	- <sup>l</sup> 新协议 **TruClient - Web** 允许在 Internet Explorer、Firefox 和 Chromium 浏览器之间进行交叉 录制和回放。使用一个浏览器录制的脚本可以在另一个浏览器中回放。有关详细信息,请参阅录 制 TruClient 脚本。
		- ◎ 可将 TruClient Firefox 或 TruClient IE 脚本转换为 TruClient Web 脚本。
		- <sup>o</sup> 新的工具箱步骤 **If Browser** 允许您添加特定于浏览器的步骤。
	- <sup>l</sup> 全局监视面板允许您使用断点查看变量值。有关详细信息,请参阅调试 TruClient 脚本。
	- <sup>l</sup> 支持 TruClient Web 脚本中的下载筛选。有关详细信息,请参阅运行时设置 (F4) 的**网络 > 下 载筛选器**视图中的提示。
	- <sup>l</sup> TruClient Event Handlers 支持以下对话框:警报、确认、提示和身份验证。
- <sup>l</sup> 可将通用浏览器步骤标记为可选步骤。有关详细信息,请参阅 使用工具箱函数增强脚本。
- <sup>l</sup> 改进了报告,通过将未回放的可选步骤的对象标识所用的时间指定为浪费的时间来实现。有关详 细信息,请参阅解决对象标识问题。
- <sup>l</sup> 对用户界面的增强:
	- <sup>o</sup> 可将多个步骤分组到一个操作。
	- <sup>o</sup> 可重命名函数库。
	- <sup>o</sup> 可使用 Esc 键关闭对话框。
	- <sup>o</sup> 可使用 F1 键从所有对话框打开上下文相关帮助。
	- <sup>o</sup> 可对 TruClient 侧栏应用深色主题。
- TruClient 独立安装文件允许您在不安装 VuGen 的情况下安装 TruClient。访问位于安装媒体根 文件夹下的 **Standalone Applications** 文件夹中的安装文件。
- <sup>l</sup> **Citrix:**
	- 支持 XenApp 中的 App-V。
	- <sup>l</sup> 可通过指定快照窗格中同步区域的左上方点、宽度和高度确切值来覆盖录制的同步区域。
	- <sup>l</sup> 可在启动 Citrix 代理时进行同步。有关详细信息,请参阅《LoadRunner Function Reference》 中的 **ctrx\_wait\_for\_event**。
	- 使用其他提示和准则改进了 Citrix 录制提示 。
- <sup>l</sup> **.NET:**
	- 支持异步调用的 Async 和 Await 修饰符。
	- · 现在筛选管理器是一个可停靠的窗格,可从视图菜单访问。有关详细信息,请参阅.NET 录制筛选 窗格。
	- 您可以管理在 VuGen 编辑器的上下文菜单中包含还是排除某个方法。有关详细信息,请参阅设 置 .NET 筛选的准则。
- <sup>l</sup> **Web 服务:**可从 Fiddler .saz 文件创建 Vuser 脚本。有关详细信息,请参阅如何通过分析流量创建 脚本。
- <sup>l</sup> **Flex:**
	- <sup>l</sup> 支持 RTMP over SSL (RTMPS)。有关详细信息,请参阅RTMP/RTMPT 流。
	- <sup>l</sup> 可从浮动录制工具栏. 插入文本检查。
- **RDP:** 改进了会话管理, 可继续未关闭的会话并在回放结束时终止会话。有关详细信息, 请参阅运 行时设置的 **RDP > 高级**视图中的字段描述。
- <sup>l</sup> **POP3、SMTP、IMAP:**录制指定 IP 地址的登录步骤时,脚本会保存该 IP 地址而非主机名。有关详 细信息,请参阅邮件服务协议概述。
- <sup>l</sup> **RTE:**新增显式断开连接 API 命令。有关详细信息,请参阅《LoadRunner Function Reference》中 的 **TE\_disconnect**。
- <sup>l</sup> **SAP GUI:**支持 SAP GUI 7.40。
- <sup>l</sup> **SAP - Web、Siebel - Web:**支持远程和本地代理服务器录制。有关详细信息,请参阅通过代理服务 器录制 - 概述。
- <sup>l</sup> **Java over HTTP:** 支持 DFE 扩展(GWT 除外)。
- <sup>l</sup> **Windows 套接字:**支持 SSL。有关详细信息,请参阅《LoadRunner Function Reference》中的 **lrs\_start\_ssl**。

#### **VuGen 回放摘要改进**

- 改进了回放统计详细信息,可查看脚本操作的结果。
- 可将回放统计信息导出到 PDF。
- <sup>l</sup> 链接到基于 Web 的协议和 TruClient 协议的 Network Virtualization Analytics 报告。

有关详细信息,请参阅回放摘要窗格。

#### **VuGen 常规可用性改进**

- 对 Web HTTP/HTML 协议的 JavaScript 语言支持。有关详细信息,请参阅常规 > 脚本录制选项。
- 代理服务器录制增强:支持流量筛选、客户端证书和错误检测。有关详细信息,请参阅通过代理服 务器录制 - 概述。
- <sup>l</sup> 可在录制脚本时启用/禁用异步规则。有关详细信息,请参阅异步选项对话框。
- <sup>l</sup> 提供 JSON 内容类型的关联支持。有关详细信息,请参阅《LoadRunner Function Reference》中的 **web\_reg\_save\_param\_json**。
- 可在 VuGen 代码编辑器窗格中编辑和保存所有文件类型。
- <sup>l</sup> 增强了运行时设置视图的键盘支持。有关详细信息,请参阅运行时设置概述。

#### **Analysis 改进**

- <sup>l</sup> 支持在 Google Chrome 和 Firefox 浏览器中使用 HTML 报告。有关详细信息,请参[阅HTML](#page-324-0) 报告 (第 [325](#page-324-0) 页)。
- 新添加[了TruClient](#page-307-2) Native Mobile 图 (第 308 页)图, 显示设备上的 CPU、内存和可用内存。
- <sup>l</sup> 性能和图 UI 改进。
- <sup>l</sup> 新增了[事务响应时间](#page-123-0) (按位置) 图 (第 124 页)。

#### **安全性增强**

- 已更新到 OpenSSL 版本 1.0.2a, 集合了所有最新的安全补丁。
- <sup>l</sup> FIPS Windows 兼容性。

#### **Load Generator 改进**

<sup>l</sup> 可通过 Docker 在 Linux 上安装 Load Generator。有关详细信息,请参阅《LoadRunner 安装指 南》。

#### **提高了文档可访问性**

• 可通过 Web 访问 [LoadRunner](http://lrhelp.saas.hp.com/en/12.50/help/) 帮助中心。您可以使用帮助中心页面右上角的按钮在联机帮助中心和 本地帮助中心之间进行切换。

#### **与最新的 HP 产品版本集成**

- <sup>l</sup> **HP Mobile Center:**
	- <sup>l</sup> TruClient Native Mobile 协议与 HP Mobile Center 版本 1.50 集成。有关详细信息,请参阅 Mobile [Center](http://mobilecenter.hp.com/docs/en/1.50/) 帮助。
	- 新增了 [TruClient](#page-307-2) Native Mobile 监控器和 TruClient Native Mobile 图 (第 308 页), 显示移 动设备上的 CPU、内存和可用内存。
- <sup>l</sup> **HP Service Virtualization:**
	- 与 HP Service Virtualization 3.70 集成。
	- <sup>l</sup> 自动部署功能允许在开始测试运行时自动部署服务。有关详细信息,请参阅设计场景时如何使用 Service Virtualization。
	- 改进了 "HP Service Virtualization 设置"对话框, 可在测试运行前配置服务。
	- 改进了 "HP Service Virtualization 运行时"对话框, 允许在运行时与服务交互。
- <sup>l</sup> **Jenkins 插件:**HP Application and [Automation](https://wiki.jenkins-ci.org/display/JENKINS/HP+Application+Automation+Tools) Tools 与 Jenkins 版本 1.602 集成。
- <sup>l</sup> 与以下 HP 产品的最新版本集成:
	- HP Diagnostics
	- HP SiteScope
	- HP Unified Functional Testing (UFT)
	- HP Application Lifecycle Management (ALM)
	- HP Performance Center
	- HP Business Process Monitor (BPM)

有关 LoadRunner 支持的集成的更多详细信息,请参阅 HP [集成站点。](http://support.openview.hp.com/sc/solutions/index.jsp#tab=tab3)

有关受支持版本的详细信息,请参阅 Product [Availability](https://softwaresupport.hp.com/group/softwaresupport/search-result/-/facetsearch/document/KM00828655) Matrix。

## <span id="page-18-0"></span>Analysis

HP Analysis 是 LoadRunner 的一个组件,通过它,您可以在测试运行后创建图和报告,用于分析系统 性能。

<span id="page-18-1"></span>要了解详细信息,请参阅[Analysis](#page-18-1) 简介 (第 19 页)。

## Analysis 简介

欢迎使用 LoadRunner Analysis,它是 HP 提供的用于收集和提供负载测试数据的工具。在执行负载测 试场景时,Vuser 可以在执行事务时生成结果数据。通过 Analysis 工具提供的图和报告,您可以查看 和了解数据并在测试运行后分析系统性能。

#### **您要执行什么操作?**

- 设置 [Analysis](#page-25-0)
- <sup>l</sup> [创建图](#page-107-1)
- <sup>l</sup> [生成报告](#page-309-1)
- <sup>l</sup> [定义服务水平协议](#page-45-0)

#### **另请参阅:**

- <sup>l</sup> [结果概述](#page-18-2)
- <span id="page-18-2"></span>**[Analysis](#page-337-0) API**

结果概述

要在测试执行*后*查看结果摘要,可使用下列一个或多个工具:

- <sup>l</sup> **Vuser 日志文件。**这些文件包含对每个 Vuser 的负载测试场景运行过程的全程跟踪。这些文件位于 场景结果文件夹中。(当您单独运行 Vuser 脚本时,这些文件将存储在 Vuser 脚本文件夹中。)
- <sup>l</sup> **"Controller 输出"窗口。**此输出窗口显示有关负载测试场景运行情况的信息。如果场景运行失 败,可在此窗口中查找调试信息。
- <sup>l</sup> **Analysis 图。**标准且特定于协议的图可以帮助您确定系统性能并提供有关事务及 Vuser 的信息。
	- <sup>l</sup> 通过合并多个负载测试场景的结果或将多个图合并为一个图,可以比较多个图。
	- <sup>l</sup> 每个图都具有用于描述图中度量的图例。还可以按照特定字段对数据进行筛选和排序。

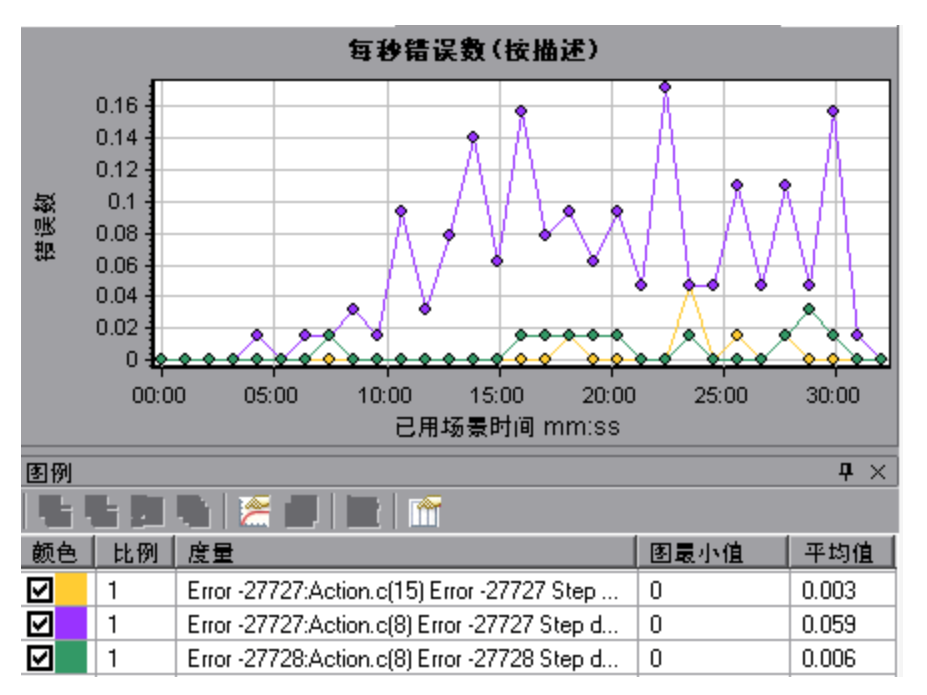

- **· Analysis 图数据和原始数据视图**。这些视图以电子表格形式显示用于生成图的实际数据。可以将这 些数据复制到外部电子表格应用程序做进一步处理。
- <span id="page-19-0"></span>**· Analysis 报告。**通过此实用程序, 可以生成每个图的摘要。报告以图形或表格的形式概括和显示测 试的重要数据。可以根据可自定义的报告模板生成报告。

## Analysis 工具栏

本节描述 Analysis 主工具栏上的可用按钮。

#### **常用工具栏**

此工具栏始终显示在页面顶部的工具栏上,包含以下按钮:

用户界面元素如下所述:

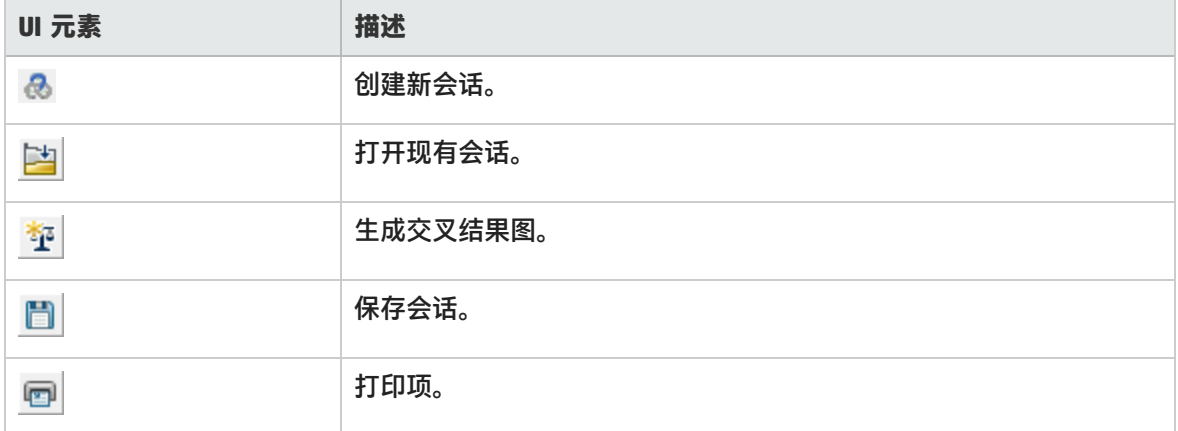

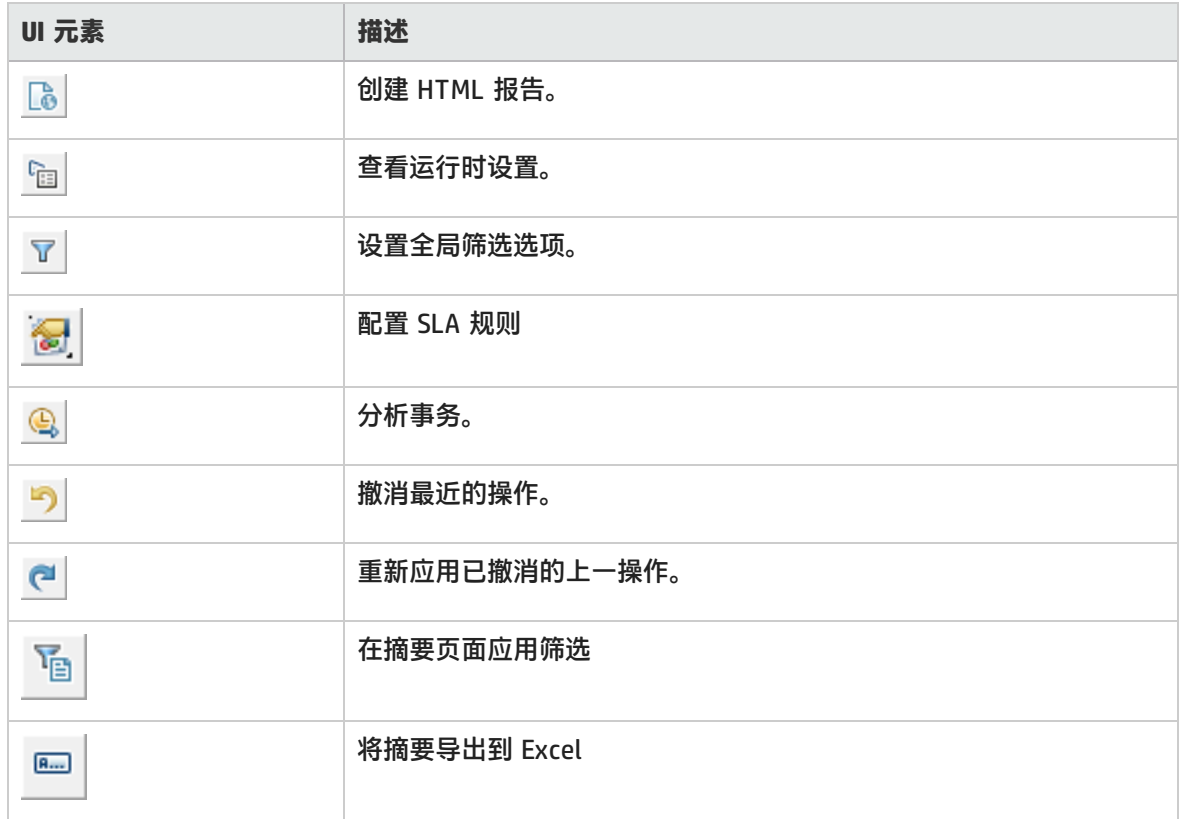

### **图工具栏**

打开图后,此工具栏将显示在页面顶部,包含以下按钮

#### 用户界面元素如下所述:

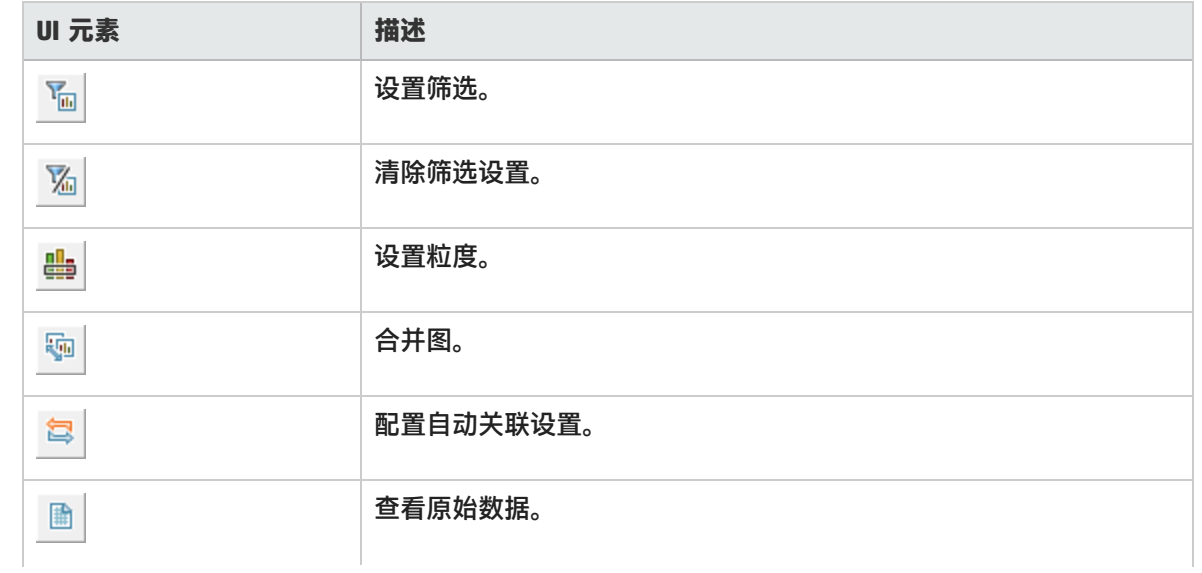

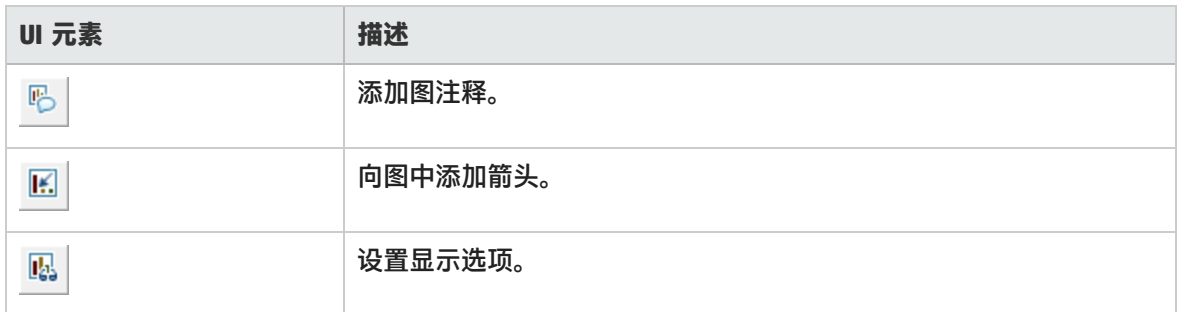

## <span id="page-21-0"></span>Analysis API

利用 LoadRunner Analysis API, 可以编写程序来执行 Analysis 用户界面的某些功能, 提取数据以供 外部应用程序使用。除其他功能外,API 还允许您使用测试结果创建 Analysis 会话、分析 Analysis 会 话的原始结果并提取关键会话度量以供外部使用。您还可以使用 API 在测试完成时从 LoadRunner Controller 启动应用程序。

要从 LoadRunner 计算机上查看此帮助,请转至**开始 > 所有程序 > HP Software > HP LoadRunner > Documentation > Analysis API Reference**。在基于图标的桌面上(如 Windows 8),搜索 **API**,然 后从结果中选择 **Analysis API Reference**。

**注:**仅 32 位环境支持 Analysis API。如果使用 Visual Studio 开发脚本,请确保在项目选项中 将平台定义为 x86。

## <span id="page-21-1"></span>工作流

单击下面的某个图,了解有关 Analysis 工作流的详细信息。

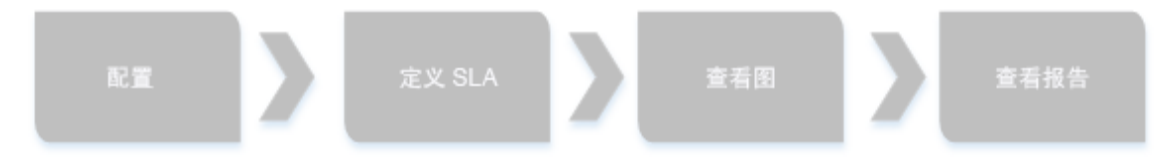

#### **您要执行什么操作?**

- 配置 [Analysis](#page-25-0)
- <sup>l</sup> [定义服务水平协议](#page-45-0)
- <sup>l</sup> [创建图](#page-107-1)
- <sup>l</sup> [生成报告](#page-309-1)

#### **另请参阅:**

- Analysis [基础知识](#page-22-0)
- Analysis [疑难解答](#page-334-0)

## <span id="page-22-0"></span>Analysis 基础知识

#### **创建 Analysis 会话**

运行负载测试场景时,LoadRunner 将运行时数据存储在扩展名为 **.lrr** 的结果文件中。LoadRunner **Analysis** 是可处理此数据并生成图和报告的实用程序。

使用 LoadRunner Analysis 时,您是在 Analysis 会话中工作。此会话包含一组或多组场景结果(**.lrr** 文件)。Analysis 将活动图的显示信息和布局设置存储在扩展名为 .**lra** 的文件中。

#### **启动 Analysis**

Analysis 可以作为独立的应用程序打开, 也可以直接从 Controller 打开。要将 Analysis 作为独立的应 用程序打开,请选择以下某种方法:

- <sup>l</sup> **开始** > **所有程序 > HP Software > HP LoadRunner > Analysis**
- 桌面上的 Analysis 快捷方式

要从 Controller 直接打开 Analysis,请单击工具栏上的 **Analysis** 按钮 或选择**结果 > 分析结果**。此 选项仅在运行负载测试场景后才可用。Analysis 会从当前场景中提取最新的结果文件,并用这些结果 打开新会话。也可以通过选择**结果 > 自动加载分析**,指示 Controller 在完成场景执行后自动打开 Analysis。

#### **整理执行结果**

运行负载测试场景时,默认情况下所有 Vuser 信息将本地存储在每个 Vuser 主机上。场景执行后,所 有主机的结果会被自动整理或合并到结果文件夹中。

通过在 Controller 窗口中选择**结果** > **自动整理结果**,并清除此选项旁的复选标记,可以禁用自动整 理。要手动整理结果,可选择**结果** > **整理结果**。如果未事先整理结果,Analysis 会在生成分析数据前 自动整理结果。

## <span id="page-22-1"></span>会话浏览器窗口

该窗口显示当前会话中所打开项(图和报告)的树视图。单击会话浏览器中的项时,该项将在 Analysis 主窗口中激活。

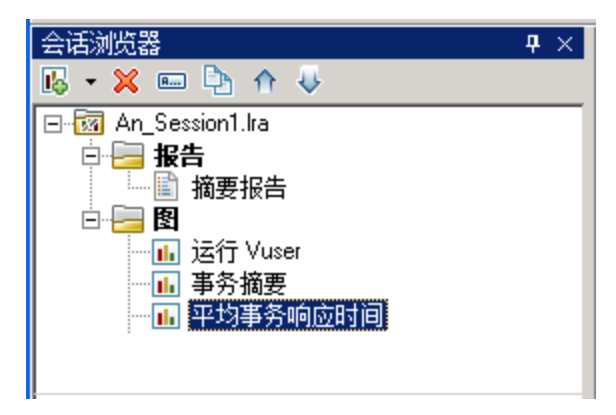

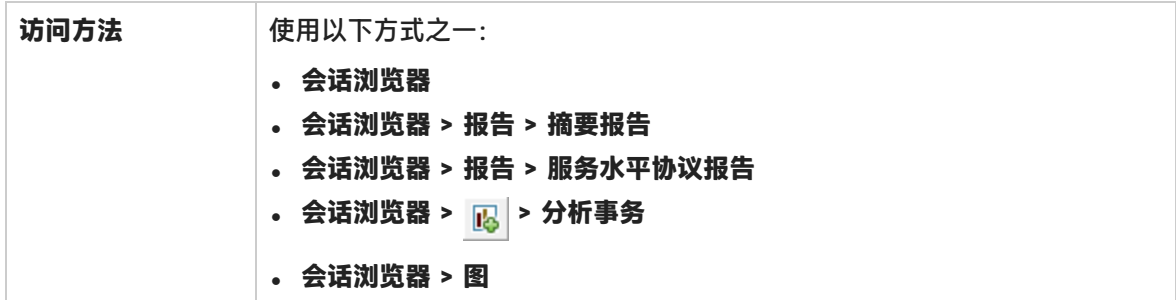

#### 用户界面元素如下所述:

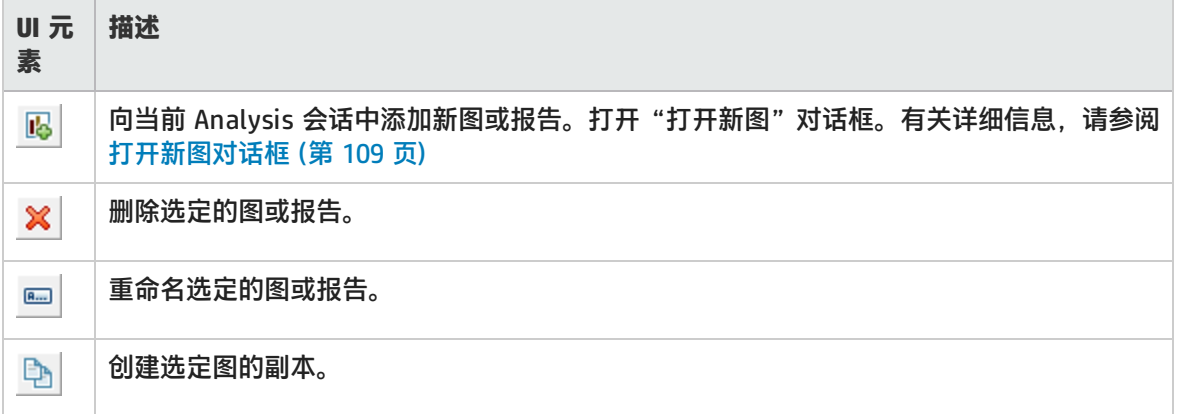

## <span id="page-23-0"></span>Analysis 窗口布局

本节介绍了自定义 Analysis 会话窗口布局的方式。

#### **打开窗口**

Ţ

在**窗口**菜单中选择相关窗口的名称,可以打开窗口或恢复关闭的窗口。

#### **锁定/解锁屏幕布局**

选择**窗口 > 锁定布局**可锁定屏幕布局或解除锁定。

#### **将窗口位置恢复为默认布局**

选择**窗口 > 恢复默认布局**可将 Analysis 窗口的位置恢复到默认布局。

**注:**此选项仅在未打开 Analysis 会话时可用。

#### **将窗口位置恢复为经典布局**

选择**窗口 > 恢复经典布局**可将 Analysis 窗口的位置恢复到经典布局。经典布局与 Analysis 早期版本 的布局相似。

T

**注:**此选项仅在未打开 Analysis 会话时可用。

#### **调整窗口位置和固定窗口**

通过将窗口拖到屏幕上的所需位置可以调整窗口位置。通过拖动窗口并使用菱形引导标记的箭头可以将 窗口固定到所需的位置。

**注:**

П

- 只有文档窗口(图或报告)可以固定在屏幕的中间位置。
- <sup>l</sup> 调整窗口位置或固定窗口时,不能选中**窗口 > 锁定布局**。

#### **使用自动隐藏**

使用自动隐藏功能可以将打开但未使用的窗口最小化。窗口将沿屏幕边缘最小化。 单击窗口标题栏上的**自动隐藏**按钮可启用或禁用自动隐藏功能。

## <span id="page-24-0"></span>打印图或报告

通过该对话框,可以打印图或报告

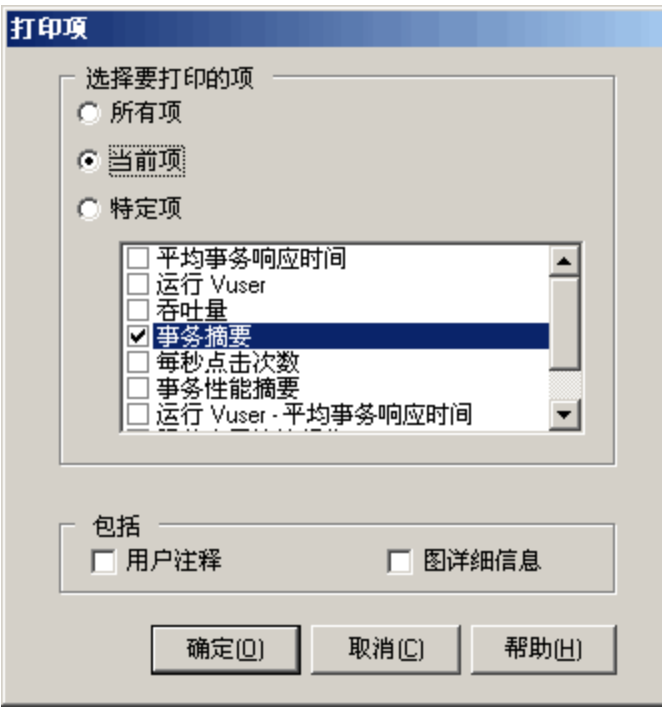

**访问方法 http://default.com/default.com/default.com/default.com/default.com/default** <sup>l</sup> **文件 > 打印**

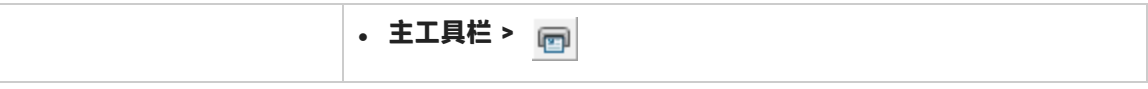

用户界面元素如下所述:

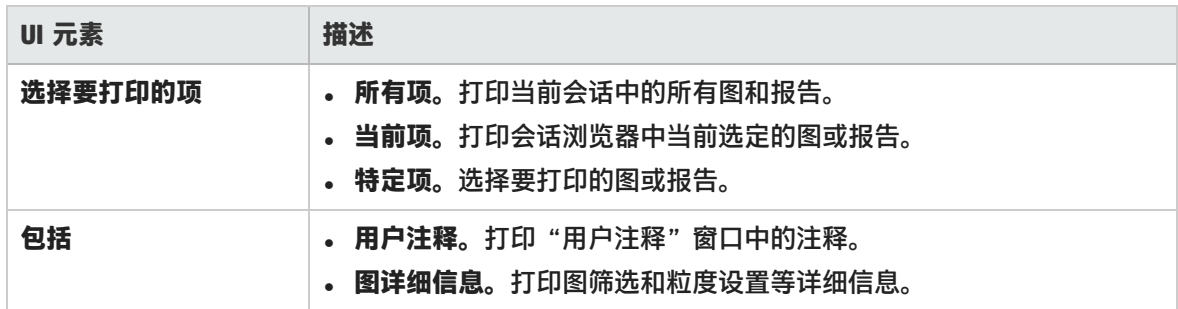

## <span id="page-25-0"></span>配置 Analysis

<span id="page-25-1"></span>摘要数据与完整数据

在结果大小超过 100 MB 的大型负载测试场景中,Analysis 处理数据将需要较长时间。在配置 Analysis 生成负载测试场景结果数据的方式时,可以选择要生成完整数据还是要生成摘要数据。

**完整数据**是指经过处理可在 Analysis 内使用的结果数据。

**摘要数据**是指未经过处理的原始数据。摘要图包含事务名称和时间等常规信息。使用摘要图时,不能用 某些字段进行筛选。

<span id="page-25-2"></span>请注意,在仅查看摘要数据时,某些图将不可用。

### 直接从 Analysis 计算机导入数据

如果使用 SQL Server/MSDE 计算机存储 Analysis 结果数据,可以将 Analysis 配置为直接从 Analysis 计算机导入数据。

#### **从 SQL Server 导入数据**

如果没有选择直接从 Analysis 计算机导入数据的选项,Analysis 会在本地临时文件夹中创建 CSV 文 件。这些 CSV 文件将复制到 SQL Server 计算机上的共享文件夹。然后,SQL Server 引擎会将这些 CSV 文件导入数据库。下图显示了数据流:

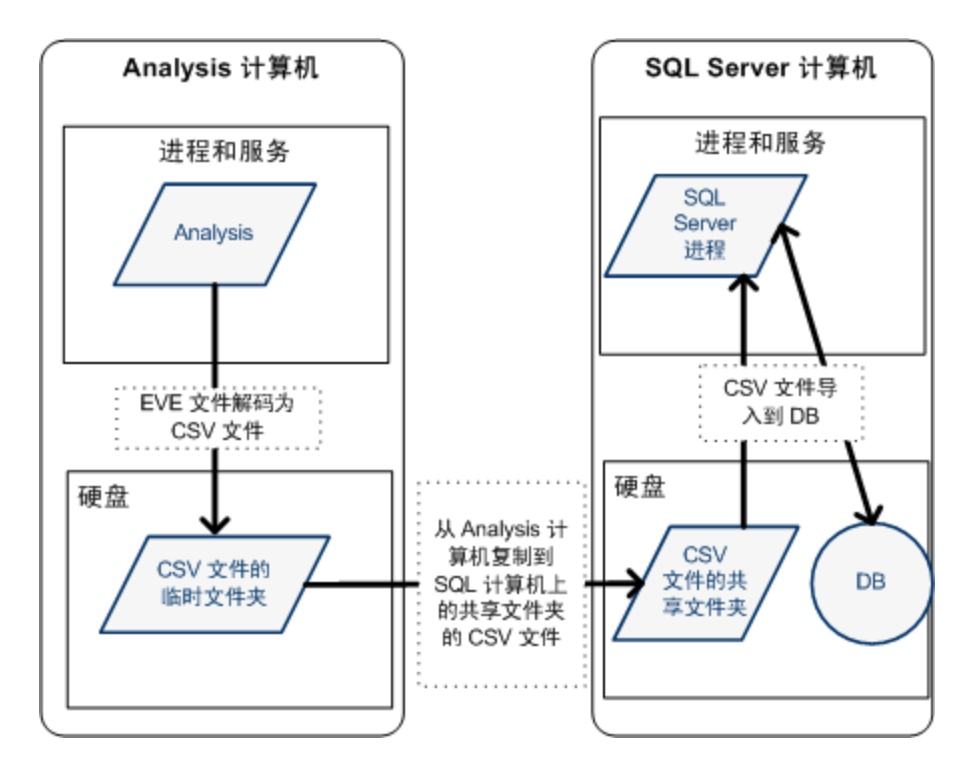

#### **从 Analysis 计算机导入数据**

如果选择了直接从 Analysis 计算机导入数据的选项, Analysis 会在 Analysis 计算机上的共享文件夹中 创建 CSV 文件,然后 SQL Server 会将这些 CSV 文件从 Analysis 计算机直接导入数据库。下图显示了 数据流:

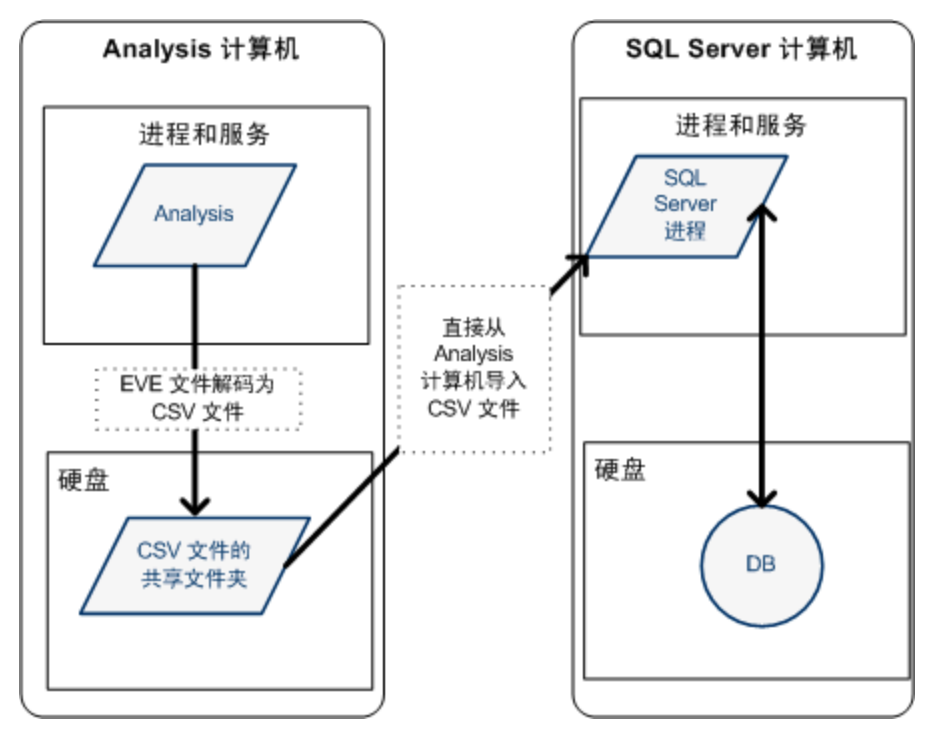

### <span id="page-27-0"></span>如何配置用于分析负载测试结果的设置

以下步骤说明了如何配置对 Analysis 分析负载测试结果方式有显著影响的某些 Analysis 设置。

#### **配置 Analysis 处理结果数据的方式**

在**工具 > 选项 > 结果集合**选项卡中定义 Analysis 处理负载测试场景结果数据的方式。例如,可以配置 Analysis 聚合结果数据的方式、数据的处理范围以及是否从 Controller 中复制输出消息。有关用户界 面的详细信息,请参阅[结果集合选项卡\(选项对话框\)](#page-29-0) (第 30 页)。

#### **配置模板设置**

有关用户界面的详细信息,请参[阅应用/编辑模板对话框](#page-72-0) (第 73 页)。

#### **配置事务分析**

<span id="page-27-1"></span>在**工具 > 选项 > 常规**选项卡的**摘要报告**区域中配置在摘要报告中分析和显示事务的方式。有关详细信 息,请参[阅常规选项卡\(选项对话框\)](#page-27-1) (第 28 页)的描述。

常规选项卡(选项对话框)

通过此选项卡,可以配置常规的 Analysis 选项,例如日期格式、临时存储位置和事务报告设置。

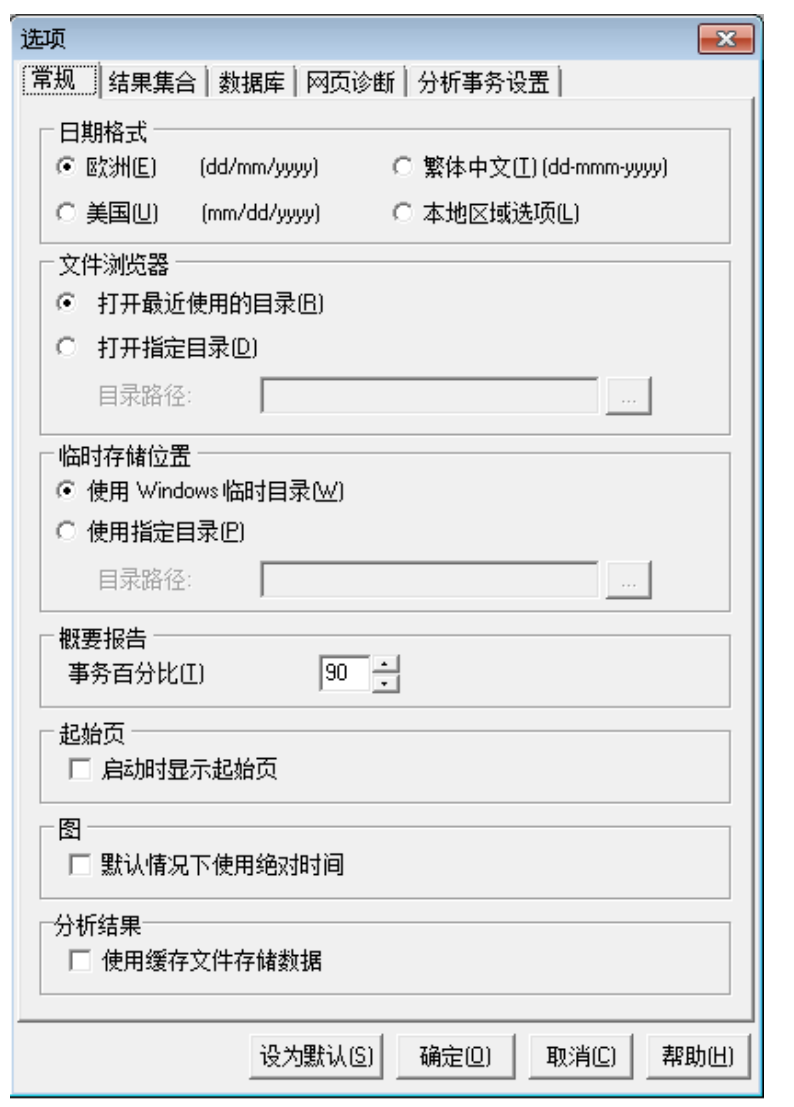

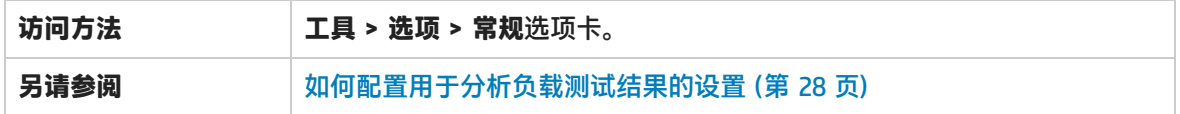

用户界面元素如下所述:

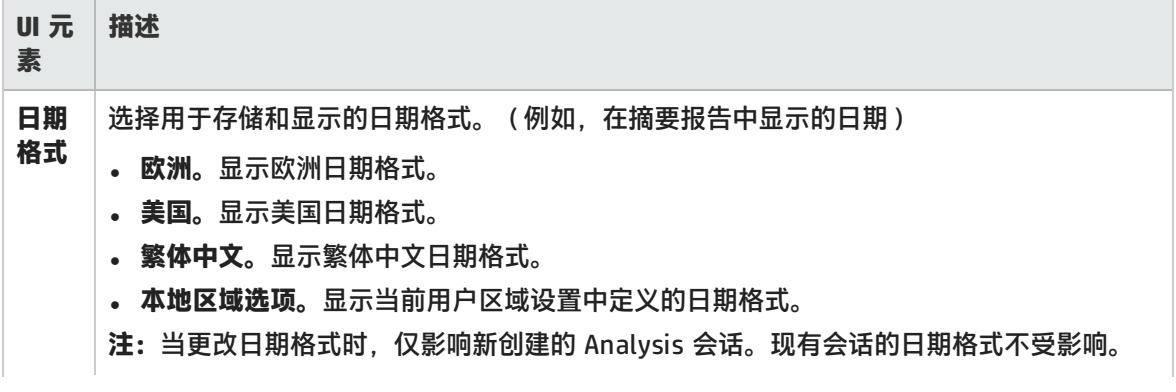

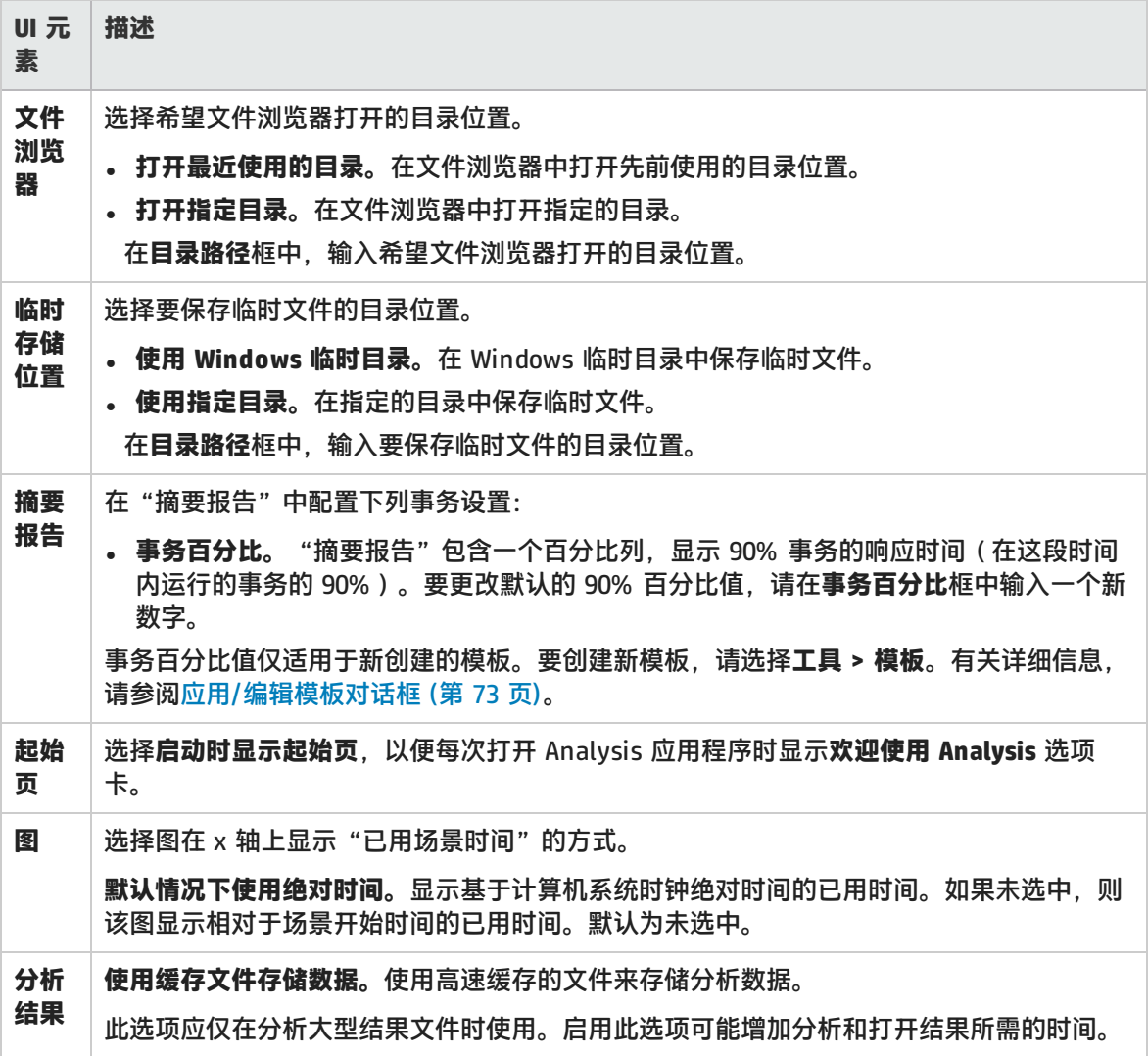

## <span id="page-29-0"></span>结果集合选项卡(选项对话框)

通过此选项卡,可以配置 Analysis 处理负载测试场景结果数据的方式。

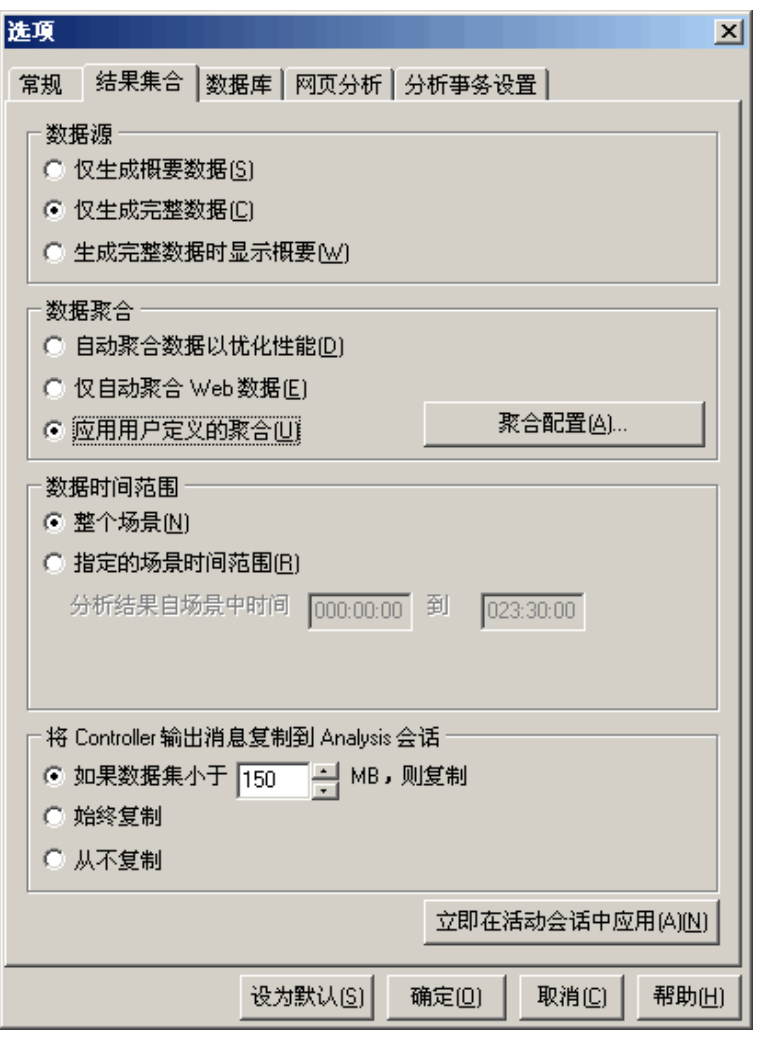

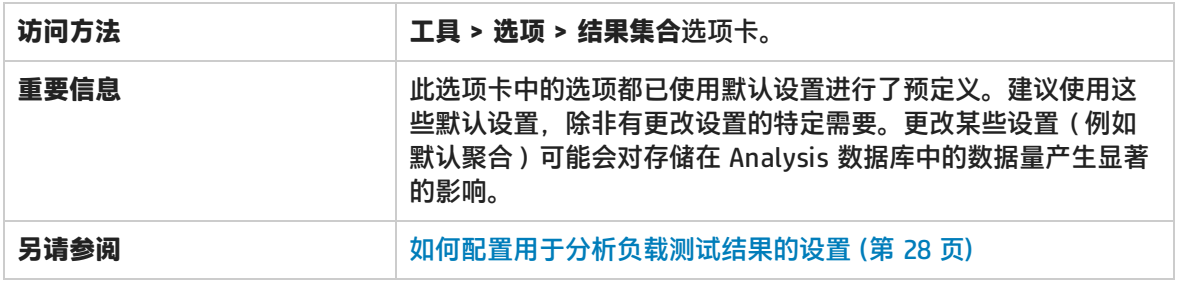

#### 用户界面元素如下所述:

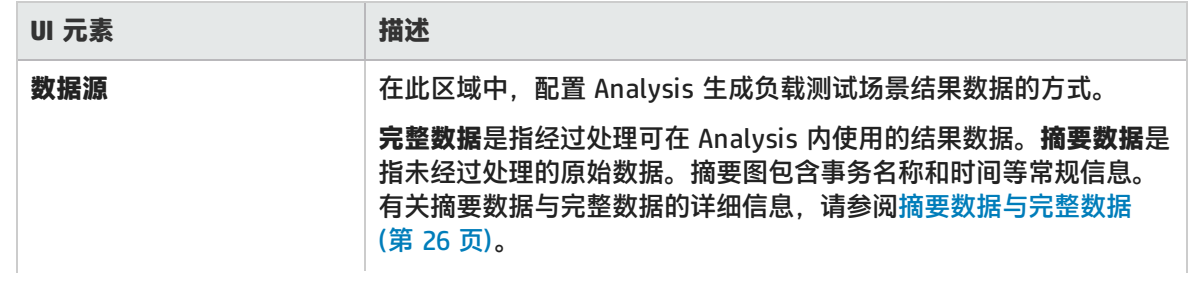

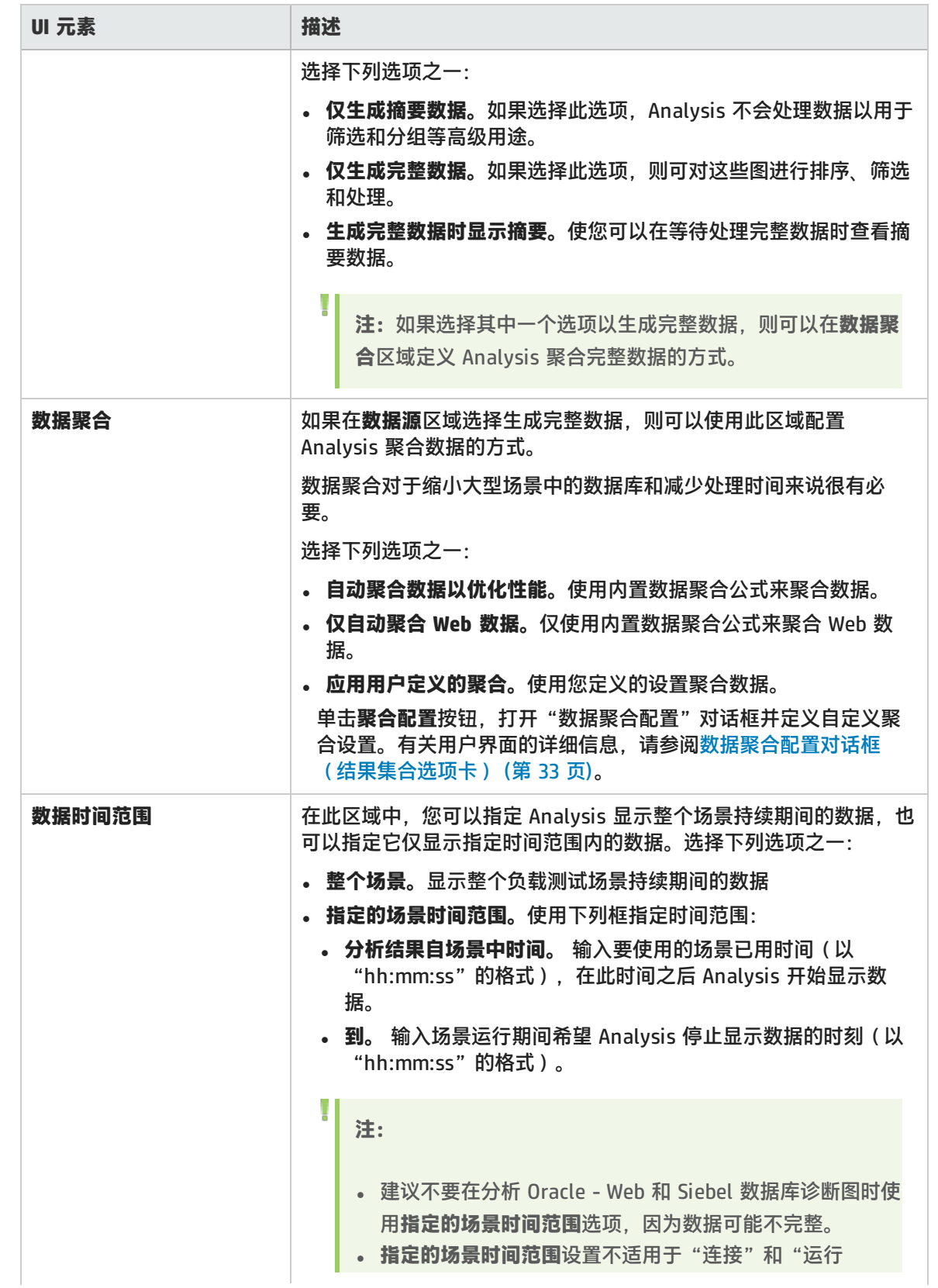

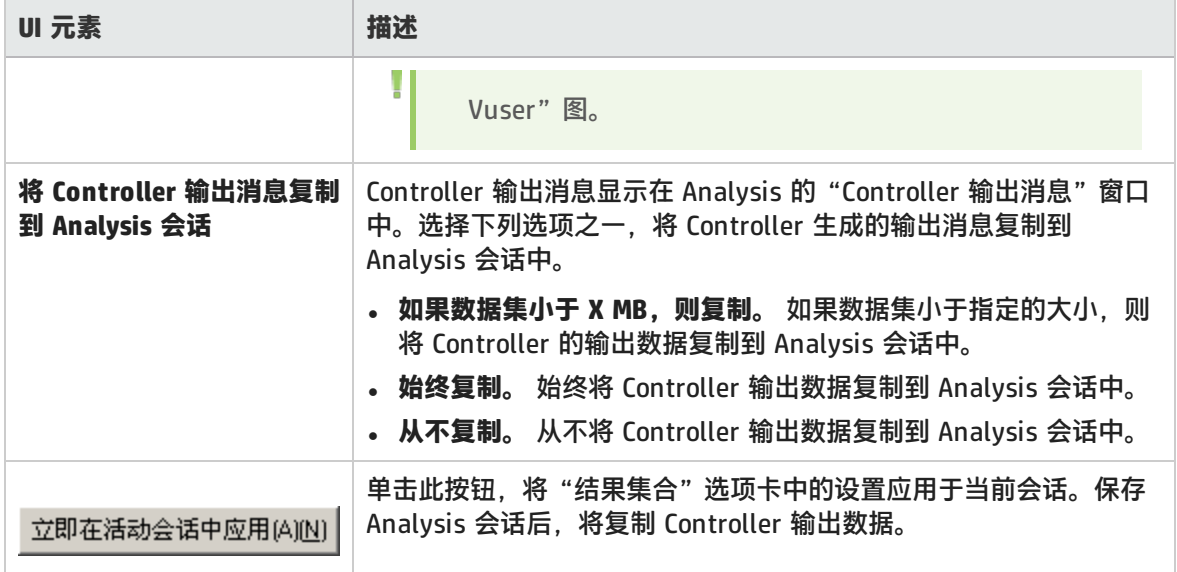

### <span id="page-32-0"></span>数据聚合配置对话框(结果集合选项卡)

如果选择从负载测试场景结果中生成完整数据, Analysis 会使用内置的数据聚合公式或您定义的聚合 设置来聚合生成的数据。使用此对话框,您可以定义自定义聚合设置。

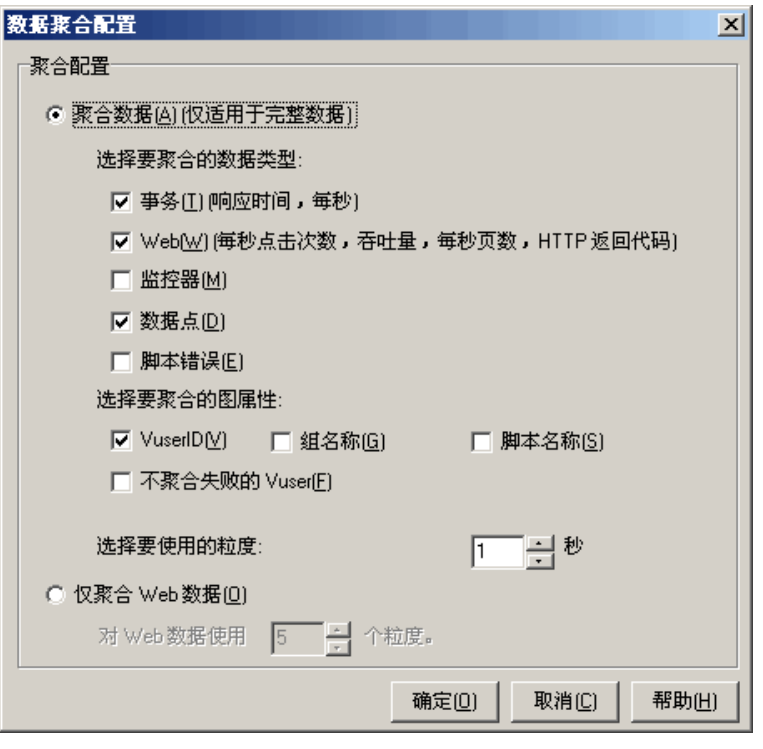

**访问方 法** 选择**工具 > 选项 > 结果集合**。选择**应用用户定义的聚合**选项,并单击**聚合配置**按钮。 重**要信** | 在此对话框中,可以选择粒度设置。要缩小数据库,请增大粒度。要重点查看更详细的结 **息** 果,请减小粒度。

用户界面元素如下所述:

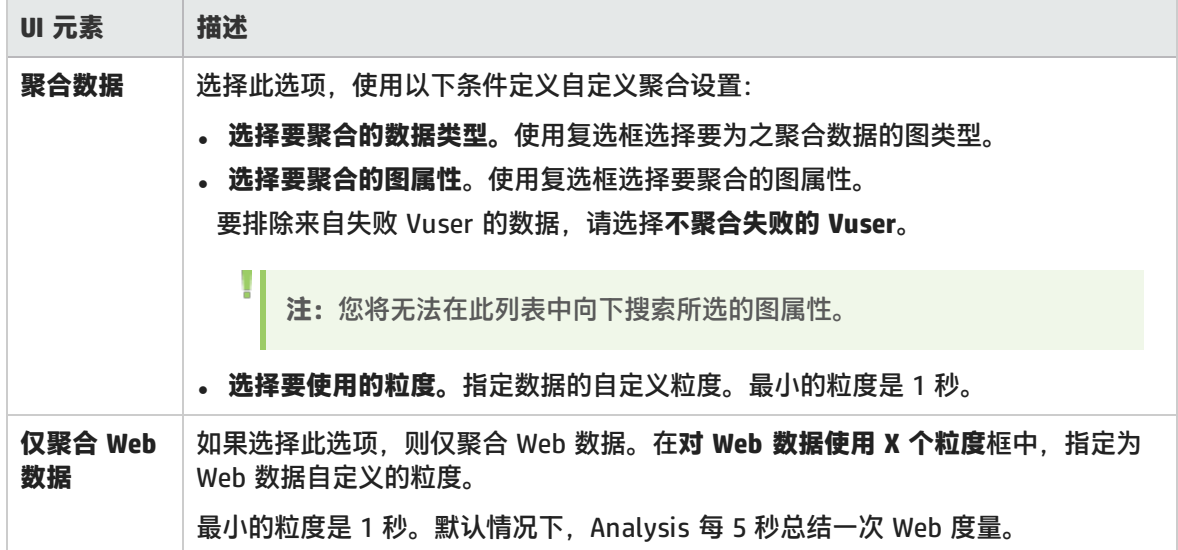

<span id="page-33-0"></span>数据库选项卡(选项对话框)

利用此选项卡,您可以指定存储 Analysis 会话结果数据的数据库,并配置向数据库中导入 CSV 文件的 方式。

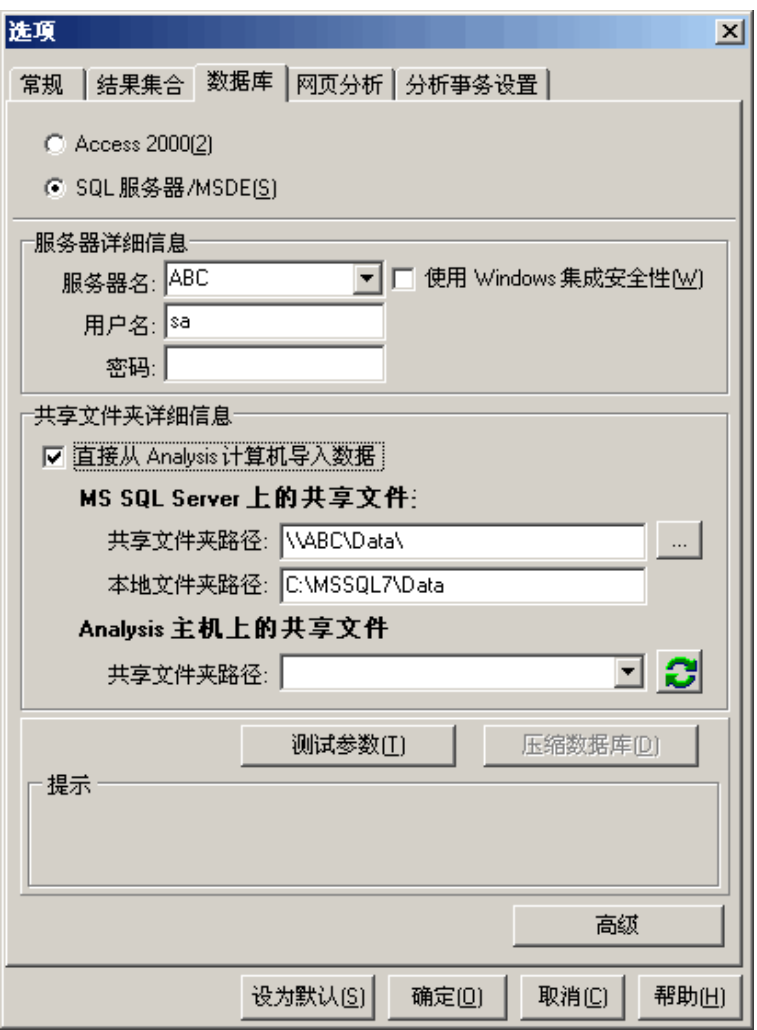

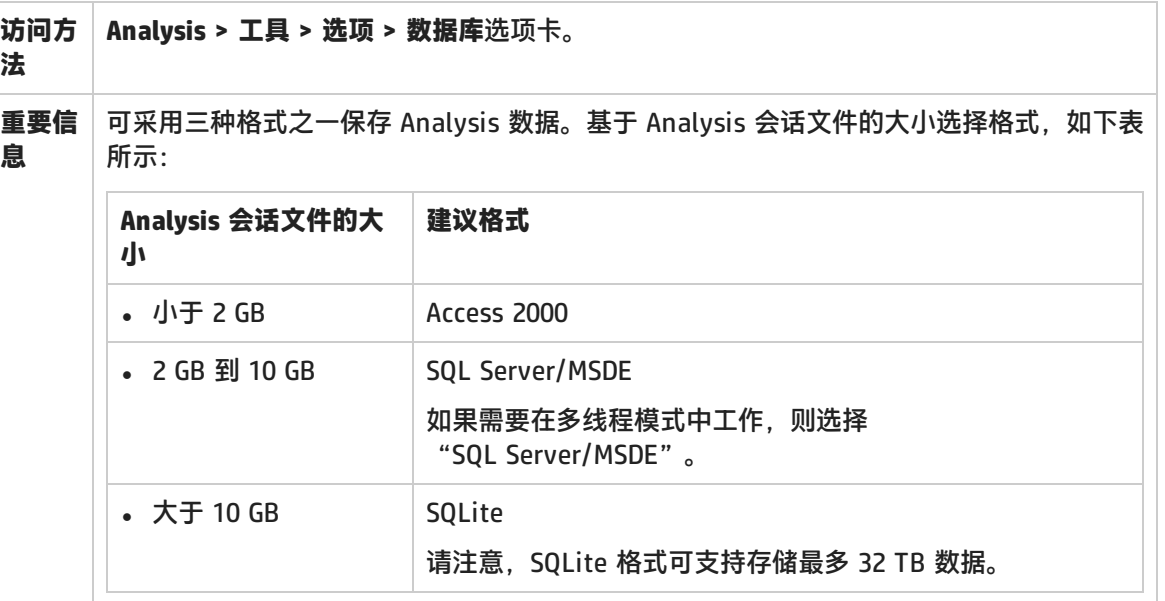

Ţ **注:**Access 2000 数据库格式和 SQLite 格式均为嵌入式数据库。此会话目录同时包 含数据库和 Analysis 数据。 **另请参** 直接从 Analysis [计算机导入数据](#page-25-2) (第 26 页) **阅**

#### 用户界面元素如下所述:

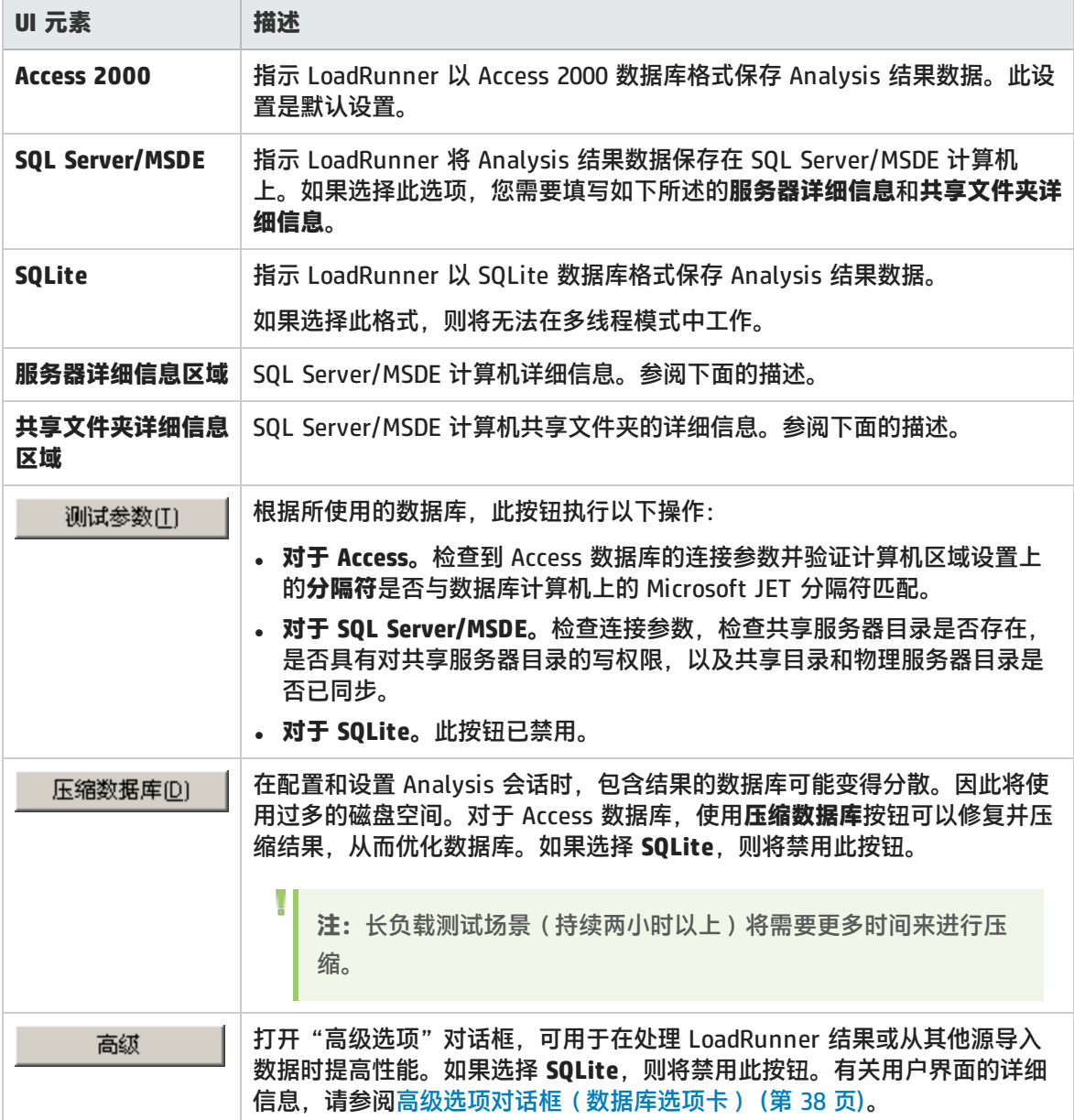

#### **服务器详细信息区域**

如果选择将 Analysis 结果数据存储在 SQL Server/MSDE 上,需要填写服务器详细信息。用户界面元素
#### 如下所述:

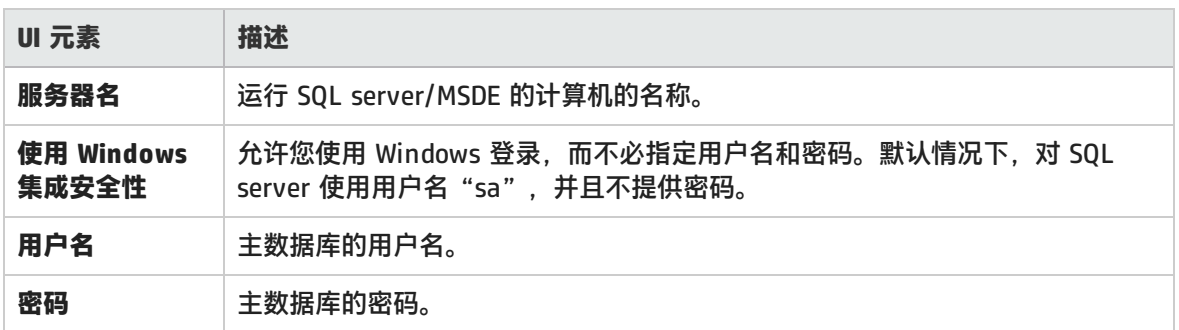

#### **共享文件夹详细信息区域**

如果选择将 Analysis 结果数据存储在 SQL server/MSDE 计算机上,需要提供共享文件夹详细信息。用 户界面元素如下所述:

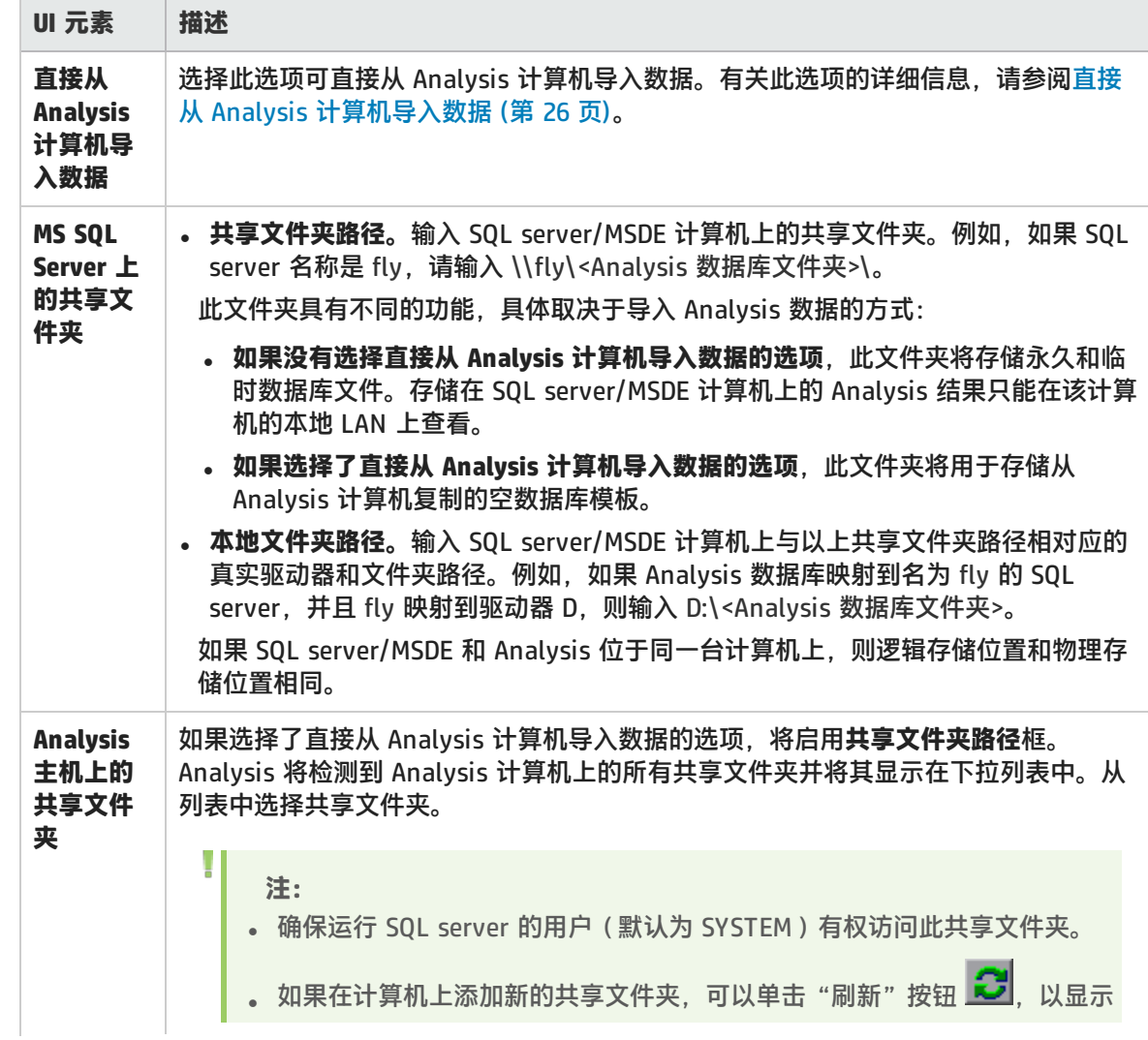

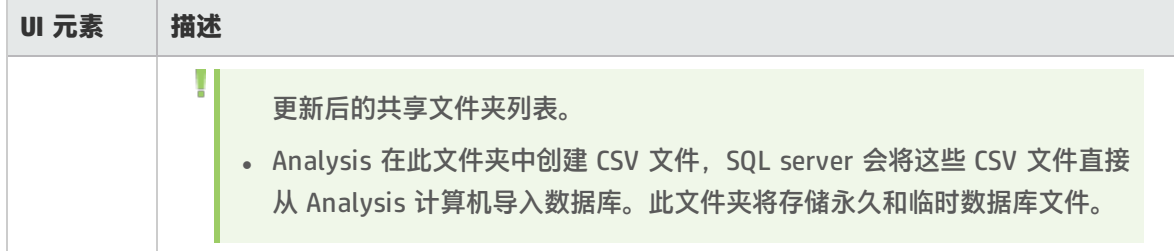

# 高级选项对话框(数据库选项卡)

在处理 LoadRunner 结果或从其他源导入数据时,通过此对话框,可以提高性能。

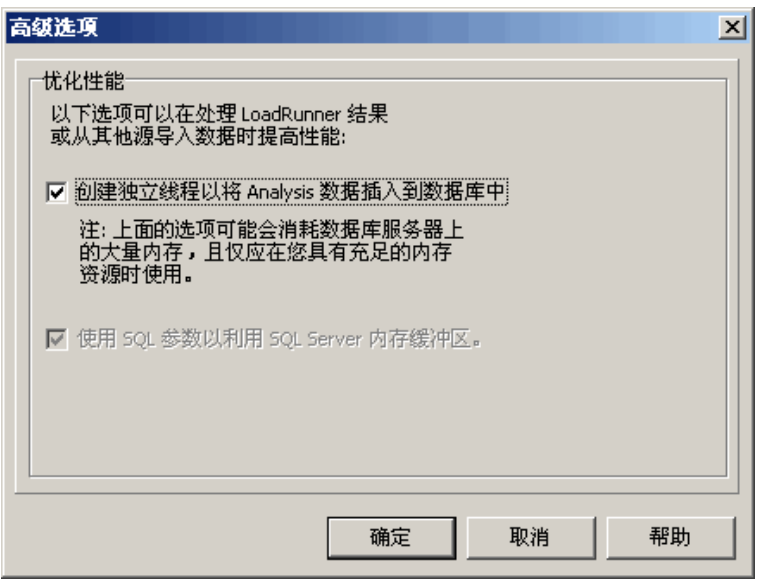

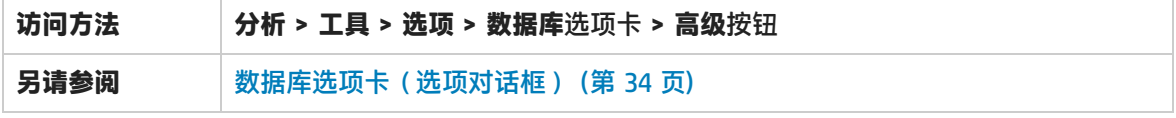

用户界面元素如下所述:

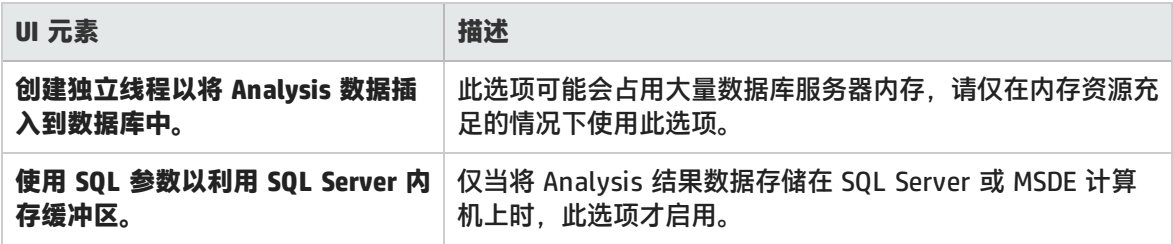

网页诊断选项卡(选项对话框)

通过此选项卡,可以设置网页细分选项。您可以选择如何聚合包含动态信息(如会话 ID)的 URL 的显 示。可以单独显示这些 URL,也可以将它们统一显示为一条带有合并数据点的线。

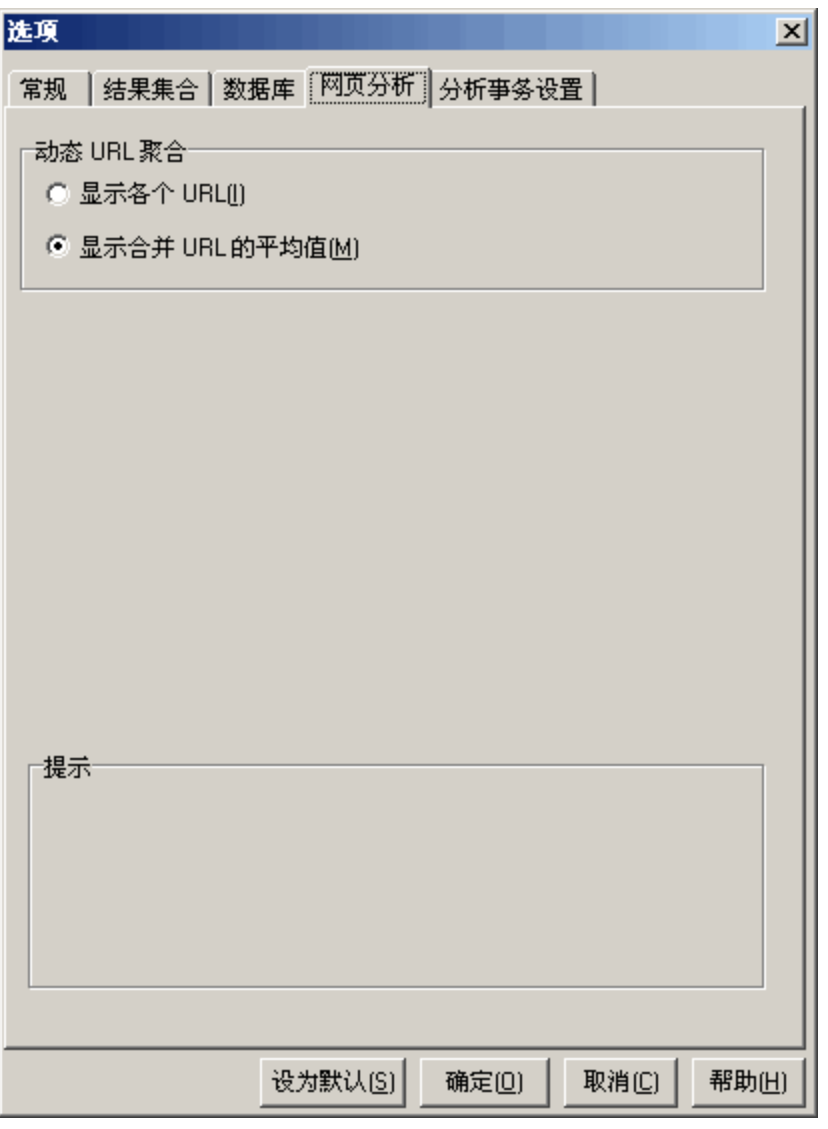

**访问方法 工具 > 选项 > 网页诊断**选项卡

用户界面元素如下所述:

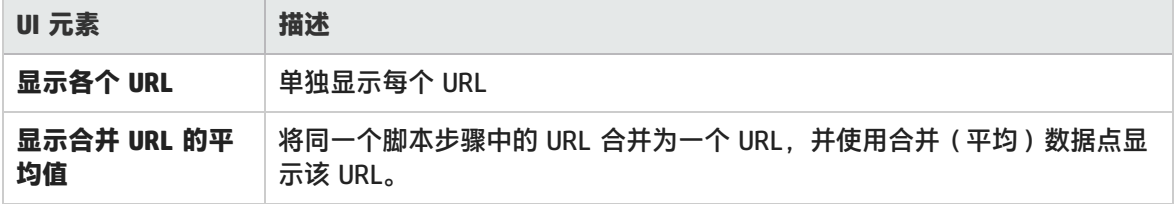

# 会话信息对话框(选项对话框)

通过此对话框,可以查看当前 Analysis 会话的配置属性摘要。

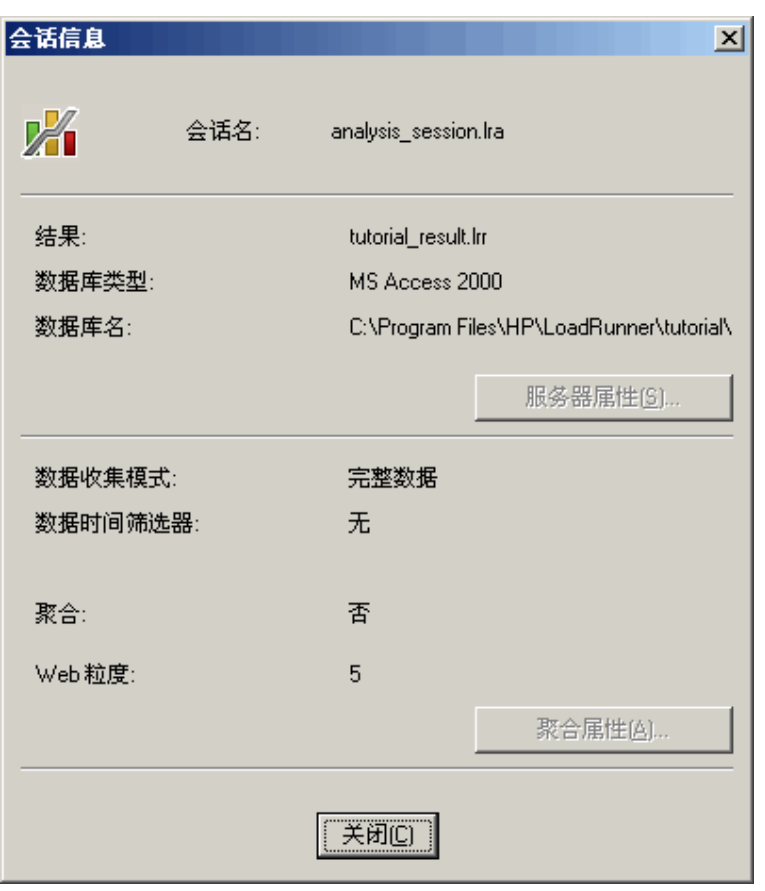

**访问方法 文件 > 会话信息**

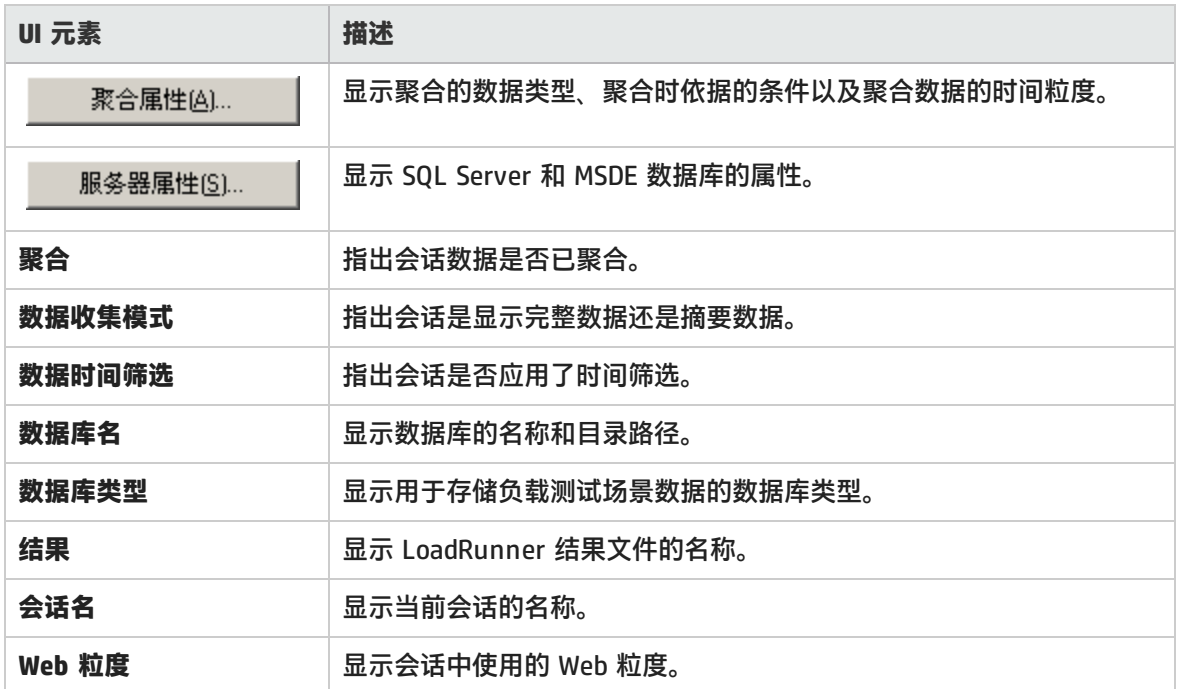

# <span id="page-40-0"></span>查看负载测试场景信息

### 查看负载测试场景信息

在 Analysis 中,您可以查看要分析的负载测试场景的信息。您可以查看场景运行时设置以及在场景运 行期间由 Controller 生成的输出消息。

在"场景运行时设置"对话框中,您可以查看每个场景中运行的 Vuser 组和脚本的信息,以及场景中 每个脚本的运行时设置。

**注:**通过运行时设置可以自定义 Vuser 脚本的执行方式。运行场景前,需要在 Controller 或 Virtual User Generator (VuGen) 中配置运行时设置。有关配置运行时设置的信息,请参考这 些产品的联机帮助。

选择**文件 > 查看场景运行时设置**,或单击工具栏上的**查看运行时设置**按钮 。

这时将打开"场景运行时设置"对话框,显示每个场景的 Vuser 组、脚本和计划信息。对于场景中的 每个脚本,您可以在执行场景前查看在 Controller 或 VuGen 中配置的运行时设置。

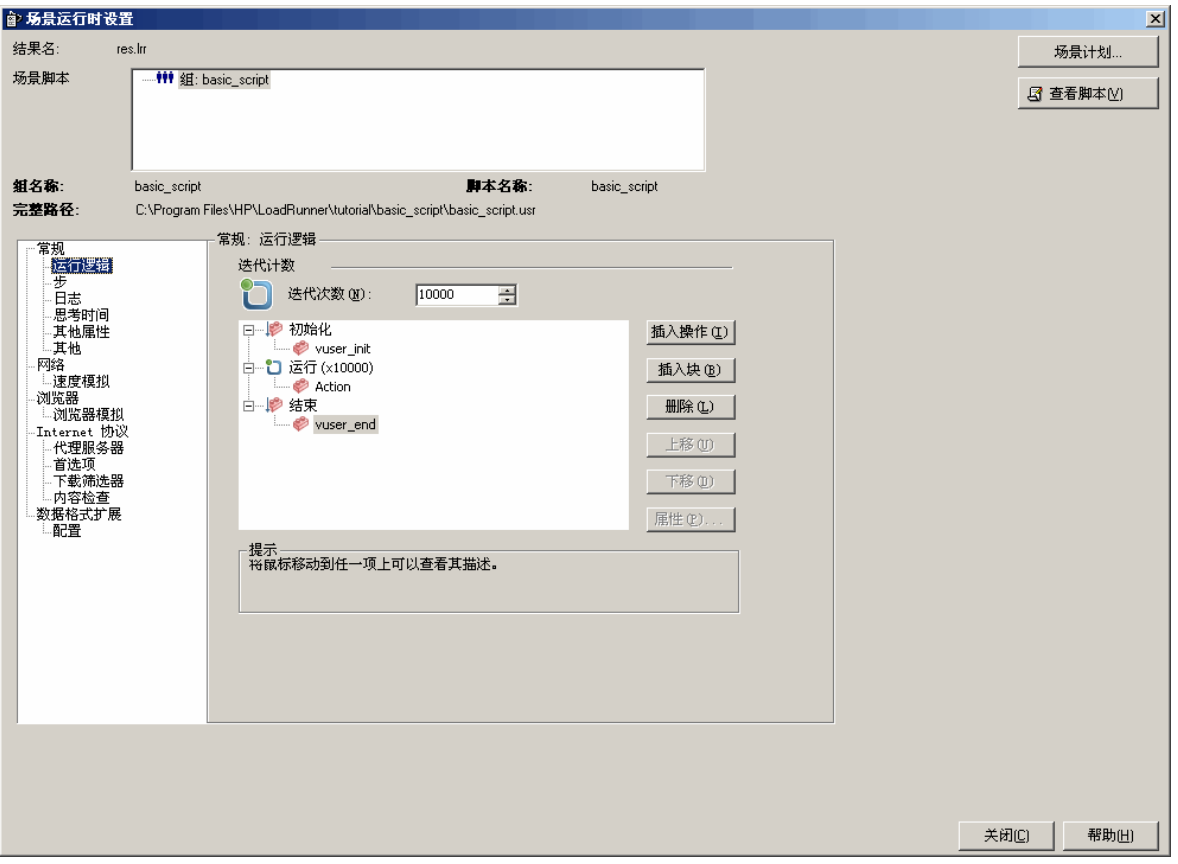

# 如何配置 Controller 输出消息设置

此任务说明了如何配置输出消息的设置。

- 1. 选择**工具 > 选项**,然后选择**结果集合**选项卡。
- 2. 在**将 Controller 输出消息复制到 Analysis 会话**区域,选择以下某个选项:
	- <sup>l</sup> **如果数据集小于 X MB,则复制。** 如果数据集小于指定的大小,则将 Controller 的输出数据复 制到 Analysis 会话中。
	- <sup>l</sup> **始终复制。** 始终将 Controller 输出数据复制到 Analysis 会话中。
	- <sup>l</sup> **从不复制。** 从不将 Controller 输出数据复制到 Analysis 会话中。
- 3. 应用设置。
	- <sup>l</sup> 要将这些设置应用于当前会话,请单击**立即在活动会话中应用**。
	- <sup>l</sup> 要在保存当前会话后应用这些设置,请单击**确定**。

# <span id="page-41-1"></span>Controller 输出消息窗口

此窗口显示 Vuser 和 Load Generator 在场景运行期间发送给 Controller 的错误、通知、警告、调试和 批处理消息。

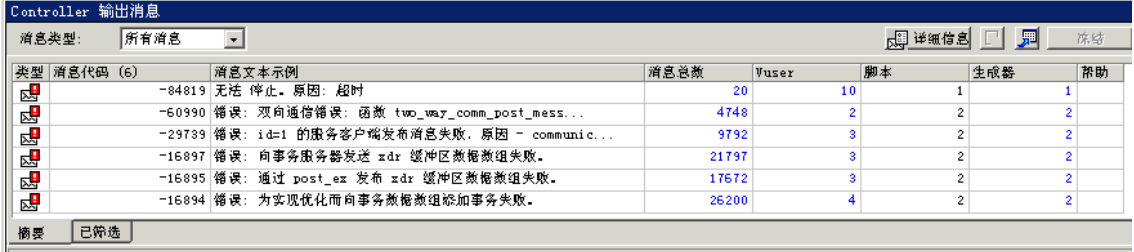

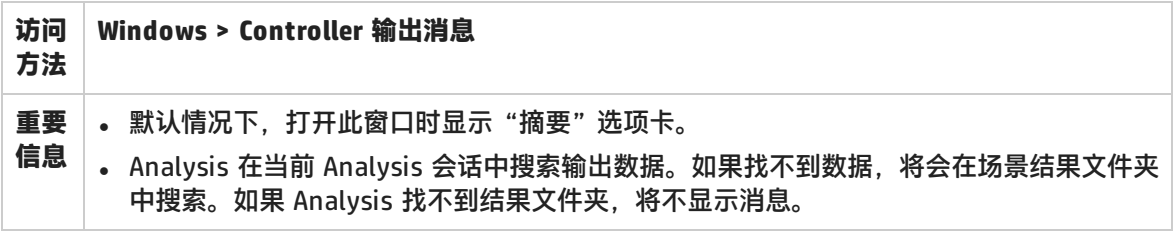

用户界面元素如下所述:

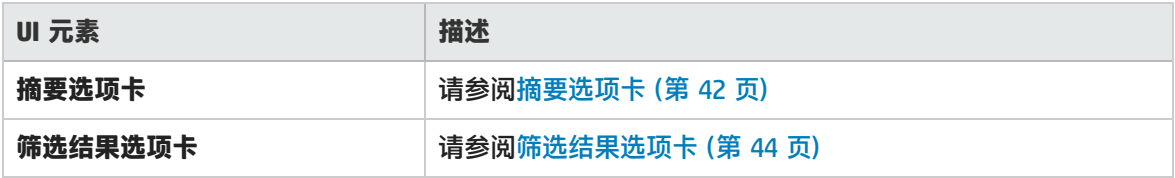

# <span id="page-41-0"></span>摘要选项卡

此选项卡显示场景运行期间所发送的消息的摘要信息。

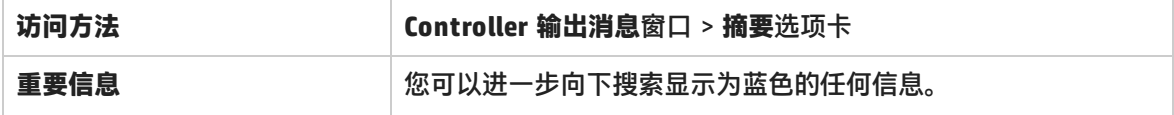

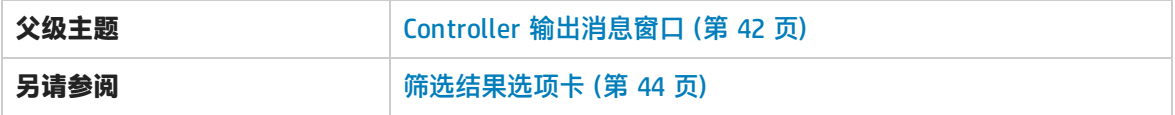

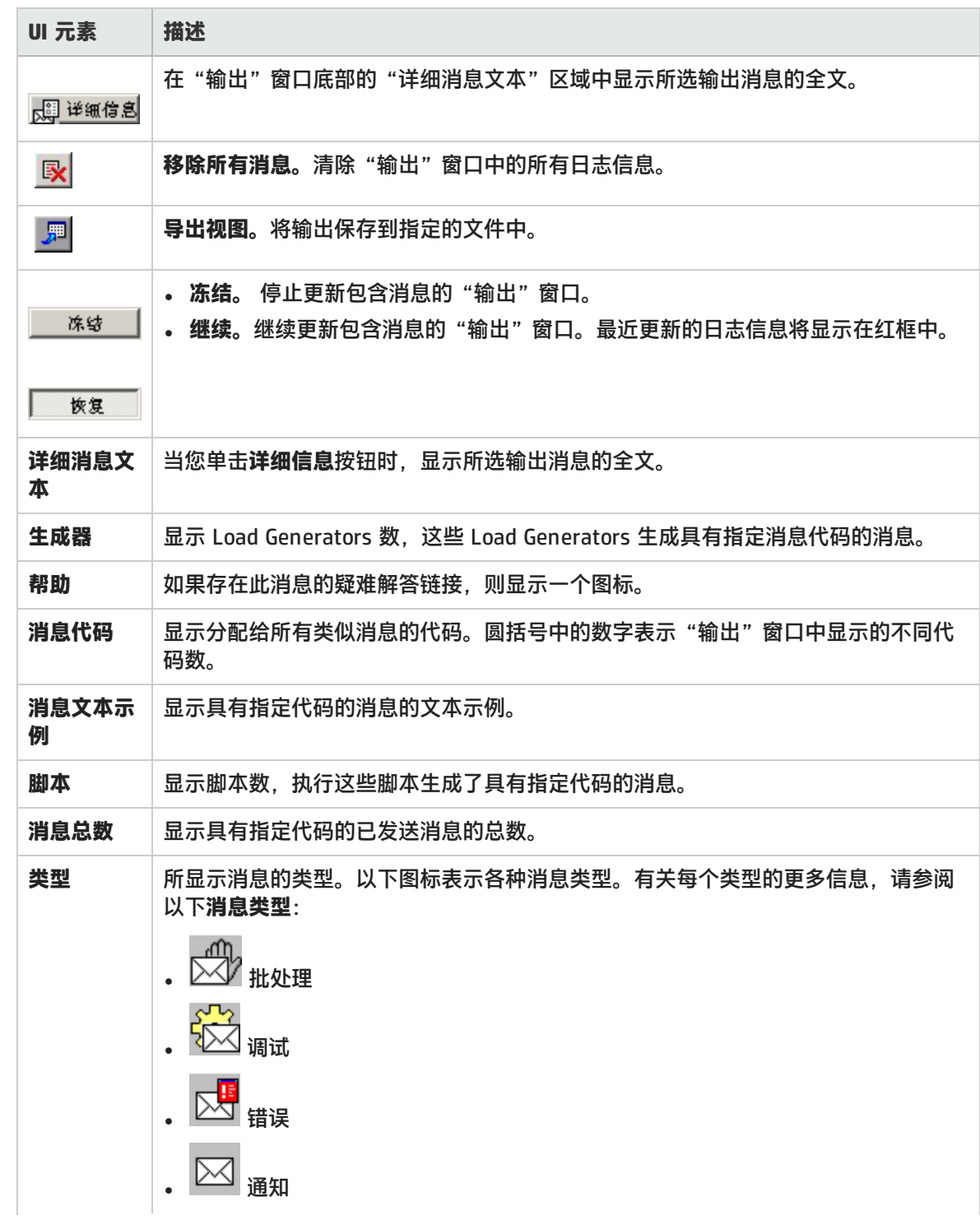

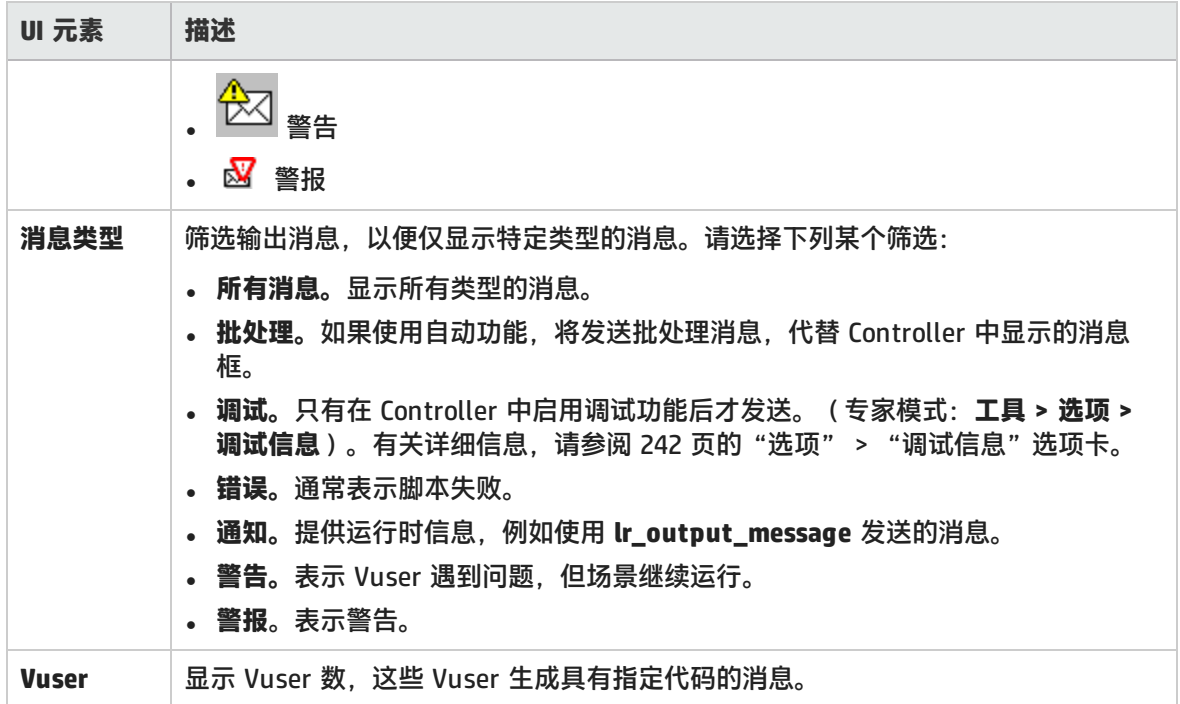

### <span id="page-43-0"></span>筛选结果选项卡

此选项卡显示按消息、Vuser、脚本或 Load Generator 分组的向下搜索视图。例如,如果按 Vuser 列 向下搜索, "筛选结果"选项卡将显示带有所选代码的所有消息, 并按照发送消息的 Vuser 对消息进 行分组。

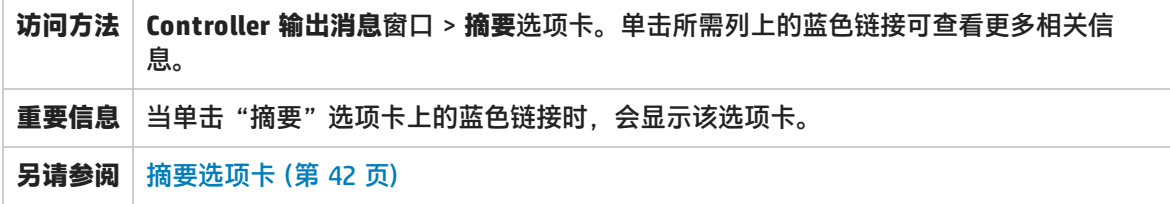

用户界面元素如下所述(无标签元素显示在尖括号中):

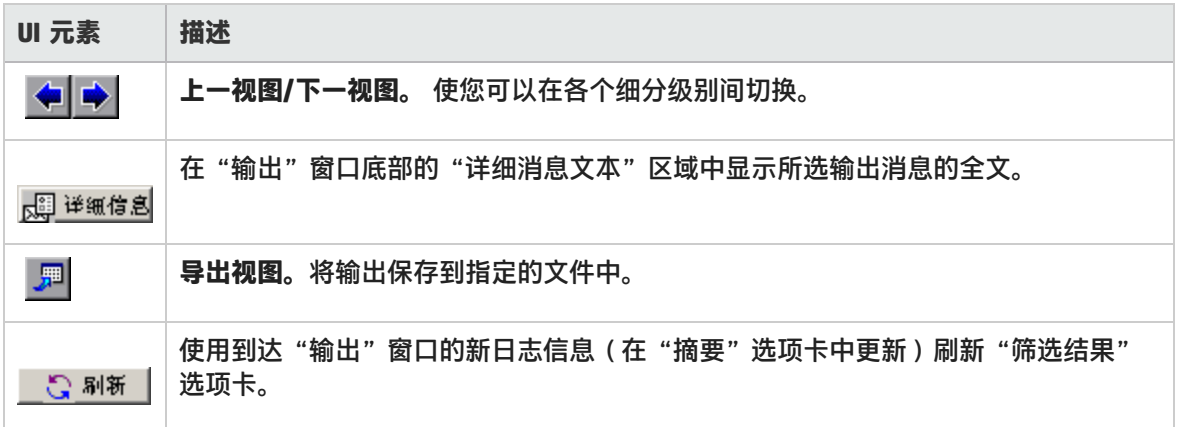

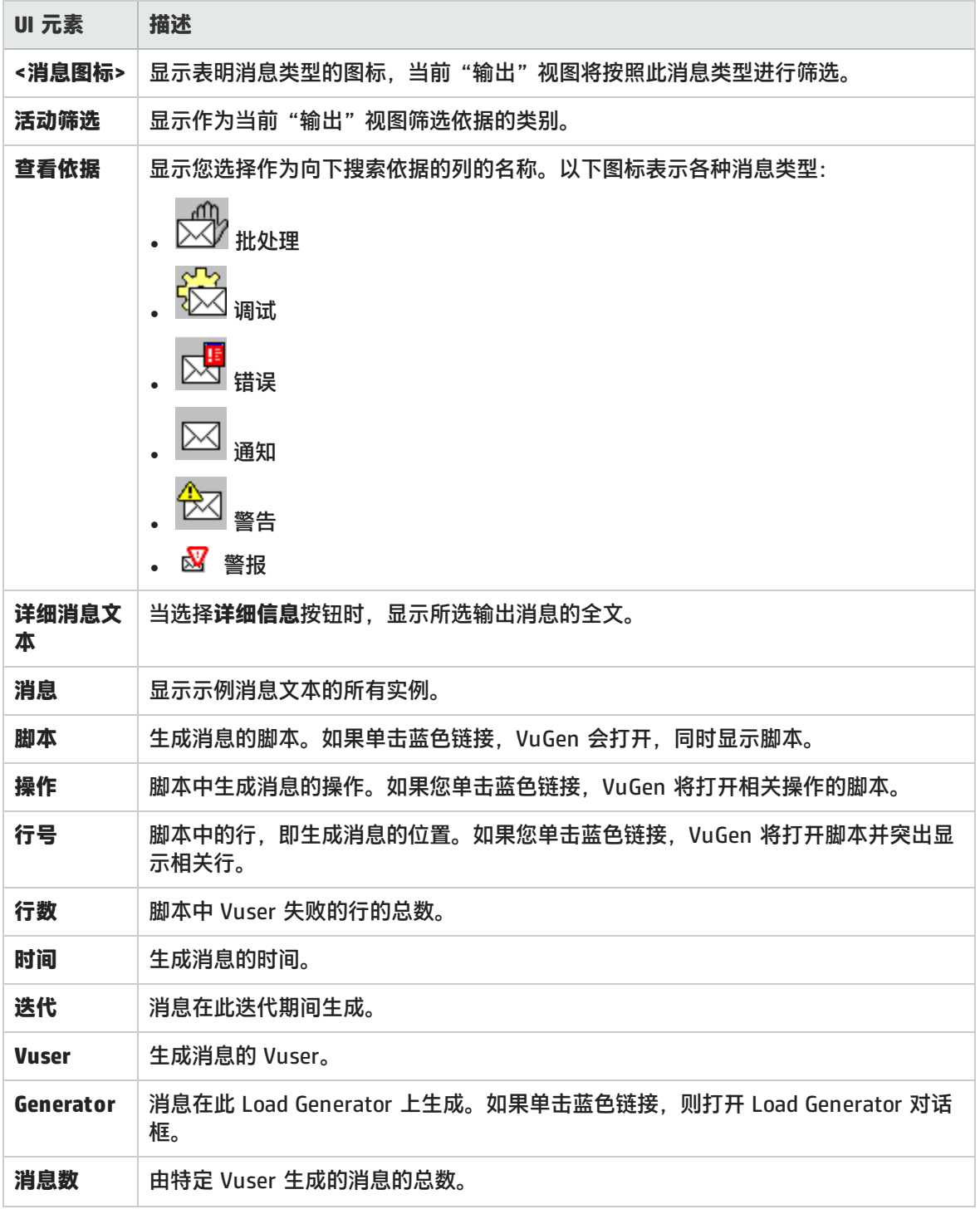

# 场景运行时设置对话框

通过此对话框,可以查看所执行负载测试场景的信息,以及场景中每个脚本的运行时设置。

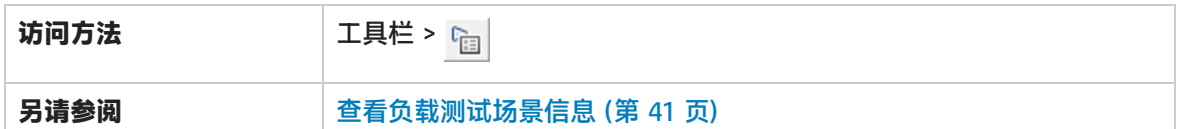

用户界面元素如下所述

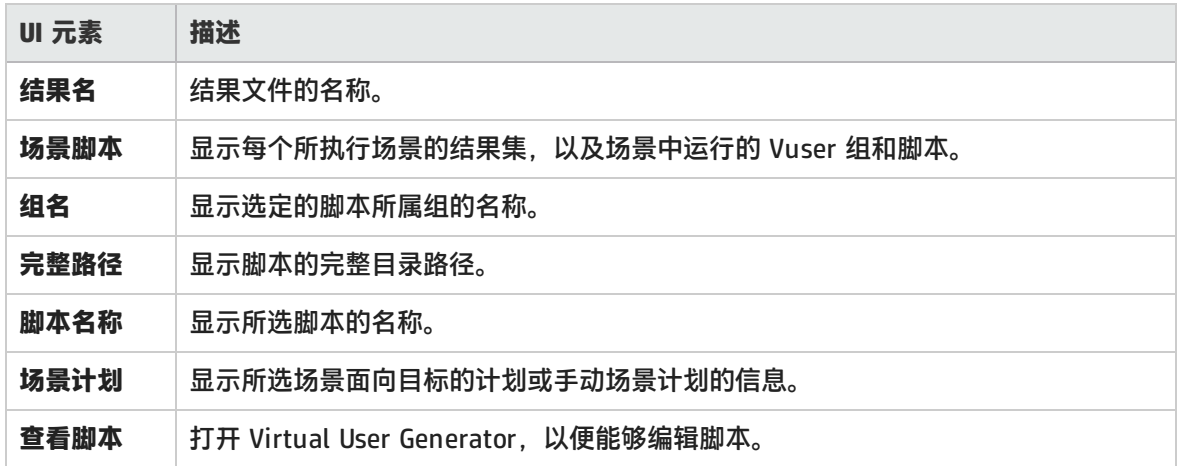

# <span id="page-45-0"></span>定义服务水平协议

### 服务水平协议概述

**服务水平协议 (SLA)** 是您为负载测试场景定义的具体目标。在场景运行之后,HP LoadRunner Analysis 将这些目标与在运行过程中收集和存储的性能相关数据进行比较,然后确定 SLA 是通过还是 失败。

根据为目标评估的度量,LoadRunner 采用以下方法之一来确定 SLA 状态:

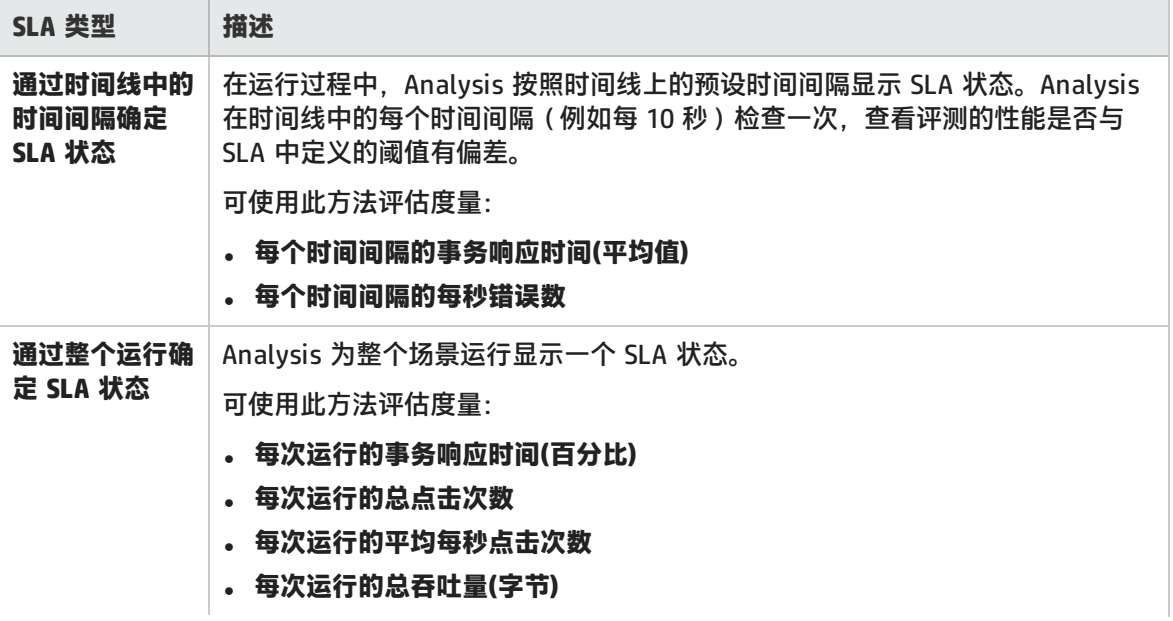

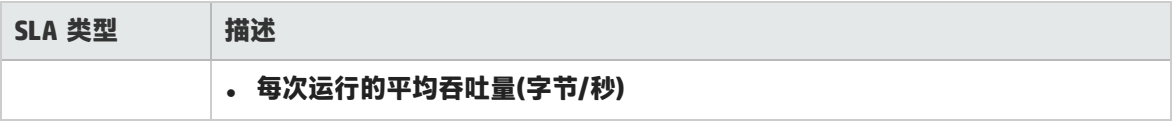

<span id="page-46-0"></span>您可以在 Controller 或 Analysis 中定义和编辑 SLA。

### 跟踪期

为通过时间线评估的度量定义服务水平协议 (SLA) 时,Analysis 将确定该时间线内指定时间间隔的 SLA 状态。时间间隔的频率称为**跟踪期**。

已默认定义内部计算的跟踪期。可通过在"高级选项"对话框中输入某个值来更改跟踪期,Analysis 将该值插入内置算法以计算跟踪期。有关详细信息,请参阅[高级选项对话框\(服务水平协议窗格\)](#page-50-0) (第 51 [页\)](#page-50-0)。

### <span id="page-46-1"></span>如何定义服务水平协议

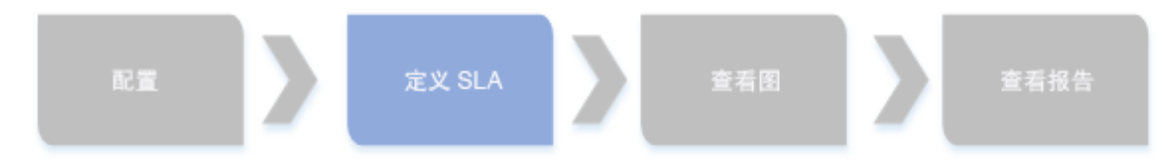

此任务说明了如何定义服务水平协议 (SLA)。

您可以定义通过时间间隔或整个场景运行度量场景目标的服务水平协议 (SLA)。有关详细信息,请参阅 [服务水平协议概述](#page-45-0) (第 46 页)。

**提示:**有关与本任务相关的用例场景,请参阅[如何定义服务水平协议](#page-47-0) - 用例场景 (第 48 页)。

1. **先决条件**

如果要为"平均事务响应时间"定义 SLA, 您的场景必须要有包含至少一个事务的脚本。

#### 2. **执行整个 SLA 向导**

在"服务水平协议"窗格中,单击**新建**打开"服务水平协议"向导。有关用户界面的详细信息, 请参[阅服务水平协议向导](#page-50-1) (第 51 页)。

- a. 为 SLA 选择度量。
- b. 如果是为"平均事务响应时间"或"事务响应时间(百分比)"定义 SLA, 请选择要在目标中包 含的事务。
- c. (可选)当通过时间线评估 SLA 状态时,请选择要考虑的负载条件并为负载条件定义相应的 负载值范围。有关示例,请参阅[如何定义服务水平协议](#page-47-0) - 用例场景 (第 48 页)。
- d. 设置度量的阈值。
	- ◎ 如果**平均事务响应时间或每秒错误数**超过定义的阈值,Analysis 将生成**失败** SLA 状态。
	- <sup>o</sup> 如果**事务响应时间(百分比)**、**每次运行的总点击次数**、**每次运行的平均每秒点击次数**、**每 次运行的总吞吐量(字节)** 或**每次运行的平均吞吐量(字节/秒)** 低于定义的阈值,Analysis 将生成**失败** SLA 状态。

#### 3. **定义跟踪期(可选)**

如果度量的 SLA 状态是通过时间间隔确定的,则需要定义时间间隔的频率,即**跟踪期**。有关详细 信息,请参阅[跟踪期](#page-46-0) (第 47 页)。

有关用户界面的详细信息,请参阅[高级选项对话框\(服务水平协议窗格\)](#page-50-0) (第 51 页)。

#### 4. **结果**

当分析场景运行情况时,HP LoadRunner Analysis 将从场景运行中收集的数据与 SLA 设置进行比 较,并确定包含在默认摘要报告中的 SLA 状态。

<span id="page-47-0"></span>如何定义服务水平协议 - 用例场景

此用例场景说明了如何为"平均事务响应时间"定义服务水平协议 (SLA)。

1. **背景**

HP Web Tours 管理员想要知道预定机票和搜索航班的平均事务响应时间何时会超过特定的值。假 定场景的某个脚本包含以下事务:**book\_flight** 和 **search\_flight**。

2. **启动 SLA 向导**

在"服务水平协议"窗格中,单击**新建**打开"服务水平协议"向导。

3. **为 SLA 选择度量**

在"选择度量"页面中,在**为目标选择度量**下的**事务响应时间**框中,选择**平均**。

#### 4. **选择要在目标中评估的事务**

在"选择事务"页面中,选择要评估的事务:**book\_flight** 和 **search\_flight**。

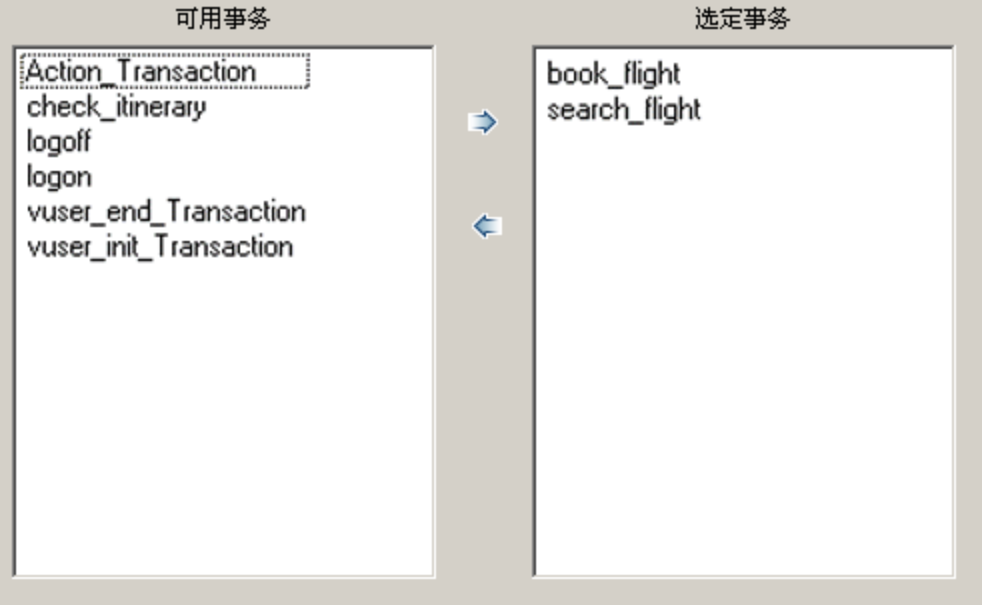

#### 5. **选择负载条件并定义相应的负载范围(可选)**

在"选择负载条件"页面中,选择当评估平均事务响应时间时要考虑的负载条件。

在此例中,若要查看运行在系统上的不同 Vuser 数对每个事务的平均事务响应时间的影响,请在 **负载条件**框中选择**正在运行的 Vuser 数**。

然后设置正在运行的 Vuser 数的值范围:

将少于 20 个 Vuser 视为轻负载, 20 - 50 个 Vuser 视为平均负载, 大于或等于 50 个 Vuser 视为 重负载。在"负载值"框中输入这些值。

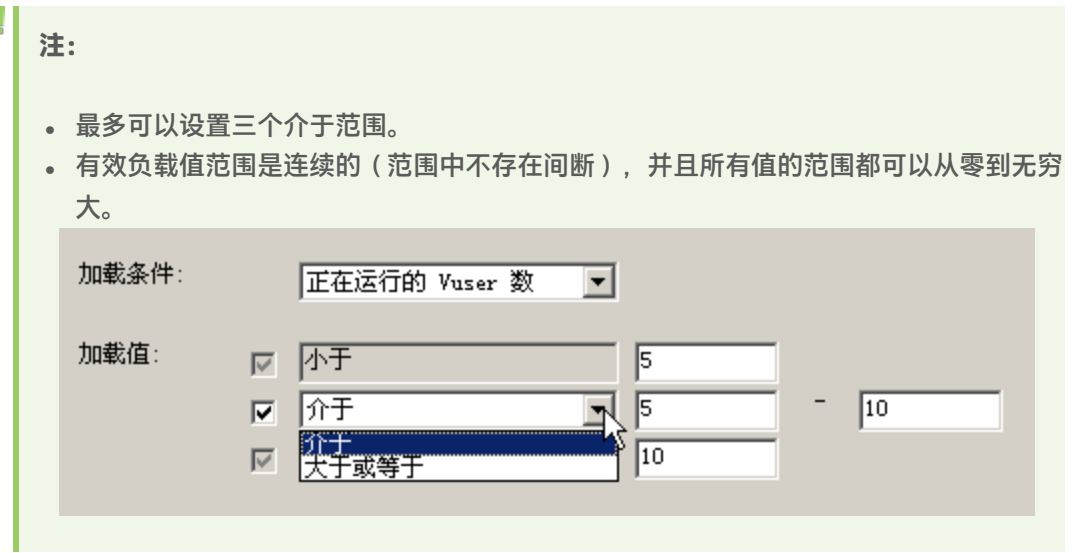

#### 6. **设置阈值**

在"设置阈值"页面中,为事务定义可接受的平均事务响应时间(考虑定义的负载条件)。 在此例中,请按如下所示为两个事务定义相同的阈值:对于轻负载,合理的平均响应时间最多为 5 秒;对于平均负载,最多为 10 秒;对于重负载,最多为 15 秒。

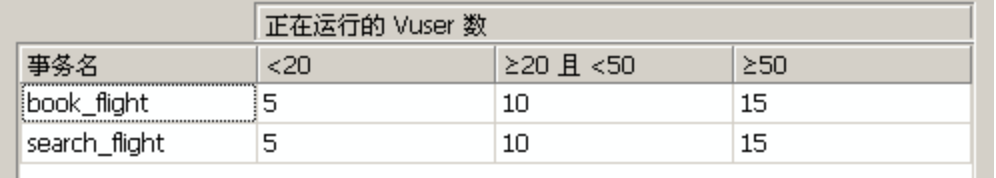

提示: 要为所有的事务定义相同的阈值, 可在靠近"设置阈值"页面底部的表中输入值, 然后单击**应用到所有事务**。

#### 7. **定义跟踪期(可选)**

当度量的 SLA 状态是通过时间线中的时间间隔进行确定时,时间间隔的频率由**跟踪期**确定。 此步骤为可选步骤,因为已默认定义内部计算跟踪期至少为 5 秒。可在"高级选项"对话框中更 改跟踪期:

- a. 在"服务水平协议"窗格中,单击**高级**按钮。
- b. 选择**跟踪期至少为 X 秒**,并选择跟踪期。时间间隔是由 Analysis 根据内置算法进行计算的,

并且是此处输入的值的函数。

**示例:**

如果选择的跟踪期为 10 秒, 且场景的聚合粒度 (在 Analysis 中定义) 为 6, 那么跟踪期将设 置为大于或等于 10 且最靠近 10 的 6 的倍数,即跟踪期 = 12。 有关详细信息,请参[阅跟踪期](#page-46-0) (第 47 页)。

有关用户界面的详细信息,请参[阅高级选项对话框\(服务水平协议窗格\)](#page-50-0) (第 51 页)。

#### 8. **结果**

当分析场景运行情况时,Analysis 将您的 SLA 设置应用于默认的摘要报告,然后更新报告以包含 所有相关的 SLA 信息。

例如,它将按照所定义的 SLA 显示执行情况最差的事务,如何按照设定的时间间隔执行特定的事 务以及整体 SLA 状态。

服务水平协议窗格

该窗格列出为场景定义的所有服务水平协议 (SLA)。

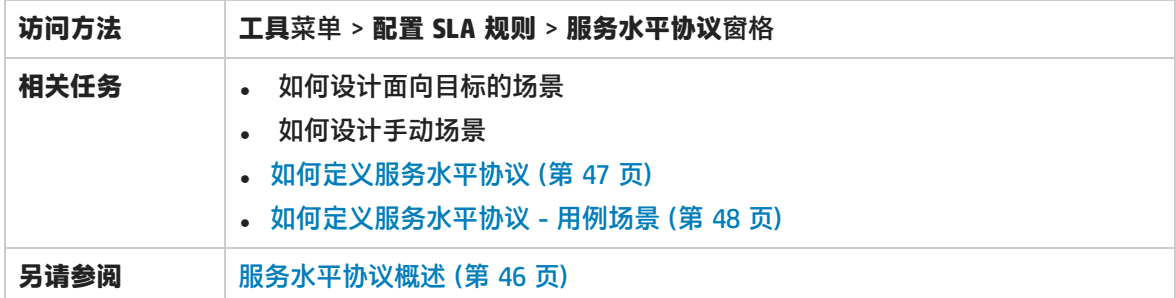

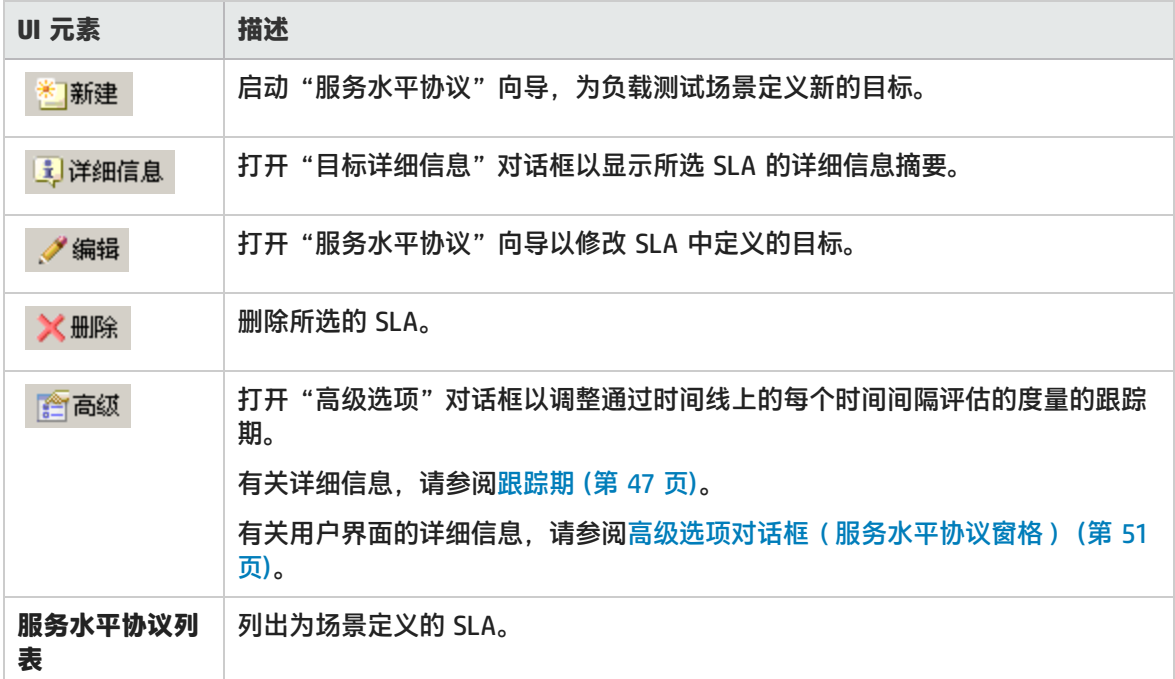

# <span id="page-50-0"></span>高级选项对话框(服务水平协议窗格)

#### 通过此对话框,可以定义负载测试场景的跟踪期。

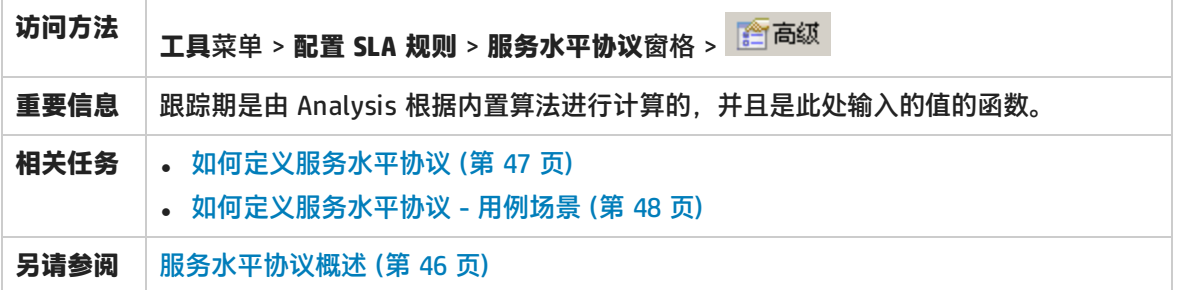

用户界面元素如下所述:

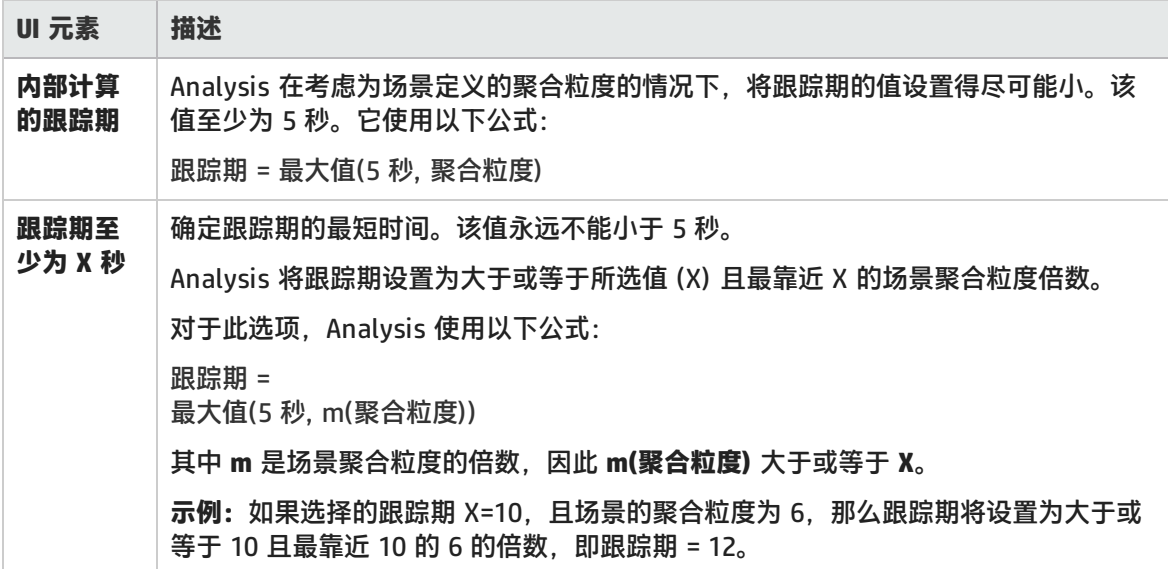

### 目标详细信息对话框(服务水平协议窗格)

#### 该对话框显示为所选 SLA 设置的阈值。

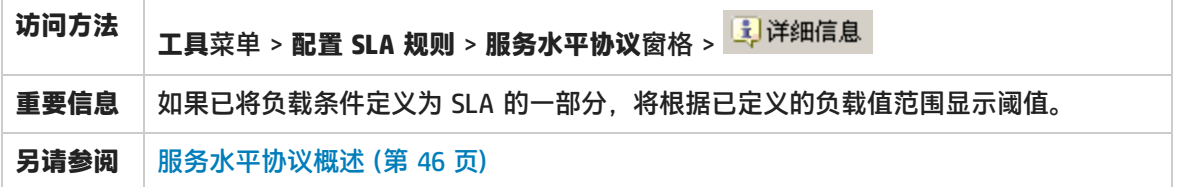

<span id="page-50-1"></span>服务水平协议向导

通过此向导,可以为负载测试场景定义目标或**服务水平协议** (SLA)。

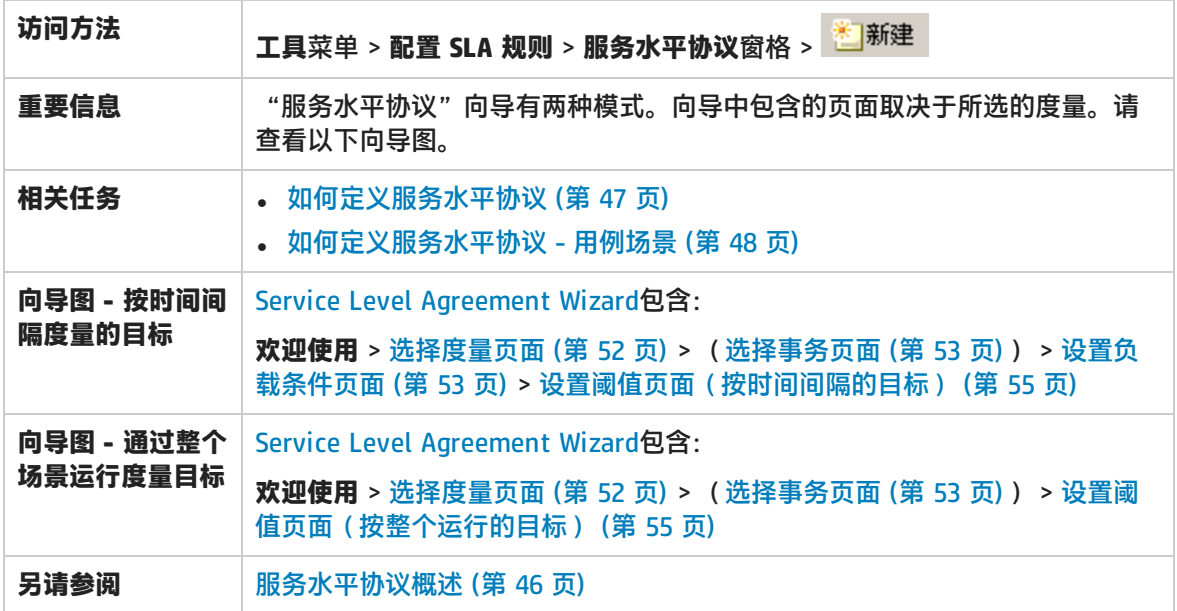

<span id="page-51-0"></span>选择度量页面

#### 使用此向导页面可以为目标选择度量。

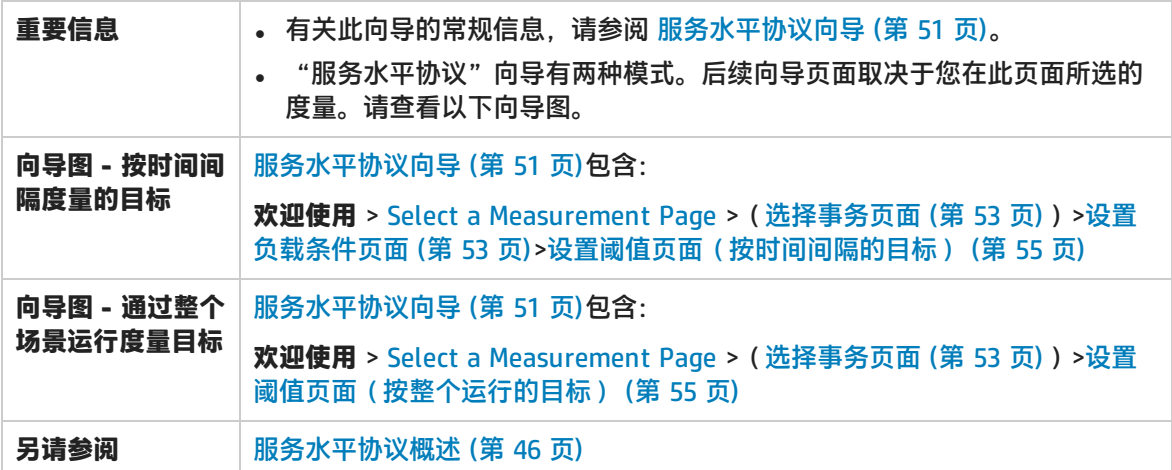

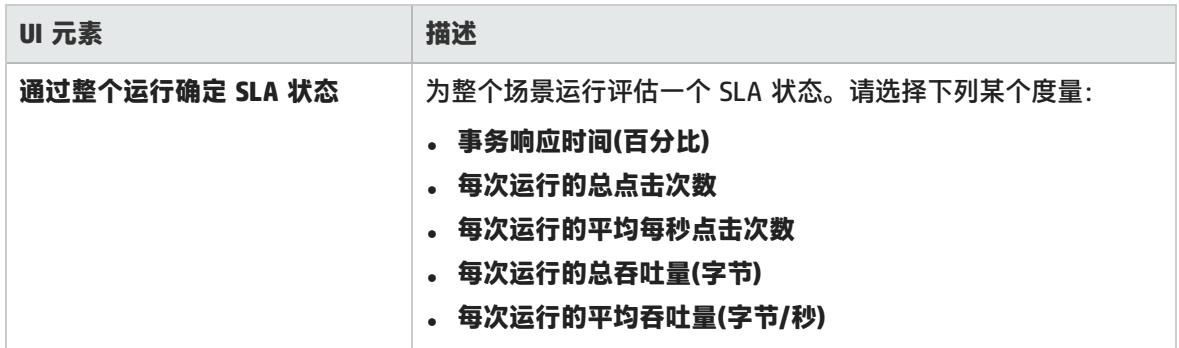

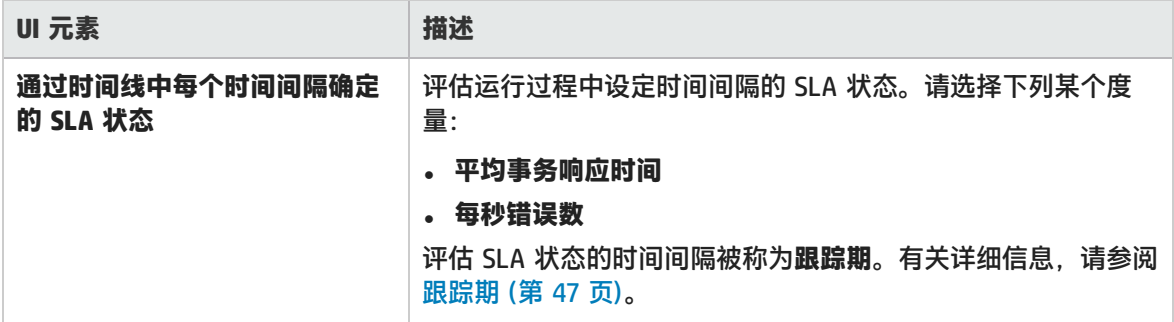

### <span id="page-52-0"></span>选择事务页面

使用此向导页面可选择作为目标的一部分进行评估的事务。

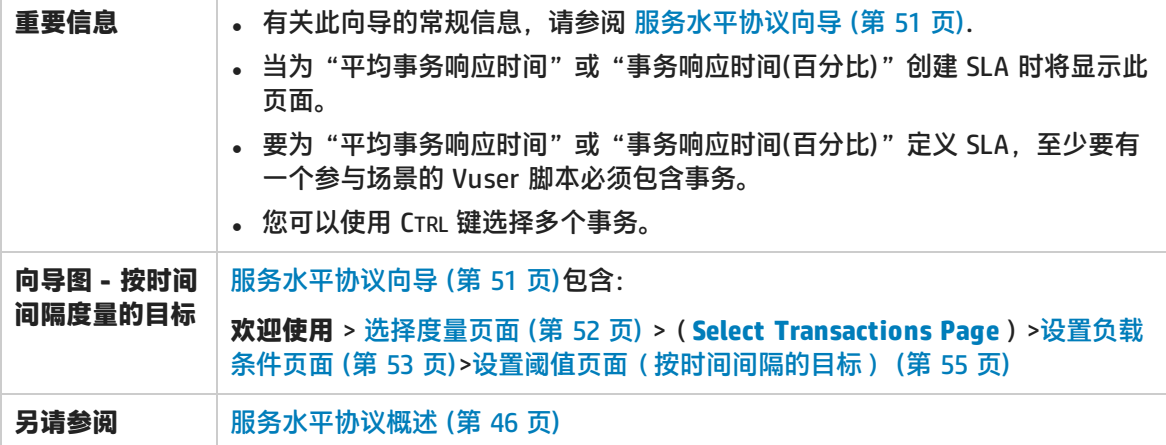

用户界面元素如下所述:

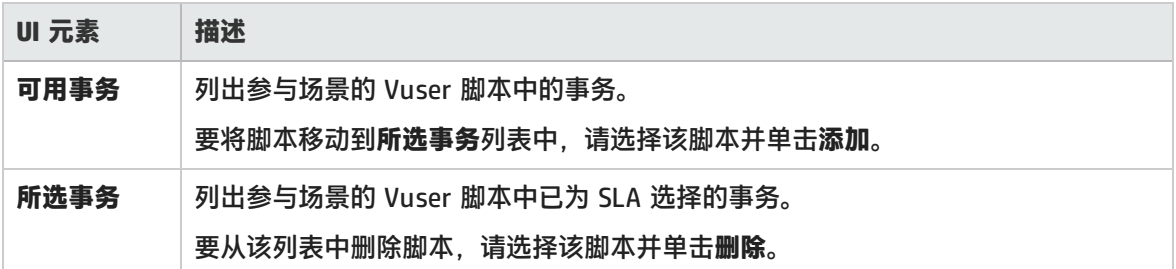

### <span id="page-52-1"></span>设置负载条件页面

使用此向导页面可选择测试目标时要考虑的负载条件。

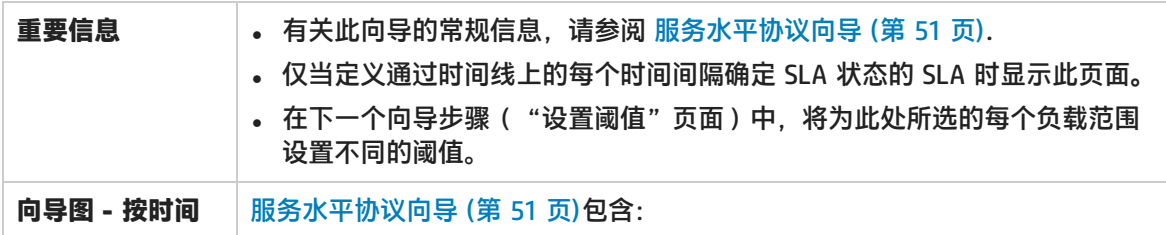

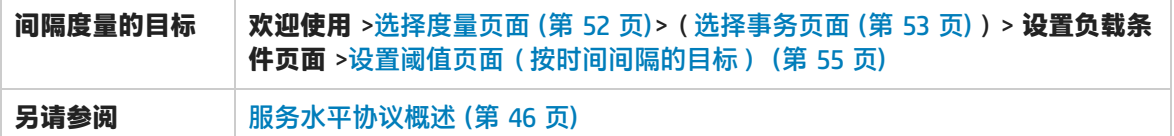

用户界面元素如下所述:

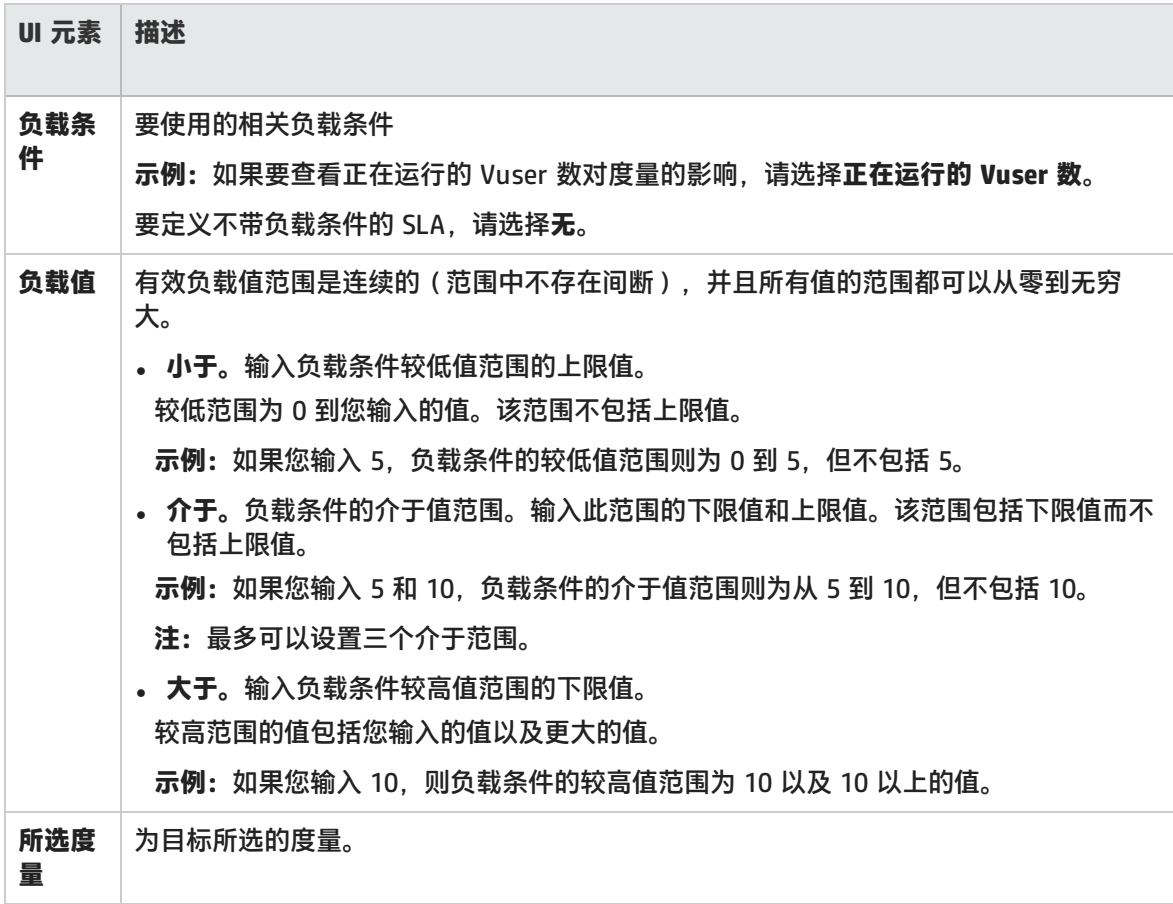

设置百分比阈值页面

使用此向导页面可选择测试目标时要考虑的负载条件。

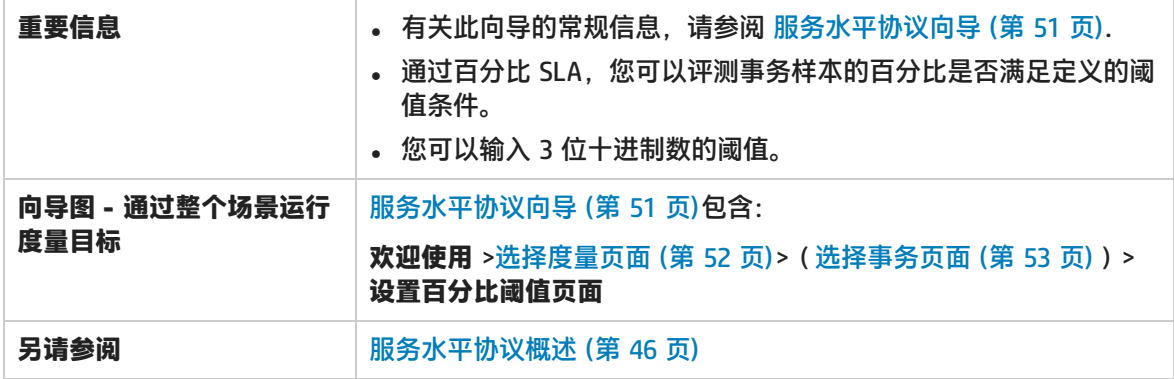

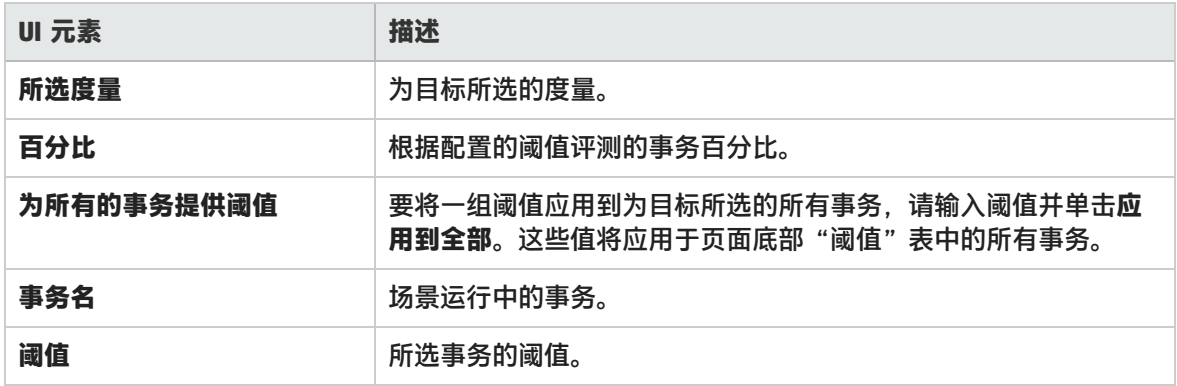

### <span id="page-54-0"></span>设置阈值页面(按时间间隔的目标)

通过此向导页面,可以为目标中评估的度量设置阈值。

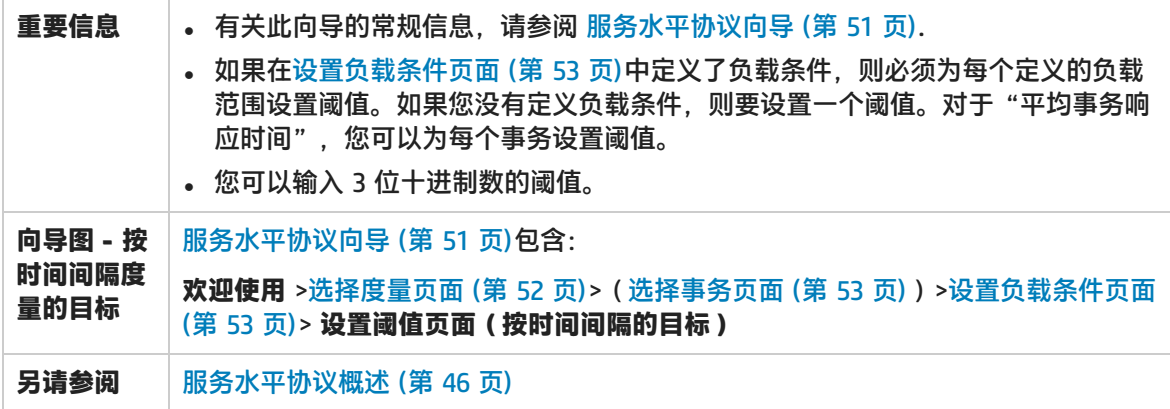

用户界面元素如下所述(无标签元素显示在尖括号中):

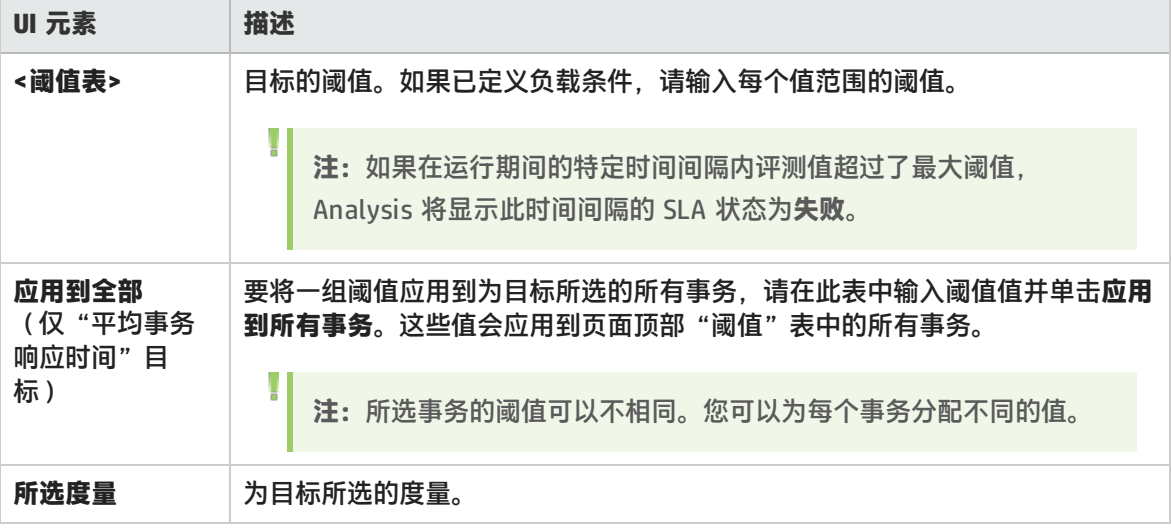

<span id="page-54-1"></span>设置阈值页面(按整个运行的目标)

通过此向导页面,可以为目标中评估的度量设置最小阀值。

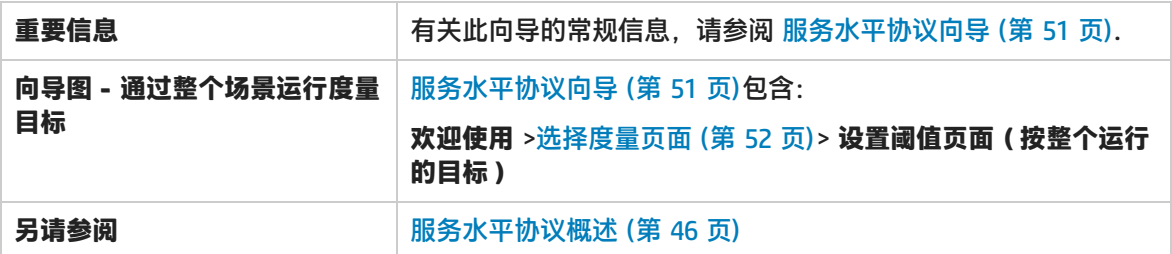

用户界面元素如下所述:

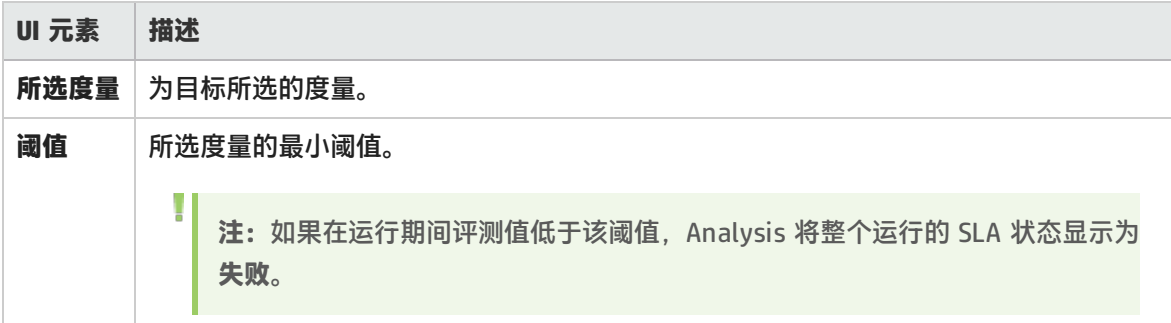

# 与 Application Lifecycle Management 配合使用

# 使用 ALM 管理结果 - 概述

Analysis 与 HP Application Lifecycle Management (ALM) 协同工作。ALM 提供了存储和检索场景及 分析结果的有效方法。您可以在 ALM 项目中存储结果,并将它们归入不同的组。

为使 Analysis 可以访问 ALM 项目,必须将其连接到安装了 ALM 的 Web 服务器。您可以连接到本地 Web 服务器,也可以连接到远程 Web 服务器。

当在已安装性能中心的 ALM 服务器上工作时, ALM 集成具有多个附加功能, 如将 Analysis 会话保存 到新位置和将报告从文件系统上载到 ALM。有关详细信息,请参阅如何使用 [ALM\(已安装](#page-57-0) Performance [Center\)中的结果](#page-57-0) (第 58 页)。

<span id="page-55-0"></span>有关与 ALM 协同工作的详细信息,请参阅《Application Lifecycle Management 用户指南》。

如何连接到 ALM

要在 ALM 中存储和检索结果,需要连接到 ALM 项目。您可以在测试过程中随时连接 ALM 项目或断开 与此项目的连接。

可以从 Analysis 连接到 HP ALM 的一个版本, 并从浏览器连接到另一个版本。有关详细信息, 请参阅 HP ALM [连接对话框](#page-60-0) (第 61 页)中的**重要信息**部分。

#### **连接到 ALM**

- 1. 选择**工具** > **HP ALM 连接**。将打开"HP ALM 连接"对话框。
- 2. 在"HP ALM 连接"对话框中输入所需的信息,如HP ALM [连接对话框](#page-60-0) (第 61 页)中所述。

#### 3. 要与 ALM 断开连接,请单击**断开连接**。

**注:**如果通过 CAC 模式进行身份验证并从 ALM 服务器断开连接,则需要重新启动 Analysis 后 再以 CAC 模式重新连接。

# 如何使用 ALM(未安装 Performance Center)中的结果

以下步骤说明了使用保存在 ALM 项目中的结果的工作流,该项目的服务器未安装 Performance Center。

当在已安装 HP 性能中心的 ALM 服务器上工作时,有一些差异。有关详细信息,请参[阅如何使用](#page-57-0) ALM (已安装 Performance [Center\)中的结果](#page-57-0) (第 58 页)。

1. **连接到 ALM**

打开到 ALM 服务器和项目(包含 LoadRunner 结果或 Analysis 会话文件)的连接。有关任务的 详细信息, 请参[阅如何连接到](#page-55-0) ALM (第 56 页)。

#### 2. **打开现有的 Analysis 会话文件 - 可选**

- a. 选择**文件 > 打开**。
- b. 在左窗格中选择一个脚本。
- c. 在右窗格中选择为其创建了 Analysis 会话文件的结果。

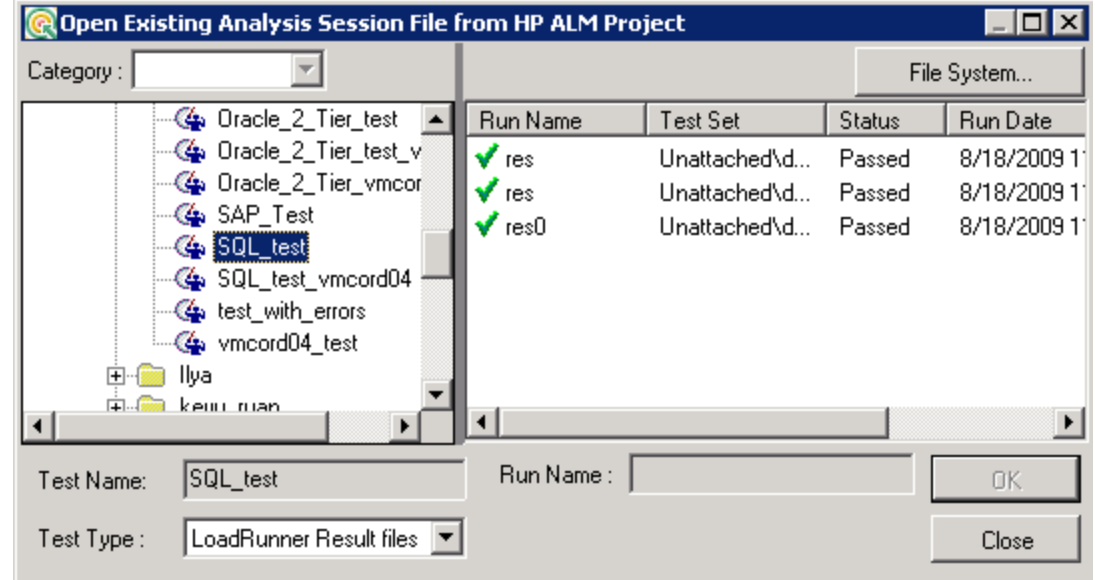

#### d. 单击**确定**。

#### 3. **使用原始数据创建新的 Analysis 会话文件 - 可选**

此过程介绍如何在 ALM 服务器上使用原始结果文件创建新的 Analysis 会话文件。如果已存在针 对原始数据的 Analysis 会话文件,则可以选择覆盖现有文件。

- a. 选择**文件 > 新建**。
- b. 在左窗格中选择一个脚本。
- c. 在右窗格中选择要分析的结果。
- d. 单击**确定**。

V.

#### 4. **保存 LoadRunner 结果文件**

完成分析结果和创建报告或图表后,请保存所做的更改。选择**文件 > 保存**。Analysis 会话文件存 储在 ALM 项目中。

**注:**当使用未安装 Performance Center 的 ALM 时,**另存为**不受支持,不能将 Analysis 会话文件保存到其他位置。

### <span id="page-57-0"></span>如何使用 ALM(已安装 Performance Center)中的结果

通过已安装 Performance Center 的 ALM 服务器,可以执行以下操作:

#### **打开现有的 Analysis 会话文件**

- 1. 选择**工具 > HP ALM 连接**,确保到 ALM 的连接处于打开状态。
- 2. 选择**文件 > 打开**。
- 3. 在"测试计划"模块内向下搜索至运行级别,并选择单个运行。
- 4. 选择包含 Analysis 会话文件的 zip 文件。

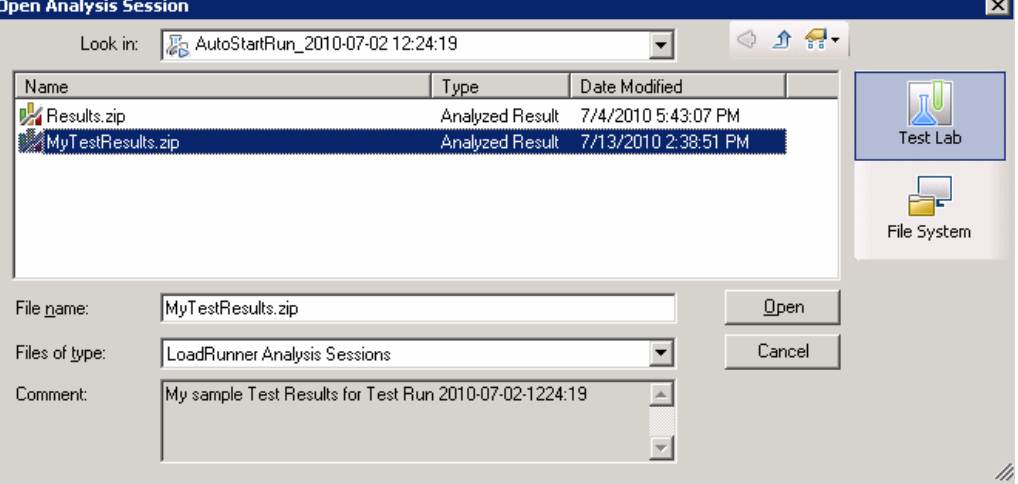

#### 5. 单击**打开**。

#### **打开原始数据并创建新的 Analysis 会话**

- 1. 选择工具 > HP ALM 连接, 确保到 ALM 的连接处于打开状态。
- 2. 要使用原始数据创建新的 Analysis 会话文件,请选择**文件 > 新建**。
- 3. 在"测试计划"模块内向下搜索至运行级别,并选择单个运行。

4. 选择包含运行的原始数据的 zip 文件。

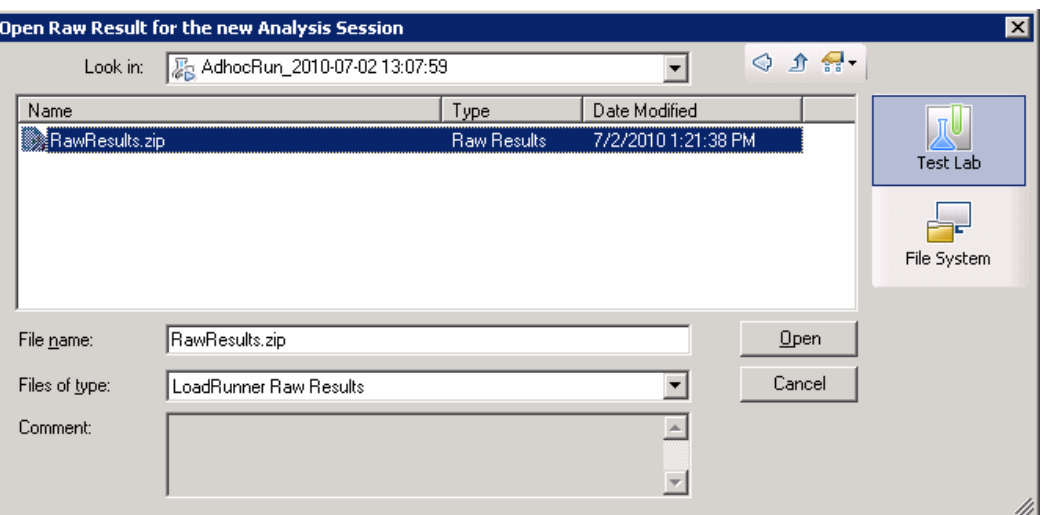

5. 单击**打开**。

#### **将更改保存到 Analysis 的会话文件中**

- 1. 完成对 Analysis 结果所做的更改。
- 2. 选择**工具 > HP ALM 连接**,确保到 ALM 的连接处于打开状态。
- 3. 选择**文件 > 保存**。
- 4. 要保存从文件系统打开的 Analysis 会话,请单击**测试实验室**模块按钮。
- 5. 在"测试计划"模块内向下搜索至运行级别,然后指定 zip 文件的名称。

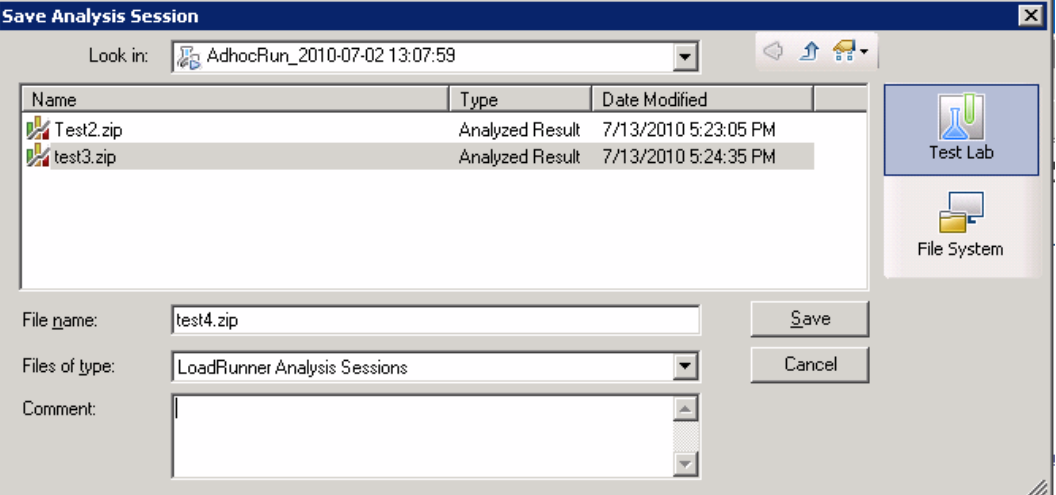

- 6. 提供有关 Analysis 会话的注释(可选)。
- 7. 单击**保存**。

#### **将 Analysis 会话文件保存到新的 ALM 位置**

1. 选择工具 > HP ALM 连接, 确保到 ALM 的连接处于打开状态。

- 2. 从文件系统或 ALM (如上所述) 打开 Analysis 会话文件。
- 3. 选择**文件 > 另存为**。
- 4. 在"测试计划"模块内向下搜索至运行级别,并选择单个运行。
- 5. 指定 Analysis 会话 zip 文件的名称。Results 是保留名称。

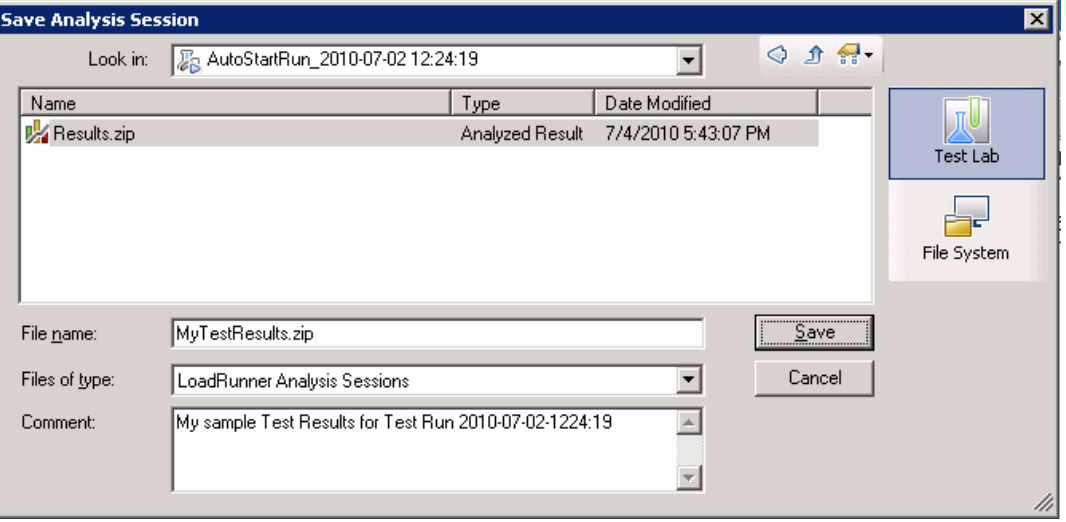

- 6. 提供有关 Analysis 会话的注释(可选)。
- 7. 单击**保存**。

#### **集成方法 - TestPlan 或 TestLab**

Analysis 使用不同的集成方法将 ALM 项目与 Performance Center 扩展集成,集成方法取决于调用 Analysis 的方式:

- <sup>l</sup> 通过 Web 接口或从 Controller 调用 使用 **TestPlan** 集成方法。
- <sup>l</sup> 手动启动 Analysis 并通过"HP ALM 连接"对话框将其连接到项目 使用 **TestLab** 集成方法。

# 如何将报告上载到 ALM

以下步骤说明了如何将报告从文件系统上载到 ALM 的"测试实验室"模块。此功能仅可用于安装了性 能中心的 ALM。

当在已安装 HP 性能中心的 ALM 服务器上工作时,有一些差异。有关详细信息,请参[阅如何使用](#page-57-0) ALM (已安装 Performance [Center\)中的结果](#page-57-0) (第 58 页)。

#### 1. **连接到 ALM**

打开到 ALM 服务器和项目(包含 LoadRunner 结果或 Analysis 会话文件)的连接。有关任务的 详细信息, 请参[阅如何连接到](#page-55-0) ALM (第 56 页)。

#### 2. **打开上载对话框**

选择**工具 > 将报告上载到测试实验室**。

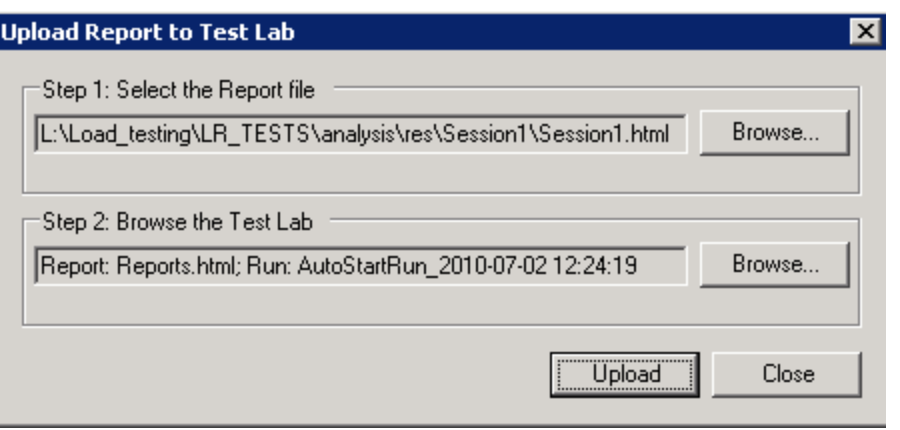

#### 3. **选择报告**

在**步骤 1** 部分单击**浏览。选择报告文件**对话框将打开。从文件系统中选择 HTML 或 XML 文件。 单击**打开**。

#### 4. **在 ALM 上选择位置**

在**步骤 2** 部分单击**浏览。为报告选择位置**对话框将打开。导航到"测试实验室"模块中的运行级 别。指定报告的名称并包含所有的相关注释。单击**确定**。

5. **开始上载**

单击**上载**。上载开始。

### <span id="page-60-0"></span>HP ALM 连接对话框

通过该对话框,可以连接到 ALM 项目。

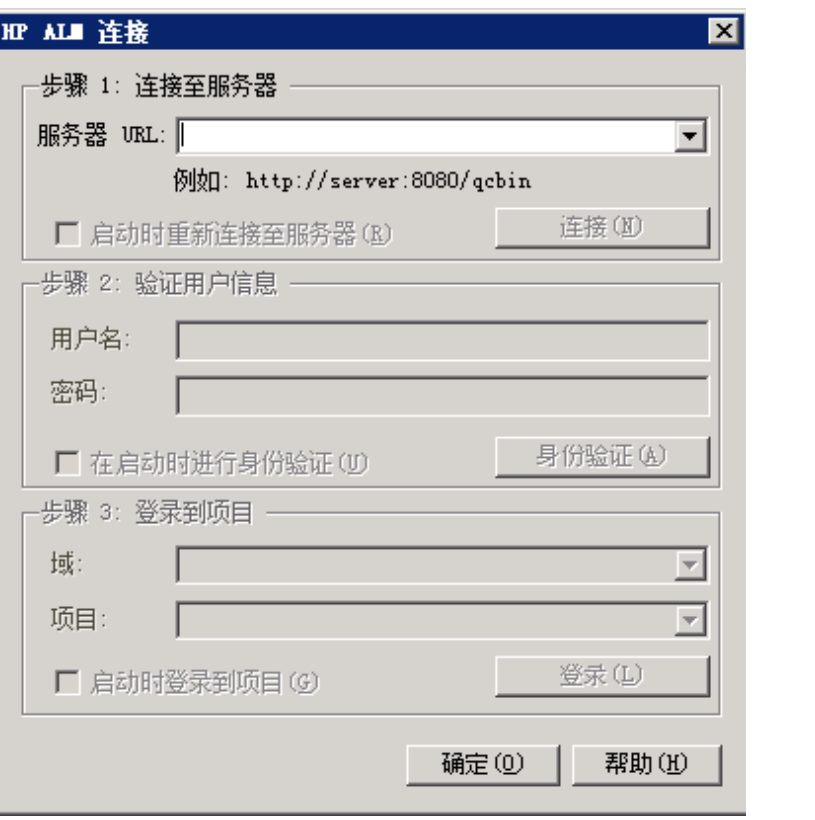

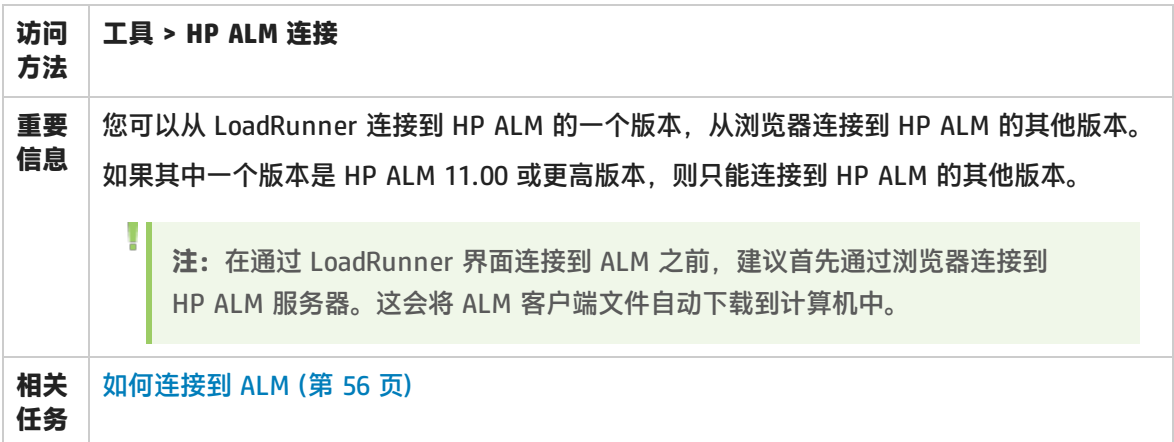

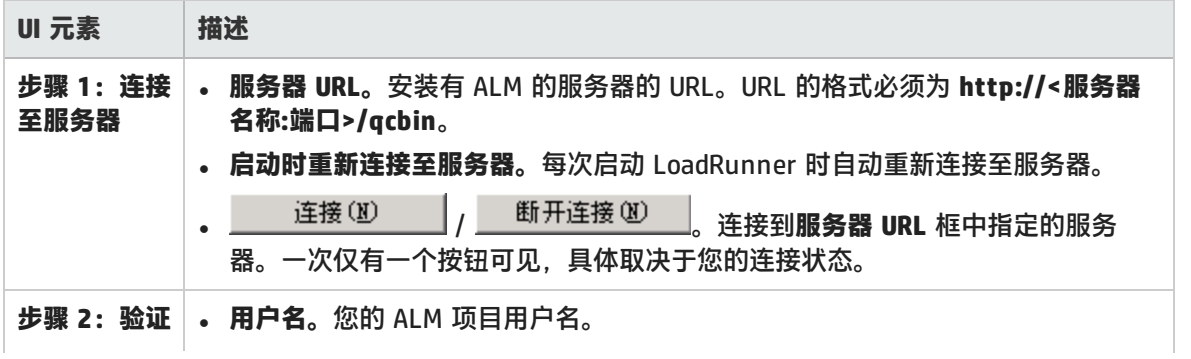

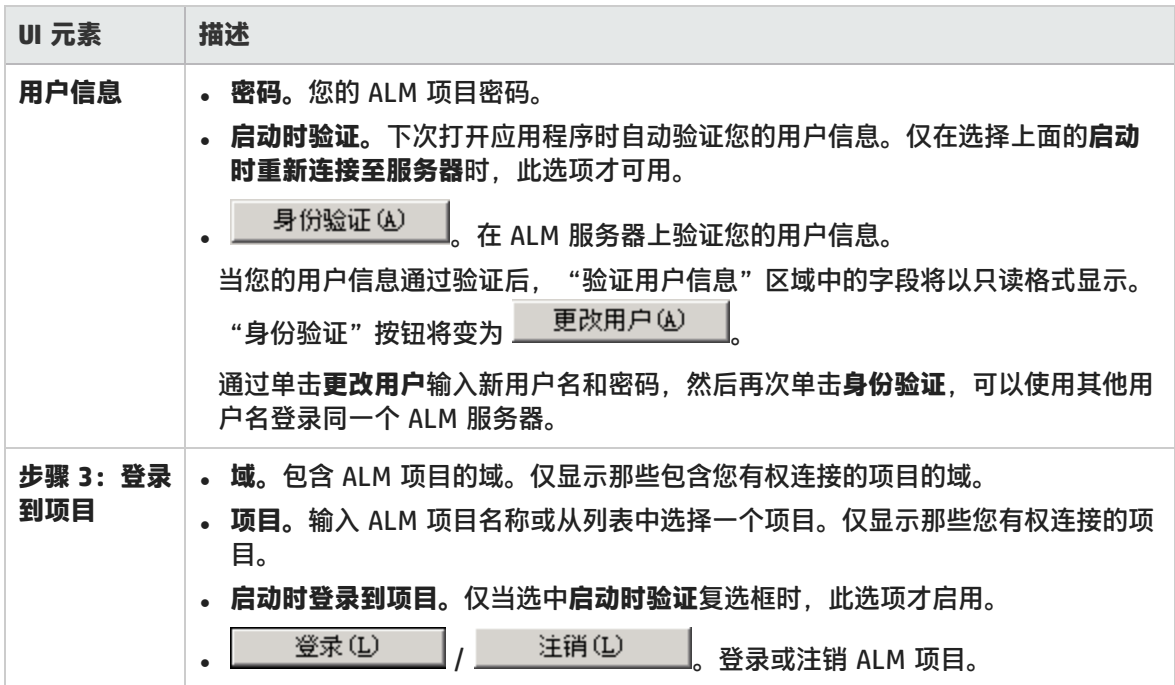

# 将报告上载到测试实验室对话框

通过此对话框,可以将 Analysis 报告上载到 ALM 项目的"测试实验室"模块。

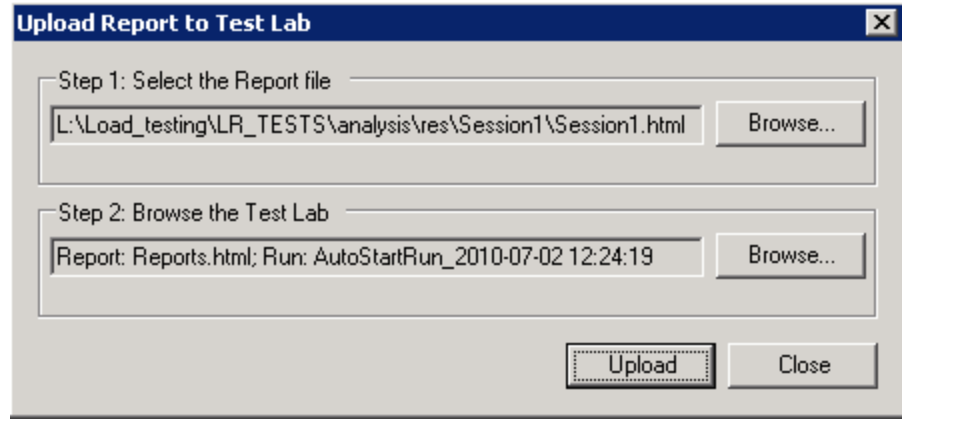

**访问方法 报告 > 将报告上载到测试实验室**

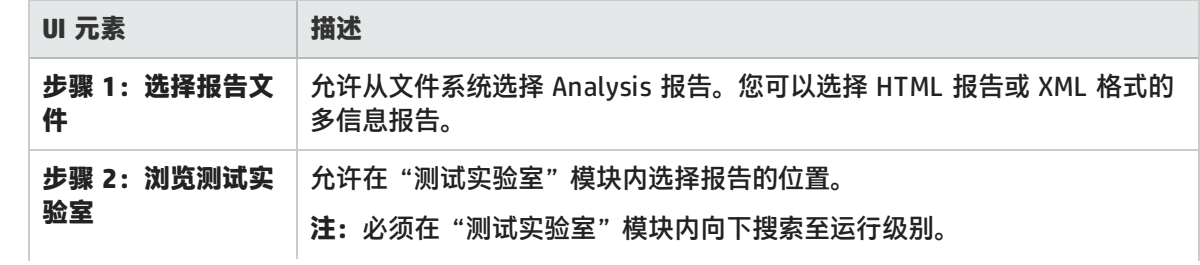

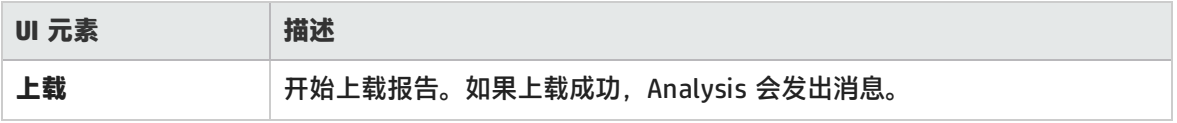

设置

配置图显示

Analysis 允许您自定义图和度量在会话中的显示,从而使您能够以最有效的方式查看显示的数据。

### 如何自定义 Analysis 显示

以下步骤说明了如何自定义 Analysis 显示。您可以自定义图和度量在会话中的显示,从而使您能够以 最有效的方式查看显示的数据。

#### **放大图中的部分**

要放大图中的某个部分,请按住鼠标左键并在要放大的部分移动选中此部分。

#### **在图中使用注释**

要向图添加注释,请单击 ,然后在图中要添加注释的部分单击鼠标。在"添加注释"对话框中输 入注释。

要对图中的注释进行编辑、格式设置或删除,请单击此注释并在"编辑注释"对话框中应用更改。在编 辑注释、设置注释格式或删除注释之前,在左窗格中验证是否已选择相关注释。

#### **在图中使用箭头**

要在图中添加箭头,请单击 ,然后在图中单击鼠标按钮以定位箭头的尾部。

要从图中删除箭头,请选中此箭头并按"删除"。

#### **使用用户注释窗口**

在"用户注释"窗口中(**窗口 > 用户注释**),您可以输入有关当前打开的图或报告的文本。"用户注 释"窗口中的文本将与会话一起保存。

<span id="page-63-0"></span>要查看为特定图或报告输入的文本,请选择相关的图或报告,然后打开"用户注释"窗口(**窗口 > 用 户注释**)。

### 显示选项对话框

通过此对话框,可以选择图类型并配置图的显示情况。

**注:**此选项仅适用于部分图类型。

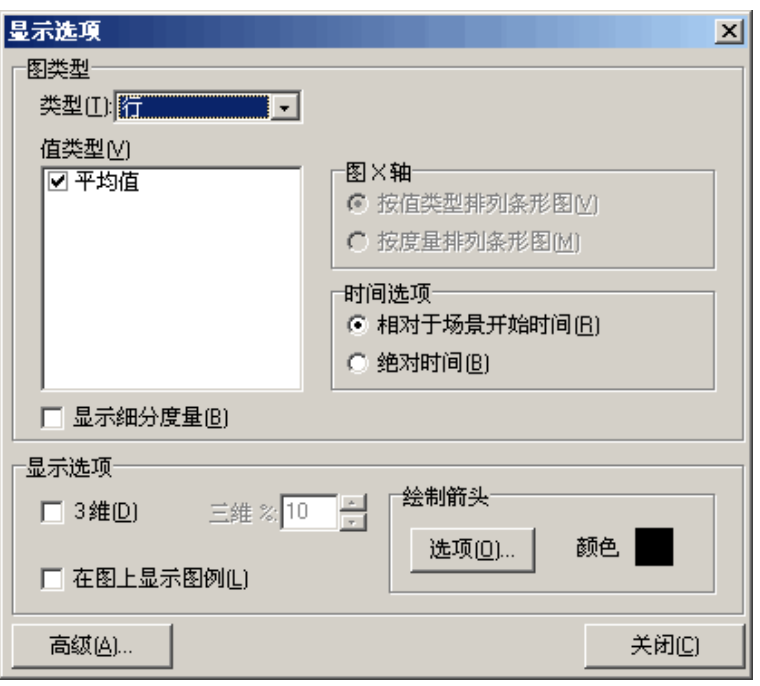

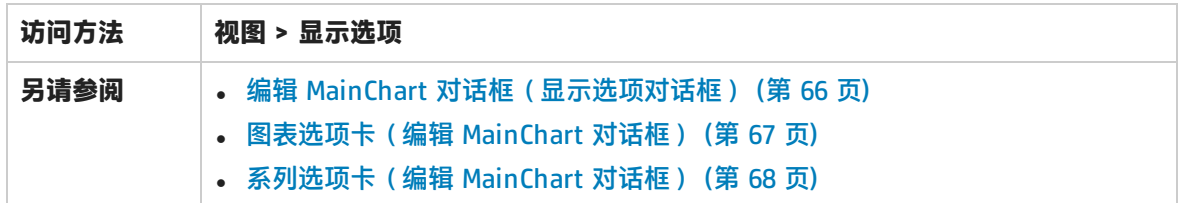

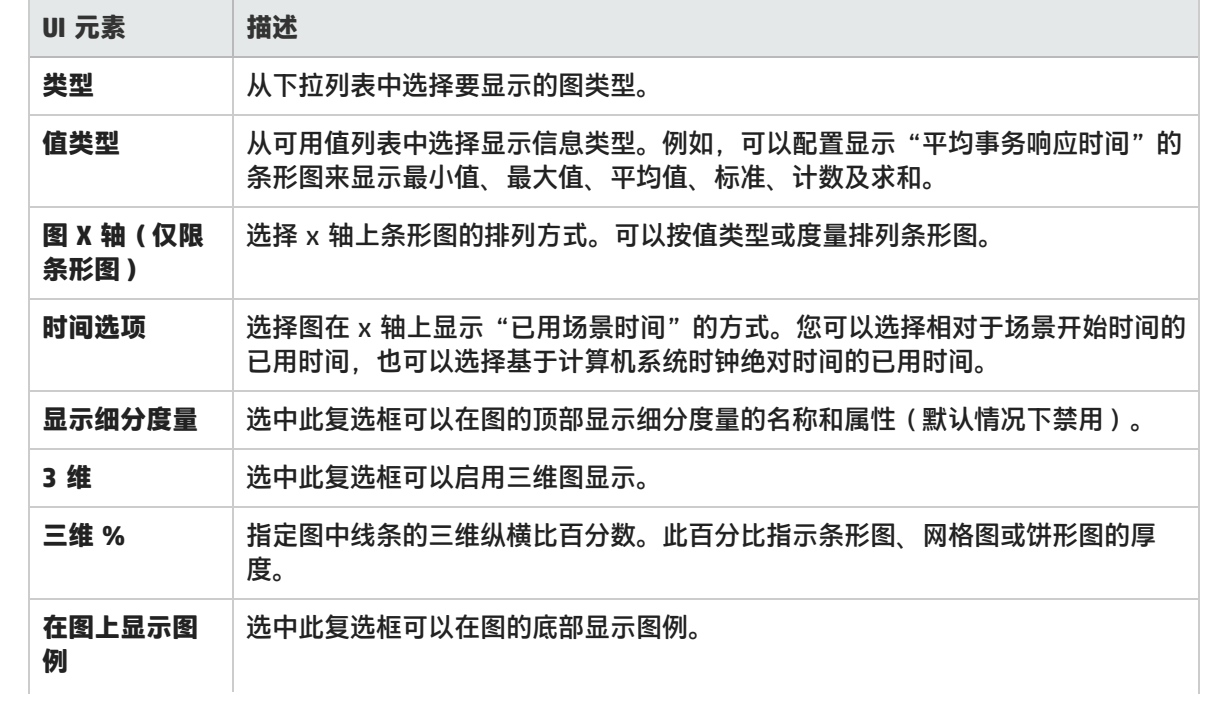

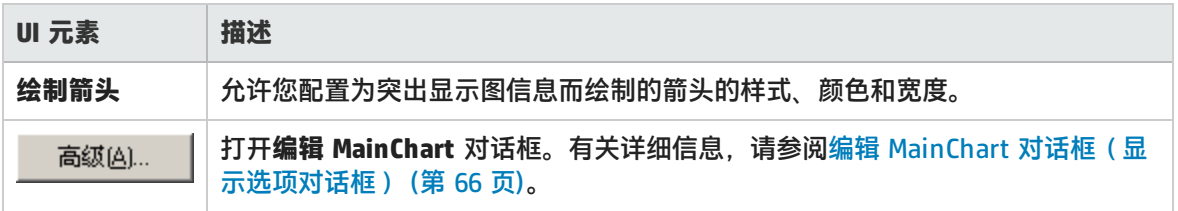

# <span id="page-65-0"></span>编辑 MainChart 对话框(显示选项对话框)

通过此对话框,可以配置图的外观及其标题和数据格式。

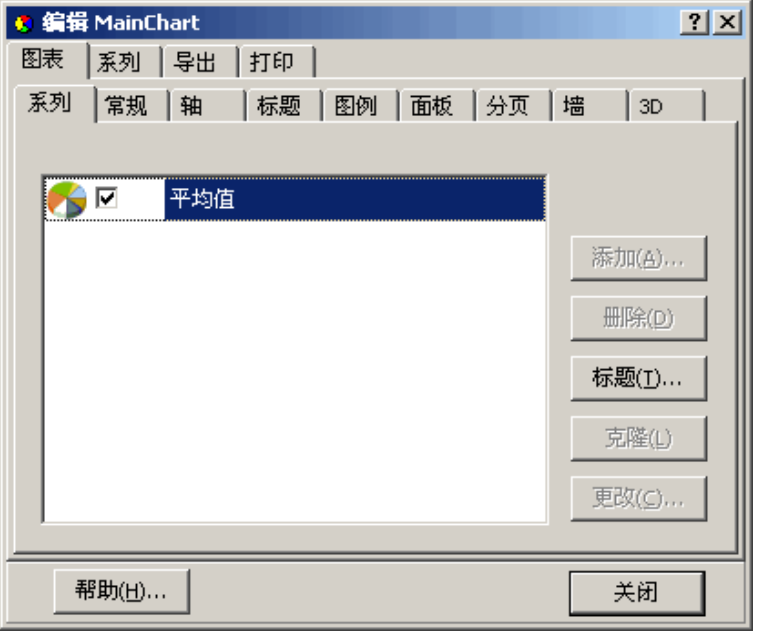

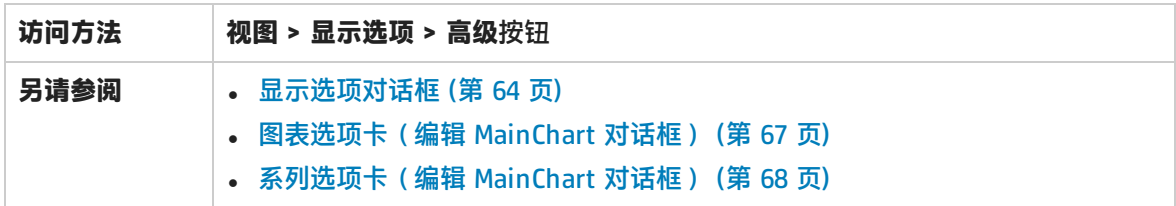

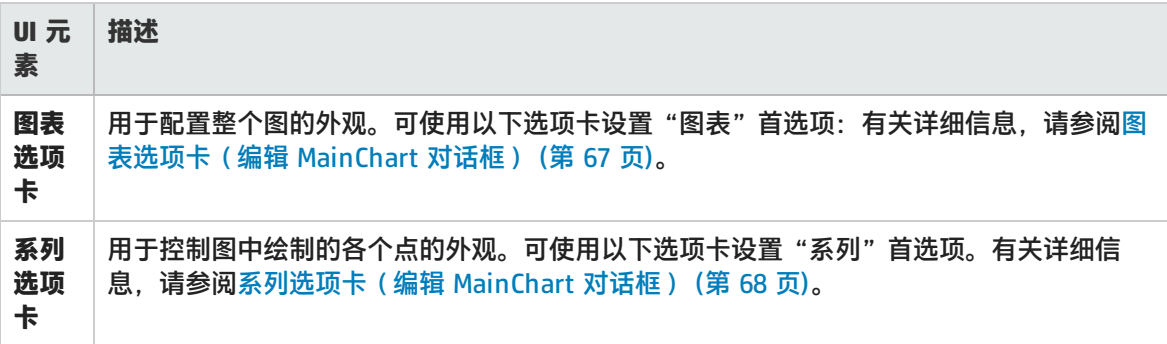

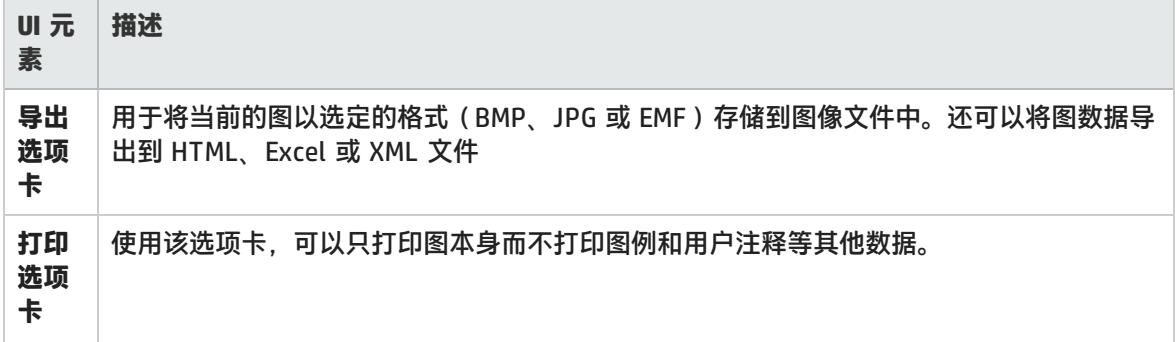

# <span id="page-66-0"></span>图表选项卡(编辑 MainChart 对话框)

通过此选项卡,可以配置整个图的外观。

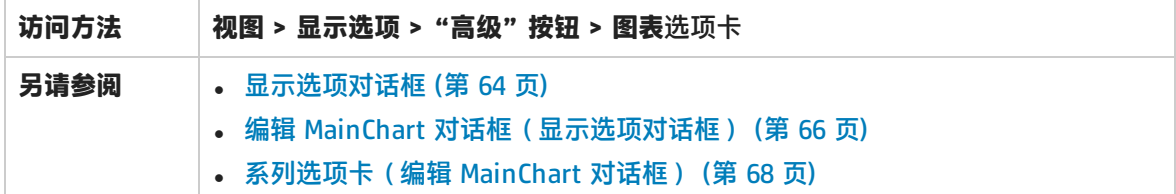

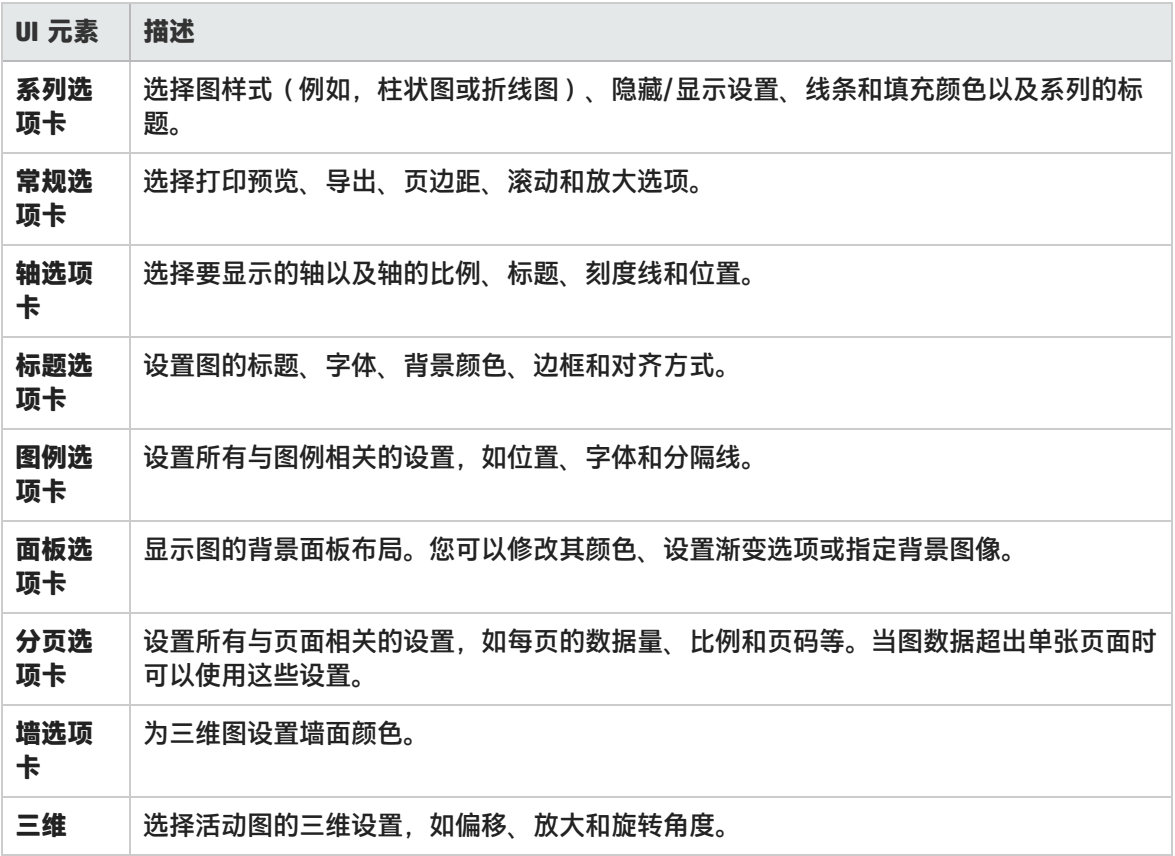

# <span id="page-67-0"></span>系列选项卡(编辑 MainChart 对话框)

#### 通过此页面,可以控制图中绘制的各个点的外观。

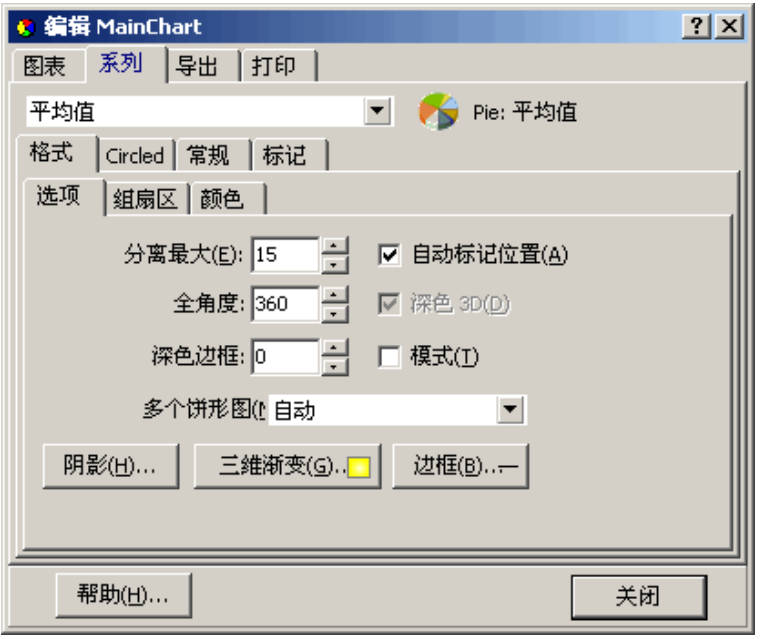

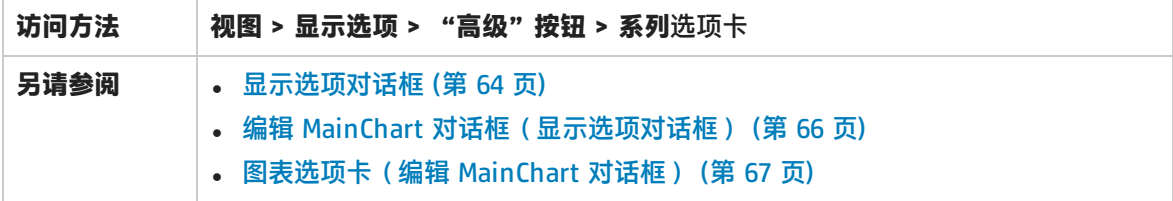

用户界面元素如下所述:

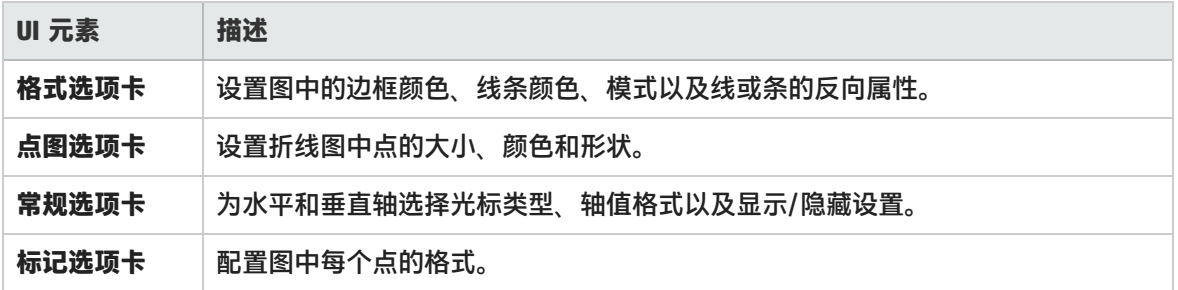

<span id="page-67-1"></span>图例窗口

通过此窗口,可以配置图中出现的每个度量的颜色、比例、最小值、最大值、平均值、中间值和标准偏 差。

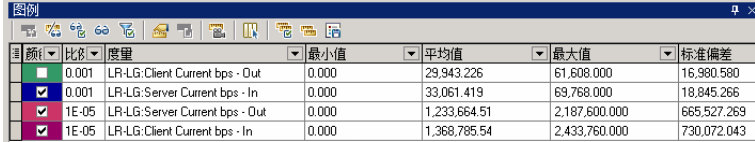

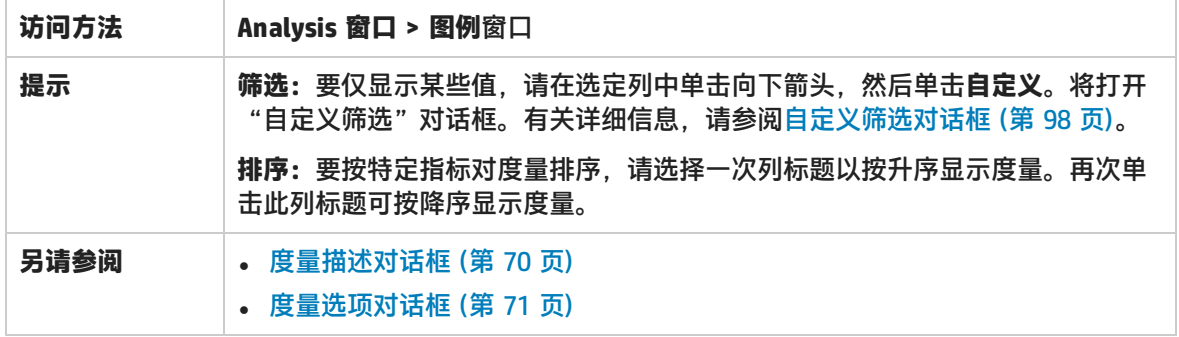

#### **图例工具栏**

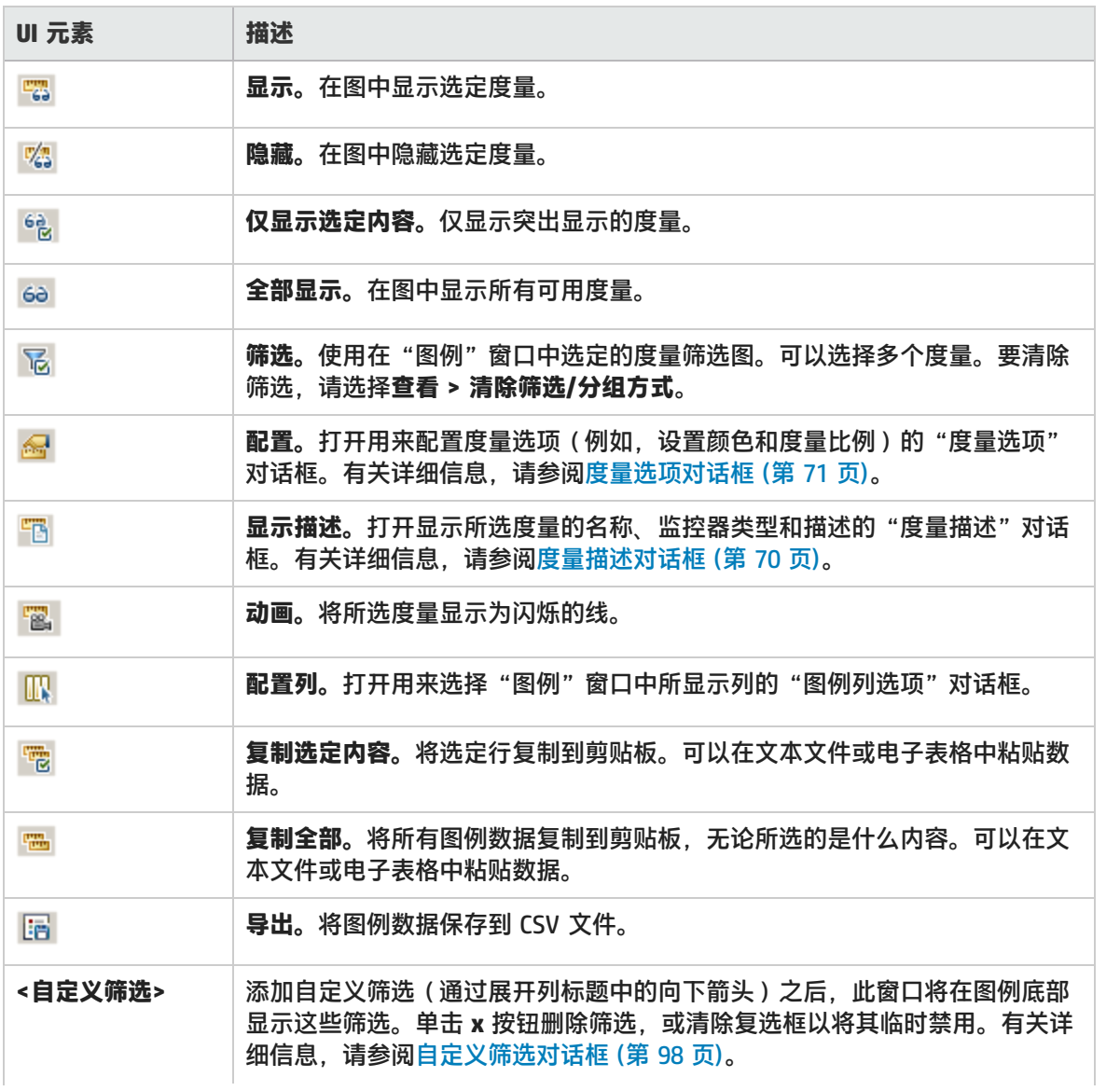

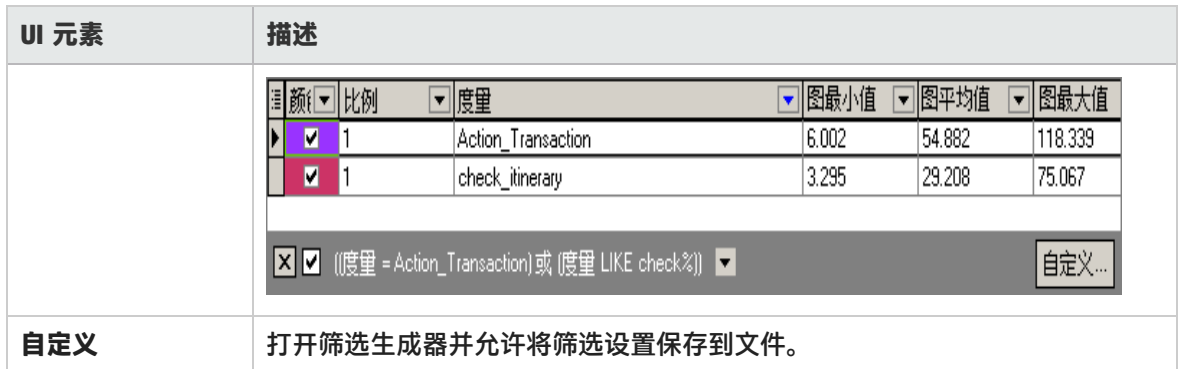

#### **图例网格快捷菜单**

用户界面元素如下所述:

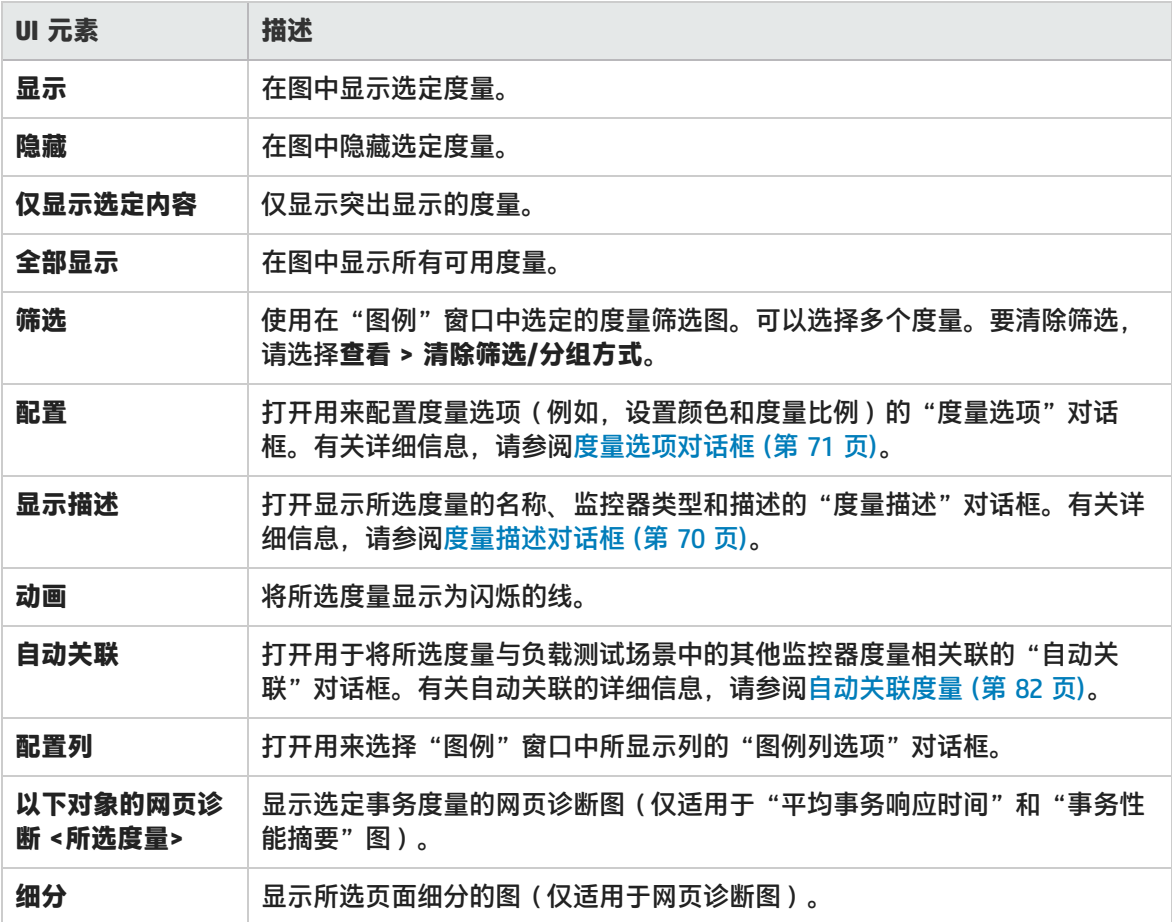

# <span id="page-69-0"></span>度量描述对话框

该对话框显示有关所选度量的更多信息。

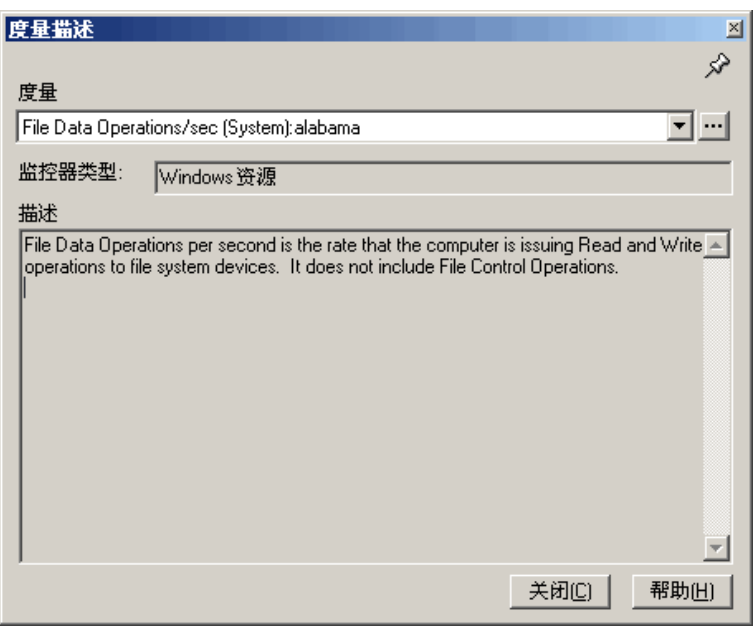

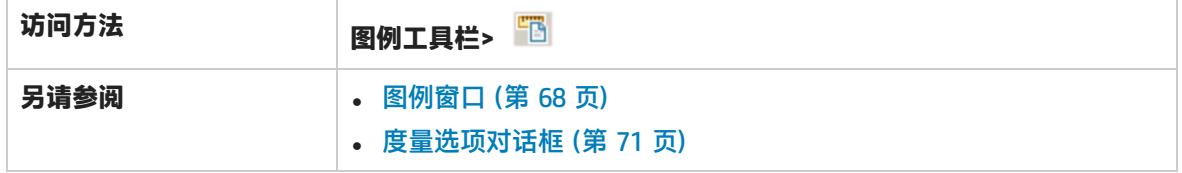

用户界面元素如下所述:

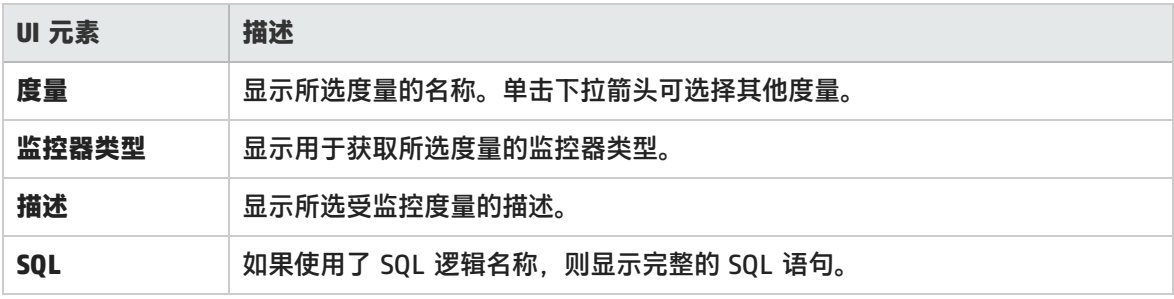

<span id="page-70-0"></span>度量选项对话框

通过此对话框,可以为所选图的任何度量设置颜色和比例。

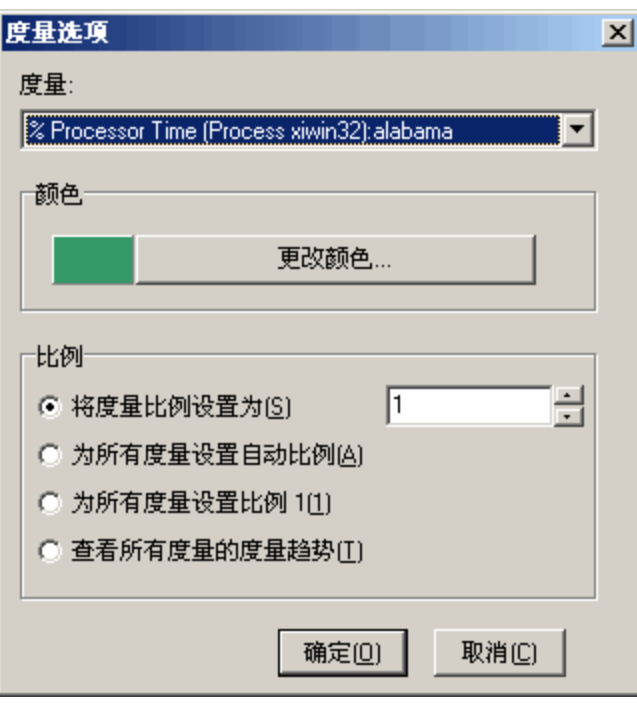

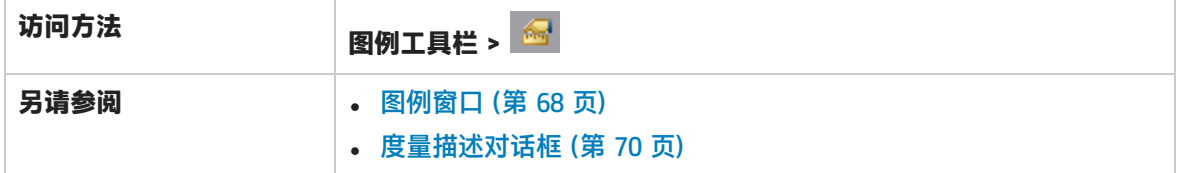

用户界面元素如下所述:

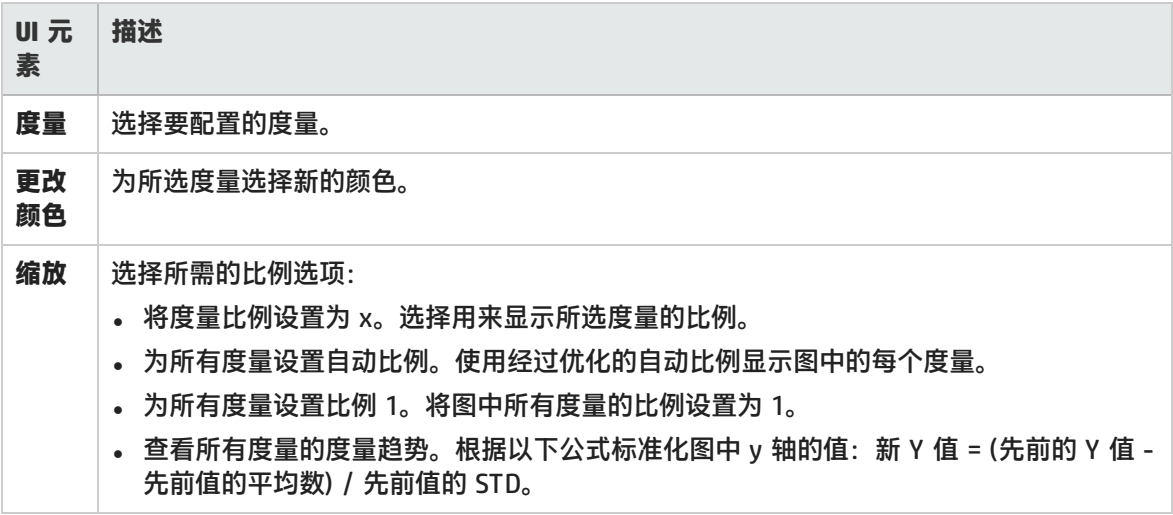

# 图例列选项对话框

通过此对话框,可以选择要显示的列。
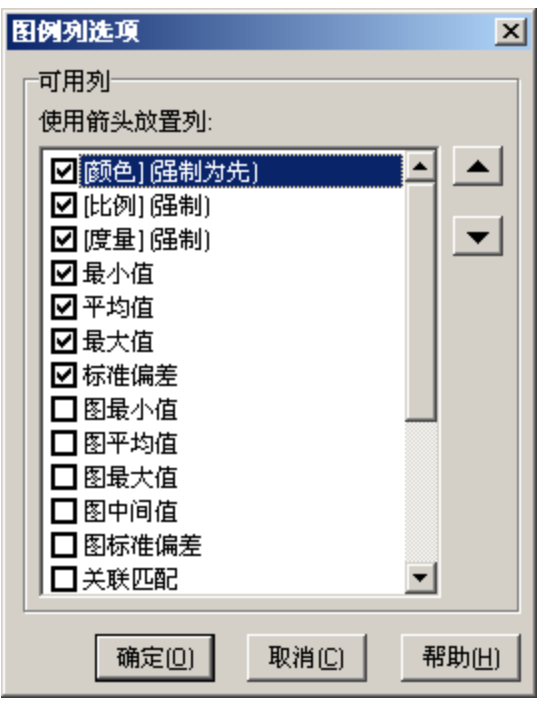

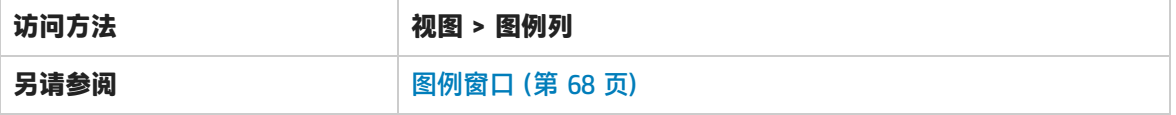

用户界面元素如下所述:

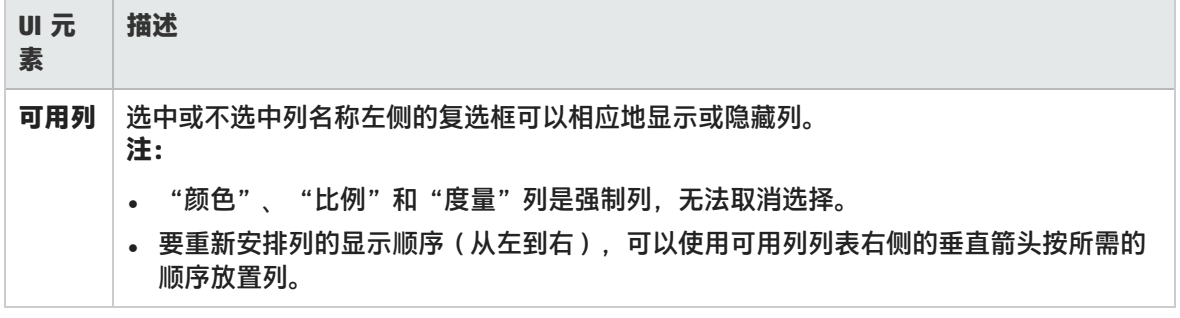

### 应用/编辑模板对话框

通过此对话框,可以配置模板设置和选择报告模板选项。通过使用此对话框,可以创建新模板、打开现 有模板以及针对会话设置默认模板。

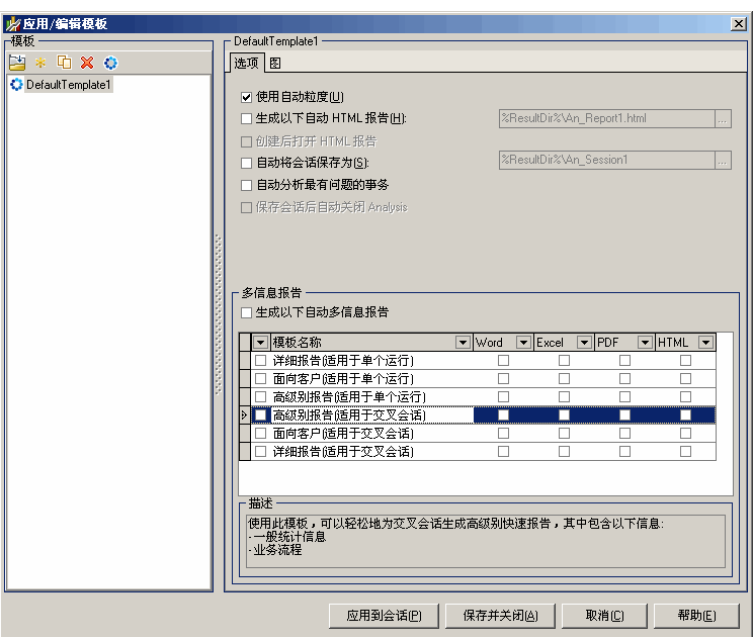

**访问方法 工具 > 模板**

用户界面元素如下所述(无标签元素显示在尖括号中):

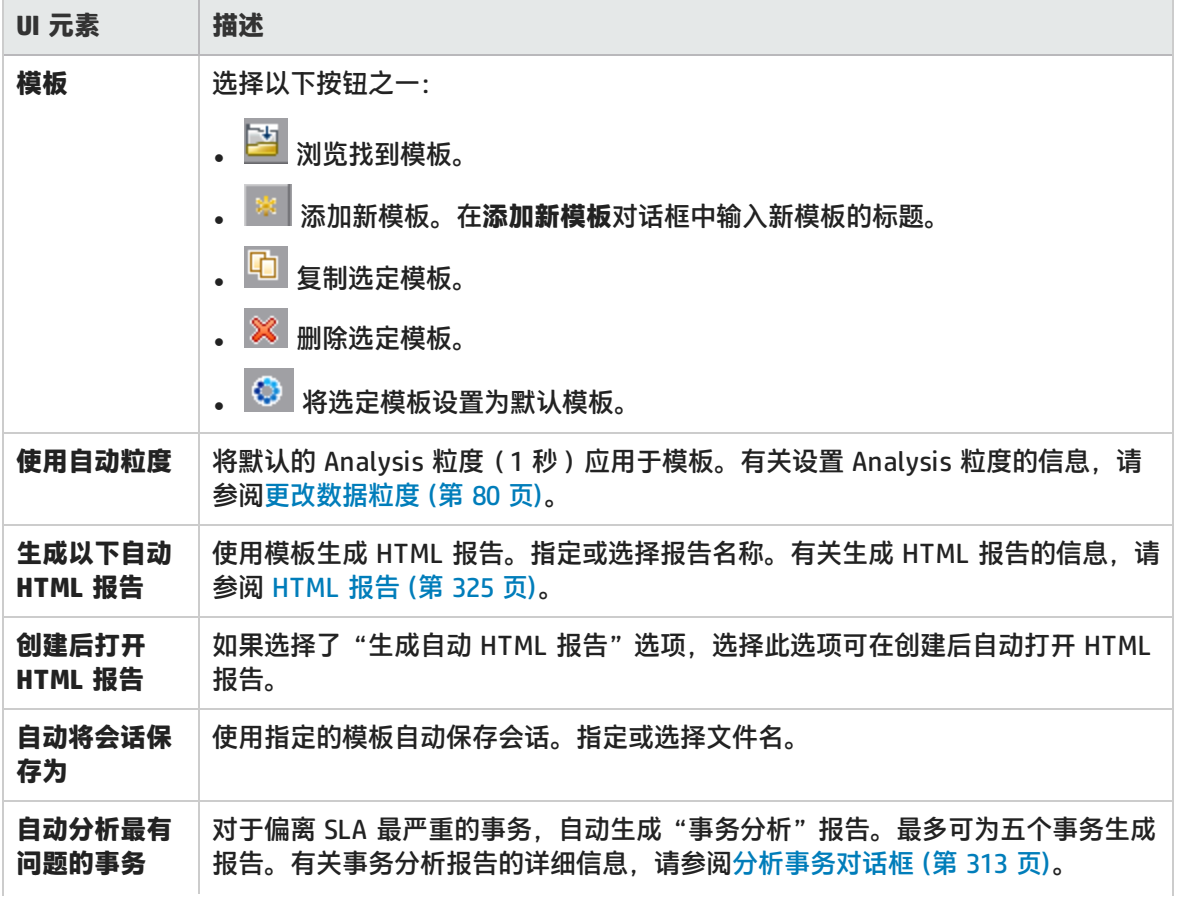

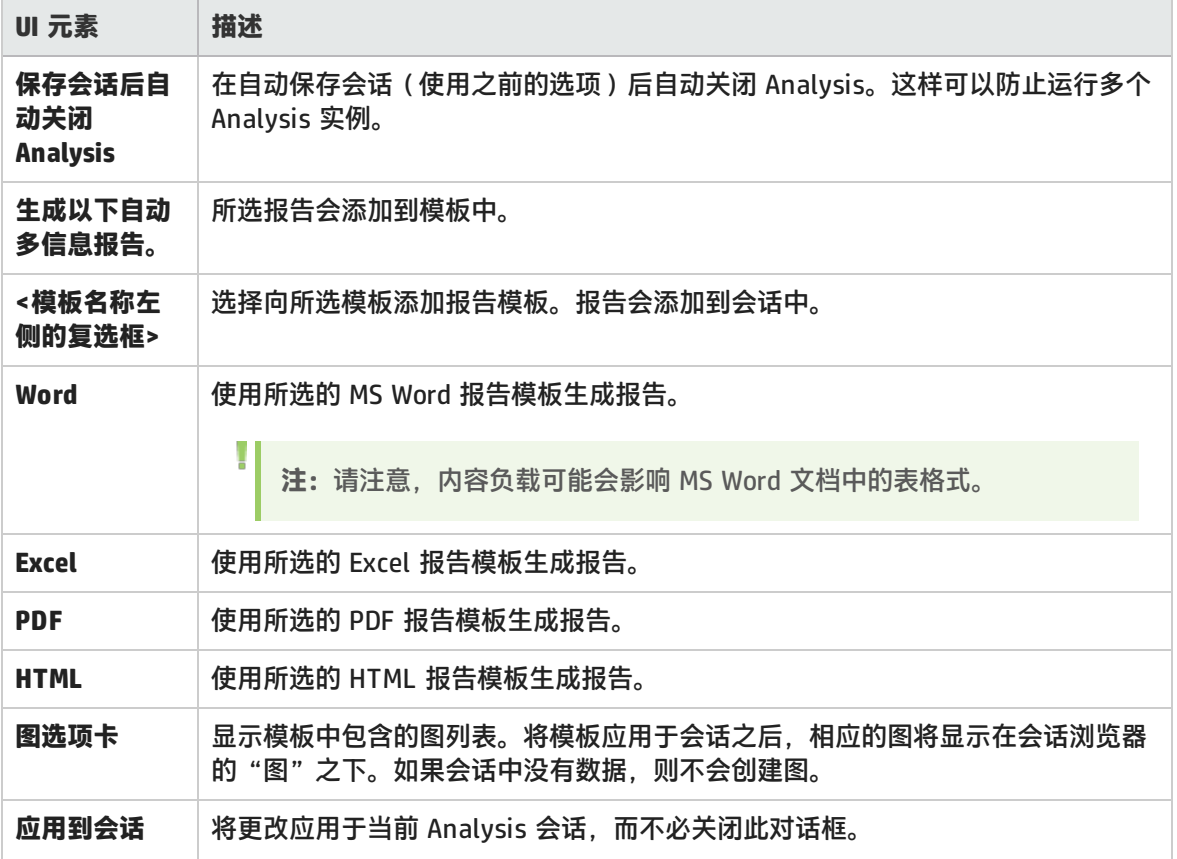

### <span id="page-74-1"></span>调色板

通过调色板,可以定义在 Analysis 图中使用的颜色以及将颜色分配到特定系列。有常规的默认调色 板,也可以为特定会话定义调色板。可向调色板添加新的颜色以及删除调色板中的现有颜色,但是调色 板必须至少包含 32 种颜色。

在创建新的会话后,或者打开不具有图颜色文件的现有会话时,Analysis 将使用常规调色板。在打开 具有图颜色文件的现有会话时, Analysis 将使用此会话文件夹中的文件。

颜色将按其在调色板中显示的顺序分配到图中。分配到系列的颜色将按颜色的分配顺序来表示这些系列 的图元素。要更改图中的颜色,请更新调色板,然后关闭并重新打开此图。

<span id="page-74-0"></span>有关详细信息,请参阅[调色板对话框](#page-74-0) (第 75 页)。

### 调色板对话框

通过此对话框,可以配置将在图中使用的颜色。可使用"常规调色板"为所有图定义默认的颜色集,使 用"会话调色板"为特定会话定义颜色集。

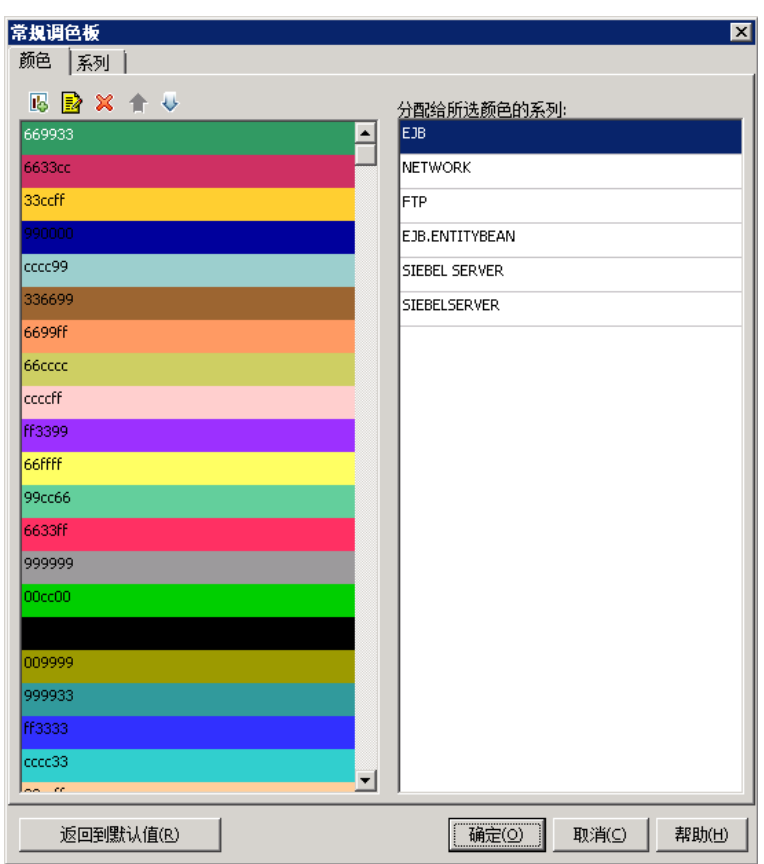

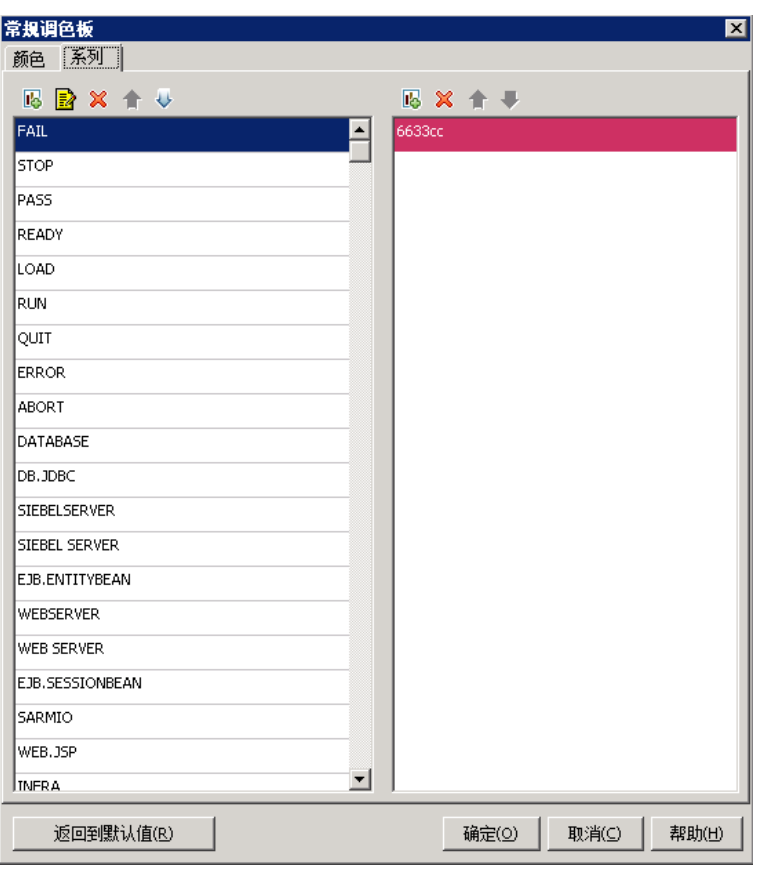

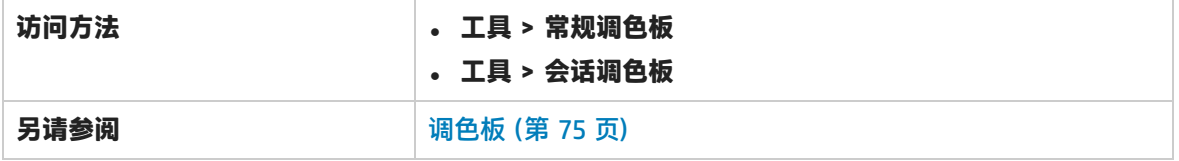

#### 用户界面元素如下所述:

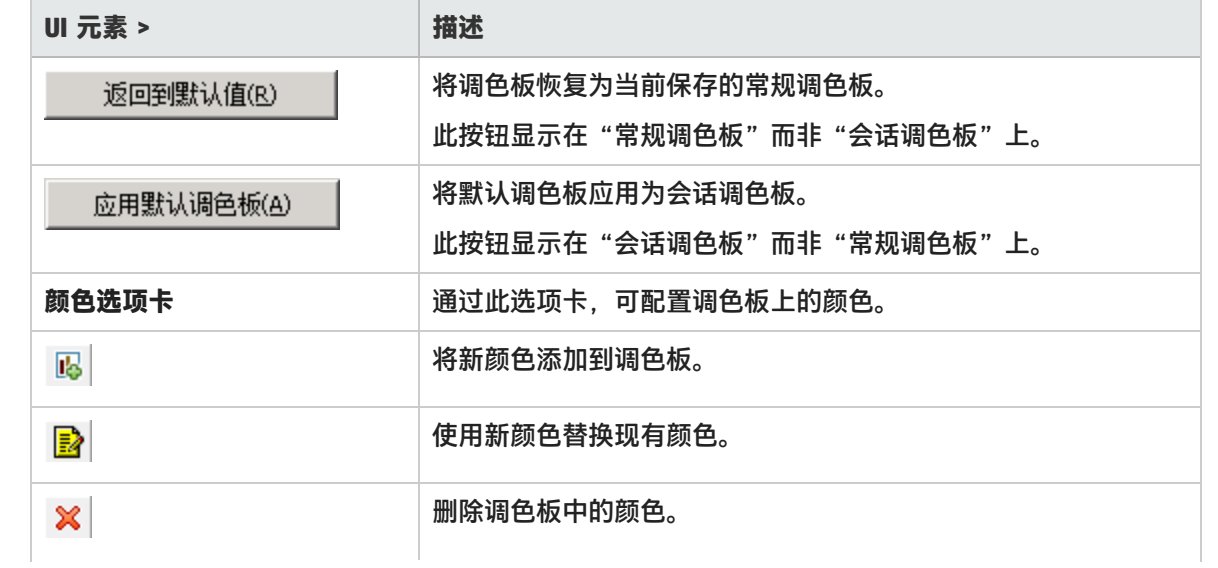

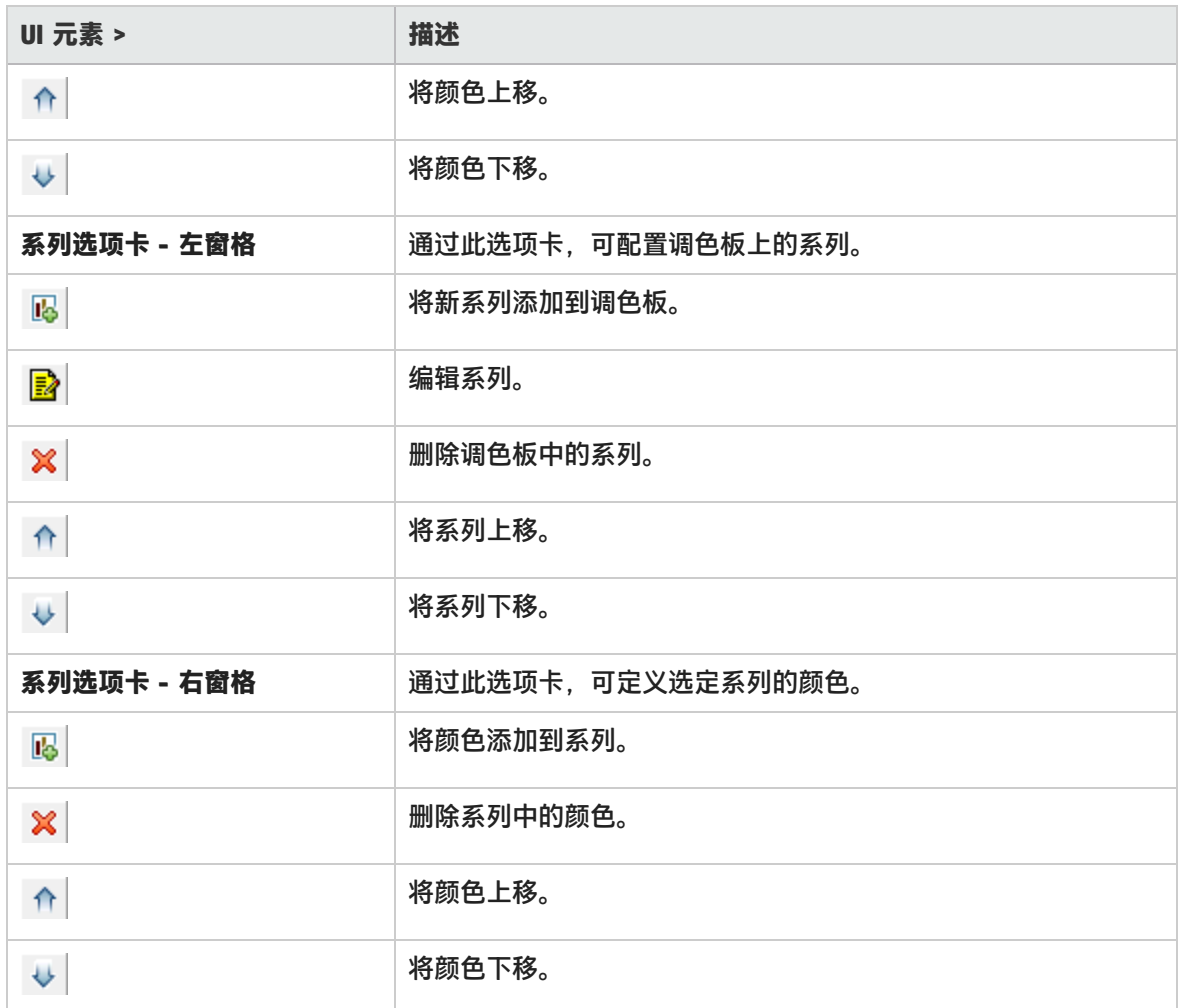

# 使用 Analysis 图数据

Analysis 包含几个实用程序,通过它们可以管理图数据,从而高效查看显示的数据。

确定点的坐标

您可以确定图中任意点的坐标和值。将光标放在要求值的点上,Analysis 将显示坐标轴值和其他分组 信息。

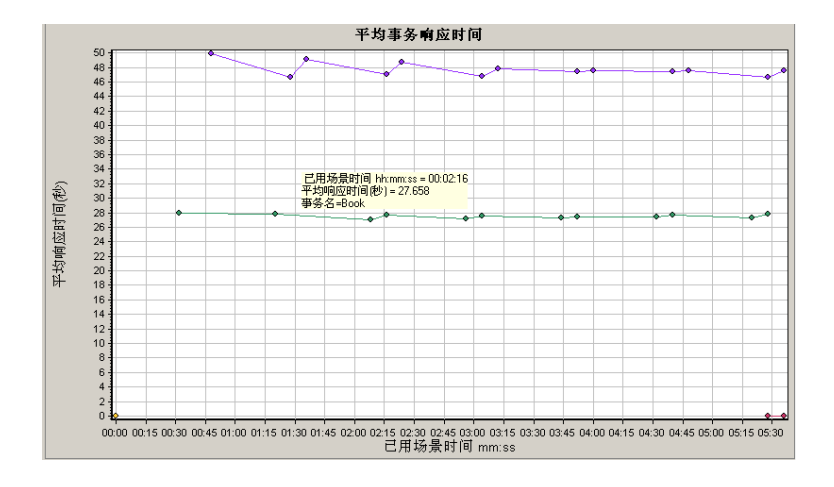

### <span id="page-78-0"></span>在图中向下搜索

通过向下搜索,可以重点关注图中的特定度量,并按照所需的分组来显示该度量。可用的分组方式取决 于图。例如,在"平均事务响应时间"图中,每个事务显示为一条折线。要确定每个 Vuser 的响应时 间,请向下搜索事务,按照 Vuser ID 对其排序。此图每个 Vuser 的事务响应时间单独显示为一条折 线。

下图中有五个事务,每个事务显示为一条折线。

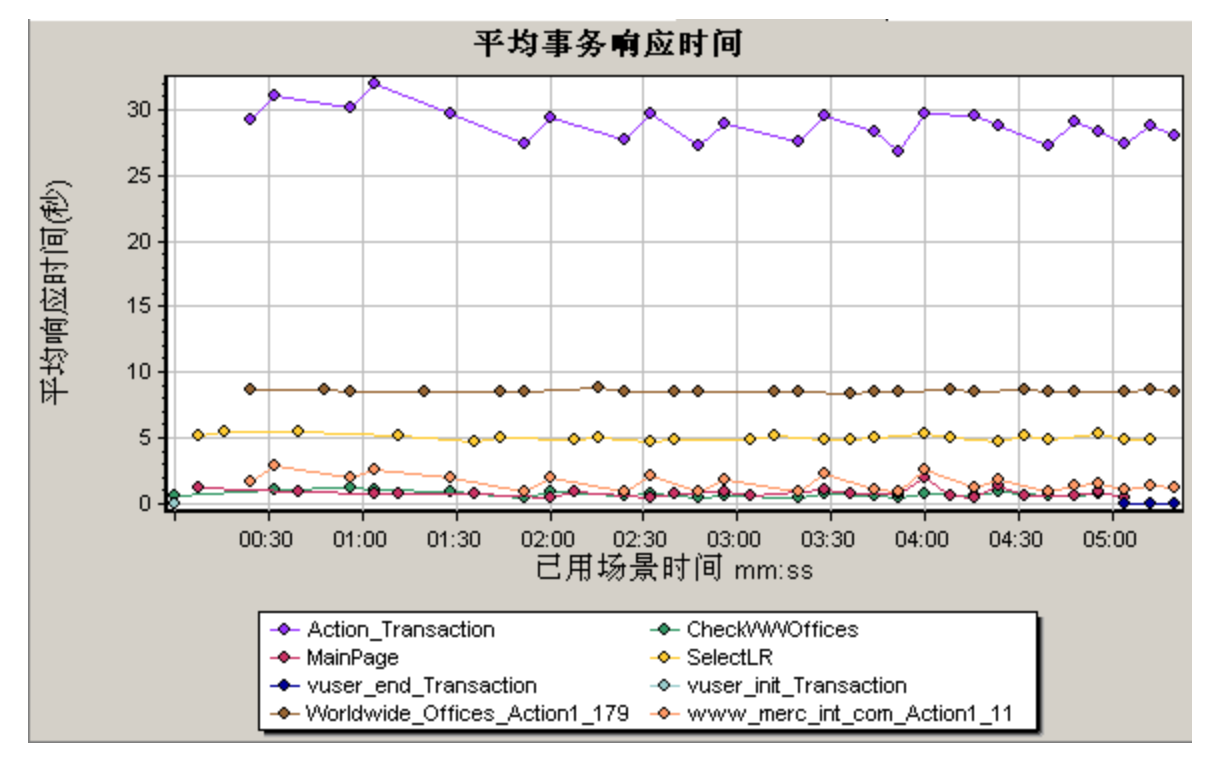

**注:**"网页诊断"图不支持向下搜索功能。

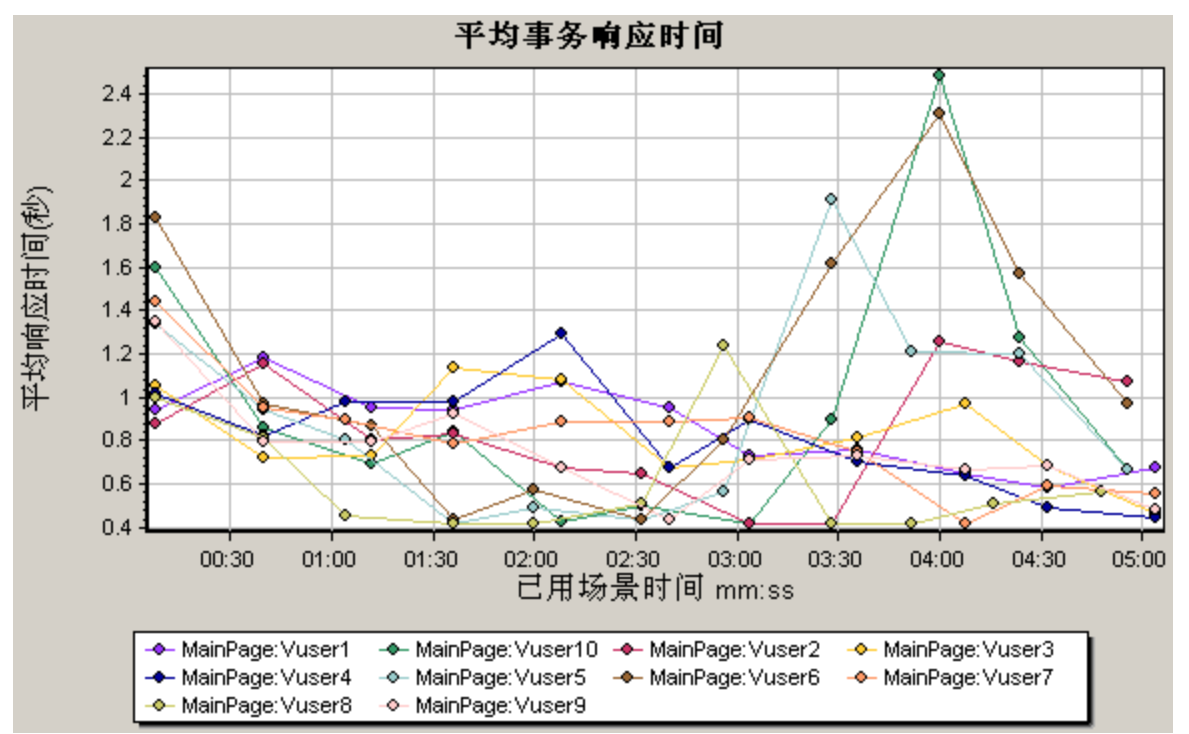

对 MainPage 事务 (按 Vuser ID 分组)进行向下搜索时, 图将仅显示 MainPage 事务的响应时间, 每 个 Vuser 显示为一条折线。

从图中可以发现,某些 Vuser 的响应时间比其他 Vuser 的响应时间长。

<span id="page-79-0"></span>要确定每个主机的响应时间,请向下搜索事务并根据主机对其进行排序。此图每个主机上的事务响应时 间单独显示为一条折线。有关在图中向下搜索的详细信息,请参[阅如何管理图数据](#page-82-0) (第 83 页)。

更改数据粒度

通过更改 *x 轴*的粒度(刻度)可以使图更易于阅读和分析。最大粒度是图时间范围的一半。为保证阅 读方便且显示清晰, Analysis 会在大于或等于 500 秒的范围内自动调整图的最小粒度。

在下例中,使用不同的粒度来显示"每秒点击次数"图。y 轴表示粒度间隔内的每秒点击次数。对于粒 度 1,y 轴显示负载测试场景每 1 秒内的每秒点击次数。

对于粒度 5,y 轴显示场景每 5 秒内的每秒点击次数。

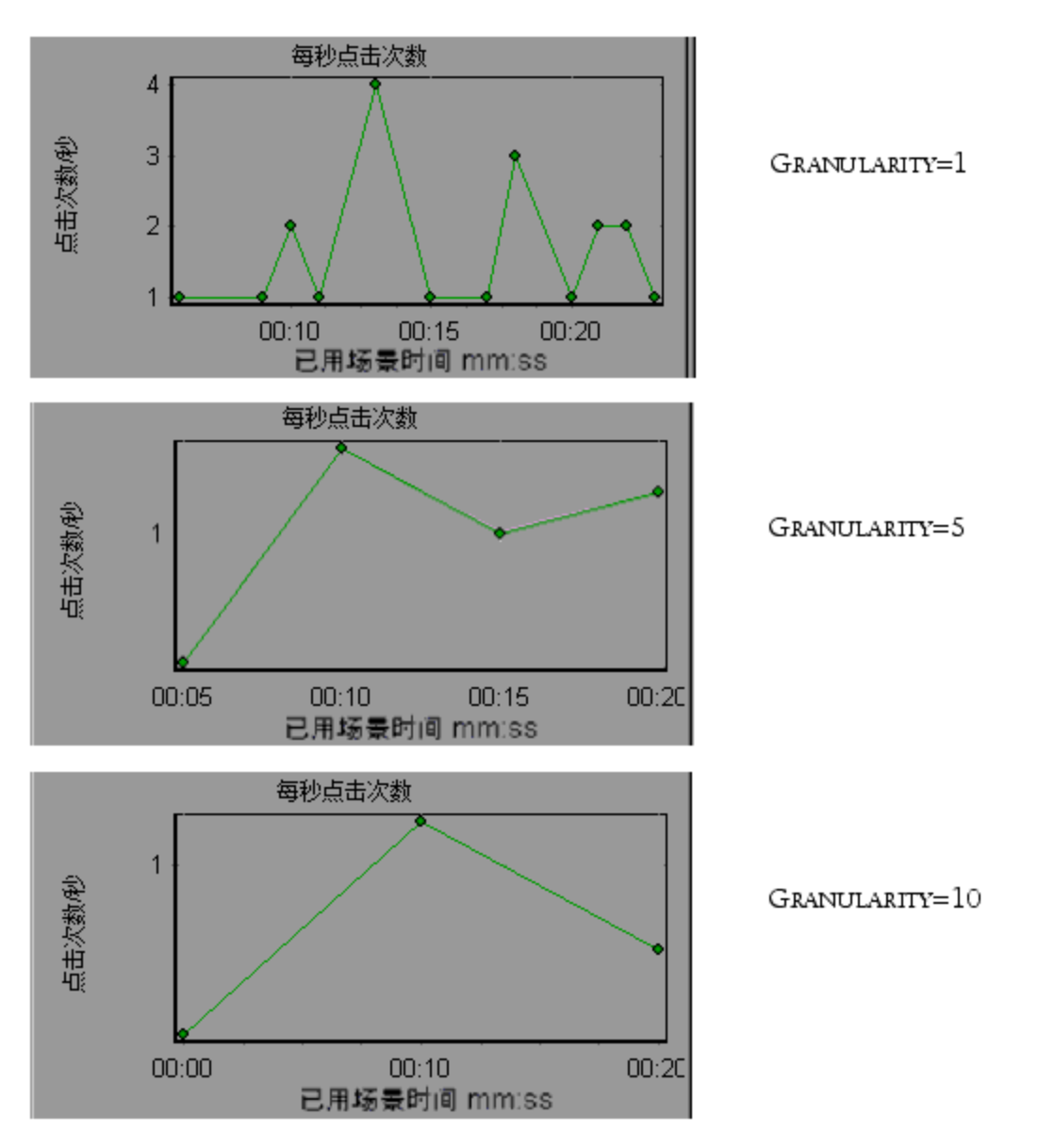

在上图中,以粒度 1、5 和 10 显示同一个负载测试场景结果。粒度越小,结果越详细。例如,在上图 中使用较小的粒度,可以看到没有发生点击的时间间隔。使用更大粒度有助于研究整个场景内的总体 Vuser 行为。

使用更大粒度查看同一张图,可以发现总体上大约平均每秒点击 1 次。

### 查看度量趋势

通过对图的 y 轴值进行归一化,可以更高效地查看折线图。对图进行归一化可以使图的 y 轴值收敛到 接近零。这将取消度量的实际值,使您能够重点关注负载测试场景过程中图的行为模式。

Analysis 根据以下公式对图的 y 轴值进行归一化:

新 Y 值 = (先前的 Y 值 - 先前值的平均数) / 先前值的 STD

### <span id="page-81-0"></span>自动关联度量

通过将一个图中的度量与其他图中的度量相关联,可以检测度量之间的类似趋势。关联将取消度量的实 际值,使您能够重点关注负载测试场景的指定时间范围内度量的行为模式。

在下例中,"平均事务响应时间"图中的 **t106Zoek:245.lrr** 度量与 Windows 资源、Microsoft IIS 和 SQL Server 图中的度量相关联。下图显示了与 **t106Zoek:245.lrr** 关联最为紧密的五个度量。

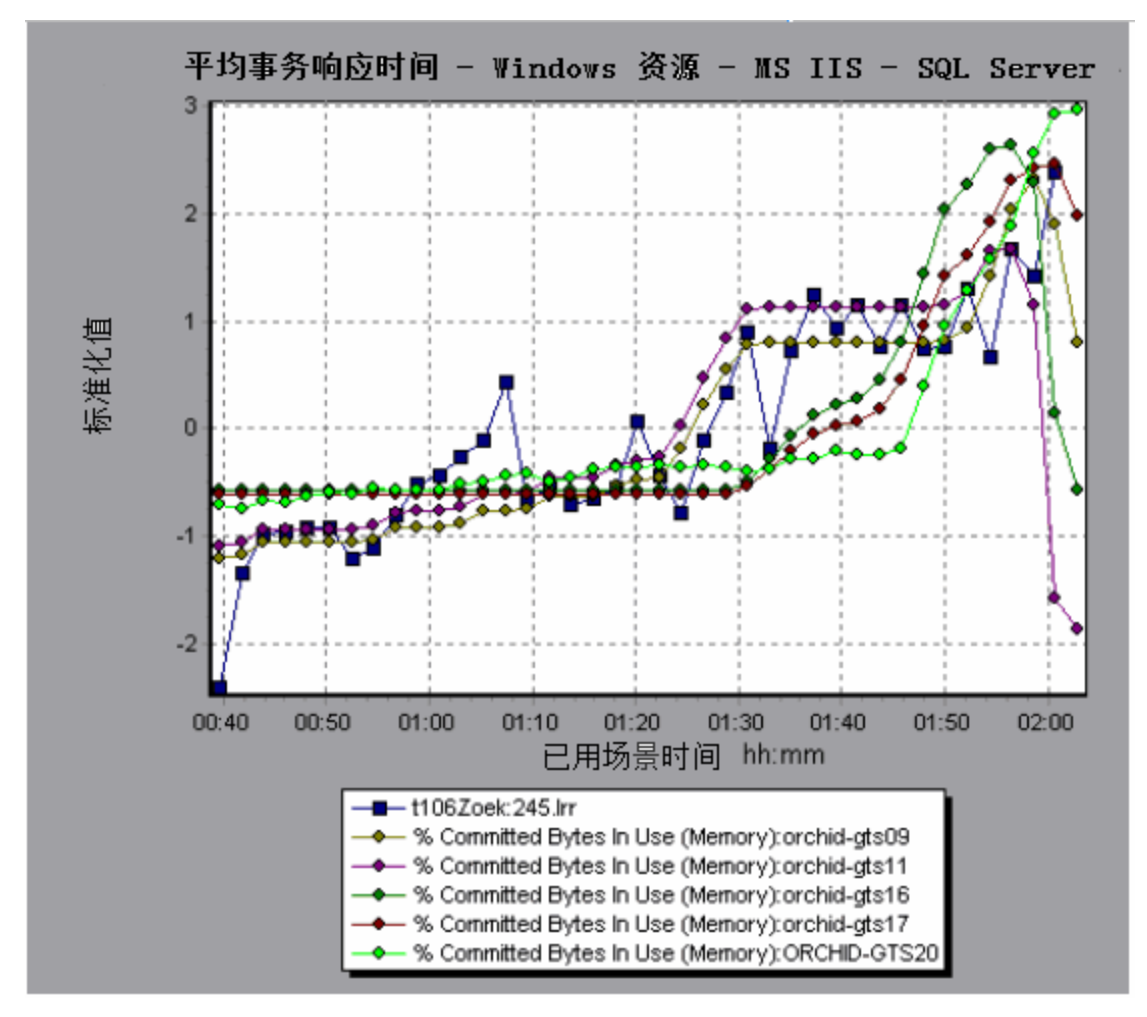

**注:**此功能可应用于除"网页诊断"图之外的所有折线图。

### 查看原始数据

您可以查看在测试执行期间为活动图收集的实际原始数据。"原始数据"视图不一定适用于所有图。 在下列情况下,查看原始数据会特别有用:

- <sup>l</sup> 确定有关峰值的特定详细信息 例如正在运行产生峰值的事务的 Vuser。
- <sup>l</sup> 为自己的电子表格应用程序完整导出未处理的数据。

有关用户界面的详细信息,请单[击图/原始数据视图表](#page-86-0) (第 87 页)。

### <span id="page-82-0"></span>如何管理图数据

下面的列表包含可以在 Analysis 中使用的实用程序,通过它们可以管理图数据,从而高效查看显示的 数据。

#### **确定点的坐标**

要在图中确定任何点的坐标和值,请将光标放在要评估的点上。Analysis 将显示坐标值和其他分组信 息。

#### **在图中向下搜索**

通过向下搜索,可以重点关注图中的特定度量,并按照所需的分组来显示该度量。

- 1. 右键单击图中的折线、柱或段,然后单击**向下搜索**。此时将打开**向下搜索选项**对话框,列出图中 的所有度量。
- 2. 选择要向下搜索的度量。
- 3. 在**分组方式**框中,选择要作为排序依据的组。
- 4. 单击**确定**。Analysis 会进行细分并显示新图。 要撤消上次的向下搜索设置,请从快捷菜单中选择**撤消设置筛选/分组方式**。
	- <sup>l</sup> 要执行其他向下搜索,请重复步骤 1 到 4。
	- <sup>l</sup> 要清除所有筛选和向下搜索设置,请从快捷菜单中选择**清除筛选/分组方式**。

#### **筛选数据**

本任务描述如何筛选数据以及创建自定义筛选。

- 1.在"图例"窗口中,单击要用作基本筛选的度量的列标题。
- 2. 要显示单个条目,请展开下拉列表并选择该条目。
- 3. 要创建自定义筛选,请在下拉列表中选择**自定义**。将打开"自定义筛选"对话框。
- 4. 选择计算表达式并提供一个值。要使用通配符,请使用下划线 **\_** 代表单个字符,**%** 代表多个字 符。有关详细信息,请参[阅自定义筛选对话框](#page-97-0) (第 98 页)。
- 5. 要提供其他条件,请选择逻辑运算符 **AND** 或 **OR**,并设置第二个表达式。

#### **更改数据粒度**

本任务描述如何更改图的粒度。

- 1. 在图中单击。
- 2. 选择**视图 > 设置 粒度**, 或单击**设置粒度**按钮 <sup>ddp</sup>。此时将打开"粒度"对话框。
- 3. 输入 x 轴的粒度并选择时间度量。最大粒度是图时间范围的一半。
- 4. 为保证阅读方便且显示清晰,LoadRunner 会在大于或等于 500 秒的范围内自动调整图的最小粒 度。
- 5. 单击**确定**。

#### **查看度量趋势**

此任务描述如何在折线图中激活"查看度量趋势"选项。

1. 选择**视图 > 查看度量趋势**,或者右键单击图,然后选择**查看度量趋势**。另外也可以选择**视图 > 配 置度量**,然后选中"查看所有度量的度量趋势"框。

**注:**归一化功能可应用于除"网页诊断"图之外的所有折线图。

2. 查看所选折线图的归一化值。"最小值"、"平均值"、"最大值"和"标准偏差"图例列中的 值是实际值。

要撤消图的归一化,请重复步骤 1。

**注:**如果对两个折线图进行归一化,可以将两个 y 轴合并为一个 y 轴。

#### **自动关联度量**

v

通过将一个图中的度量与其他图中的度量相关联,可以检测度量之间的类似趋势。关联将取消度量的实 际值,使您能够重点关注负载测试场景的指定时间范围内度量的行为模式。

- 1. 在图或图例中,右键单击要关联的度量,然后选择**自动关联**。此时将打开"自动关联"对话框, 并在图中显示已选的度量。
- 2. 选择建议的时间范围方法和时间范围。
- 3. 如果对图应用了时间筛选,则可以通过单击对话框右上角的**显示**按钮来关联整个场景时间范围的 值。
- 4. 要指定将与所选度量相关联的图和要显示的图输出类型,请执行以下操作:
	- **。 选择关联选项**选项卡。
	- 选择要关联的图、数据间隔和输出选项,如[向下搜索选项对话框](#page-83-0) (第 84 页)中所述。
	- <sup>l</sup> 在**时间范围**选项卡上,单击**确定**。Analysis 将生成您指定的关联图。注意图下方的"图例"窗 口中新出现的两列:**关联匹配**和**关联**。

要指定其他要关联的度量,请从"自动关联"对话框顶部的"要关联的度量"框中选择度量。 最短时间范围应大于度量总时间范围的 5%。小于总度量 5% 的趋势将包含在其他更大的段中。 有时,度量中较大的更改可以隐藏较小的更改。在这类情况下,仅建议进行较大的更改,并且禁用 **下一个**按钮。

**注:**此功能可应用于除"网页诊断"图之外的所有折线图。

<span id="page-83-0"></span>向下搜索选项对话框

#### 此对话框列出了图中的所有度量。

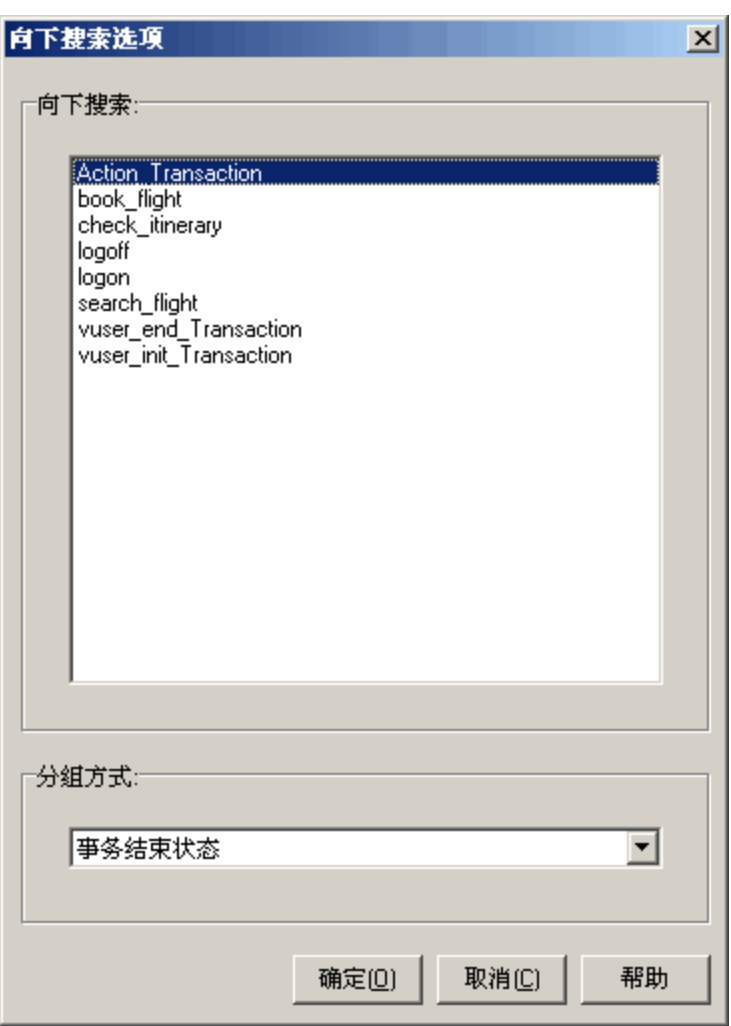

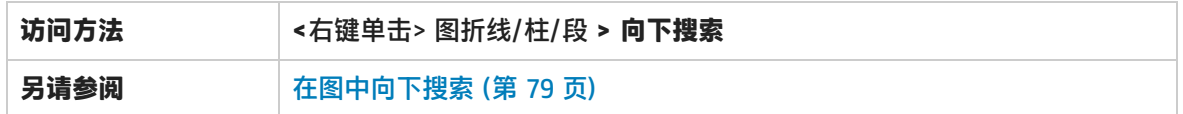

用户界面元素如下所述:

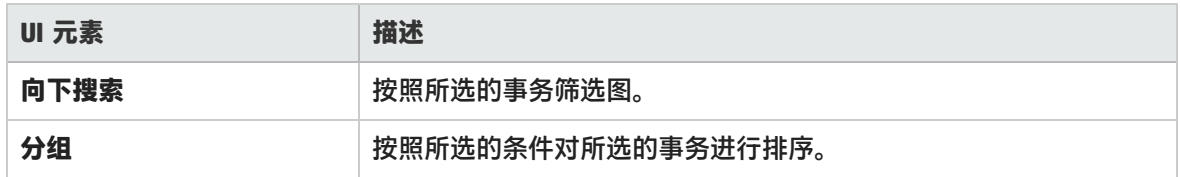

## 自动关联对话框

#### 通过此对话框,可以配置用于将所选图中的度量与其他图中的度量进行关联的设置。

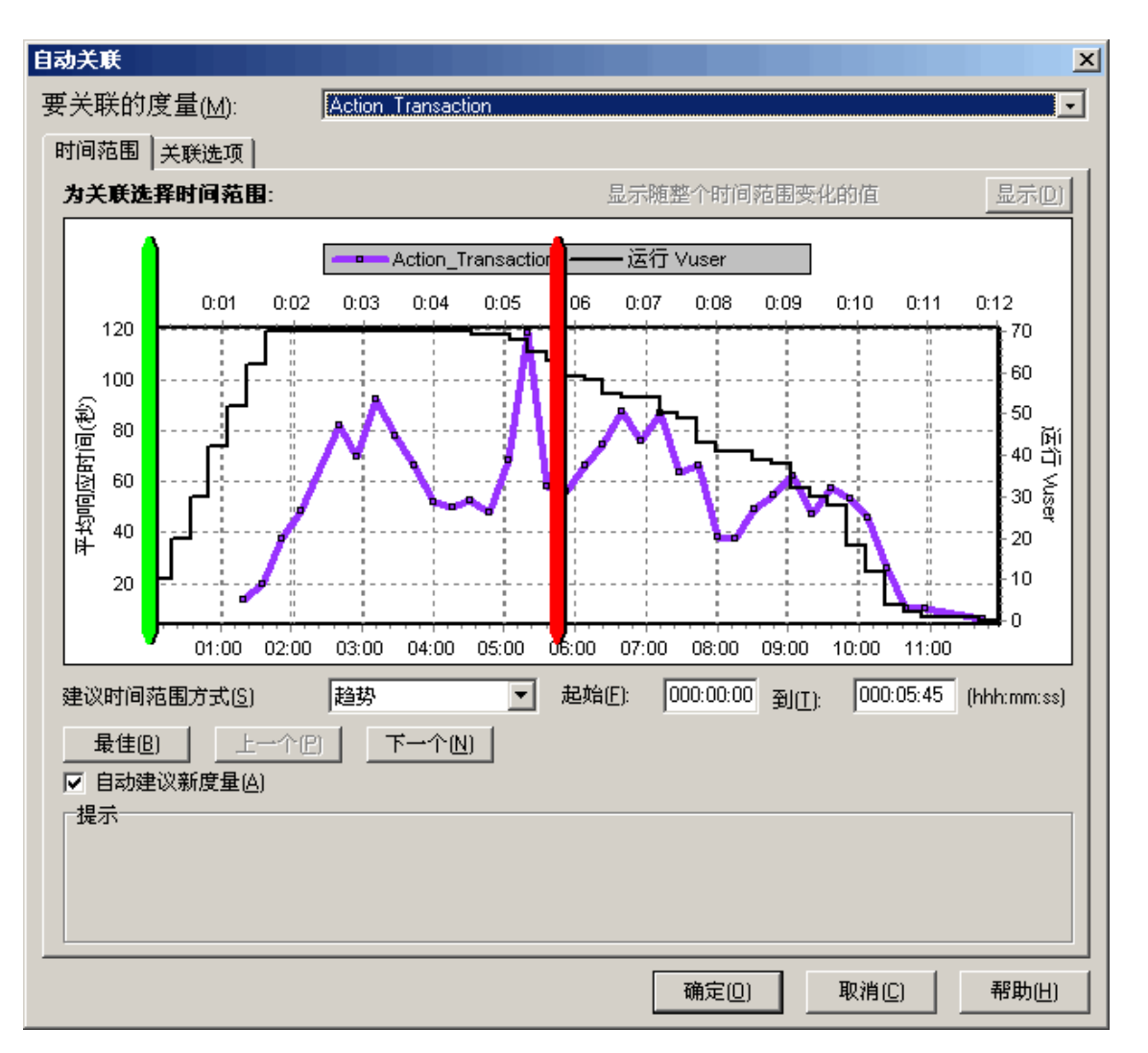

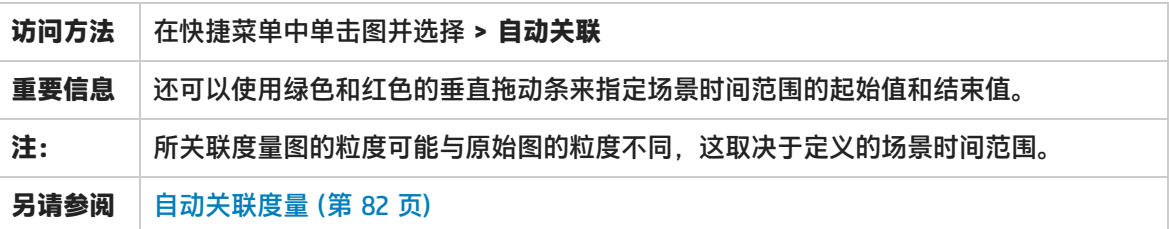

#### **时间范围选项卡**

通过**自动关联**对话框的"时间范围"选项卡,可以为关联的度量图指定负载测试场景时间范围。 用户界面元素如下所述:

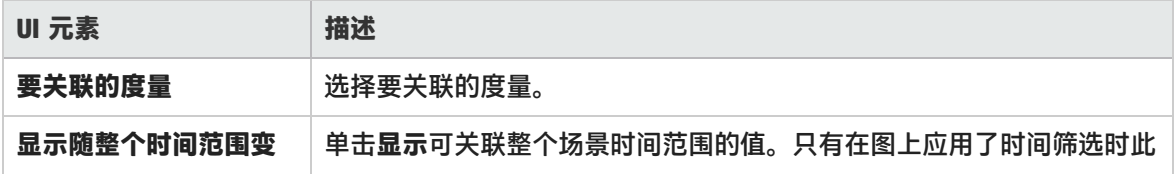

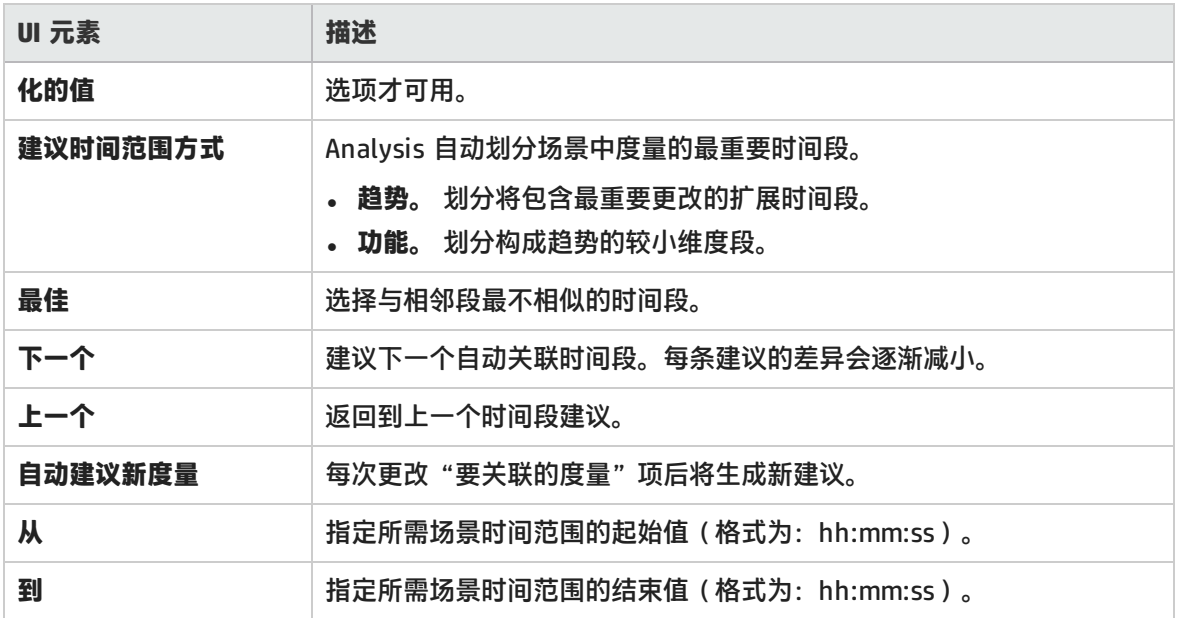

#### **关联选项选项卡**

使用**关联选项**选项卡可以设置要关联的图、数据间隔和输出选项。

用户界面元素如下所述:

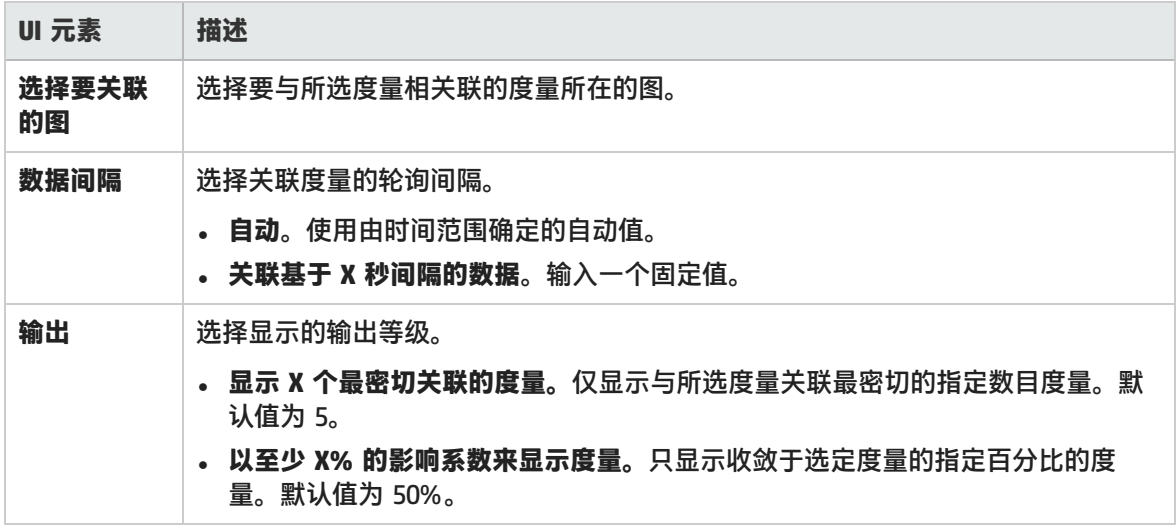

### <span id="page-86-0"></span>图/原始数据视图表

可以以电子表格视图或原始数据视图查看图数据。一经请求此数据会立即显示。

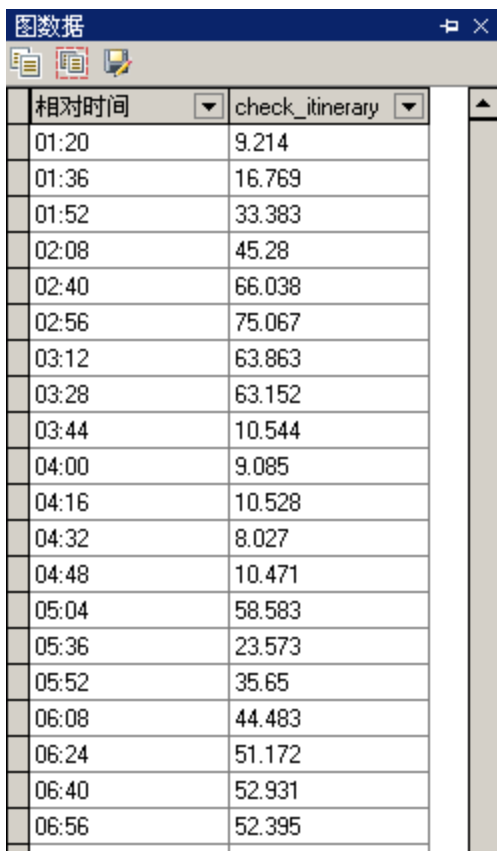

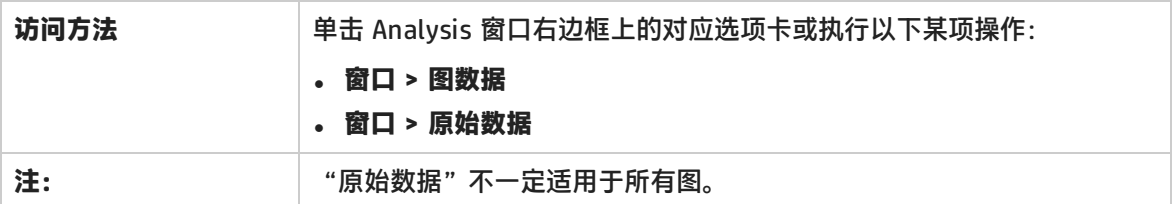

#### 用户界面元素如下所述:

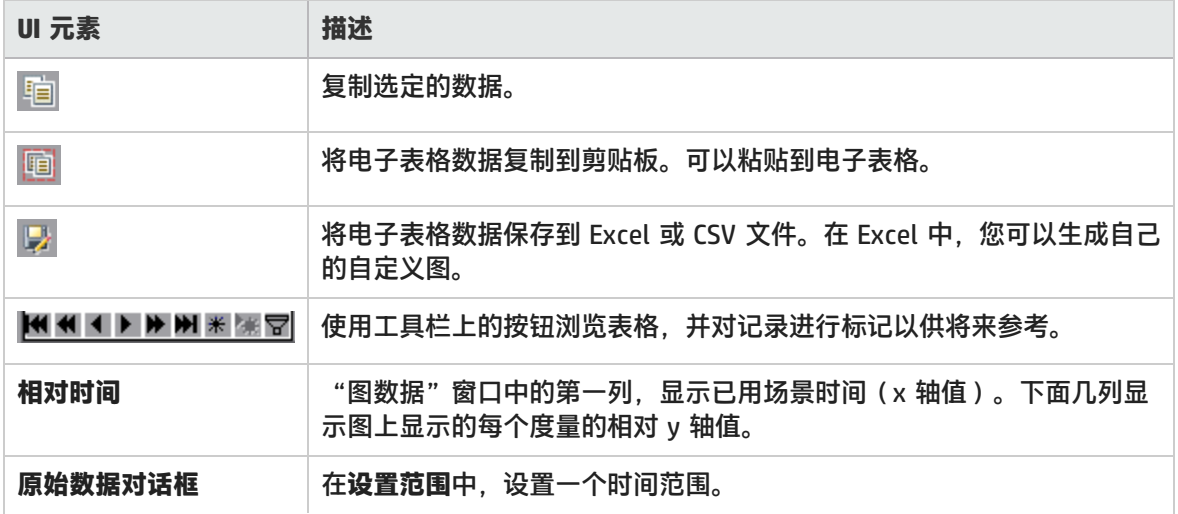

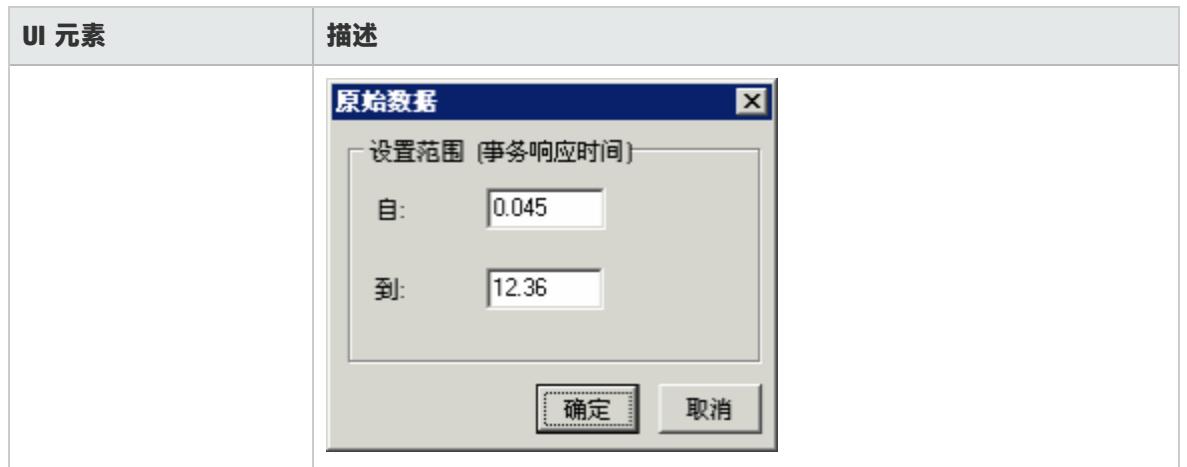

### 图属性窗格

此窗格显示在会话浏览器中选定的图或报告的详细信息。黑色字段是可编辑字段。选择可编辑字段后, 所选字段值旁将出现编辑按钮。

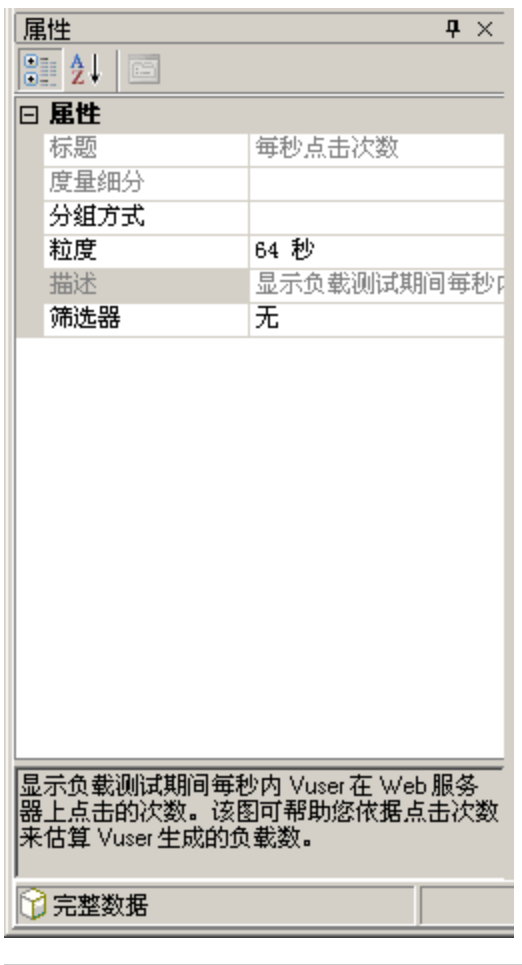

**访问方法** | 为下列选项之一:

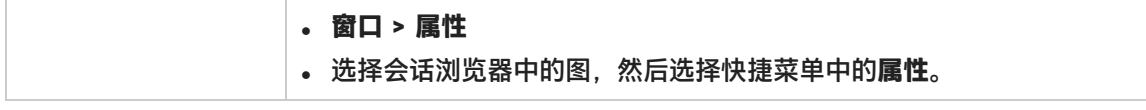

用户界面元素如下所述:

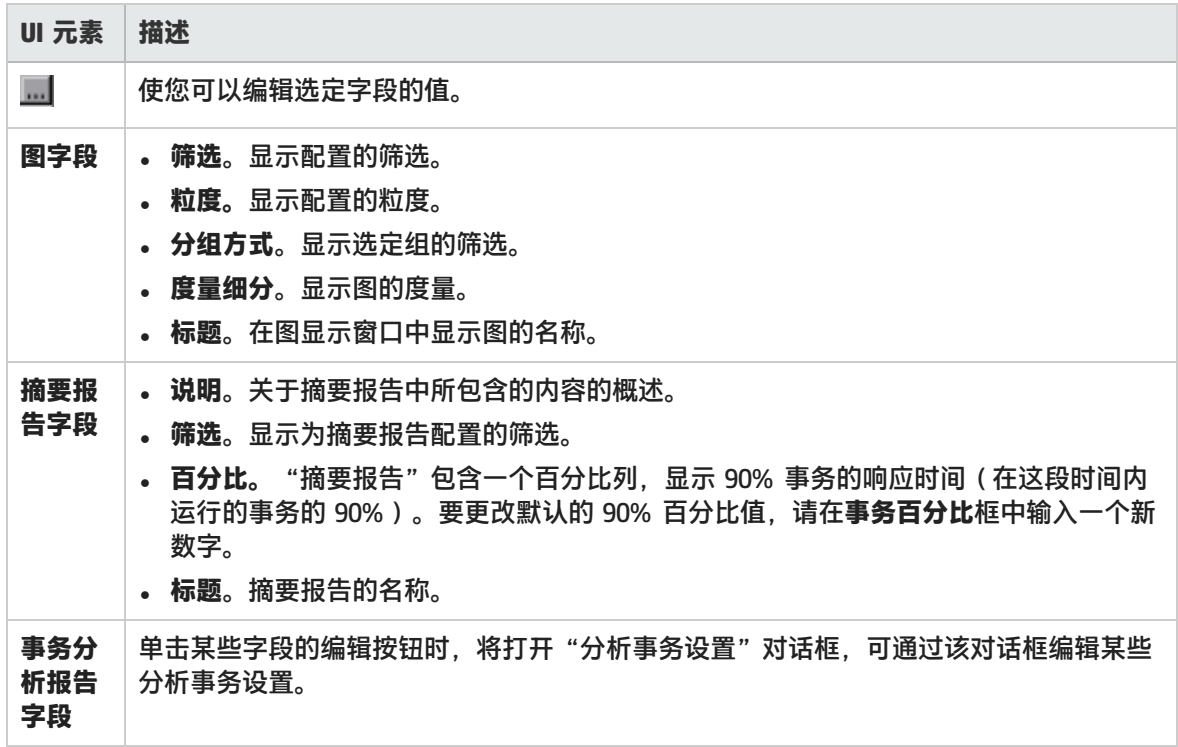

## 图数据的筛选和排序

图数据筛选概述

您可以通过筛选图数据来显示负载测试场景特定时段的事务,从而减少显示的事务数。更具体的表达就 是,可以显示从场景开始后五分钟起,到场景结束前三分钟止的四个事务。

您可以在负载测试场景的所有图中或摘要图中进行筛选以获取单个图。

每种类型图的可用筛选条件各不相同。此外,筛选条件还取决于场景。例如,如果场景中只有一个组或 一台 Load Generator 计算机, "组名称"和"Load Generator 名称"筛选条件将不适用。

**注:**合并图也可以筛选。每个图的筛选条件在单独的选项卡上显示。

图数据排序概述

您可以对图数据进行排序,以更多关联方式来显示数据。例如,事务图可以按"事务结束状态"分组, Vuser 图可以按"场景已用时间"、"Vuser 结束状态"、"Vuser 状态"和 Vuser ID 分组。

可以按一个或多个组进行排序,例如,先按 VuserID 再按"Vuser 状态"排序。结果将以组的排列顺序 显示。通过对列表重新排列可以更改分组顺序。

筛选条件

#### **通用筛选条件选项**

以下筛选条件是许多图都使用的:

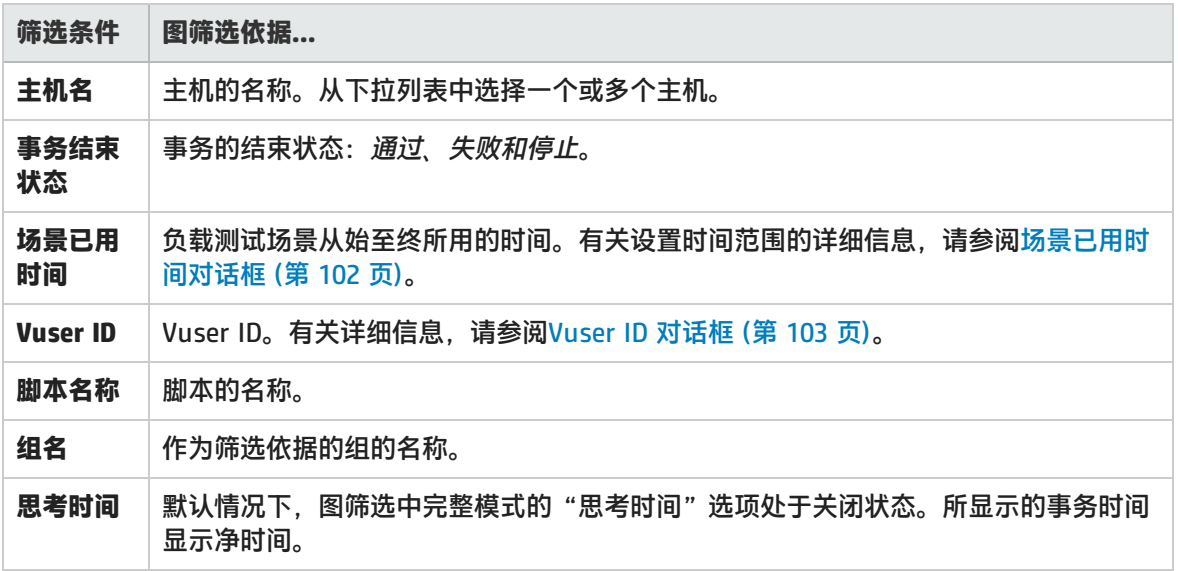

#### **Vuser 图**

可以在 Vuser 图上应用以下筛选条件:

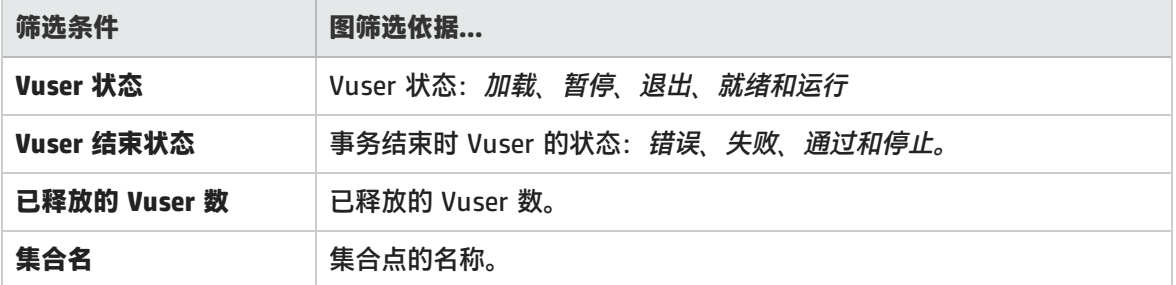

#### **错误图**

可以在错误图上应用以下筛选条件:

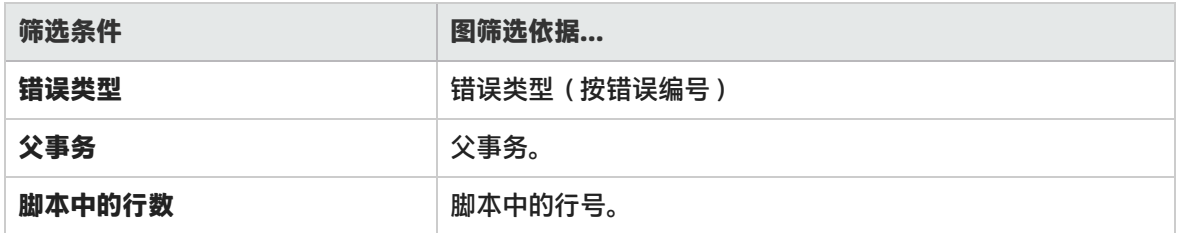

#### **事务图**

可以在事务图上应用以下筛选条件:

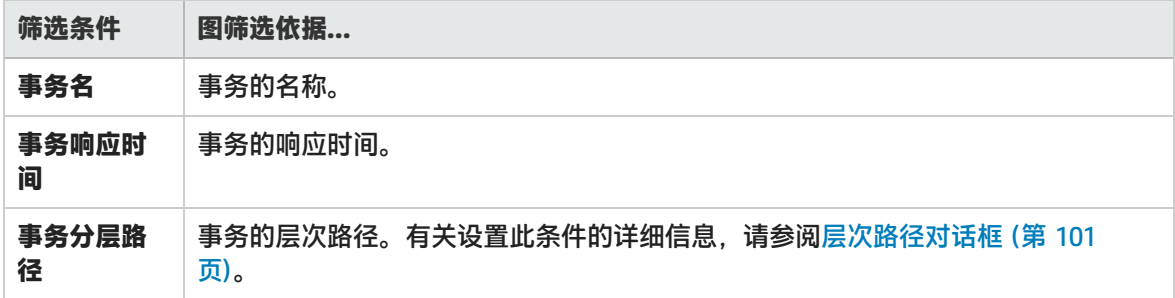

#### **Web 资源图**

可以在 Web 资源图上应用以下筛选条件:

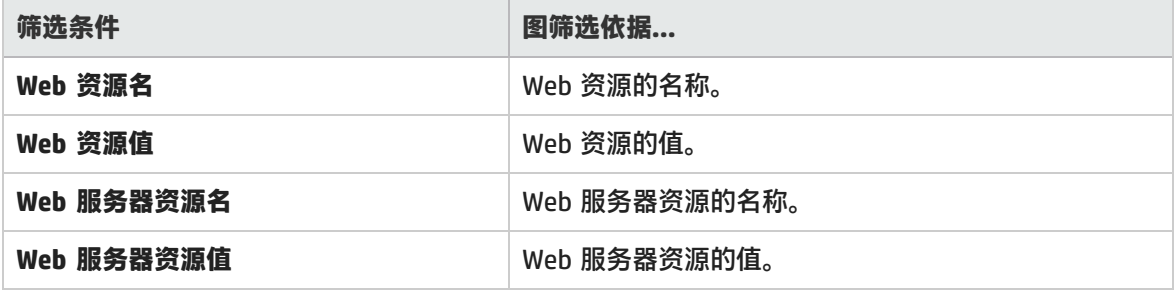

#### **网页诊断图**

可以在网页诊断图上应用以下筛选条件:

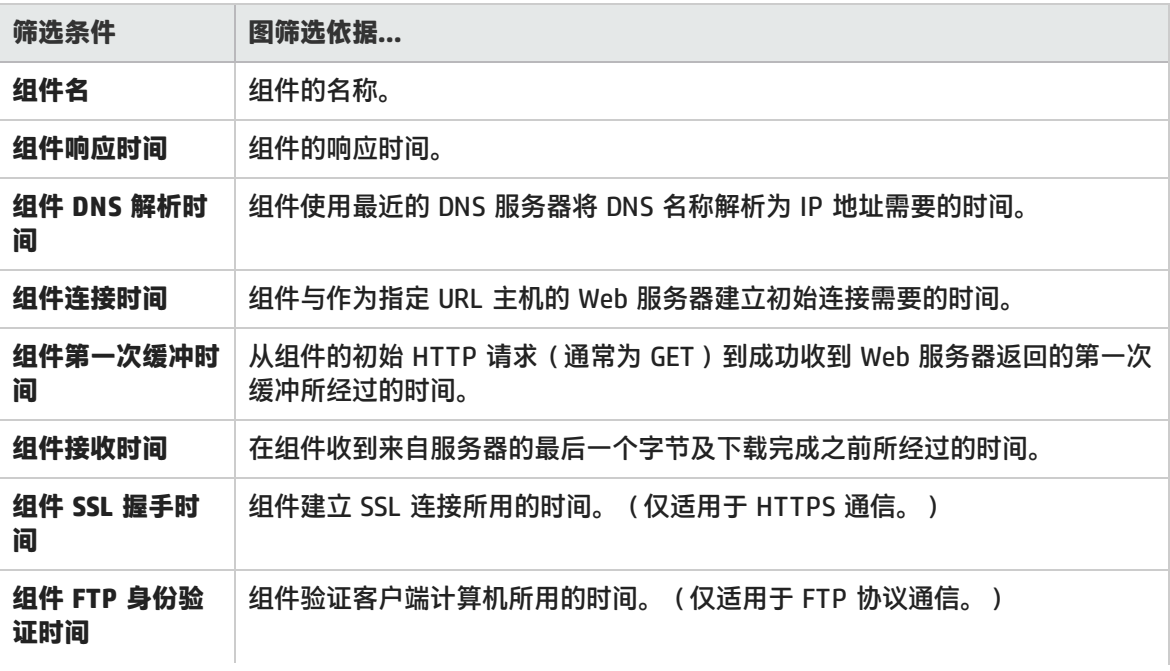

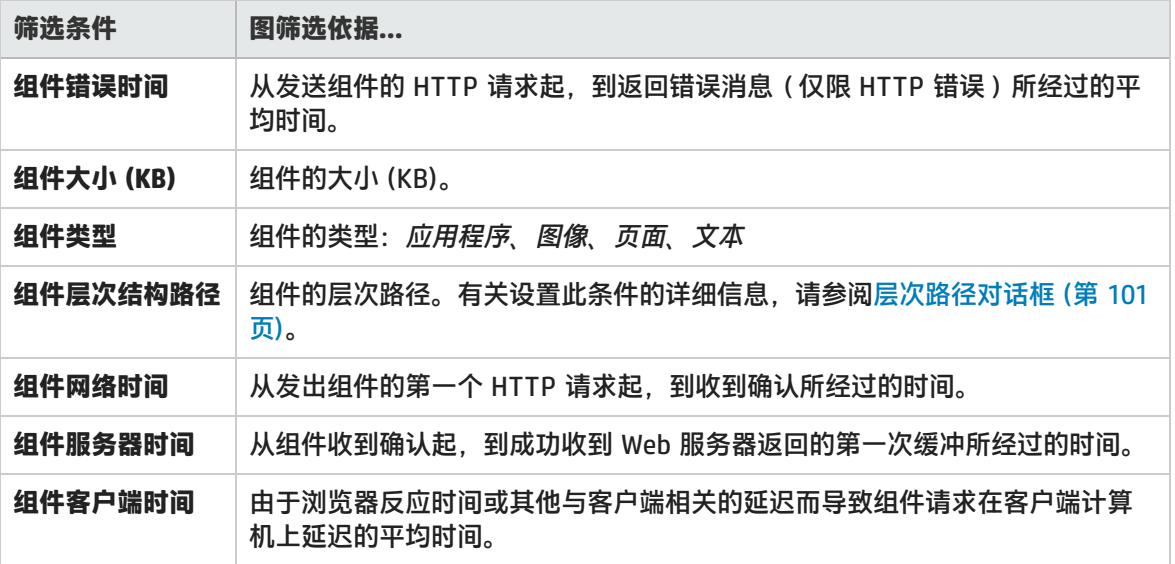

#### **用户定义的数据点图**

可以在用户定义的数据点图上应用以下筛选条件:

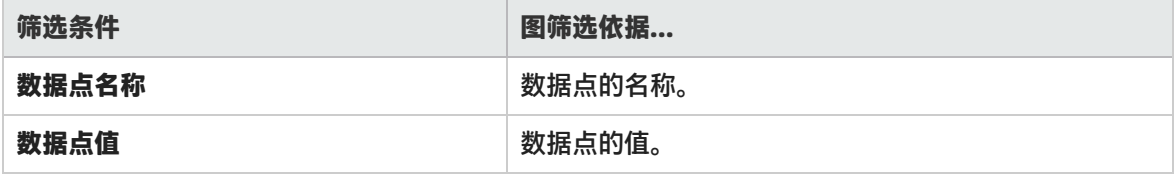

### **系统资源图**

可以在系统资源图上应用以下筛选条件:

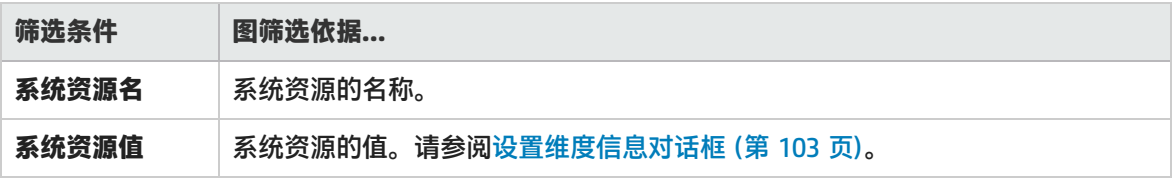

### **网络监控器图**

可以在网络监控器图上应用以下筛选条件:

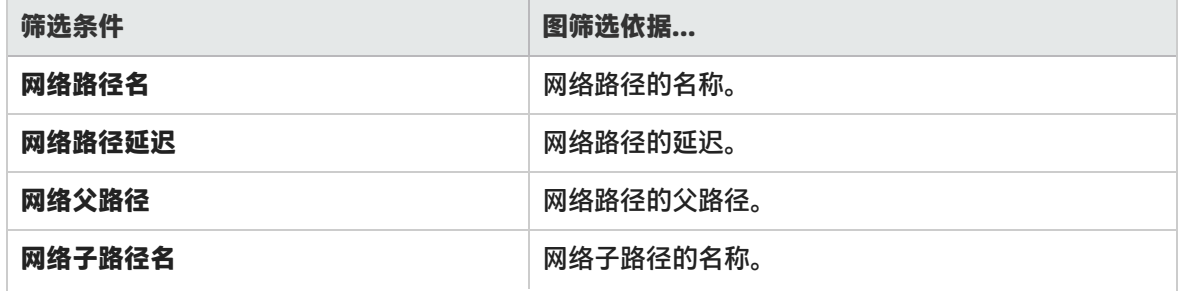

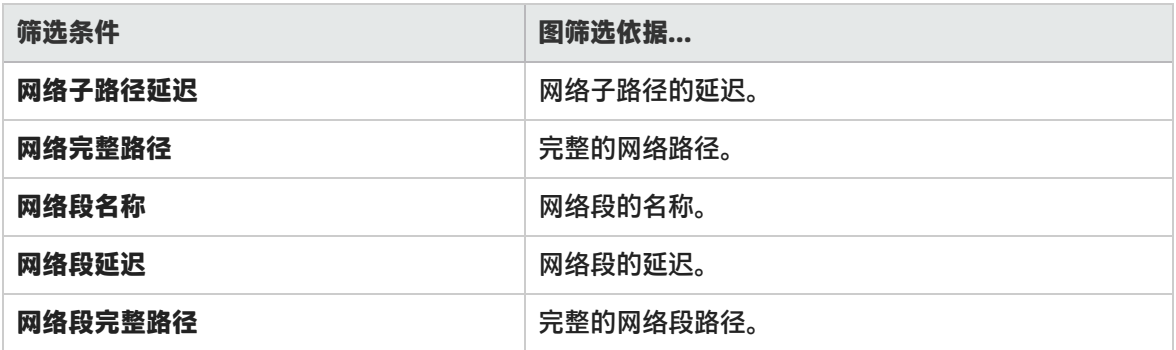

#### **防火墙图**

可以在防火墙图上应用以下筛选条件:

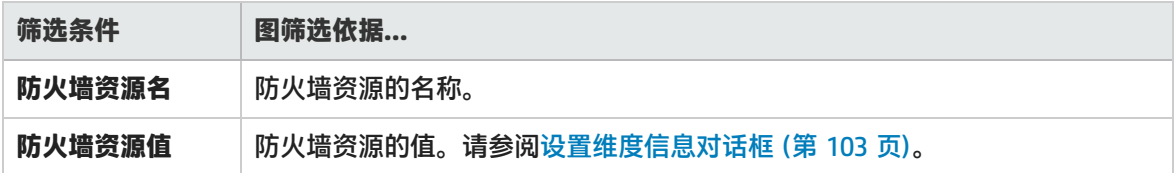

#### **Web 服务器资源图**

可以在 Web 服务器资源图上应用以下筛选条件:

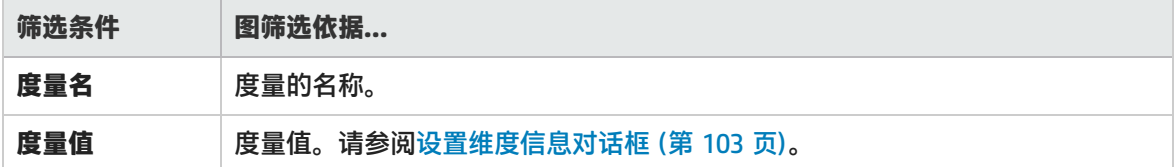

#### **Web 应用程序服务器资源图**

可以在 Web 应用程序服务器资源图上应用以下筛选条件:

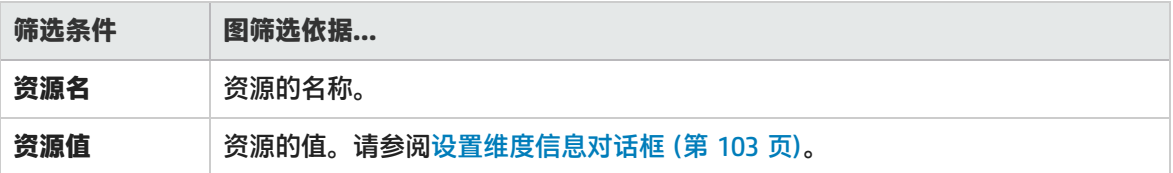

#### **数据库服务器资源图**

可以在数据库服务器资源图上应用以下筛选条件:

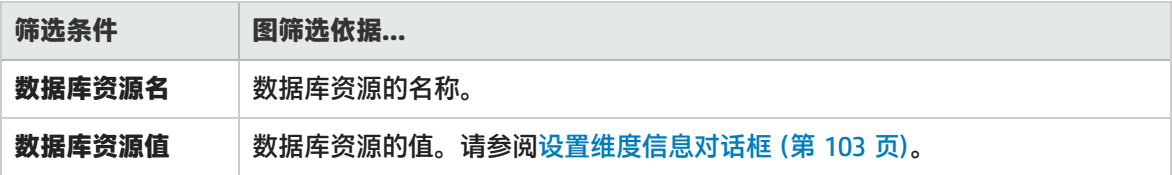

#### **流媒体图**

可以在流媒体图上应用以下筛选条件:

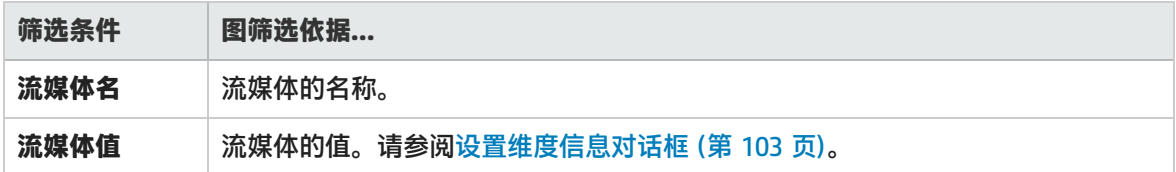

#### **ERP/CRM 服务器资源图**

可以在 ERP/CRM 服务器资源图上应用以下筛选条件:

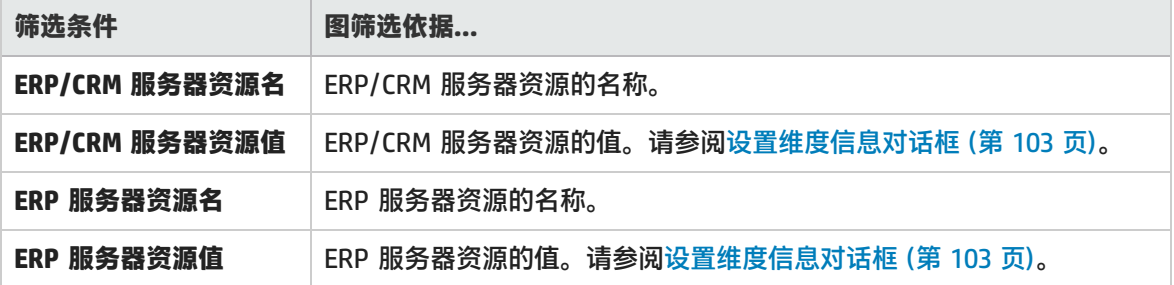

### **Siebel 诊断图**

可以在 Siebel 诊断图上应用以下筛选条件:

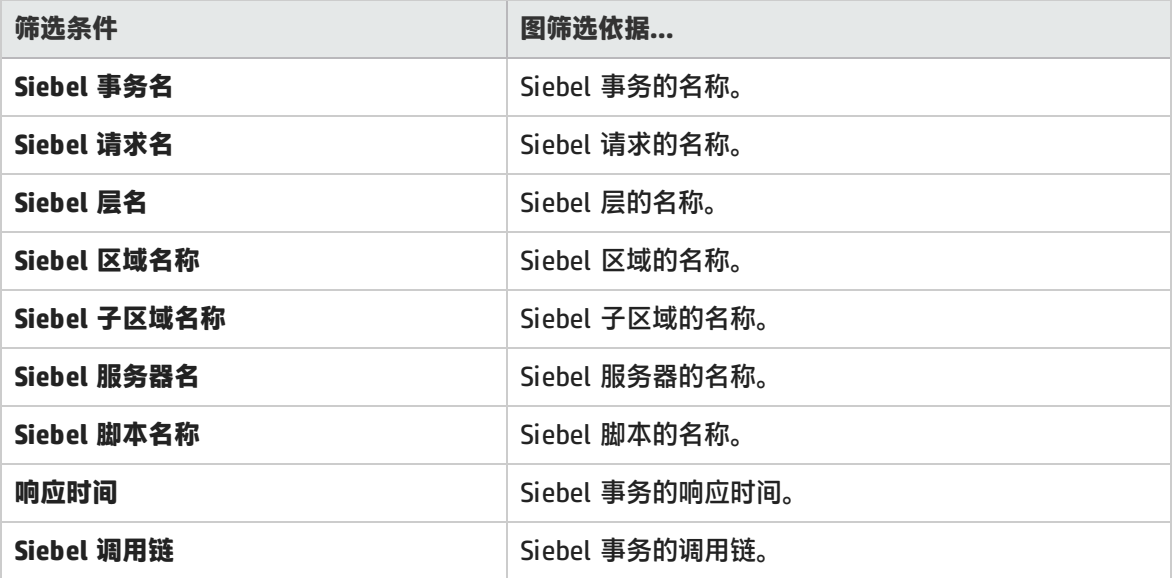

#### **Siebel 数据库诊断图**

可以在 Siebel 数据库诊断图上应用以下筛选条件:

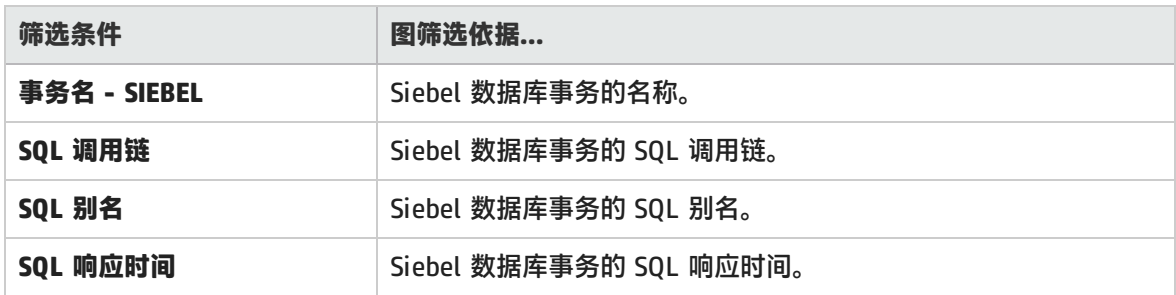

#### **Oracle - Web 诊断图**

可以在 Oracle - Web 诊断图上应用以下筛选条件:

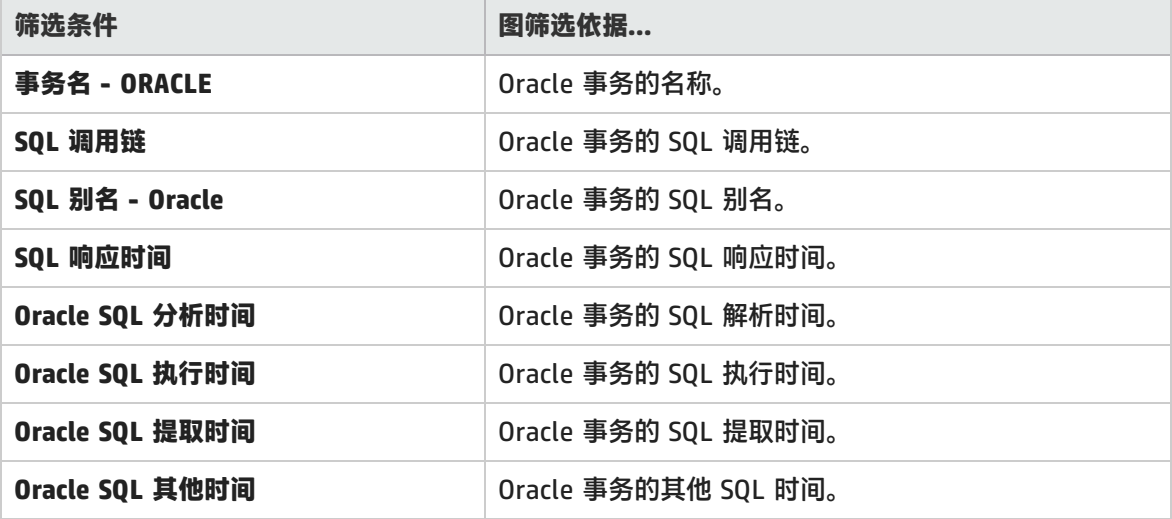

#### **Java 性能图**

可以在 Java 性能图上应用以下筛选条件:

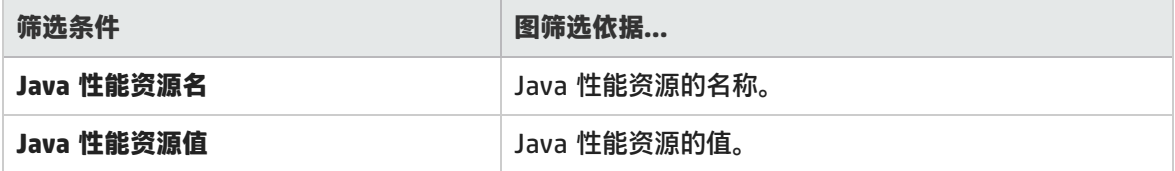

#### **J2EE 与 .NET 诊断图**

可以在"J2EE 与 .NET 诊断"图上应用以下筛选条件:

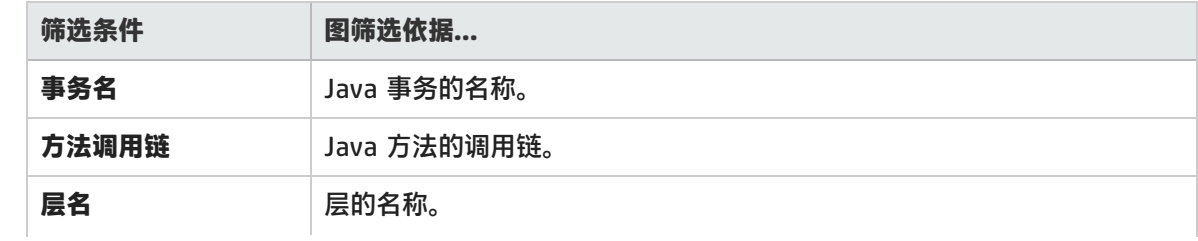

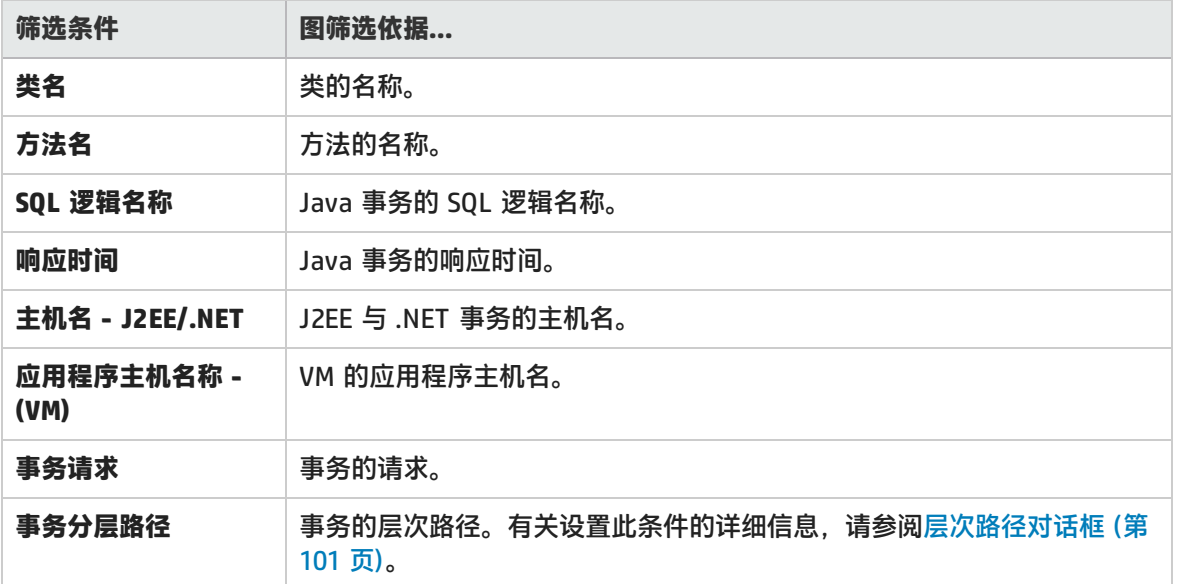

#### **应用程序组件图**

可以在应用程序组件图上应用以下筛选条件:

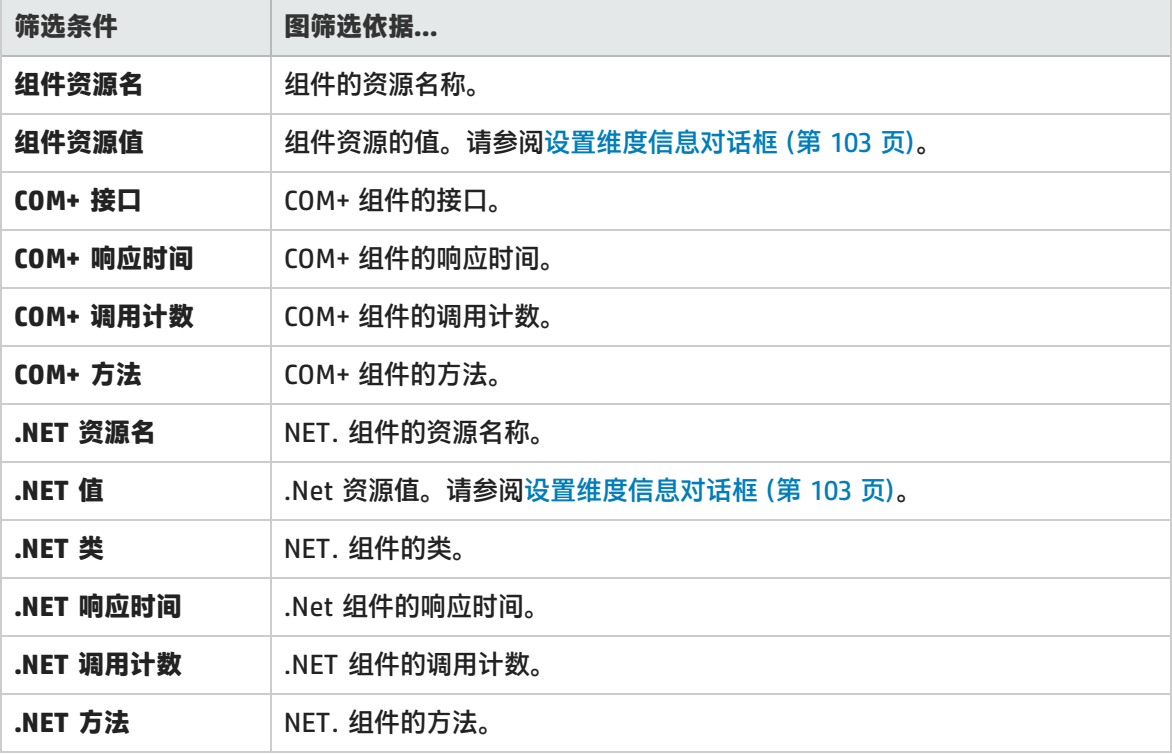

#### **应用程序部署图**

可以在应用程序部署图上应用以下筛选条件:

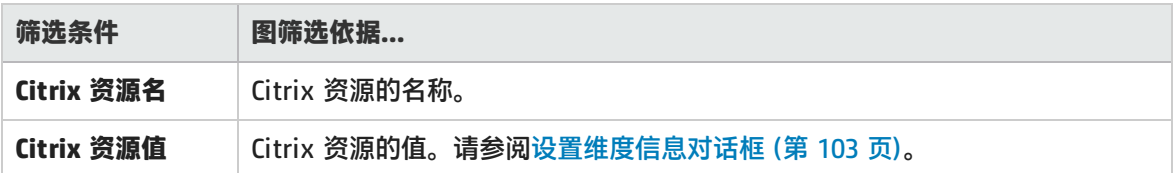

#### **中间件性能图**

可以在中间件性能图上应用以下筛选条件:

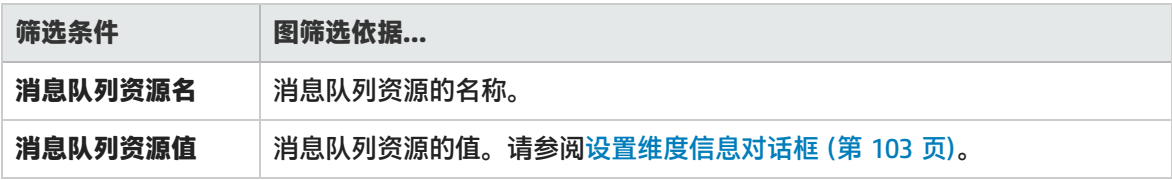

#### **基础结构资源图**

可以在基础结构资源图上应用以下筛选条件:

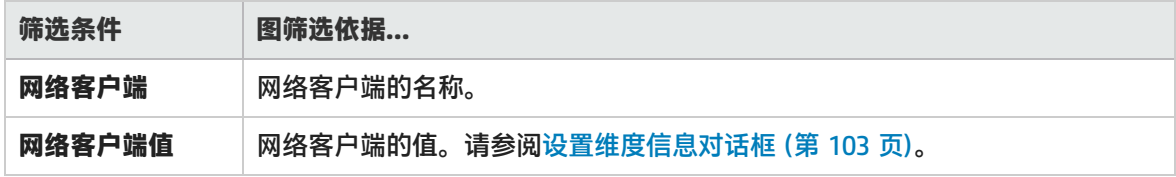

#### **外部监控器图**

可以在外部监控器图上应用以下筛选条件:

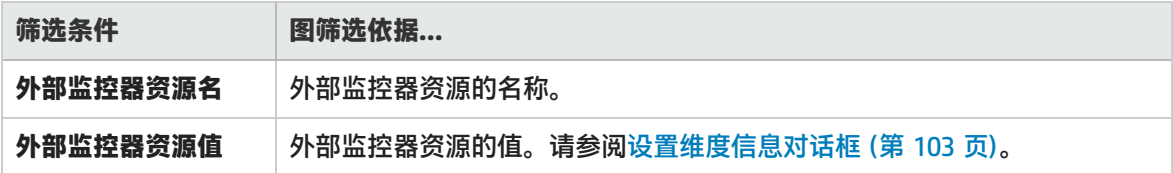

## <span id="page-97-0"></span>自定义筛选对话框

通过此对话框,可以自定义筛选条件。

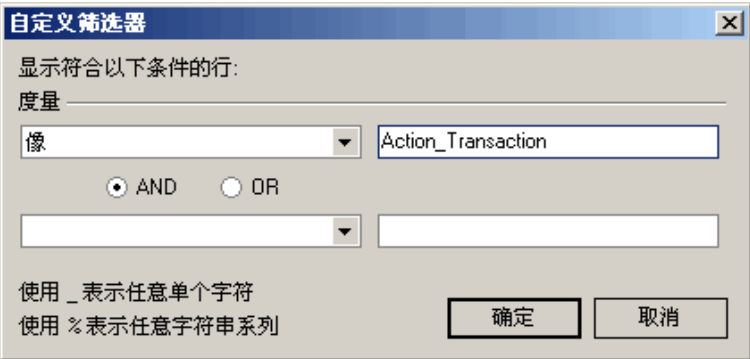

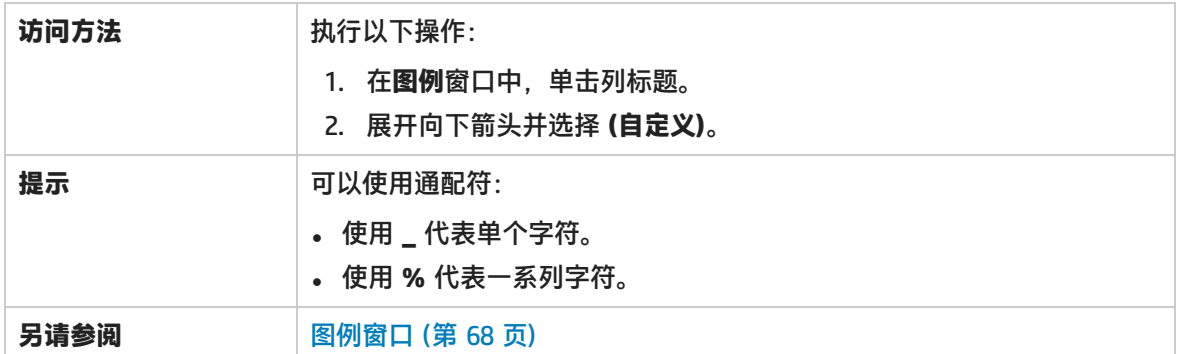

用户界面元素如下所述:

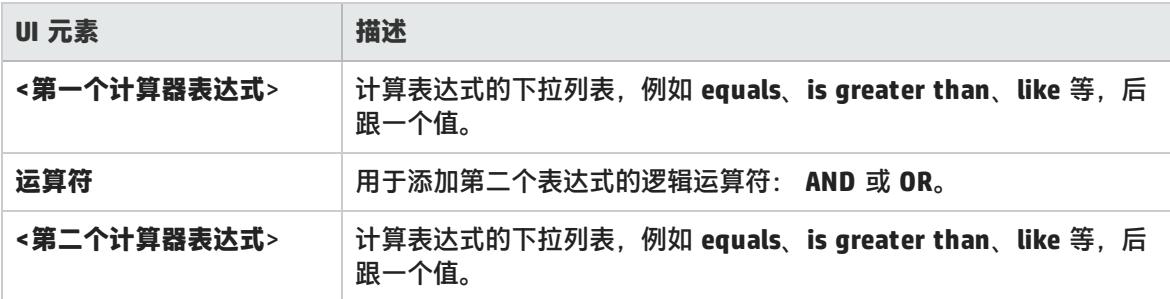

例如,上图显示了如何使用 **Like** 和 **Action\_Transaction%** 筛选以短语 "Action\_Transaction" 开头的 事务的数据。

保存其中一个度量的自定义设置之后,Analysis 会在"图例"窗口的下方显示此设置。

### 筛选对话框

您可以通过筛选对话框(图设置、全局筛选和 Analysis 摘要筛选)筛选图中或报告中显示的数据。 当添加图时,会显示筛选和排序按钮,通过这些按钮可以在显示图之前对数据进行筛选和排序。

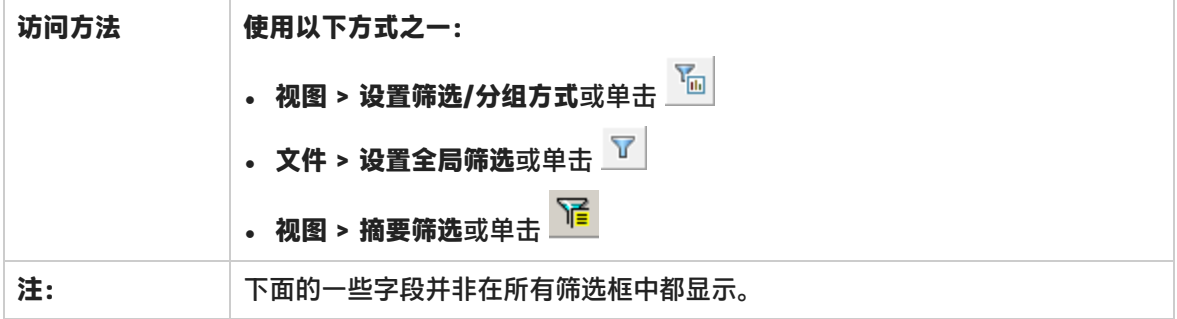

用户界面元素如下所述:

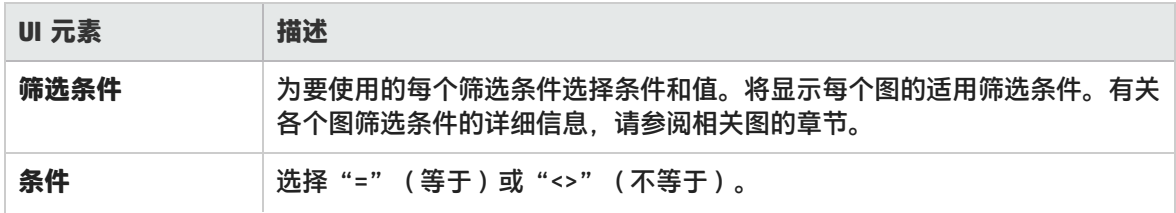

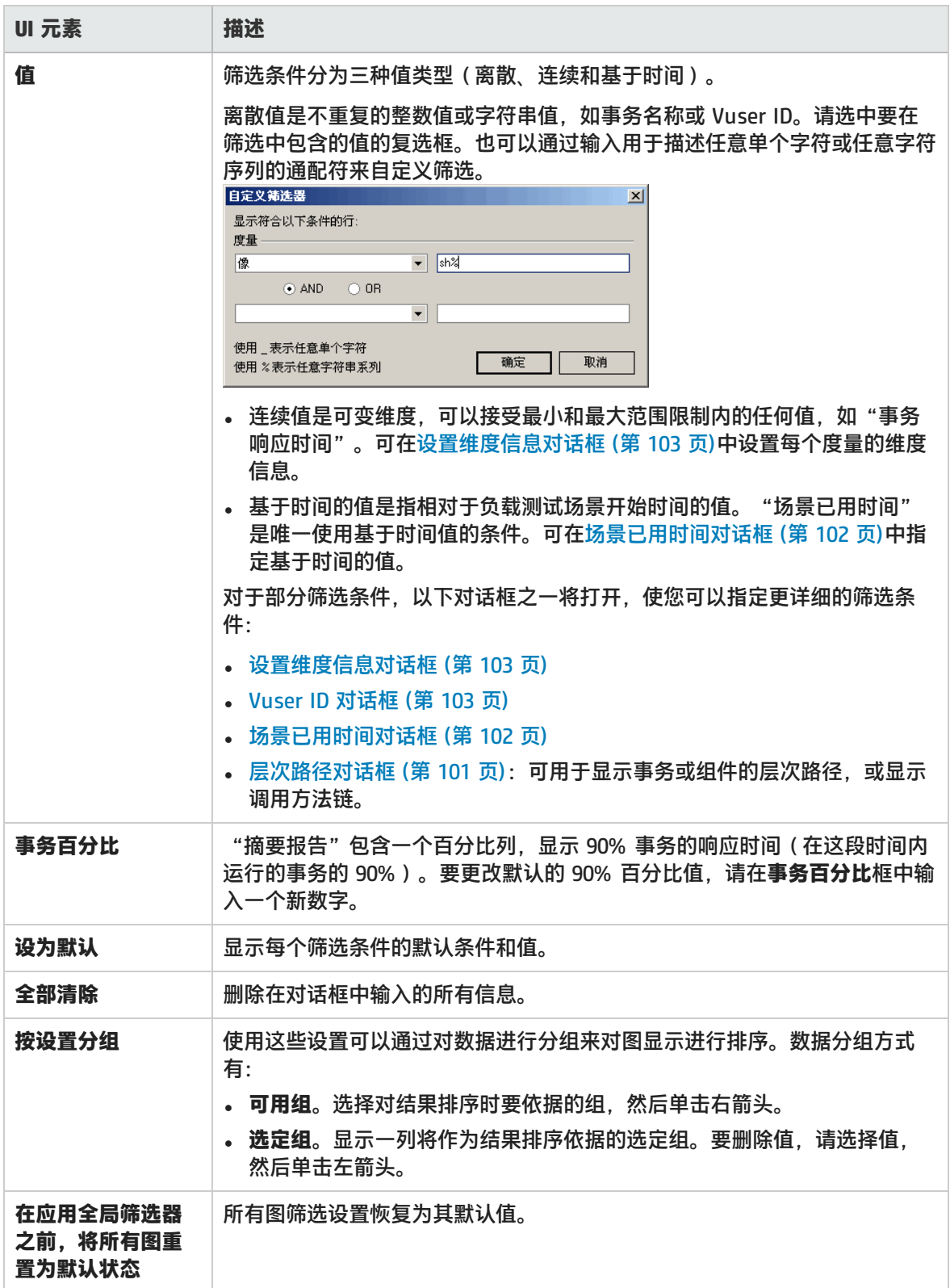

### 筛选生成器对话框

您可以通过"筛选生成器"对话框为图设计、添加和编辑筛选。

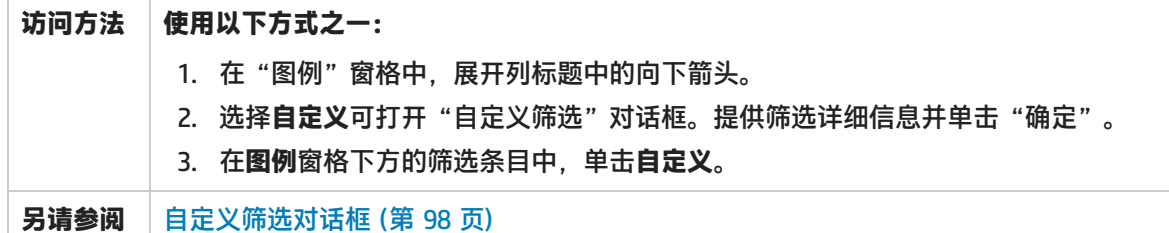

用户界面元素如下所述:

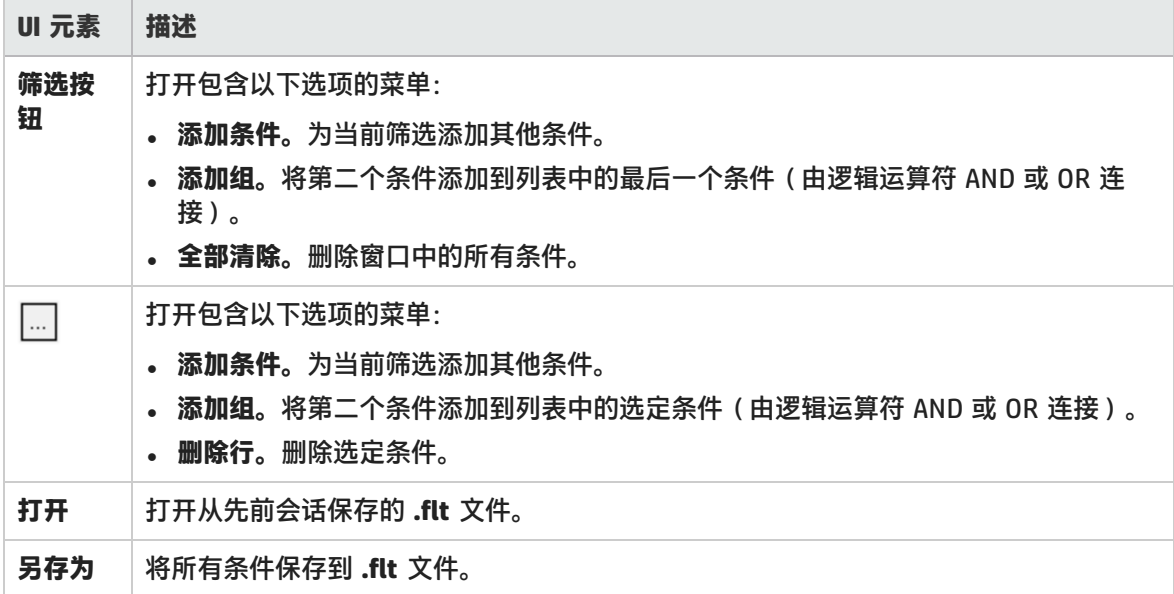

### <span id="page-100-0"></span>层次路径对话框

通过此对话框,可以显示事务或组件的层次路径,或调用方法链。

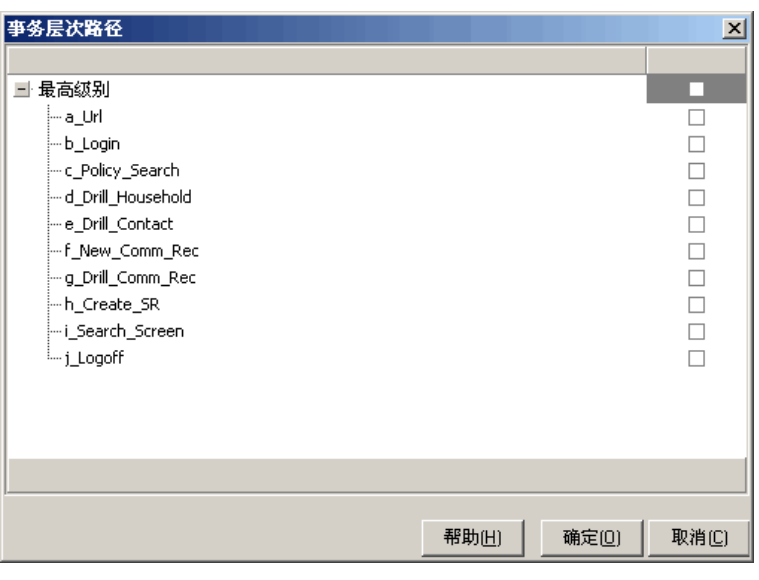

#### **访问方法 视图**菜单 **> 设置筛选/分组方式** > **筛选条件**窗格 > **事务、组件层次路径或调用方法链**

用户界面元素如下所述:

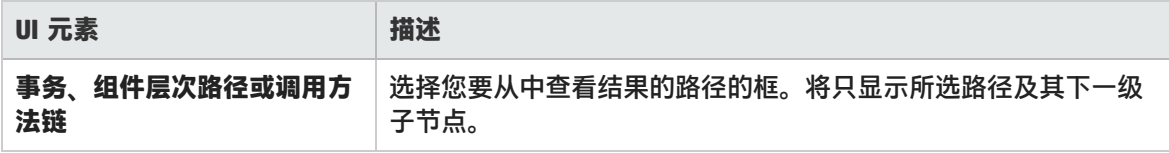

### <span id="page-101-0"></span>场景已用时间对话框

通过此对话框,可以为图的 x 轴指定开始和结束时间范围。

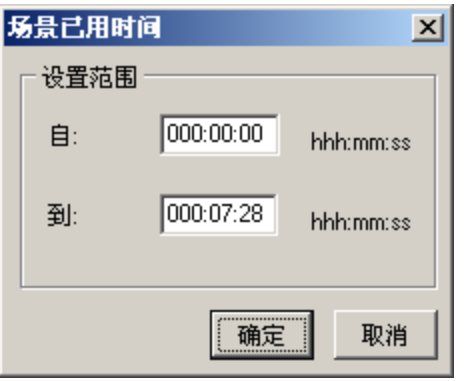

#### **访问方法 视图**菜单 **> 设置筛选/分组方式** > **筛选条件**窗格 > **场景已用时间**

**注:** 此时间相对于场景的开始时间。

用户界面元素如下所述:

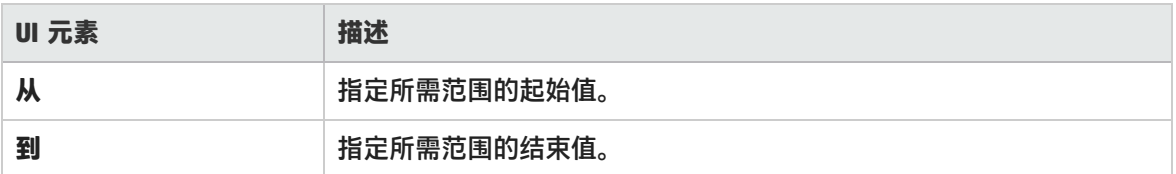

### <span id="page-102-1"></span>设置维度信息对话框

通过此对话框,可以为结果集中的每个度量(事务、已释放的 Vuser 数和资源)设置维度信息。您可 以为每个度量指定希望在分析时使用的最小值和最大值。默认情况下将显示每个度量的完整范围值。

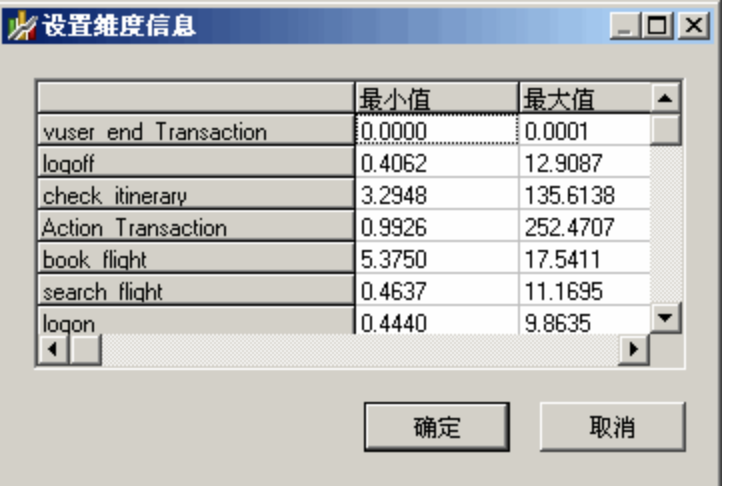

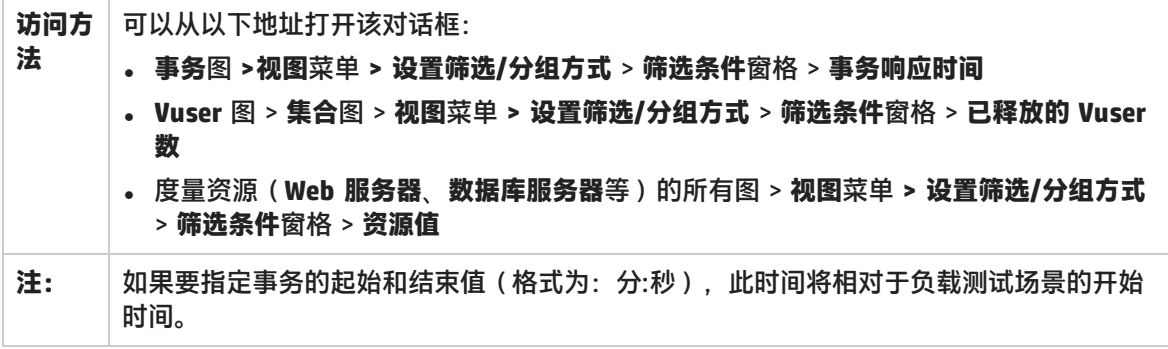

#### 用户界面元素如下所述:

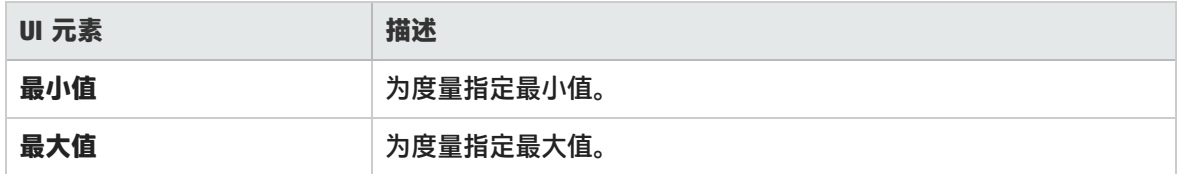

### <span id="page-102-0"></span>Vuser ID 对话框

此对话框打开后,可以为 Vuser ID 筛选条件输入更多筛选信息。

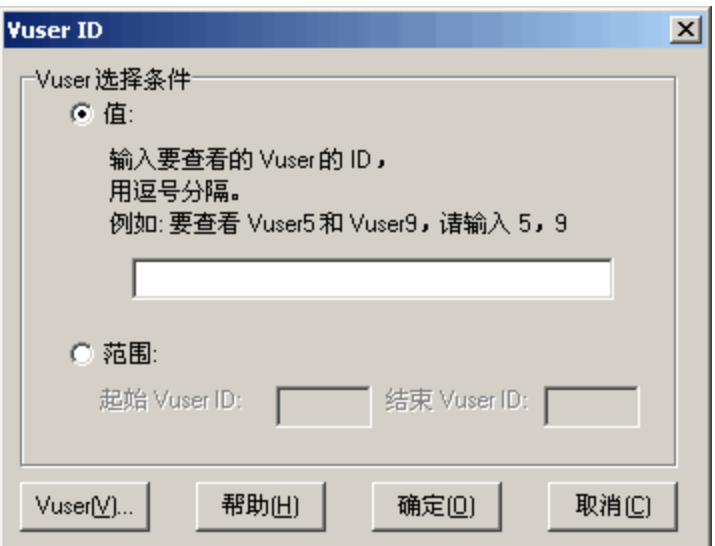

#### **访问方法 "查看"菜单 > 设置筛选/分组方式 > "筛选条件"窗格 > Vuser ID**

用户界面元素如下所述:

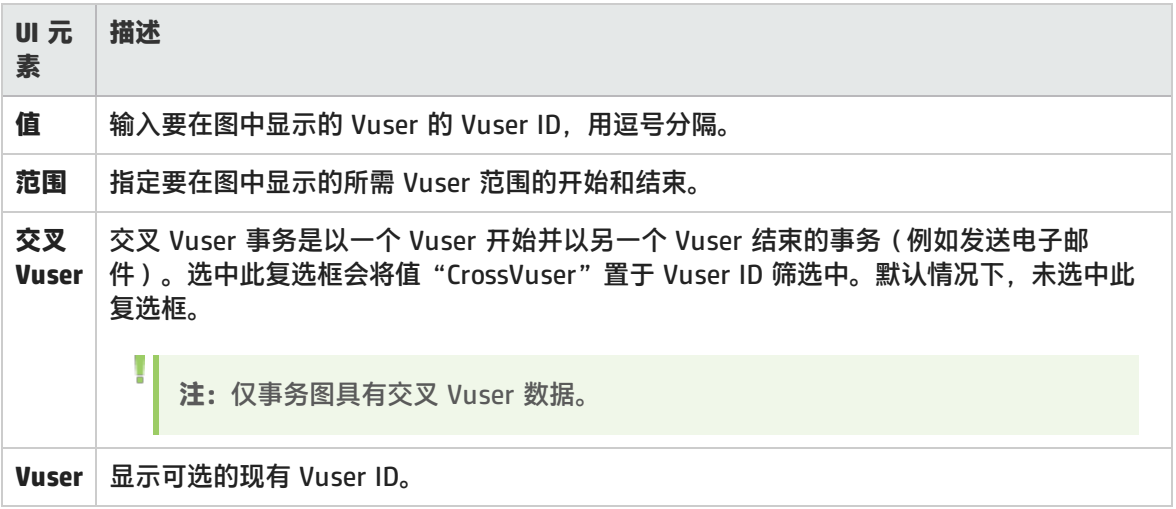

# 交叉结果和合并图

比较结果对于确定瓶颈和问题很重要。您可以使用交叉结果图来比较多个负载测试场景的运行结果。创 建合并图来比较同一次场景运行中不同图的结果。

### 交叉结果和合并图概述

比较结果对于确定瓶颈和问题很重要。您可以使用交叉结果图来比较多个负载测试场景的运行结果。创 建合并图来比较同一次场景运行中不同图的结果。

交叉结果图概述

交叉结果图可用于:

- 硬件基准测试
- <sup>l</sup> 软件版本测试
- <sup>l</sup> 系统容载能力确定

如果要对两种硬件配置进行基准测试,可以使用这两种配置运行同一个负载测试场景,并使用同一个交 叉结果图比较事务响应时间。

假设供应商声称新的软件版本经过优化,运行速度比先前版本更快。您可以通过对这两个软件版本运行 同一个场景,并比较场景结果来验证是不是这样。

另外还可以使用交叉结果图确定系统的容载能力。使用运行相同脚本的不同数量 Vuser 来运行场景。 通过分析交叉结果图,可以确定导致响应时间不可接受的用户数。

在下例中,通过交叉分析两个场景的结果 **res12** 和 **res15** 来比较这两个场景的运行情况。同一个脚本 执行了两次 - 第一次 Vuser 数目为 100,第二次 Vuser 数目为 50。

在第一次运行中,平均事务时间约为 59 秒。在第二次运行中,平均时间为 4.7 秒。很显然,负载越 大,系统的运行速度越慢。

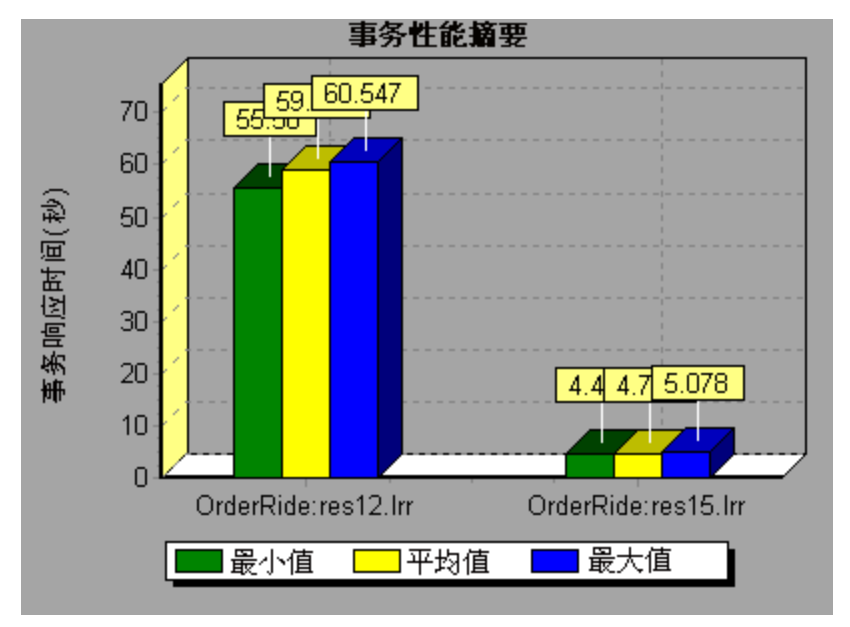

<span id="page-104-0"></span>交叉结果图额外包含一个筛选并按类别:**结果名**分组。上图经筛选后显示 **OrderRide** 事务,结果为 **res12** 和 **res15**,按**结果名**分组。

合并类型概述

Analysis 提供三种合并:

#### **叠加**

叠加两个使用相同 x 轴的图的内容。合并图的左侧 y 轴显示当前图的值。右 Y 轴显示被合并图的值。 可叠加图的数量不受限制。叠加两个图时,这两个图的 y 轴分别显示在合并图的左右两侧。 叠加的图

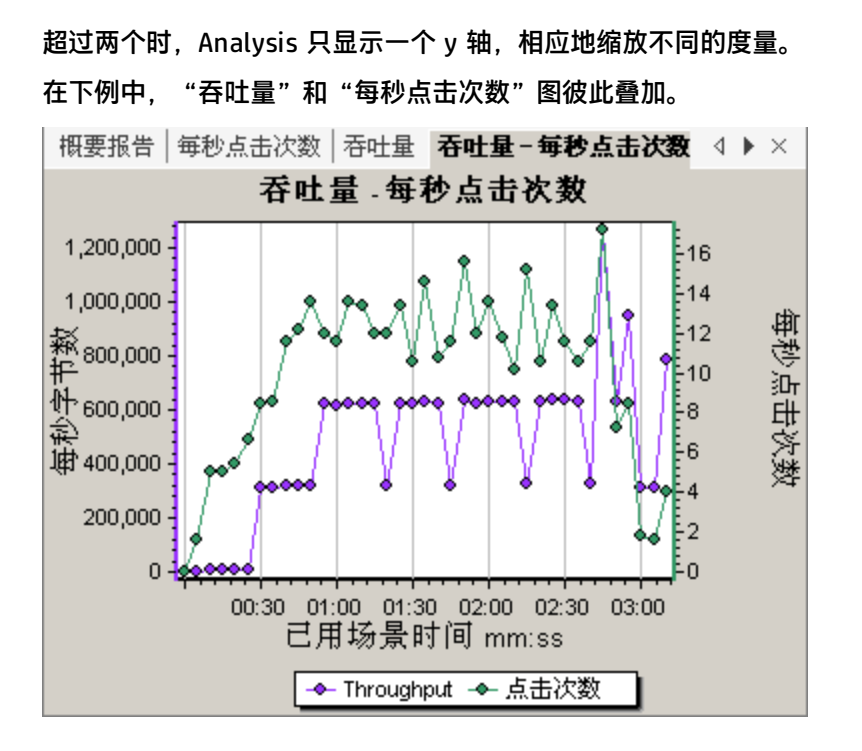

#### **平铺**

在平铺布局中查看使用同一个 x 轴的两个图(一个位于另一个之上)的内容。在下例中,"吞吐量" 和"每秒点击次数"图,一个平铺在另一个之上。

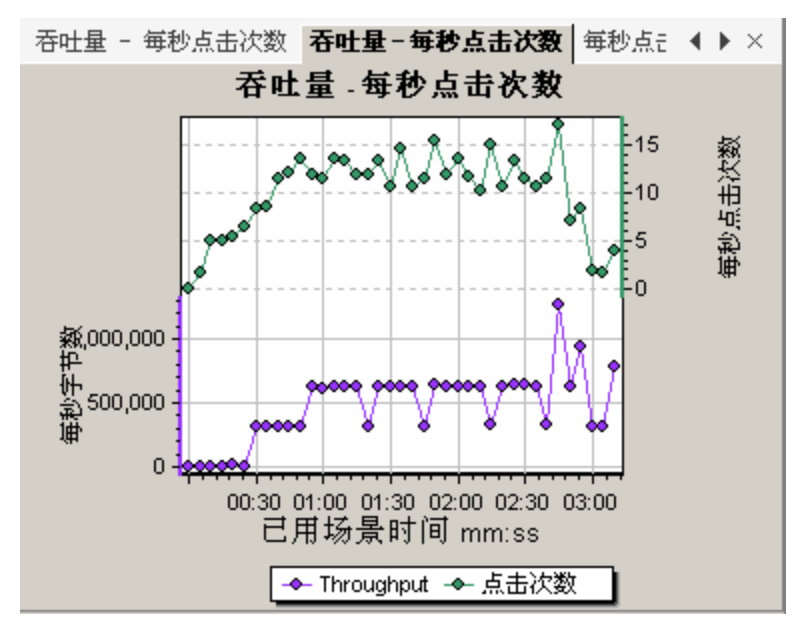

#### **关联**

绘制两个图的 y 轴,彼此对应。活动图的 y 轴将变成合并图的 x 轴。被合并图的 y 轴将变成合并图的 y 轴。

|祀量 – 毎秒点击次数│吞吐量 – 毎秒点击次数 │**合并关联│ ◀** ▷ × 合并关联 16 每秒点击次数 (平均值)  $14$ d  $12<sub>1</sub>$  $10$  $8<sup>1</sup>$ 6  $\overline{\mathbf{4}}$  $\overline{2}$  $\mathbf{0}$ n 500,000 1,000,000 每秒字节数 ← 点击次数 │

在下例中,"吞吐量"和"每秒点击次数"图彼此关联。x 轴显示每秒字节数(吞吐量度量),y 轴显 示平均每秒点击次数。

### 如何生成交叉结果图

此任务说明了如何为两个或多个结果集创建交叉结果图。通过"交叉结果"对话框,可以比较多个负载 测试场景的运行结果。

- 1. 选择**文件** > **交叉结果**。此时将打开"交叉结果"对话框。
- 2. 单击**添加**可在**结果列表**中添加其他结果集。此时将打开"为交叉结果选择结果文件"对话框。
- 3. 查找结果文件夹并选择其结果文件 (.lrr)。单击**确定**。场景将添加到"结果列表"中。
- 4. 重复步骤 2 和 3, 直到所有要比较的结果都在"结果列表"中为止。
- 5. 生成交叉结果图时,默认情况下会将其另存为新的 Analysis 会话。要将其保存在现有会话中,请 取消选中**为交叉结果创建新 Analysis 会话**框。
- 6. 单击**确定**。Analysis 将处理结果数据,并要求您确认是否打开默认图。

**注:**当生成交叉结果会话时,请验证事务名中不包含 <\_> 或 <@> 符号。否则,在试图打开 交叉结果图时会导致出错。

生成交叉结果图后,可以对其进行筛选,以显示特定的场景和事务。还可以通过更改粒度、缩放比 例和刻度来处理图。

您可以查看交叉结果图的摘要报告。

如何生成合并图

此任务说明了如何将同一负载测试场景中两个图的结果合并到一个图中。通过合并,可一次比较多个不 同的度量。例如,您可以生成一个合并图,以已用时间函数的形式显示网络延迟和正在运行的 Vuser 数。

您可以合并所有共用同一个 x 轴的图。

- 1. 在会话浏览器中选择图或其选项卡来激活图。
- 2. 选择**视图 > 合并图**或单击**合并图**。此时将打开"合并图"对话框,并显示活动图的名称。
- 3. 选择要与活动图合并的图。只能使用与活动图共用同一个 x 轴的图。
- 4. 选择合并类型以及合并图的标题。默认情况下,Analysis 会将两个要合并的图的标题组合在一 起。有关详细信息,请参[阅合并图对话框](#page-107-0) (第 108 页)。
- 5. 单击**确定**。
- <span id="page-107-0"></span>6. 像筛选任何普通图一样对图进行筛选。

### 合并图对话框

通过此对话框,可以将两个图合并为一个图。

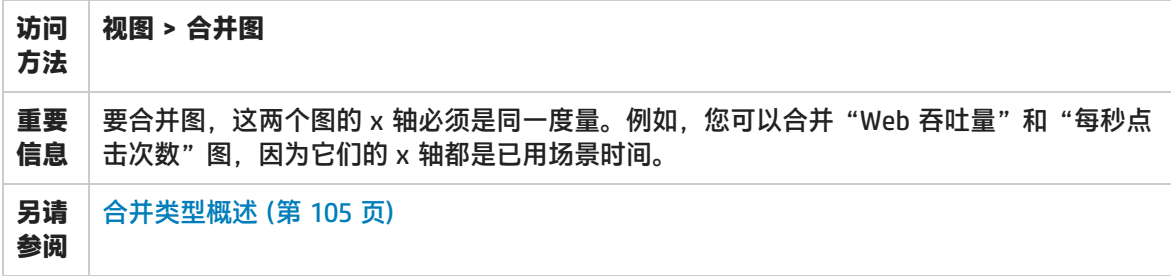

用户界面元素如下所述:

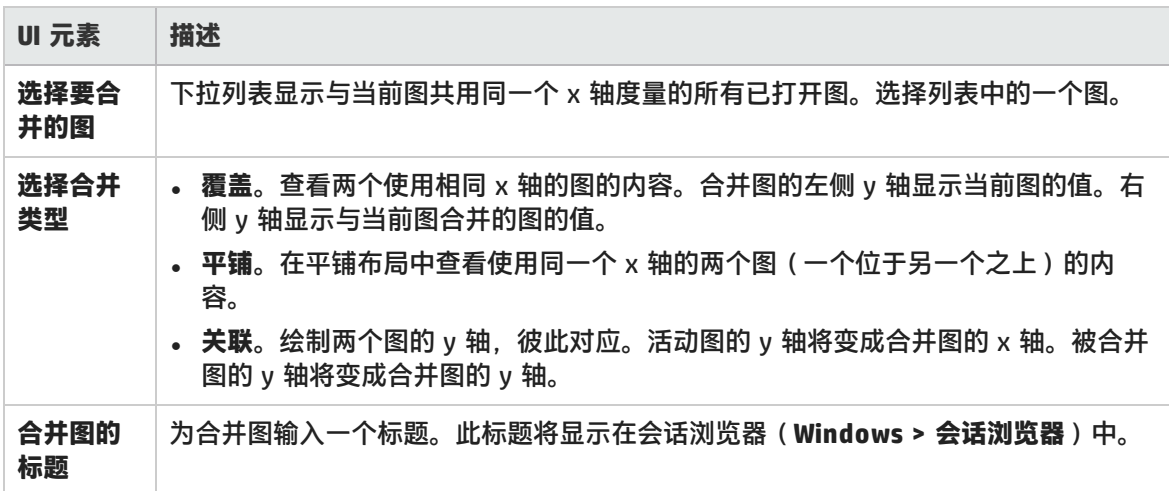

# Analysis 图
# 打开新图对话框

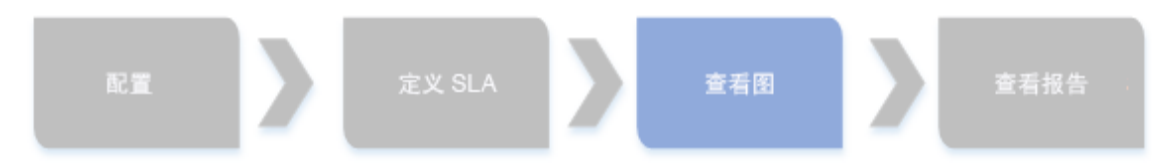

通过"打开新图"对话框,可以选择要在 Analysis 主窗口中激活的图类型。

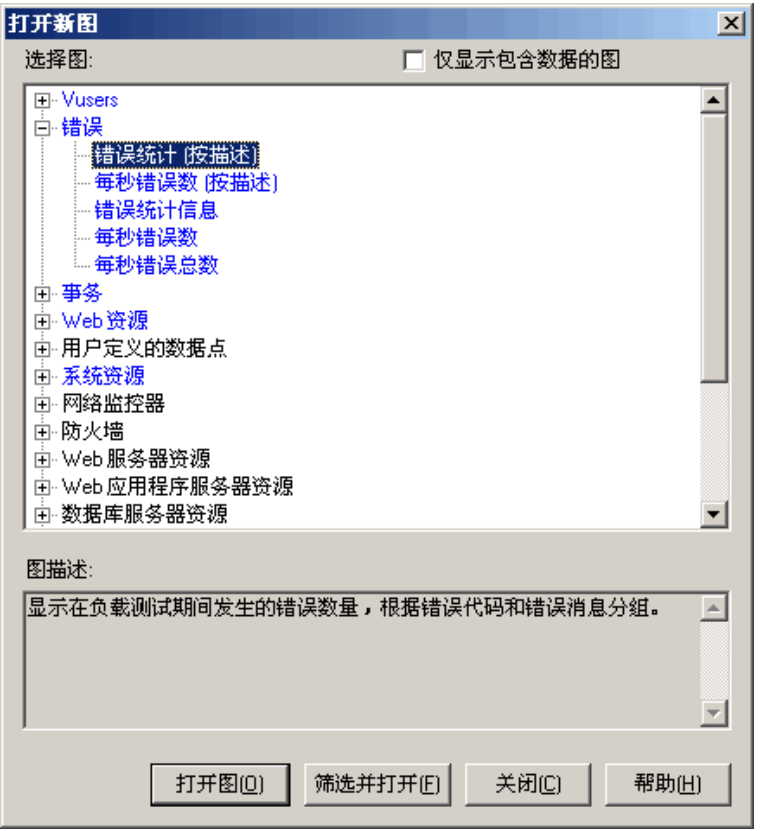

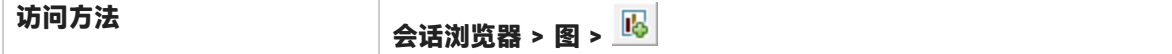

用户界面元素如下所述:

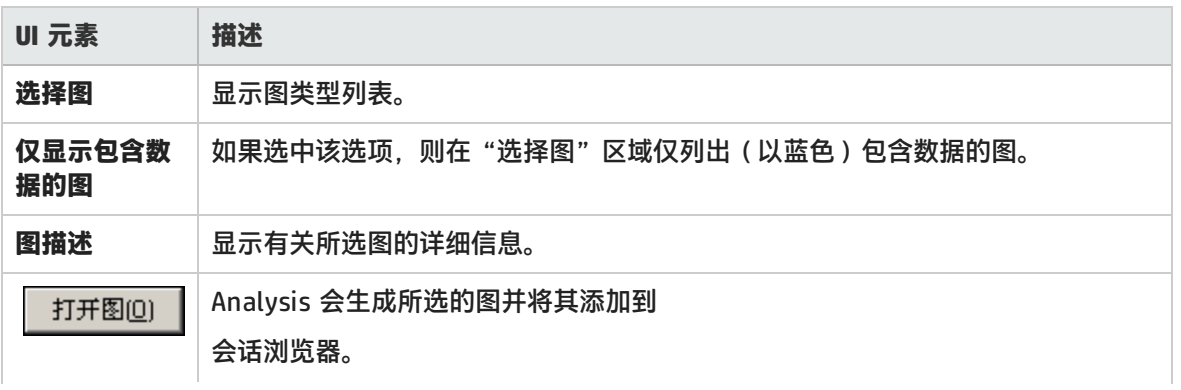

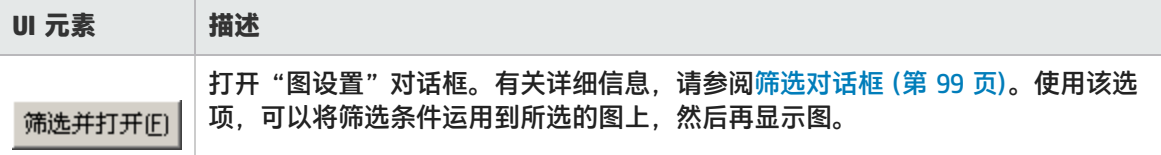

# <span id="page-109-0"></span>Vuser 图

在负载测试场景执行期间,Vuser 会在执行事务时生成数据。通过 Vuser 图您可以确定场景执行期间 Vuser 的整体运行情况。这些图会显示 Vuser 状态、已完成脚本的 Vuser 数以及集合统计信息。将这 些图与[事](#page-116-0)务图相结合可以确定 Vuser 数目对事务响应时间的影响。有关事务图的详细信息,请参阅事 [务图](#page-116-0) (第 117 页)。

## 集合图(Vuser 图)

在场景运行期间,您可以使用**集合点**指示多个 Vuser 同时执行任务。集合点可对服务器施加高强度用 户负载,使 LoadRunner 可评测负载下的服务器性能。有关使用集合点的详细信息,请参阅《HP Virtual User Generator 用户指南》。

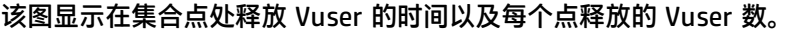

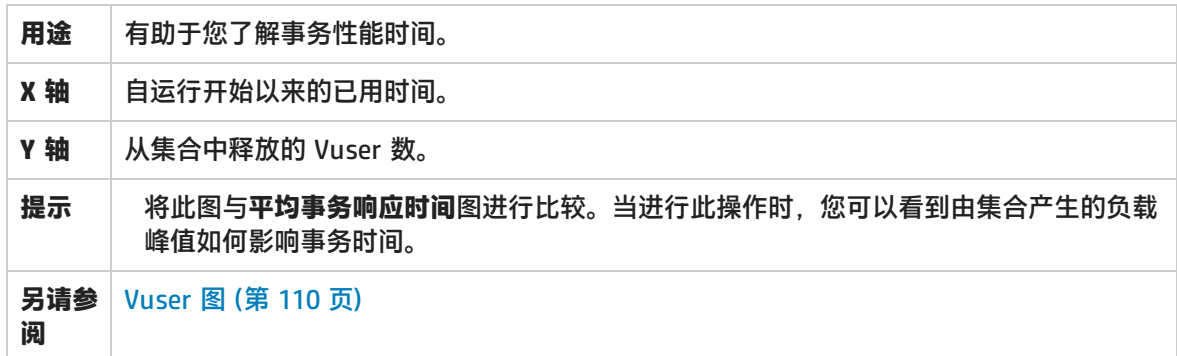

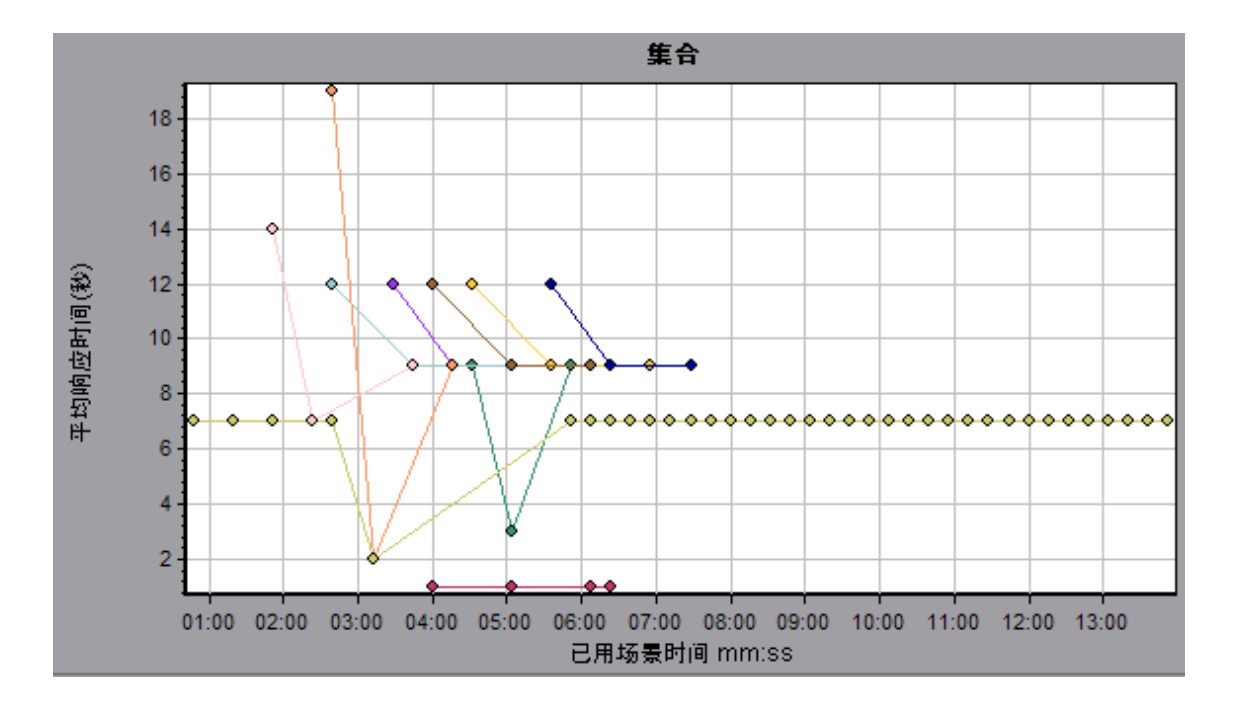

# 运行 Vuser 图

该图显示测试期间每秒内执行 Vuser 脚本的 Vuser 数及其状态。

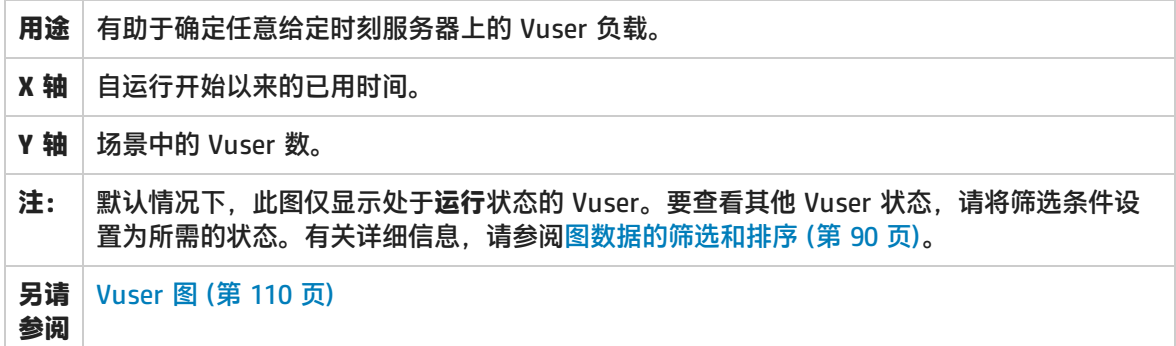

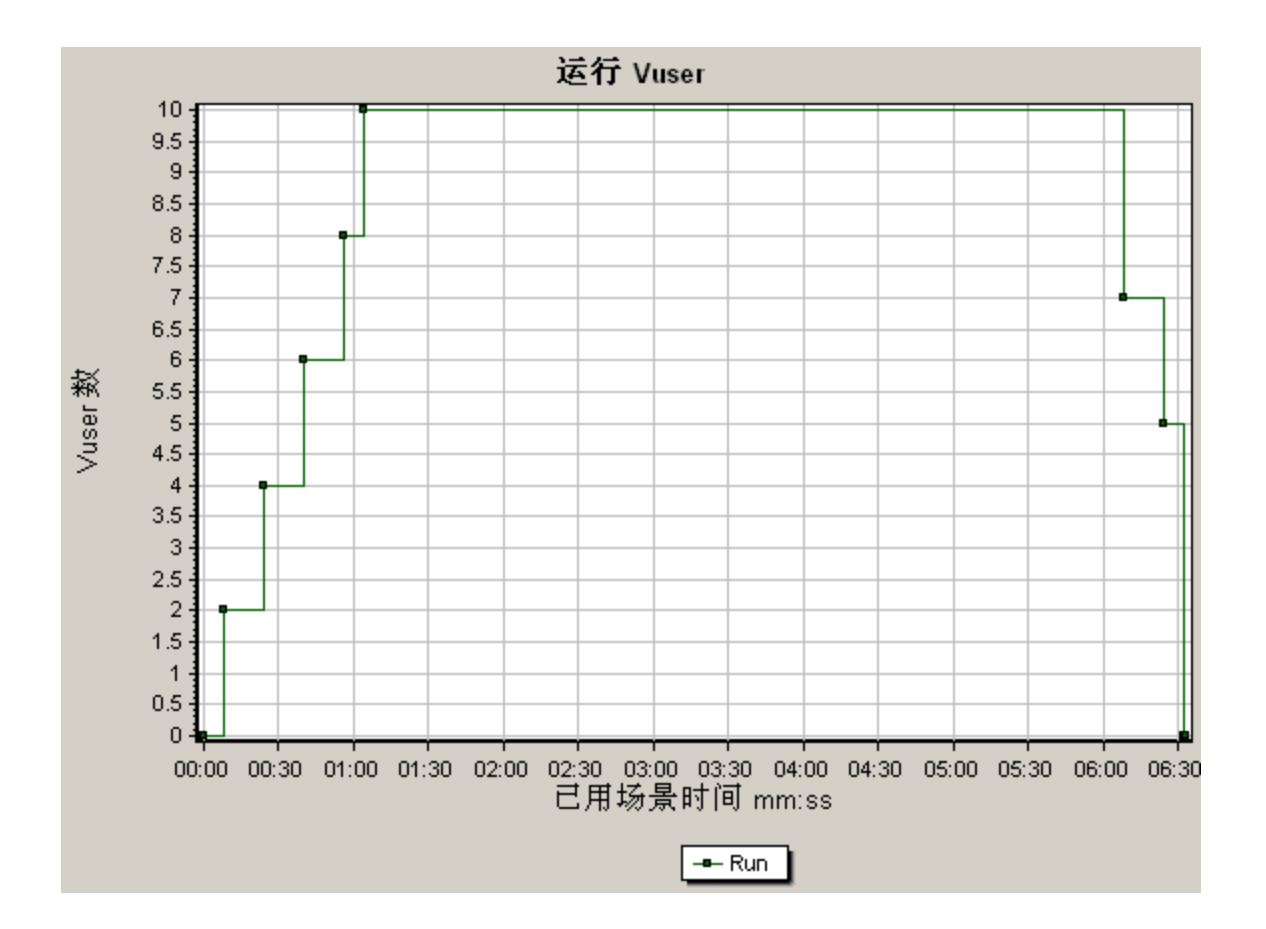

## Vuser 摘要图

该图显示了 Vuser 性能摘要信息。

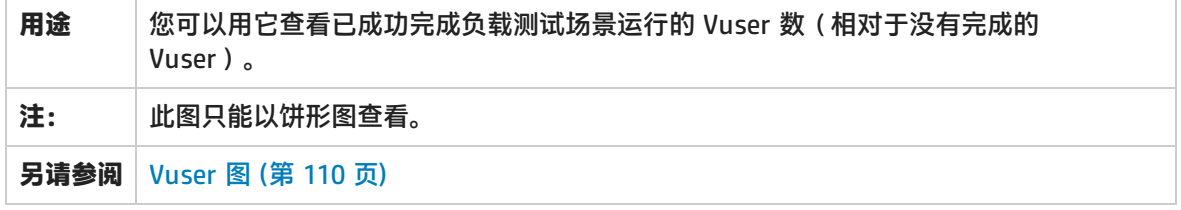

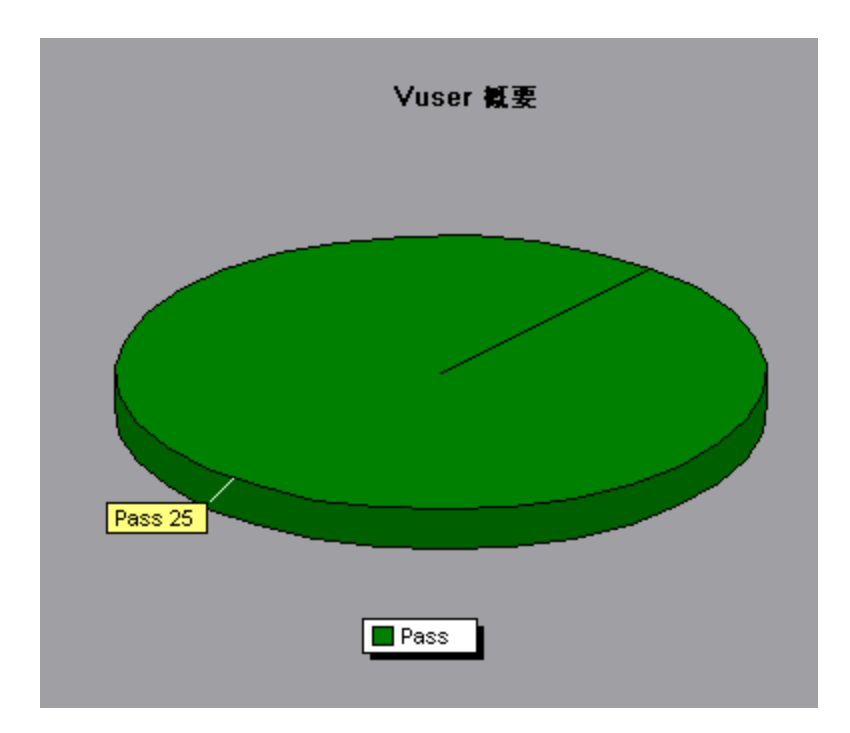

# <span id="page-112-0"></span>错误图

### 每秒错误数(按描述) 图

该图显示负载测试场景运行期间每秒所发生错误的平均数(按错误描述分组)。在图例中显示错误描 述。

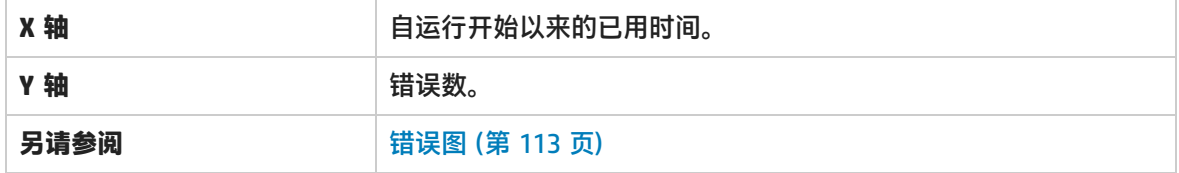

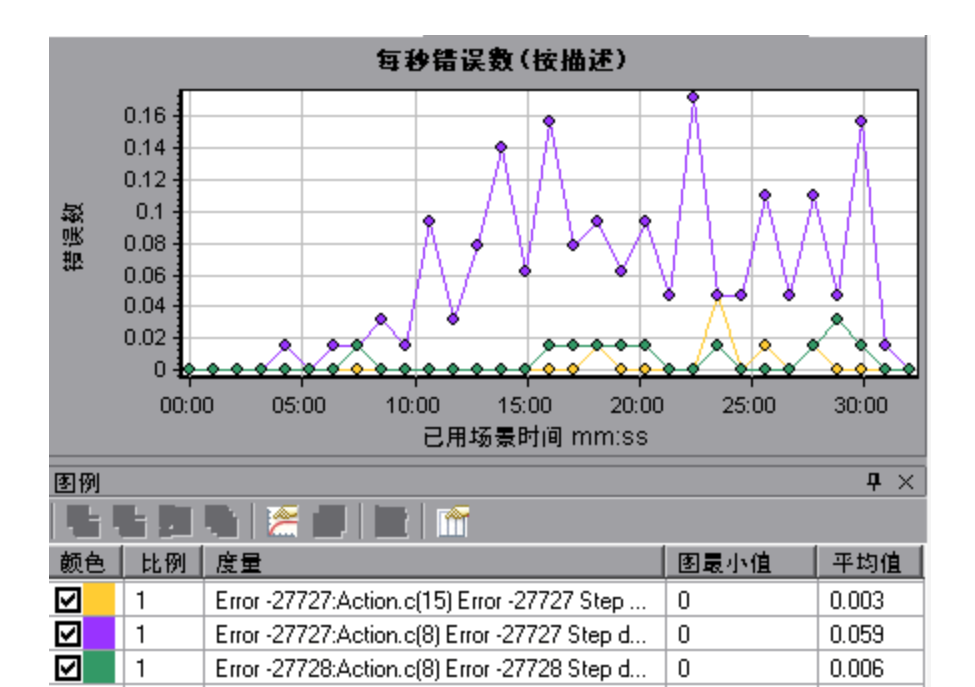

### 每秒错误数图

#### 该图显示负载测试场景运行期间每秒所发生错误的平均数(按错误代码分组)。

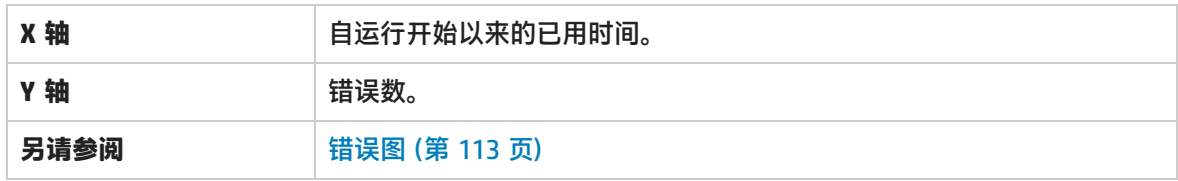

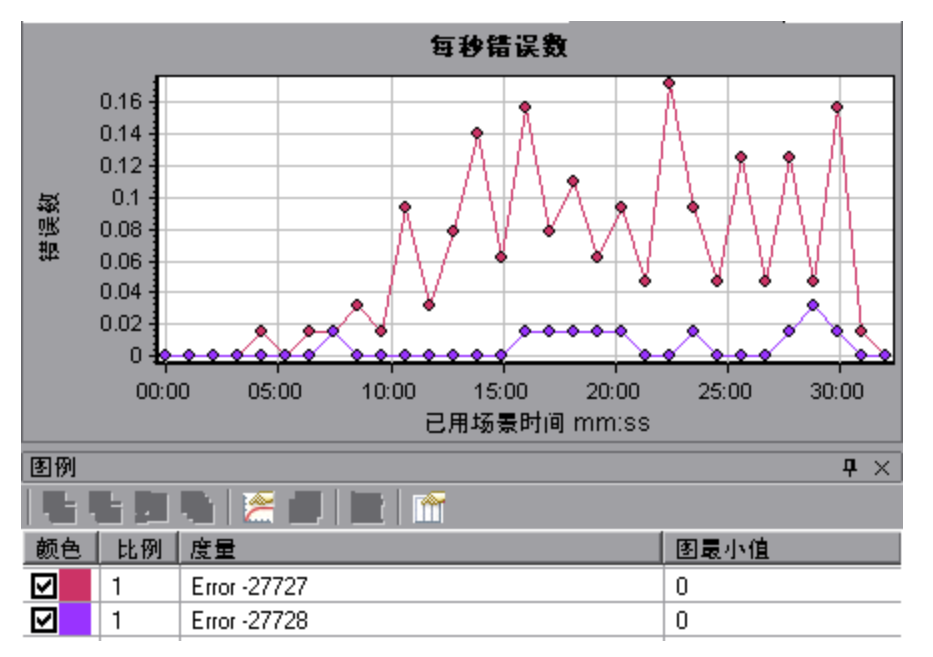

## 错误统计信息(按描述) 图

#### 该图显示负载测试场景执行期间发生的错误数(按错误描述分组)。在图例中显示错误描述。

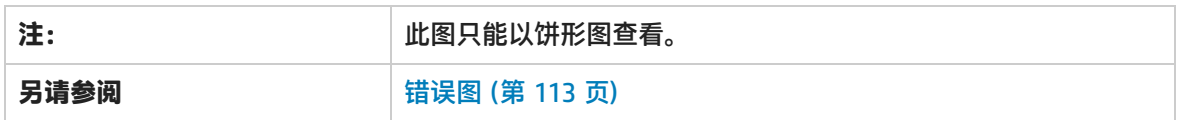

#### **示例**

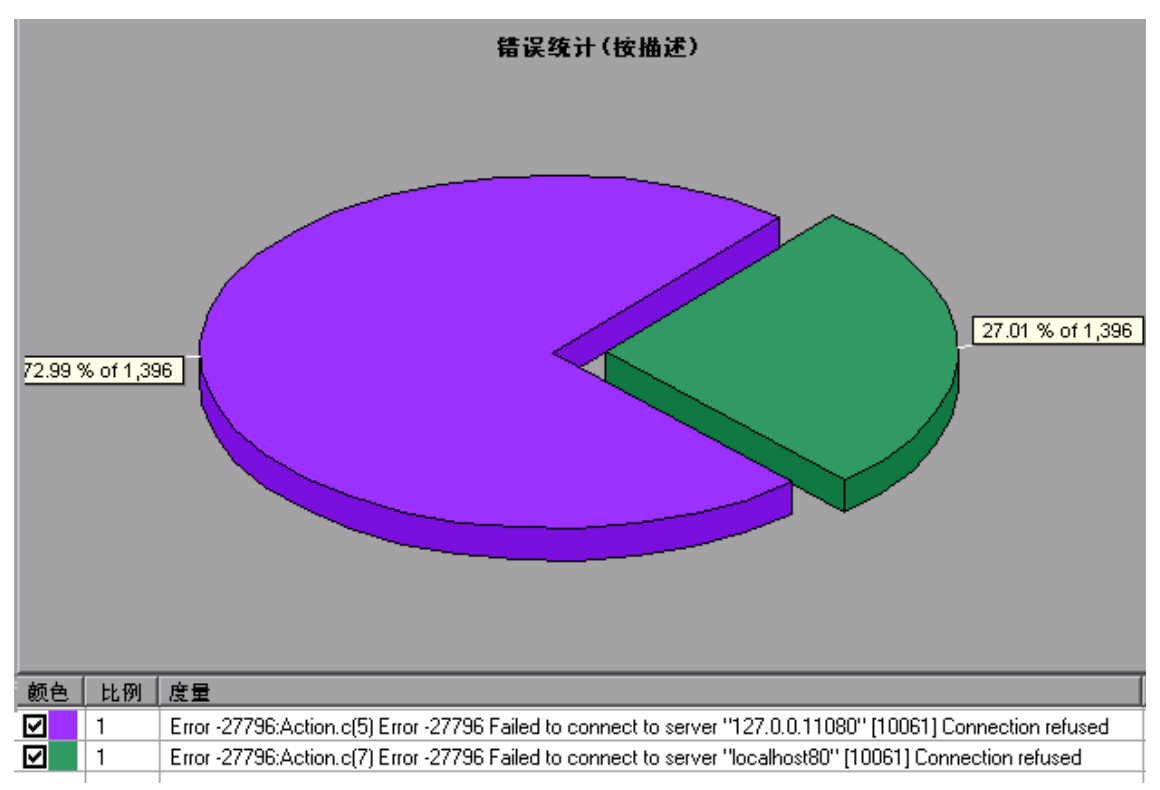

### 错误统计信息图

该图显示负载测试场景执行期间发生的错误数(按错误代码分组)。

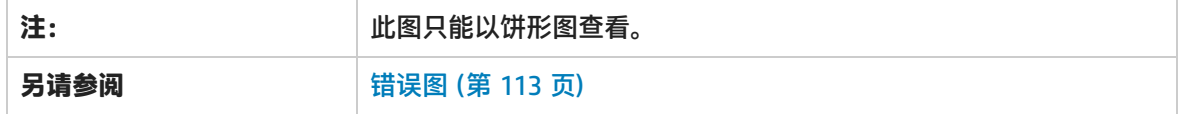

#### **示例**

在下例中,在场景运行期间总共发生了 178 个错误,图例中显示的第二个错误代码共出现了 12 次, 占 错误总数的 6.74%。

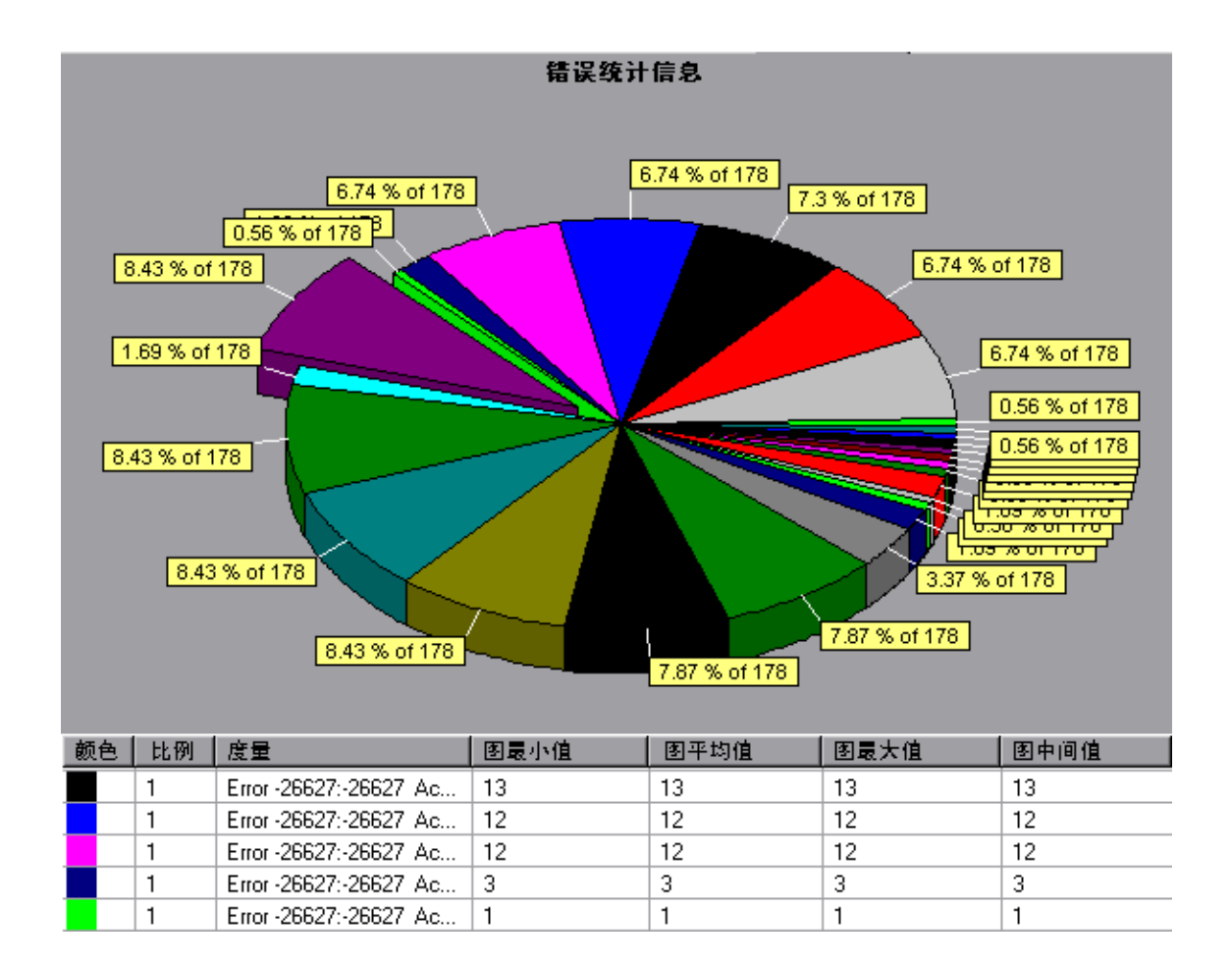

## 每秒错误总数图

该图显示负载测试场景运行期间每秒所发生错误的平均数。(完成:添加计算所有错误总数的语句)

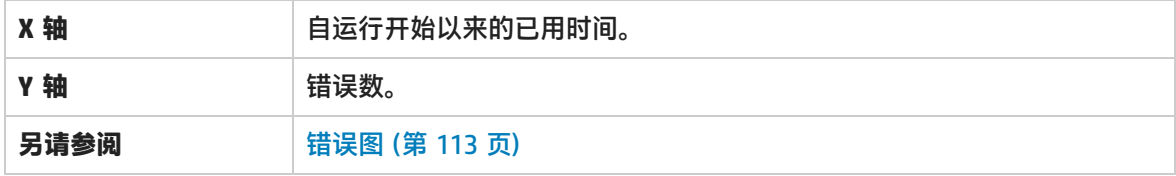

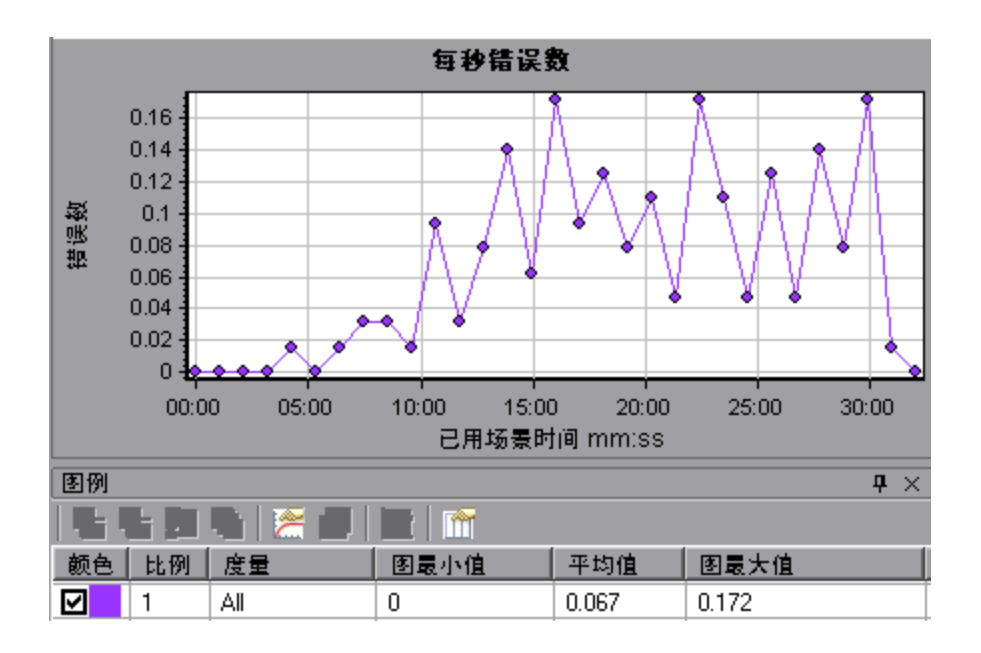

## <span id="page-116-0"></span>事务图

在负载测试场景执行期间,Vuser 会在执行事务时生成数据。利用 Analysis,您可以生成显示整个脚本 执行期间事务性能和状态的图。

此外,使用 HP Network Virtualization 时,您可以查看每个虚拟位置的事务响应时间。

可以使用其他 Analysis 工具 (如合并和交叉结果) 来了解事务性能图。您还可以按事务和执行事务的 位置对图信息进行排序。

有关详细信息,请参阅下面的事务图。

### 平均事务响应时间图

该图显示在负载测试场景运行期间的每一秒内用于执行事务的平均时间。

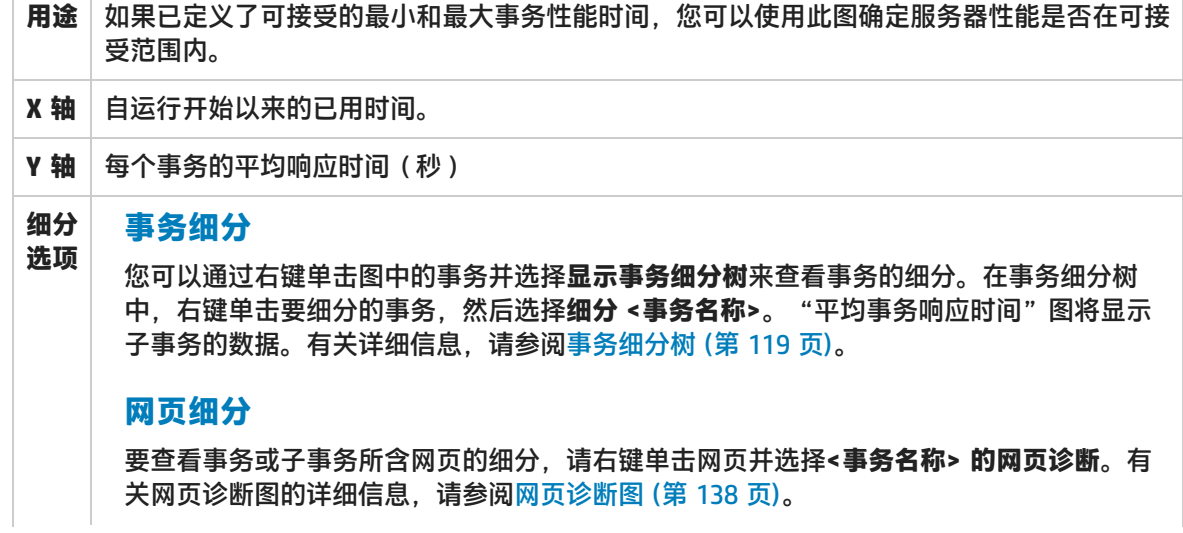

### **提示 粒度** 此图在每种粒度下的显示各不相同。粒度越小,结果越详细。但使用较大粒度查看结果有助 于研究整个场景内 Vuser 的整体运行情况。例如,使用小粒度可以查看未执行事务时的间 隔。但使用较大粒度查看同一张图,将可以在图中查看整体事务响应时间。有关设置此粒度 的详细信息,请参[阅如何管理图数据](#page-82-0) (第 83 页)。 **与正在运行的 Vuser 进行比较** 可以将"平均事务响应时间"图与"运行 Vuser"图进行对比, 查看正在运行的 Vuser 数对 事务性能时间的影响。例如,如果"平均事务响应时间"图显示的性能时间逐步改善,可以 将其与"运行 Vuser"图进行比较,查看性能时间的改善是不是因为减少了 Vuser 负载。 **注:** 默认情况下,仅显示通过的事务。 **另请 参阅** [事务图](#page-116-0) (第 117 页)

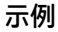

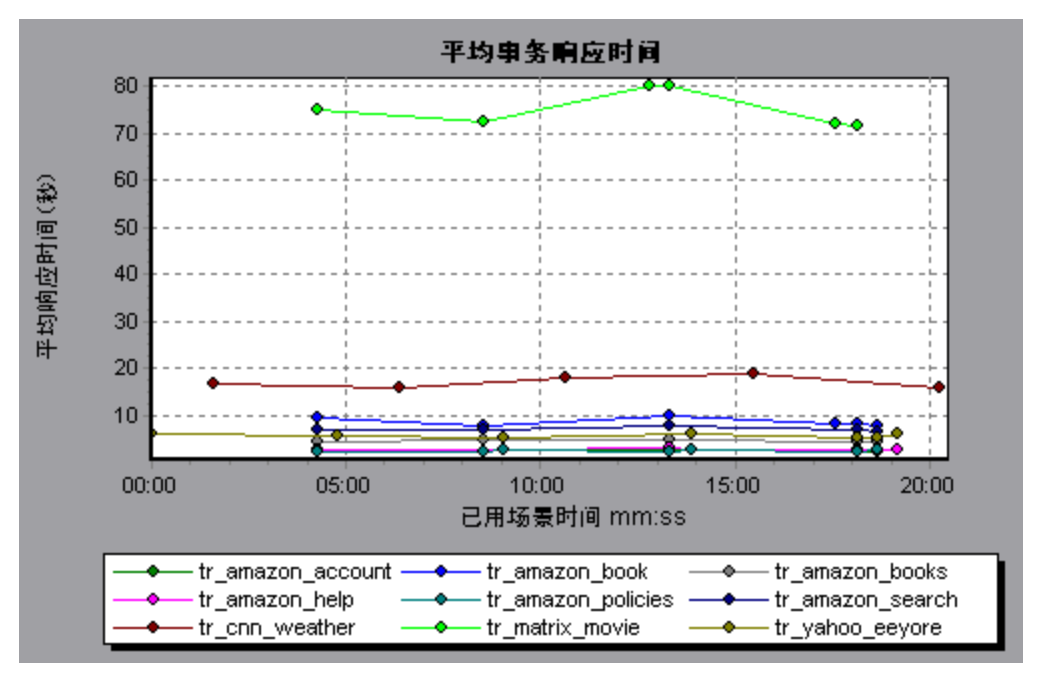

## 每秒事务总数图

该图显示负载测试场景运行期间的每一秒内,通过的事务总数、失败的事务总数和停止的事务总数。

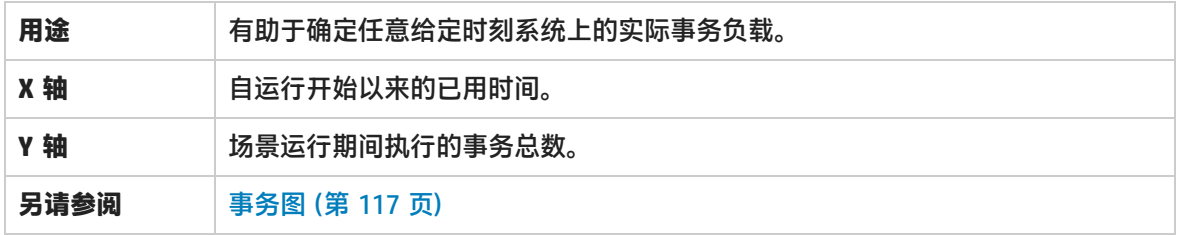

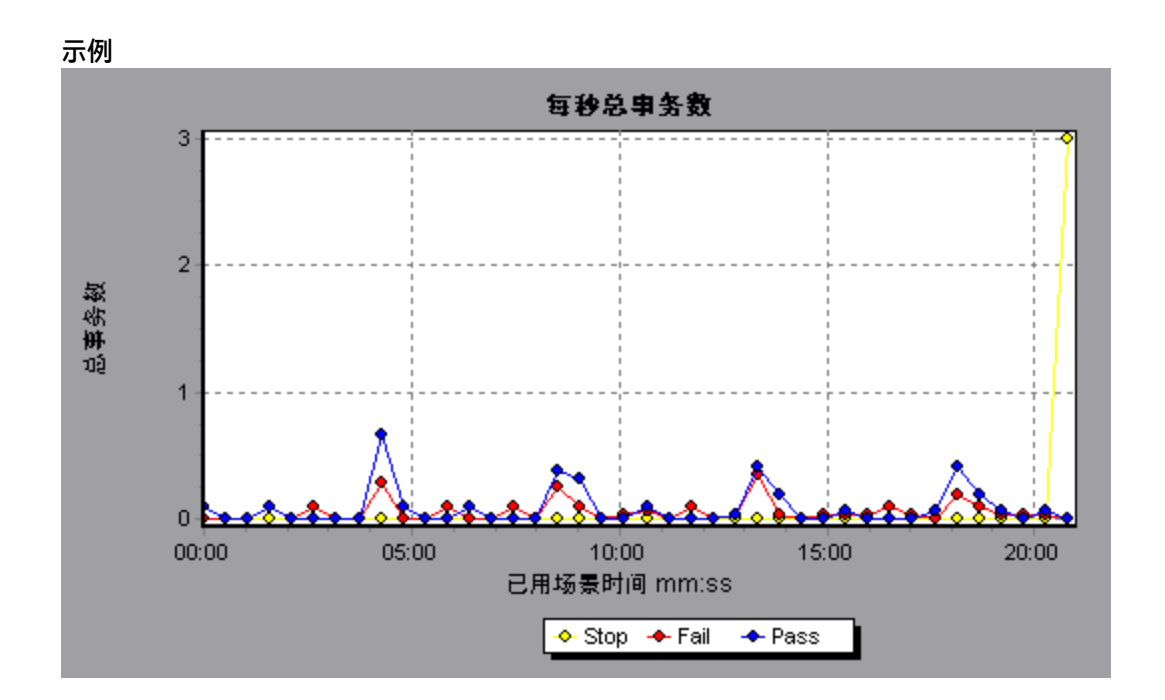

<span id="page-118-0"></span>事务细分树

事务细分树显示当前会话中事务和子事务的树视图。在树中,您可以细分事务并在"平均事务响应时 间"图或"事务性能摘要"图中查看细分结果。

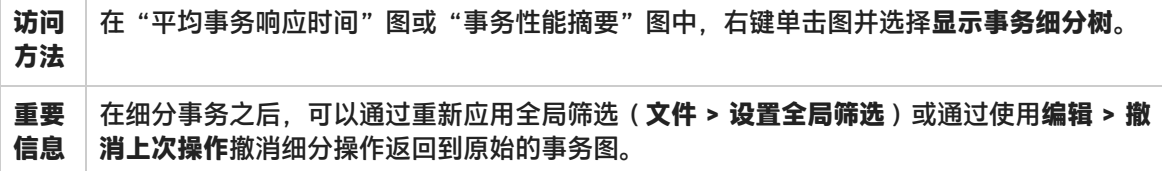

用户界面元素如下所述(无标签元素显示在尖括号中):

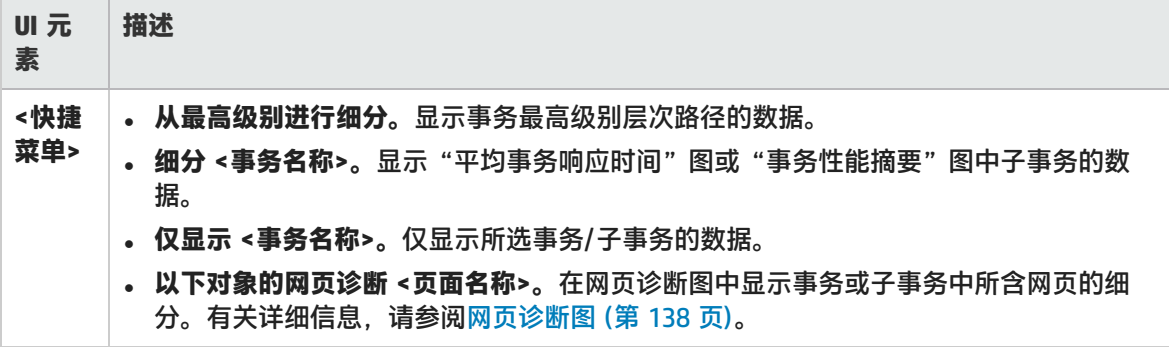

### 每秒事务数图

该图显示负载测试运行期间的每一秒内每个事务的通过、失败和停止次数。

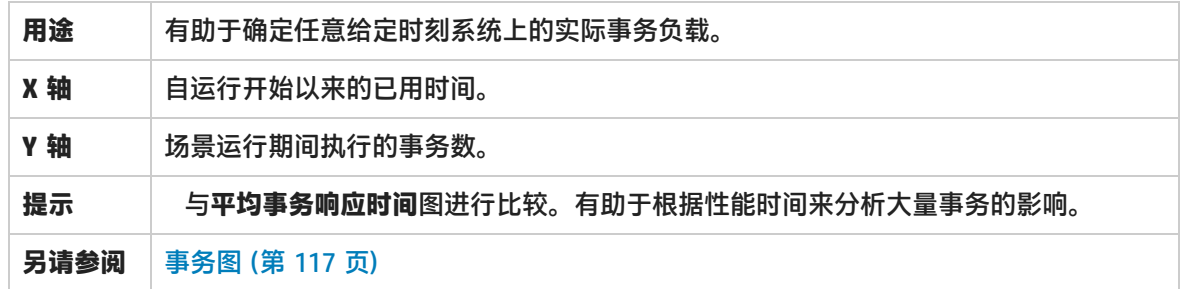

**示例**

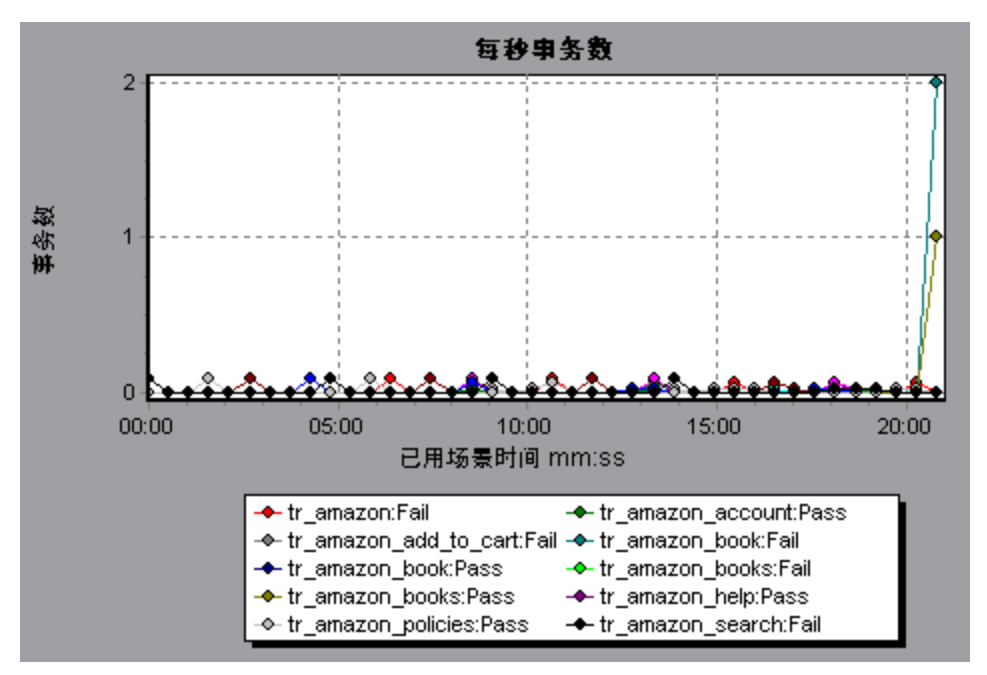

### 事务性能摘要图

该图显示负载测试场景中所有事务的最小、最大和平均性能时间。

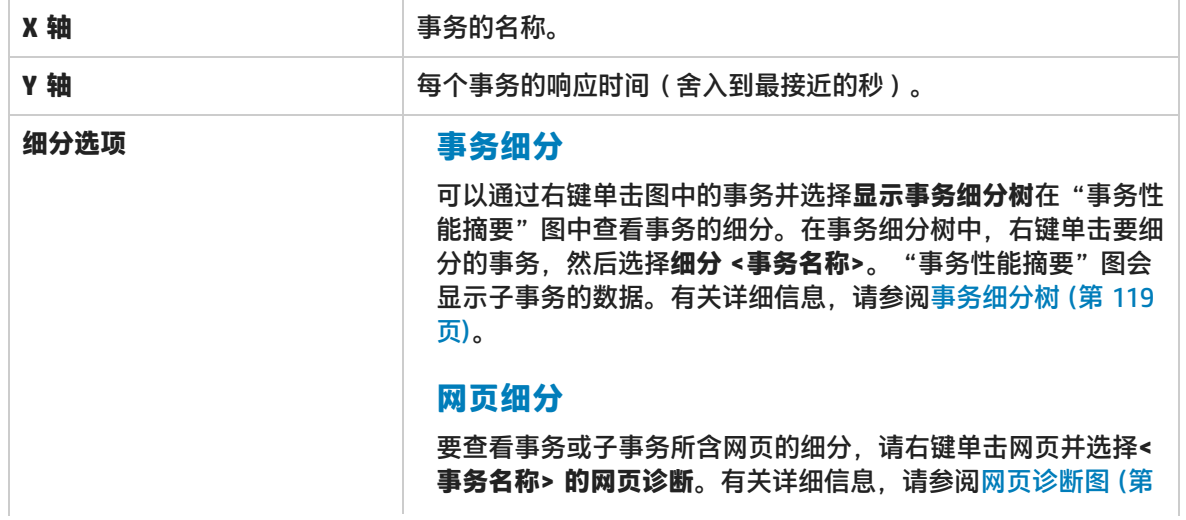

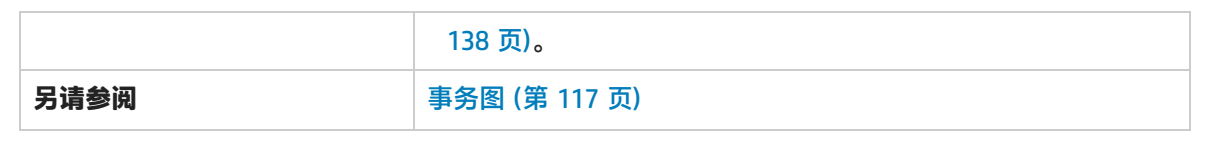

示例

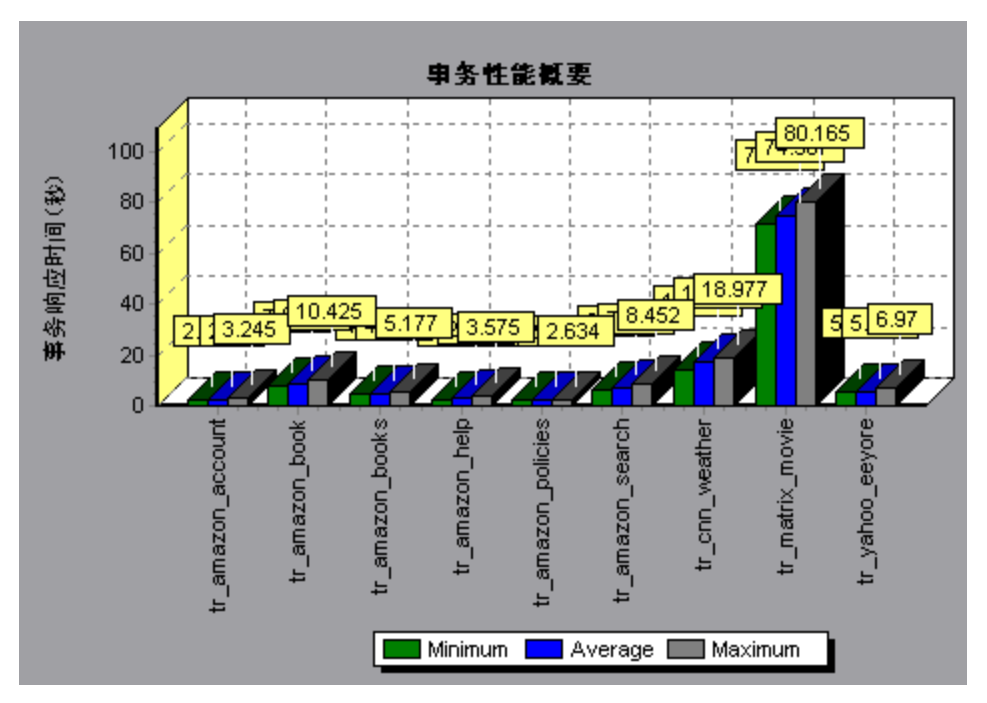

## 事务响应时间(分布) 图

该图显示负载测试场景中用于执行事务的时间分布。

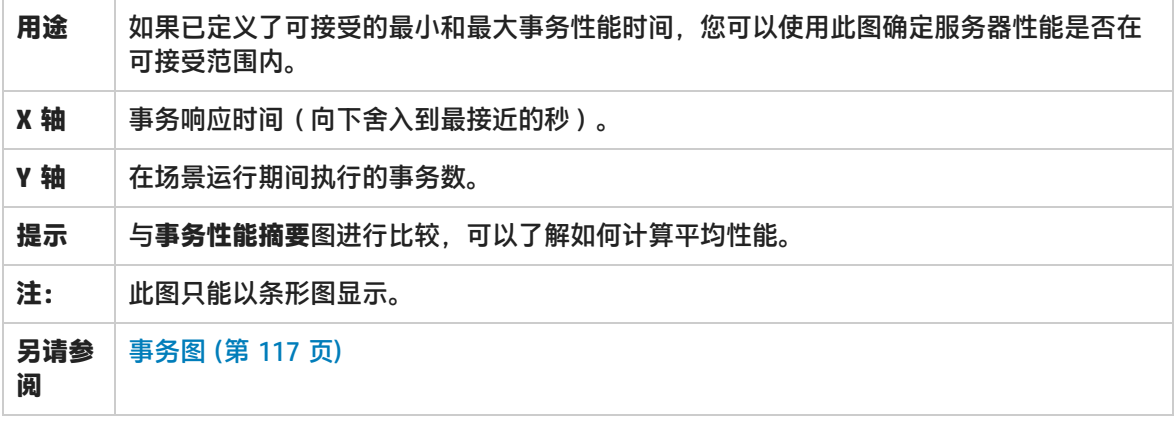

示例

在下例中,大多数事务的响应时间小于 20 秒。

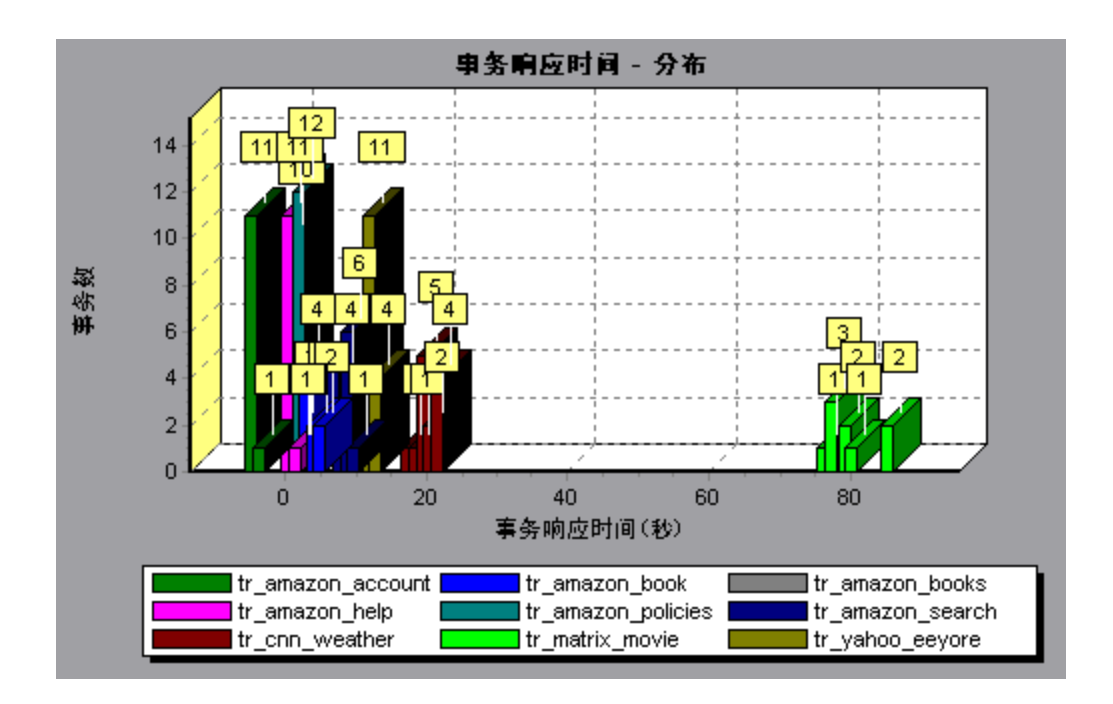

## 事务响应时间(百分比) 图

该图分析在给定时间范围内执行的事务百分比。

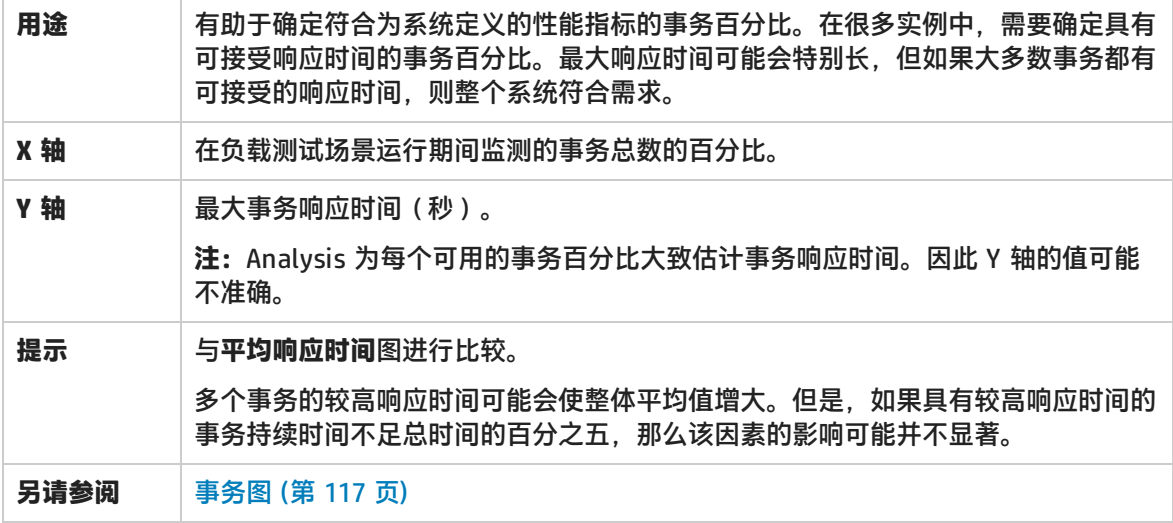

示例

在下例中, 只有不到 20% 的 tr\_matrix\_movie 事务的响应时间小于 70 秒。

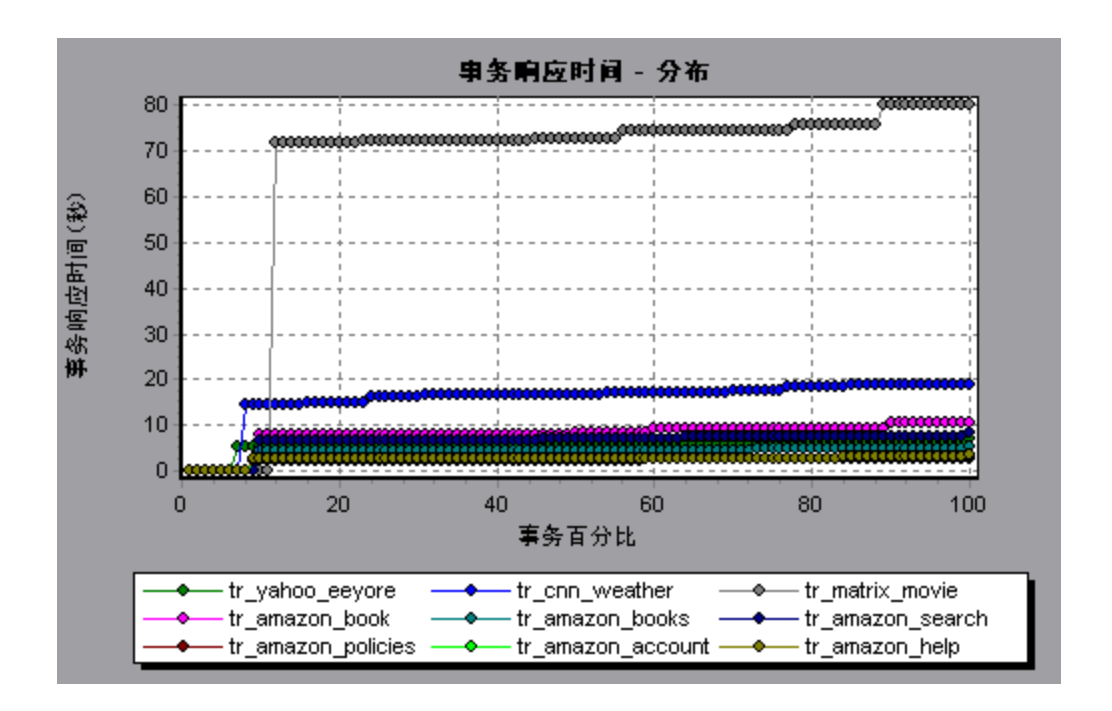

## 负载下的事务响应时间图

该图是"运行 Vuser"图与"平均事务响应时间"图的组合, 显示负载测试场景期间相对于任何给定时 间点运行的 Vuser 数目的事务时间。

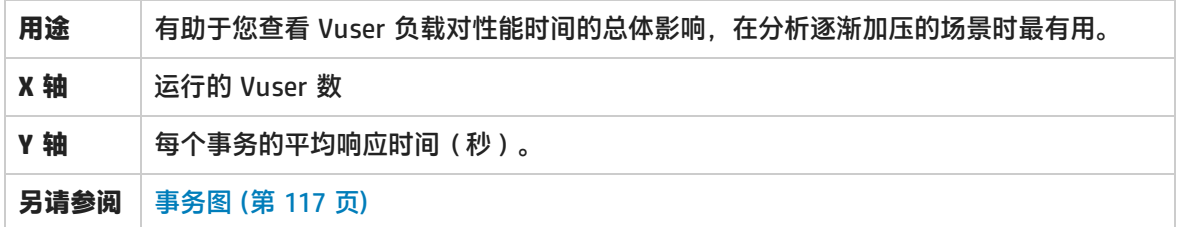

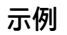

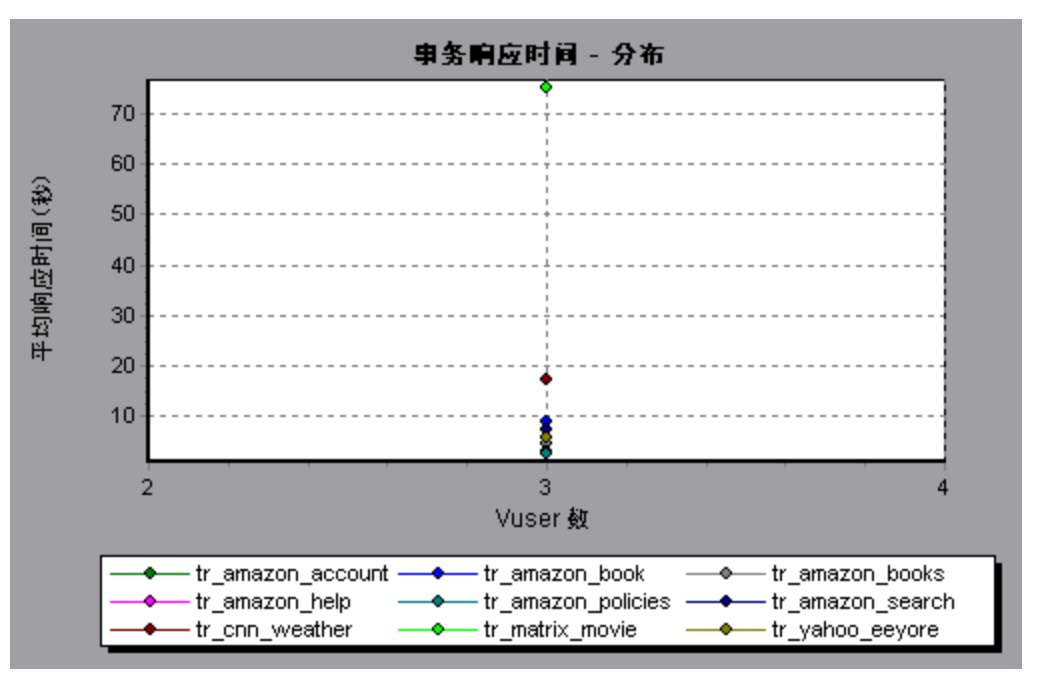

# 事务响应时间 (按位置) 图

该图显示相对于执行事务的虚拟位置的事务响应时间。

该图与 Network Virtualization 结合使用。使用 HP Network Virtualization, 可以设置在多个虚拟位 置运行 Vuser 的场景。通过该图,您可以比较不同位置的事务响应时间。有关详细信息,请参阅 Network Virtualization 集成。

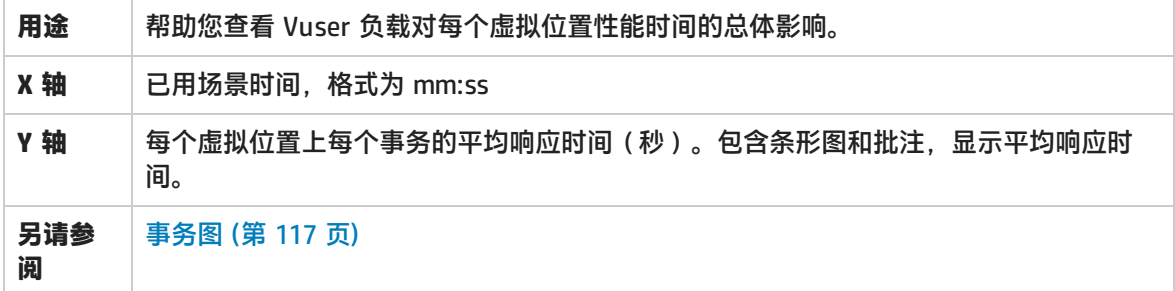

以下示例显示了多个位置的事务响应时间。很明显位置 **loc300** 的响应时间过长。

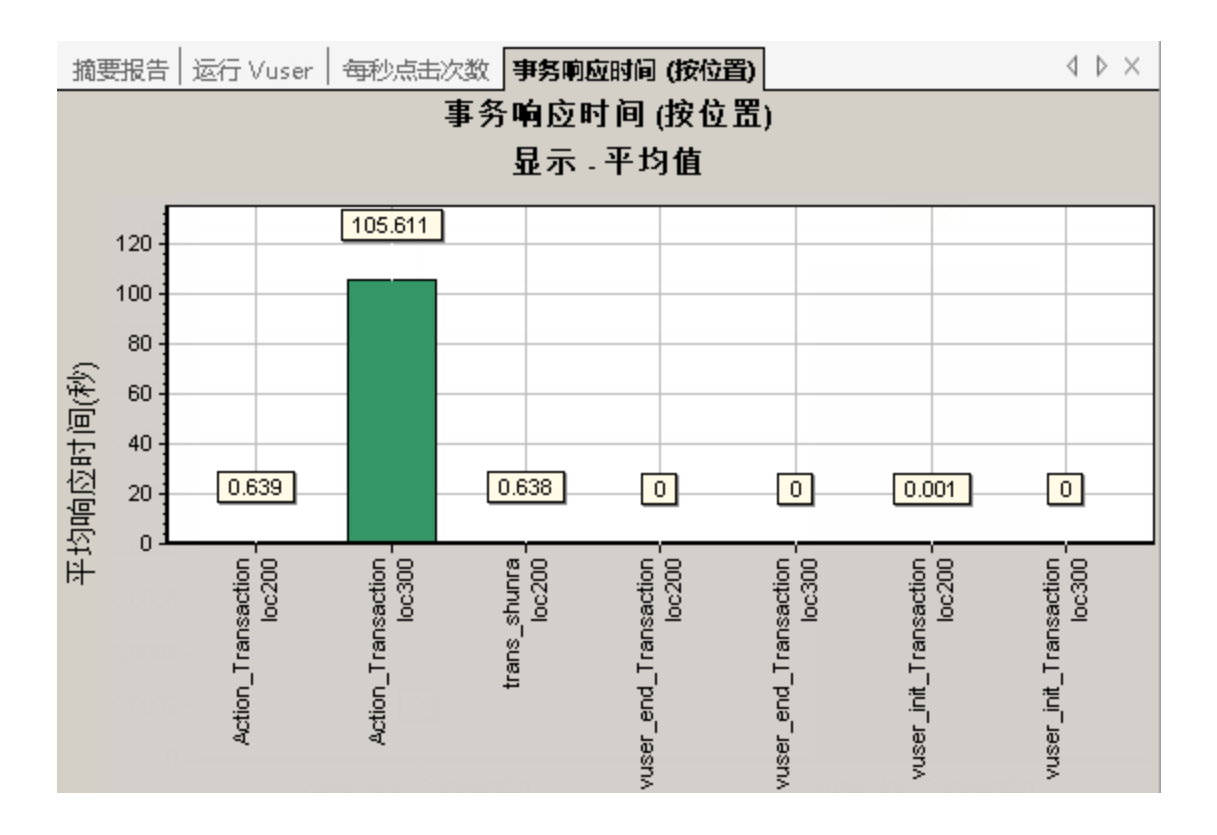

事务摘要图

#### 该图显示负载测试场景中失败、通过、停止和因错误结束的事务数摘要信息。

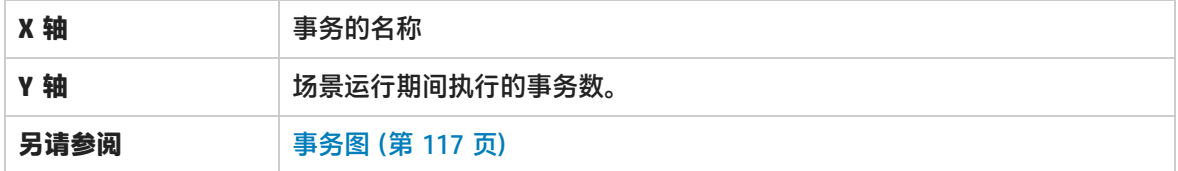

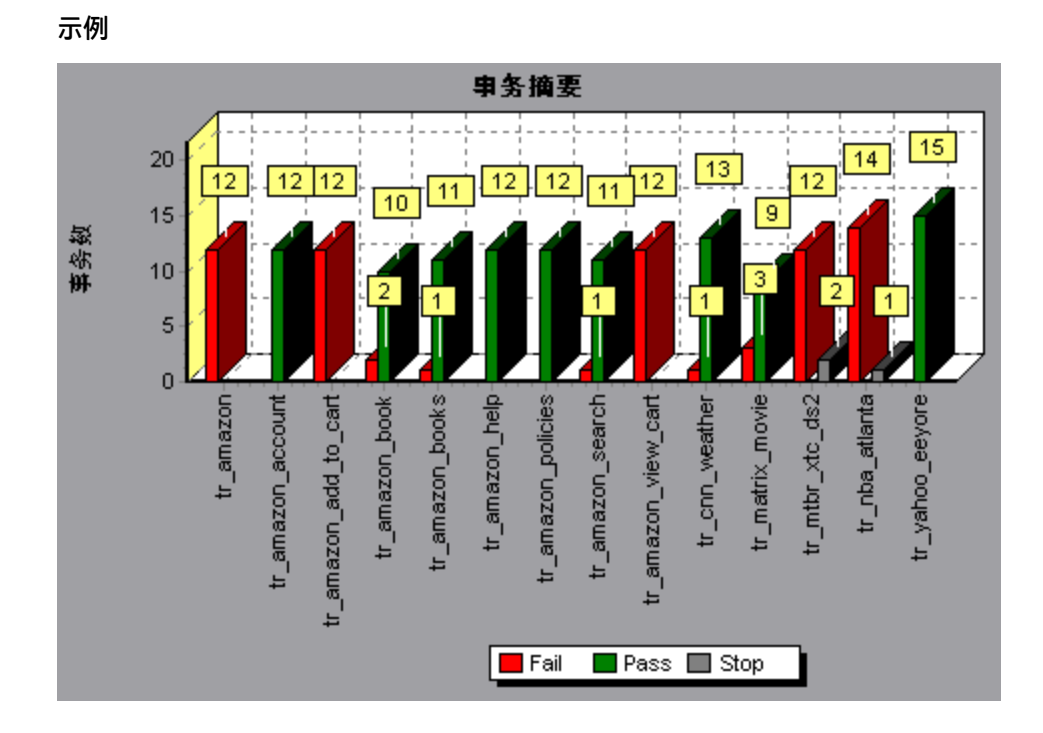

# <span id="page-125-0"></span>Web 资源图

### Web 资源图概述

Web 资源图提供有关 Web 服务器性能的信息。使用 Web 资源图可以分析下列数据:

- <sup>l</sup> Web 服务器上的吞吐量
- <sup>l</sup> 每秒点击次数
- <sup>l</sup> 每秒 HTTP 响应数
- <sup>l</sup> Web 服务器返回的 HTTP 状态代码数
- <sup>l</sup> 每秒下载的页面数
- <sup>l</sup> 每秒服务器重试次数
- <sup>l</sup> 负载测试场景期间的服务器重试次数摘要
- 打开的 TCP/IP 连接数
- <sup>l</sup> 每秒 TCP/IP 连接数
- <sup>l</sup> 每秒打开的新 SSL 连接数和重用的 SSL 连接数

每秒点击次数图

该图显示负载测试场景运行期间的每一秒内 Vuser 向 Web 服务器发出的 HTTP 请求数。

**用途** 可帮助您根据点击次数对 Vuser 生成的负载量进行评估。

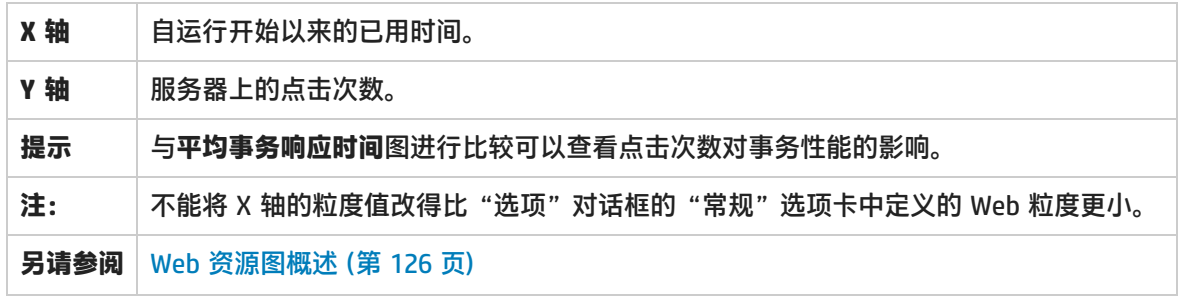

#### **示例**

在下例中,在场景开始运行后的第 55 秒出现每秒最大点击次数。

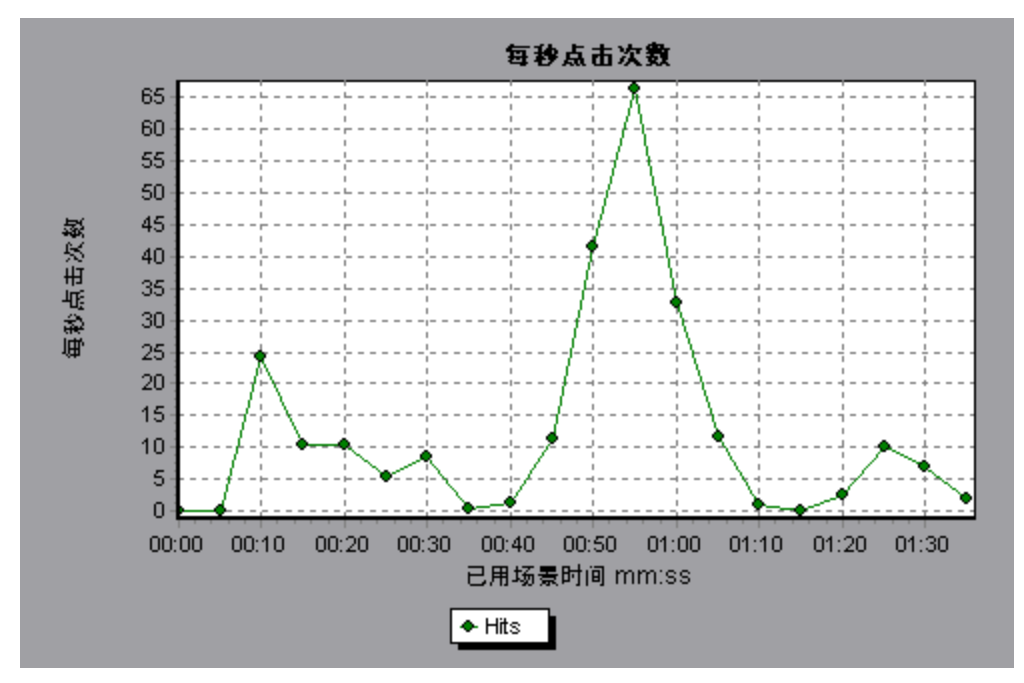

### 吞吐量图

该图显示在负载测试场景运行的每一秒内服务器上的吞吐量。吞吐量以字节或兆字节为单位,表示 Vuser 在任意给定的一秒内从服务器接收的数据量。要以兆字节为单位查看吞吐量,请使用**吞吐量 (MB)** 图。

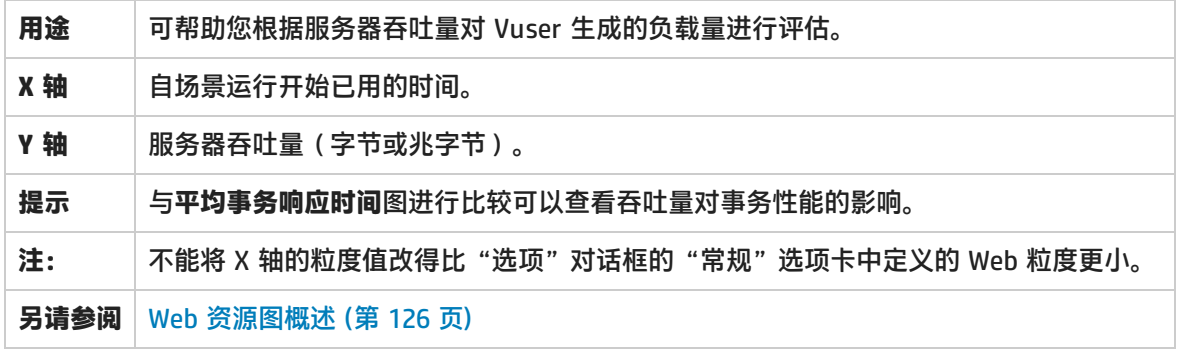

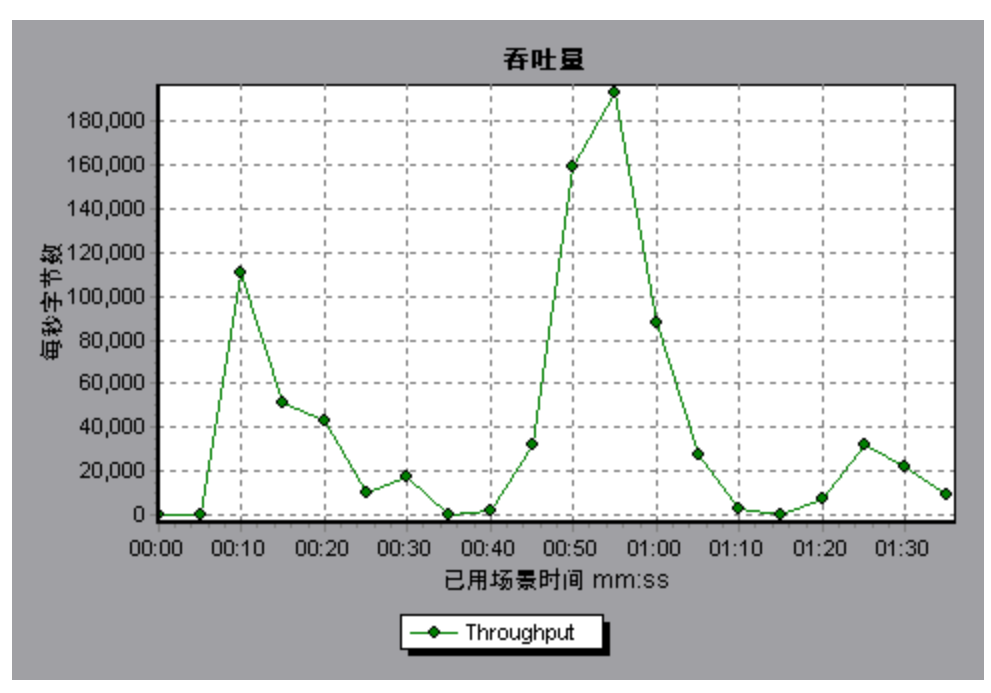

#### 在下例中,在场景开始运行后的第 55 秒出现最大吞吐量 193,242 字节。

### HTTP 状态代码摘要图

该图显示负载测试场景执行期间从 Web 服务器返回的 HTTP 状态代码数(按状态代码分组)。HTTP 状态代码指示 HTTP 请求的状态。例如,"请求成功"、"页面未找到"。

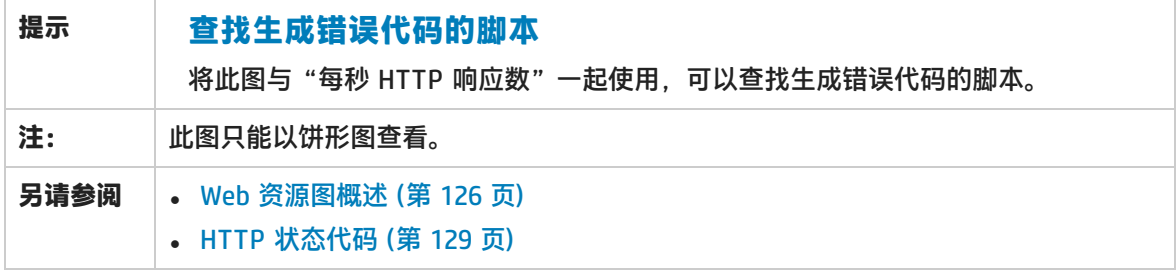

**示例**

在下例中,图中仅显示生成的 HTTP 状态代码 200 和 302。状态代码 200 生成了 1,100 次,而状态代 码 302 生成了 125 次。

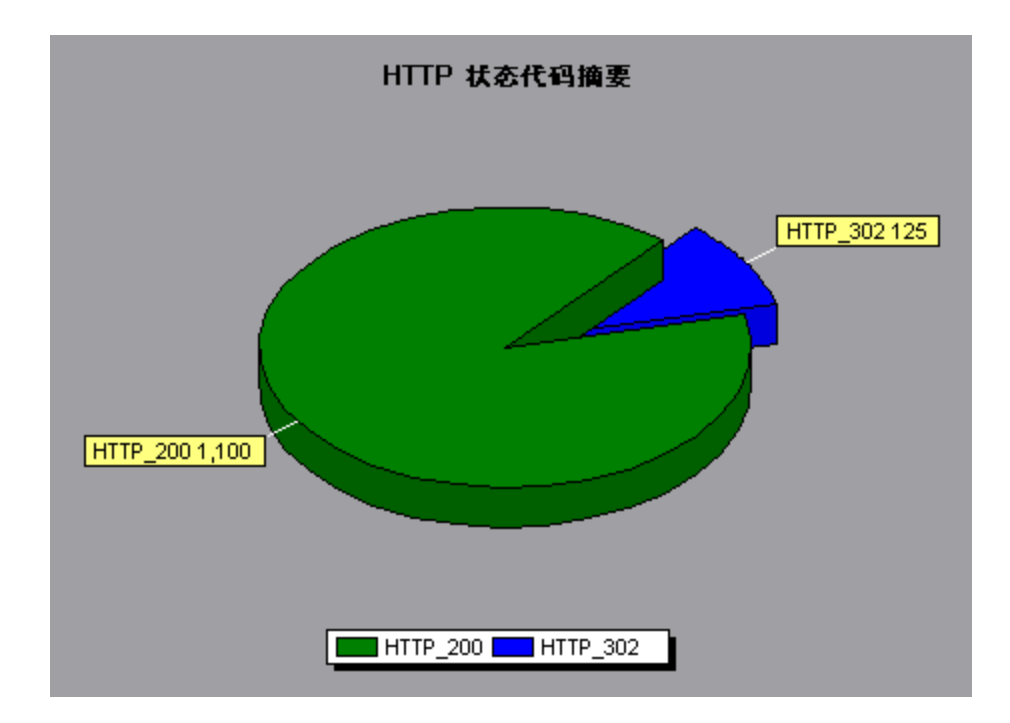

## <span id="page-128-0"></span>HTTP 状态代码

#### 下表显示 HTTP 状态代码列表:

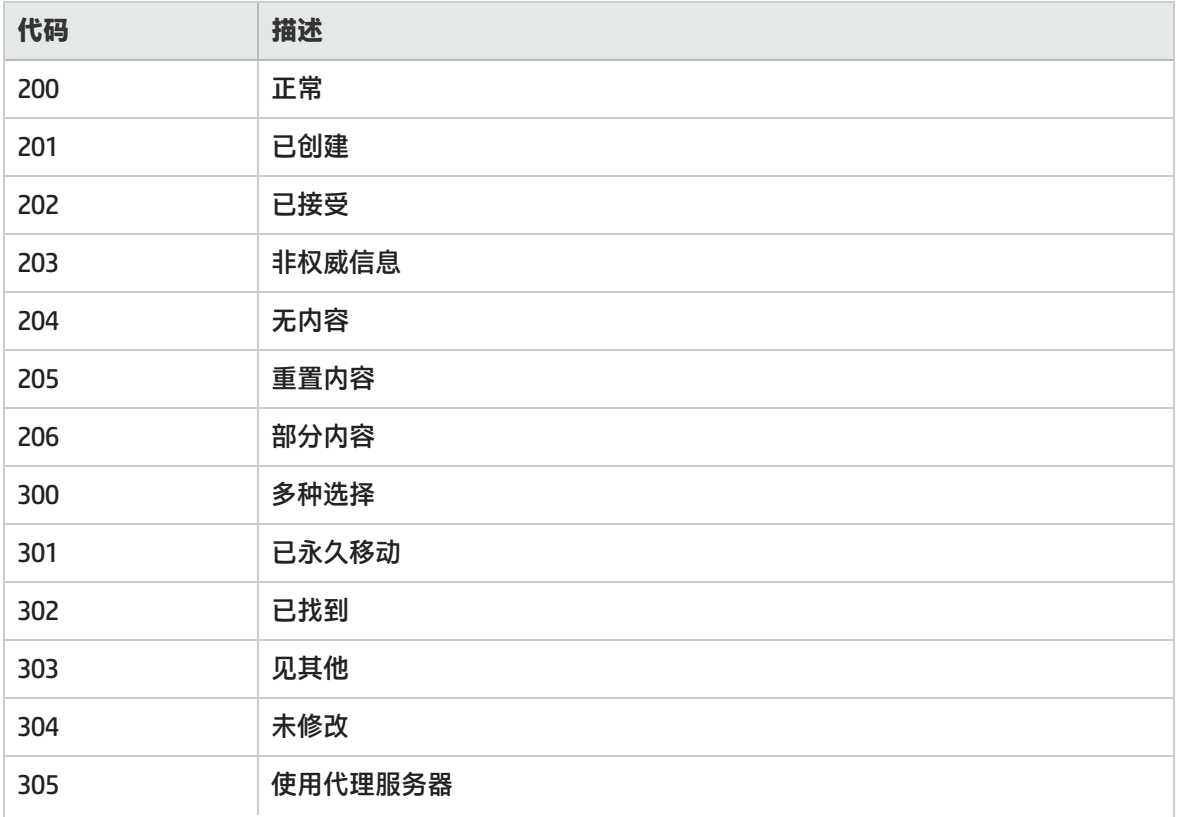

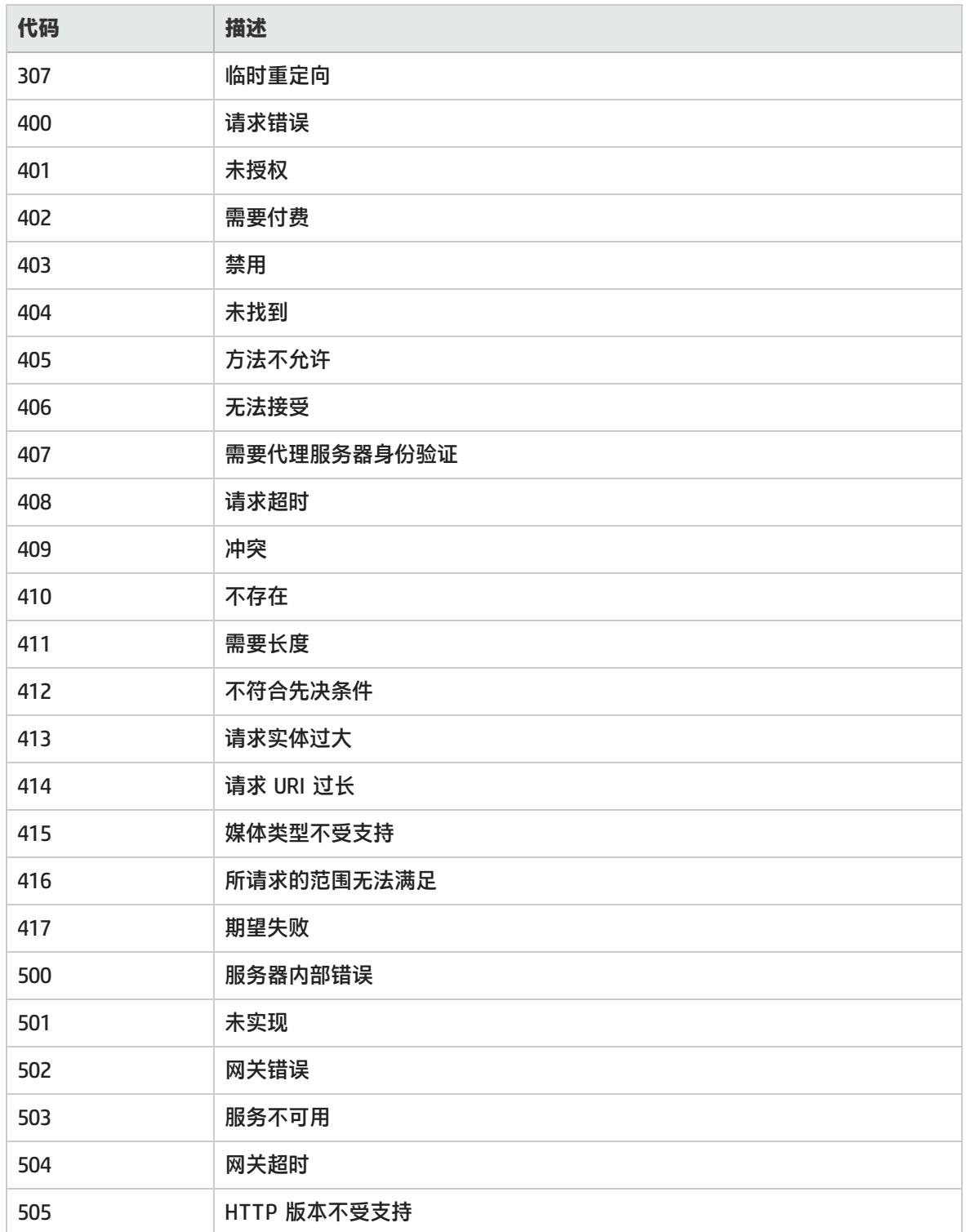

有关以上状态代码及其描述的详细信息,请访问 [http://www.w3.org](http://www.w3.org/Protocols/rfc2616/rfc2616-sec10.html#sec10)。

### 每秒 HTTP 响应数图

该图显示负载测试场景运行期间每秒从 Web 服务器返回的 HTTP 状态代码数(按状态代码分组)。 HTTP 状态代码指示 HTTP 请求的状态。例如,"请求成功"、"页面未找到"。

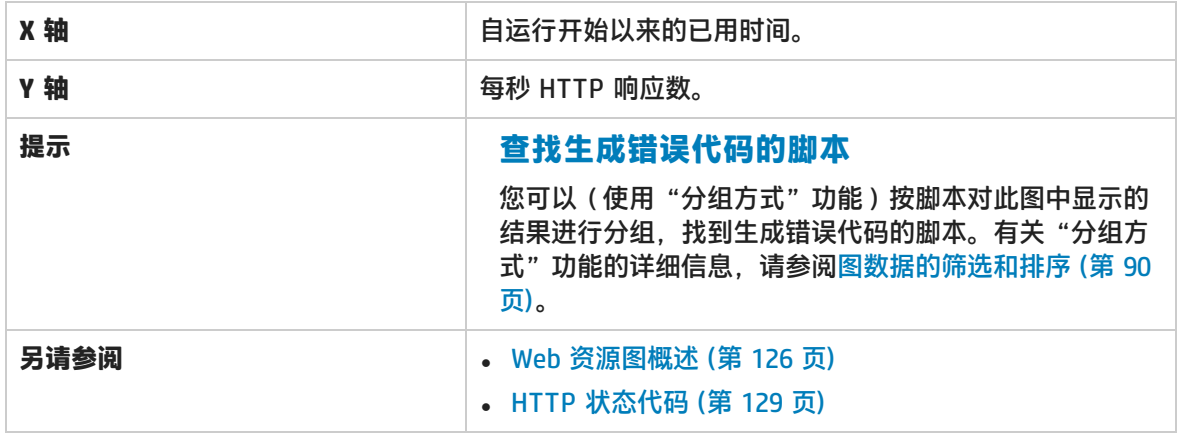

#### **示例**

在下例中,状态代码 **200** 在场景开始运行后的第 55 秒达到最大响应数 60。代码 **302** 在场景开始运行 后的第 55 秒达到最大响应数 8.5。

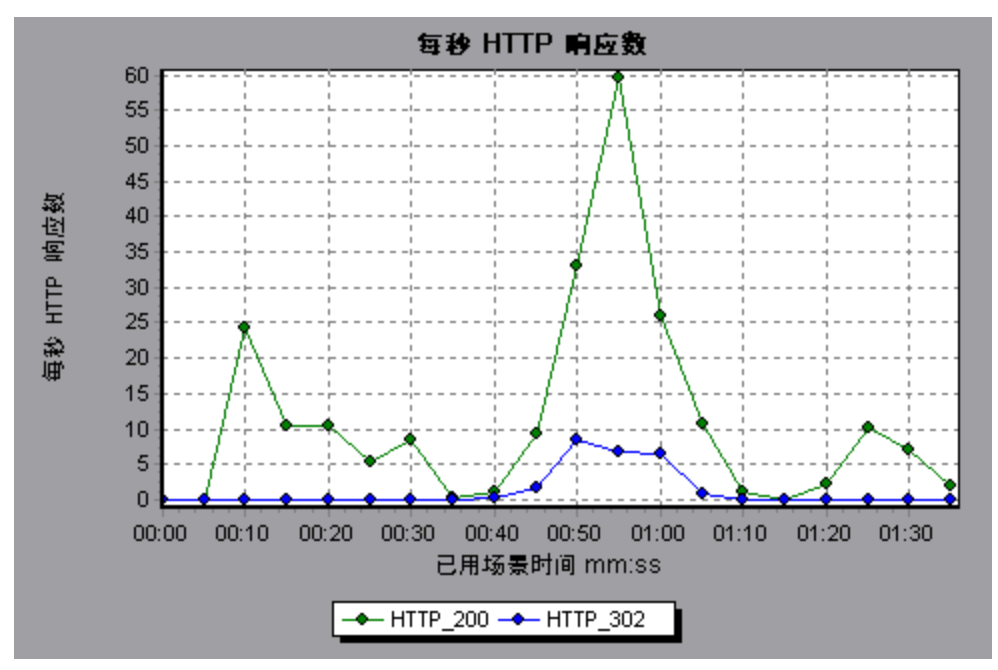

### 每秒下载页数图

该图显示负载测试场景运行期间的每一秒内从服务器下载的网页数。

与"吞吐量"图相似,"每秒下载页数"图指示在任意给定的一秒内 Vuser 从服务器收到的数据量。 但"吞吐量"图会将每个资源及其大小(例如,每个 **.gif** 文件的大小和每个网页的大小)考虑在内。

"每秒下载页数"图仅考虑页数。

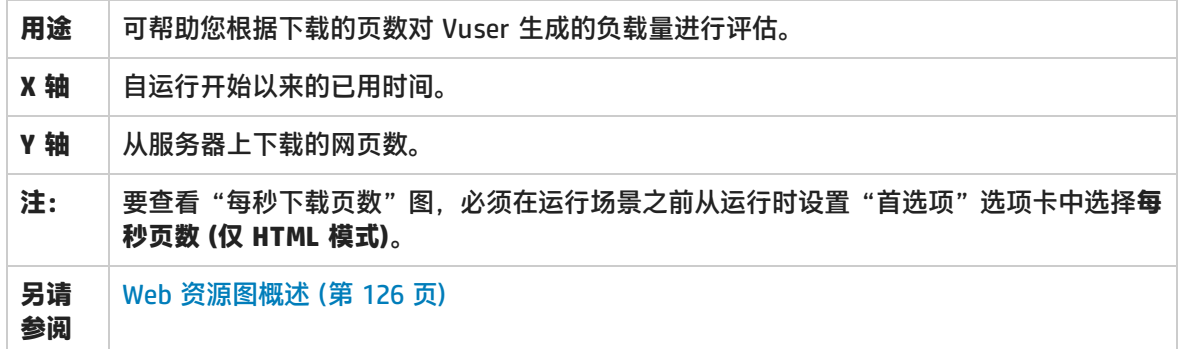

#### **示例 1**

在下例中,在场景开始运行后的第 50 秒出现最大每秒下载页数 (约 7 页)。

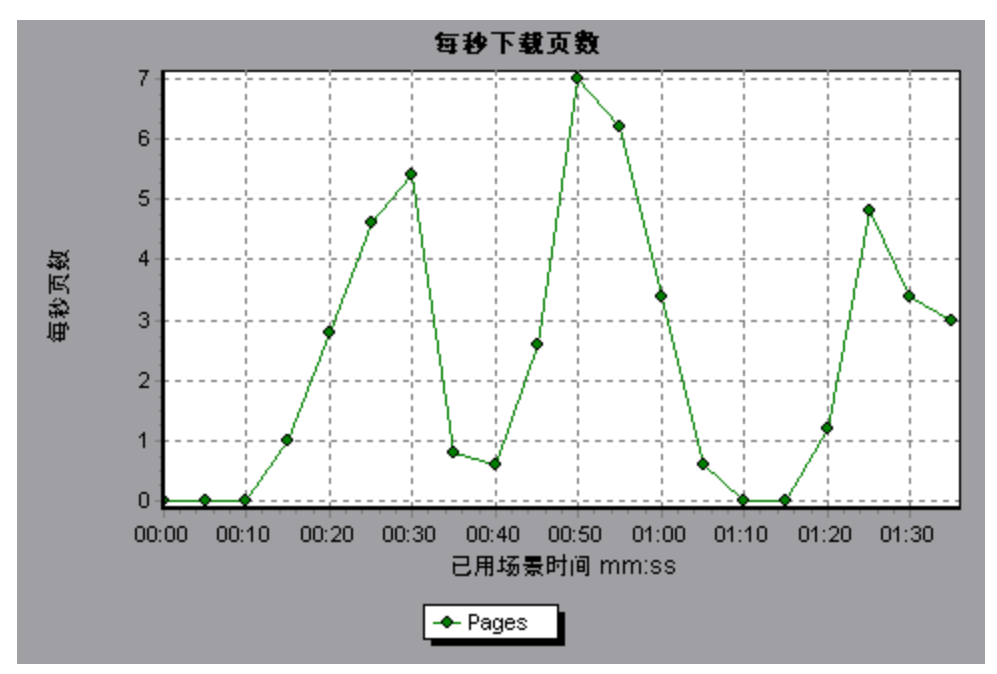

#### **示例 2**

在下例中, "吞吐量"图与"每秒下载页数"图合并。从图中可以明显看出吞吐量与每秒下载页数不成 正比。例如,在场景开始运行后的 10 到 25 秒内,每秒下载页数增加了,而吞吐量却降低了。

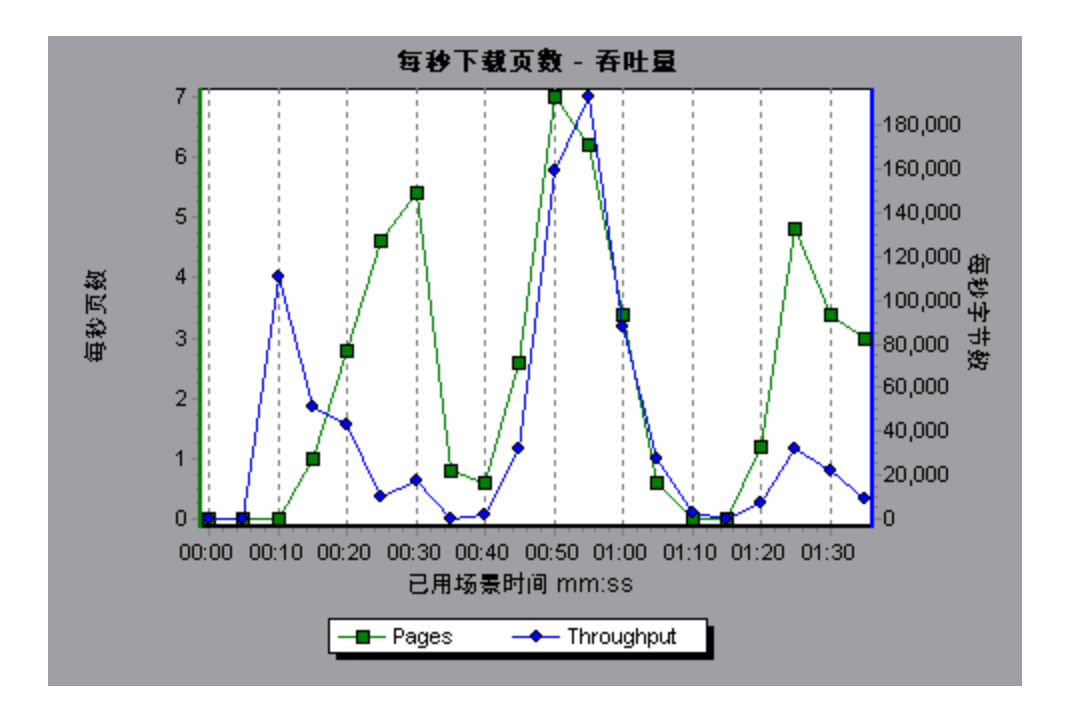

### 每秒重试次数图

该图显示负载测试场景运行期间每一秒所尝试的服务器连接次数。在下列情况下将重试服务器连接:

- <sup>l</sup> 初始连接未经授权
- <sup>l</sup> 要求代理服务器身份验证
- <sup>l</sup> 初始连接被服务器关闭
- <sup>l</sup> 最初无法与服务器建立连接
- <sup>l</sup> 服务器最初无法解析 Load Generator 的 IP 地址

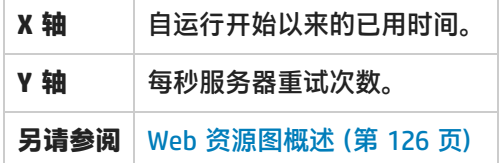

#### **示例**

在下例中,此图显示在场景开始运行的第 1 秒,重试次数是 0.4,而在第 5 秒,每秒重试次数增加到了 0.8。

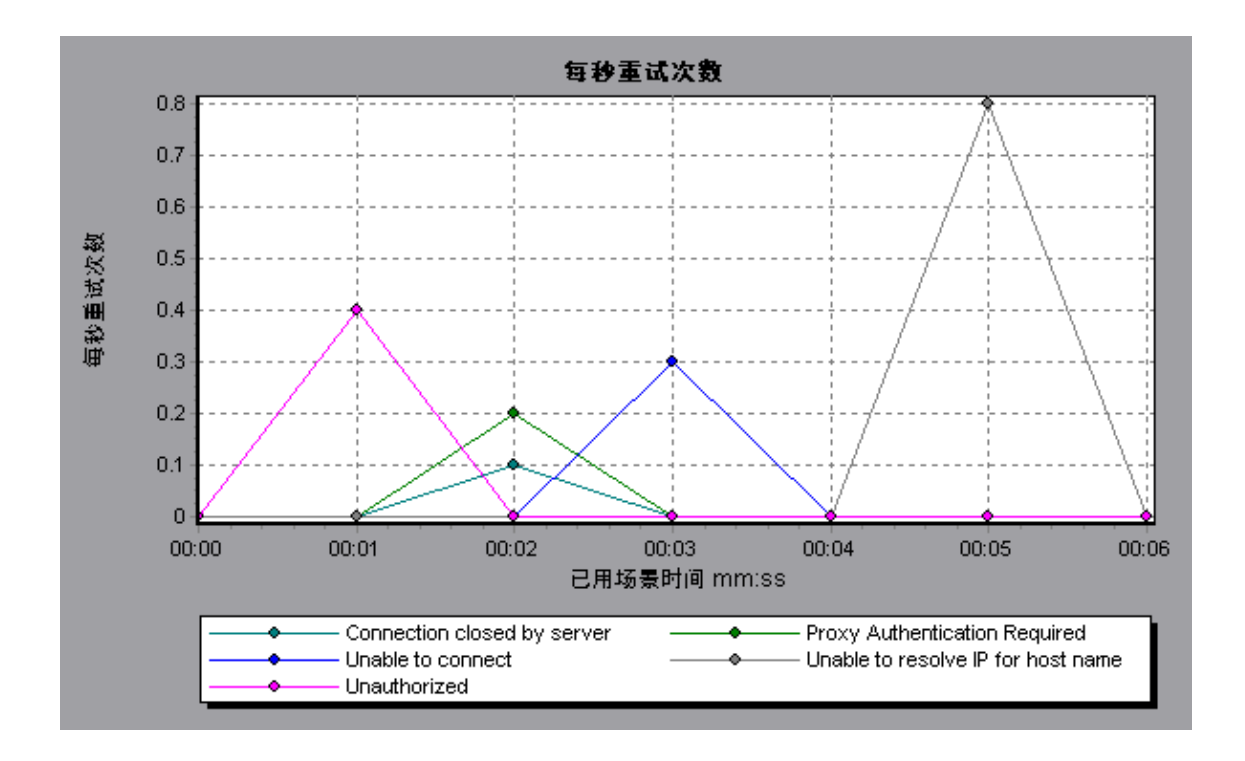

重试次数摘要图

该图显示负载测试场景运行期间尝试的服务器连接次数(按重试原因分组)。

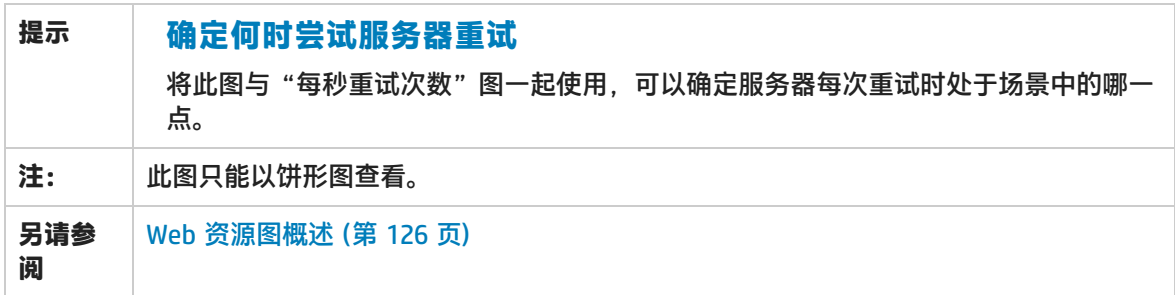

**示例**

在下例中,此图显示服务器无法解析 Load Generator 的 IP 地址是场景运行期间服务器重试的主要原 因。

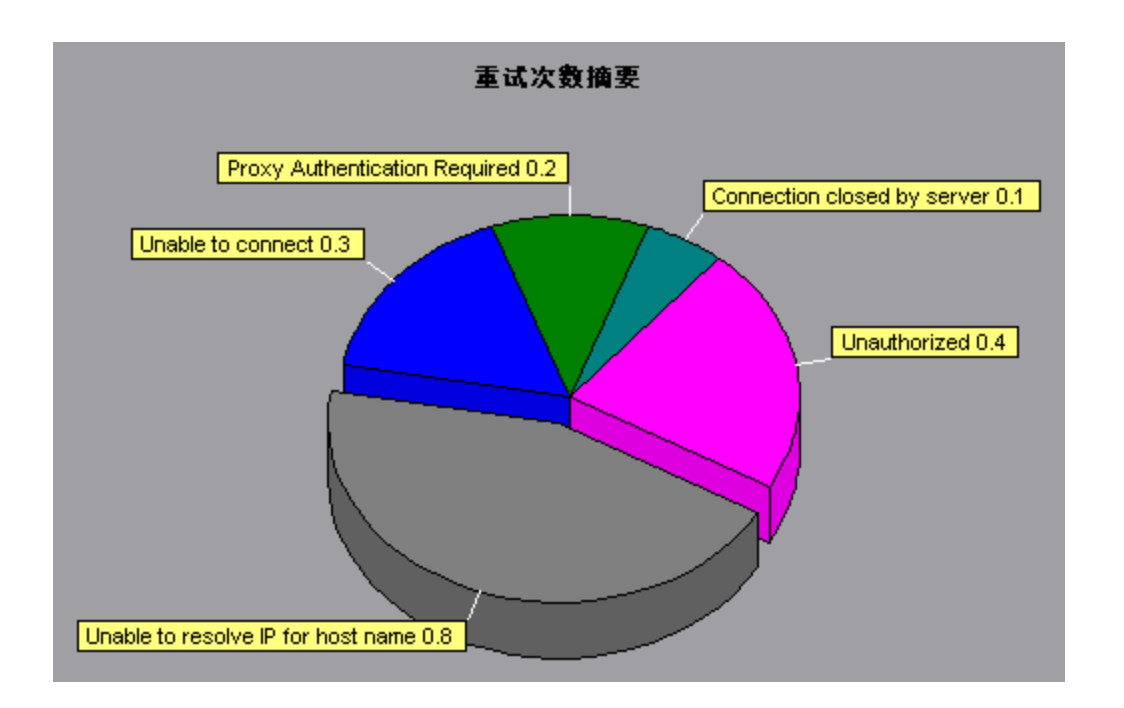

### 连接图

该图显示在负载测试场景的每个时间点(x 轴)上打开的 TCP/IP 连接数(y 轴)。根据模拟的浏览器 类型,每个 Vuser 可能打开每个 Web 服务器中的多个并发连接。

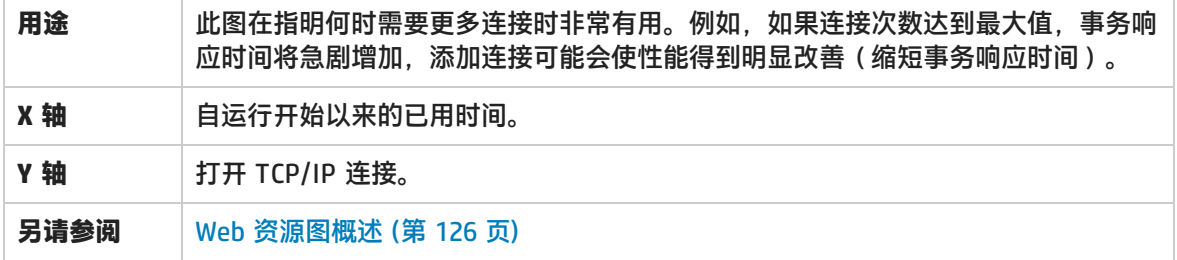

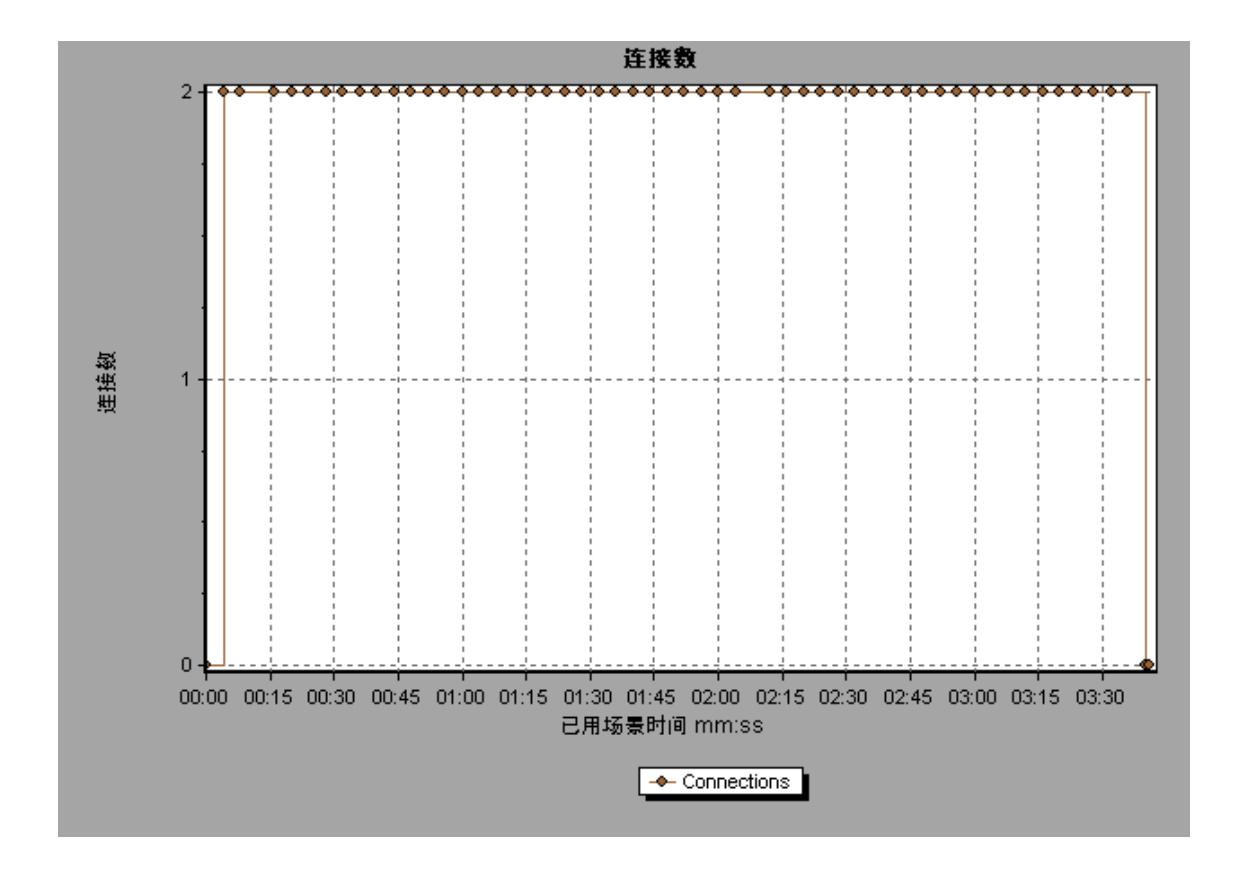

### 每秒连接数图

该图显示负载测试场景运行期间的每一秒(x 轴)打开的新 TCP/IP 连接数(y 轴)以及关闭的连接 数。

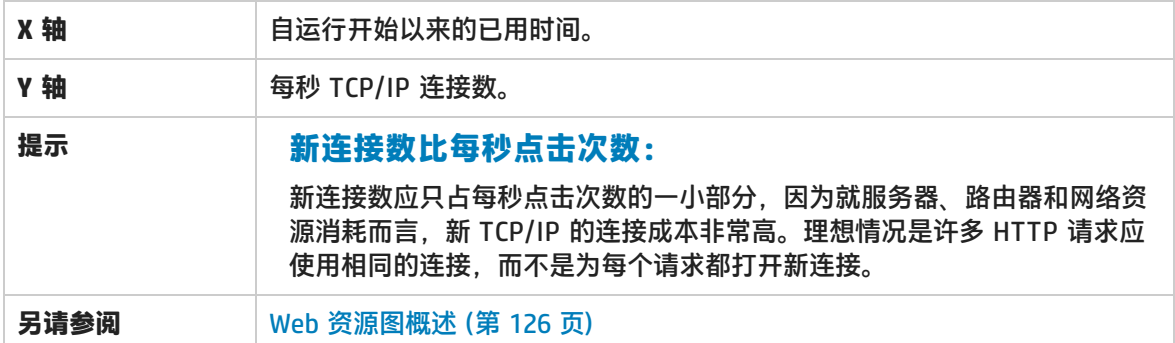

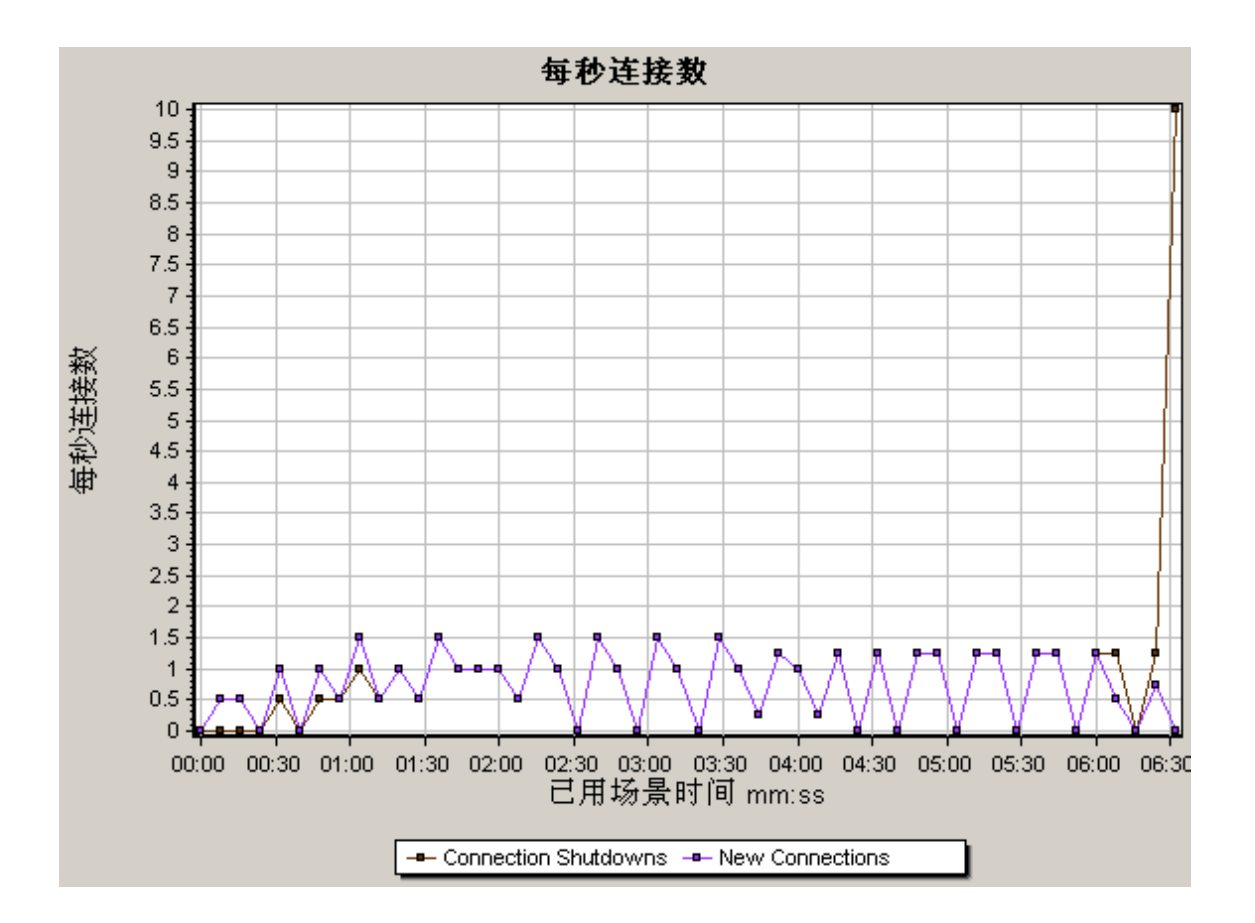

### 每秒 SSL 数图

该图显示负载测试场景运行期间的每一秒 (x 轴) 打开的新 SSL 连接数和重用的 SSL 连接数 (y 轴)。打开与安全服务器的 TCP/IP 连接后,浏览器会打开 SSL 连接。

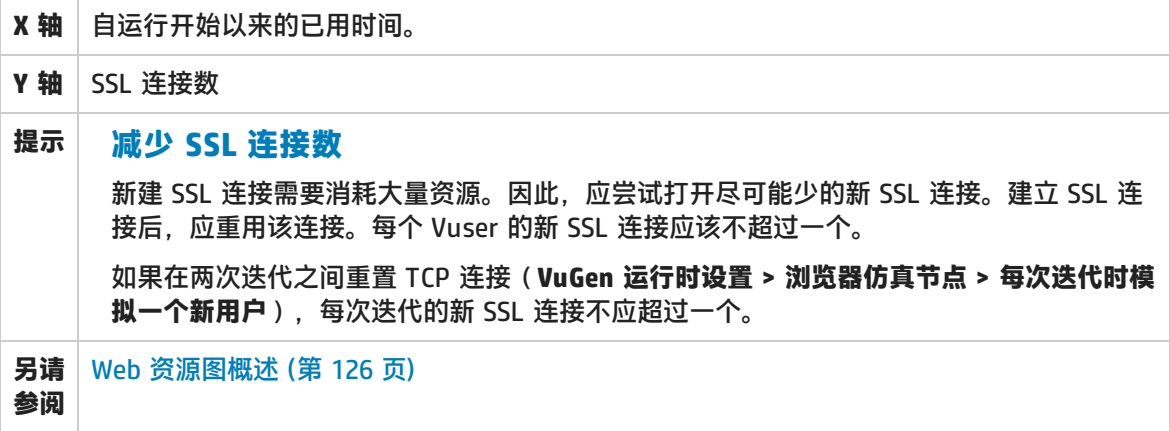

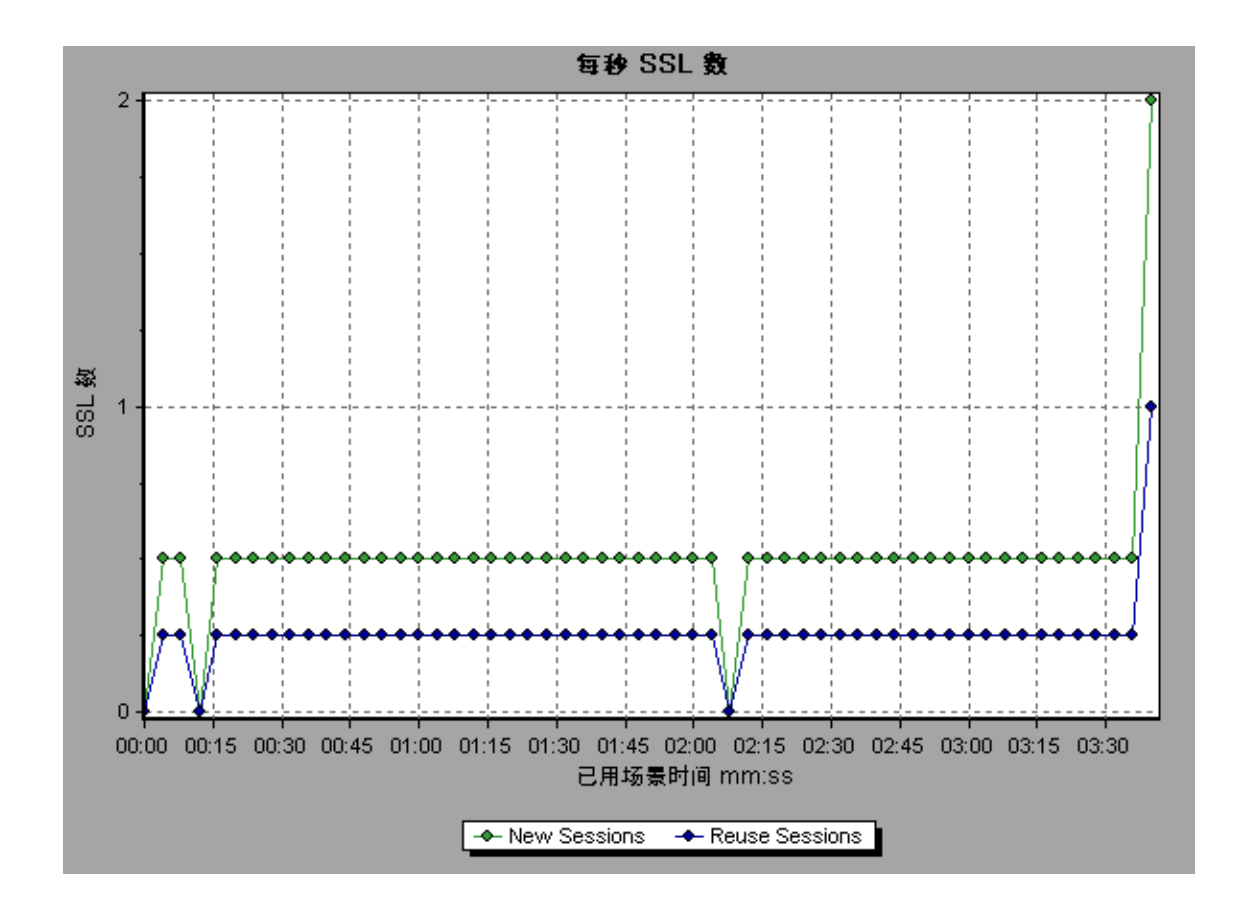

<span id="page-137-1"></span><span id="page-137-0"></span>网页诊断图

网页诊断树视图概述

"网页诊断"树视图显示事务、子事务和网页(您可以查看其网页诊断图)的树视图。有关网页诊断图 的详细信息,请参[阅网页诊断图](#page-140-0) (第 141 页)。

<span id="page-137-2"></span>利用网页诊断图,您可以评估页面内容是否影响事务响应时间。使用网页诊断图可以分析网站上有问题 的元素(例如,下载速度慢的图像或断开的链接 )。

网页诊断图概述

网页诊断图提供脚本中每个受监控网页的性能信息。您可以查看脚本及其组件中每个页面的下载时间, 了解下载过程中在哪个时刻发生了问题。另外还可以查看相对下载时间和每个页面及其组件的大小。 Analysis 同时显示数据的平均下载时间和总下载时间。

通过将网页诊断图中的数据与"事务性能摘要"和"平均事务响应时间"图中的数据相关联,可以分析 出现问题的原因和位置,以及分析问题是与网络相关还是与服务器相关。

下图说明了 HTTP 请求发出后的事件顺序:

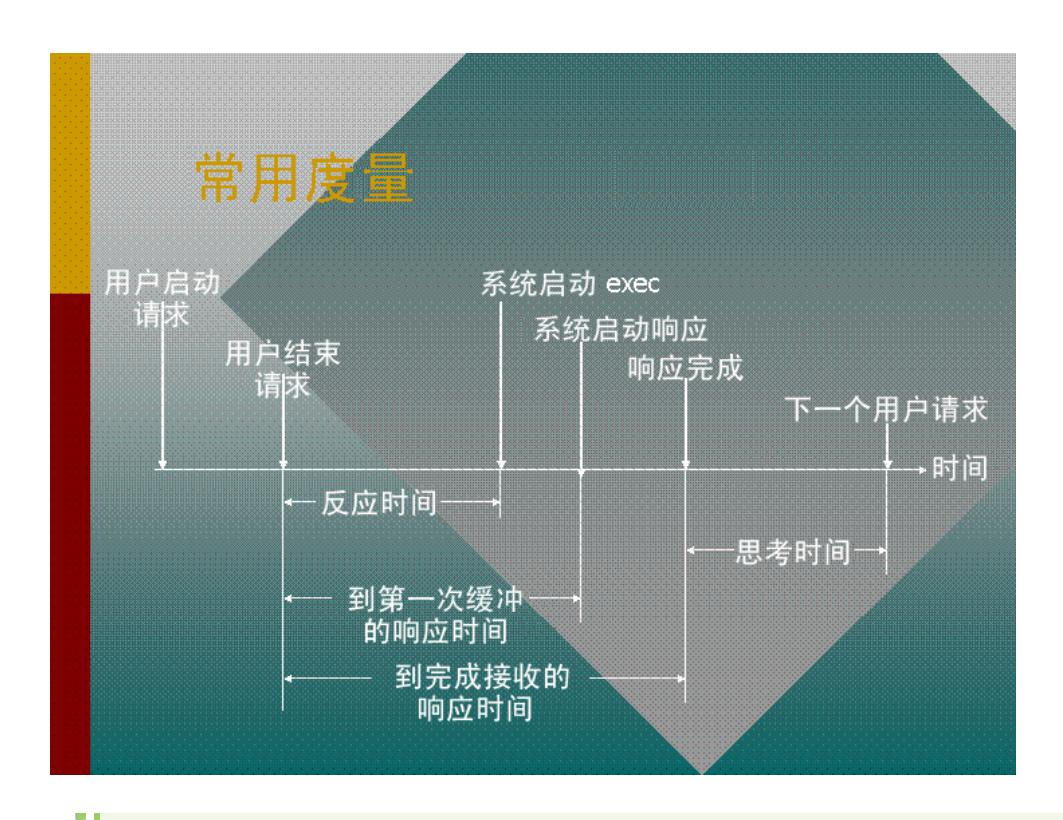

**注:**由于是从客户端计算服务器时间,所以如果在发出第一条 HTTP 请求到发出第一条缓冲命 令期间网络性能发生变化,网络时间可能会对此计算产生影响。因此,此处显示的服务器时间 是估计服务器时间,可能不够准确。

使用网页诊断图开始分析"事务性能摘要"和"平均事务响应时间"图时,网页诊断图中会显示负载测 试场景运行期间的每一秒内,每个受监控网页的平均下载时间(秒)。X 轴表示自场景开始运行以来经 过的时间。Y 轴表示每个网页的平均下载时间(秒)。

这些图还可以用于分析使用移动应用程序 - HTTP/HTML 协议的移动应用程序。

要使 Analysis 生成网页诊断图,必须在运行场景之前启用 Controller 中的网页诊断功能。

- 1. 从 Controller 菜单中选择**诊断 > 配置**,然后选中**启用以下诊断**复选框。
- 2. 在**脱机诊断**部分中,如果**网页诊断 (最多 Vuser 采样:10%)** 右侧的按钮显示**启用**,请单击该按 钮。

**注:**准备要执行 Web 诊断的 Web HTTP/HTML Vuser 脚本时,建议创建一个**基于 HTML 的脚 本**(使用"录制选项"中的**录制**选项卡)。

有关录制脚本的详细信息,请参阅《LoadRunner 用户指南》中的 VuGen 一节。

如何查看事务的细分

网页诊断图最常用于分析"事务性能摘要"或"平均事务响应时间"图中检测到的问题。例如,下面的 "平均事务响应时间"图显示 trans1 事务的平均事务响应时间很长。

U

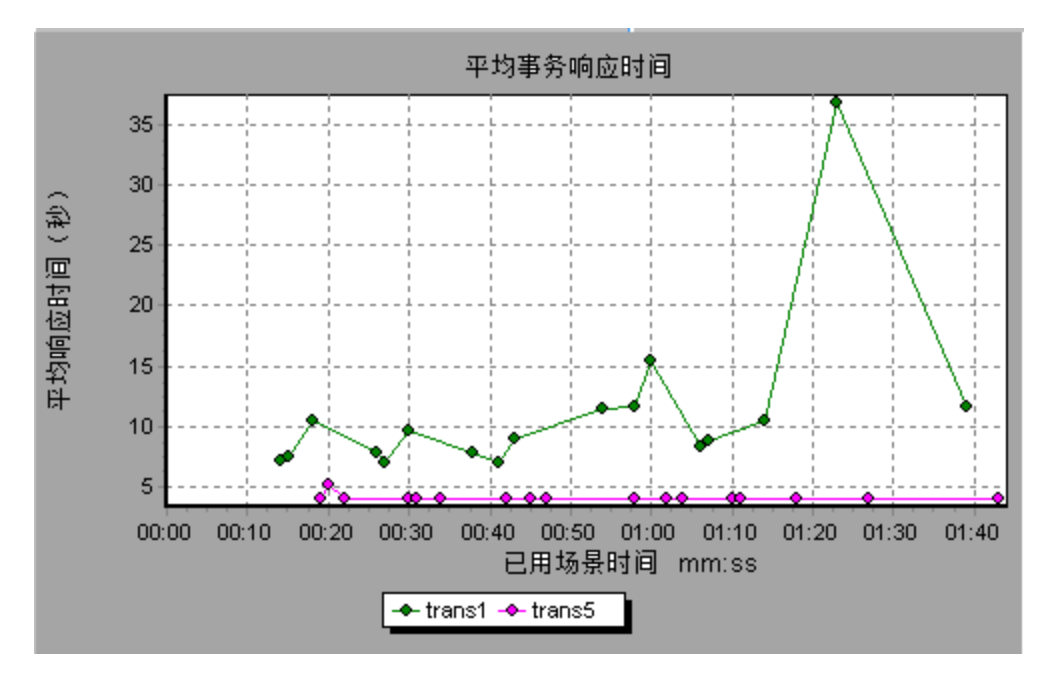

使用网页诊断图可以找出 trans1 事务响应时间延长的原因。

此任务说明了如何细分事务。

- 1. 右键单击 trans1, 然后选择 trans1 的网页诊断。这时将打开网页诊断图并显示"网页诊断" 树。指示页面内容的页面名称旁边将出现一个图标。请参阅[网页诊断内容图标](#page-139-0) (第 140 页)。
- 2. 在"网页诊断"树中,右键单击要细分的有问题页面,然后选择**细分 <组件名称>**。也可以从显示 在网页诊断图下的**选择要细分的页面**框中选择页面。这时将显示该页面的网页诊断图。

**注:**通过在"网页诊断"树中右击页面并选择**在浏览器中查看页面**,可以打开浏览器来显 示有问题的页面。

- 3. 请选择下列某个可用细分选项:
	- <sup>l</sup> **下载时间。**显示包含所选页面下载时间细分的表。这时将显示每个页面组件的大小(包括组件的 标题)。有关此显示的详细信息,请参阅[页面下载时间细分图](#page-144-0) (第 145 页)。
	- <sup>l</sup> **组件(随时间变化)。**显示选定网页[的页面组件细分\(随时间变化\)](#page-143-0) 图 (第 144 页)。
	- **下载时间(随时间变化)。**显示选定网页的[页面下载时间细分\(随时间变化\)](#page-146-0) 图 (第 147 页)。
	- <sup>l</sup> **第一次缓冲时间(随时间变化)。**显示选定网页的[第一次缓冲时间细分\(随时间变化\)](#page-150-0) 图 (第 151 [页\)。](#page-150-0)

要在完整视图中显示图,请单击 按钮。此外还可以从"打开新图"对话框访问这些图以及其 他网页诊断图。

<span id="page-139-0"></span>网页诊断内容图标

"网页诊断"树中显示以下图标。这些图标指示页面的 HTTP 内容。

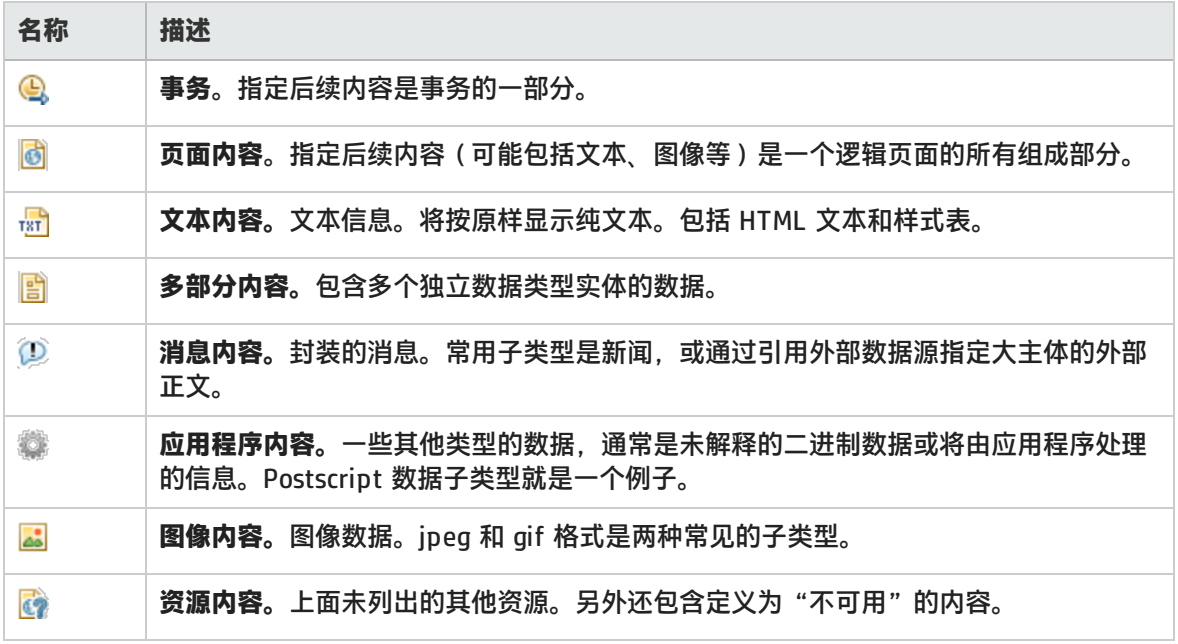

### <span id="page-140-0"></span>网页诊断图

网页诊断图提供脚本中每个受监控网页的性能信息。您可以查看脚本及其组件中每个页面的下载时间, 了解下载过程中在哪个时刻发生了问题。另外还可以查看每个页面及其组件的平均下载时间。

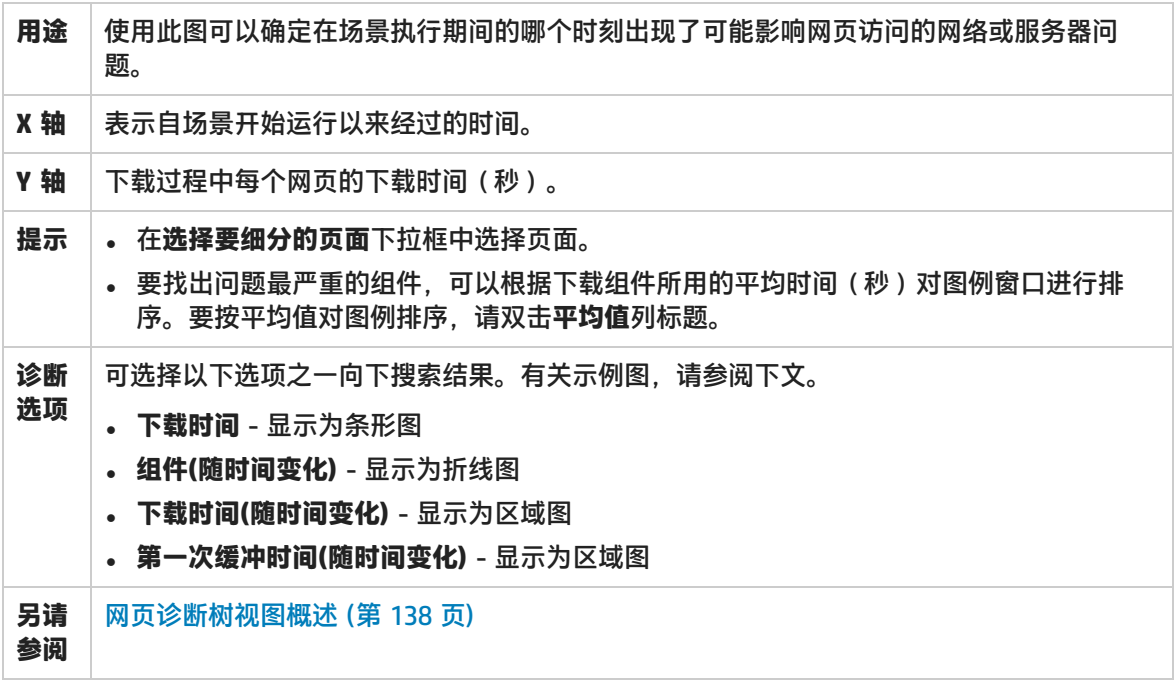

#### **示例**

使用此图可以监控场景执行期间的下载时间,确定哪个时刻出现了网络或服务器问题。

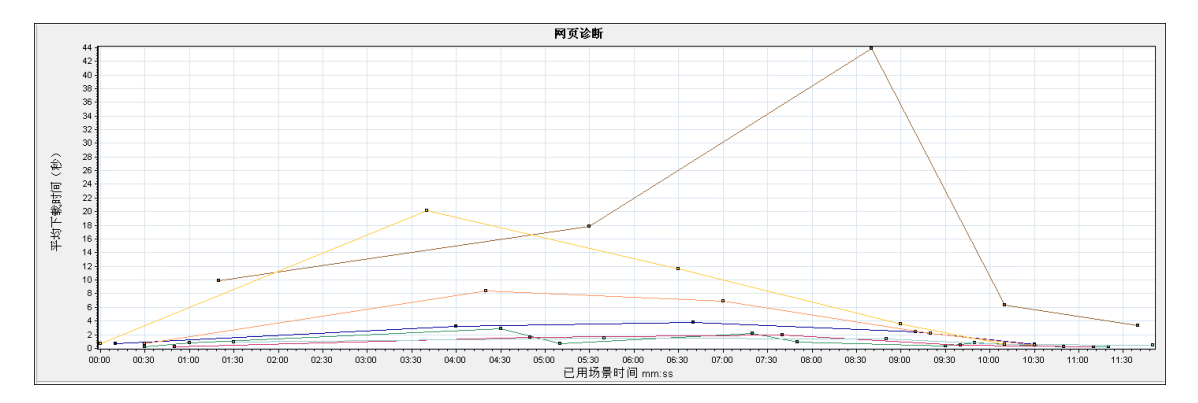

#### **下载时间**

#### 在以下示例中,**itinerary.pl** 页面在**接收**阶段的下载时间最长。

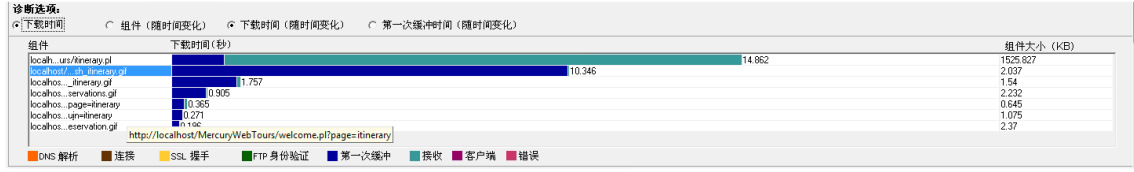

#### **组件(随时间变化)**

在以下示例中,**itinerary.pl** 组件的下载时间在场景的约 8:40 处最长。

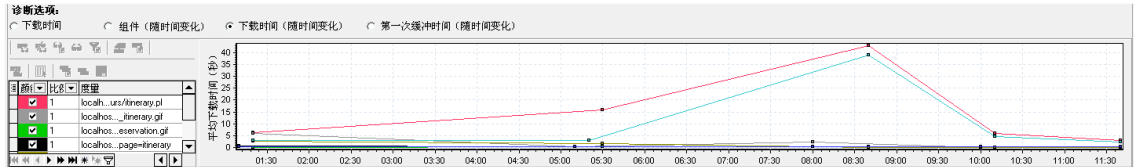

#### **下载时间(随时间变化)**

下图以区域图方式显示了 **itinerary.pl** 页面的下载时间。

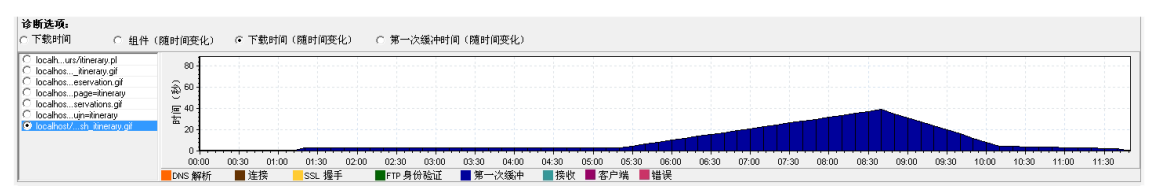

#### **第一次缓冲时间(随时间变化)**

在以下示例中,**splash\_itinerary.gif** 文件的下载时间在场景的约 8:40 处最长。

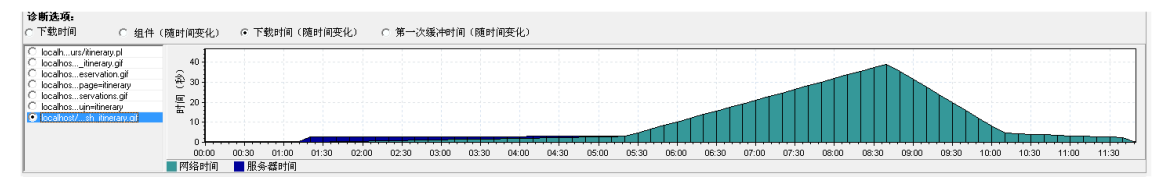

## 页面组件细分图

该图显示每个网页及其组件的平均下载时间(秒)。

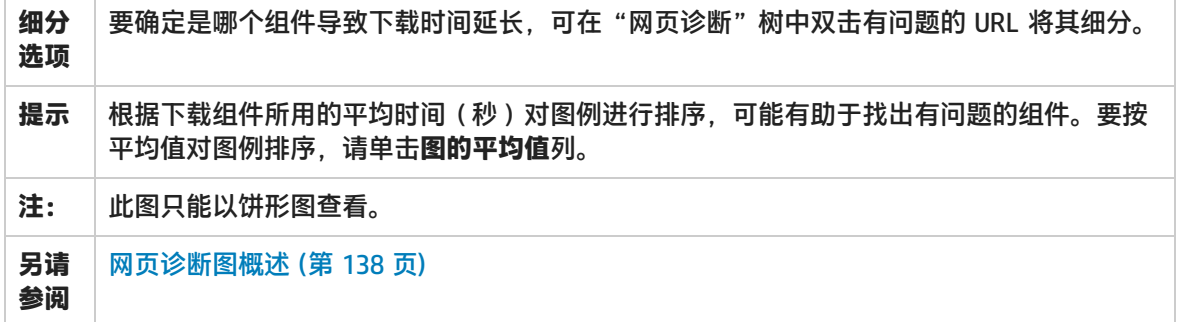

#### **示例**

下图显示主 cnn.com URL 占用总下载时间的 28.64%, 而 www.cnn.com/WEATHER 组件占用 35.67%。

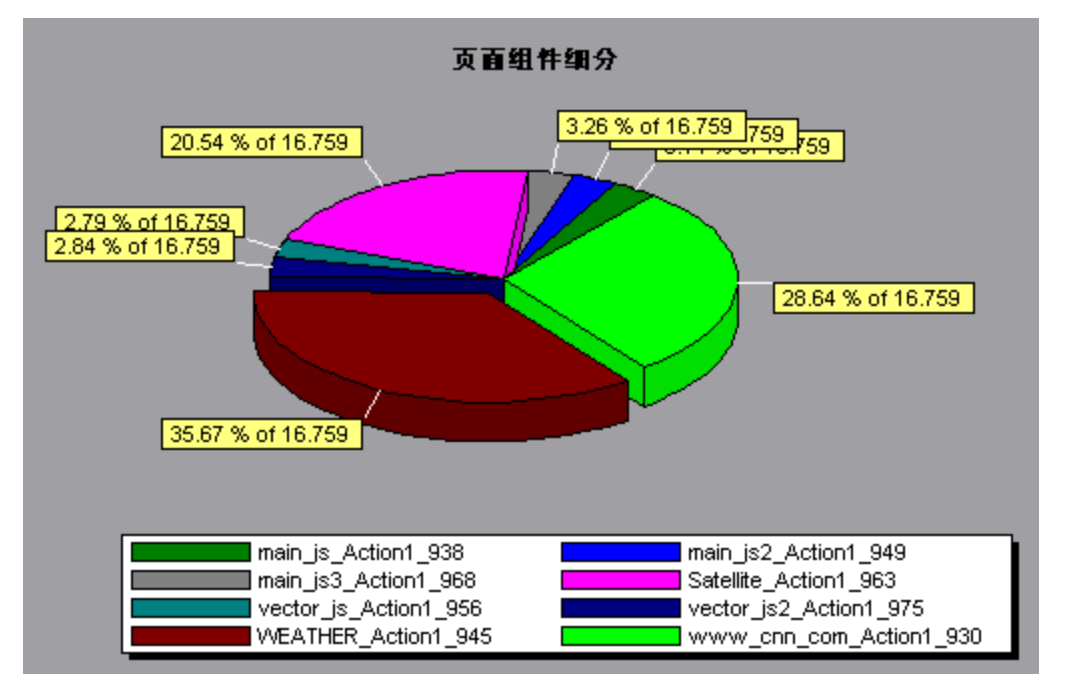

#### **示例**

此图显示主 cnn.com/WEATHER 组件的下载时间最长(占总下载时间的 8.98%)。

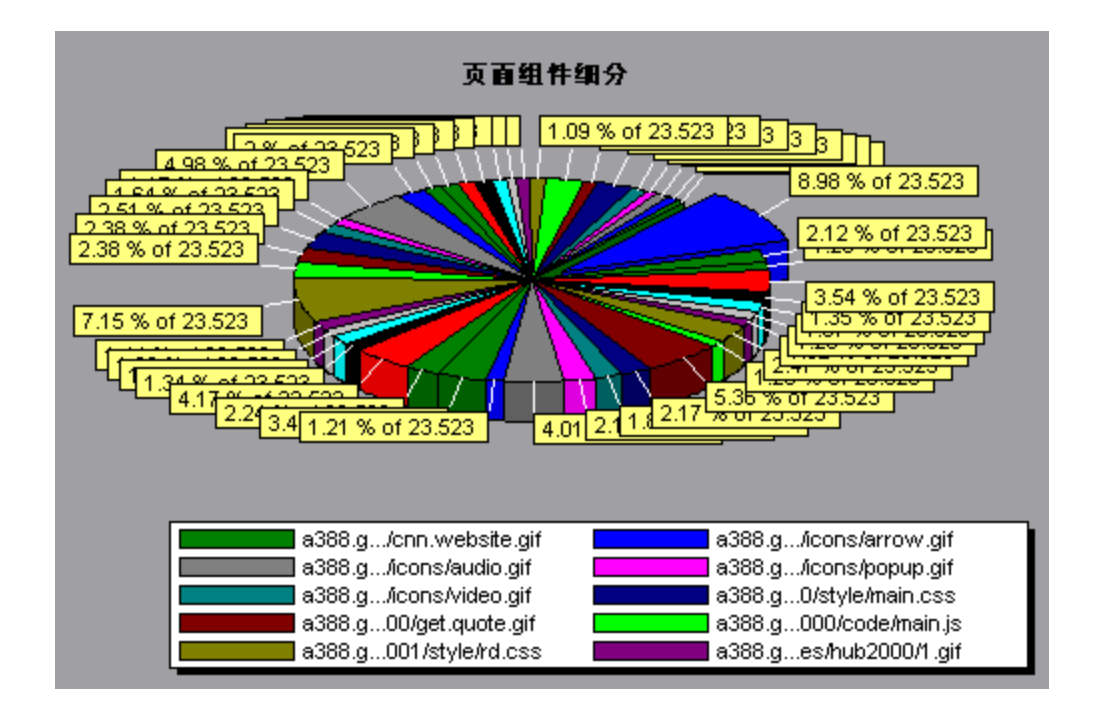

### <span id="page-143-0"></span>页面组件细分(随时间变化) 图

该图显示负载测试场景运行期间每一秒内每个网页及其组件的平均响应时间(秒)。

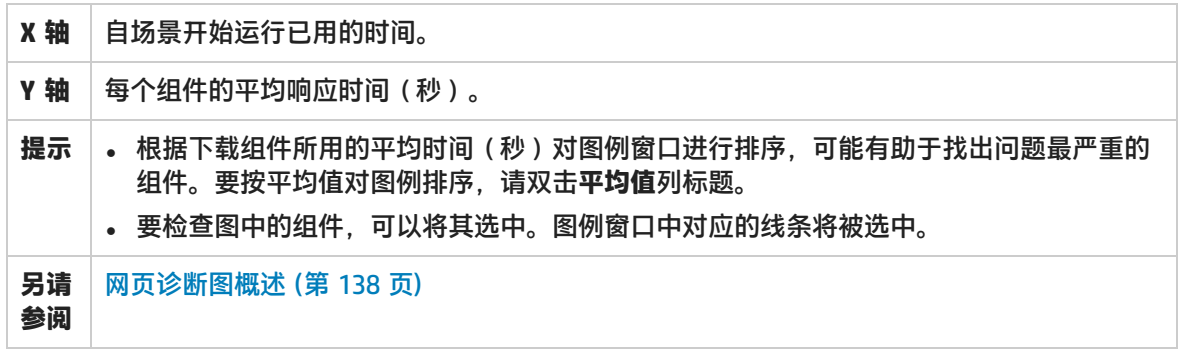

#### **示例**

下图显示在整个场景运行期间, Satellite\_Action1\_963 的响应时间明显比 main\_js\_Action1\_938 的响 应时间长。
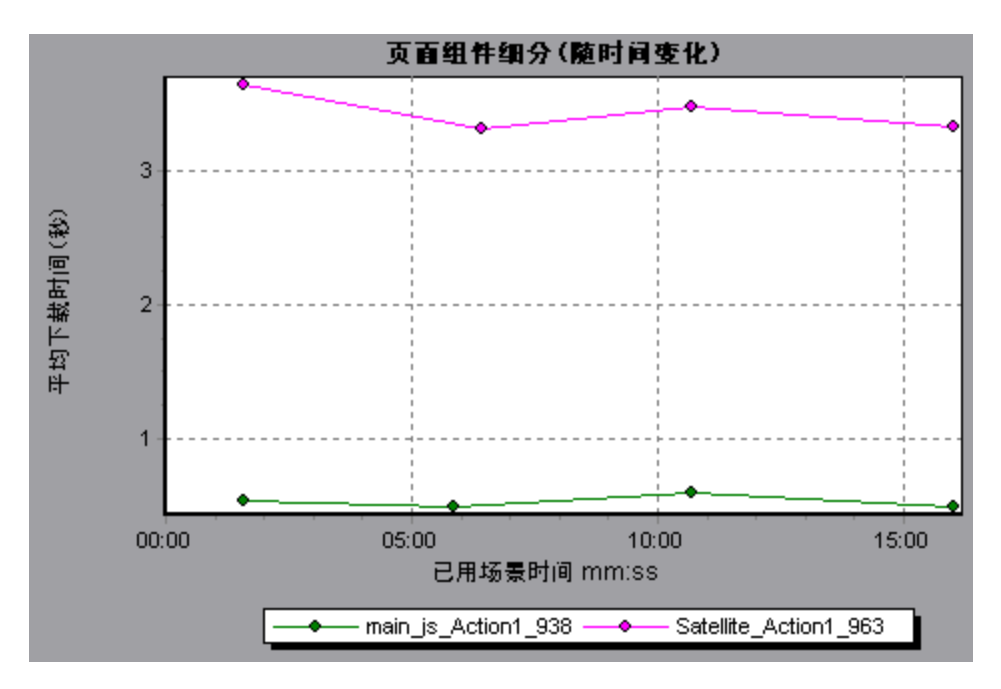

使用该图可以跟踪主组件的哪些组件问题最严重,以及场景执行期间的哪个时刻出现问题。

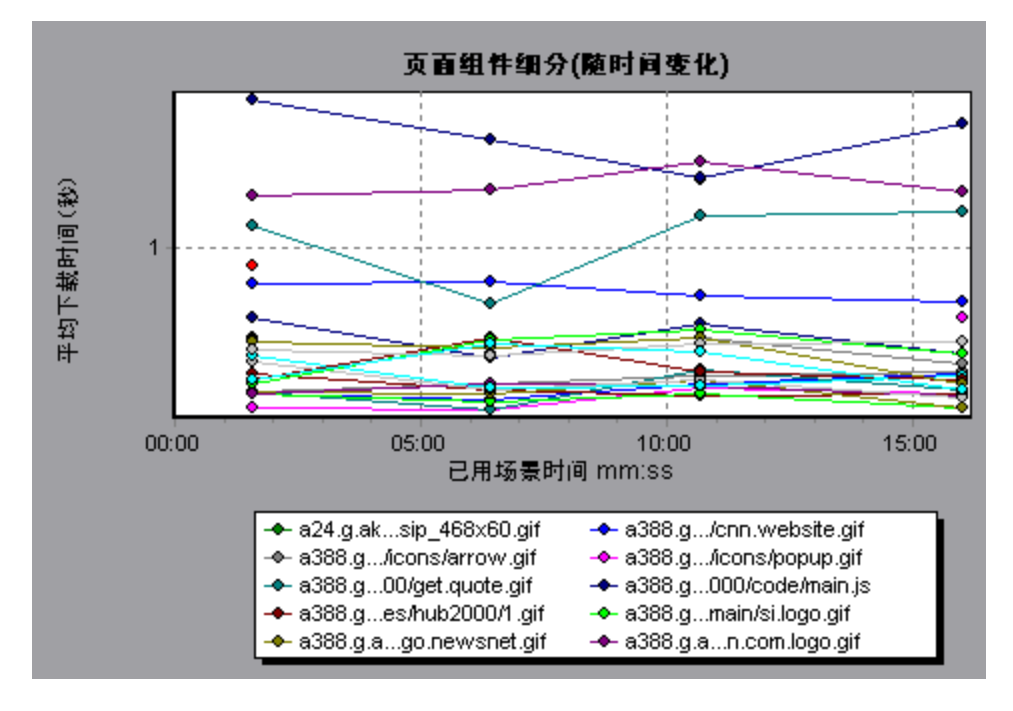

## 页面下载时间细分图

该图显示每个页面组件下载时间的细分。

**用途** 使您能够确定网页下载期间,是网络错误还是服务器错误导致响应过慢。

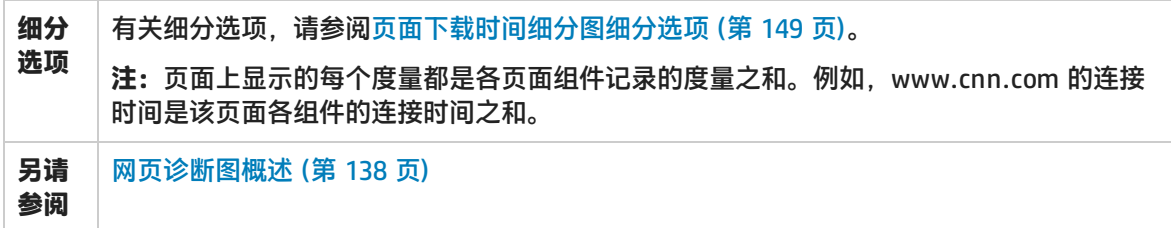

"页面下载时间细分"图显示接收时间、连接时间、占主 cnn.com URL 很大一部分下载时间的第一次 缓冲时间。

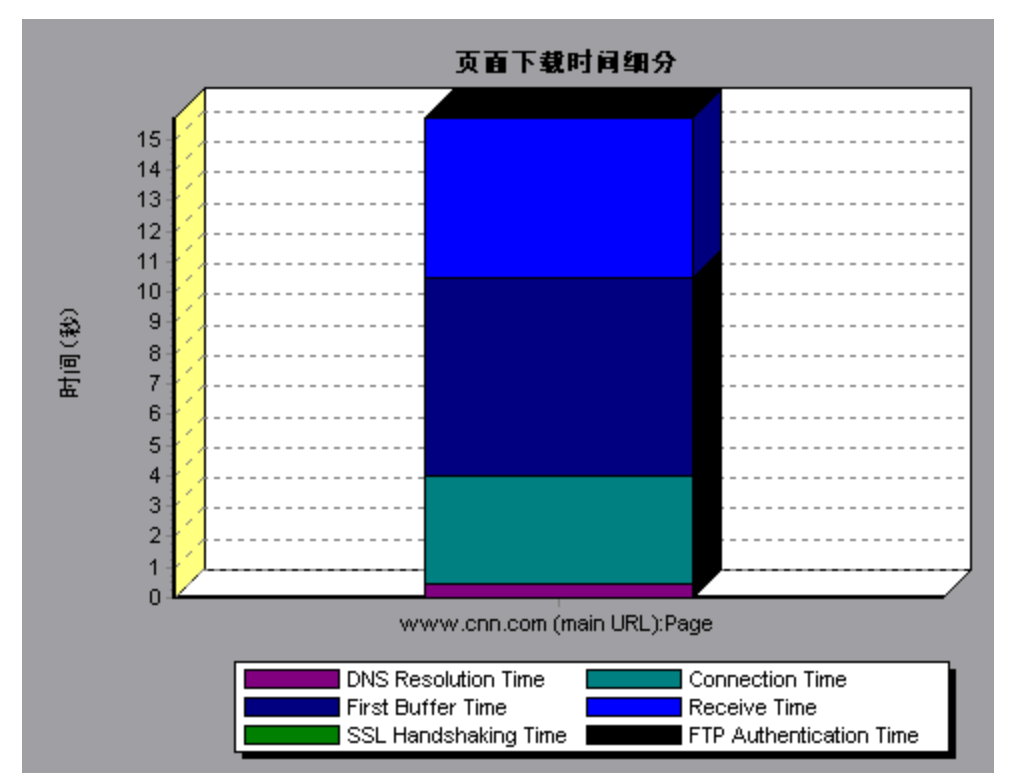

### **示例**

如果进一步细分 cnn.com URL, 可以找出下载时间最长的组件, 分析导致响应时间延长的网络或服务 器问题。

细分 cnn.com URL 后可以看到对于下载时间最长的组件(www.cnn.com 组件),接收时间占了下载 时间的很大一部分。

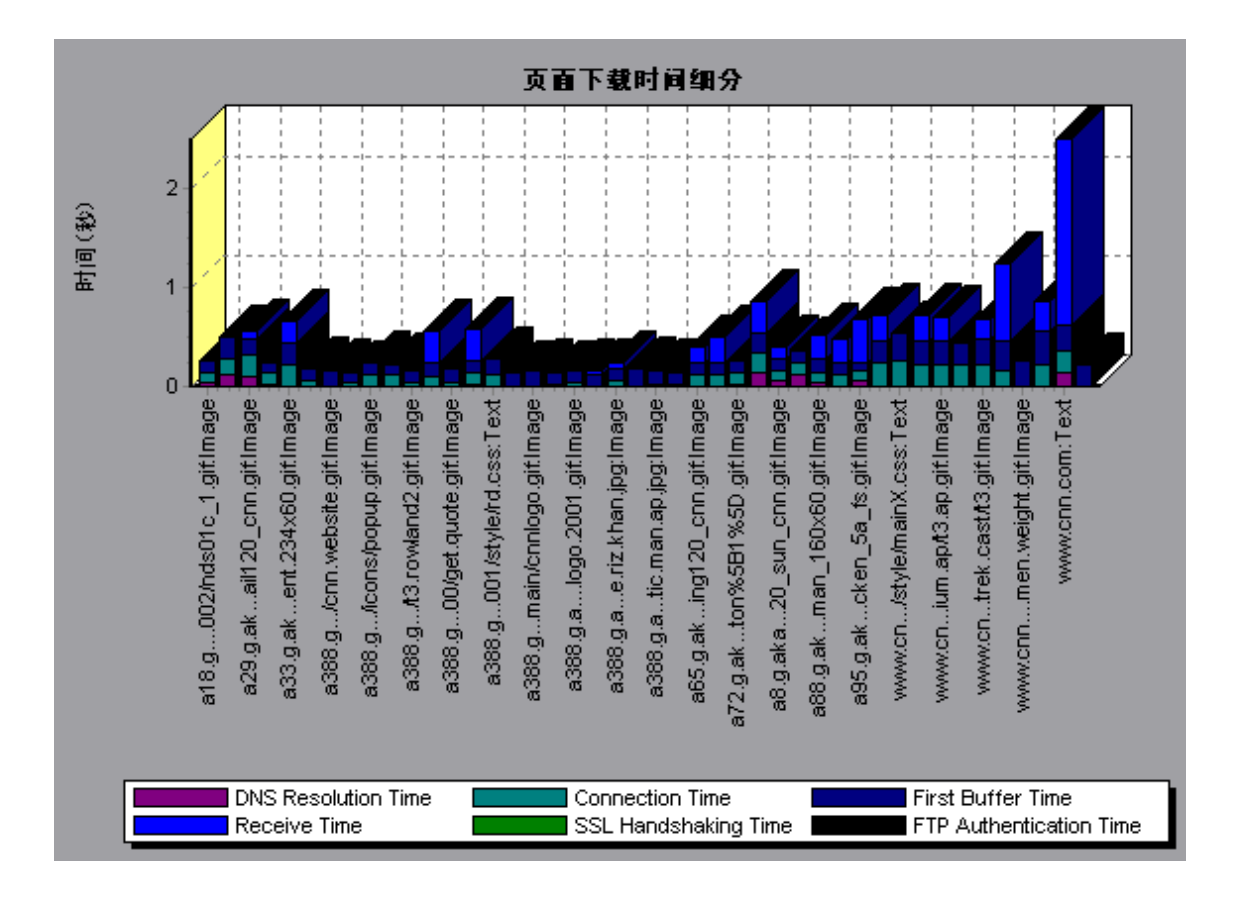

## 页面下载时间细分(随时间变化) 图

此图显示负载测试场景运行期间每秒内每个页面组件下载时间的细分。

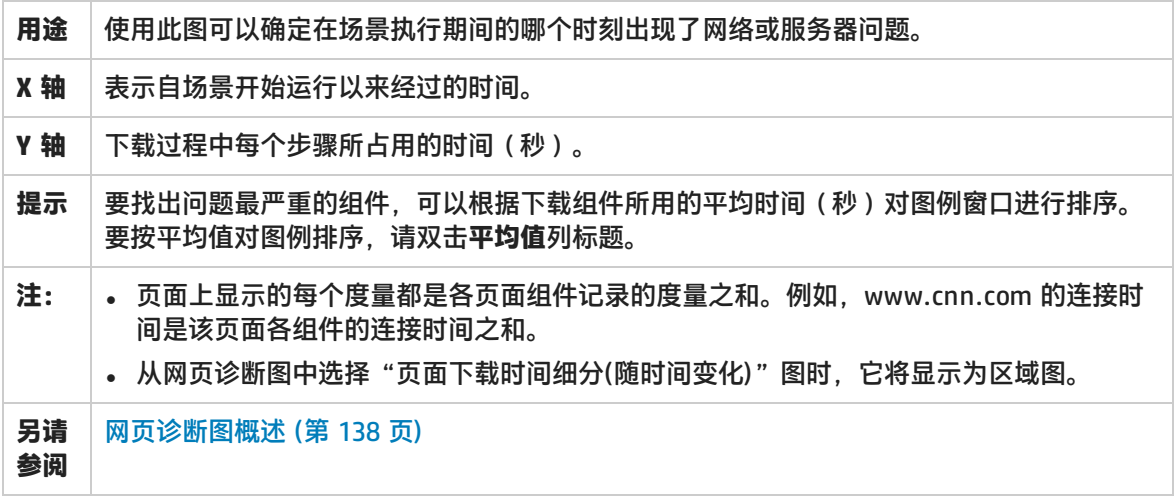

### **示例**

使用此图可以确定在场景执行期间的哪个时刻出现了网络或服务器问题。

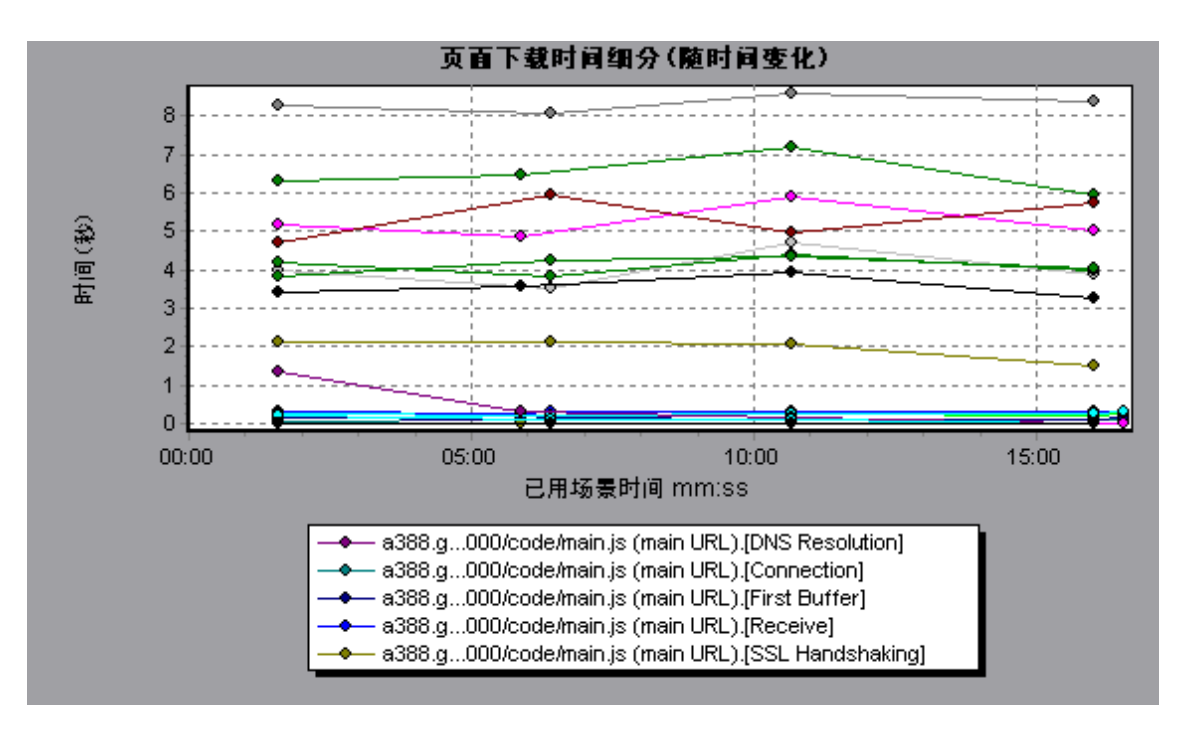

在上面的示例中,cnn.com 显然是问题最严重的组件。如果检查 cnn.com 组件,可以在"页面下载时 间细分(随时间变化)"图中看到整个场景运行期间**第一次缓冲**和**接收**时间居高不下,而 **DNS 解析**时间 在场景运行期间逐渐缩短。

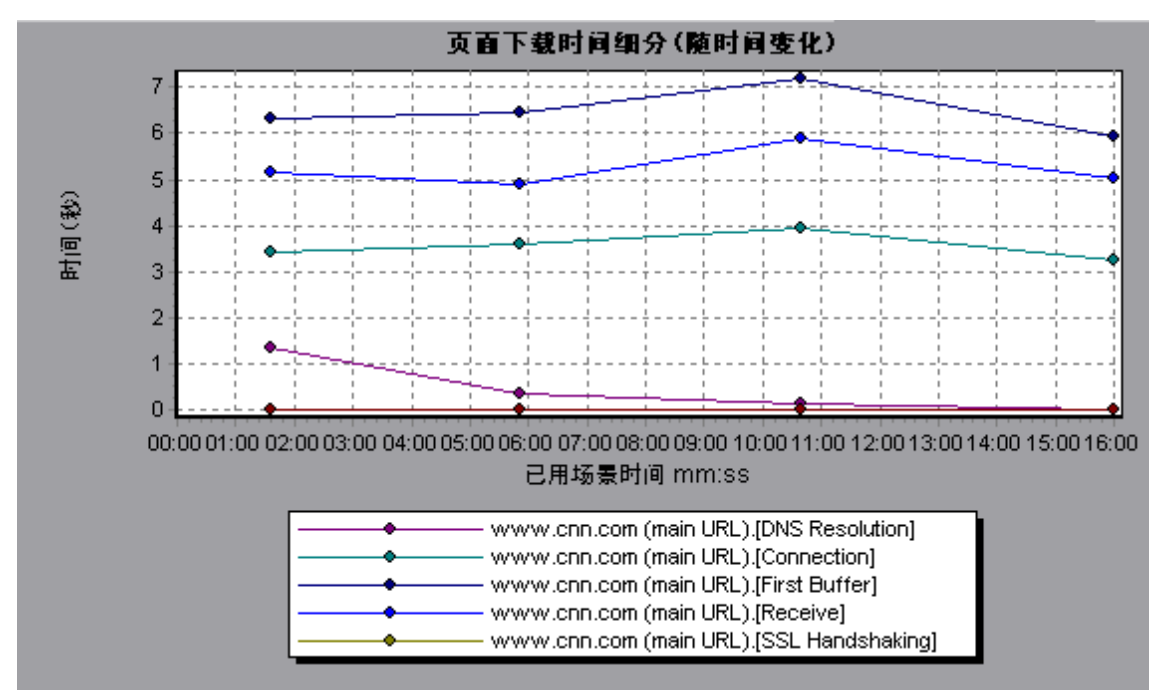

## <span id="page-148-0"></span>页面下载时间细分图细分选项

"页面下载时间细分"图按照 DNS 解析时间、连接时间、第一次缓冲时间、SSL 握手时间、接收时 间、FTP 身份验证时间、客户端时间和错误时间对每个组件进行细分。

#### 这些细分的说明如下:

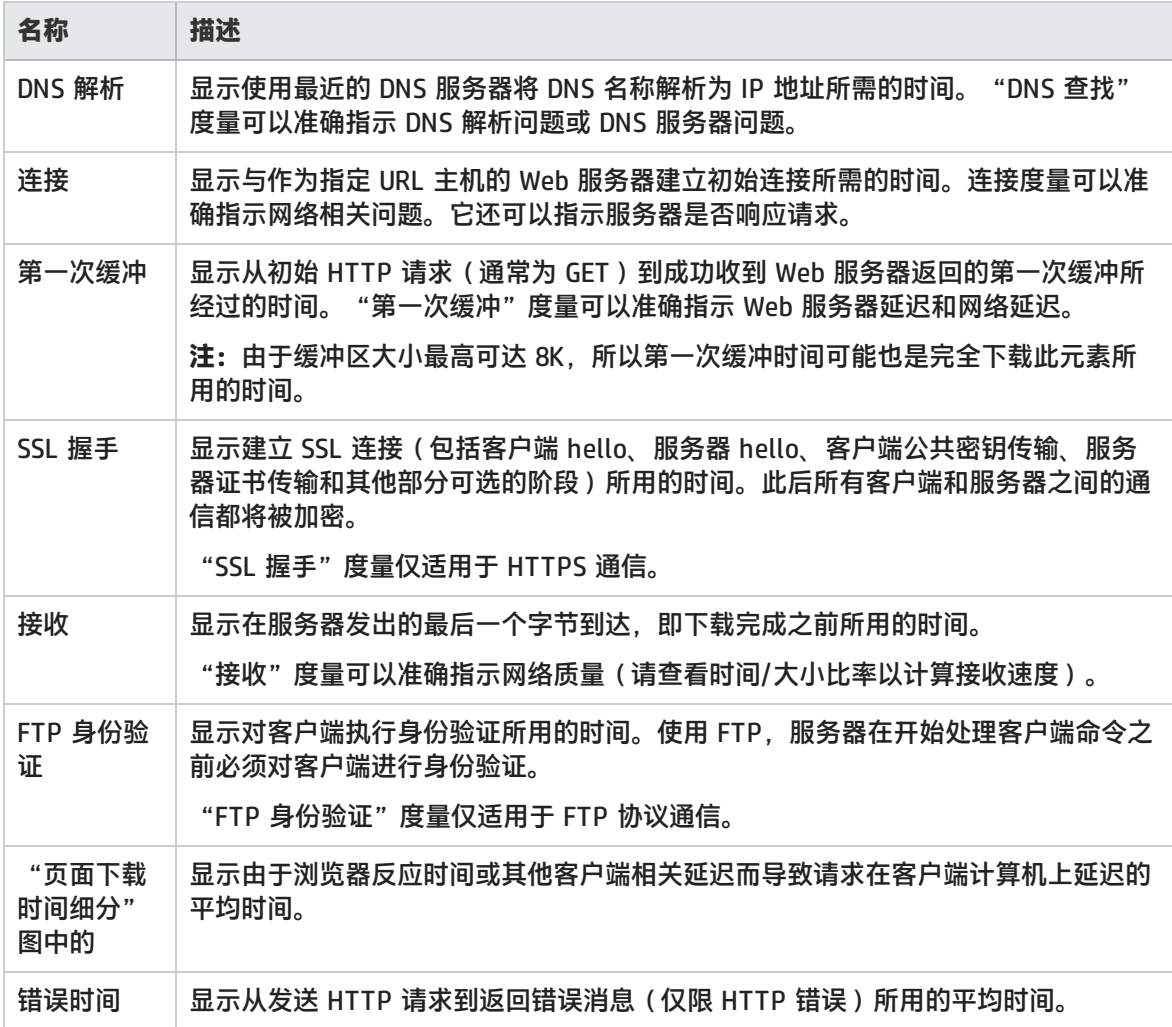

### 第一次缓冲时间细分图

该图显示成功收到 Web 服务器返回的第一次缓冲之前的时间段内每个网页组件的相对服务器/网络时间 (秒)。

**注:**仅在 Load Generator 不使用代理服务器来连接测试中的应用程序时,此图才会相关。如果 通过代理服务器连接 Load Generator, 则此图将仅显示此代理服务器延迟, 而不会显示 AUT 延迟。

**用途** 如果组件下载时间过长,可以使用此图确定这是服务器问题还是网络问题。

Ī

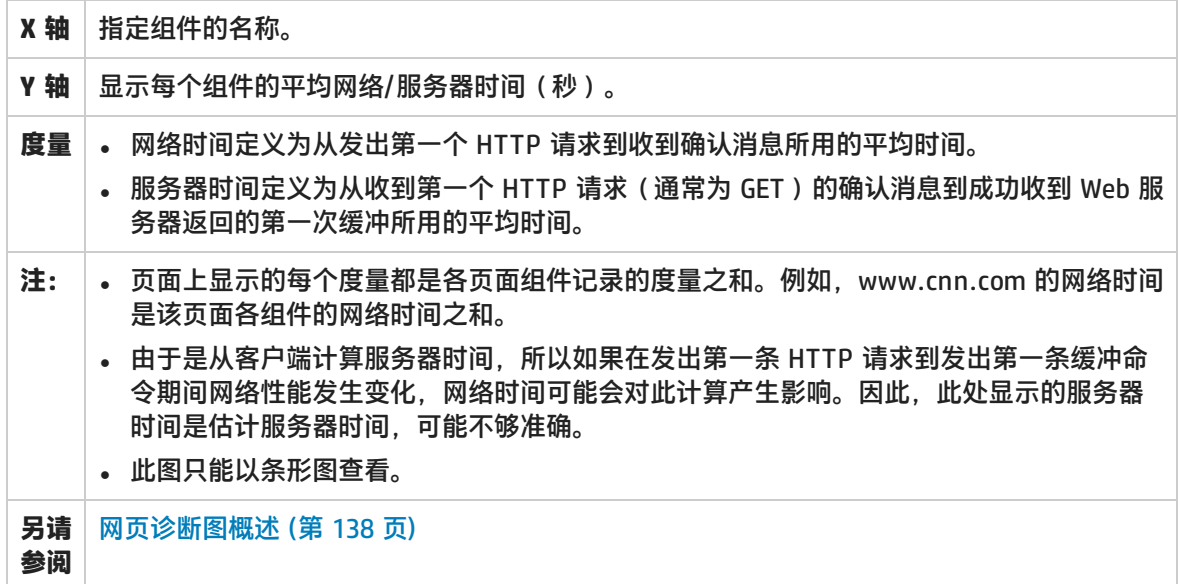

在下例中,网络时间明显大于服务器时间。

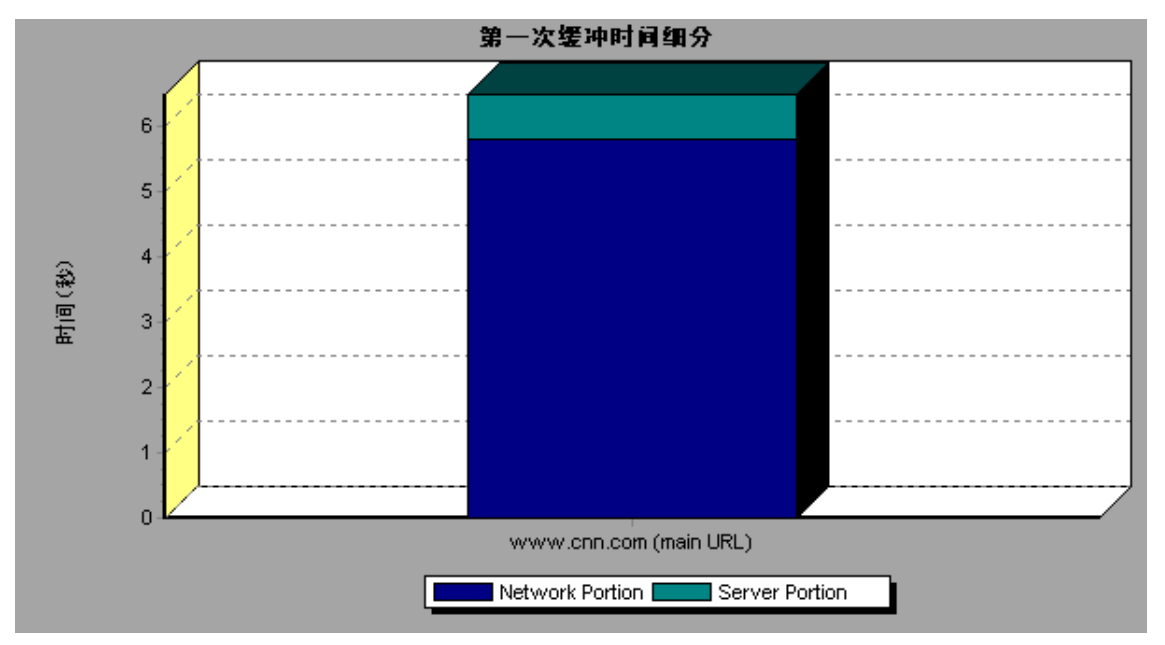

### **示例**

下例中显示可以进一步细分主 cnn.com URL,查看其每个组件的第一次缓冲时间细分。对于主 cnn.com 组件(右侧第一个组件), 很明显第一次缓冲细分几乎占用了所有网络时间。

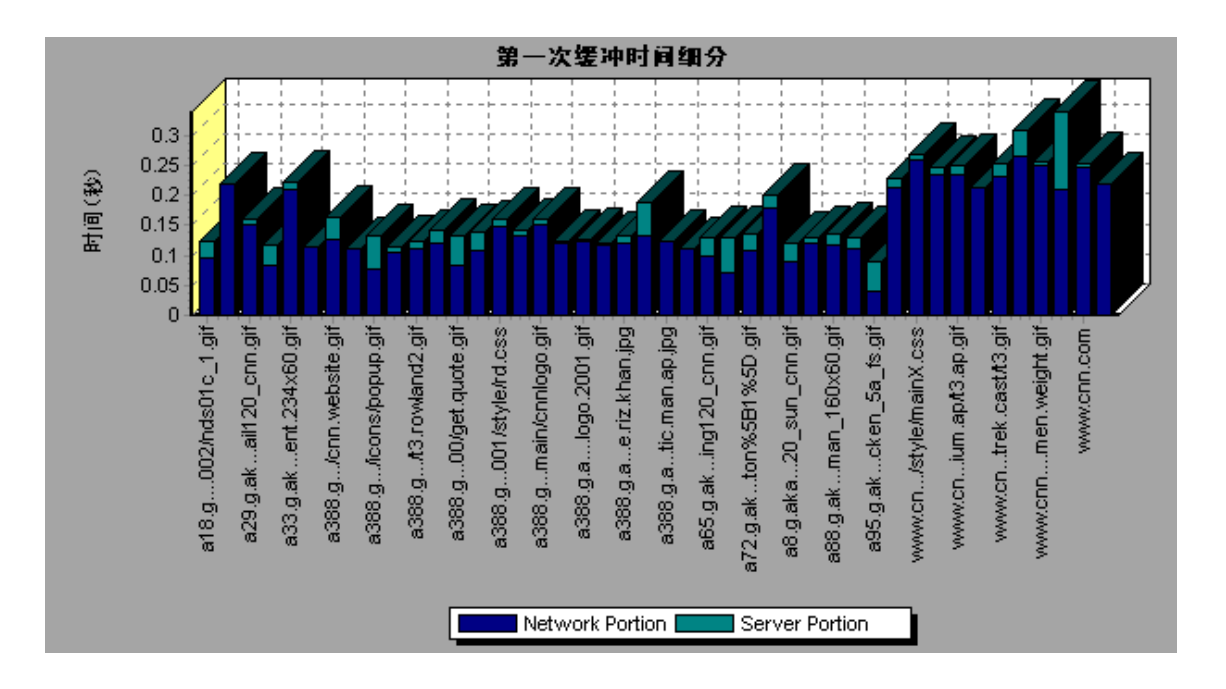

# 第一次缓冲时间细分(随时间变化) 图

该图显示在负载测试场景运行期间的每一秒,成功收到从 Web 服务器返回的第一次缓冲之前的时间段 中,每个网页组件的服务器和网络时间(秒)。

**注:**仅在 Load Generator 不使用代理服务器来连接测试中的应用程序时,此图才会相关。如果 通过代理服务器连接 Load Generator, 则此图将仅显示此代理服务器延迟, 而不会显示 AUT 延迟。

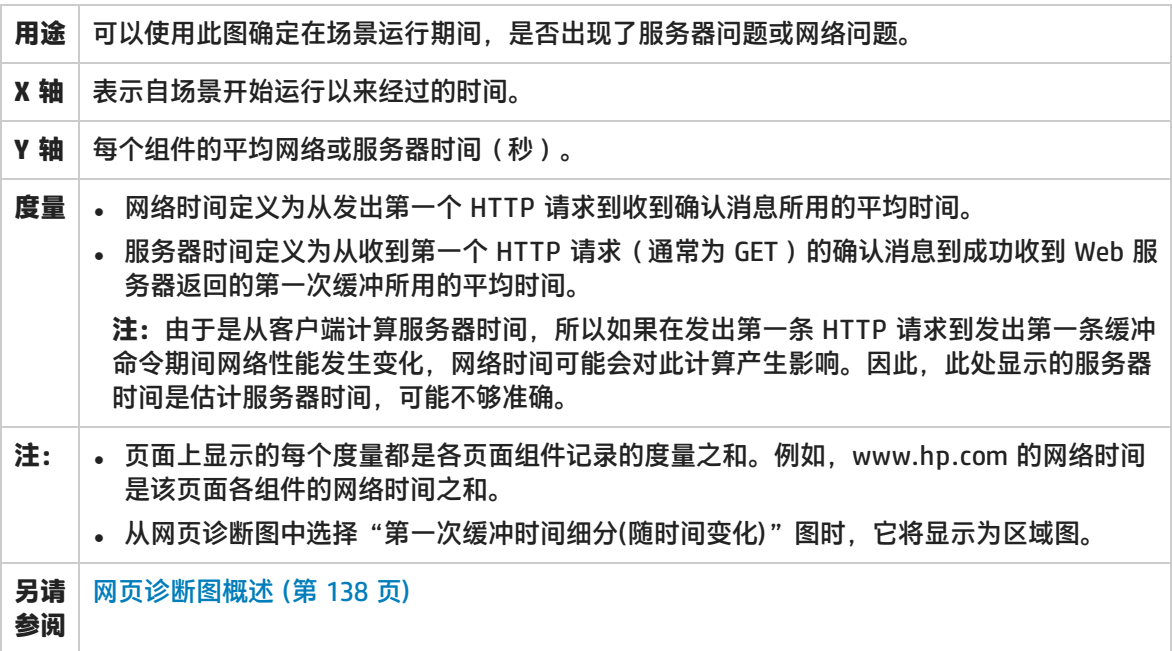

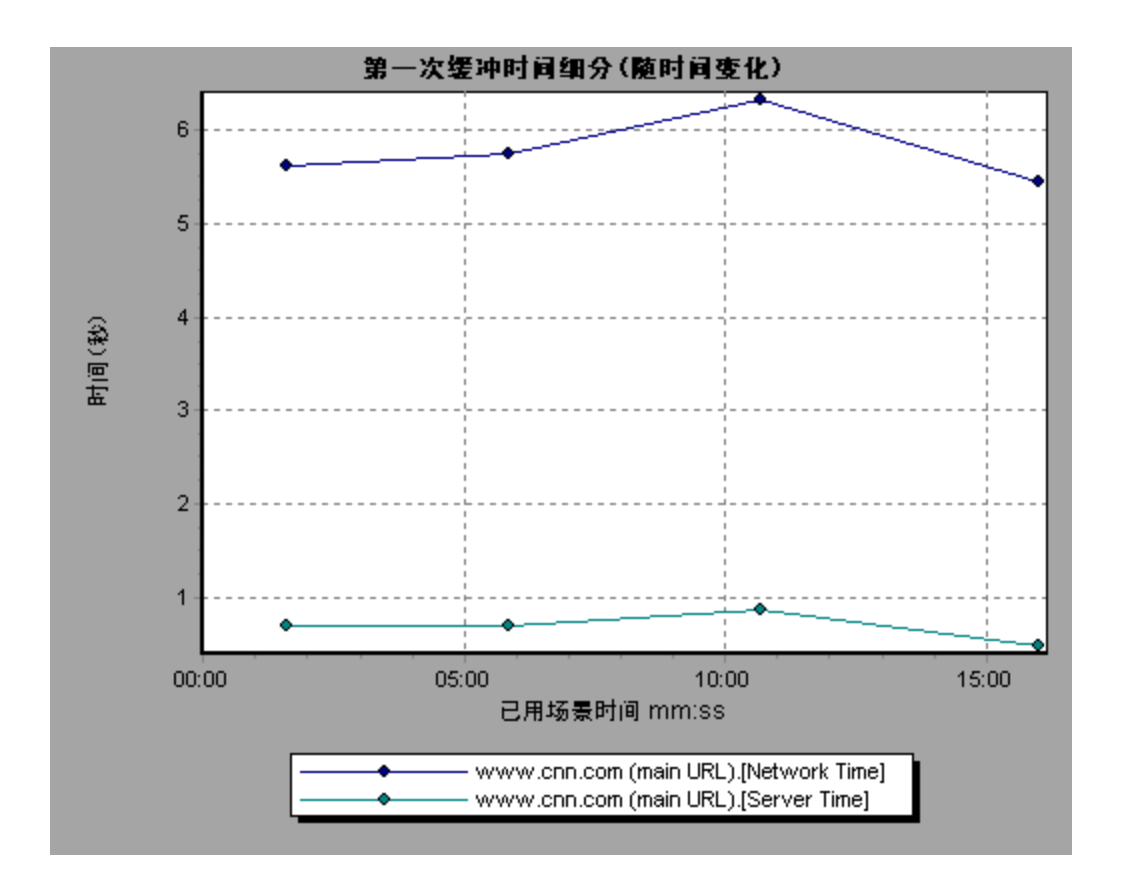

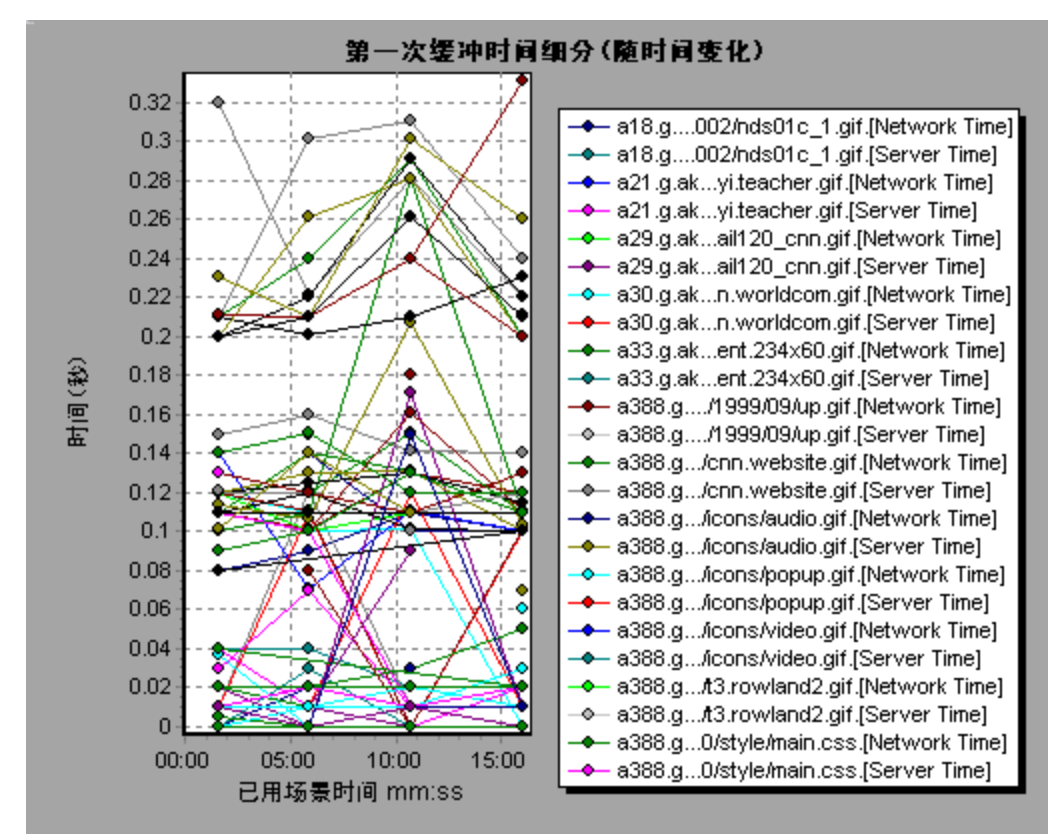

在下例中,您可以进一步细分主 cnn.com URL,查看其每个组件的第一次缓冲时间细分。

# 客户端细分(随时间变化) 图

该图显示在负载测试场景运行期间的每一秒内每个事务的客户端细分。

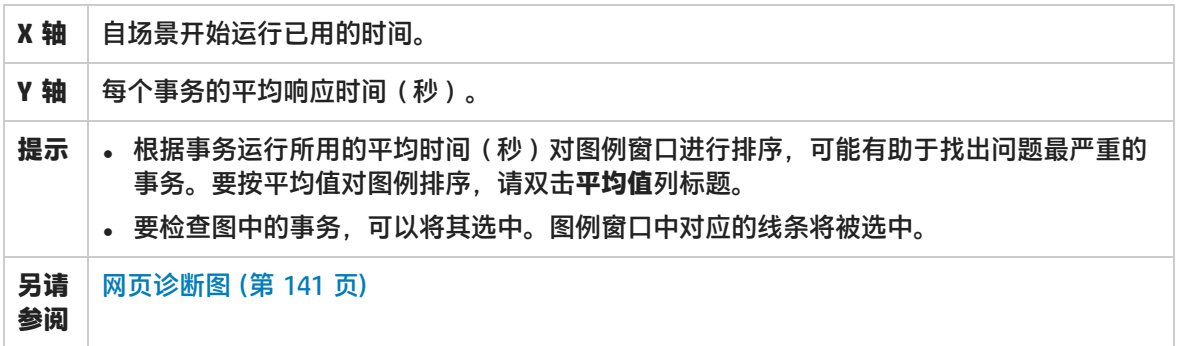

### **示例**

使用该图可以跟踪客户端的哪些事务问题最严重,以及场景运行期间的哪个时刻出现问题。

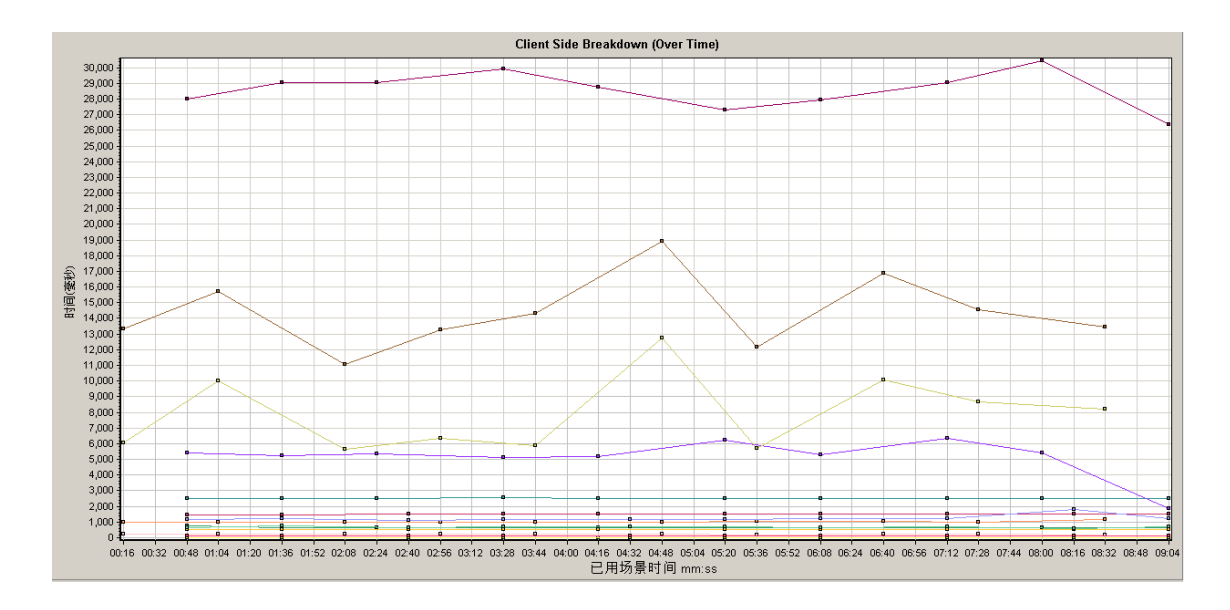

# 客户端 Java Script 细分(随时间变化) 图

该图显示在负载测试场景运行期间的每一秒内每个 JavaScript 事务的客户端细分。

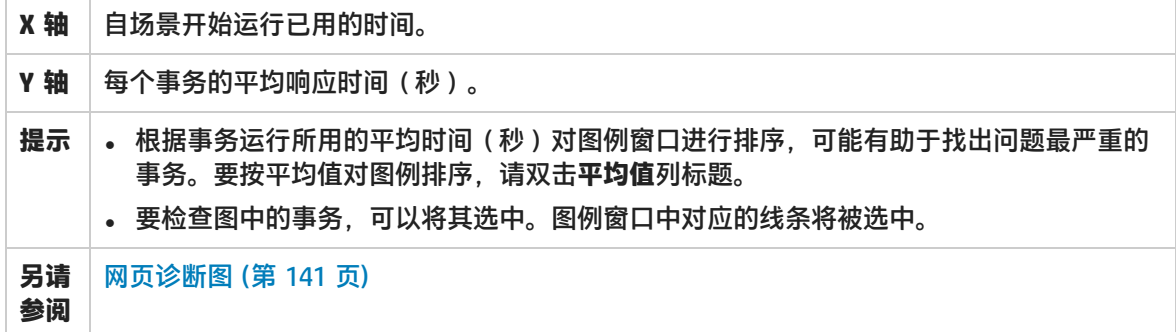

### **示例**

使用该图可以跟踪客户端的哪些事务问题最严重,以及场景运行期间的哪个时刻出现问题。

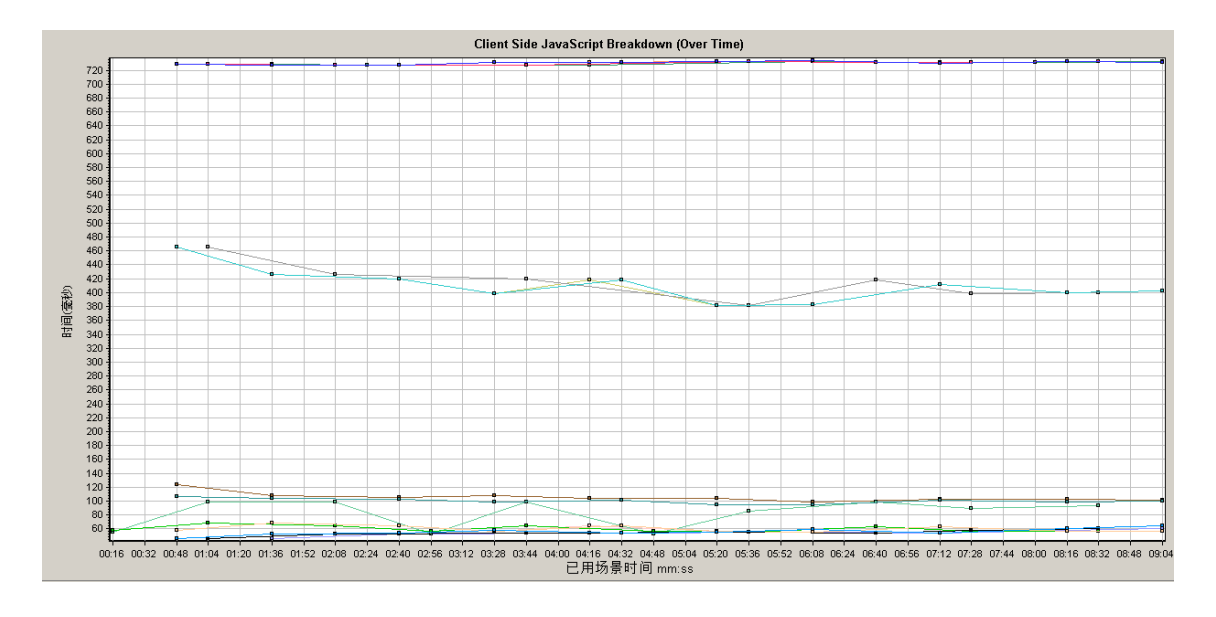

# 下载的组件大小图

### 该图显示每个网页组件的大小。

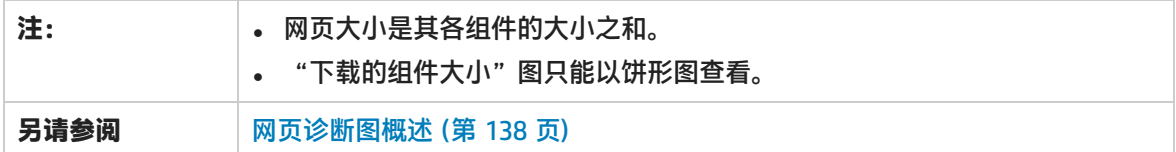

### **示例**

在下例中,www.cnn.com/WEATHER 组件占总大小的 39.05%,而主 cnn.com 组件占总大小的 34.56%。

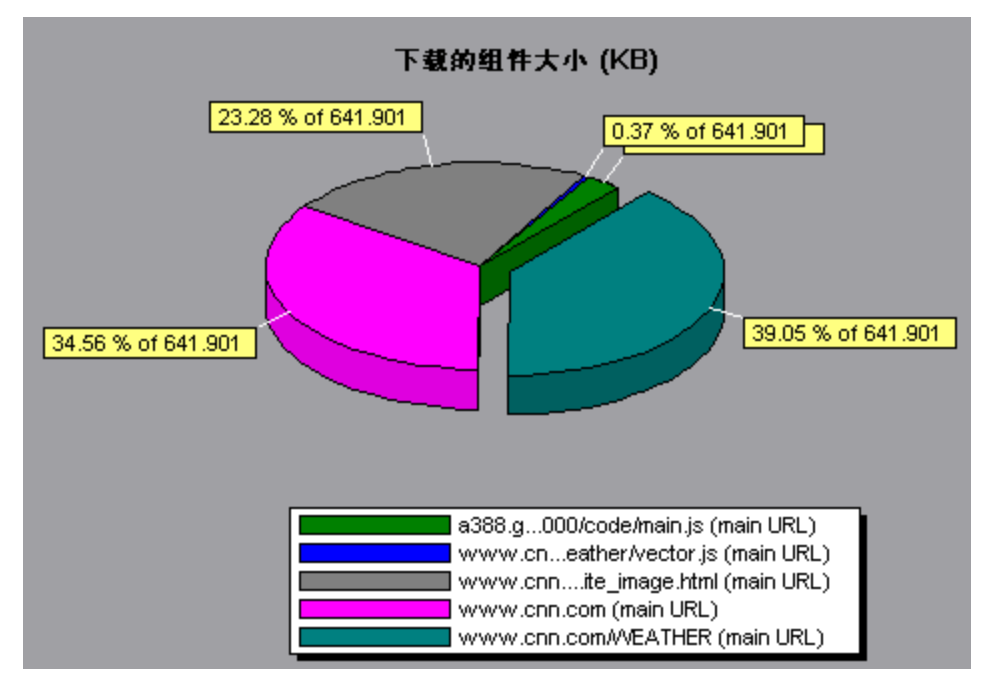

在下例中,cnn.com 组件的大小(占总大小的 20.83%)可能是导致下载时间延长的原因。缩小此组件 可能有助于缩短下载时间。

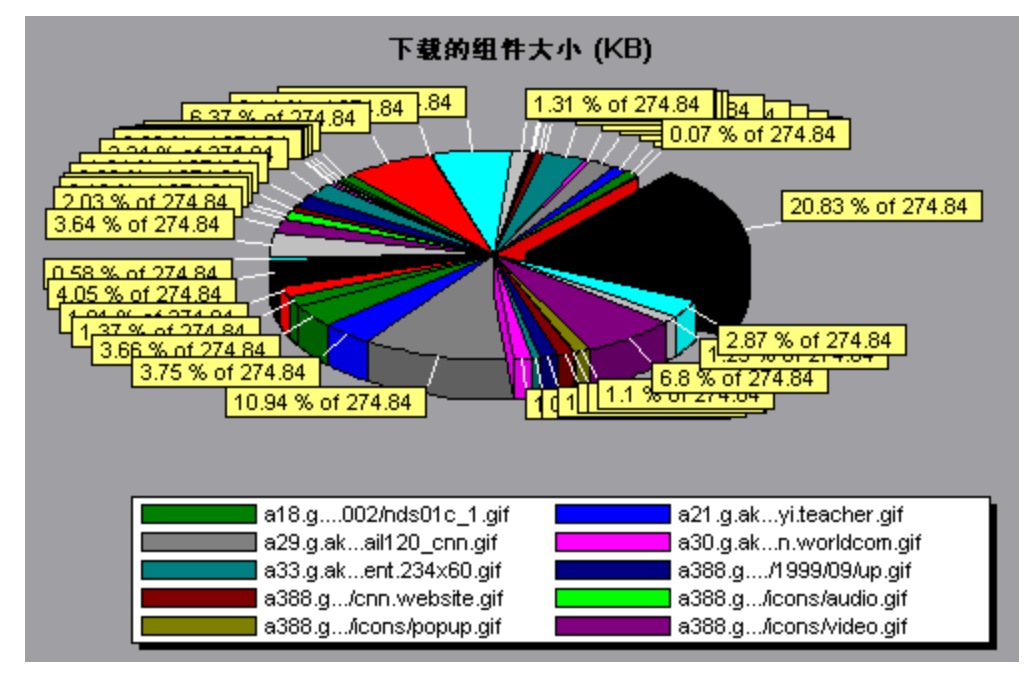

# <span id="page-155-0"></span>用户定义的数据点图

## 用户定义的数据点图概述

"用户定义的数据点"图显示用户定义的数据点的值。通过在适当位置插入 **lr\_user\_data\_point** 函数 (对于 GUI Vuser 为 **user\_data\_point**,而对于 Java Vuser 为 **lr.user\_data\_point**),可以在 Vuser 脚本中定义数据点。

```
Action1()
{
       lr_think_time(1);
       lr_user_data_point ("data_point_1",1);
       lr_user_data_point ("data_point_2",2);
       return 0;
}
```

```
对于支持图形脚本表示的 Vuser 协议(如 Web 和 Oracle NCA),可插入数据点作为用户定义的步
骤。将在每次脚本执行函数或步骤时收集数据点信息。有关数据点的详细信息,请参阅函数参考。
```
与其他 Analysis 数据一样,数据点也是每隔几秒聚合一次,使图上显示的数据点数少于实际记录数。 有关详细信息,请参阅[更改数据粒度](#page-79-0) (第 80 页)。

数据点(平均) 图

该图显示在负载测试场景运行期间为用户定义的数据点记录的平均值。

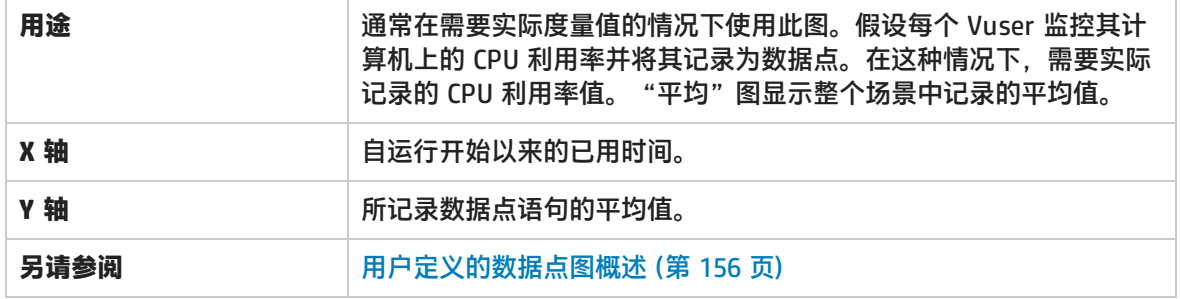

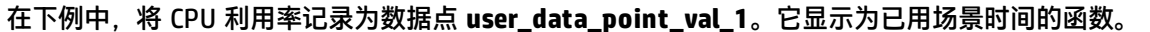

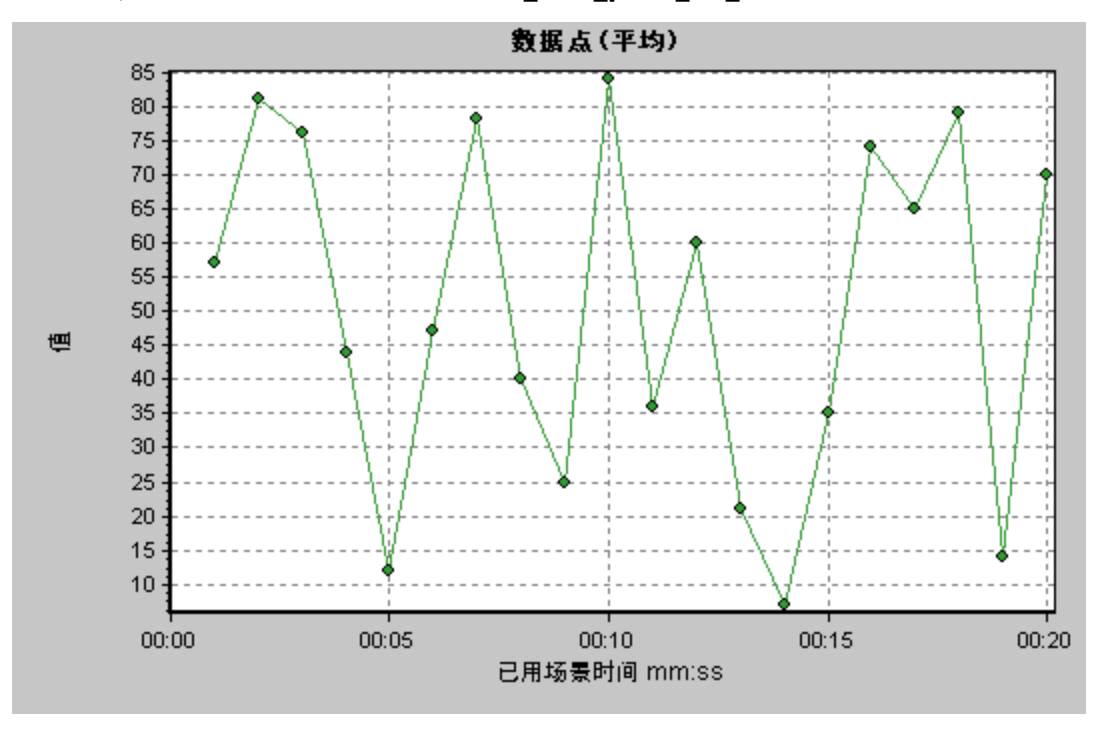

数据点(总计) 图

该图显示整个负载测试场景运行期间用户定义的数据点值的总和。

此图通常指示所有用户都可以生成的度量总数。例如,假设只有在一组特定条件下才允许 Vuser 调用 服务器。每次调用记录一个数据点。在这种情况下,"总计"图将显示 Vuser 调用函数的总次数。

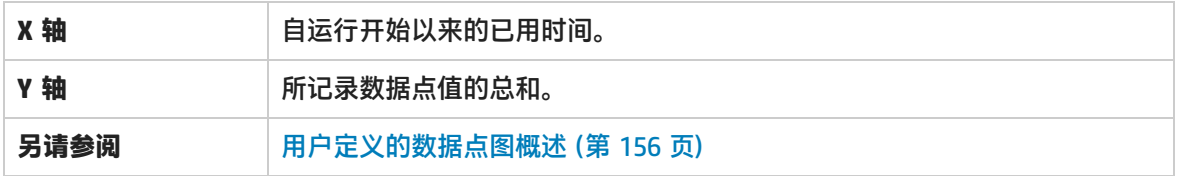

### **示例**

在下例中,对服务器的调用被记录为数据点 user\_data\_point\_val\_1,显示为已用场景时间的函数。

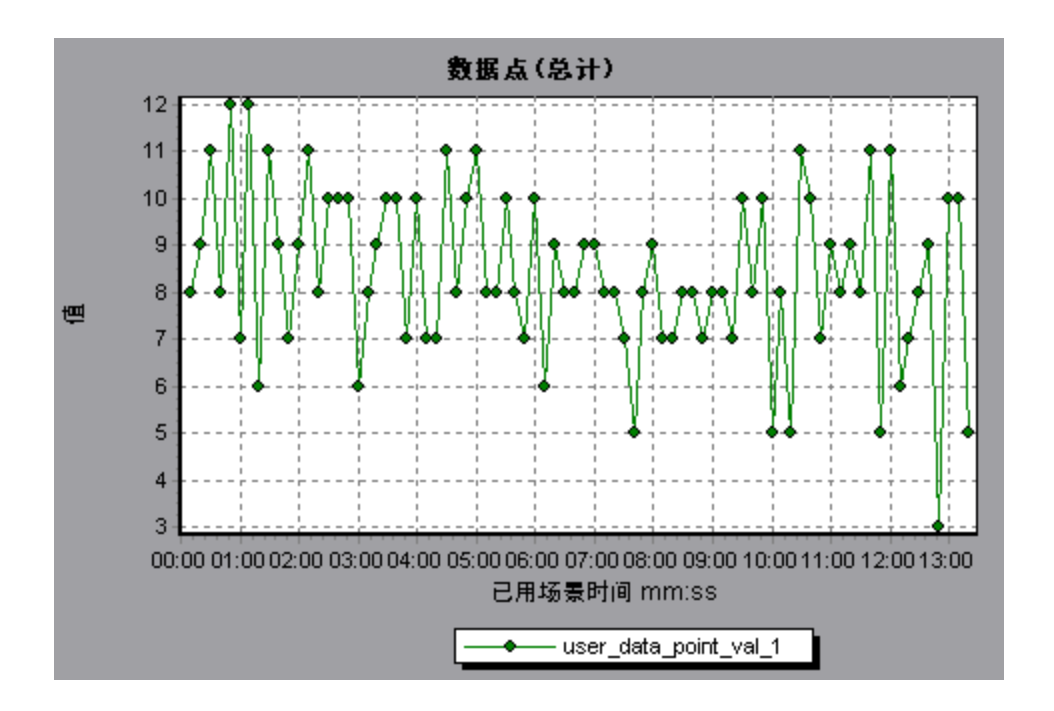

# <span id="page-157-0"></span>系统资源图

系统资源图显示在负载测试场景运行期间联机监控器所监测的系统资源的使用情况。这些图要求在运行 场景之前指定要评测的资源。有关详细信息,请参阅 LoadRunner Controller 文档中有关联机监控器的 部分。

## <span id="page-157-1"></span>服务器资源性能计数器

下表描述了可用的计数器:

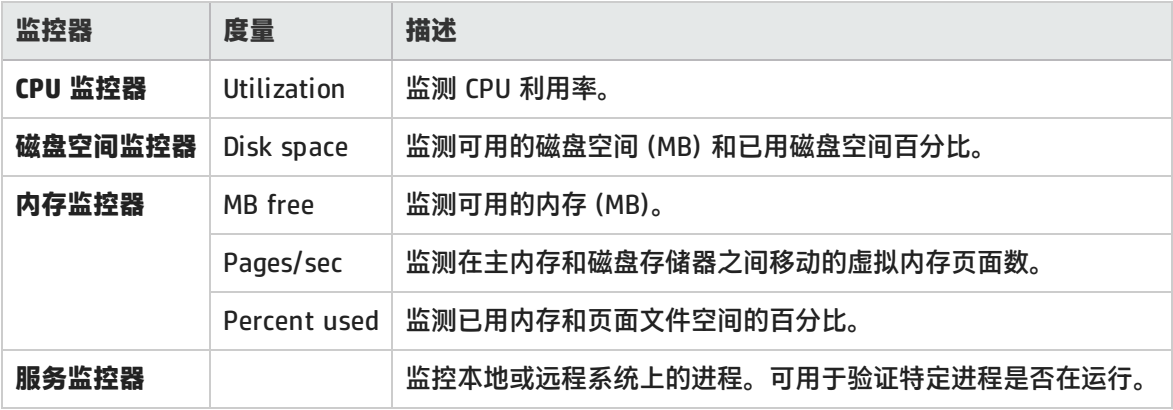

<span id="page-157-2"></span>Linux 资源默认度量

以下默认度量可用于 Linux 计算机:

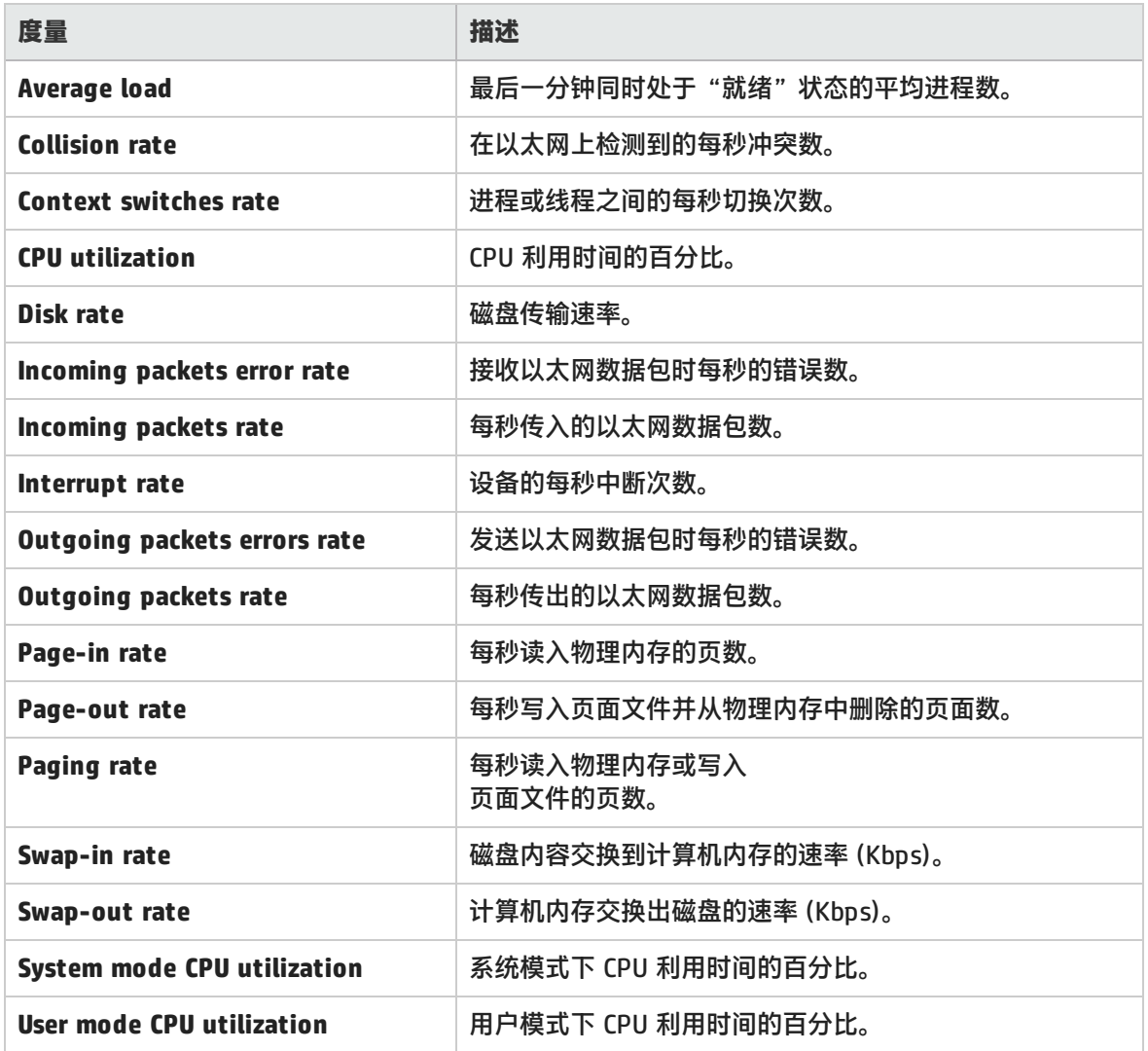

# <span id="page-158-0"></span>Windows 资源默认度量

### 以下默认度量可用于 Windows 资源:

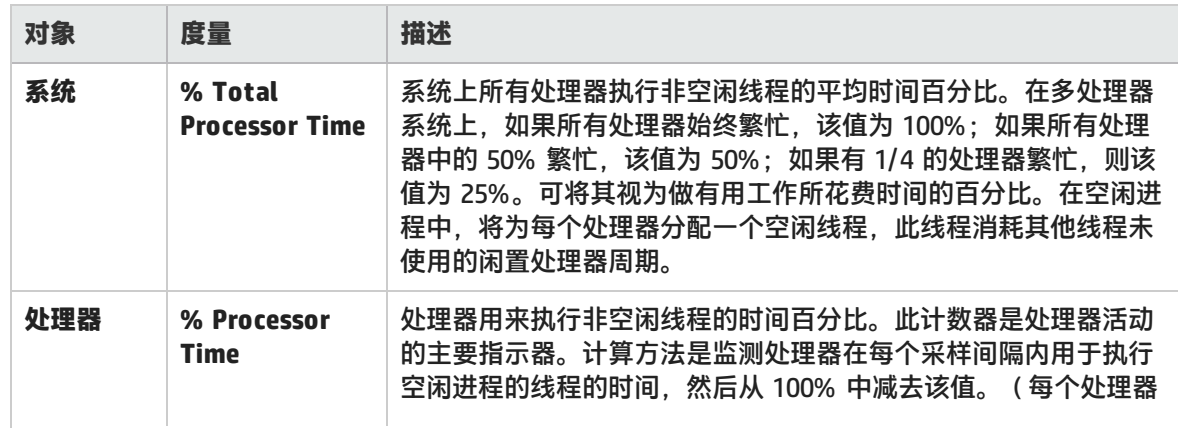

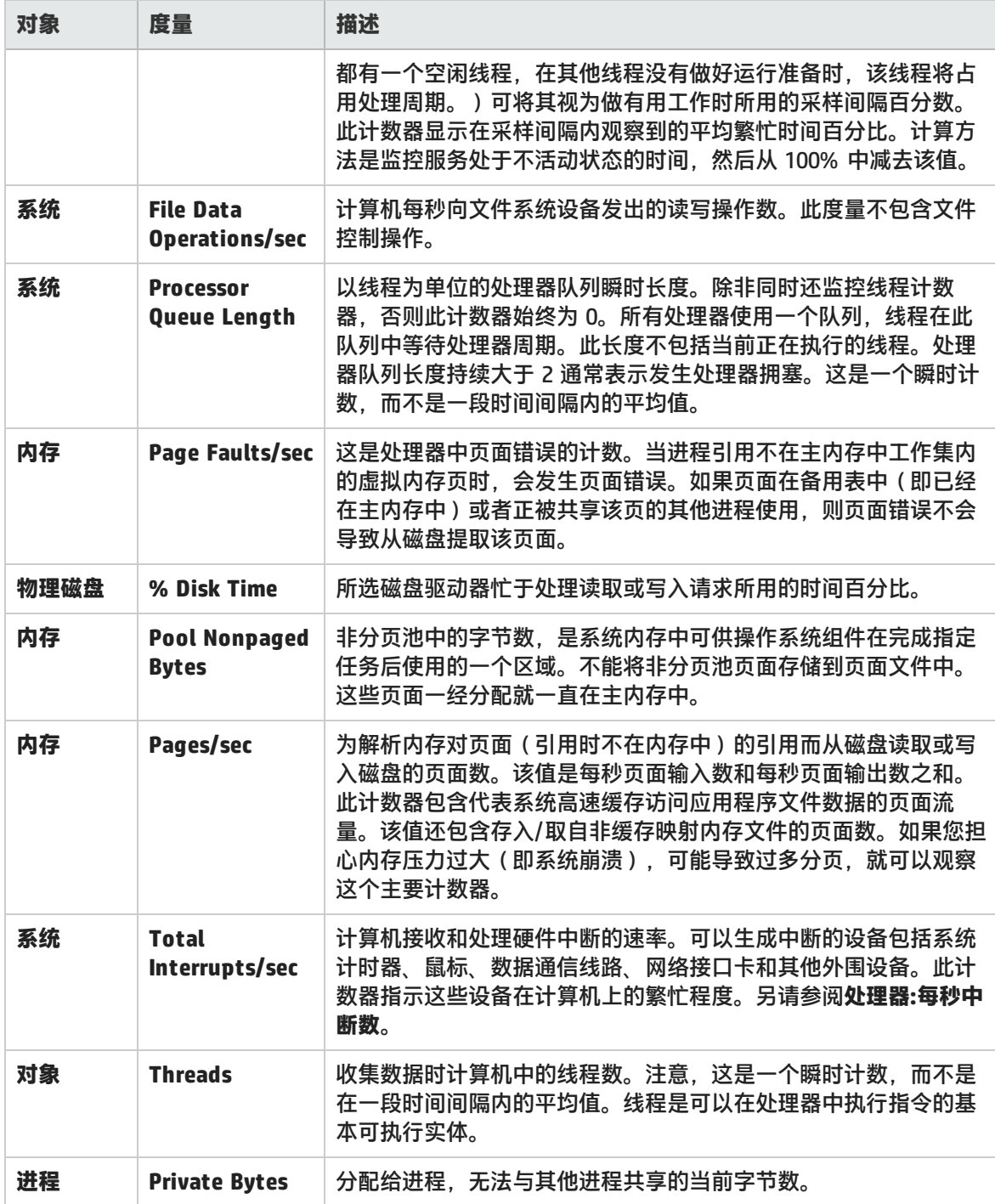

# 服务器资源图

该图显示在负载测试场景运行期间监测的远程 Linux 服务器上使用的资源(CPU、磁盘空间、内存或服 务)。

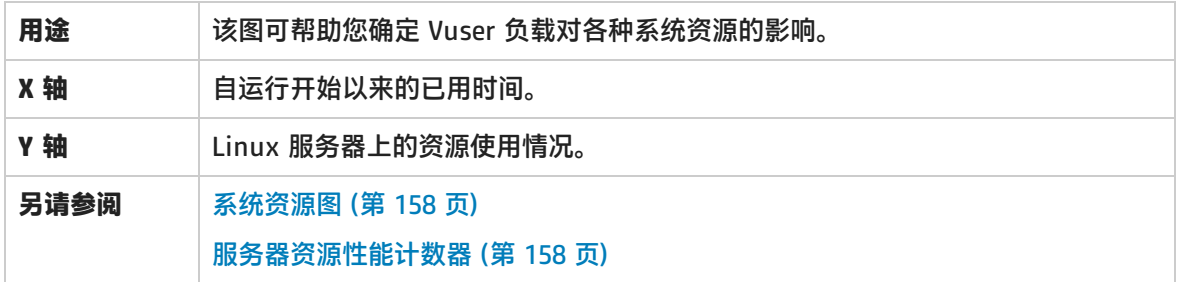

在下例中,在负载测试场景期间将对 Windows 资源利用率进行评测。它显示为已用场景时间的函数。

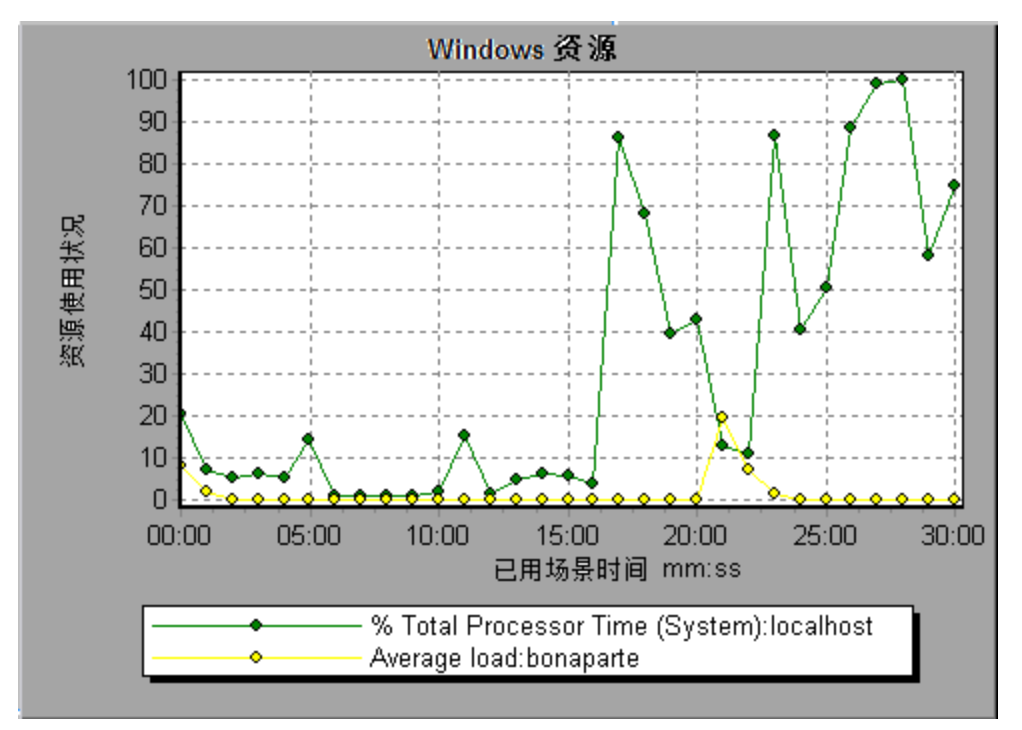

### 主机资源图

### 此图显示在负载测试场景期间评测的每个基于 Windows 的 Performance Center 主机(Controller 和 Load Generator)的系统资源使用情况摘要。

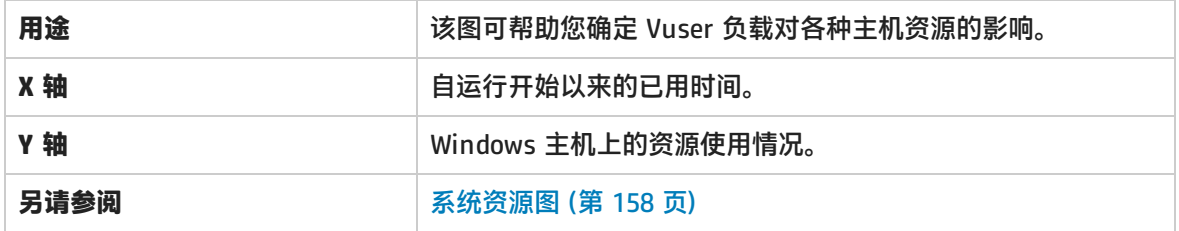

### **示例**

在下例中,可以看到当内存使用量在负载测试临近结束而变得较少时,磁盘时间和处理器时间的使用情 况出现峰值。

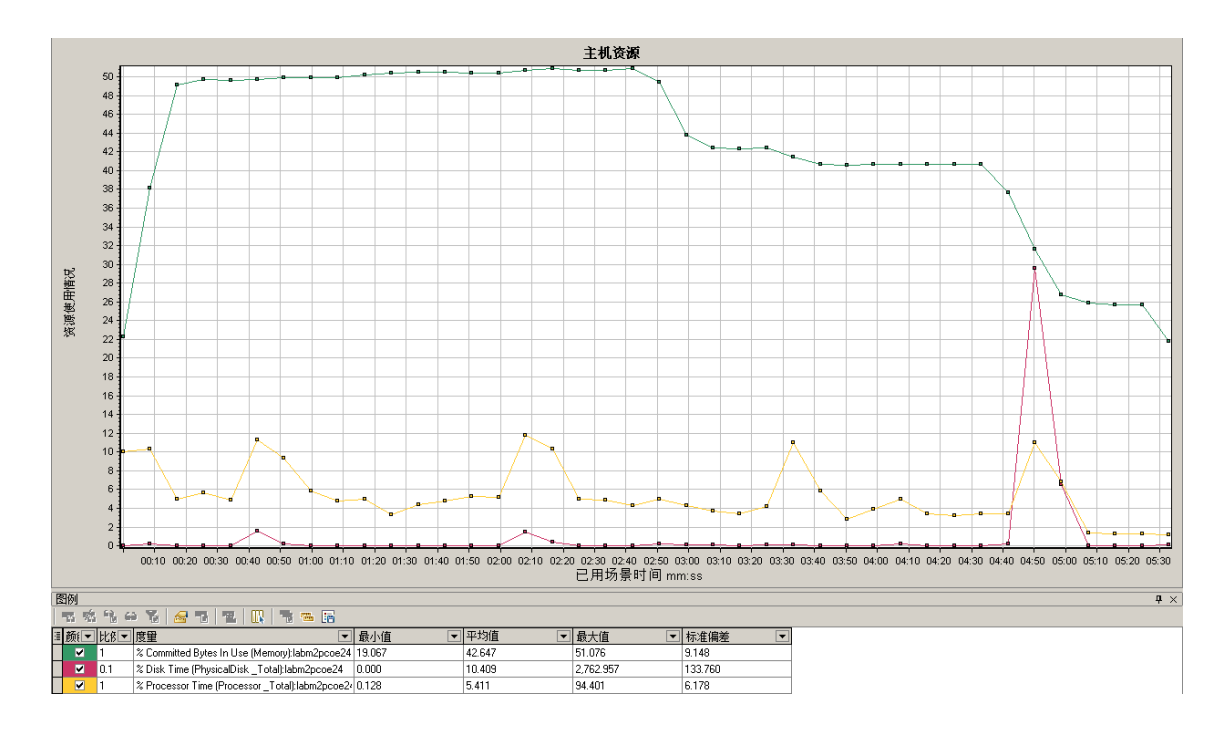

# SNMP 资源图

该图显示使用简单网络管理协议 (SNMP) 运行 SNMP 代理的计算机的统计信息。

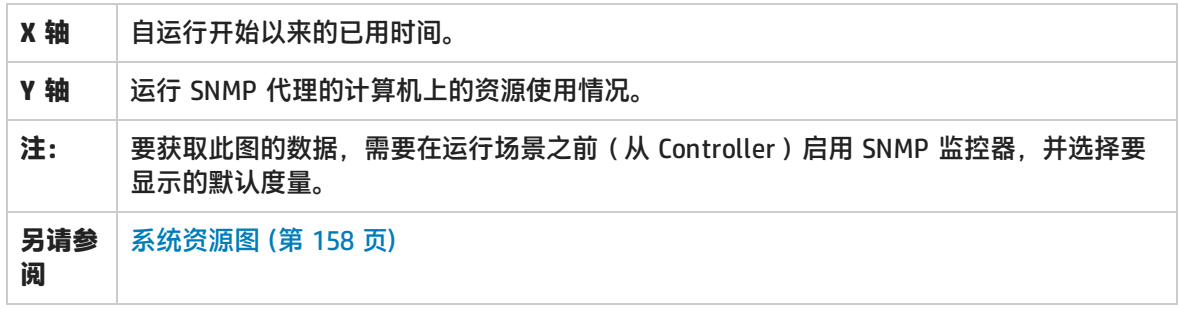

### **示例**

下例中显示了计算机 bonaparte 的 SNMP 度量。

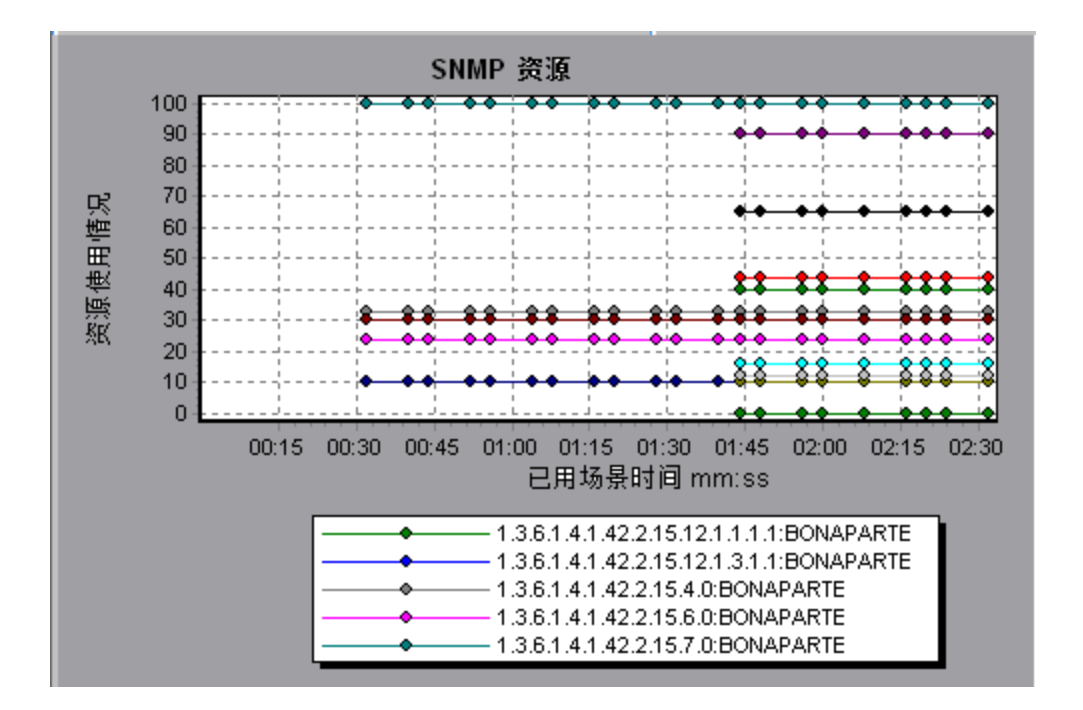

## Linux 资源图

该图显示在负载测试场景运行期间监测的 Linux 资源。Linux 度量包括可供 **rstatd** 守护程序使用的以 下度量:平均负载、每秒冲突数、每秒切换次数、CPU 利用率、接收数据包时的每秒错误数、每秒传入 的包数、每秒中断数、发送数据包时的每秒错误数、每秒传出的包数、每秒读入物理内存的页数、每秒 写入页面文件或从物理内存中移出的页数、每秒读入物理内存或写入页面文件的页数、每秒交换到内存 的进程数、每秒从内存交换出的进程数、系统模式下的 CPU 利用率和用户模式下的 CPU 利用率。

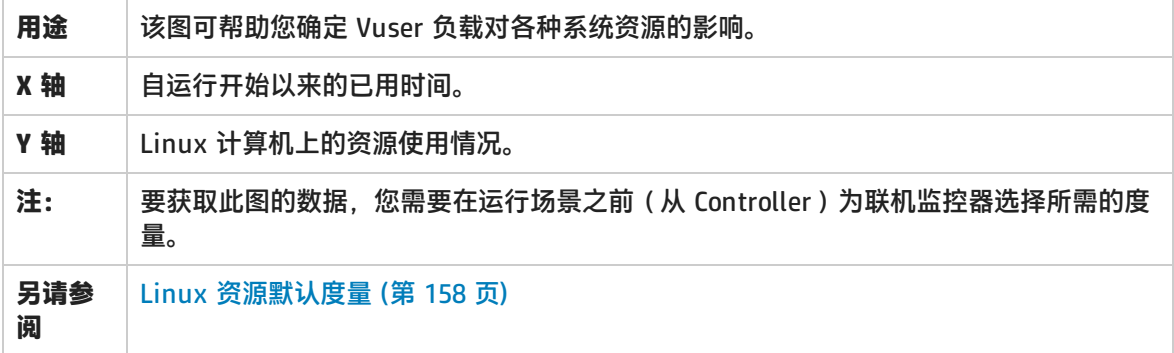

### **示例**

在下例中,在负载测试场景期间将对 Linux 资源进行评测。

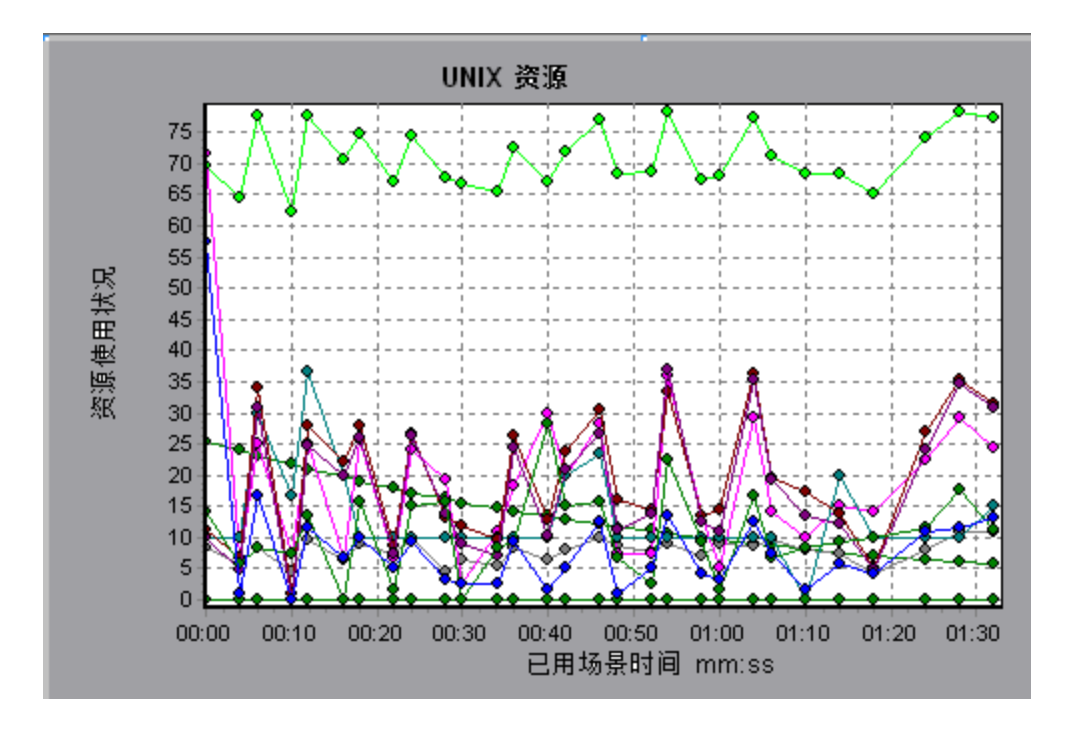

# Windows 资源图

该图显示在负载测试场景运行期间监测的 Windows 资源。Windows 度量与 Windows 性能监控器中提 供的内置计数器相对应。

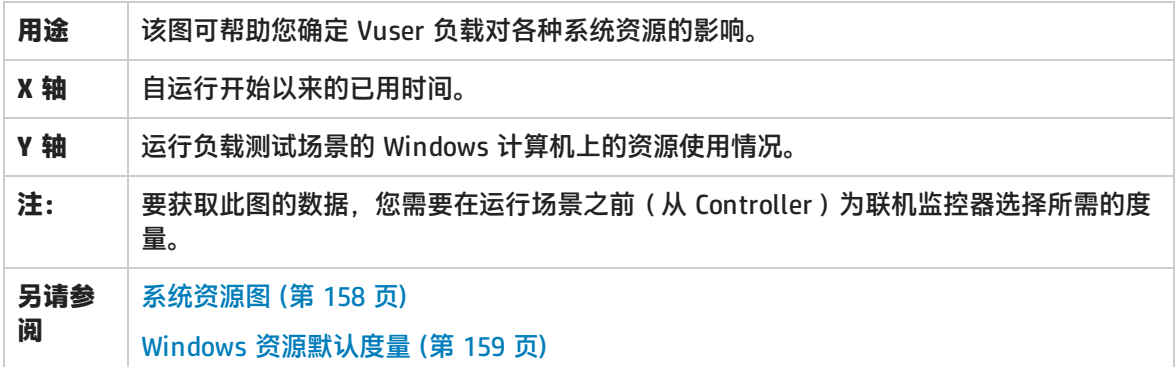

**示例**

在下例中,在运行负载测试场景的服务器上对 Windows 资源进行评测。

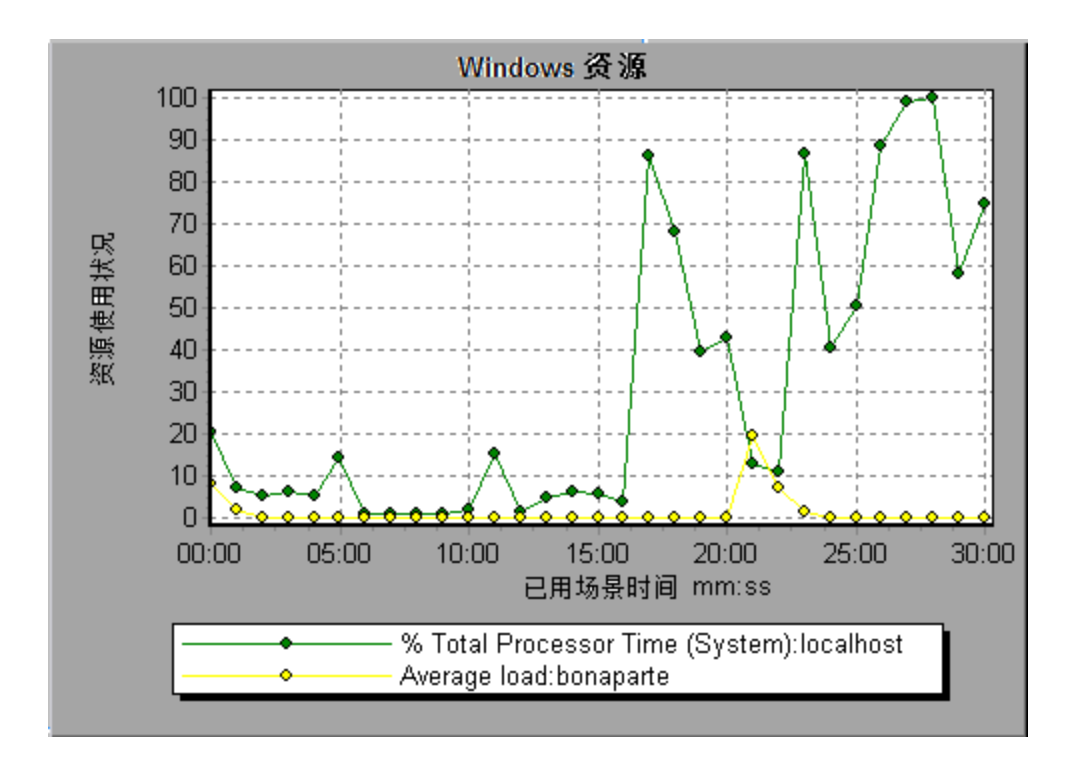

# <span id="page-164-0"></span>Network Virtualization 图

LoadRunner 与 HP 网络虚拟化集成。通过此集成,可以测试真实网络条件下 WAN 或其他网络部署产 品的点对点性能。通过在 Load Generator 上安装软件,可以在您的网络中引入延迟、包丢失和链路故 障等很可能发生的效应。因此,场景可以在更能反映应用程序实际部署情况的环境中执行测试。

您可以通过在单个 Load Generator 上配置具有同一个独特网络效应集的多个 Load Generator 计算机 或组,以及为每个效应集赋予唯一位置名(如 NY- London),来创建更有意义的结果。在 Analysis 中查看场景结果时,可以根据位置名为度量分组。

## <span id="page-164-1"></span>包丢失图

此图显示在场景运行的上一秒期间丢失的包。在数据包无法到达目标时会发生包丢失。这可能是由于网 关过载、信号下降、通道拥塞或硬件故障导致的。

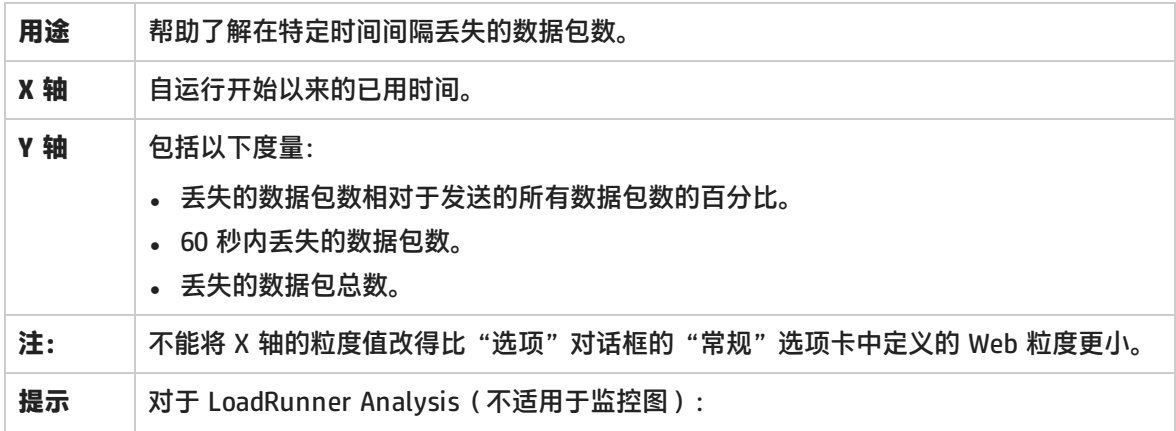

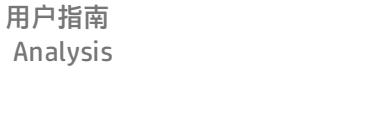

要查看特定位置的信息,请执行以下操作: 1. 在图中单击。 2. 从快捷菜单中选择**设置筛选/排序方式**, 将打开"图设置"对话框。 3. 在筛选条件部分中,选择*位置名称*行,然后从下拉列表中选择所需的位置。

**另请参阅** Network [Virtualization](#page-164-0) 图 (第 165 页)

### **示例 - 网络虚拟化(按组)**

下例显示 **USA** 组丢失的数据包总数如何随场景的推进而增加。

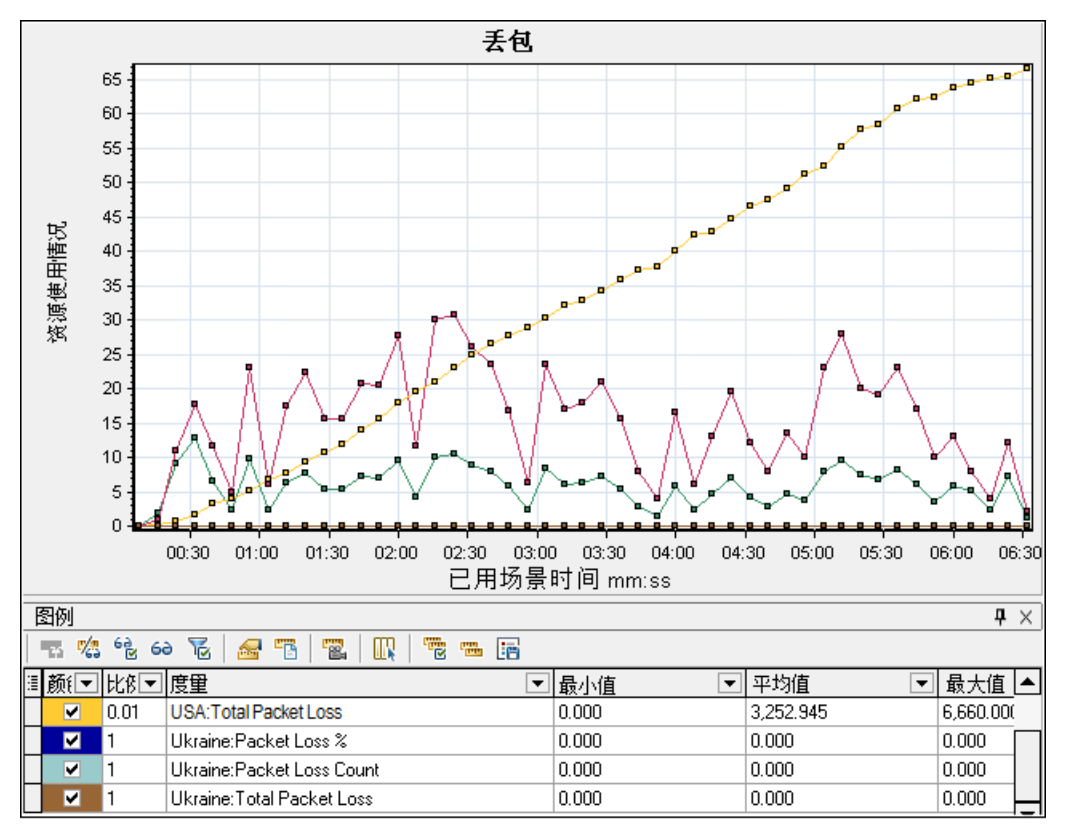

### **示例 - 网络虚拟化(按 Load Generator)**

在下例中,可以看到按 Load Generator 分组的数据包丢失。这是在为此场景启用网络虚拟化时所选的 模式。

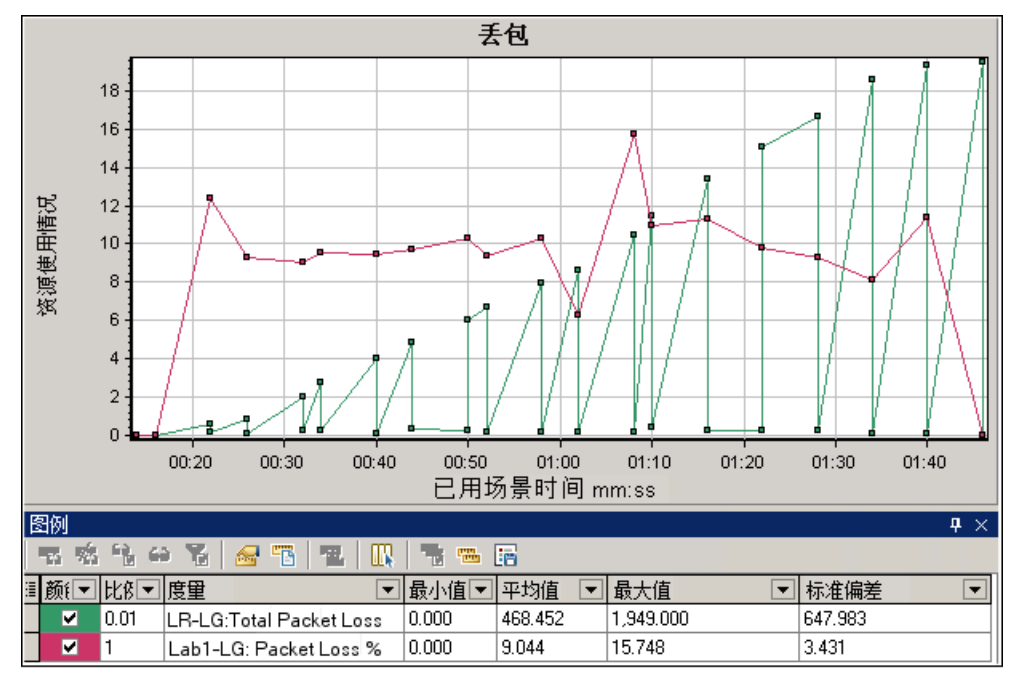

# 平均延迟图

此图显示过去 60 秒内数据包从指定源点传输到所需目标的平均录制时间(毫秒)。

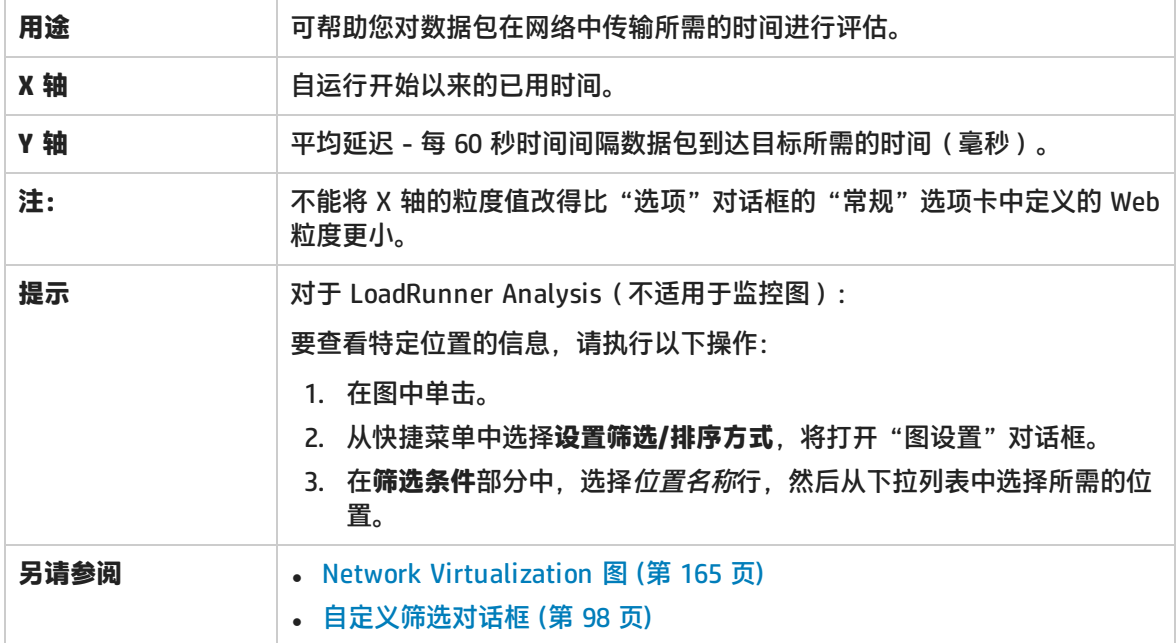

### **示例 - 网络虚拟化(按组)**

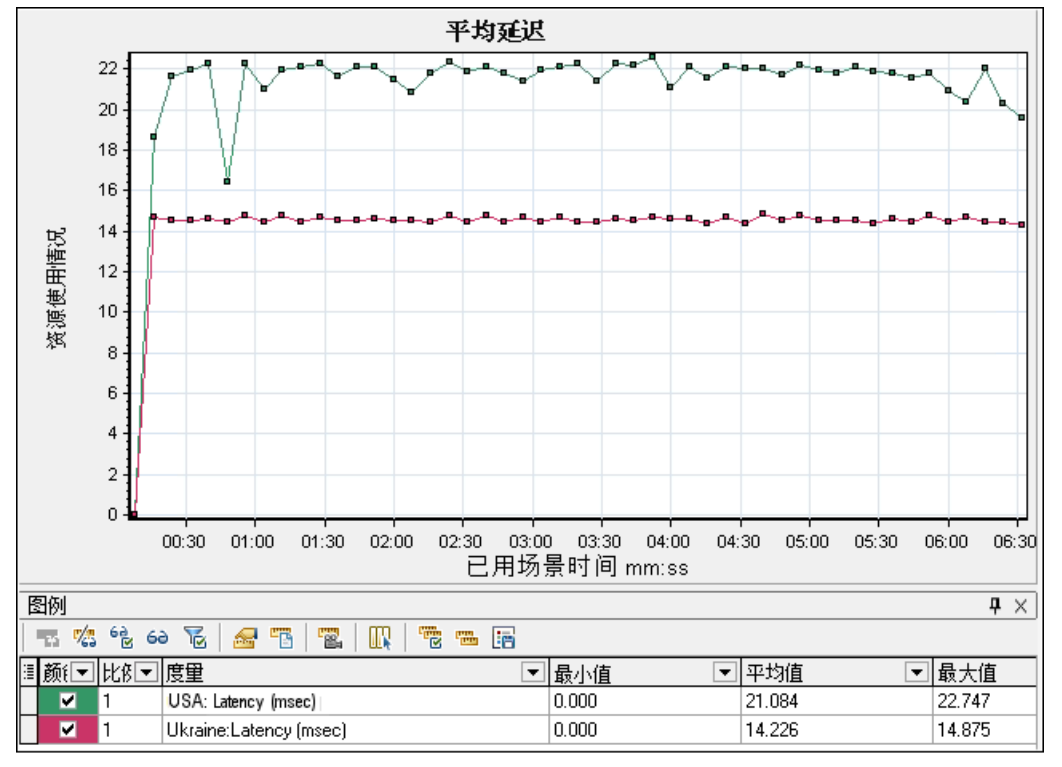

在下例中,可以看到 **USA** 组的延迟在场景运行接近 4 分钟时达到峰值,而 **Ukraine** 组约 14 毫秒的延 迟基本保持不变。

如果按 Load Generator (而非按组) 启用网络虚拟化, 则此图将显示每个 Load Generator 的度量, 如 [包丢失图](#page-164-1) (第 165 页)中所示。

### 平均带宽利用率图

此图显示上一秒期间虚拟用户或虚拟位置使用的平均带宽与为其分配的最大可用带宽(百分比)。

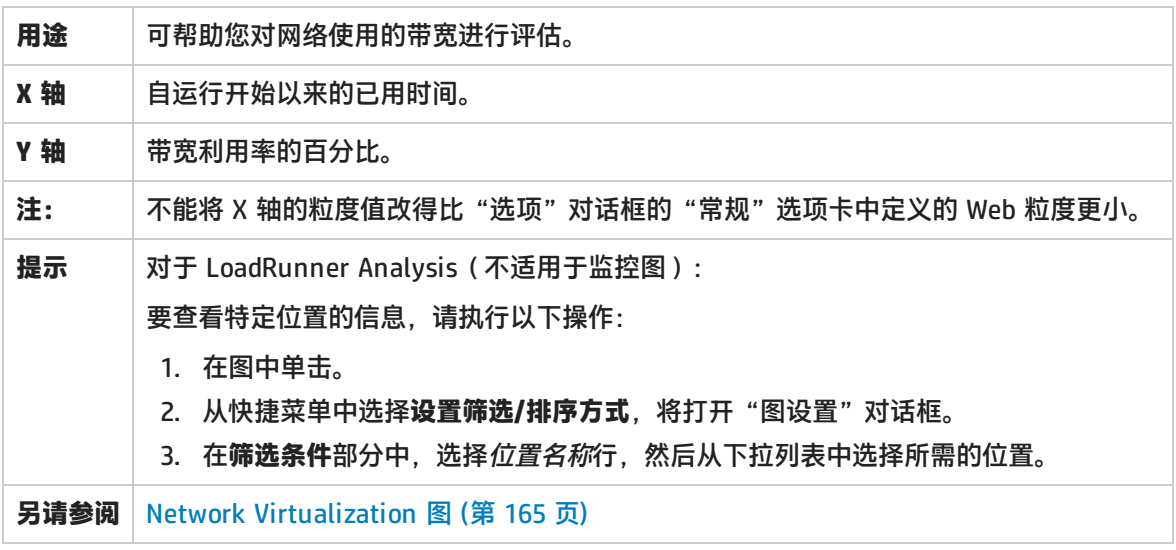

**示例**

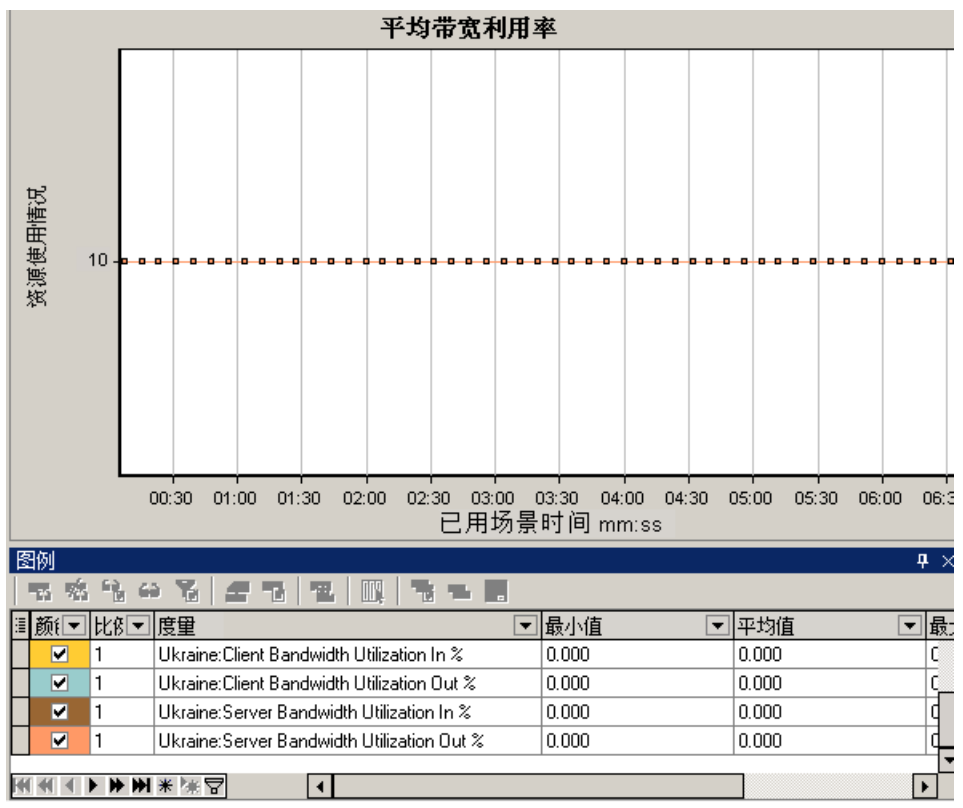

### 在下例中,可以看到所有位置和度量的带宽利用率恒定为 10%。

如果按 Load Generator (而非按组)启用网络虚拟化,则此图将显示每个 Load Generator 的度量, 如 [包丢失图](#page-164-1) (第 165 页)中所示。

## <span id="page-168-0"></span>平均吞吐量图

此图显示虚拟位置的平均数据流量 (kbps)。

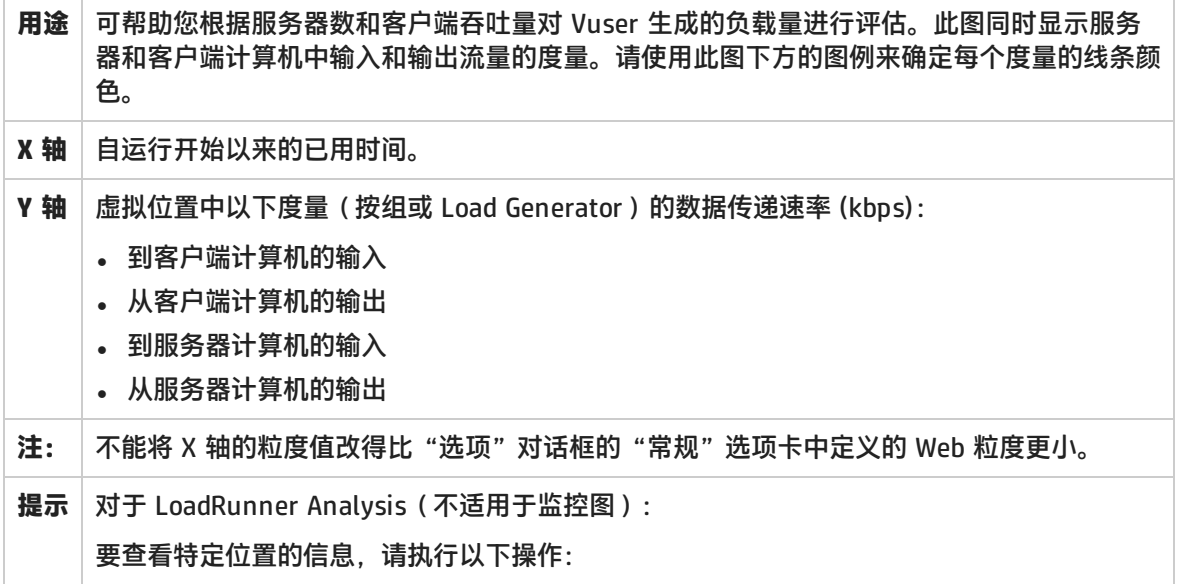

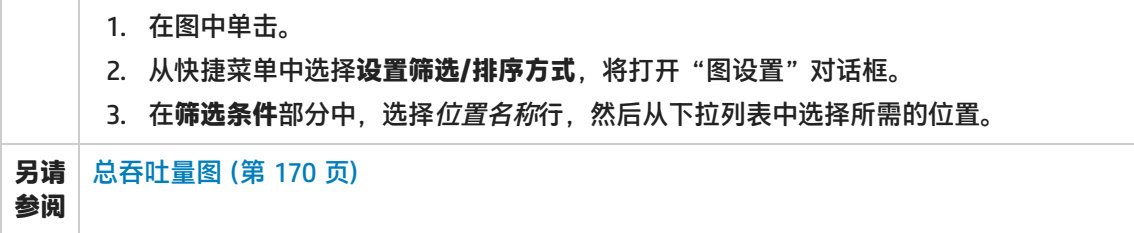

### 在下例中,**Ukraine** 组的平均服务器输入吞吐量最低。

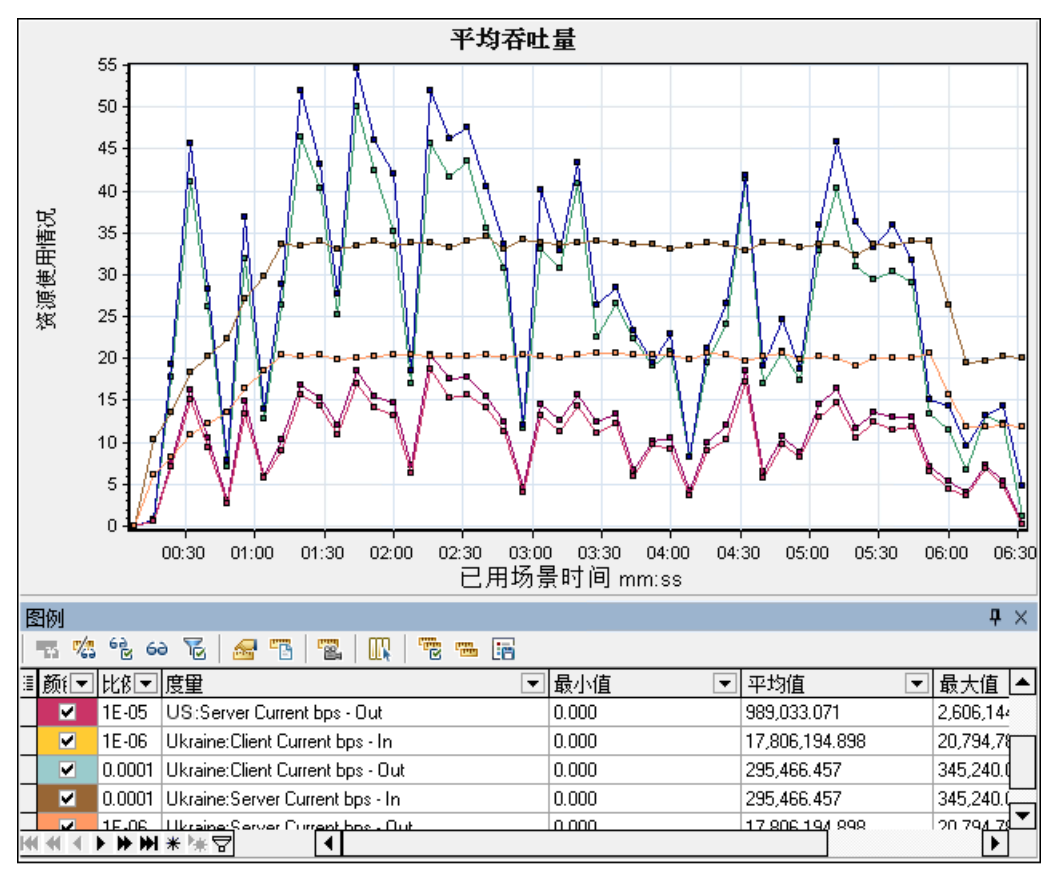

如果按 Load Generator (而非按组) 启用网络虚拟化, 则此图将显示每个 Load Generator 的度量, 如 [包丢失图](#page-164-1) (第 165 页)中所示。

## <span id="page-169-0"></span>总吞吐量图

### 显示虚拟位置的总数据流量 (KB)。

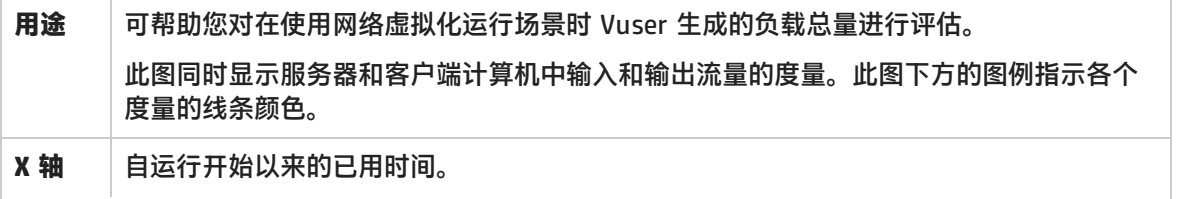

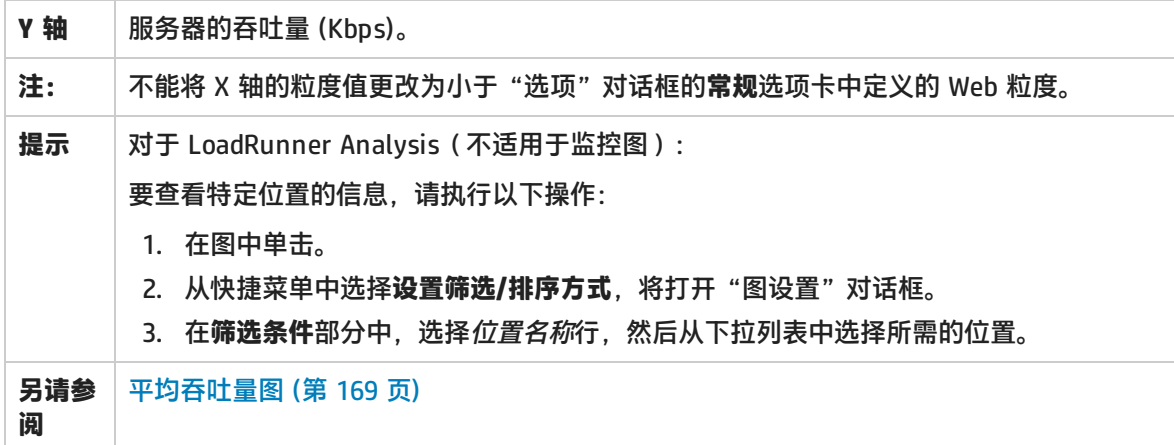

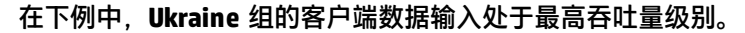

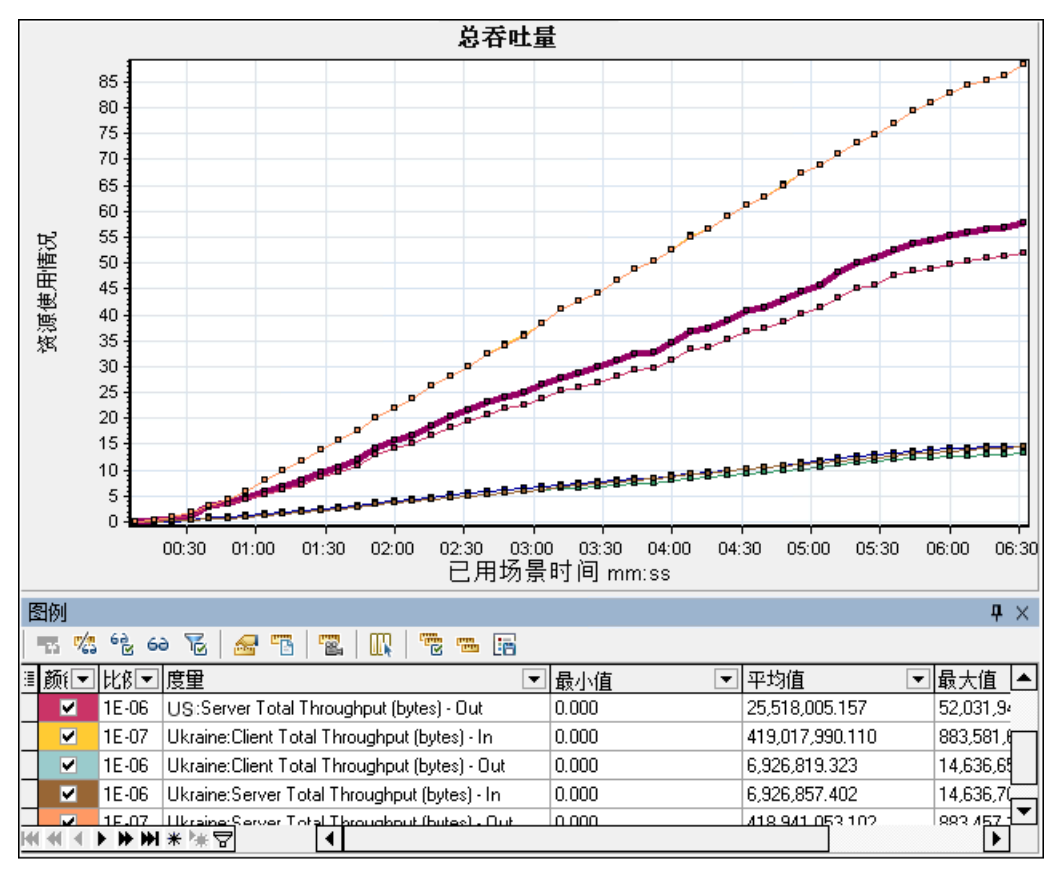

如果按 Load Generator (而非按组)启用网络虚拟化,则此图将显示每个 Load Generator 的度量, 如 [包丢失图](#page-164-1) (第 165 页)中所示。

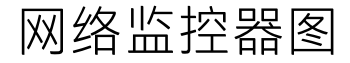

### <span id="page-171-0"></span>网络监控器图概述

应用程序和网络系统的主要性能因素是网络配置。网络设计不当会导致客户端活动速度降低到无法接受 的程度。一个应用程序中有许多网络段。一个网络段性能不佳会影响到整个应用程序。

下图显示了一个典型网络。数据要从服务器到达 Vuser 计算机必须经过多个网络段。

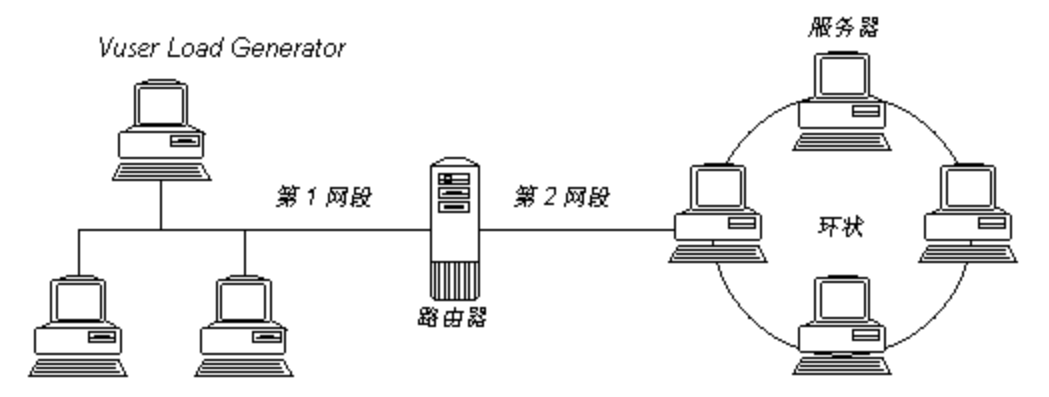

为了评测网络性能,网络监控器通过网络发送数据包。当数据包返回时,监控器会计算数据包到达请求 的节点和返回所花费的时间。

"网络子路径时间"图显示从源计算机到每个节点的路径上的延迟。"网络段延迟"图显示路径上每一 段的延迟。"网络延迟时间"图显示源计算机和目标计算机之间完整路径上的延迟。

使用网络监控器图可以确定瓶颈是否由网络引起。如果问题与网络有关,您可以找到有问题的网络段以 解决问题。

为使 Analysis 生成网络监控器图,您必须在执行负载测试场景之前激活网络监控器。在网络监控器设 置中,可以指定要监控的路径。有关设置网络监控器的信息,请参阅网络延迟监控。

### 网络延迟时间图

该图显示源计算机和目标计算机之间(例如,数据库服务器和 Vuser Load Generator 之间)的完整路 径延迟。此图将延迟映射为负载测试场景已用时间的函数。

图中用不同颜色的单独线条表示 Controller 中定义的每个路径。

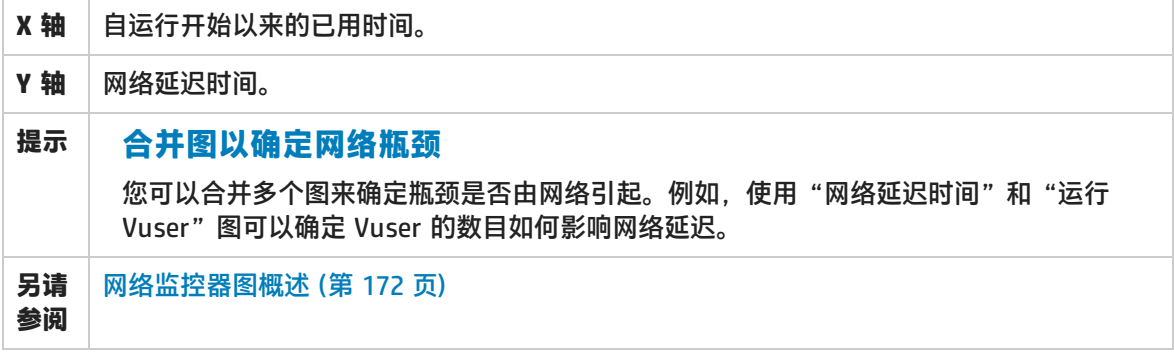

**示例**

在以下合并图示例中,将网络延迟与正在运行的 Vuser 数目进行了对比。此图显示,当 10 个 Vuser 全部运行时,出现了 22 毫秒的网络延迟,暗示网络可能已超载。

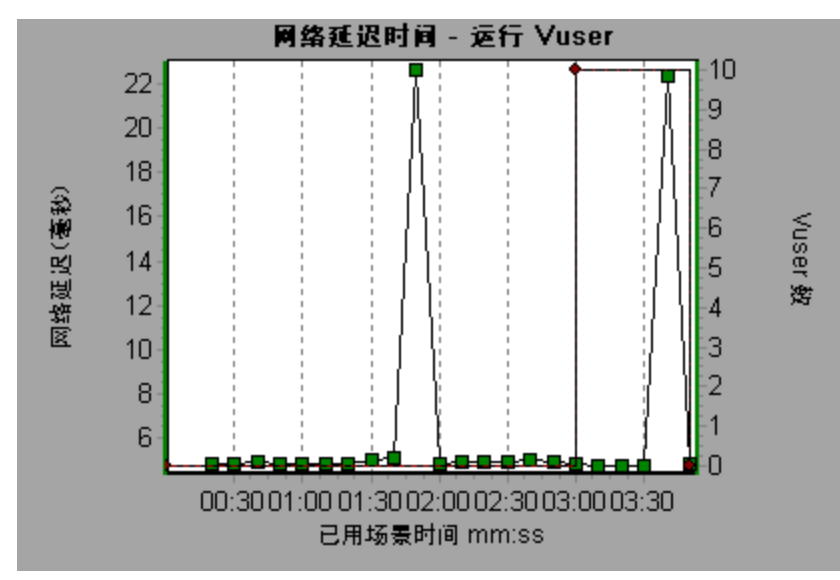

# 网络段延迟图

该图根据负载测试场景已用时间,显示每个路径段的延迟。每个网络段都显示为不同颜色的单独线条。

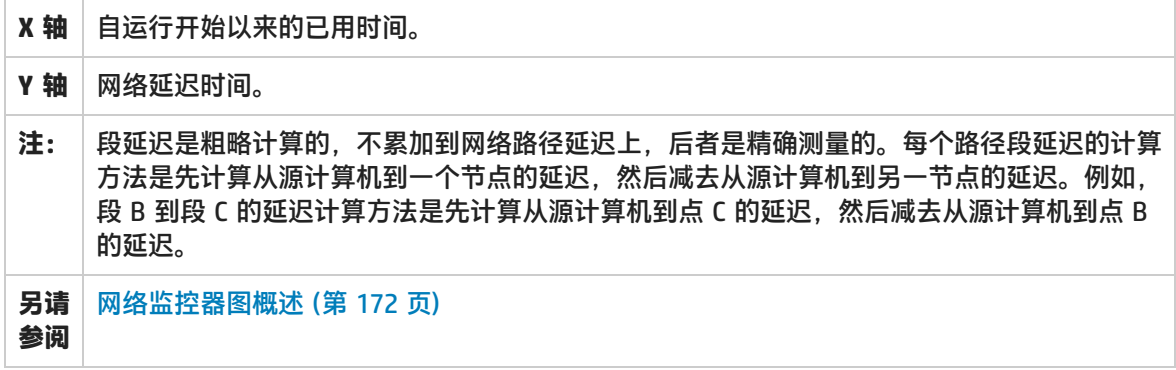

示例

在下例中,显示了四个网络段。此图显示,一个网络段在第 6 分钟导致了 70 秒的延迟。

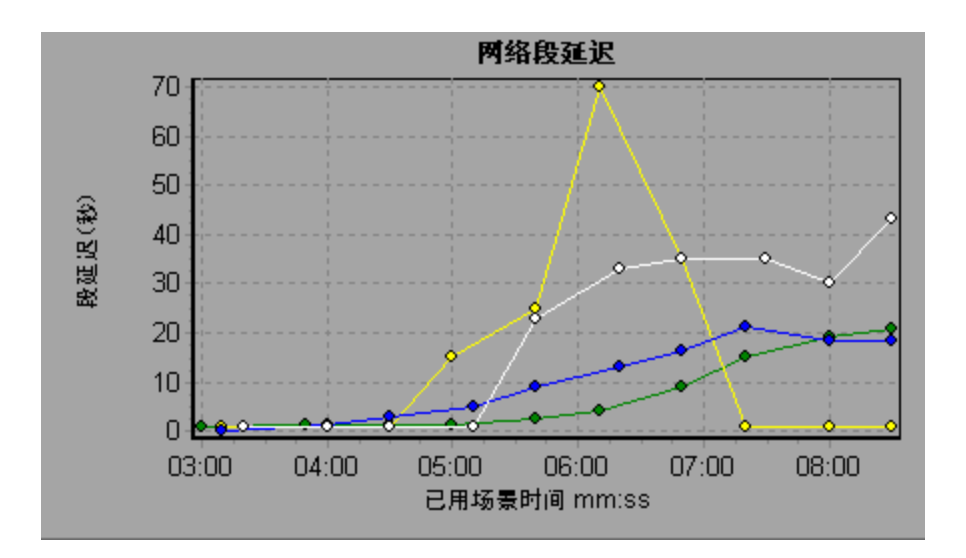

# 网络子路径时间图

该图根据负载测试场景已用时间,显示从源计算机到每个节点的路径上的延迟。每个网络段都显示为不 同颜色的单独线条。

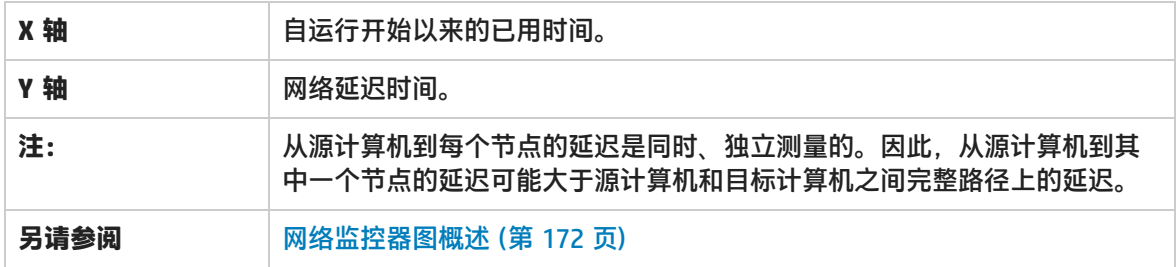

**示例**

在下例中,显示了四个网络段。此图显示,一个网络段在第 6 分钟导致了 70 毫秒的延迟。

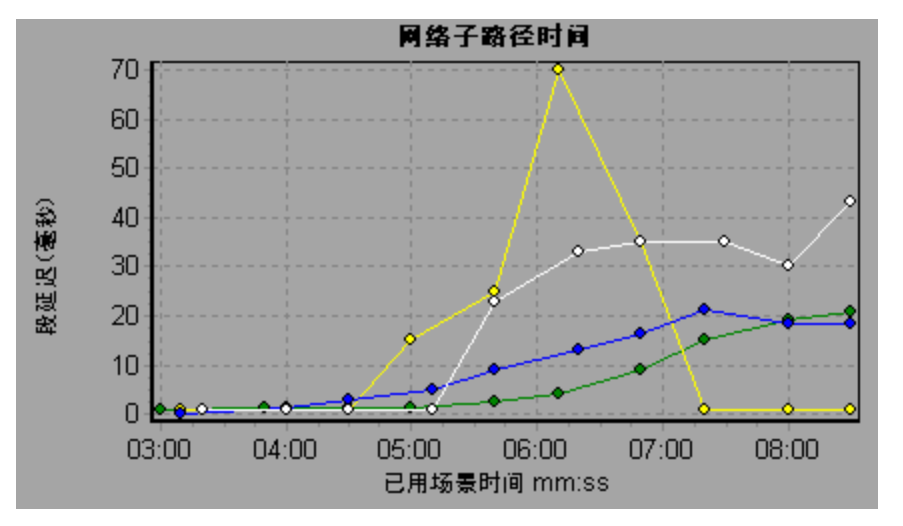

# <span id="page-174-0"></span>Web 服务器资源图

## Web 服务器资源图概述

Web 服务器资源图提供 Apache 和 Microsoft IIS Web 服务器资源使用情况的相关信息。要获取这些图 的数据,需要在运行负载测试场景之前激活服务器的联机监控器并指定要监测的资源。有关激活和配置 Web 服务器资源监控器的信息,请参阅 Web 服务器资源监控概述。

为了在单个图上显示所有的度量,Analysis 可能会对它们进行缩放。"图例"窗口上会显示每种资源 的比例因子。要获取真实值,请用显示的值乘以比例因子。

## <span id="page-174-1"></span>Apache 服务器度量

以下默认度量可用于 Apache 服务器:

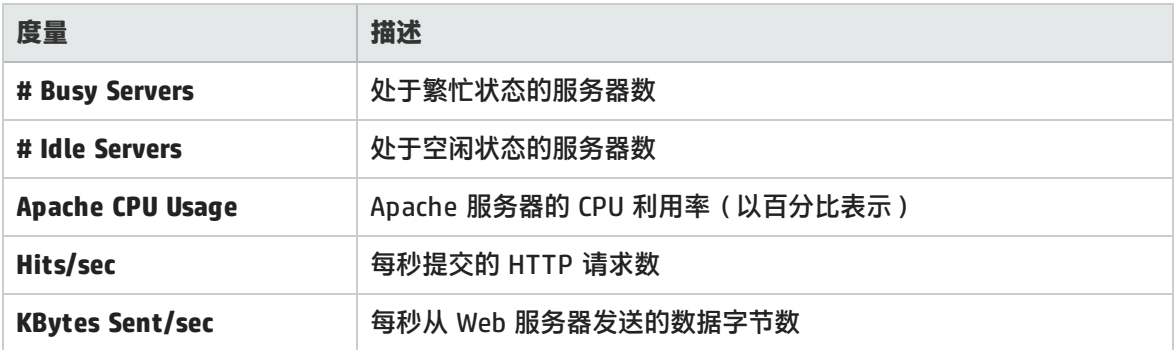

### <span id="page-174-2"></span>IIS 服务器度量

### 以下默认度量可用于 IIS 服务器:

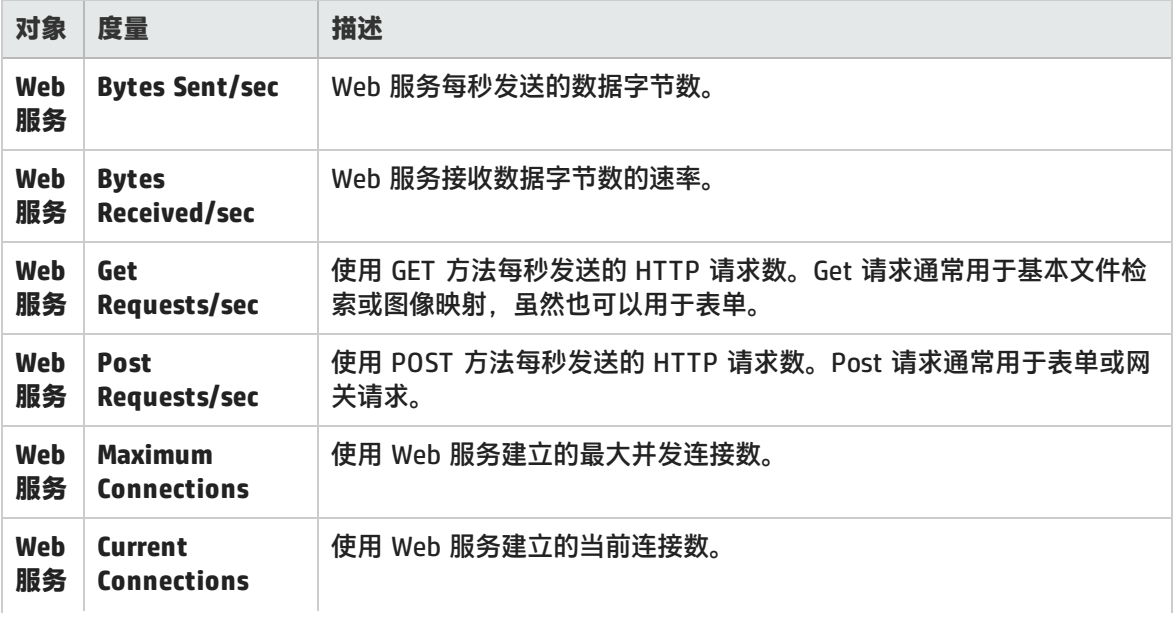

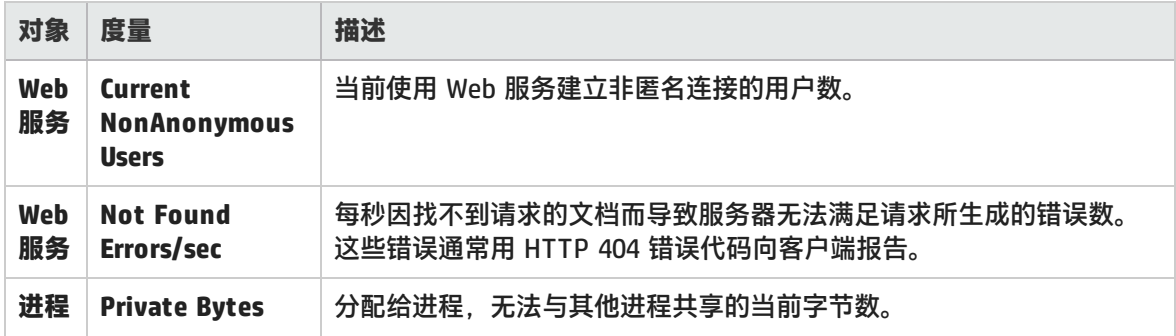

# Apache 服务器图

该图显示服务器统计信息,作为负载测试场景已用时间的函数。

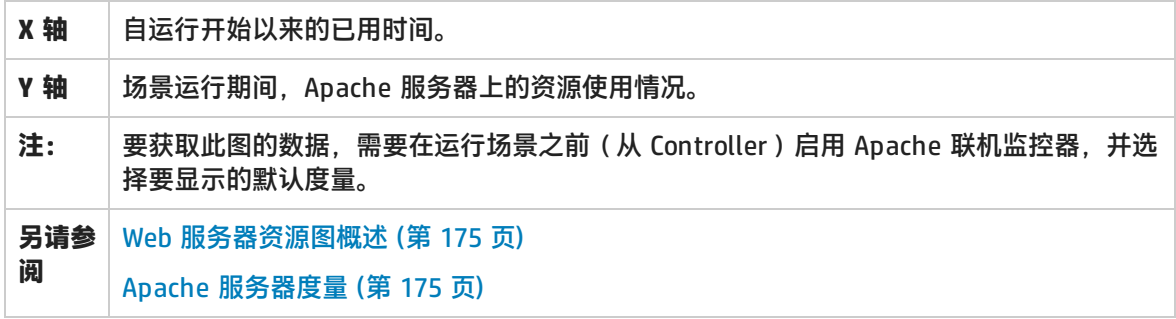

### **示例**

在下例中, CPU 利用率在整个场景运行期间一直很稳定。在场景快结束时, 增加了闲置服务器的数量。 繁忙服务器数量在整个场景运行期间一直是 1 台,暗示 Vuser 仅访问了一台 Apache 服务器。

**Busy Servers** 度量的比例因子是 1/10,**CPU usage** 的比例因子是 10。

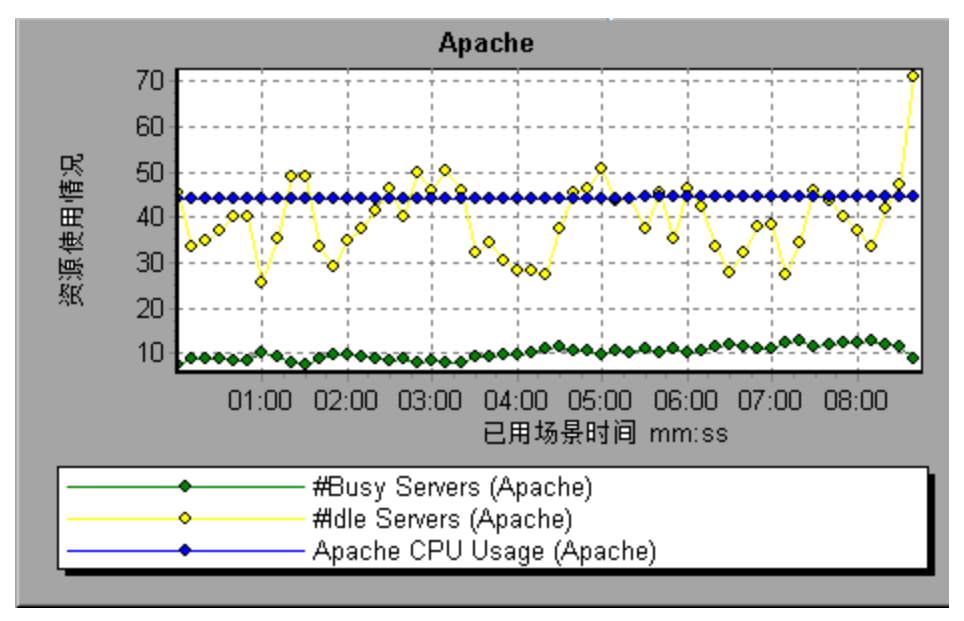

# Microsoft Information Internet Server (IIS) 图

该图显示服务器统计信息,作为负载测试场景已用时间的函数。

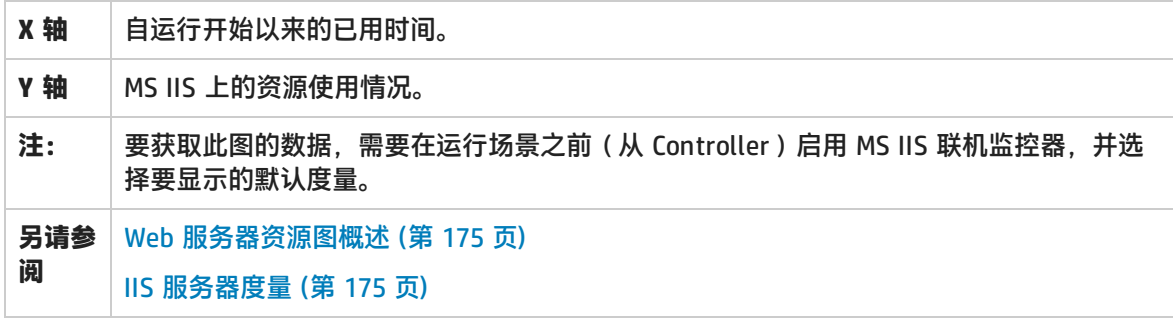

#### **示例**

在下例中,**Bytes Received/sec**(接收的字节数/秒)和 **Get Requests/sec**(Get 请求数/秒)度量在 整个场景运行期间一直相当稳定,而 **% Total Processor Time**(处理器总时间百分比)、**Bytes Sent/sec**(发送的字节数/秒)和 **Post Requests/sec**(Post 请求数/秒)度量波动较大。

**Bytes Sent/sec** 和 **Bytes Received/sec** 度量的比例因子是 1/100,**Post Requests/sec** 度量的比例因 子是 10。

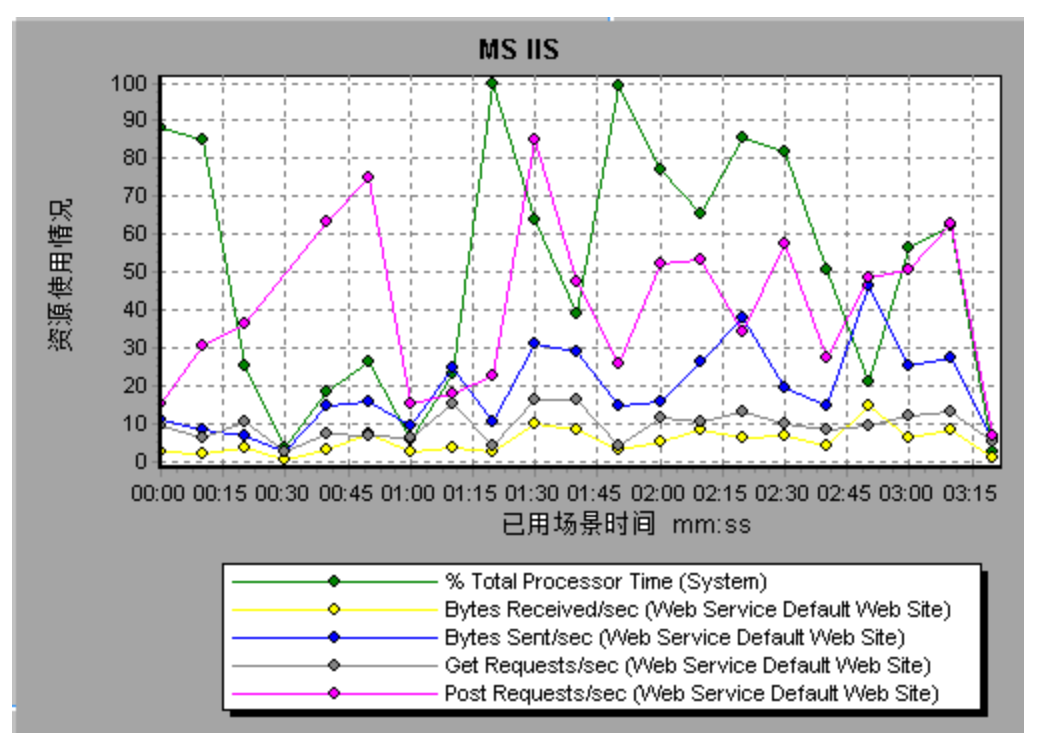

# Web 应用程序服务器资源图

### Web 应用程序服务器资源图概述

Web 应用程序服务器资源图提供 Ariba、ATG Dynamo、BroadVision、ColdFusion、Fujitsu INTERSTAGE、iPlanet (NAS)、Microsoft ASP、Oracle9iAS HTTP、SilverStream、WebLogic (SNMP)、WebLogic (JMX) 和 WebSphere 应用程序服务器资源使用情况的相关信息。

要获取这些图的数据,需要在运行负载测试场景之前激活应用程序服务器的联机监控器并指定要监测的 资源。

打开 Web 应用程序服务器资源图后,您可以筛选此图以便只显示相关的应用程序。需要分析其他应用 程序时,您可以更改筛选条件来显示所需的资源。

为了在单个图上显示所有的度量,Analysis 可能会对它们进行缩放。"图例"窗口上会显示每种资源 的比例因子。要获取真实值,请用显示的值乘以比例因子。有关缩放度量的详细信息,请参[阅Web](#page-174-0) 服 [务器资源图概述](#page-174-0) (第 175 页)中的示例。

### Web 应用程序服务器资源图度量

### **Microsoft Active Server Pages (ASP) 度量**

以下默认度量可用于 Microsoft Active Server Pages:

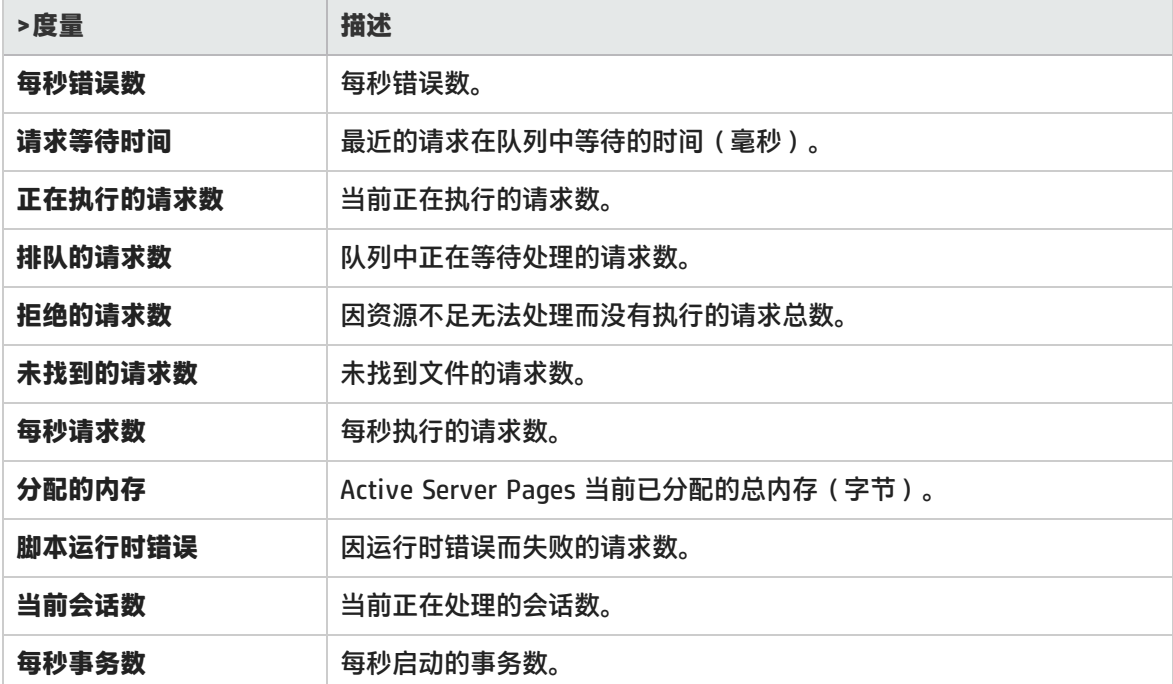

### **Oracle9iAS HTTP 服务器模块**

下表介绍了一些可用于 Oracle9iAS HTTP 服务器的模块:

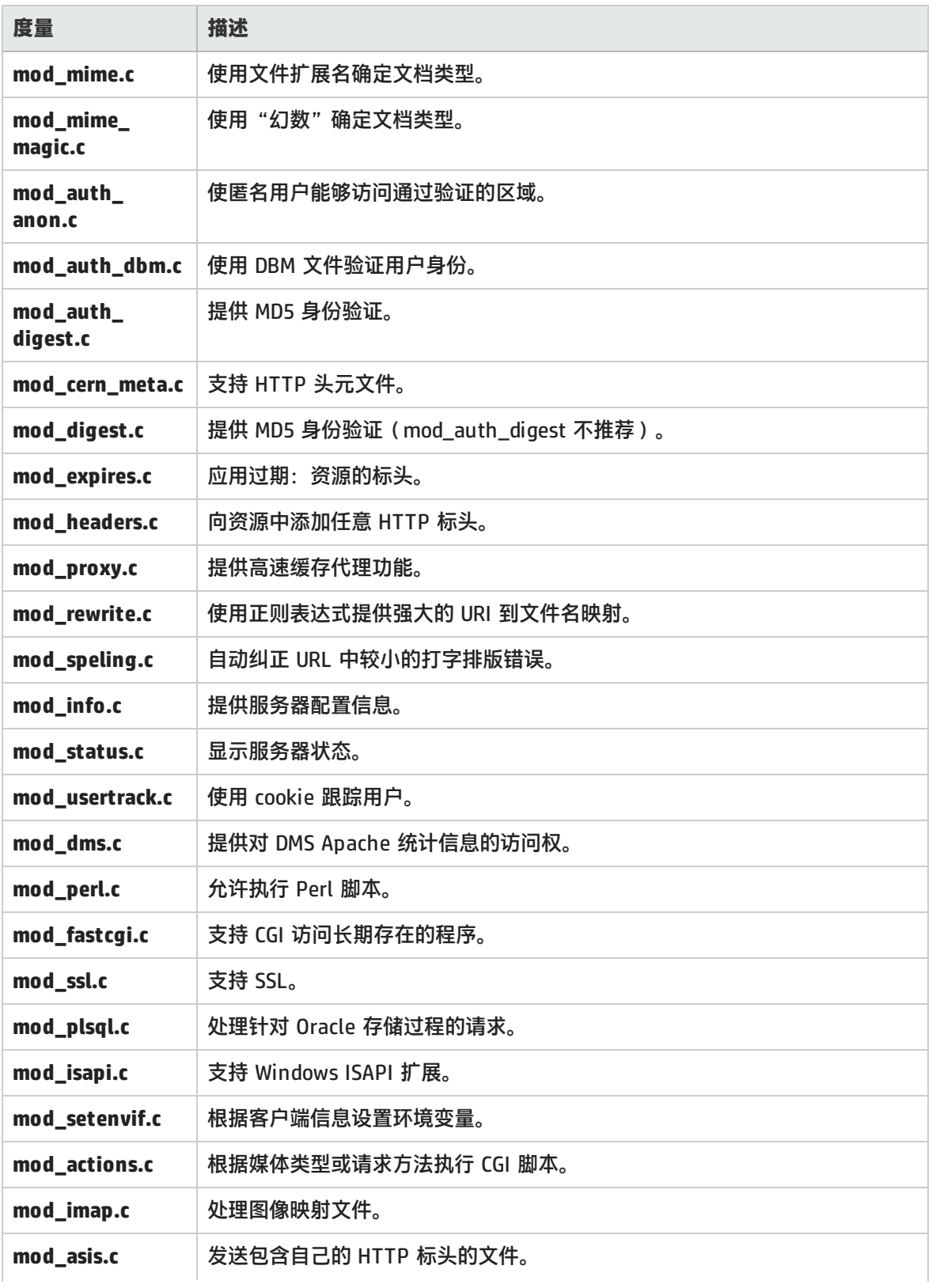

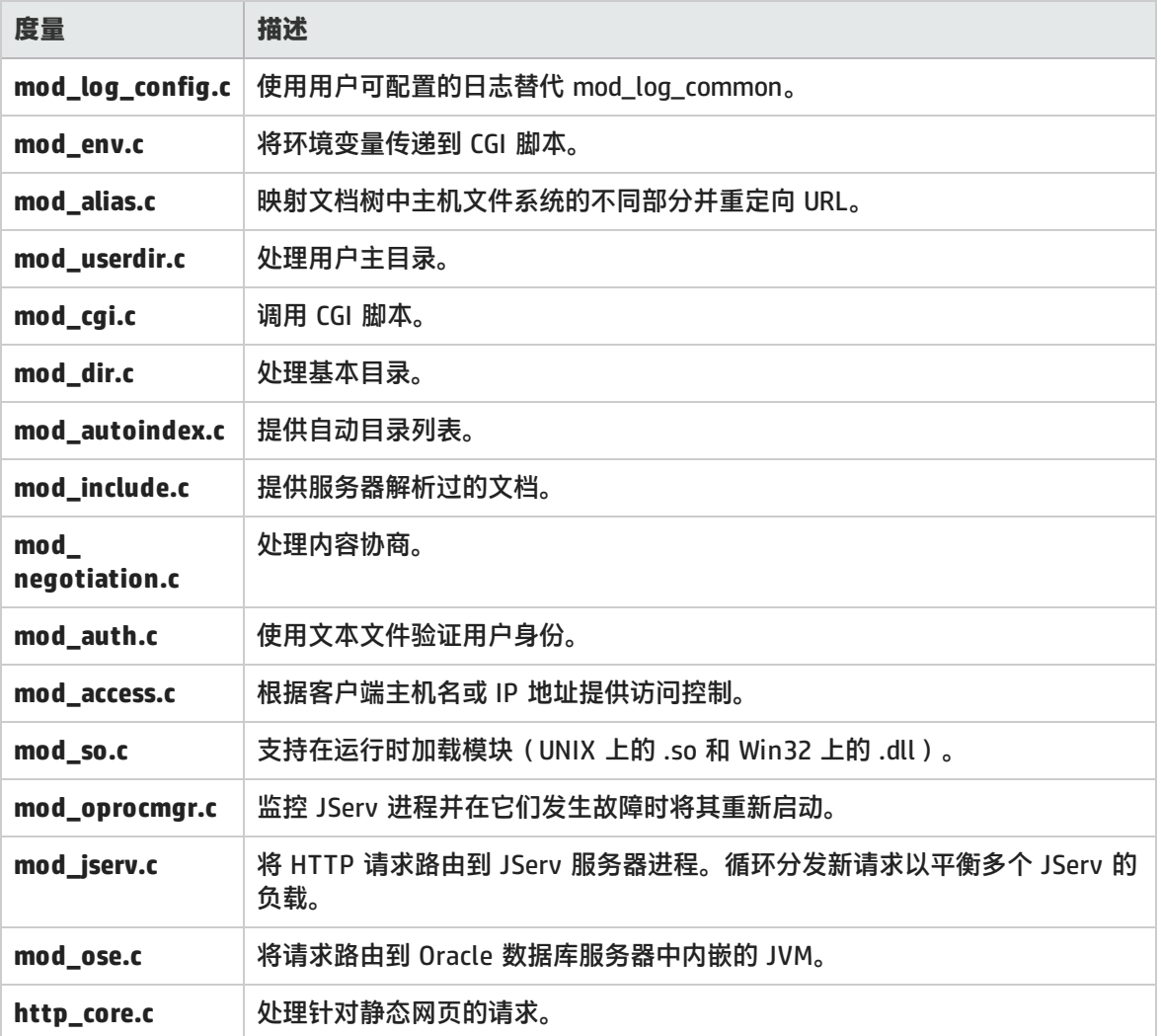

### **Oracle9iAS HTTP 服务器计数器**

下表介绍了可用于 Oracle9iAS HTTP 服务器的计数器:

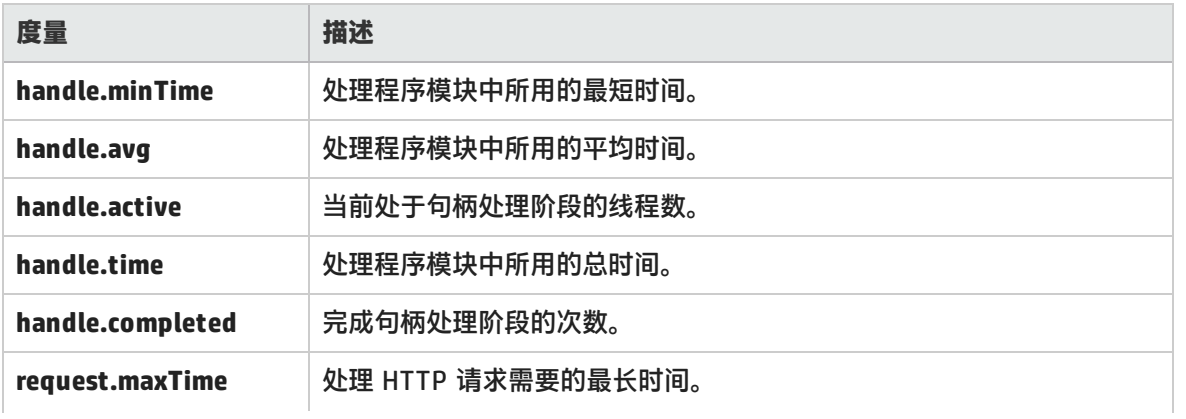
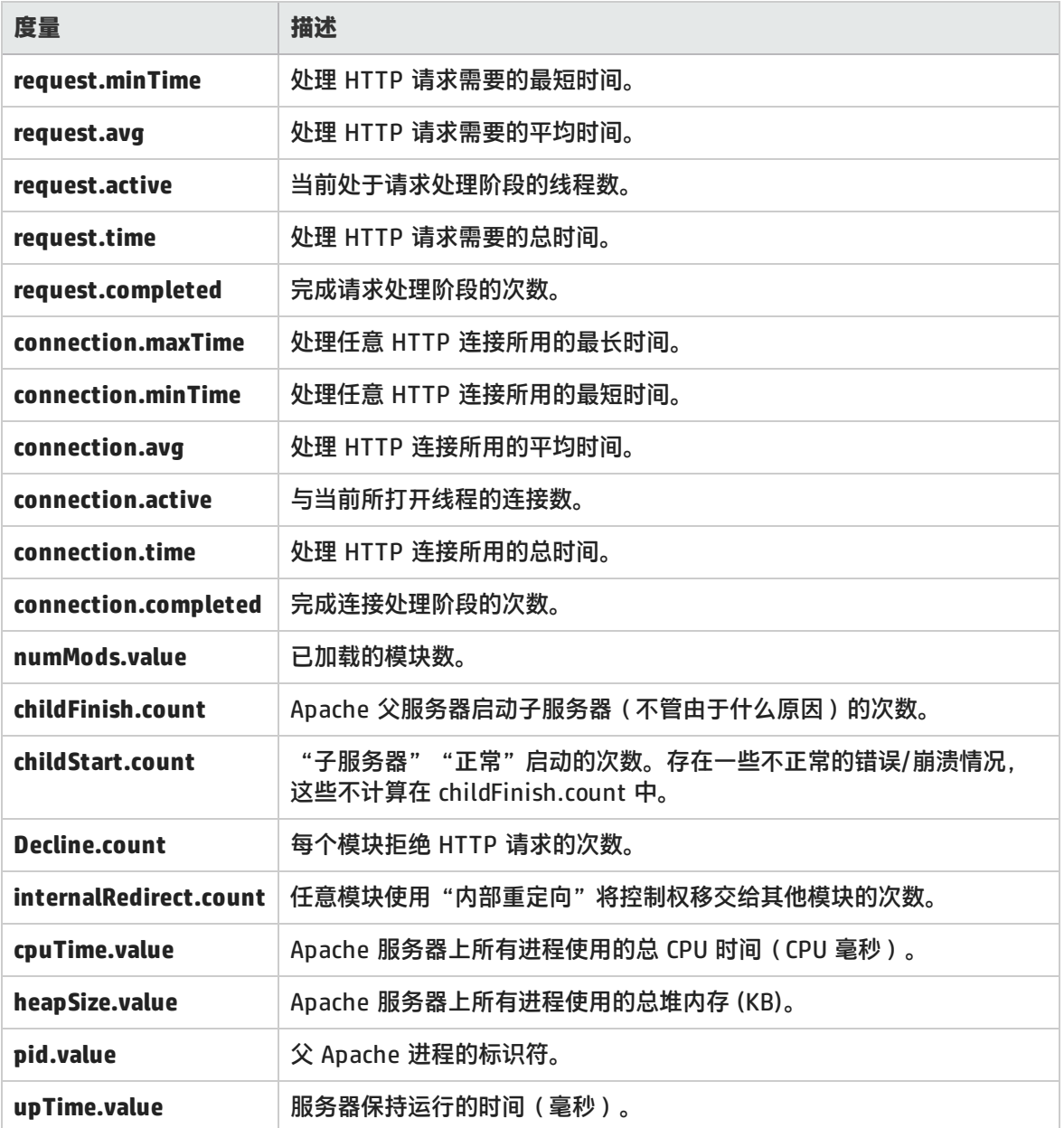

#### **WebLogic (SNMP) 服务器表度量**

"服务器表"列出代理监控的所有 WebLogic (SNMP) 服务器。至少必须将服务器作为群集成员连接或 报告一次,才会在此表中显示该服务器。只有在服务器主动加入群集时或此后不久,才会将服务器报告 为群集成员。

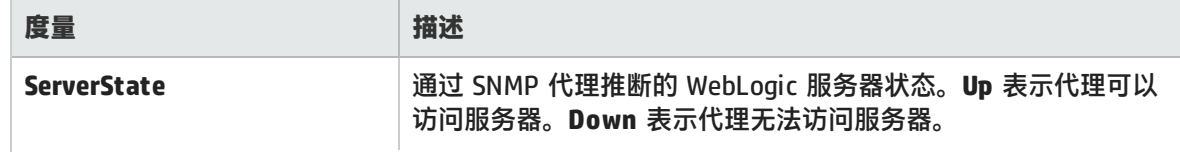

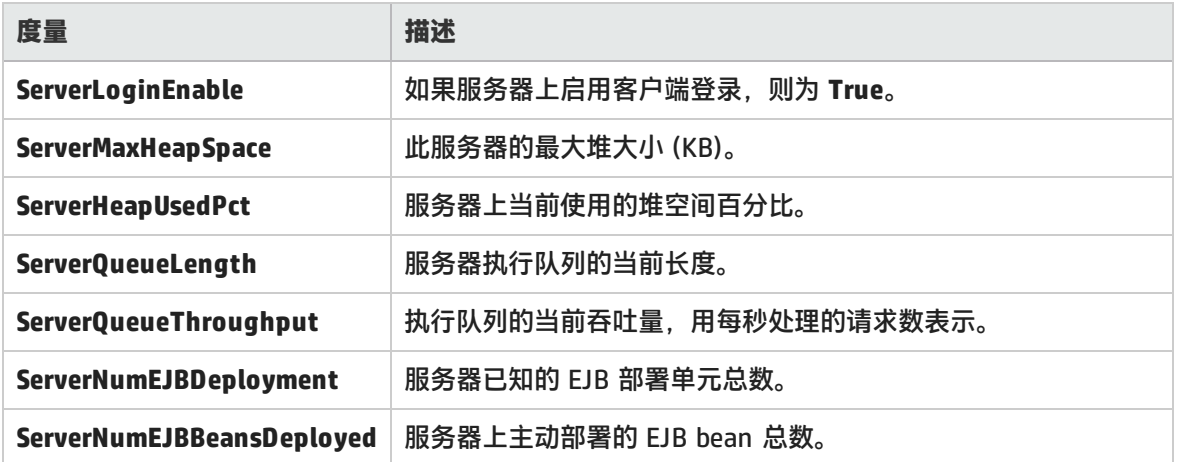

#### **WebLogic (SNMP) 侦听表度量**

侦听表是服务器侦听的(协议、IP 地址和端口)组合的集合。每个服务器将有多个条目:每个(协 议、IP 地址和端口)组合有一个条目。如果使用群集,与群集相关的 MIB 对象将获得较高的优先级。

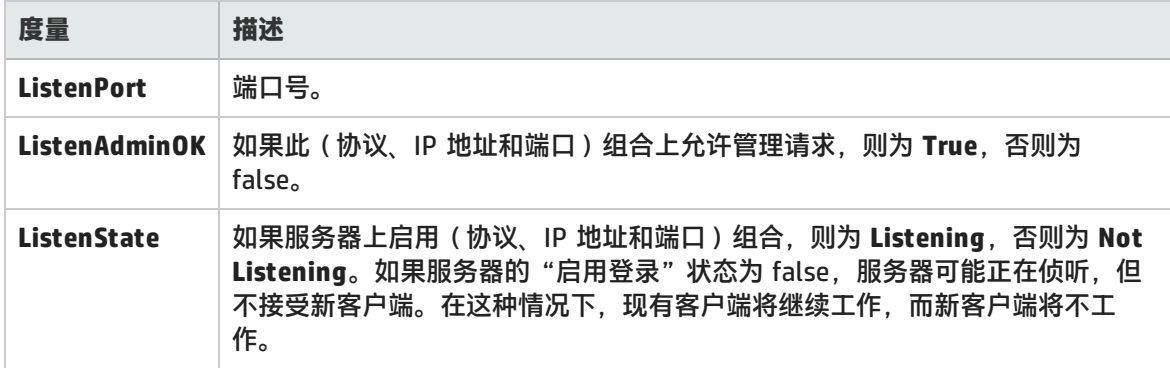

#### **WebLogic (SNMP) ClassPath 表度量**

ClassPath 表是 Java、WebLogic (SNMP) 服务器和 servlet 的类路径元素表。每个服务器在此表中都 有多个条目。服务器上的每个路径也可能有多个条目。如果使用群集,与群集相关的 MIB 对象将获得 较高的优先级。

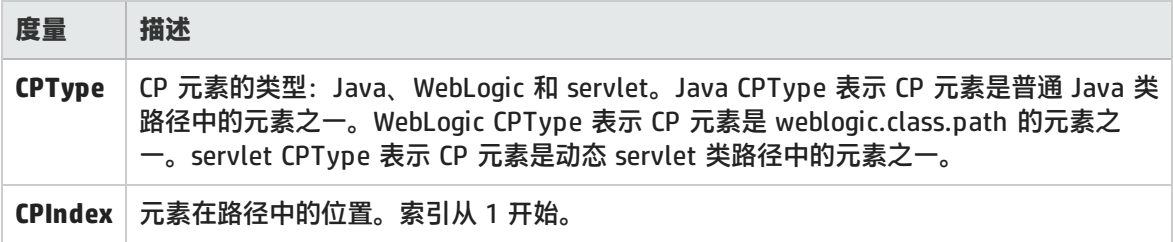

#### **Websphere 应用程序服务器监控器运行时资源度量**

包含与 Java 虚拟机运行时和 ORB 相关的资源。

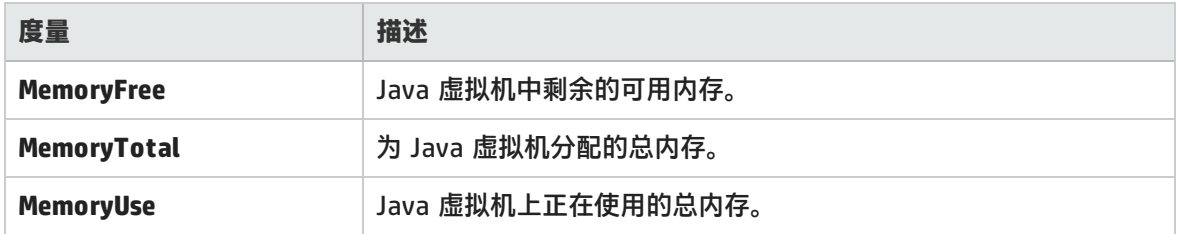

### **Websphere 应用程序服务器监控器 BeanData 度量**

服务器上的每个主目录都将根据主目录中部署的 bean 类型提供性能数据。顶级 bean 数据中汇聚了所 有容器的数据。

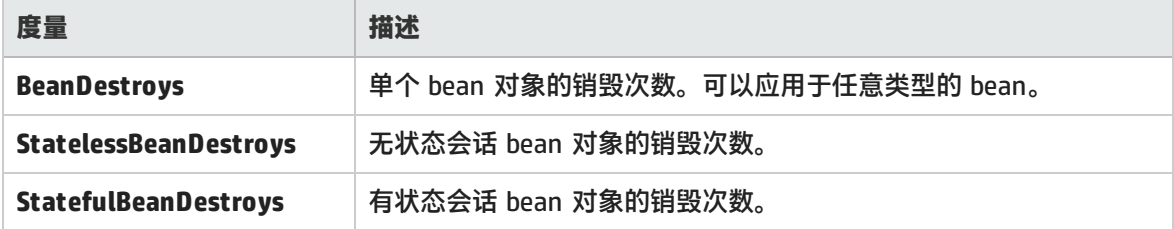

### **Websphere 应用程序服务器监控器 BeanObjectPool 度量**

保存 bean 对象高速缓存的服务器。每个主目录都有一个高速缓存,因此每个容器都有一个 BeanObjectPoolContainer。顶级 BeanObjectPool 中汇聚了所有容器的数据。

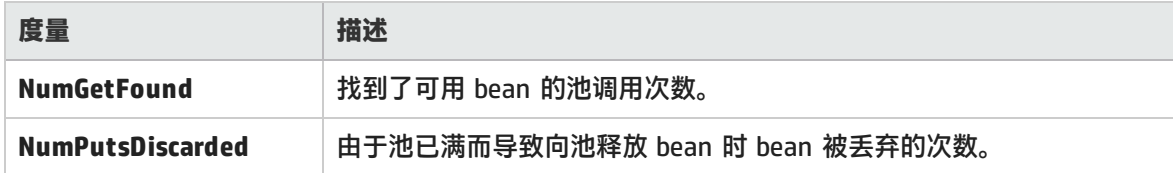

### **Websphere 应用程序服务器监控器 OrbThreadPool 度量**

这些是与服务器上的 ORB 线程池相关的资源。

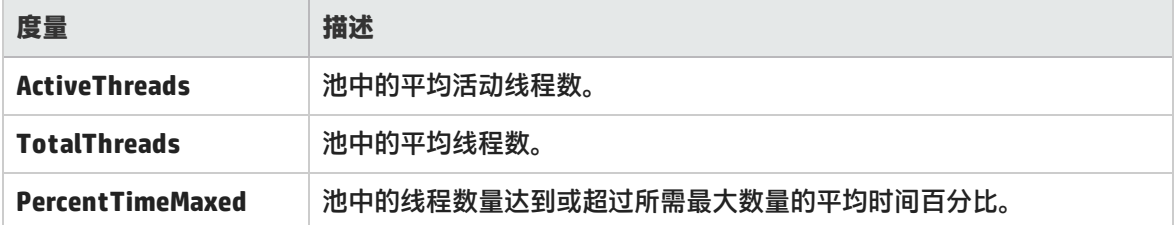

### **Websphere 应用程序服务器监控器 DBConnectionMgr 度量**

这些是与数据库连接管理器相关的资源。此管理器由一系列数据源,以及每个性能度量的顶级聚合组 成。

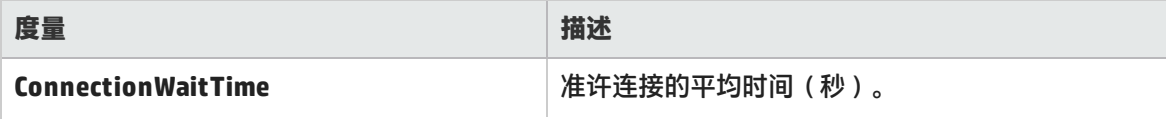

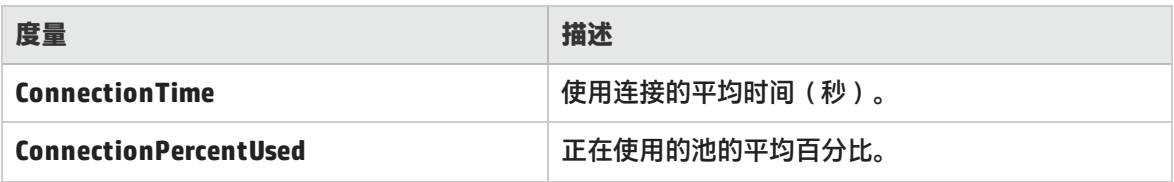

### **Websphere 应用程序服务器监控器 TransactionData 度量**

这些是属于事务的资源。

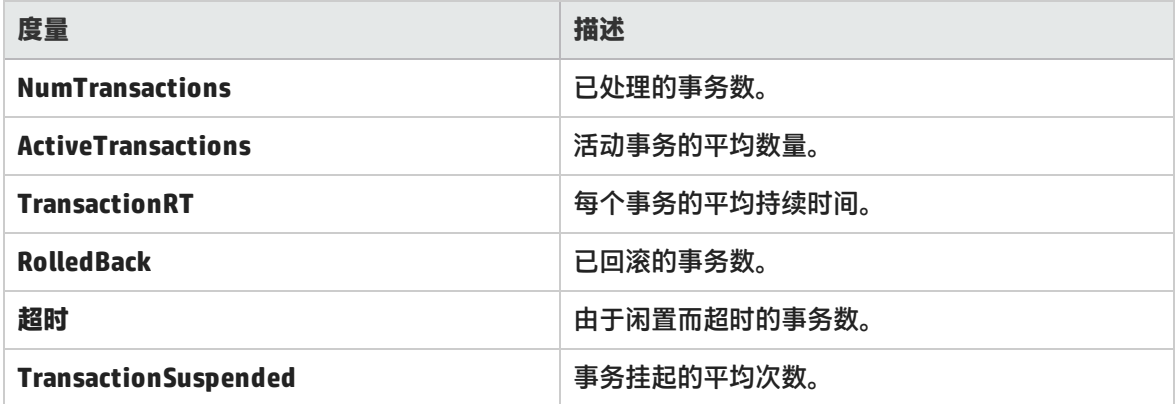

### **Websphere 应用程序服务器监控器 ServletEngine 度量**

这些是与 servlet 和 JSP 相关的资源。

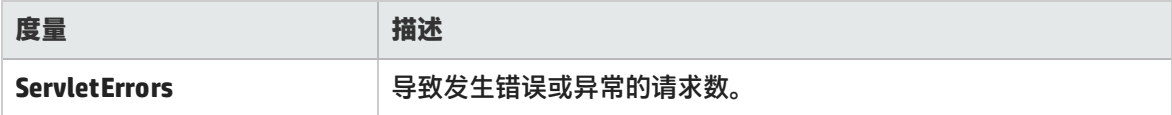

### **Websphere 应用程序服务器监控器 Session 度量**

这些是有关 HTTP 会话池的常规度量。

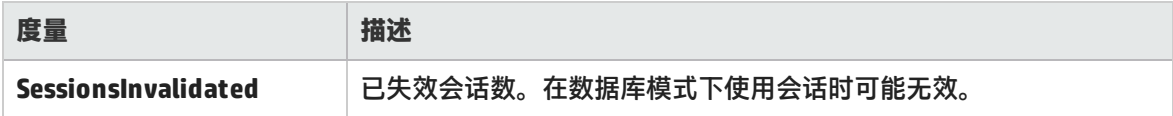

## Microsoft Active Server Pages (ASP) 图

该图显示在负载测试场景运行期间有关 ASP 服务器上资源使用情况的统计信息。

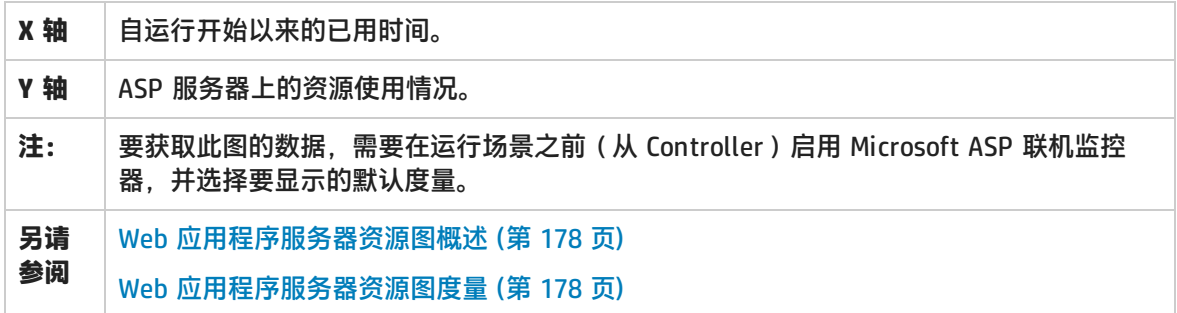

# Oracle9iAS HTTP 服务器图

#### 该图显示在负载测试场景运行期间有关 Oracle9iAS HTTP 服务器上资源使用情况的统计信息。

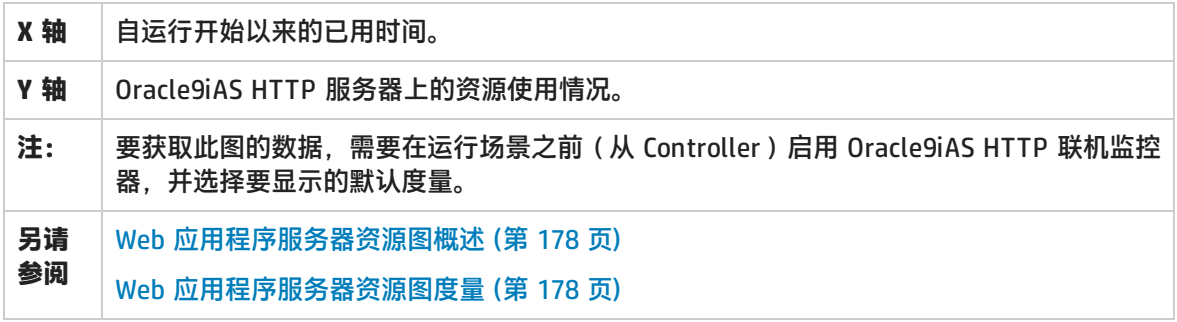

# WebLogic (SNMP) 图

该图显示负载测试场景运行期间 WebLogic (SNMP) 服务器 (6.0 版或更早版本) 上资源使用情况的统 计信息。

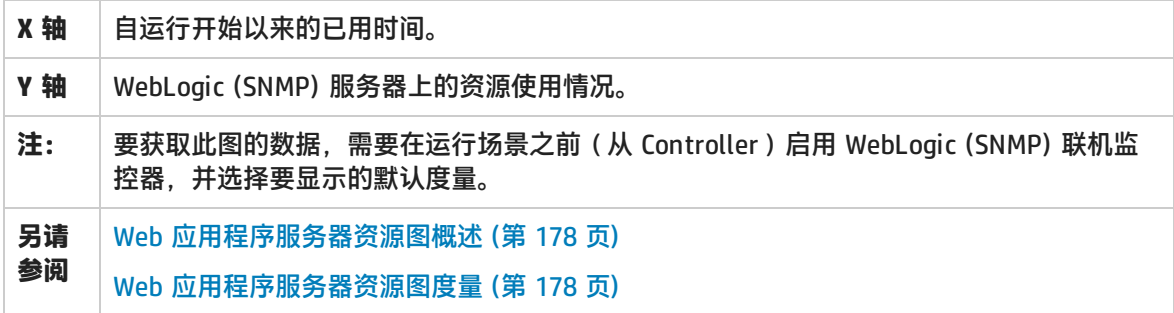

## Websphere 应用程序服务器图

该图显示在负载测试场景运行期间有关 Websphere 应用程序服务器资源使用情况的统计信息。

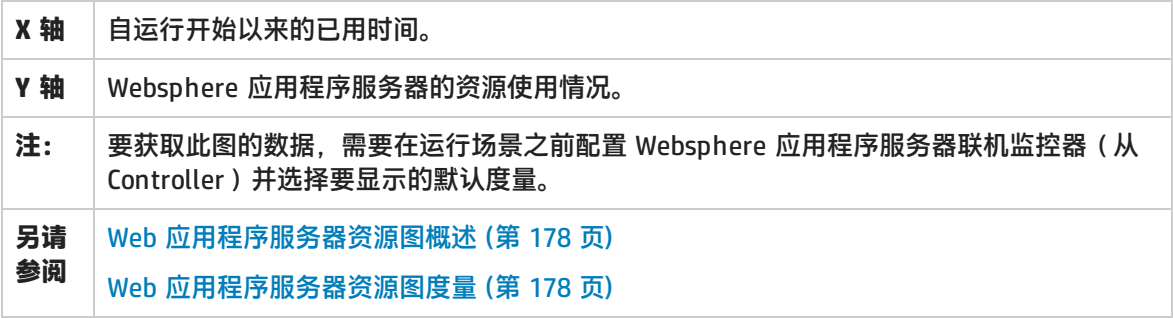

# <span id="page-185-0"></span>数据库服务器资源图

数据库服务器资源图显示多个数据库服务器的统计信息。目前支持的数据库有 DB2、Oracle、SQL Server 和 Sybase。这些图要求在运行负载测试场景之前指定要评测的资源。有关详细信息,请参阅 LoadRunner Controller 文档中有关联机监控器的部分。

## <span id="page-185-1"></span>DB2 数据库管理器计数器

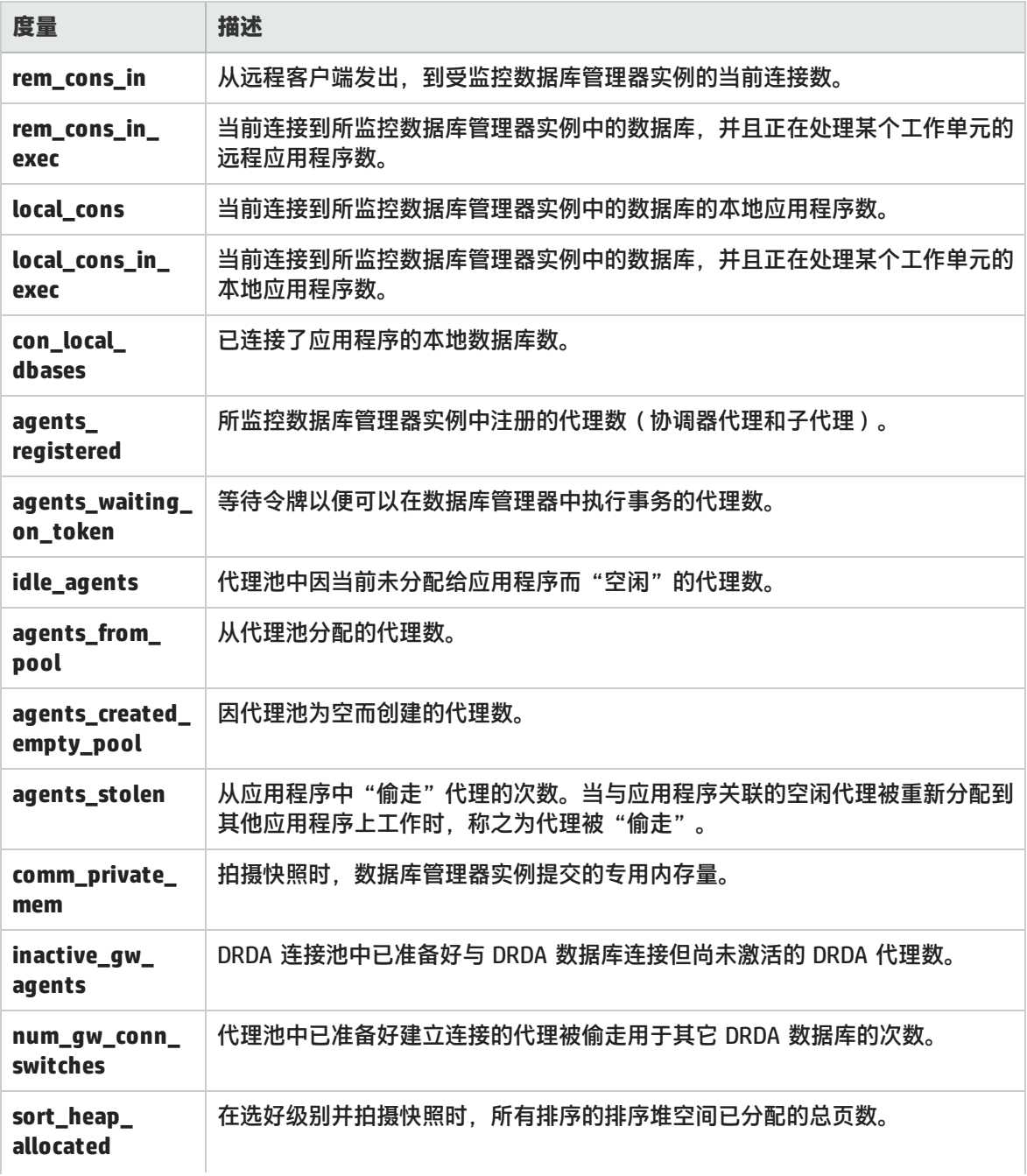

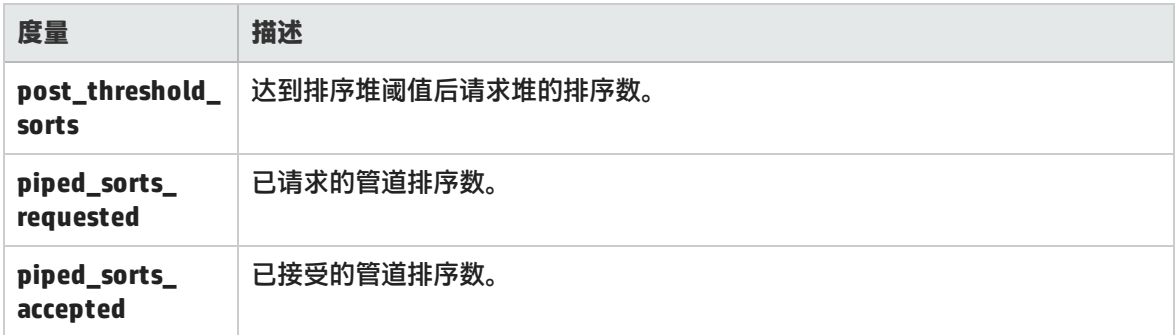

# <span id="page-186-0"></span>DB2 数据库计数器

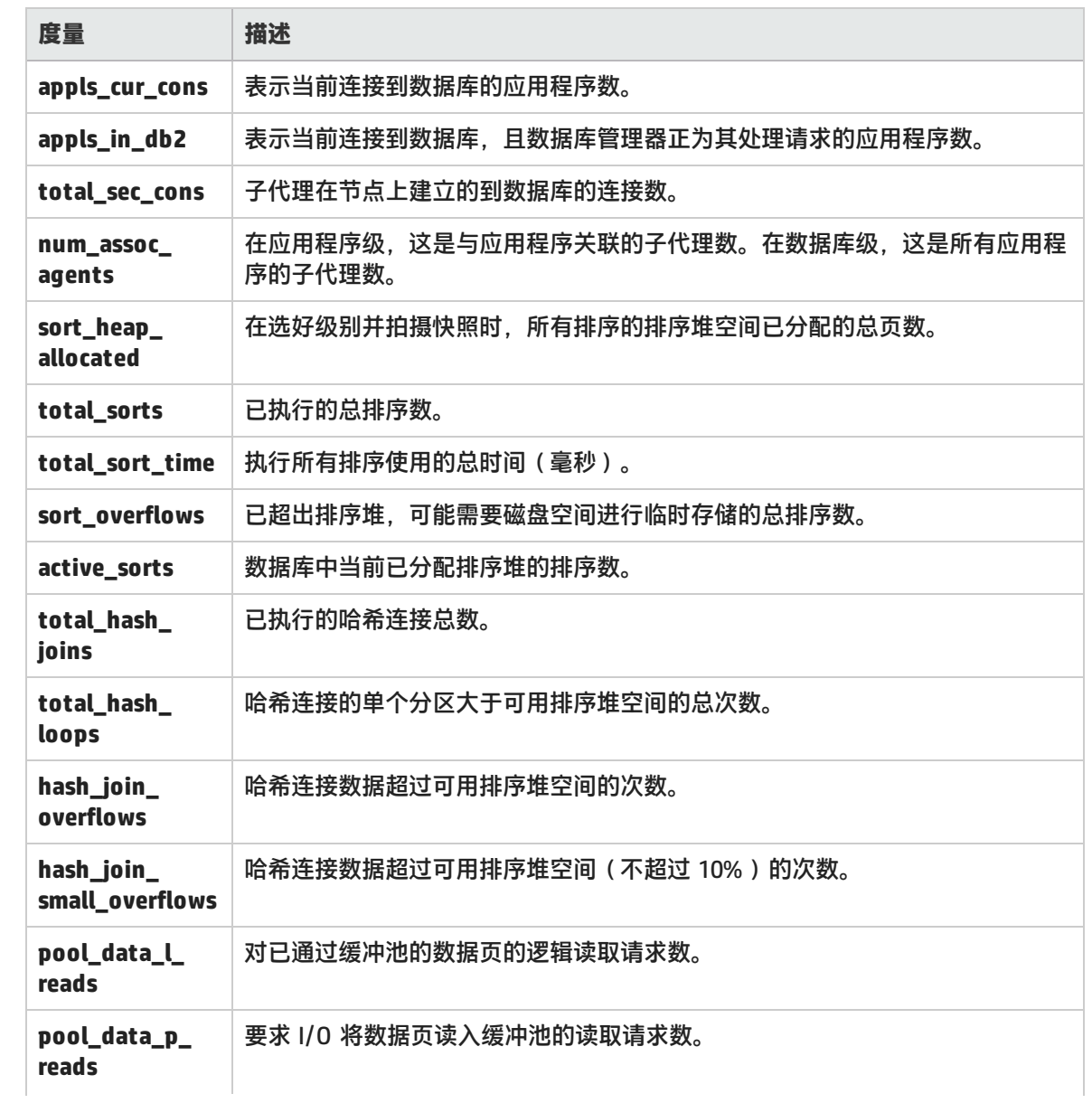

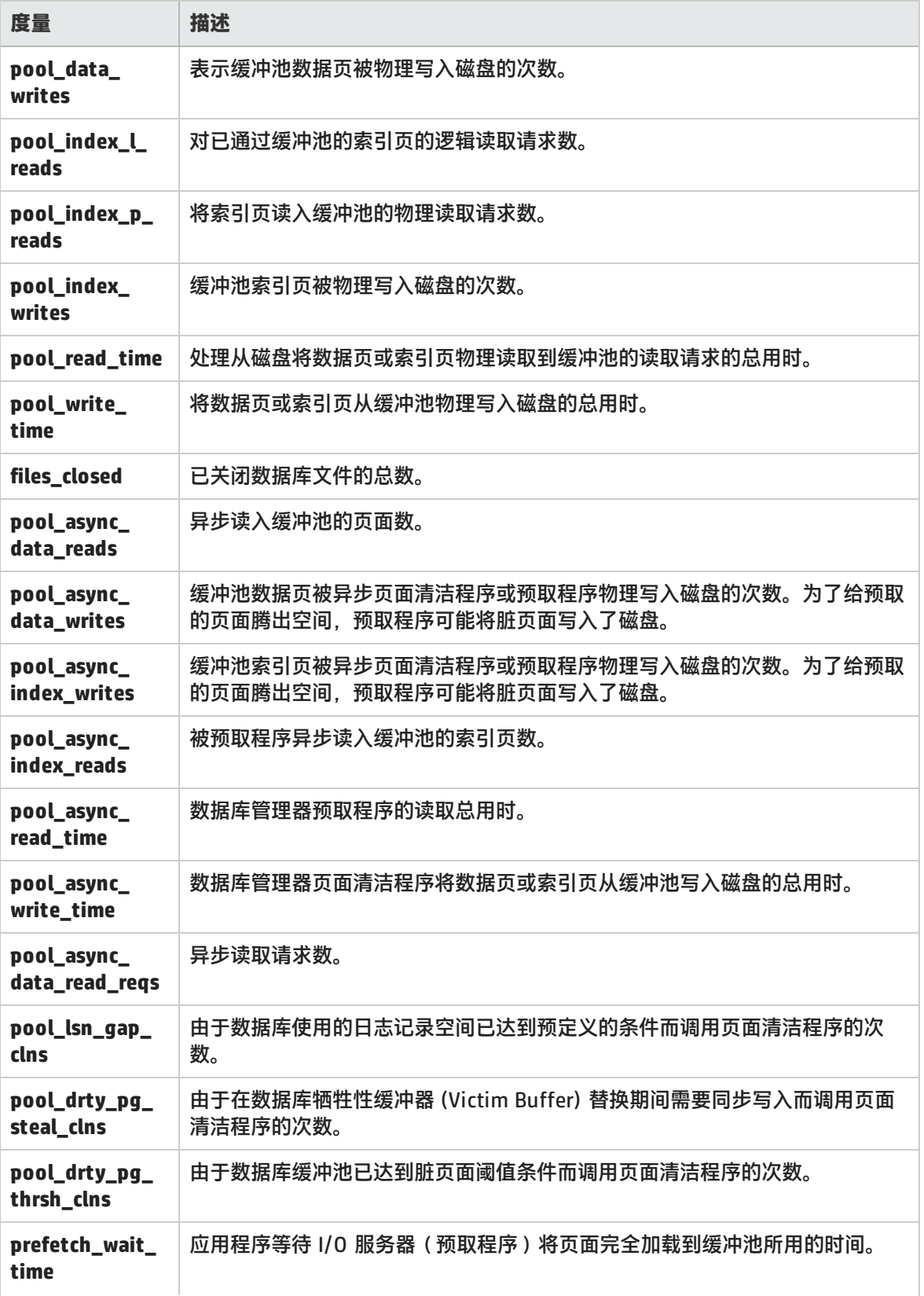

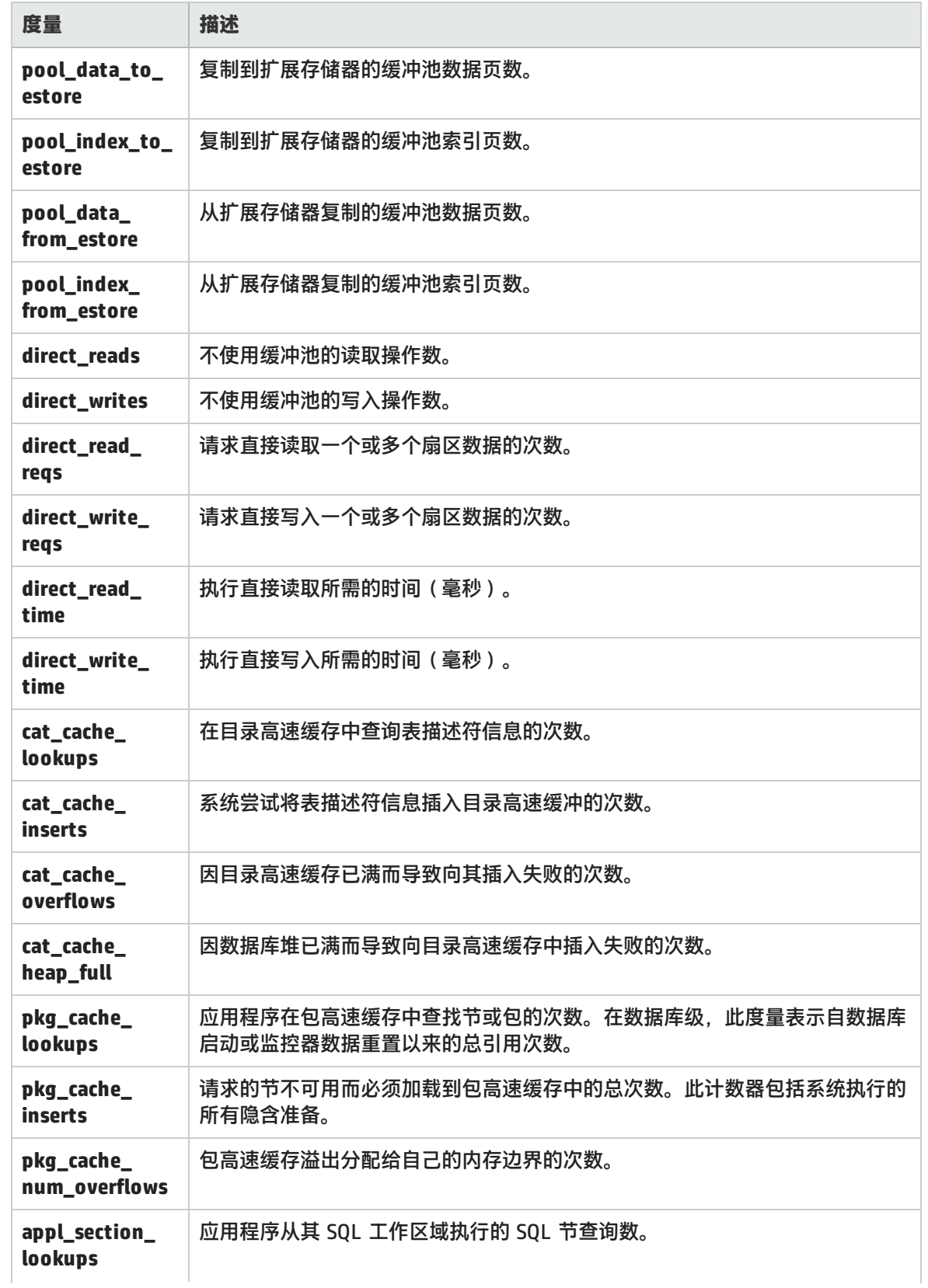

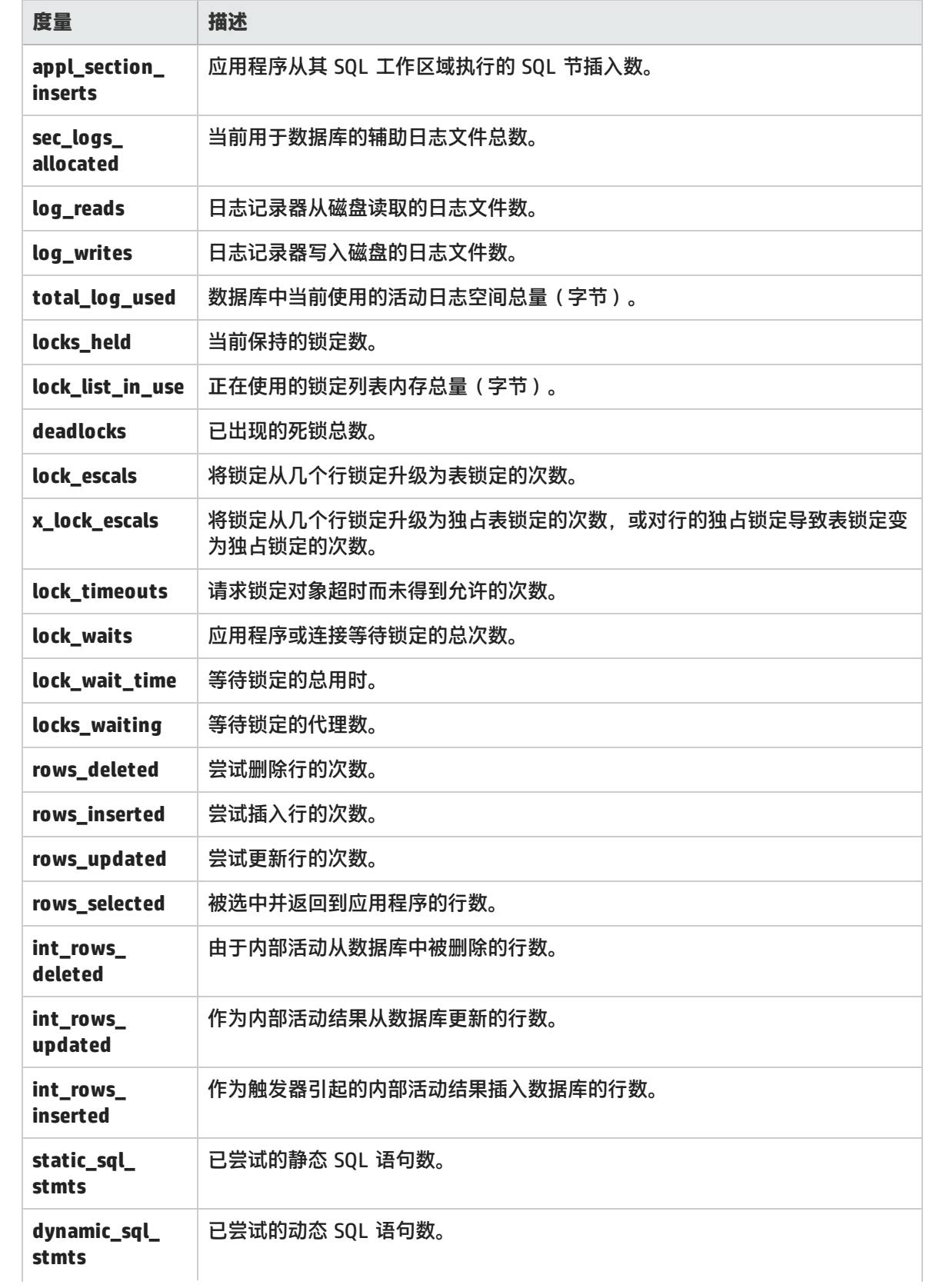

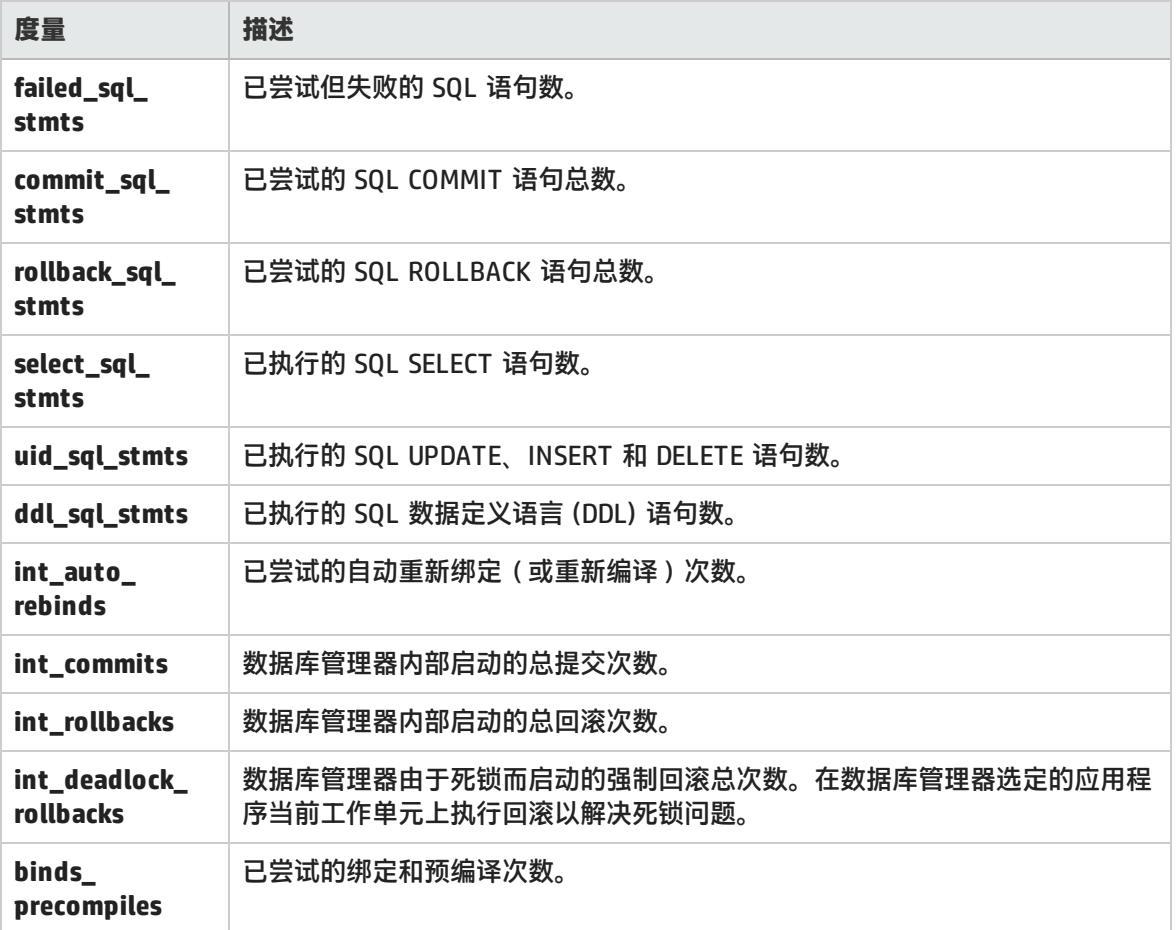

# <span id="page-190-0"></span>DB2 应用程序计数器

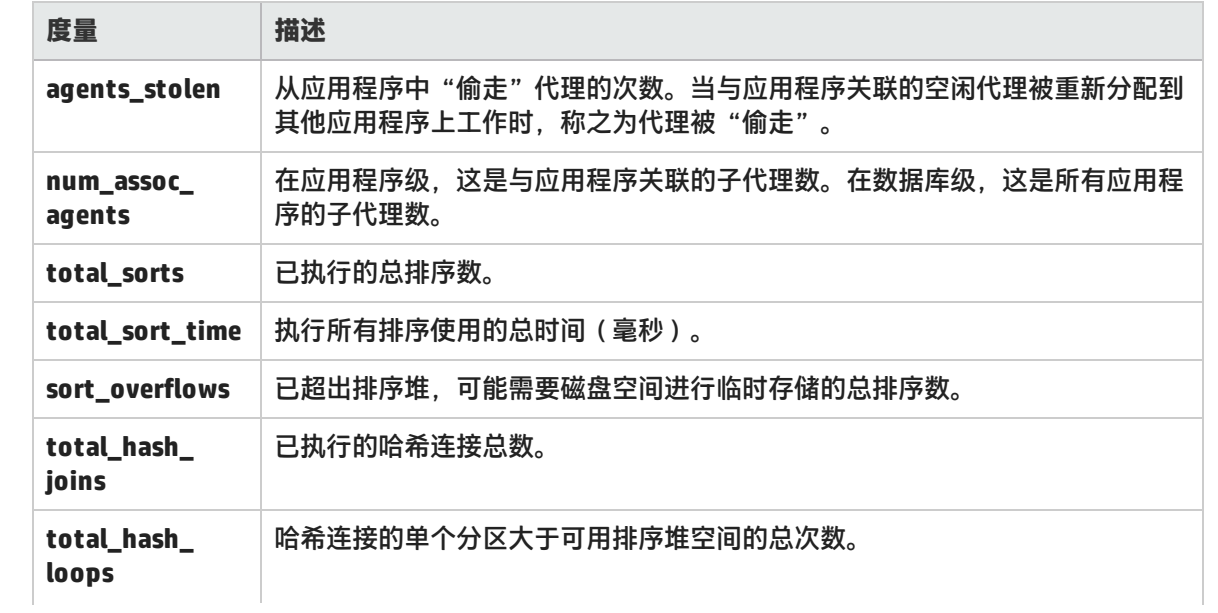

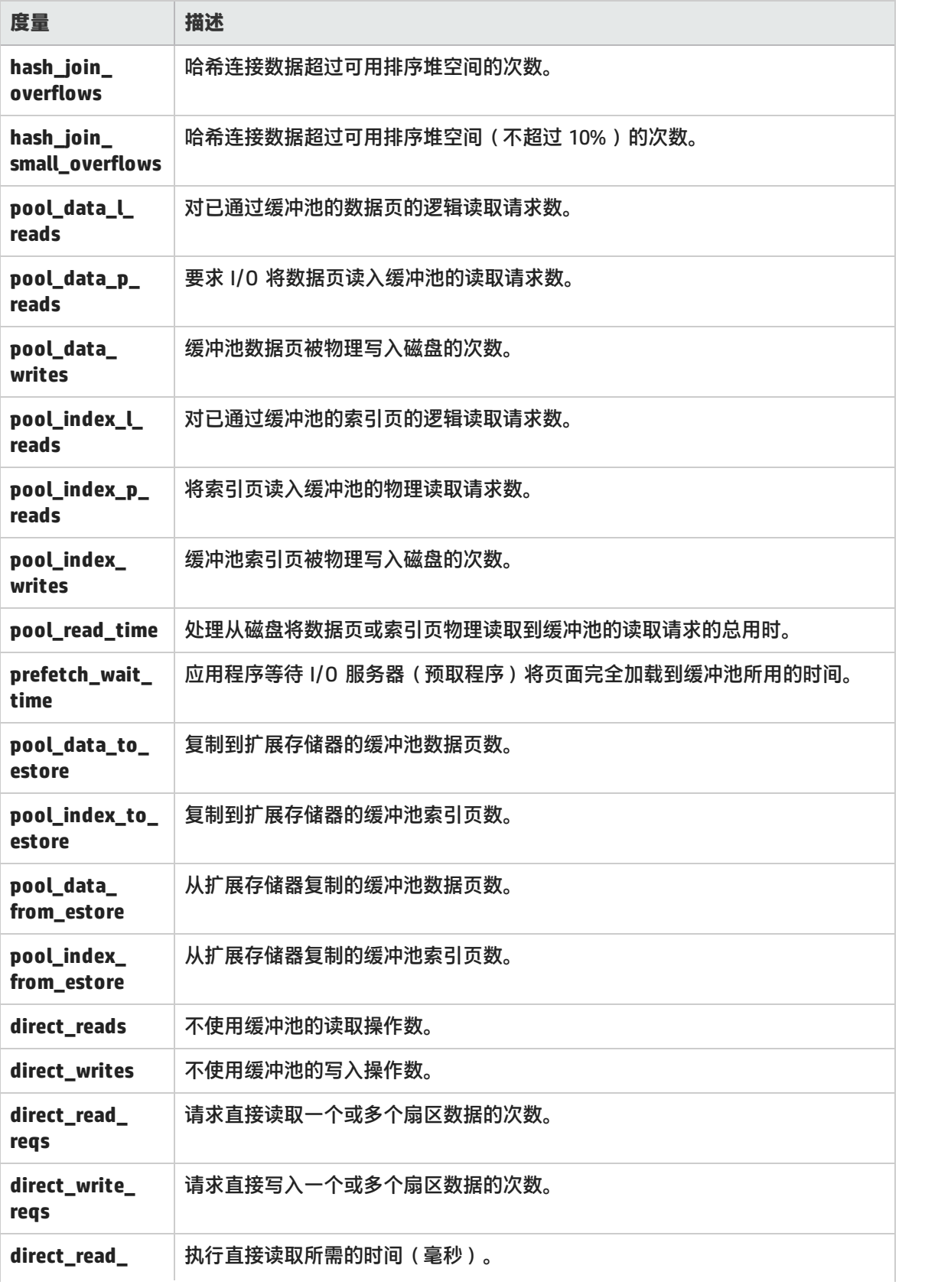

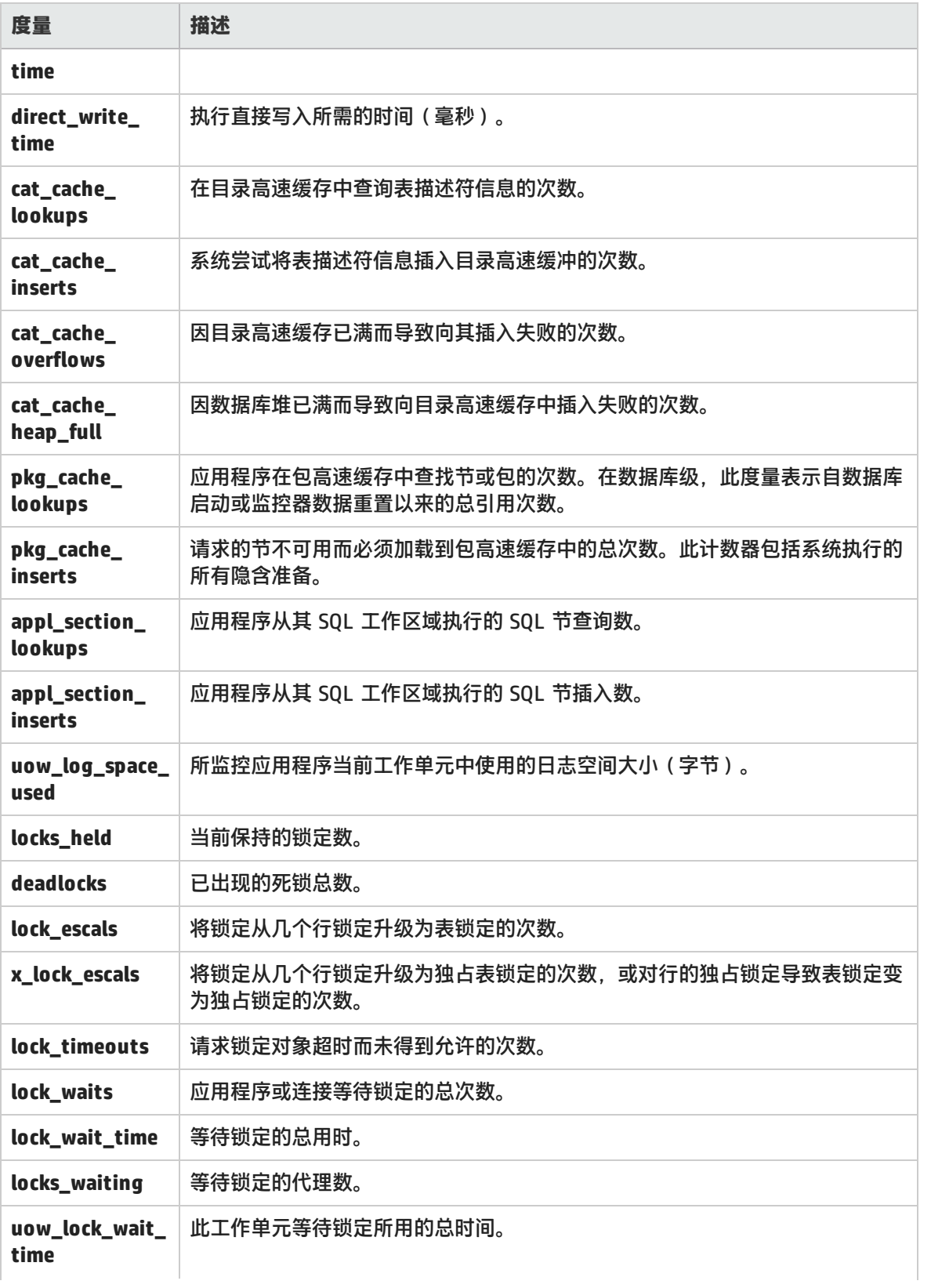

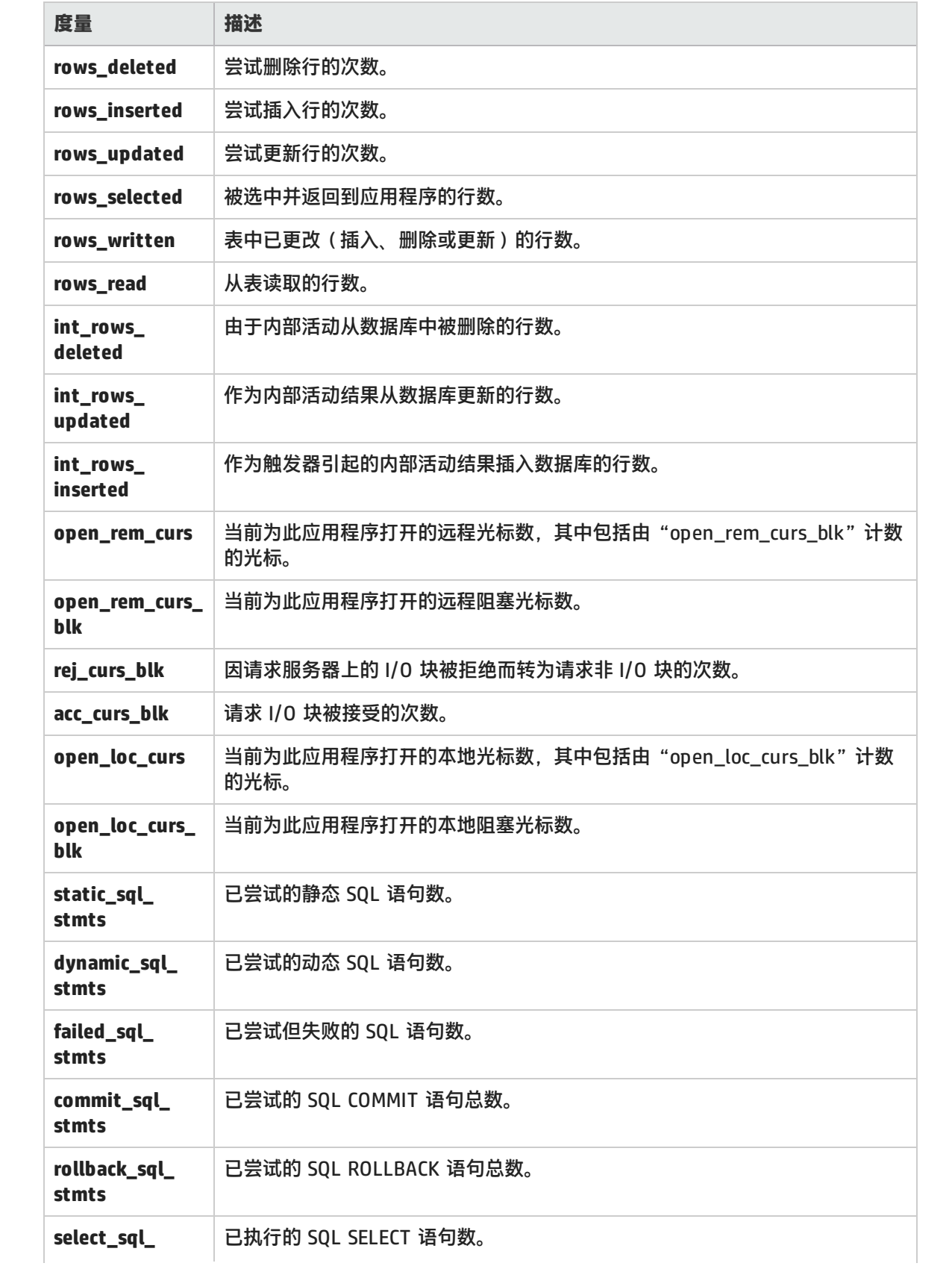

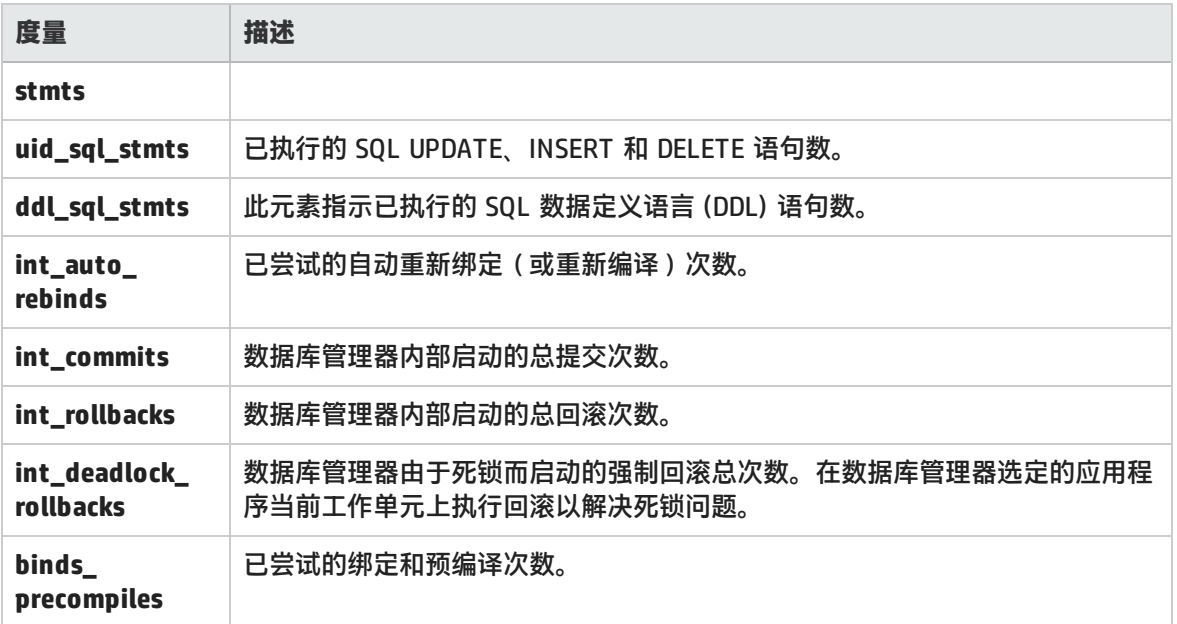

# <span id="page-194-0"></span>Oracle 服务器监控度量

监控 Oracle 服务器时最常使用以下度量(来自 V\$SYSSTAT 表):

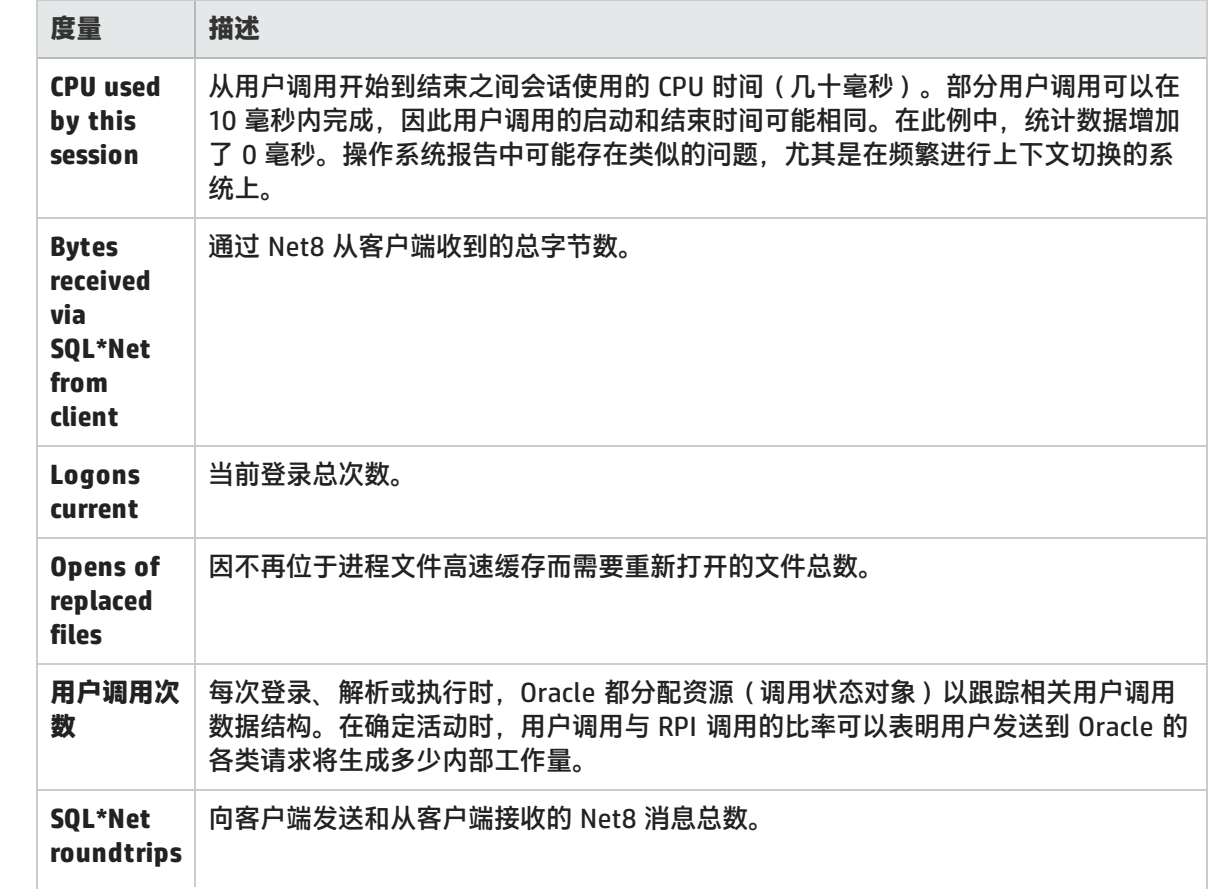

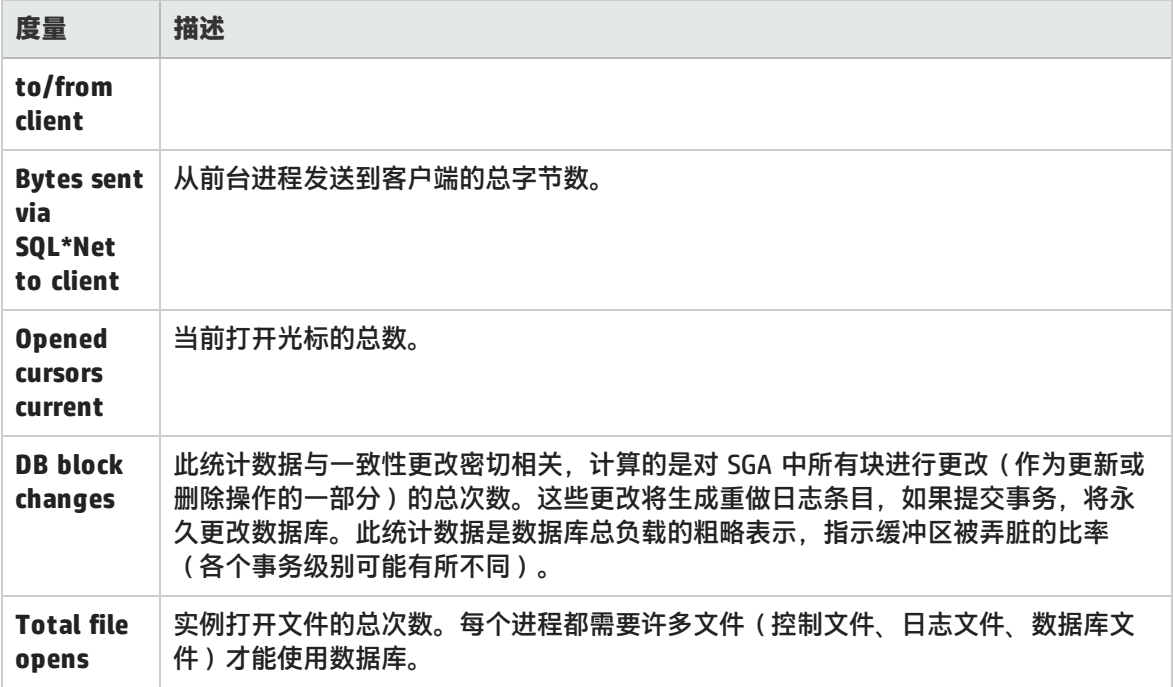

# <span id="page-195-0"></span>SQL Server 默认计数器

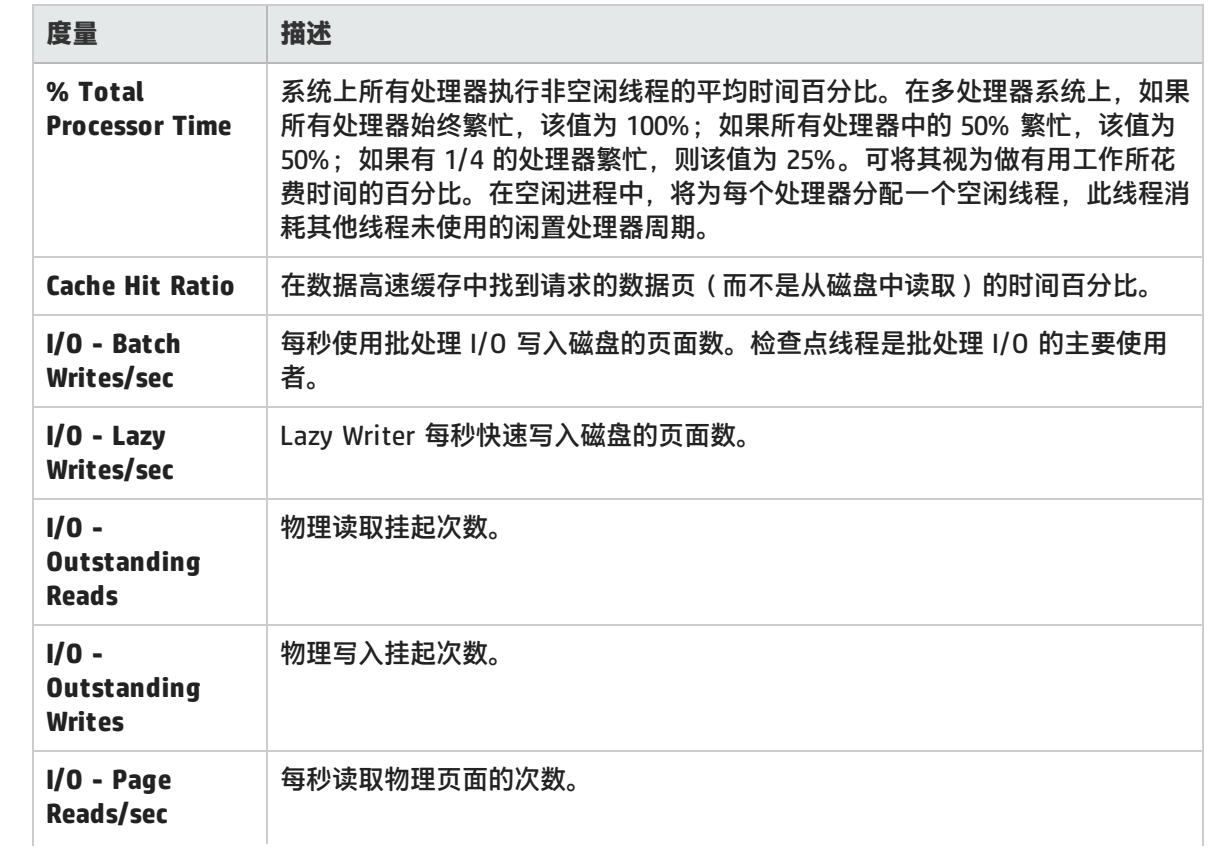

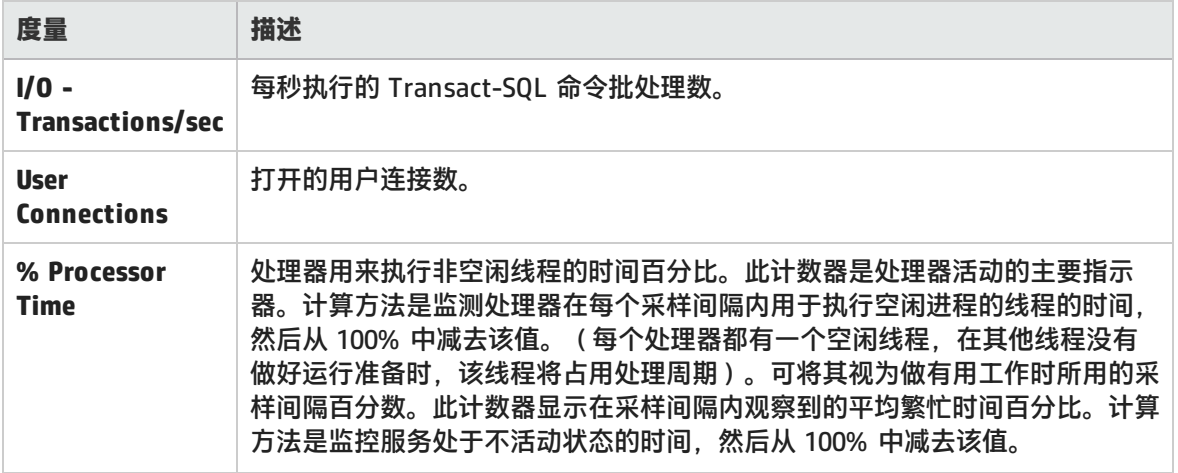

# Sybase 服务器监控度量

以下各表介绍了可以在 Sybase 服务器上监控的度量:

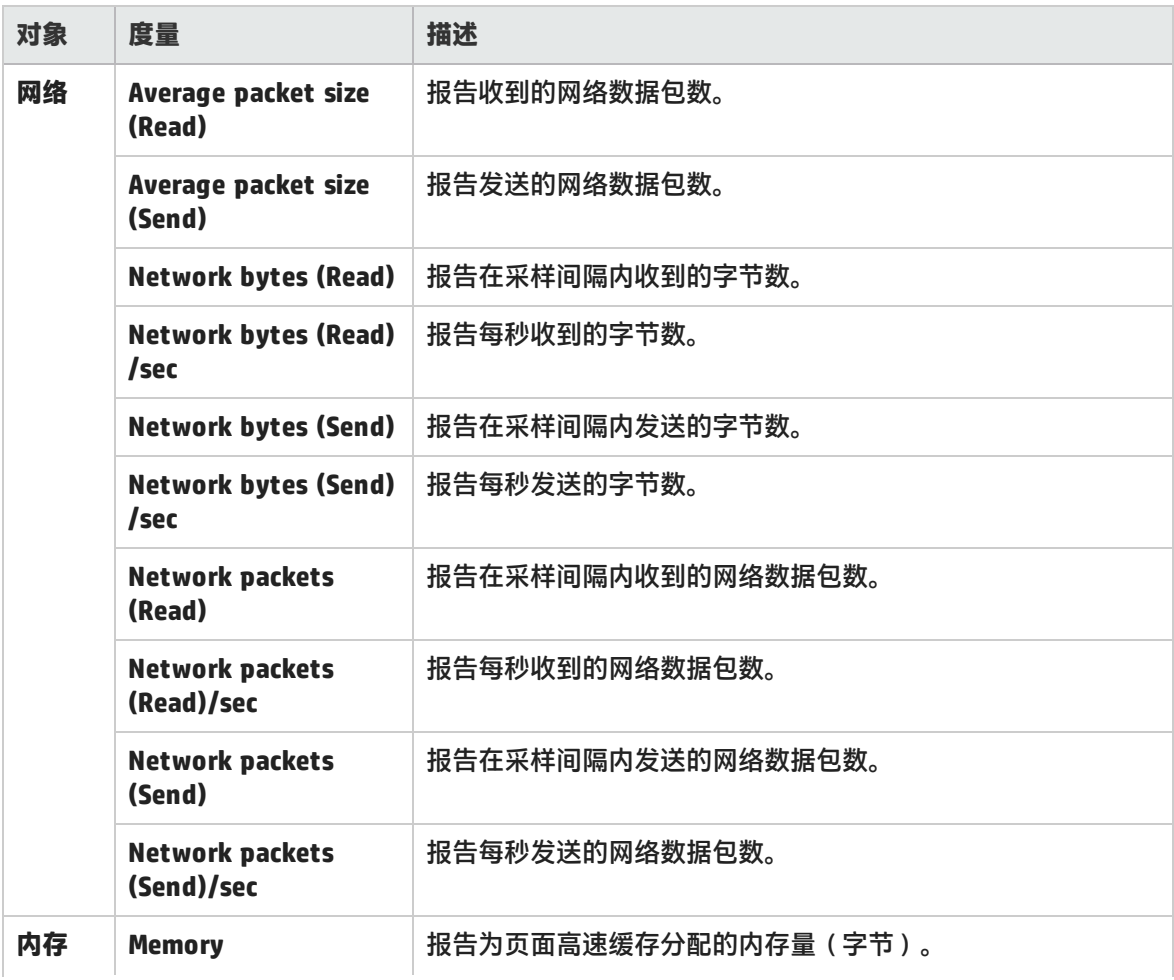

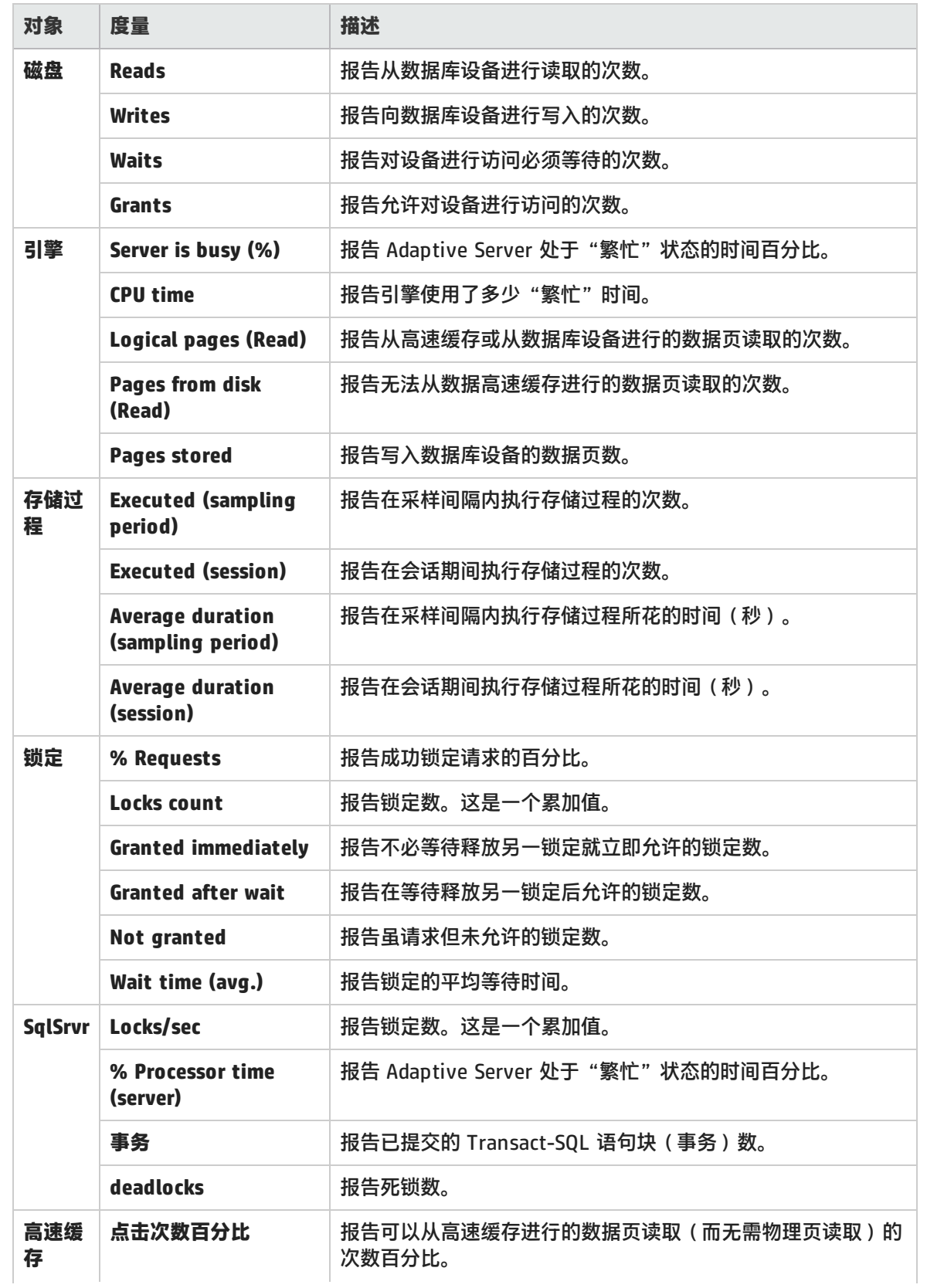

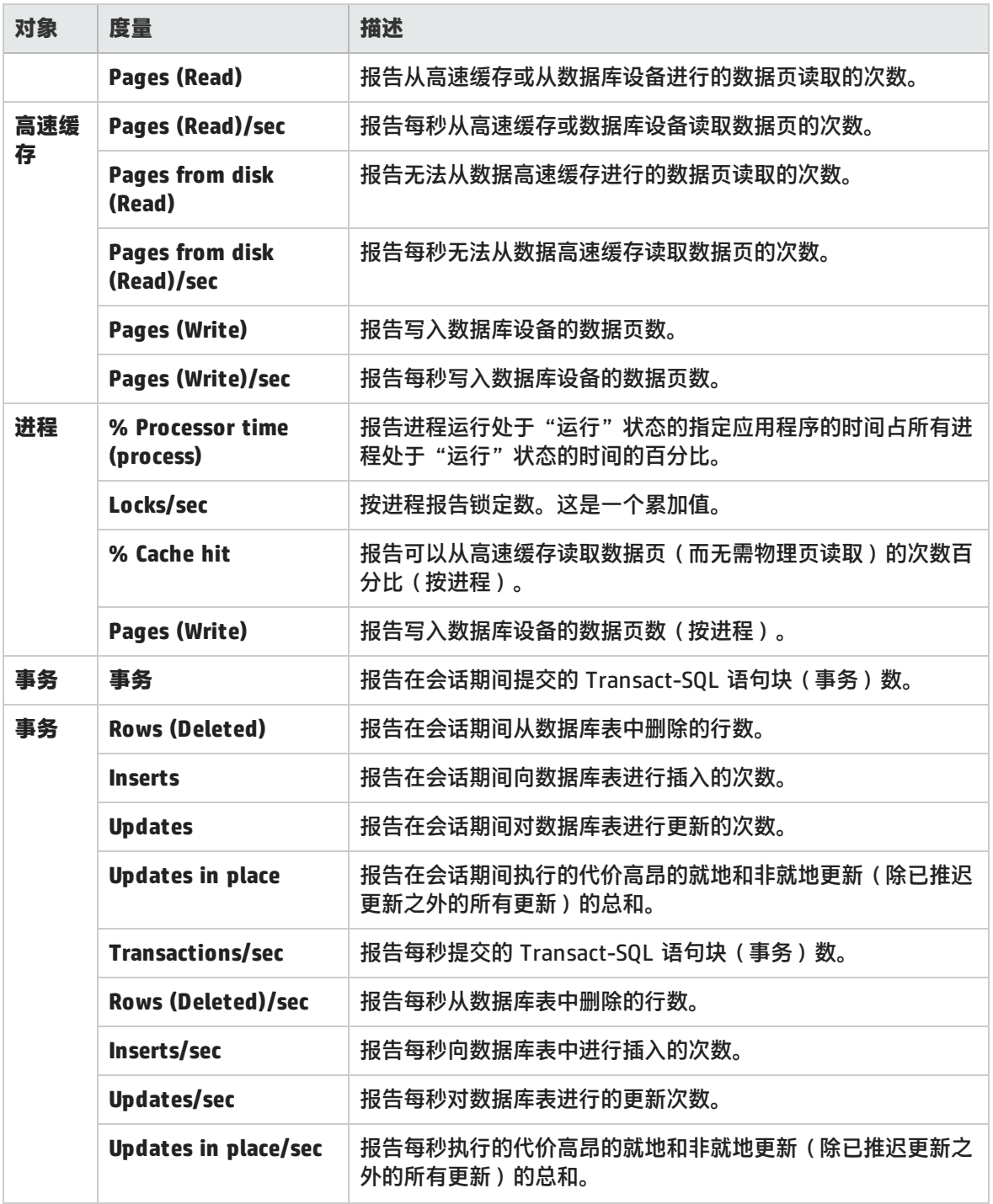

# DB2 图

### 该图显示 DB2 数据库服务器上的资源使用情况,作为负载测试场景已用时间的函数。

**X 轴** 自运行开始以来的已用时间。

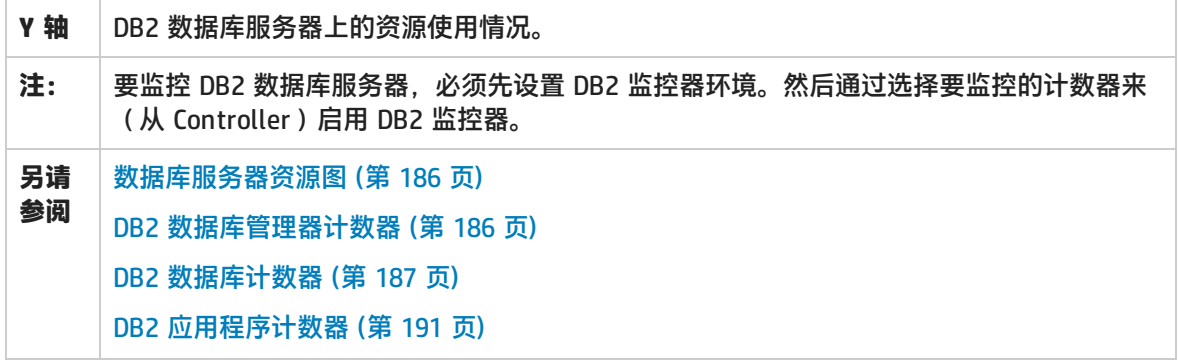

# Oracle 图

该图显示 Oracle V\$ 表中的信息: 会话统计信息、V\$SESSTAT、系统统计信息、V\$SYSSTAT 和自定义 查询中用户定义的其他表计数器。

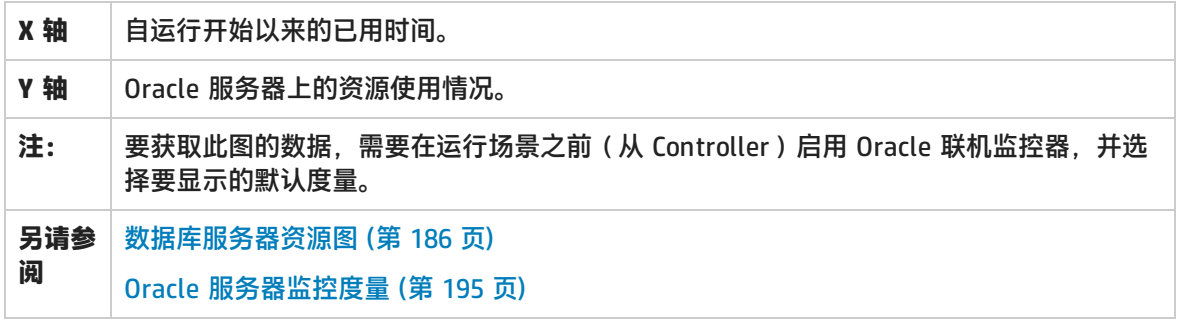

#### **示例**

在下例中,显示 V\$SYSSTAT 资源值作为负载测试场景已用时间的函数:

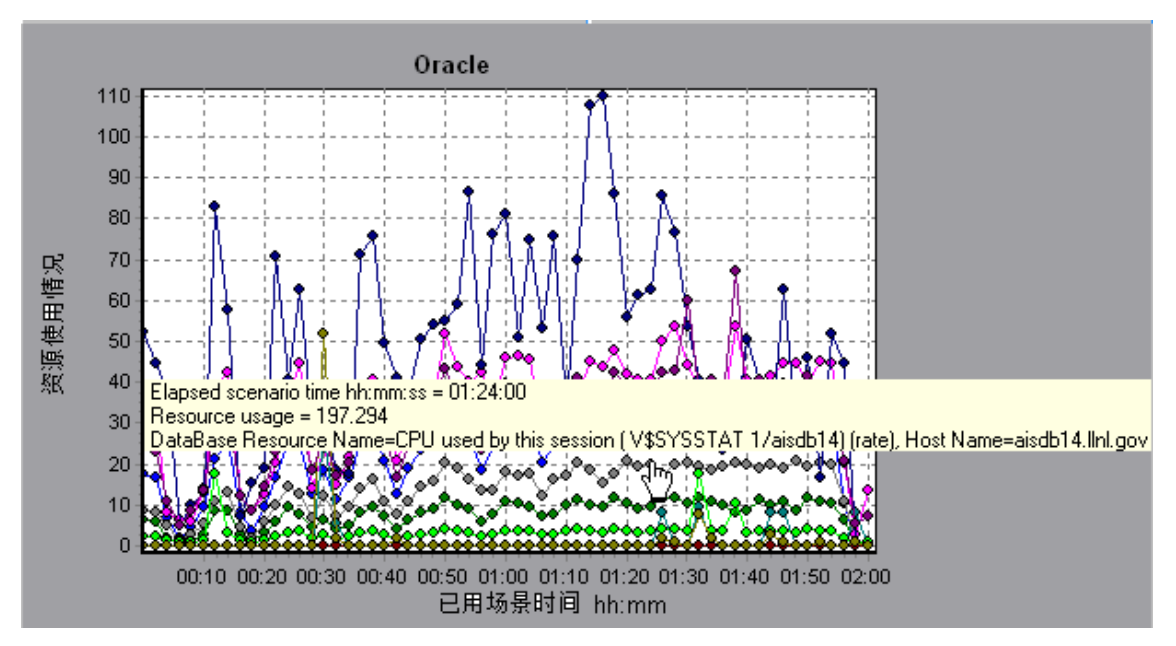

# SQL Server 图

#### 该图显示 SQL Server 计算机上的标准 Windows 资源。

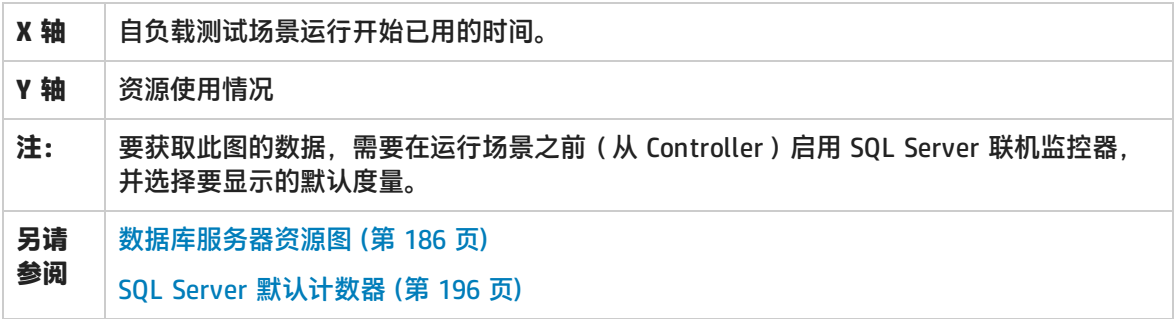

#### **示例**

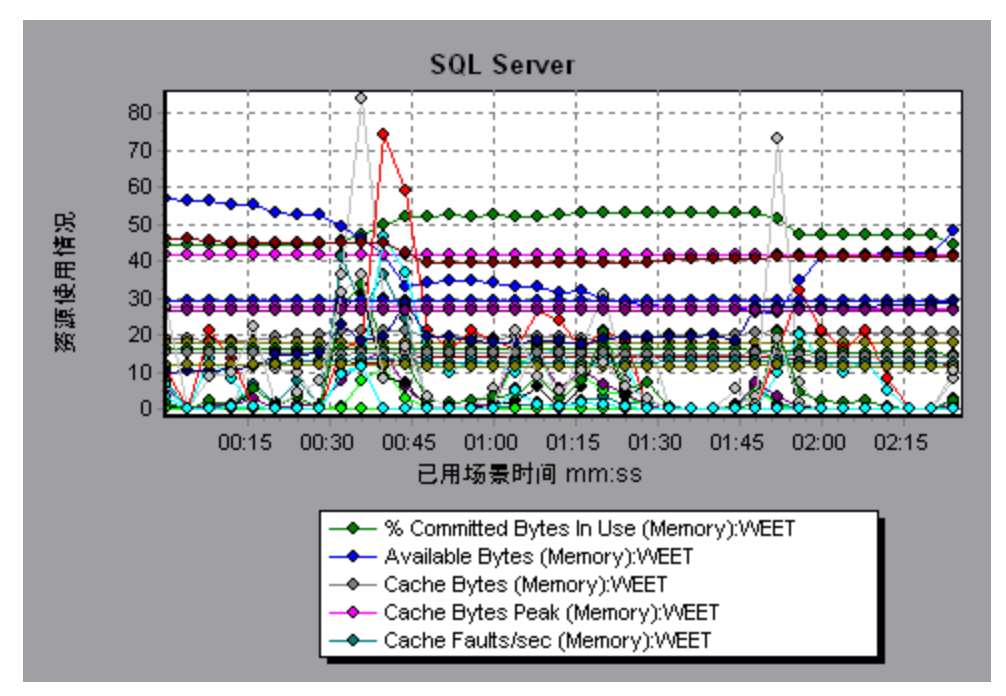

## Sybase 图

该图显示 Sybase 数据库服务器上的资源使用情况, 作为负载测试场景已用时间的函数。

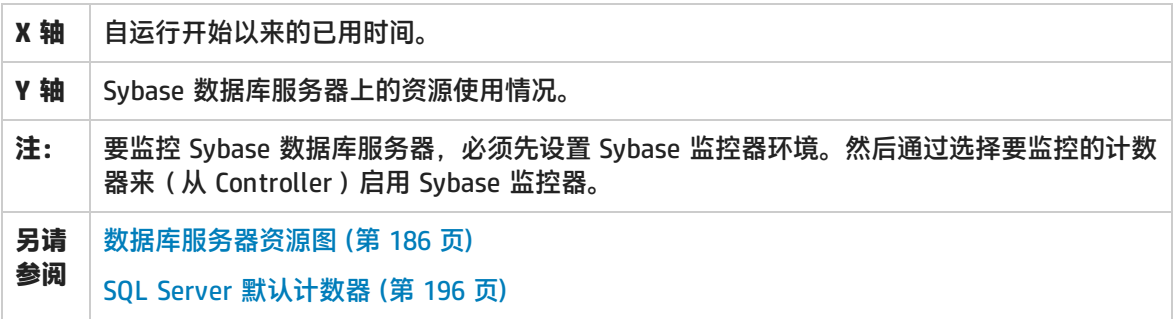

<span id="page-201-0"></span>流媒体图

### 流媒体图概述

流媒体资源图提供 RealPlayer 客户端计算机、RealPlayer 服务器、Windows Media 服务器和 Media Player 客户端计算机的性能信息。

要获取流媒体资源图的数据,需要在运行负载测试场景之前安装 RealPlayer 客户端并为 RealPlayer 服 务器或 Windows Media 服务器激活联机监控器。

为 RealPlayer 服务器或 Windows Media 服务器设置联机监控器时,指定要监控的统计信息和度量。 有关安装和配置流媒体资源监控器的详细信息,请参阅Media Player Client Performance Counters。

<span id="page-201-1"></span>为了在单个图上显示所有的度量,Analysis 可能会对它们进行缩放。"图例"窗口上会显示每种资源 的比例因子。要获取真实值,请用显示的值乘以比例因子。

# Media Player 客户端监控度量

下表介绍了所监控的 Media Player 客户端度量:

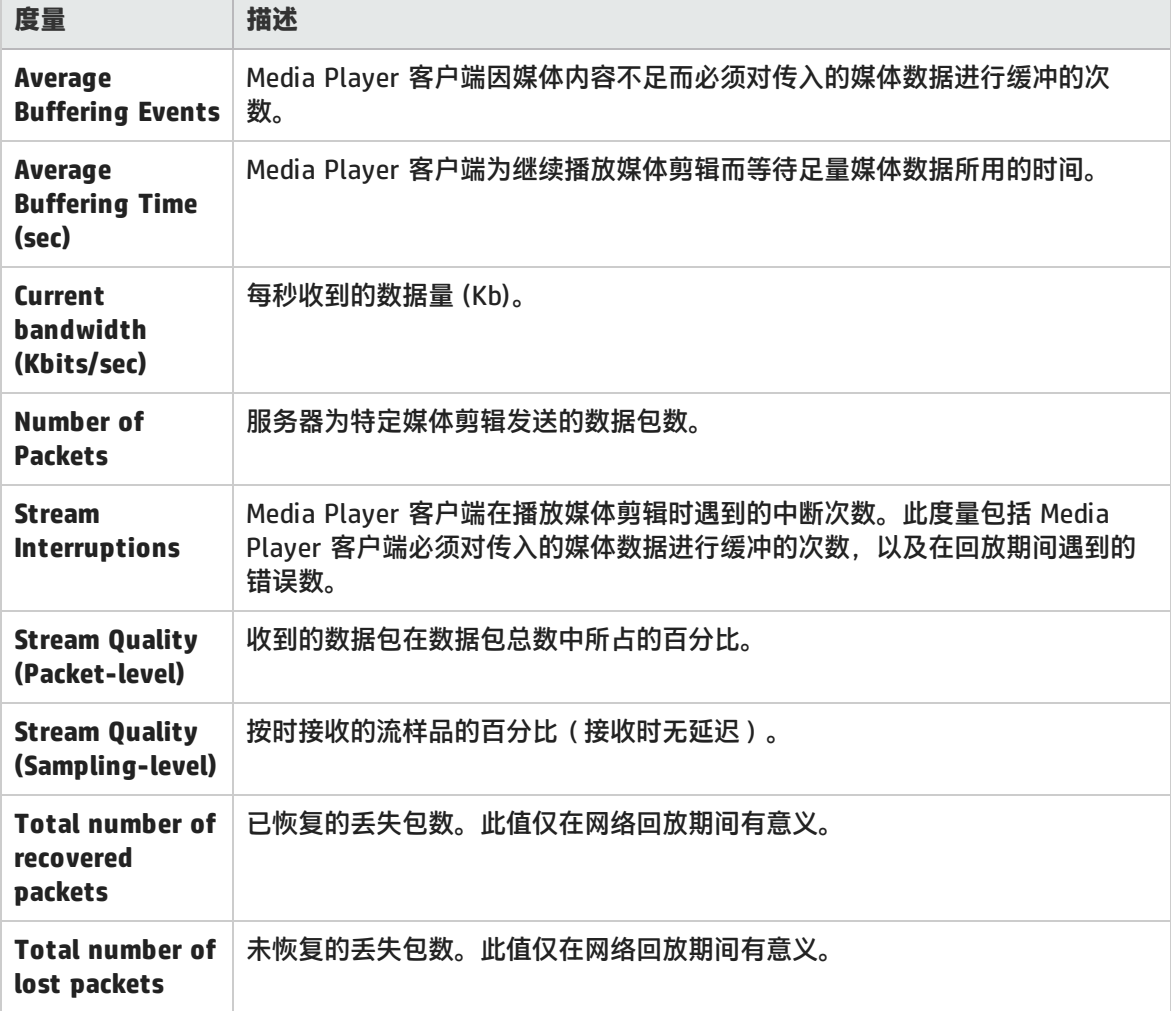

# <span id="page-202-0"></span>RealPlayer 客户端监控度量

### 下表介绍了所监控的 RealPlayer 客户端度量:

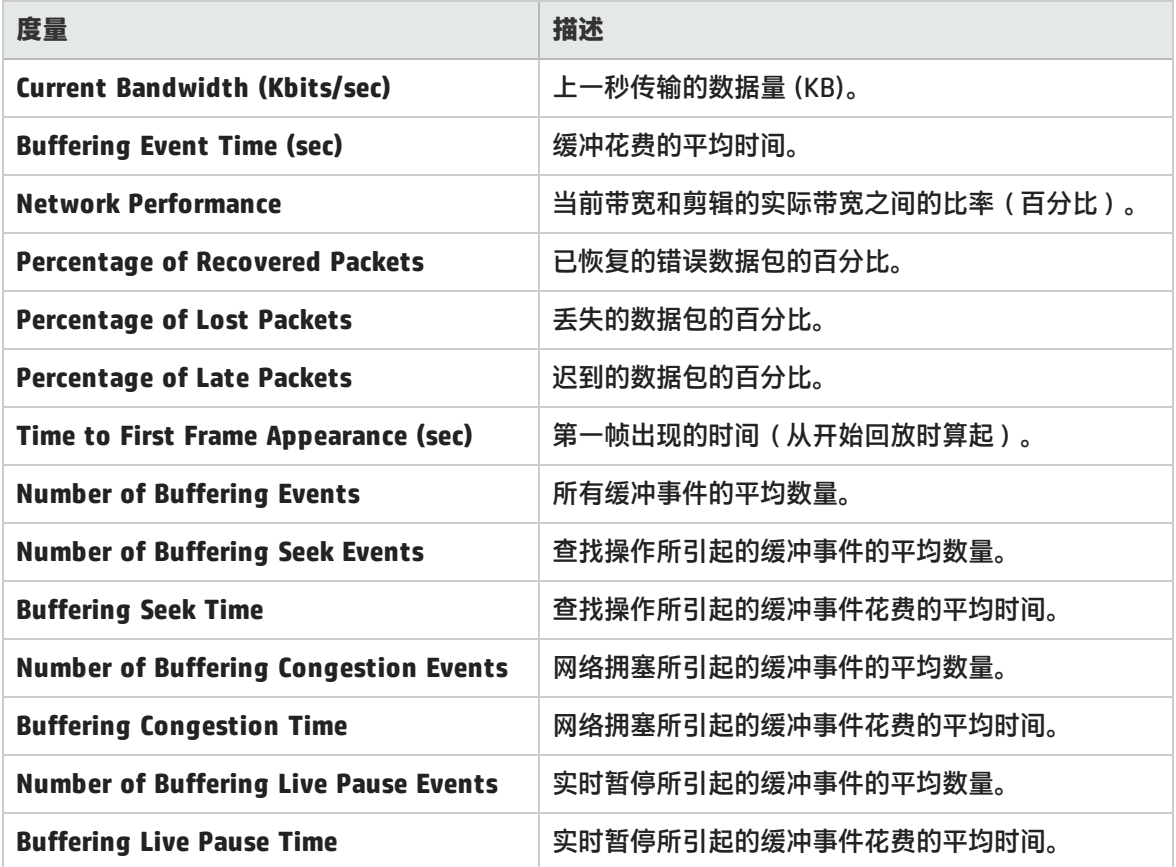

# <span id="page-202-1"></span>RealPlayer 服务器监控度量

下表介绍了所监控的 RealPlayer 客户端度量:

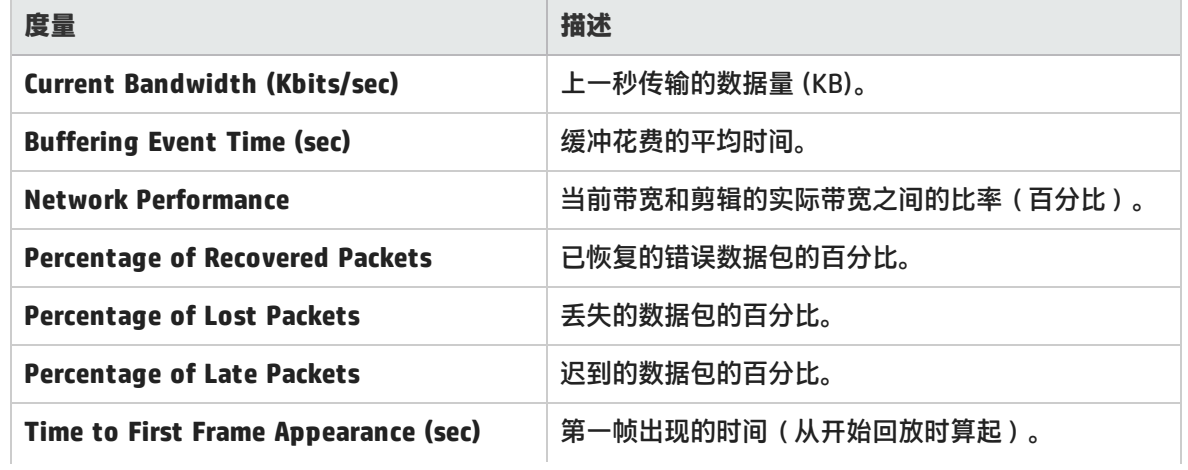

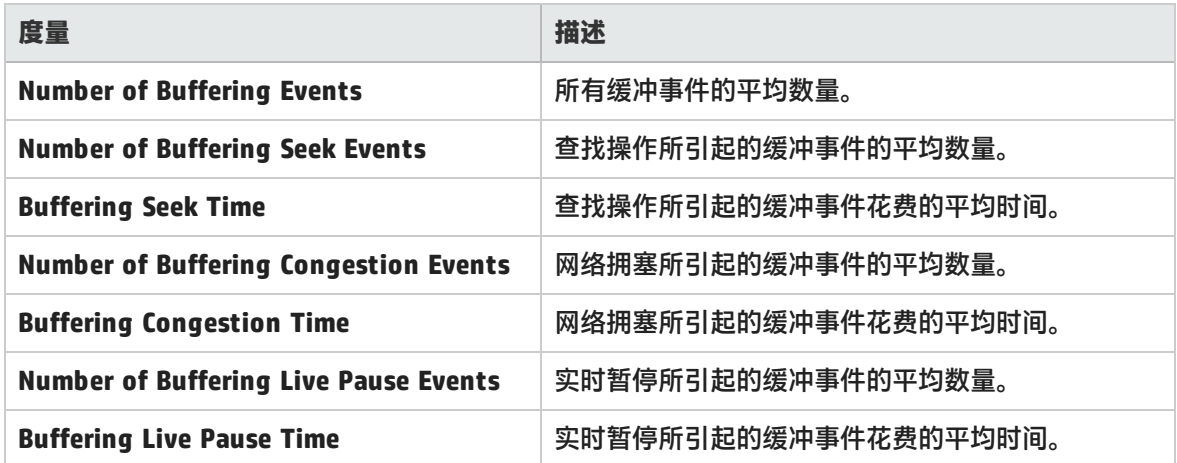

# <span id="page-203-0"></span>Windows Media 服务器默认度量

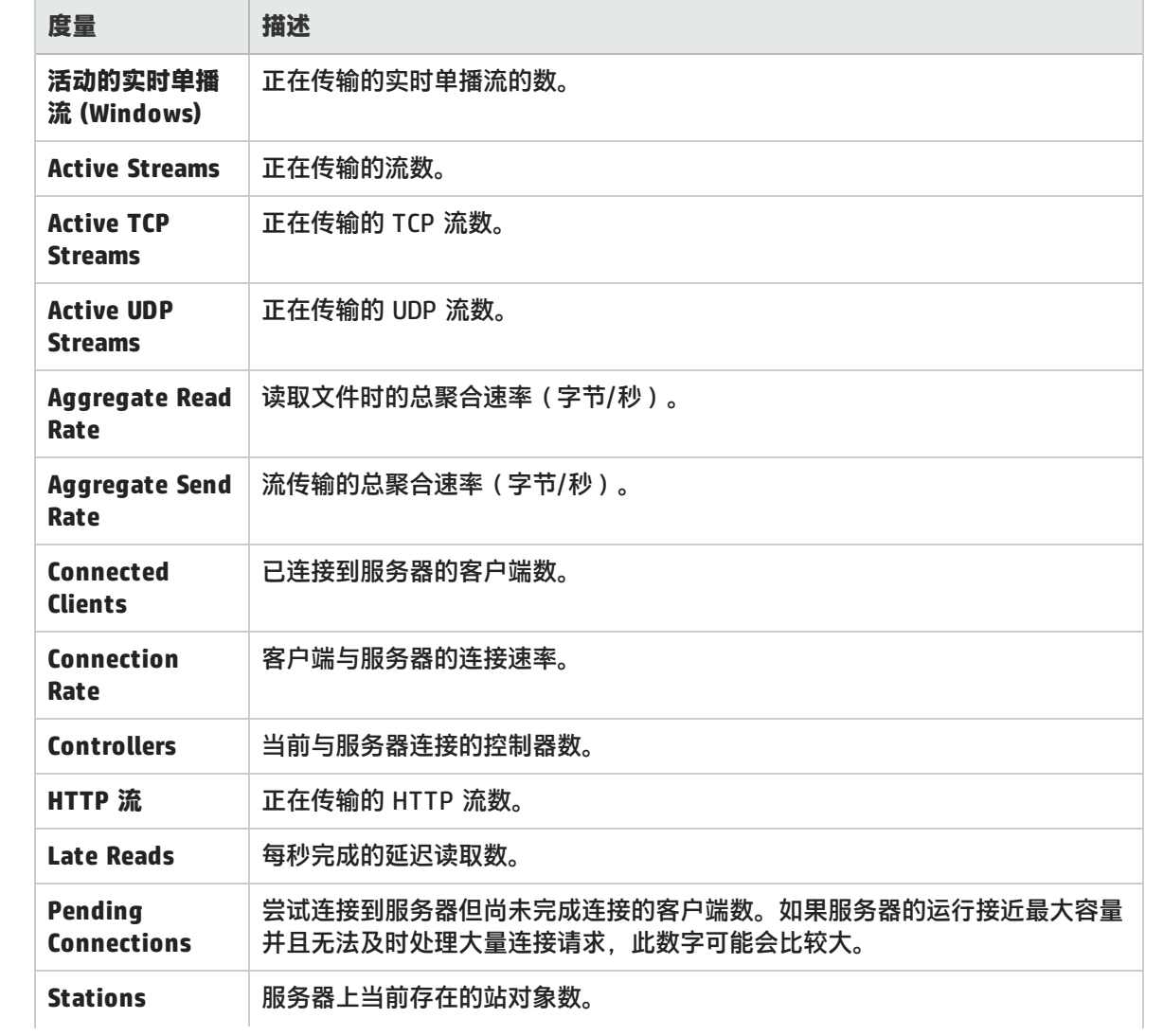

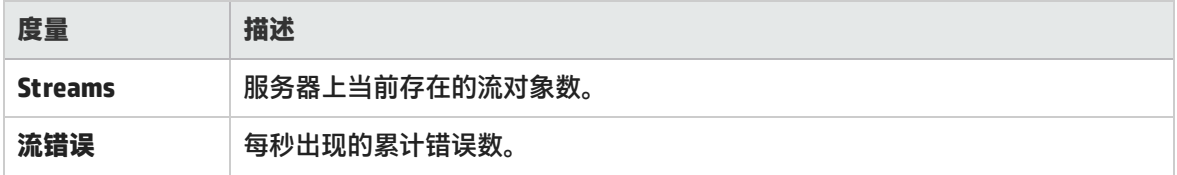

## Media Player 客户端图

该图显示 Windows Media Player 客户端计算机上的统计信息,作为负载测试场景已用时间的函数。

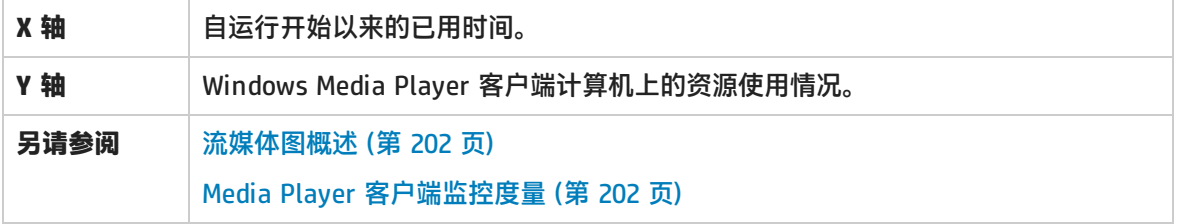

#### **示例**

在下例中,场景的前两分半钟内**已恢复数据包的总数**的数值一直很稳定。**数据包数**和**流中断**的数值波动 明显。**平均缓冲时间**平稳增加,**播放器带宽**先是平稳增加,然后又平稳减少。**流中断**和**平均缓冲事件数** 度量的比例因子为 10,**播放器带宽**的比例因子为 1/10。

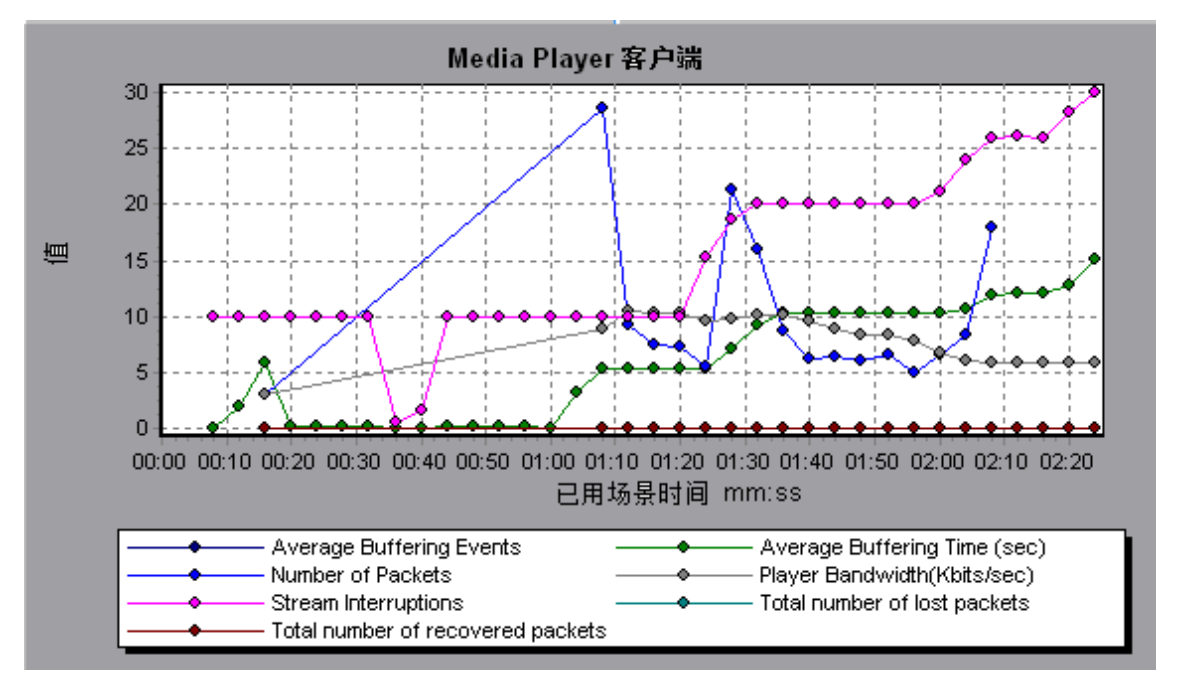

## Real 客户端图

#### 该图显示 RealPlayer 客户端计算机上的统计信息,作为负载测试场景已用时间的函数。

**X** 轴 自运行开始以来的已用时间。

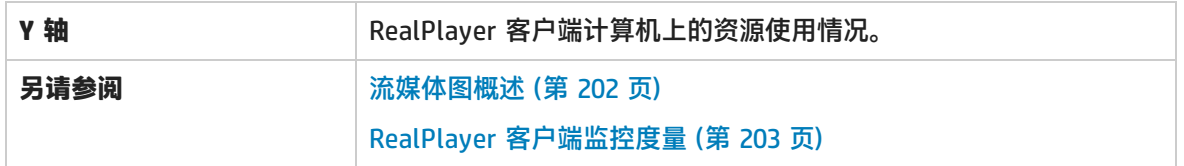

#### **示例**

在下例中,该图显示了场景运行期间的前四分半钟内的 **Total Number of Packets(总包数)、 Number of Recovered Packets(恢复的包数)、Current Bandwidth(当前带宽)**和 **First Frame Time(第一帧时间)**度量。所有度量的比例因子都相同。

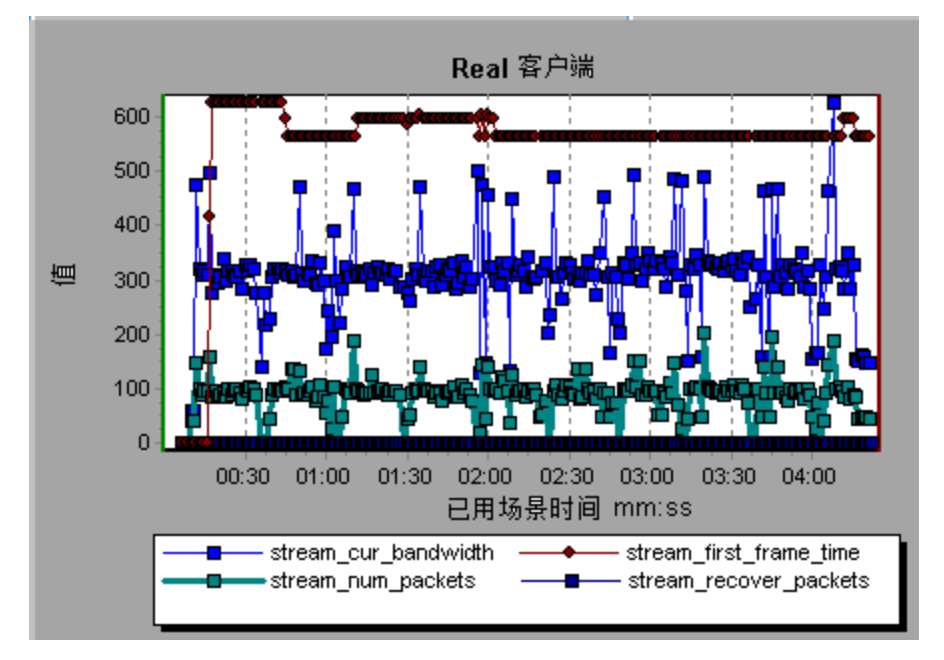

# Real 服务器图

该图显示 RealPlayer 服务器的统计信息, 作为负载测试场景已用时间的函数。

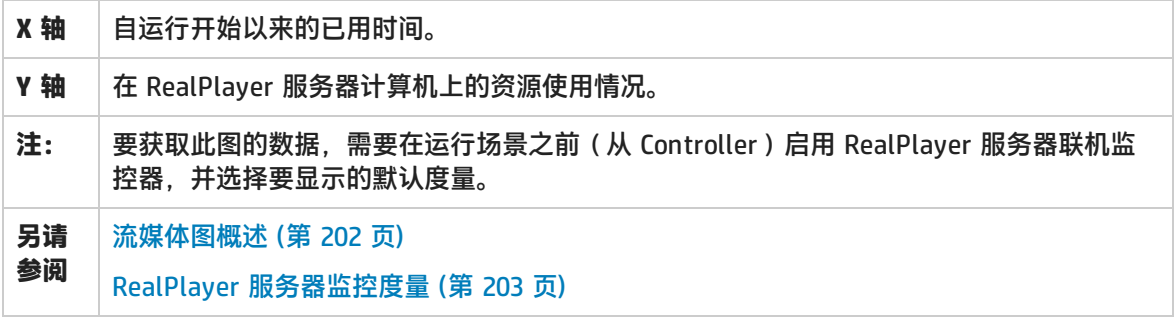

#### **示例**

在下例中,该图显示了场景运行期间的前四分半钟内的 **Total Number of Packets(总包数)、 Number of Recovered Packets(恢复的包数)、Current Bandwidth(当前带宽)**和 **First Frame Time(第一帧时间)**度量。所有度量的比例因子都相同。

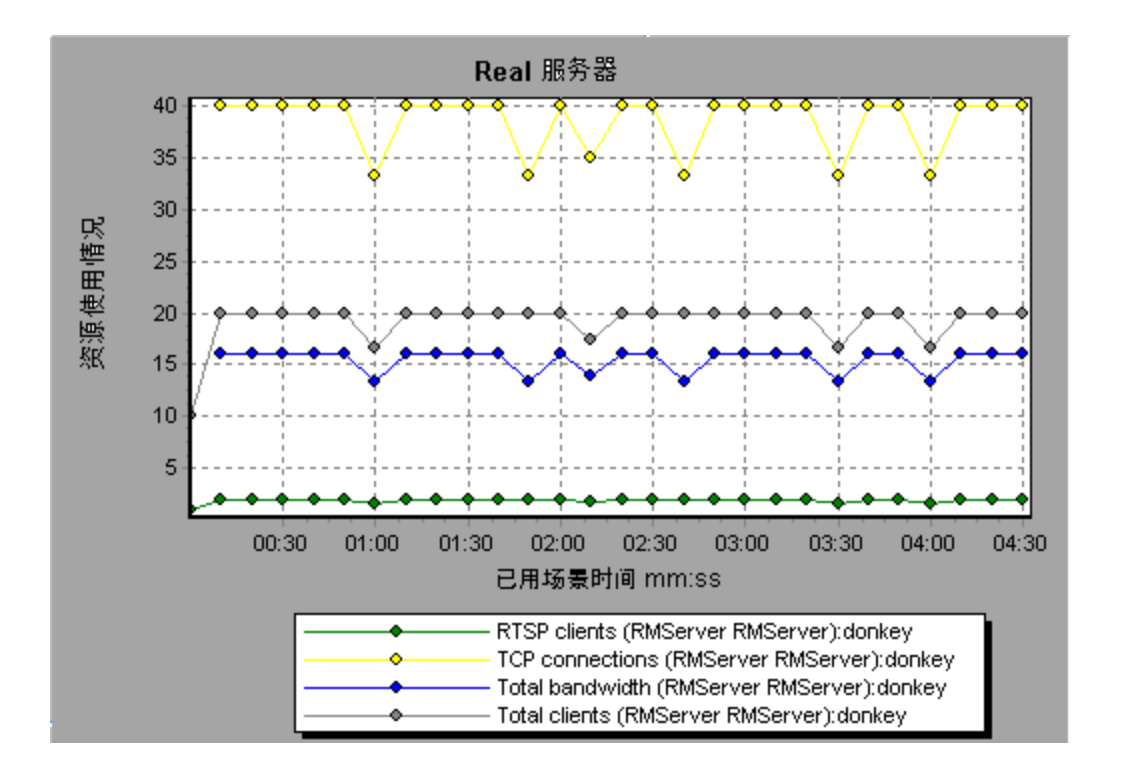

# Windows Media 服务器图

该图显示 Windows Media 服务器的统计信息, 作为负载测试场景已用时间的函数。

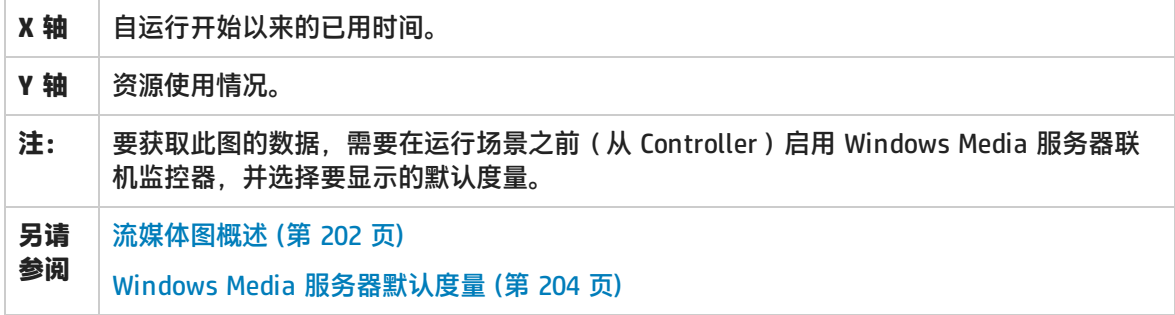

# <span id="page-206-0"></span>J2EE 与 .NET 诊断图

### J2EE 与 .NET 诊断图概述

使用 LoadRunner Analysis 中的 J2EE 与 .NET 诊断图, 您可以通过 J2EE 与 .NET Web、应用程序和 数据库服务器对各个事务和服务器请求进行跟踪、计时和故障排除。另外还可以找出有问题的 servlet 和 JDBC 调用,尽量提高业务流程性能、伸缩性和效率。

J2EE 与 .NET 诊断图由两个组构成:

- <sup>l</sup> **J2EE 与 .NET 诊断图。**这些图显示虚拟用户事务生成的请求和方法的性能。同时显示生成每个请求 的事务。
- <sup>l</sup> **J2EE 与 .NET 服务器诊断图。**这些图显示所监控应用程序中的所有请求和方法的性能。其中包括由 虚拟用户事务和真实用户生成的请求。

如何启用 J2EE 与 .NET 诊断

要为 J2EE 与 .NET 数据生成诊断信息,必须首先安装 HP Diagnostics。

在将 HP Diagnostics 与 LoadRunner 结合使用之前,需要确保已在 LoadRunner 中指定了诊断服务器 详细信息。在查看特定负载测试场景中 J2EE 与 .NET 数据的诊断信息前,需要先为该场景配置诊断参 数。有关详细信息,请参阅 LoadRunner Controller 文档中有关联机监控器的部分。

**注:**为确保在场景运行期间生成有效的 J2EE/.NET 诊断数据,必须在 Vuser 脚本中手动标记每 个事务的起始和结束,而不是使用自动事务。

### 查看 J2EE 到 SAP R3 远程调用

SAP 中的远程函数调用 (RFC) 协议支持 SAP J2EE 和 SAP R3 环境之间的通信。当 SAP J2EE 和 SAP R3 环境中出现远程调用时,Analysis 会显示有关 RFC 函数的信息,包括每个函数的名称。

通过细分 SAP R3 层可以查看有关 RFC 函数的信息。您可以在图画面或"调用链"窗口中查看 RFC 函 数信息。

1. 转至摘要报告的 **J2EE/.NET 诊断使用情况**部分。在相关事务旁,单击代表 **SAP.R3** 层的颜色。

J2EE/.NET Diagnostics Usage

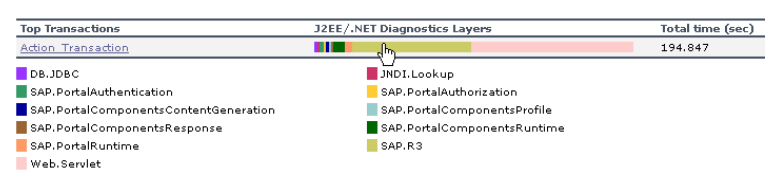

"J2EE/.NET – 用于元素的事务时间"图将打开,显示 SAP.R3 层。

- 2. 右键单击图,然后选择 **J2EE/.NET 诊断 > 将类细分至方法**。
- 3. 右键单击图并选择 **J2EE/.NET 诊断 > 将方法细分至 SQL** 进一步细分图。 图将细分为不同的 RFC 函数。

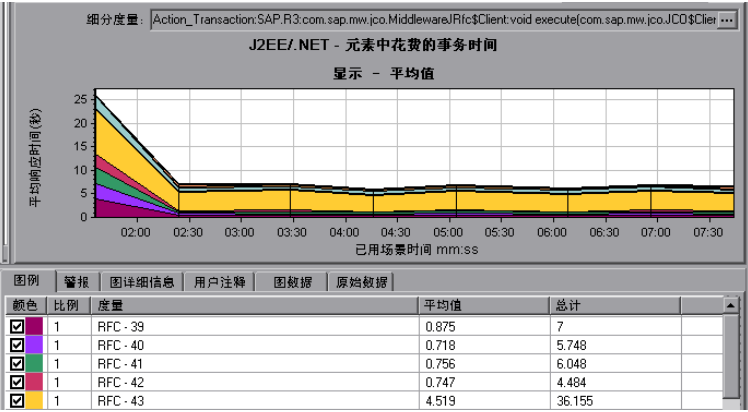

4. 要查看 RFC 函数的名称,请右键单击图例中**度量**列内的 RFC 度量,然后选择**显示度量描述**。 "度量描述"对话框将打开。RFC 函数的名称在 **SQL** 框中显示。

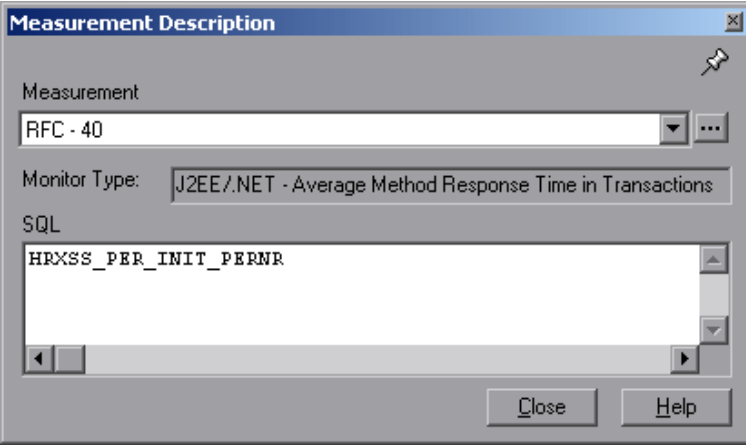

#### **在调用链窗口中查看 RFC 函数信息**

- 1. 转至摘要报告的 **J2EE/.NET 诊断使用情况**部分。在相关事务旁,单击代表 **SAP.R3** 层的颜色。 "J2EE/.NET – 用于元素的事务时间"图将打开,显示 SAP.R3 层。
- 2. 右键单击图,然后选择 **J2EE/.NET 诊断 > 显示调用链**。

"事务调用链"窗口将打开。当您单击任意 RFC 函数时,在**度量**列中,函数名称将在下部窗格的 **RFC 名称**选项卡中显示。

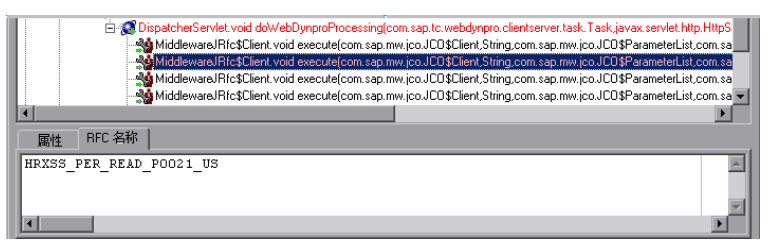

# J2EE 与 .NET 诊断数据

J2EE 与 .NET 诊断图概述系统服务器端的整个活动链。同时您可以将 J2EE/.NET 层细分到类和方法以 便找出耗时较长的确切位置。另外还可以查看您设置 J2EE/.NET 探测器监控的自定义类或包。您还可 以查看事务调用链和调用堆栈统计信息,跟踪了解事务各部分所花费时间占总时间的百分比。

您可以将最终用户响应时间与 Web 服务器活动(Servlet 和 JSP 数据)、应用程序服务器活动 (JNDI)以及数据库请求后端活动(JDBC 方法和 SQL 查询)相关联。

事务细分示例

以下各图显示了事务如何细分到层、类和方法。

#### **事务级别**

下图显示了顶级"平均事务响应时间"图。此图显示多个事务:**Birds**、**Bulldog**、**Checkout**、**Start** 等。

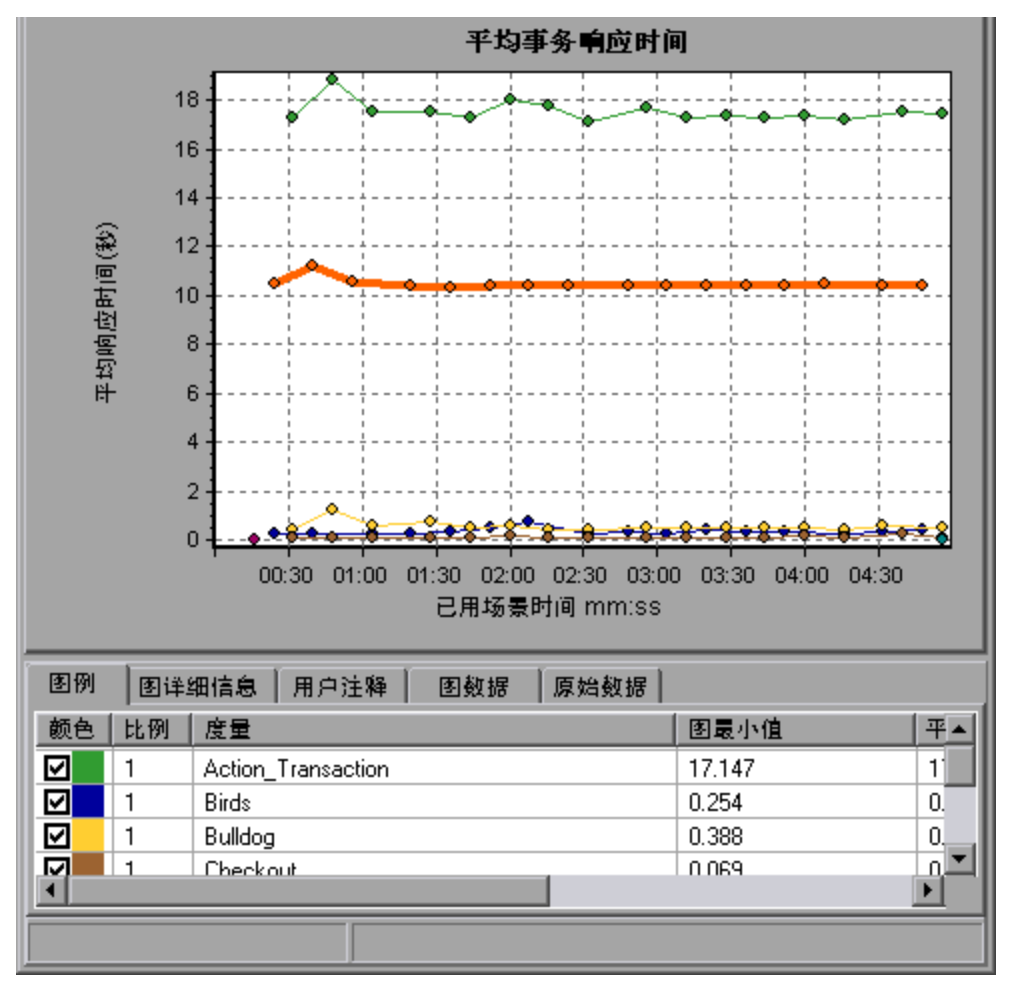

#### **层级别**

在下图中,**Start** 事务细分到了层 (DB、EJB、JNDI 和 Web)。在 J2EE/.NET 事务中,Web 层通常是

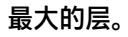

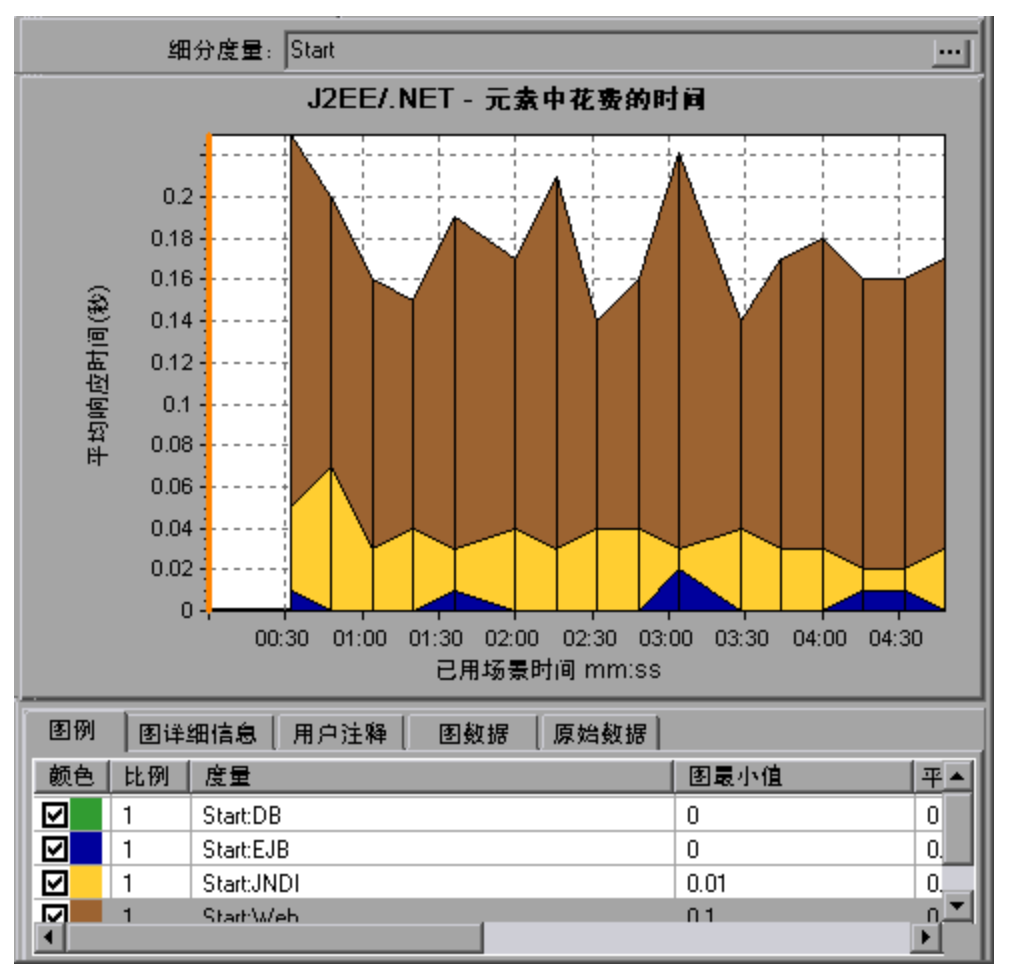

### **类级别**

在下图中,**Start** 事务的 Web 层细分到了类。

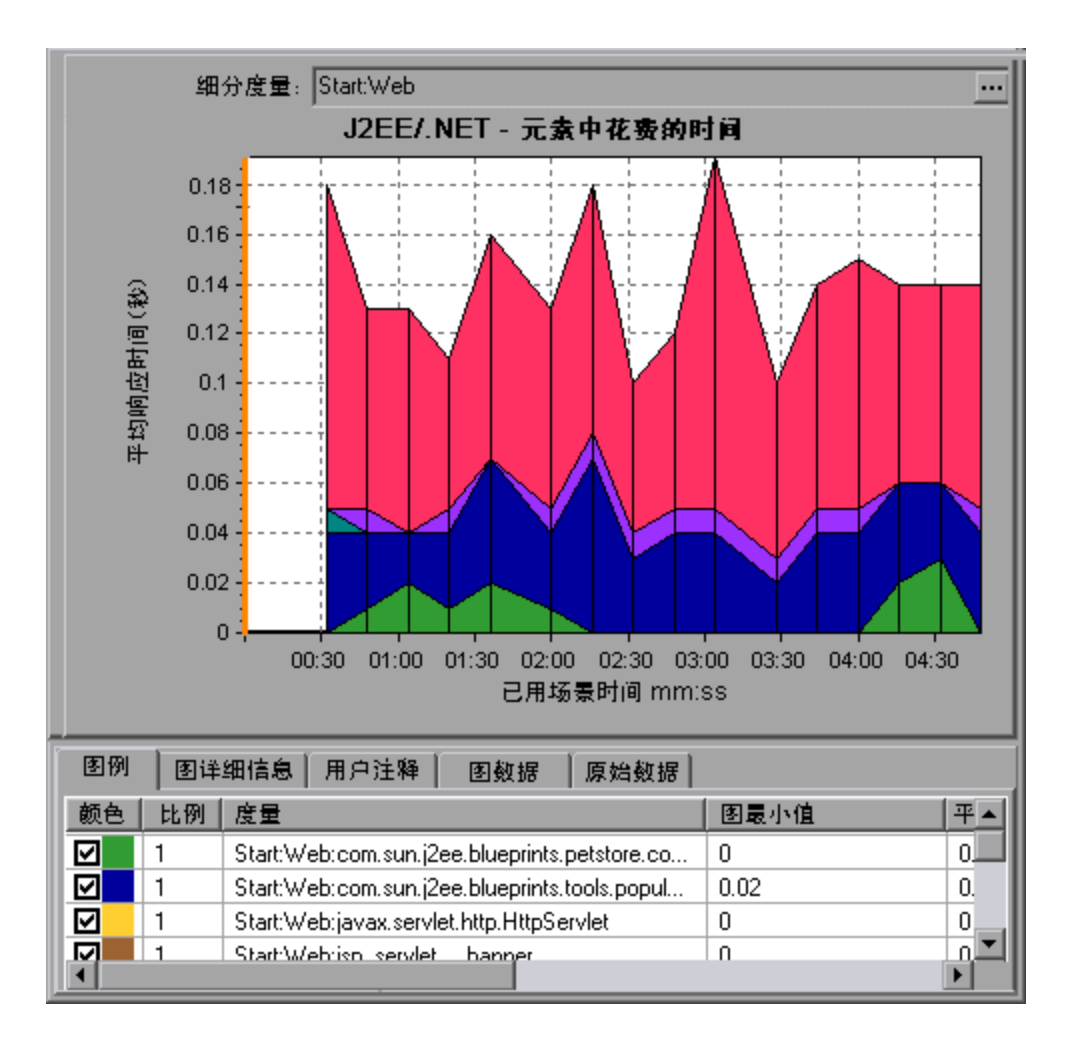

#### **方法/查询级别**

在下图中,**Start** 事务的 **Web** 层的组件 **weblogic.servlet.FileServlet** 细分到了方法。

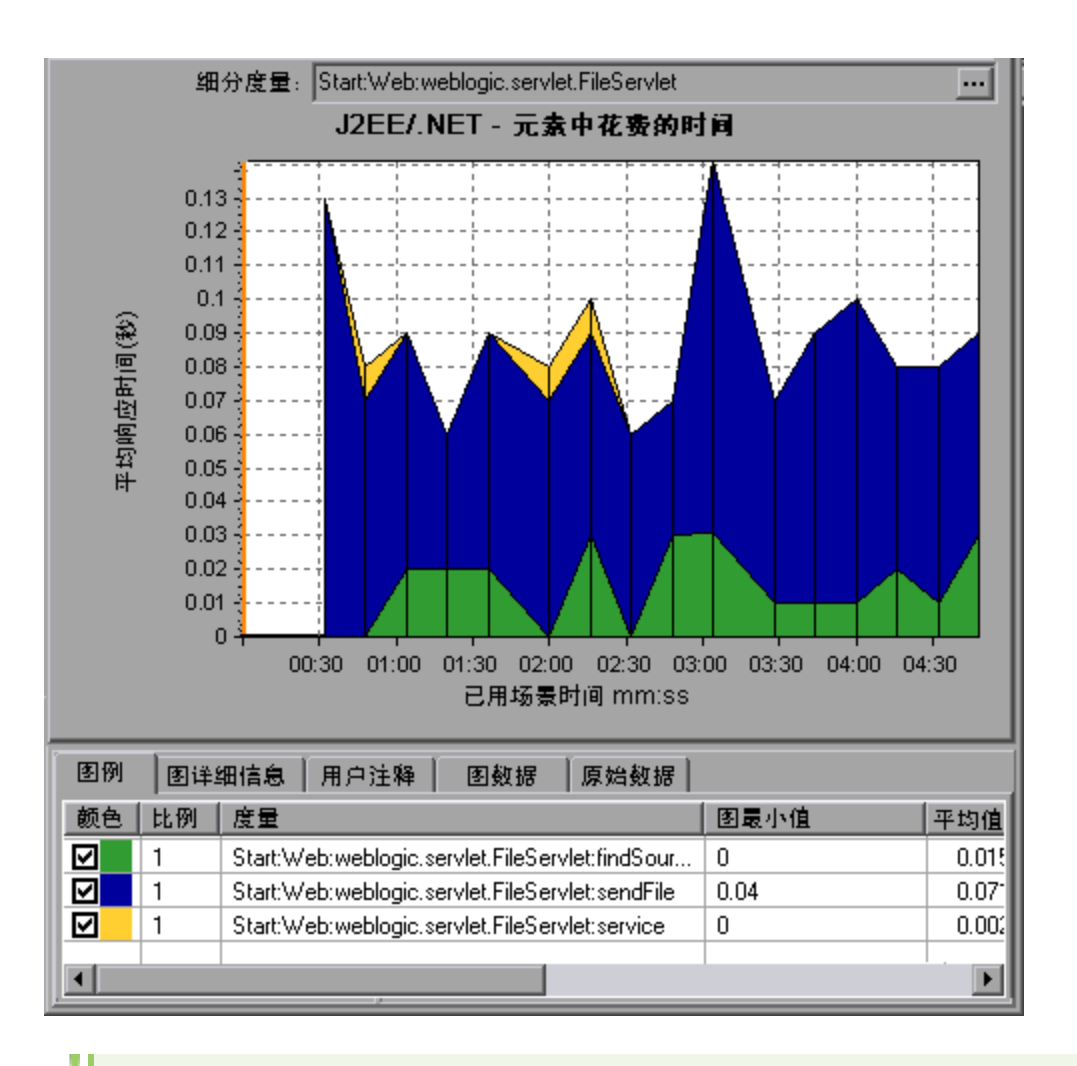

**注:**部分 JDBC 方法可以调用 SQL,而后者又可以进一步细分。在这种情况下,将有另一个级 别的细分,即 SQL 语句。欲了解在达到这一级细分后就无法再进一步细分到 SQL 语句的方 法,请参阅 **NoSql**。

#### **跨 VM 分析**

当服务器请求发出远程方法调用时,J2EE 与 .NET 诊断图将显示与这些请求涉及的类和方法相关的特 定度量。这些度量将以层、类和方法级别显示。发出调用的 VM 被称为调用者 VM, 执行远程调用的 VM 被称为*被调者 VM*。

这些度量的说明如下:

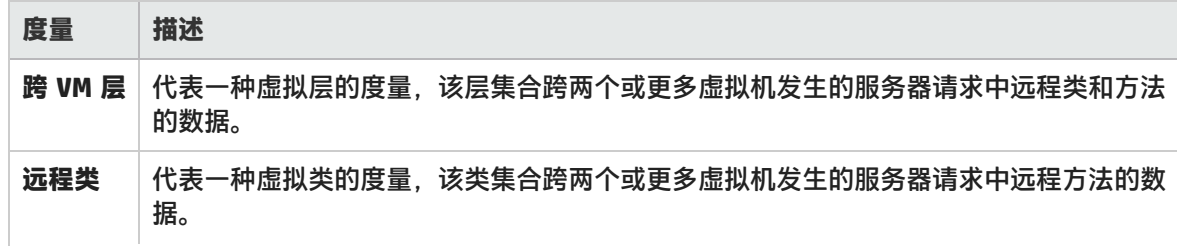

H

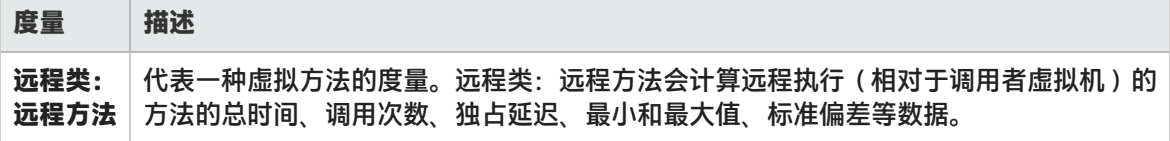

**注:**由于此数据是在调用者虚拟机上计算的,所以独占延迟将包含执行远程方法调用所需的全 部时间(如网络延迟)。

## 使用 J2EE 与 .NET 细分选项

介绍 J2EE 与 .NET 细分选项。

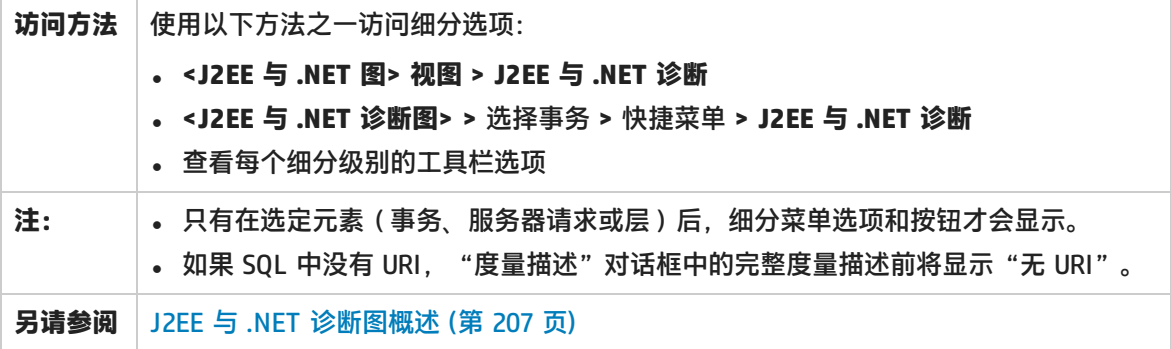

用户界面元素如下所述:

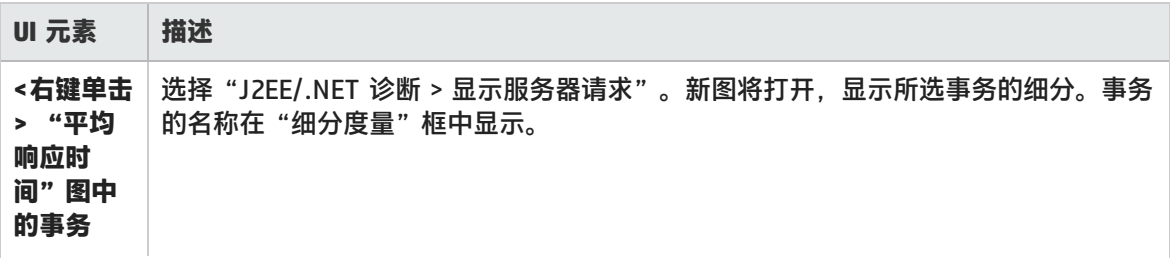

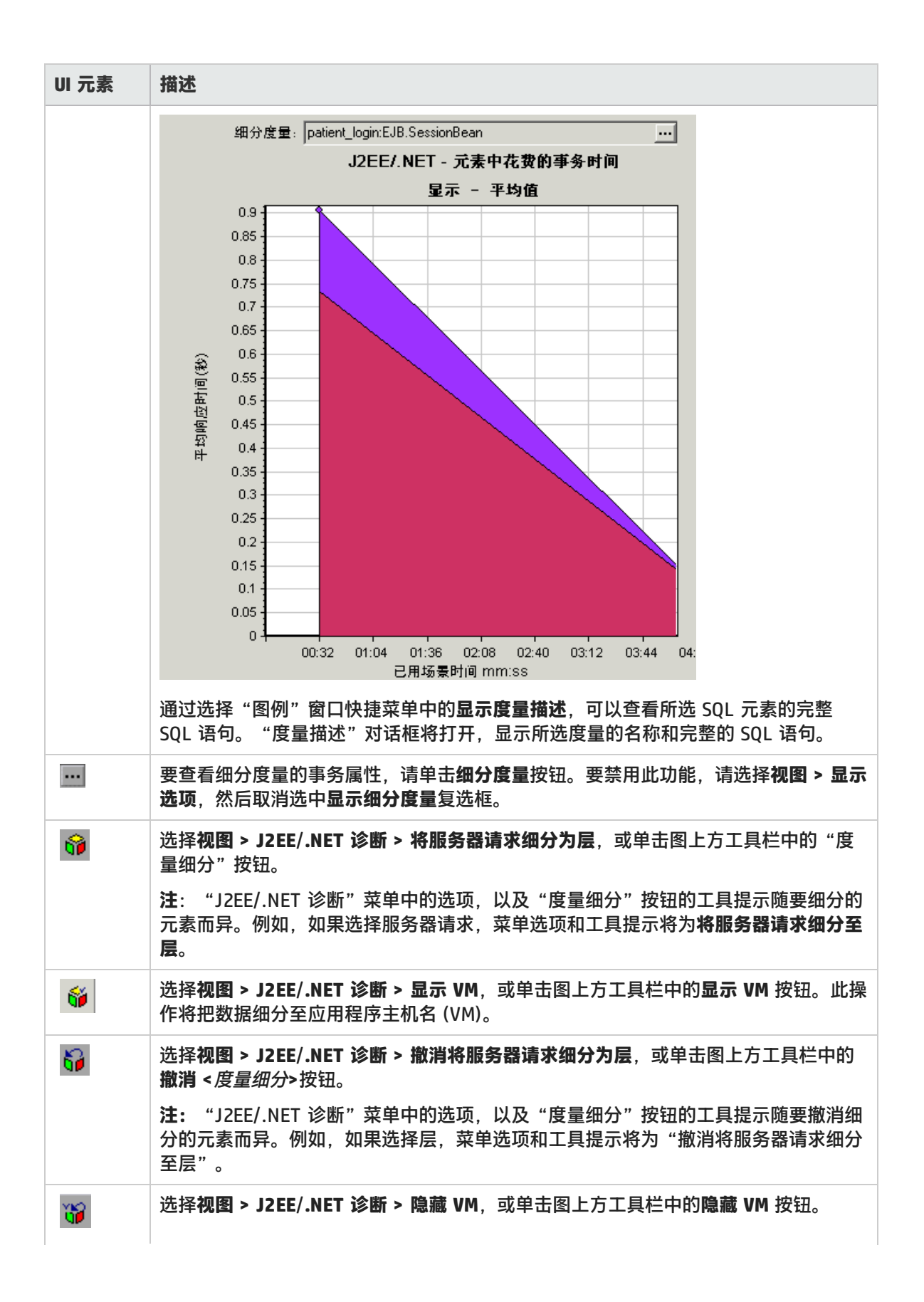

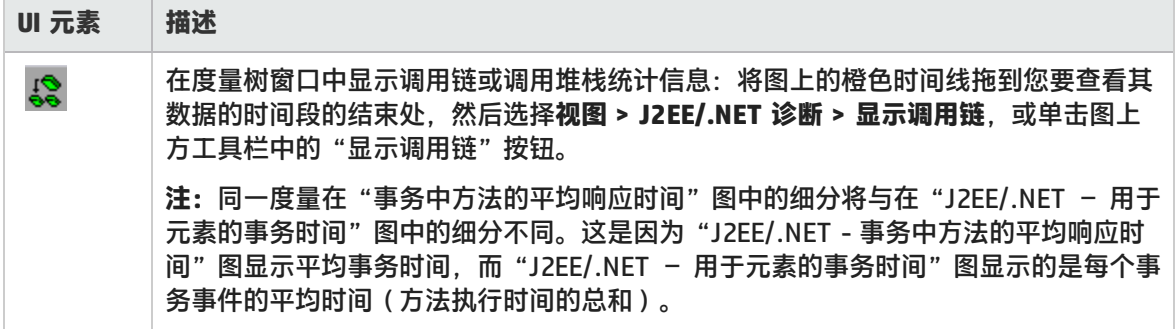

## 查看调用链和调用堆栈统计信息

您可以查看事务和方法的调用链。通过调用链可以看出"我调用了谁"。

另外还可以查看方法的调用堆栈统计信息。通过调用堆栈统计信息可以看出"谁调用了我"。

调用链或调用堆栈统计信息数据在度量树窗口中显示。此窗口的标题根据所查看的数据类型而异。

- <sup>l</sup> 要设置与度量树窗口相关的点,必须将橙色时间线拖到所需的位置。
- <sup>l</sup> 要查看事务调用链,请右键单击组件,然后选择 **J2EE**/**.NET 诊断 > 显示调用链**。"调用链"窗口将 打开,显示从父事务向下的调用链。
- 要查看方法统计信息,请在"调用链"窗口中右键单击方法,然后选择**显示调用方法链**或**显示方法 调用堆栈统计信息**。

调用链窗口

使用"调用链"窗口可以查看所选事务或方法调用的组件。在下图中,显示了 Start 服务器端事务关键 路径中的所有调用。

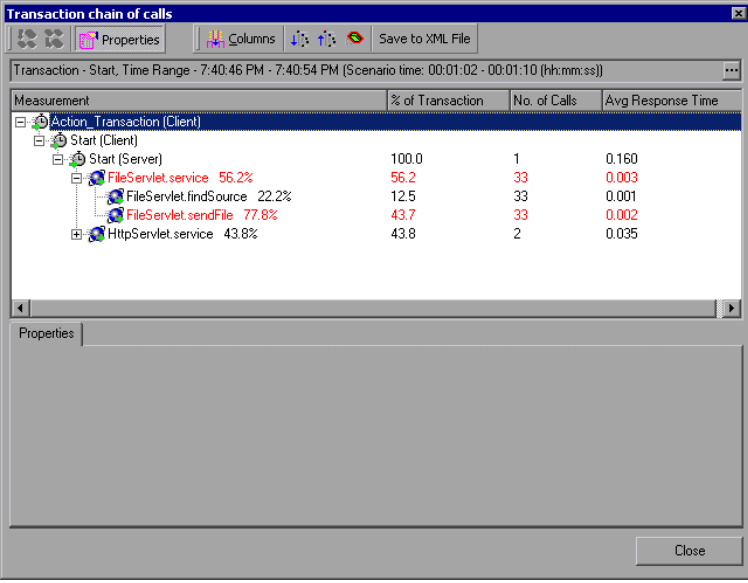

**注:**每个红色的节点表示父级下耗时最多的子级。
使用"调用堆栈统计信息"窗口可以查看哪些组件调用了所选的组件。在下图中,Start(服务器)调 用了 FileServlet.service, 而 Start (客户端) 又调用了 Start (服务器), 这样一直到位于调用链底部 的事务。

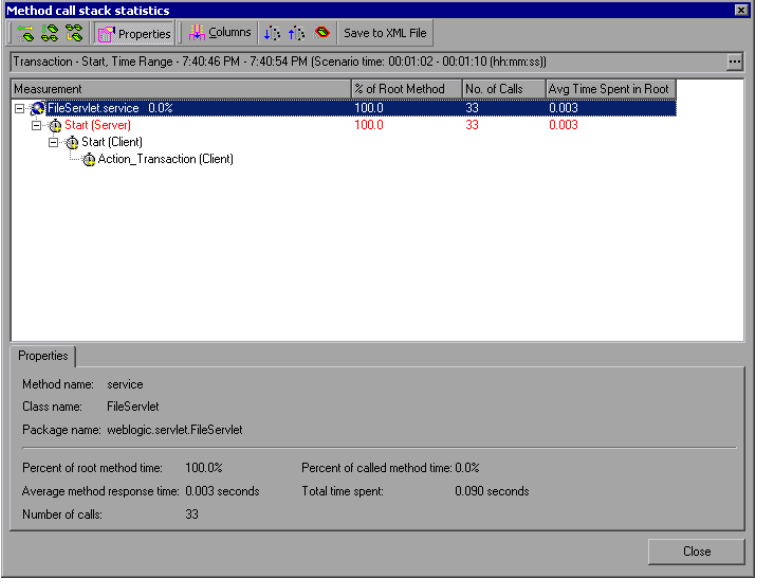

## 了解调用链窗口

#### 用户界面元素如下所述:

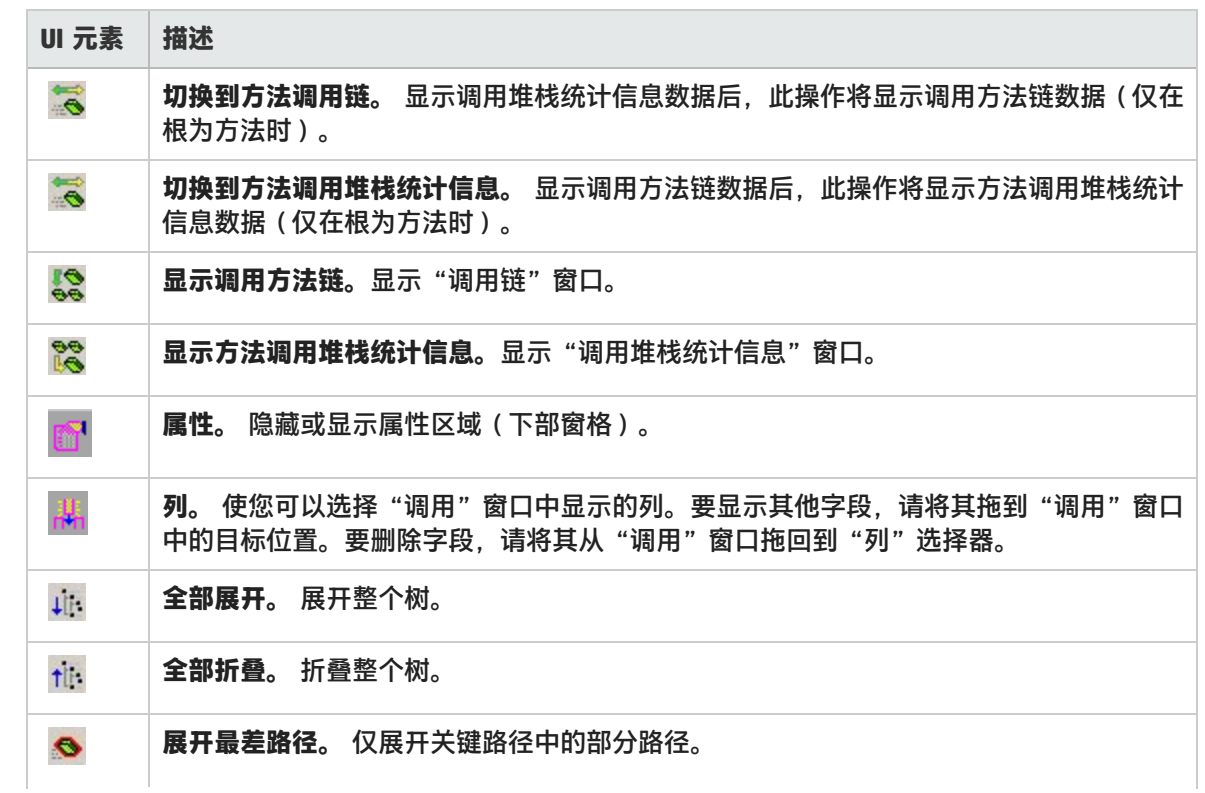

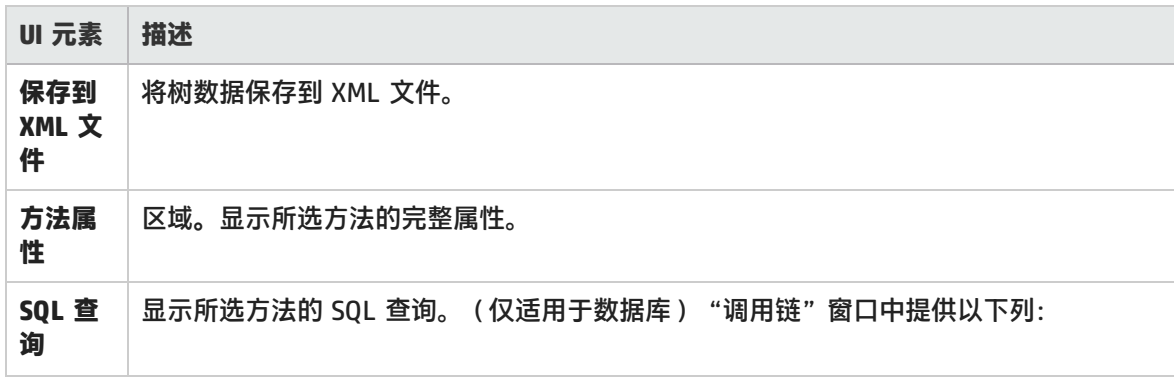

#### "调用链"窗口中提供以下列:

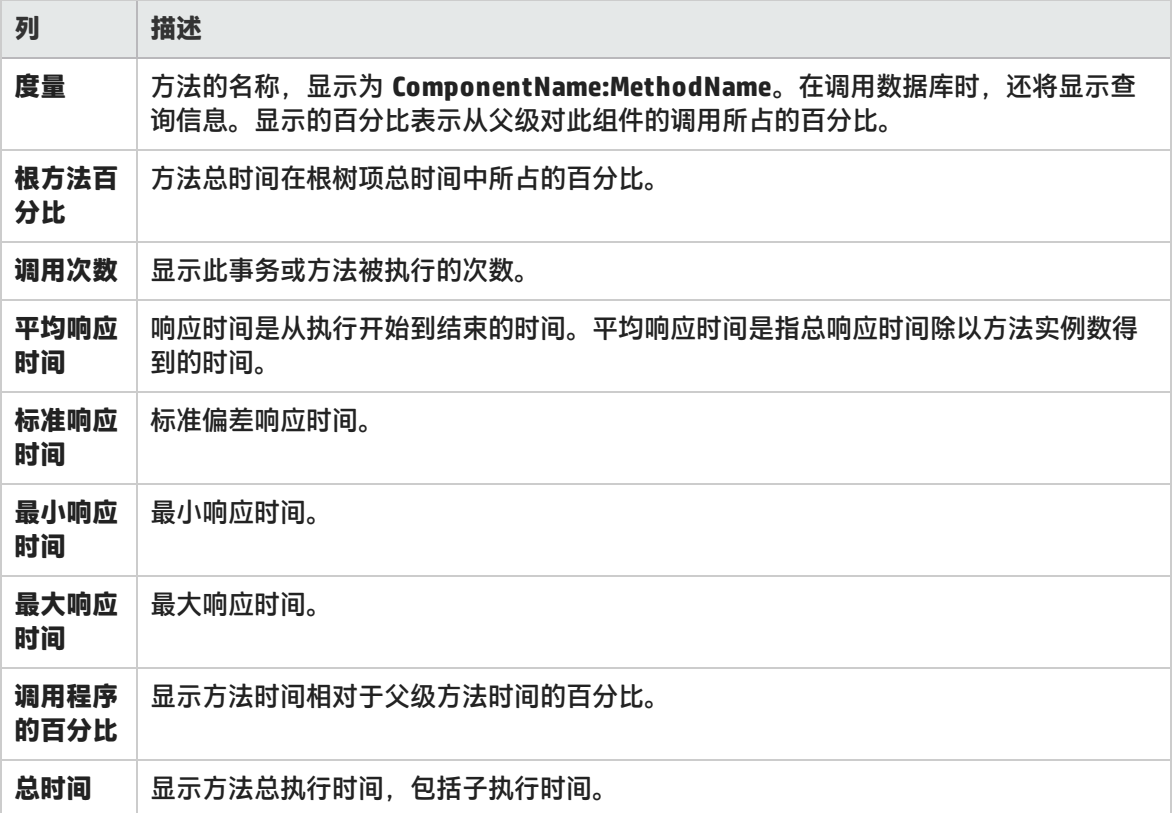

"调用堆栈统计信息"窗口中有以下可用列:

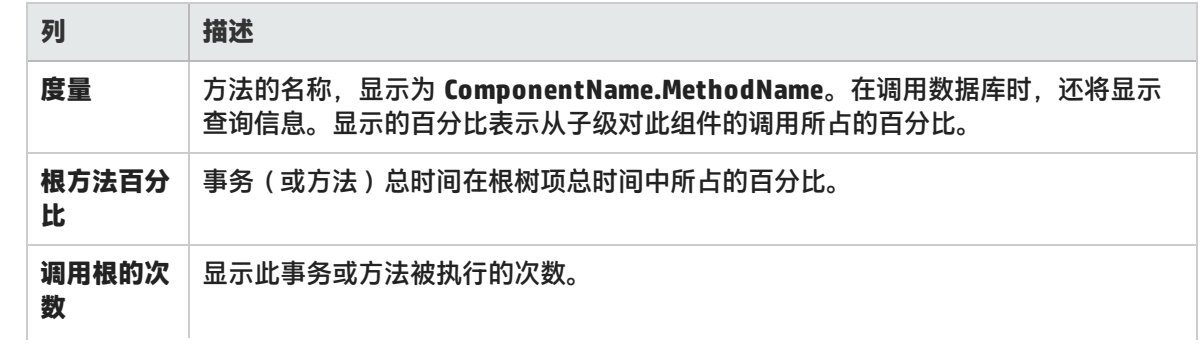

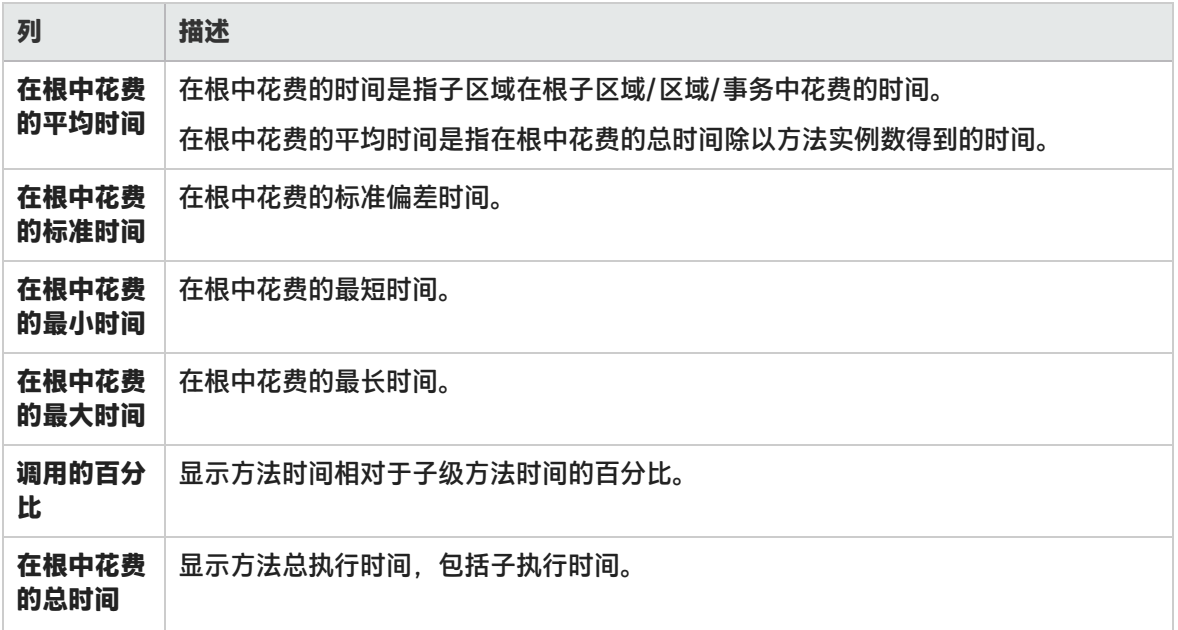

#### 图筛选属性

可以筛选 J2EE 与 .NET 诊断图来使显示的数据更符合您的需要。您可以使用以下方法筛选:

- **在打开图前, 在打开图对话框的图属性**框中输入筛选条件。有关详细信息, 请参[阅打开新图对话框](#page-108-0) (第 [109](#page-108-0) 页)。
- **•** 在打开的图中, 在[筛选对话框](#page-98-0)的**筛选条件**字段中输入筛选条件。有关详细信息, 请参阅筛选对话框 (第 99 [页\)和](#page-98-0)[在图中向下搜索](#page-78-0) (第 79 页)。

用户界面元素如下所述:

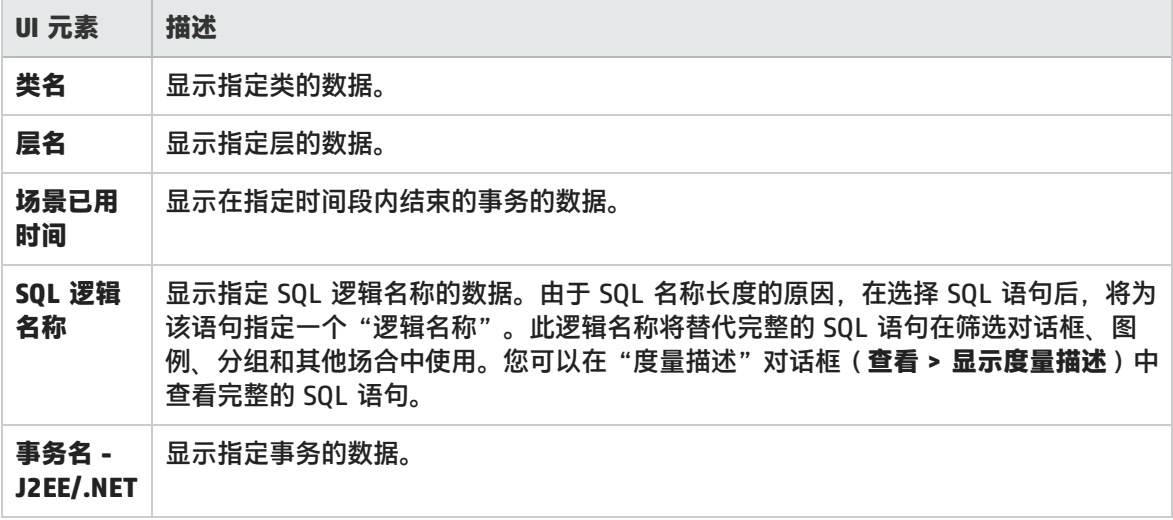

部分 JDBC 方法可以调用 SQL (每个方法都可以调用多个不同的 SQL), 因此还有一级细分, 即 SQL 语句。

**注:**欲了解在达到这一级细分后没有 SQL 语句的方法,请参阅 **NoSql**。

#### J2EE/.NET - 事务中方法的平均响应时间图

该图显示服务器端方法的平均响应时间,计算方法为方法总响应时间/方法调用数。例如,如果事务 A 的一个实例执行了两次方法,同一事务的另一实例执行了一次,每次执行耗时三秒,则平均响应时间为 9/3,或 3 秒。方法时间中不包含方法对其他方法的调用。

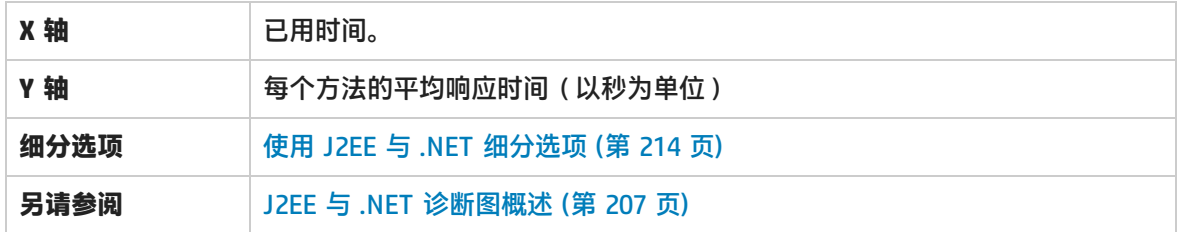

**示例**

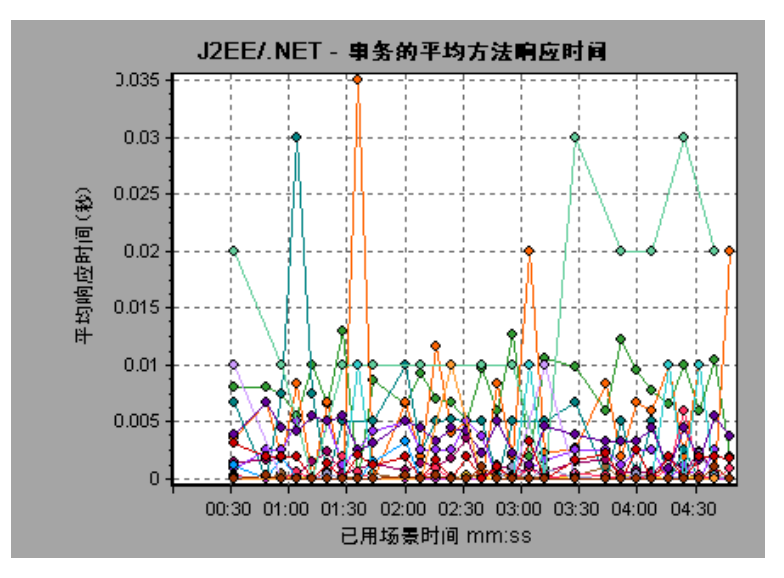

### J2EE/.NET - 事务中的平均异常数图

该图显示选定时间范围内监控到的每个方法、事务或请求出现代码异常的平均次数。

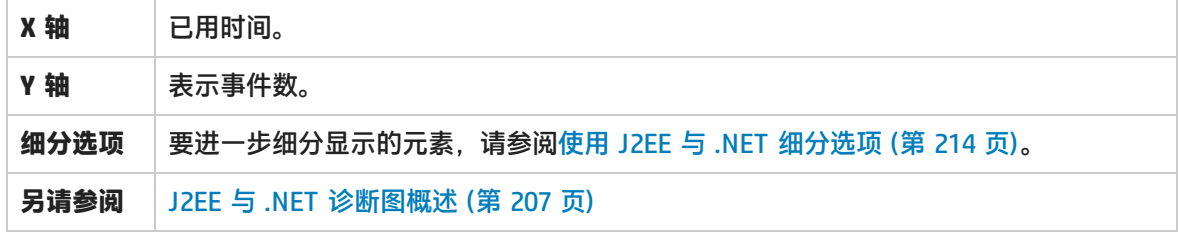

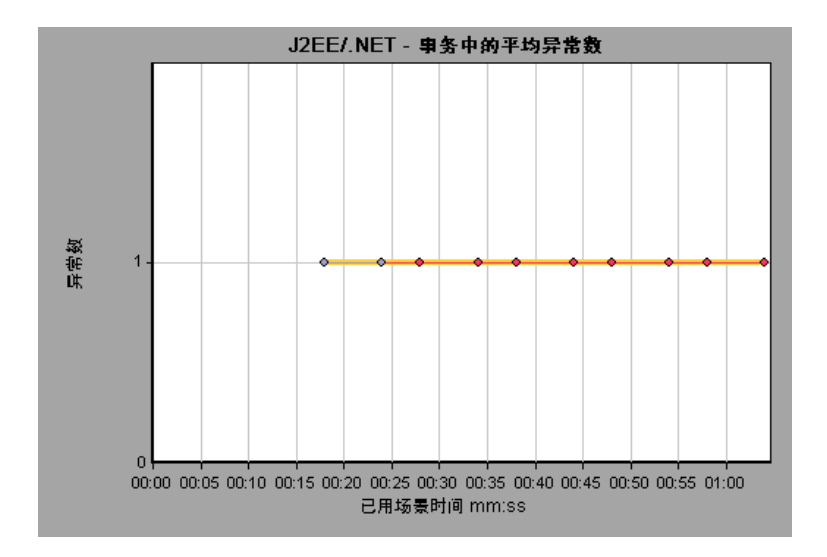

### J2EE/.NET - 服务器上的平均异常数图

#### 该图显示选定时间范围内监控到的每个方法出现代码异常的平均次数。

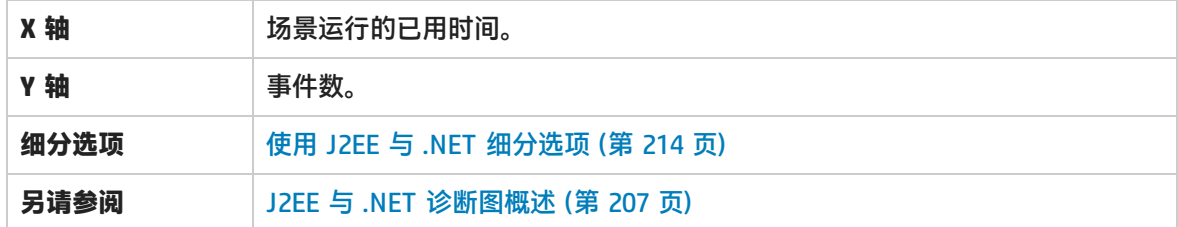

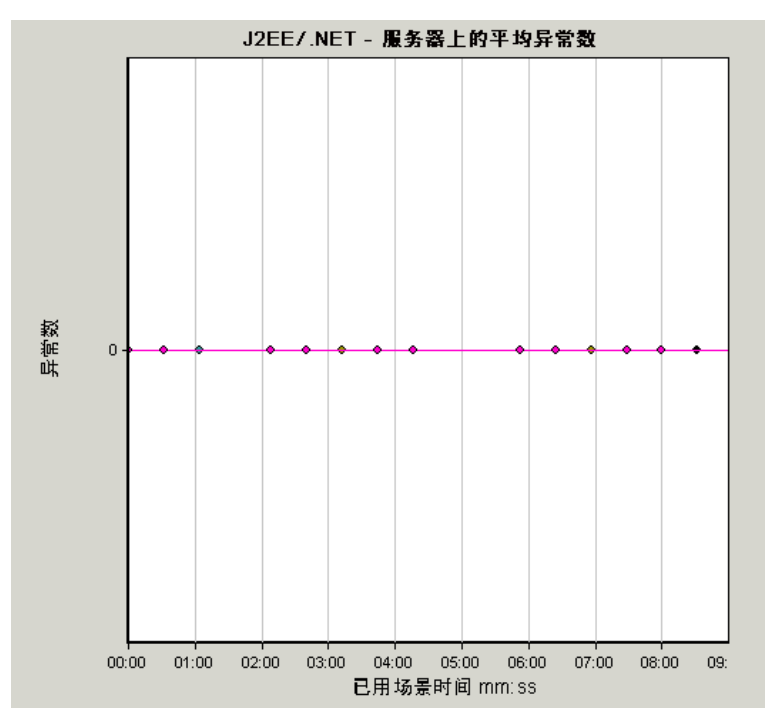

#### J2EE/.NET - 事务中的平均超时数图

#### 此图显示了在所选时间范围内监控的每个方法、事务或请求的平均超时数。

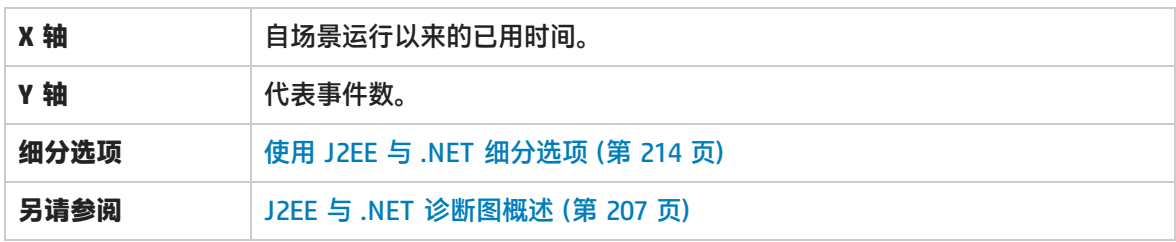

#### **示例**

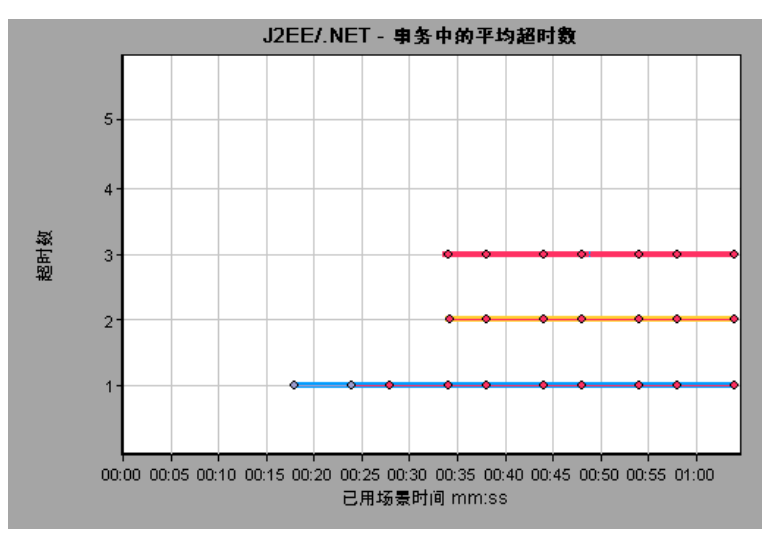

### J2EE/.NET - 服务器上的平均超时数图

#### 此图显示了在所选时间范围内监控的每个方法的平均超时数。

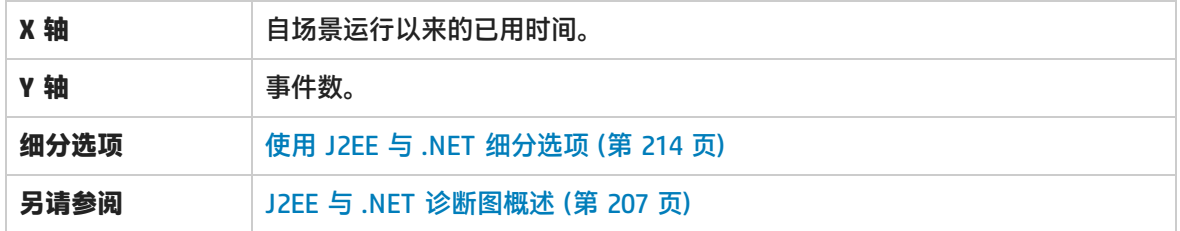

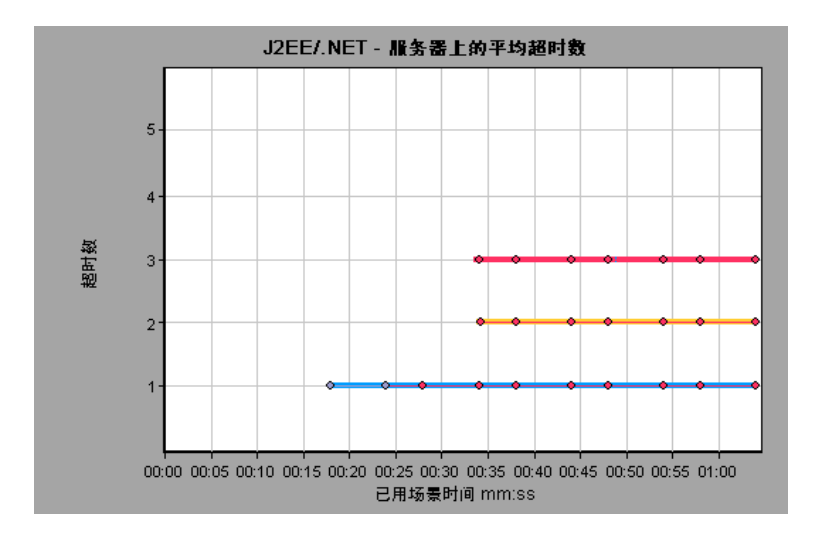

### J2EE/.NET - 平均服务器方法响应时间图

该图显示服务器端方法的平均响应时间,计算方法为方法总响应时间/方法调用数。

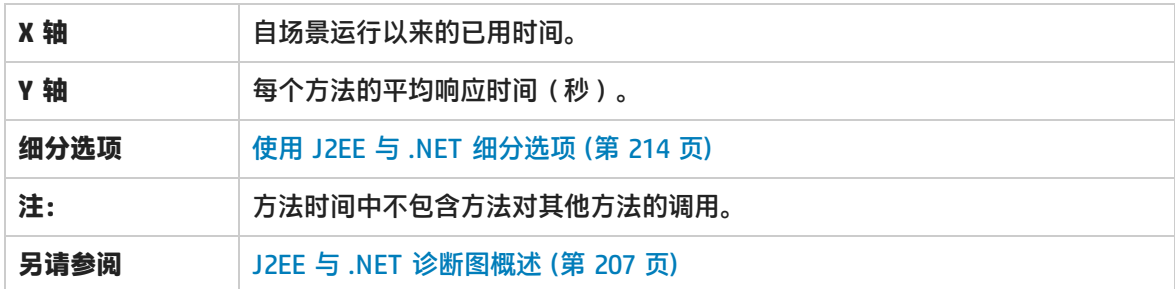

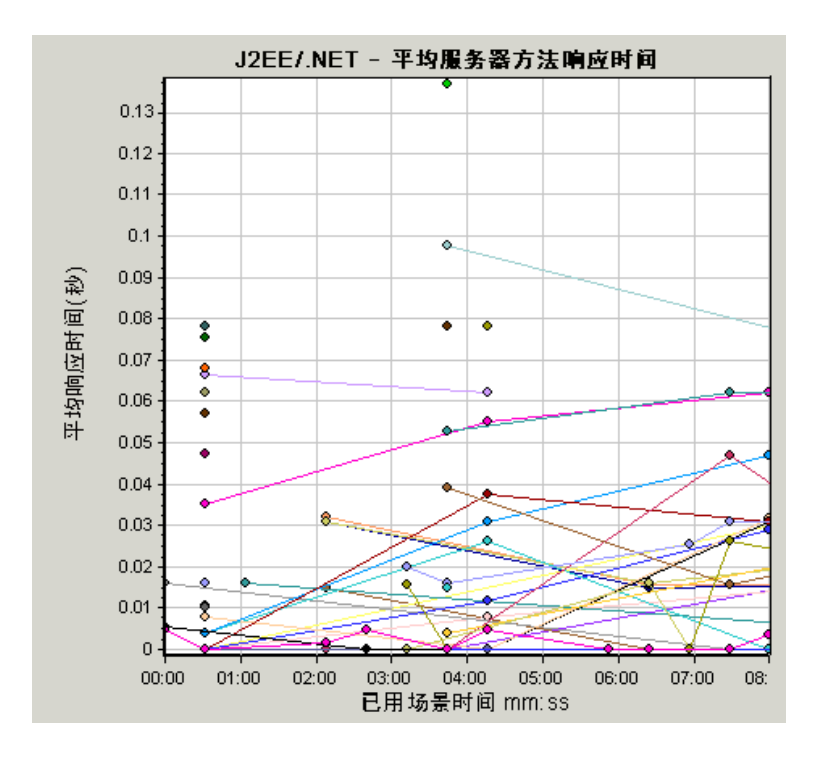

### J2EE/.NET - 事务中每秒方法调用数图

该图显示负载测试场景运行期间每秒内完成采样的事务数。

样本中包含的事务数由在 Controller 的"诊断分布"对话框(**诊断 > 配置**)中设置的采样百分比确 定。

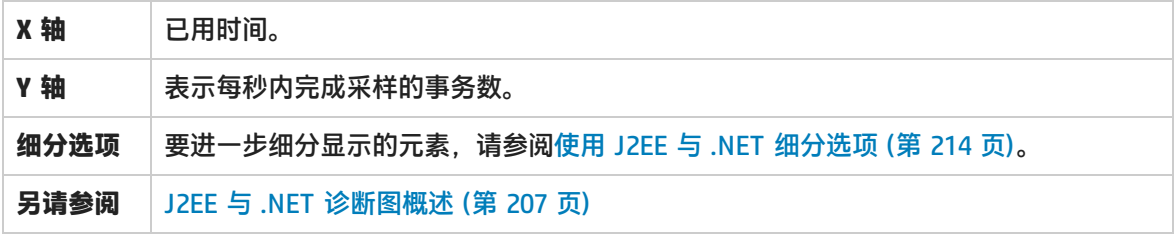

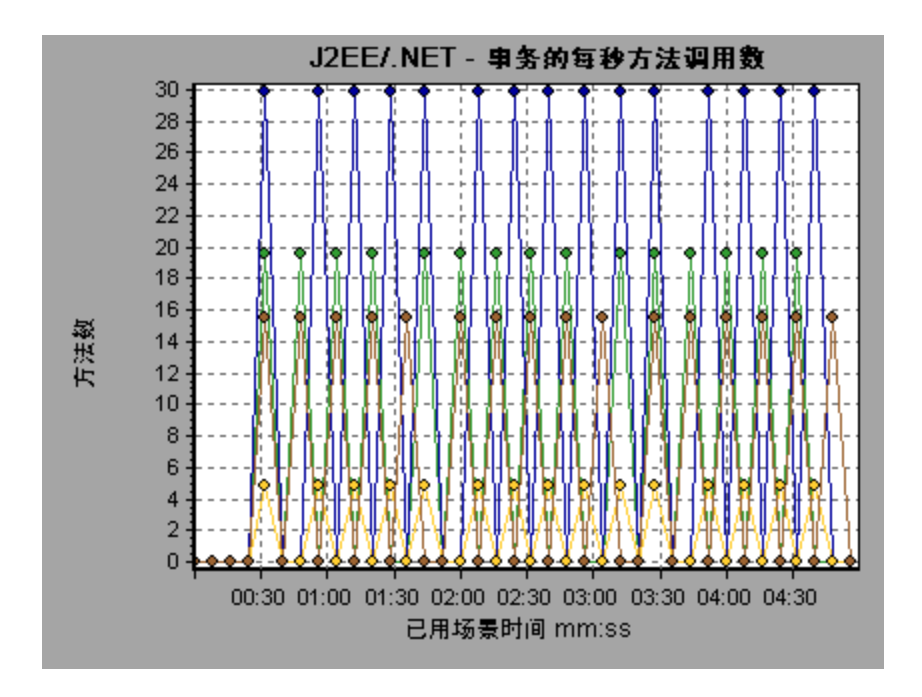

### J2EE/.NET - 探测器度量图

该图显示 HP Diagnostics 探测器所收集的性能度量。度量包括与 JVM 相关的数据, 例如堆使用情况和 垃圾收集、应用程序服务器的特定度量、JDBC(Java 数据库连接)度量等。

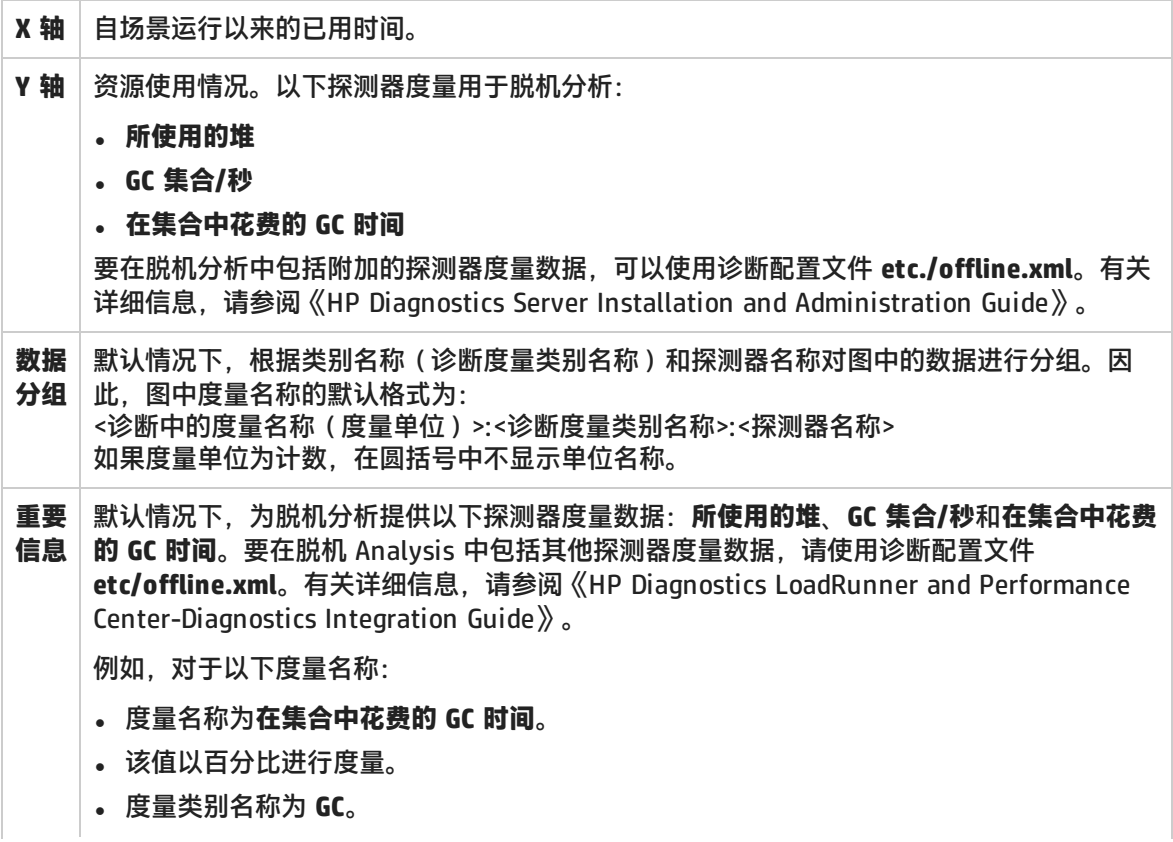

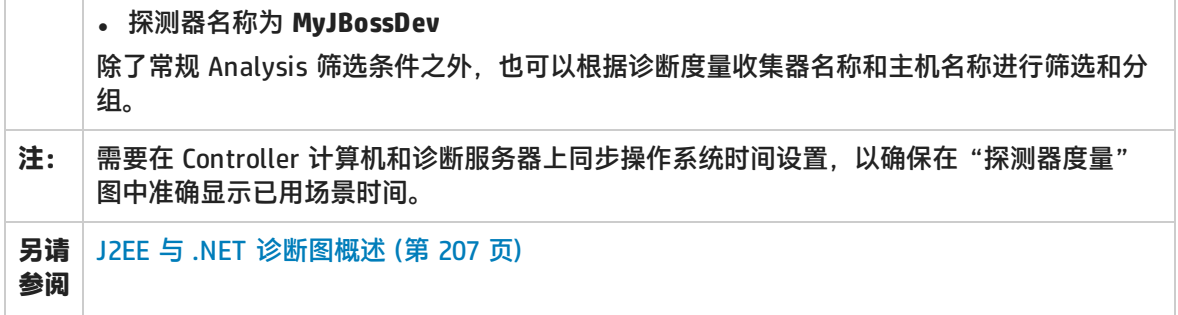

#### **示例**

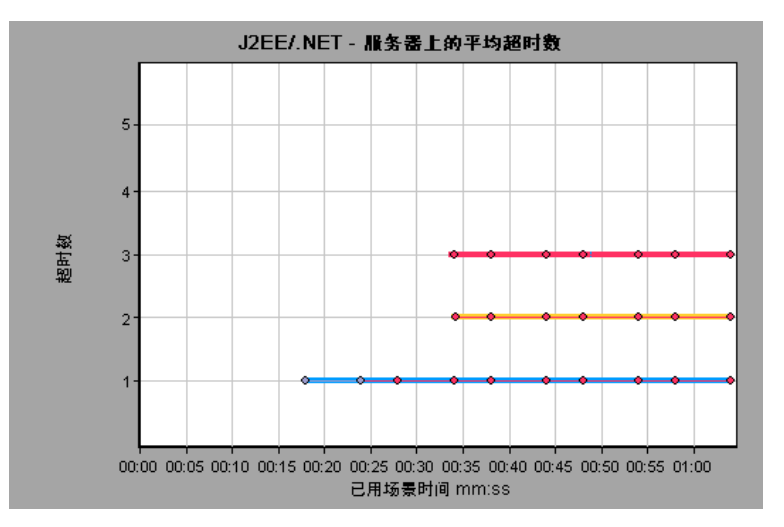

## J2EE/.NET - 每秒服务器方法调用数图

此图显示负载测试场景运行期间的每秒完成采样的方法数。

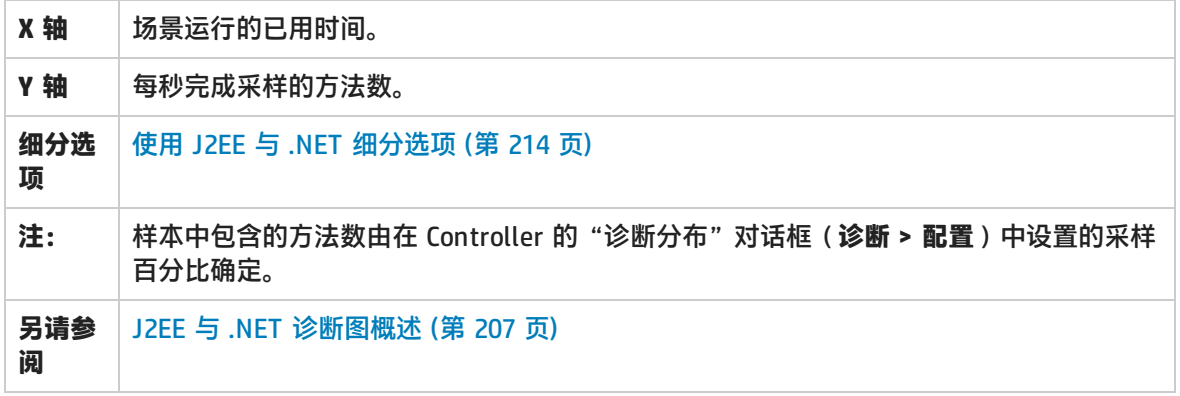

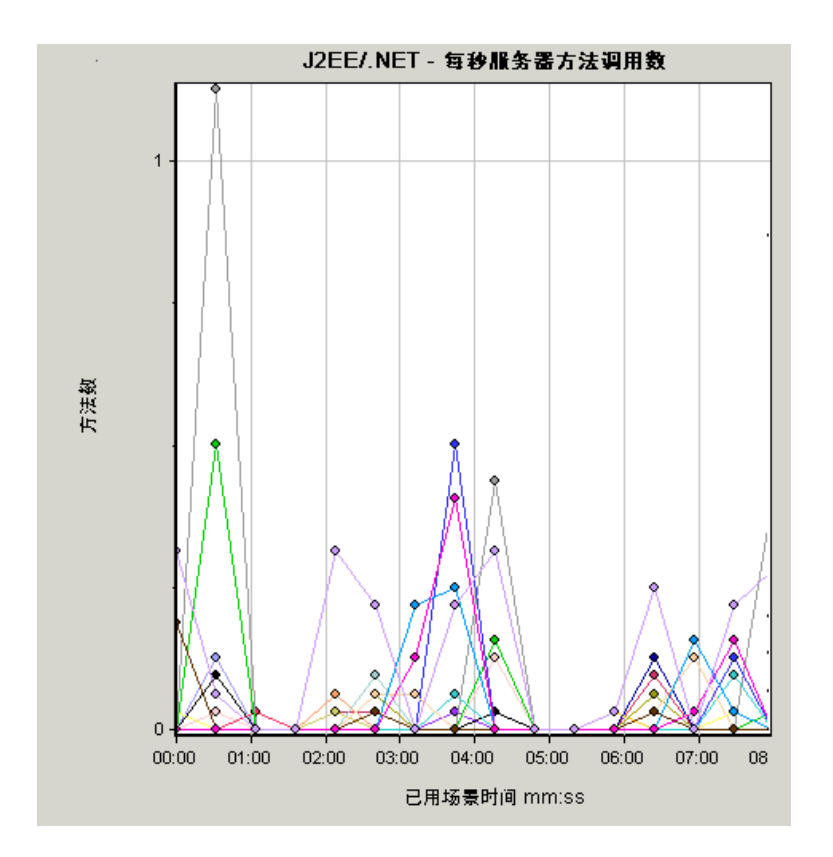

### J2EE/.NET - 每秒服务器请求数图

此图显示负载测试场景运行期间的每秒完成采样的请求数。

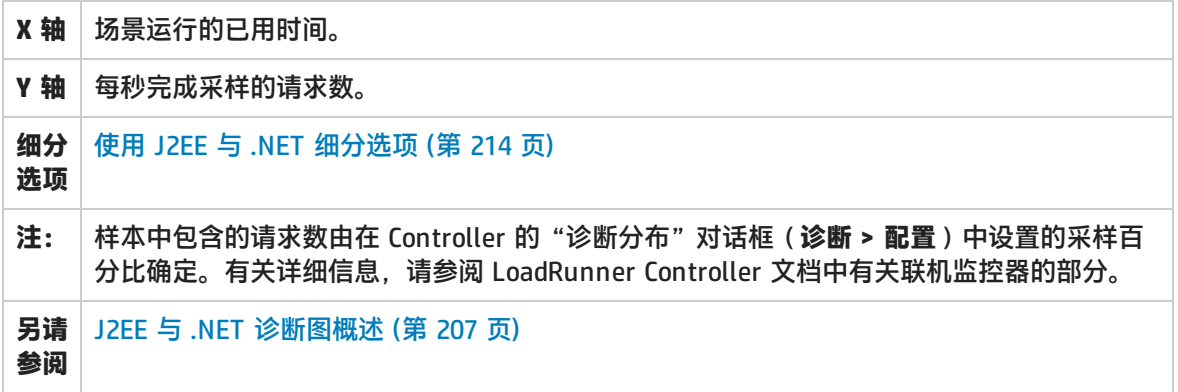

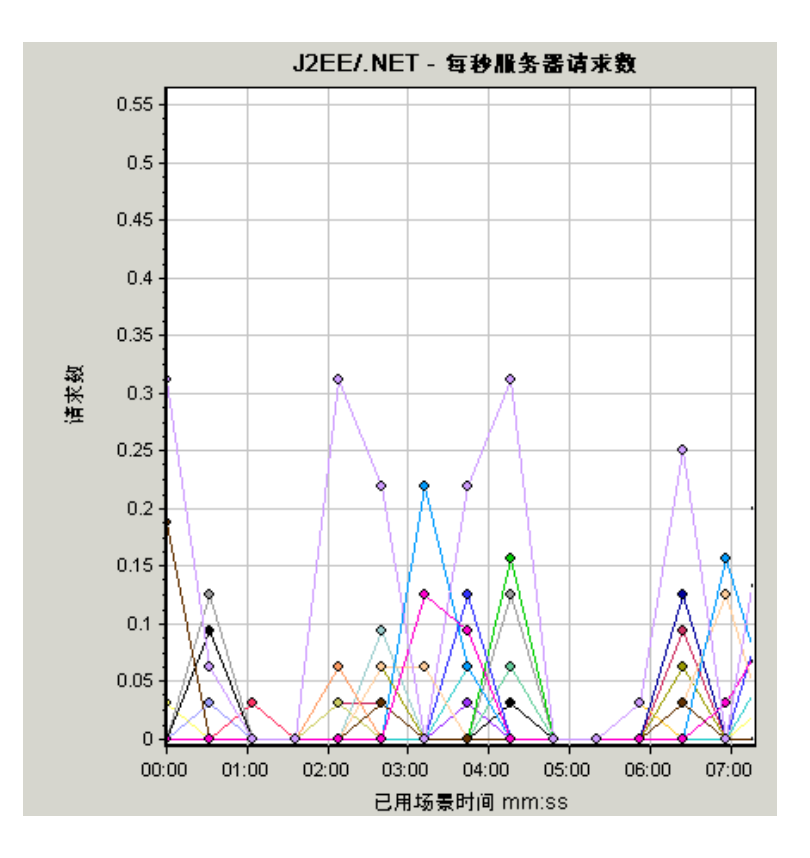

## J2EE/.NET - 服务器请求响应时间图

该图显示包含在 J2EE/.NET 后端引起活动的步骤的请求服务器响应时间。

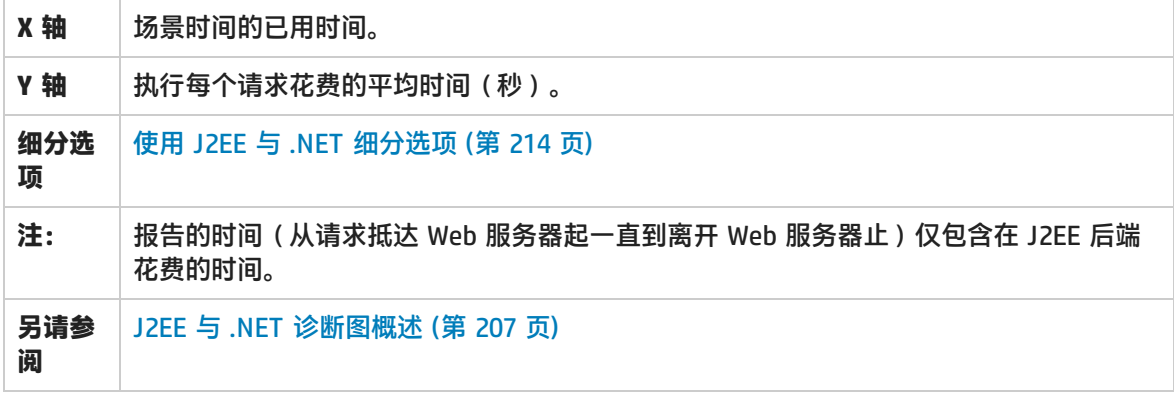

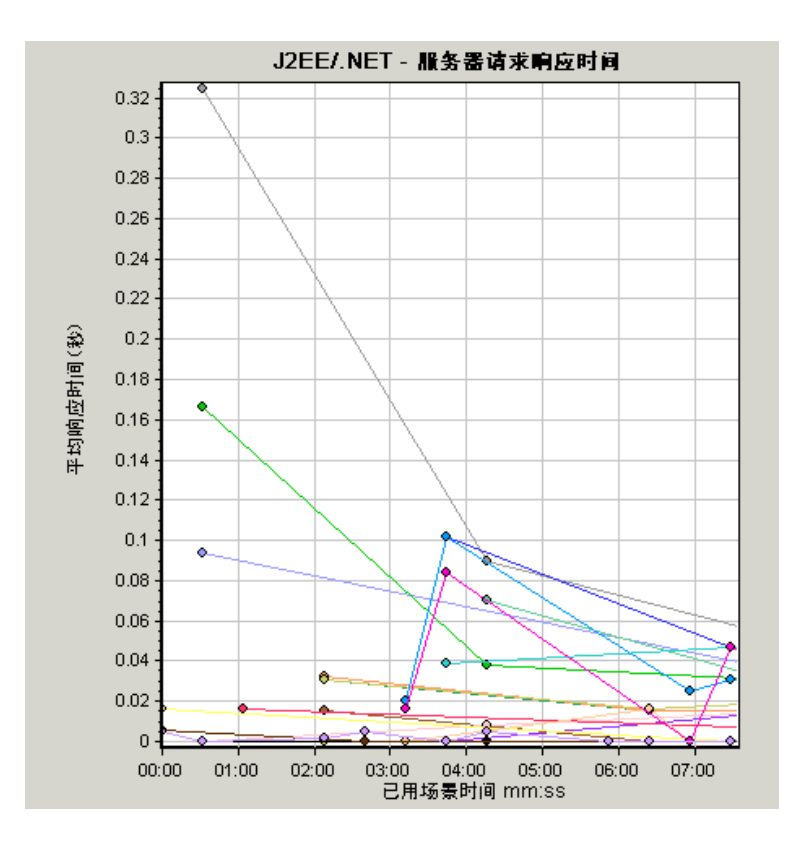

### J2EE/.NET – 用于元素的服务器请求时间图

#### 该图显示每个服务器请求中选定元素(层、类或方法)的服务器响应时间。

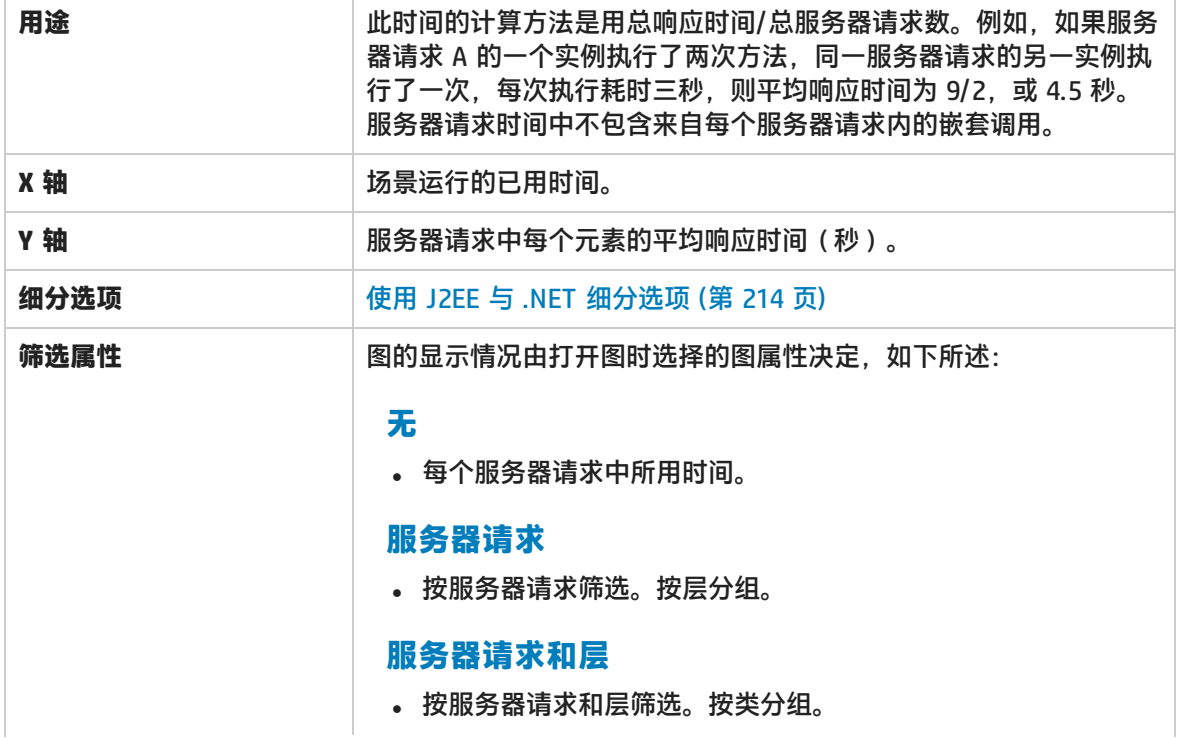

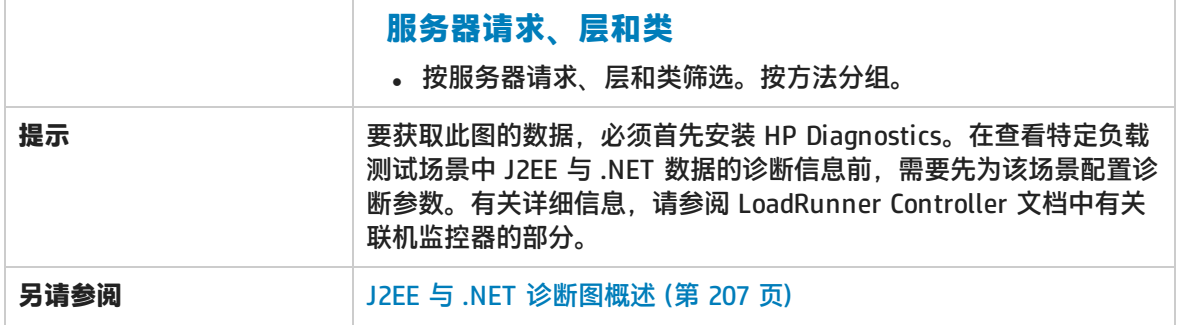

#### **示例**

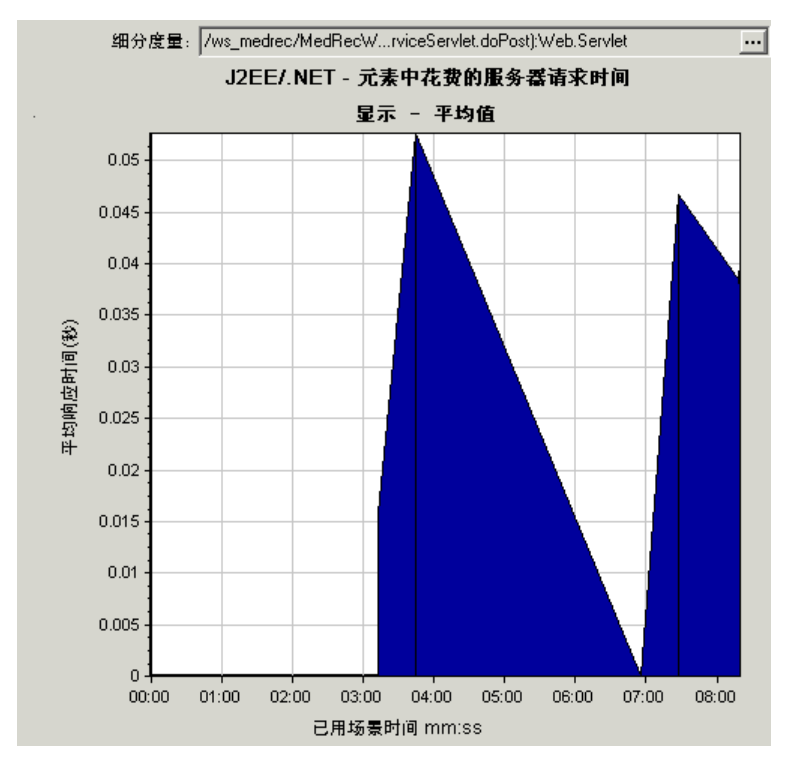

#### J2EE/.NET - 每秒事务数图

该图显示负载测试场景运行期间每秒内完成采样的事务数。

样本中包含的事务数由在 Controller 的"诊断分布"对话框(**诊断 > 配置**)中设置的采样百分比确 定。有关详细信息,请参阅 LoadRunner Controller 文档中有关联机监控器的部分。

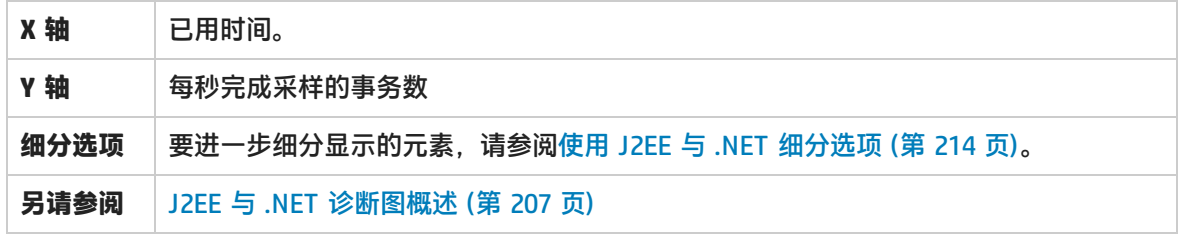

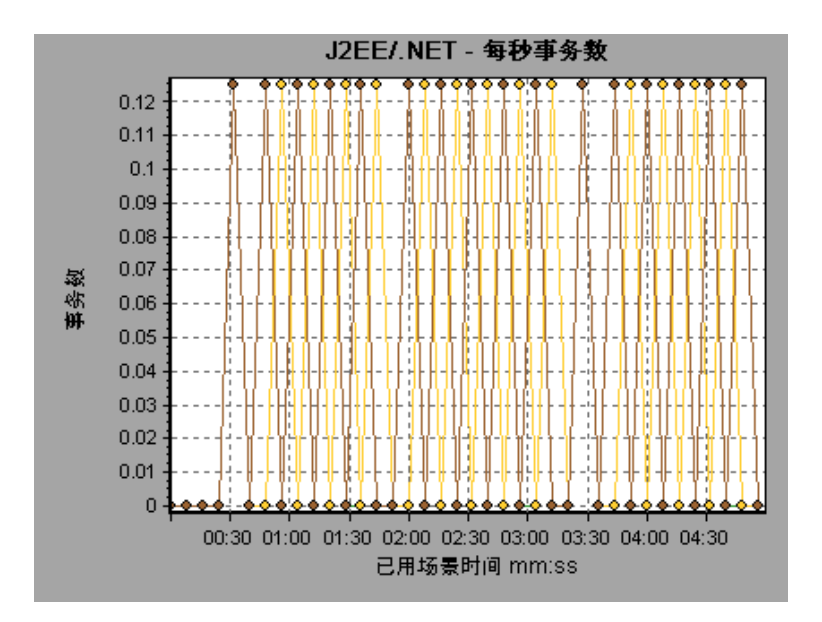

### J2EE/.NET - 服务器端事务响应时间图

此图显示事务的服务器响应时间,这些事务中包含在 J2EE/.NET 后端引起活动的步骤。报告的时间 (从事务到达 Web 服务器一直到离开 Web 服务器)仅包含在 J2EE/.NET 后端花费的时间。

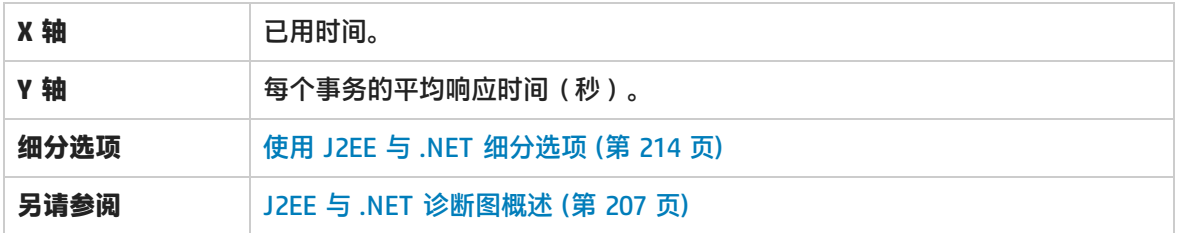

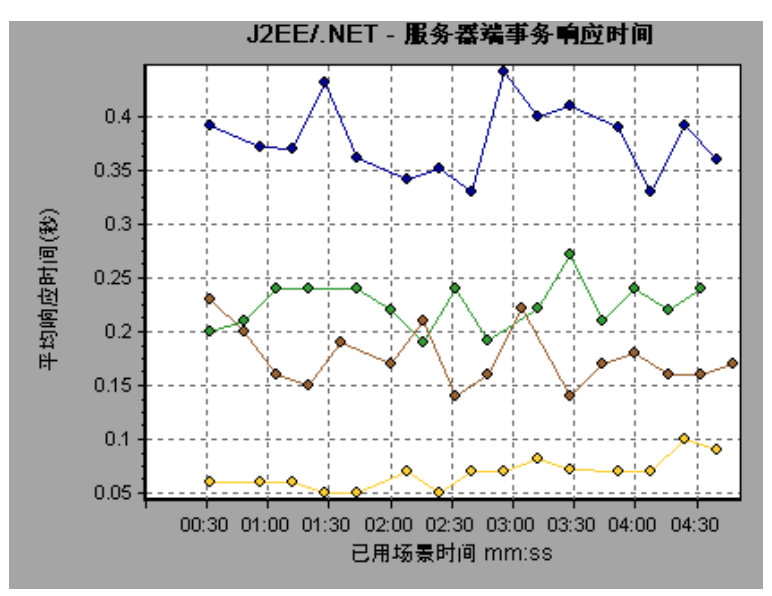

# J2EE/.NET – 用于元素的事务时间图

#### 此图显示每个事务中所选元素(层、类或方法)的服务器响应时间。

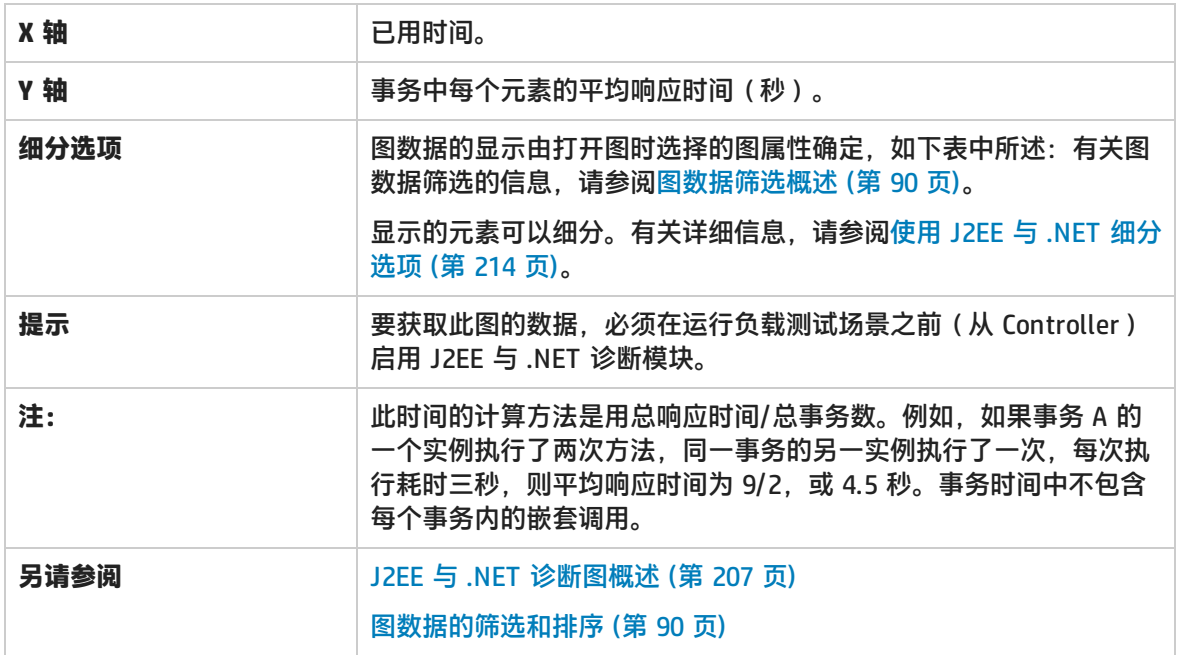

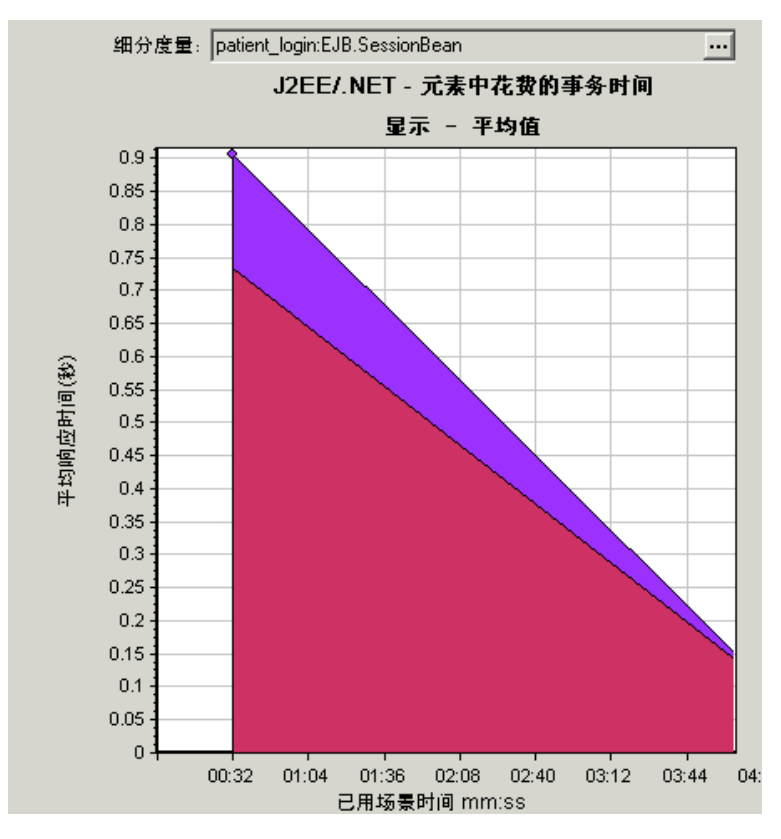

#### **图数据显示**

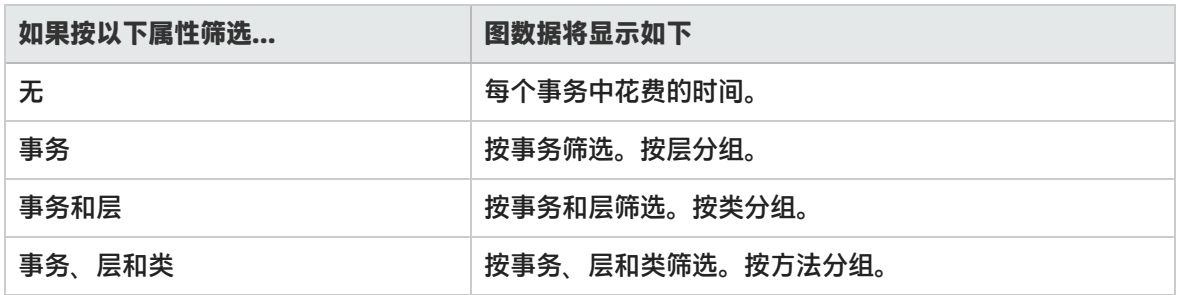

# <span id="page-232-0"></span>应用程序组件图

**Microsoft COM+ 性能图**提供 COM+ 接口和方法的性能信息。

要获取这些图的数据,需要在运行负载测试场景之前激活各种 Microsoft COM+ 性能监控器。

在设置 Microsoft COM+ 性能联机监控器时,指定要监控哪些统计信息和度量。

**.NET CLR 性能图**提供 .NET 类和方法的性能信息。要获取这些图的数据,必须在运行负载测试场景之 前激活 .NET CLR 性能监控器。

具体显示哪些度量可以使用 .NET 监控器指定。

<span id="page-232-1"></span>有关详细信息,请参阅 LoadRunner Controller 文档中有关联机监控器的部分。

#### COM+ 平均响应时间图

该图指定 COM+ 接口或方法在负载测试场景运行期间所用的平均执行时间。

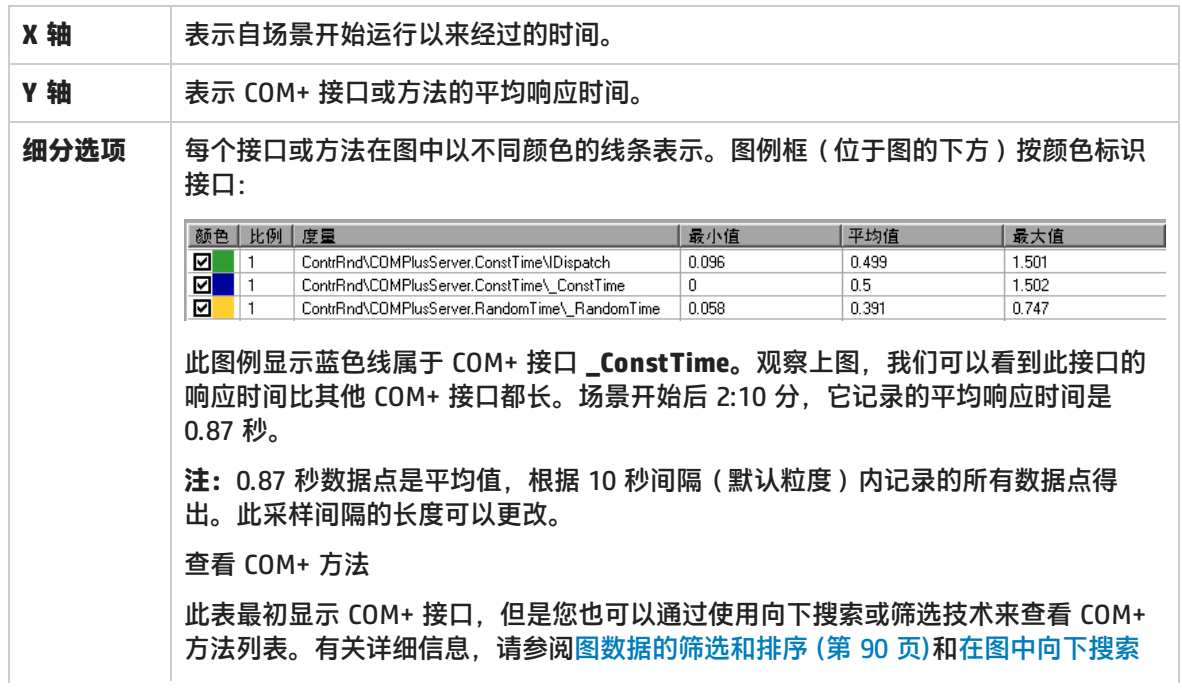

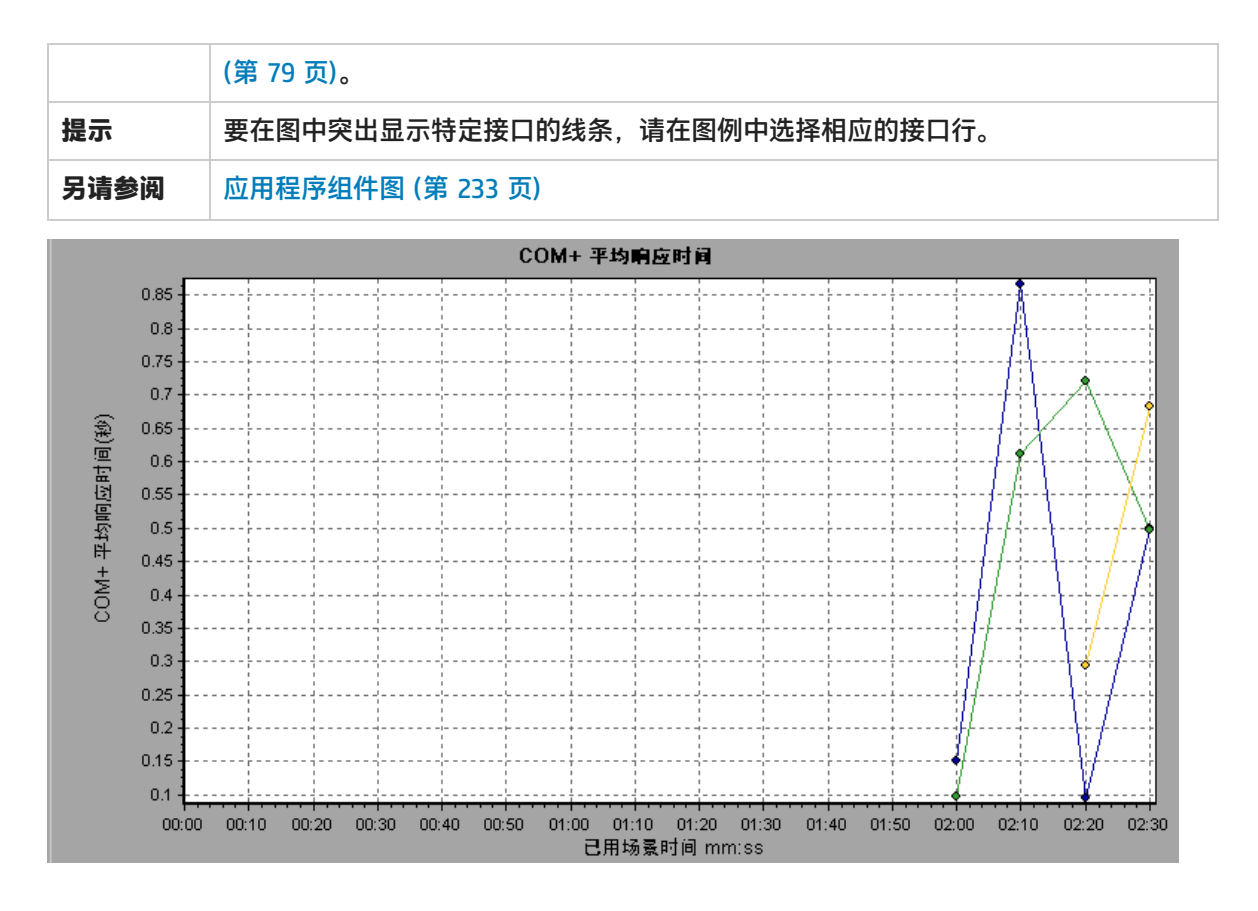

### <span id="page-233-0"></span>COM+ 细分图

#### 该图提供有关 COM+ 接口或方法的基本结果数据摘要,并用表格显示这些数据。

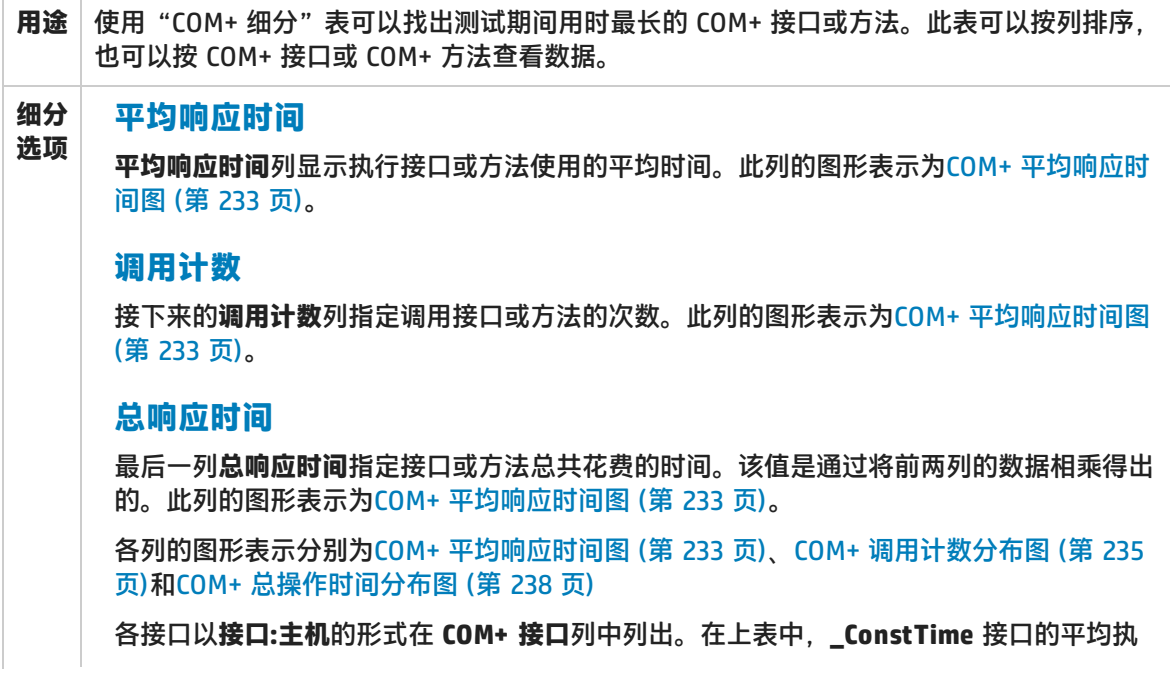

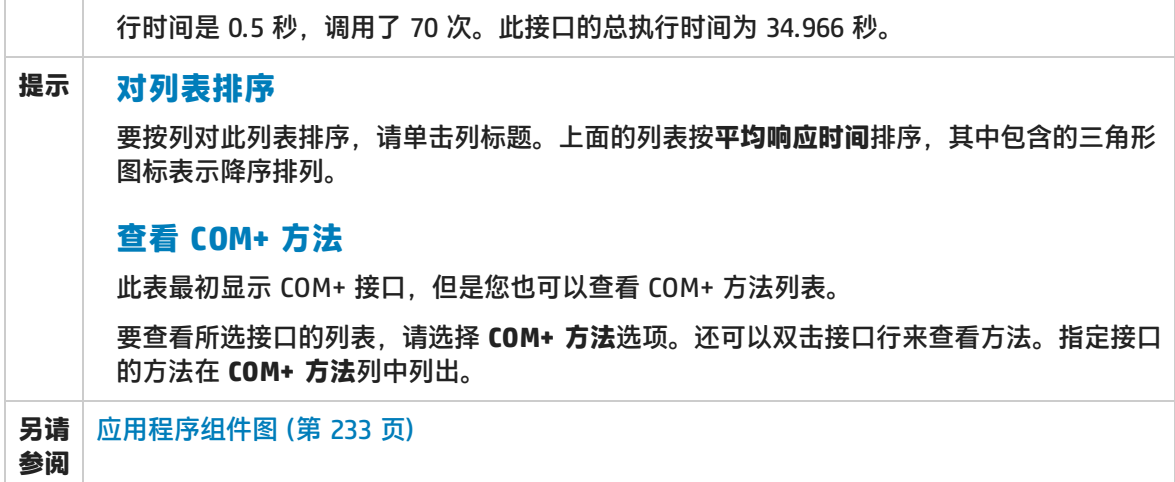

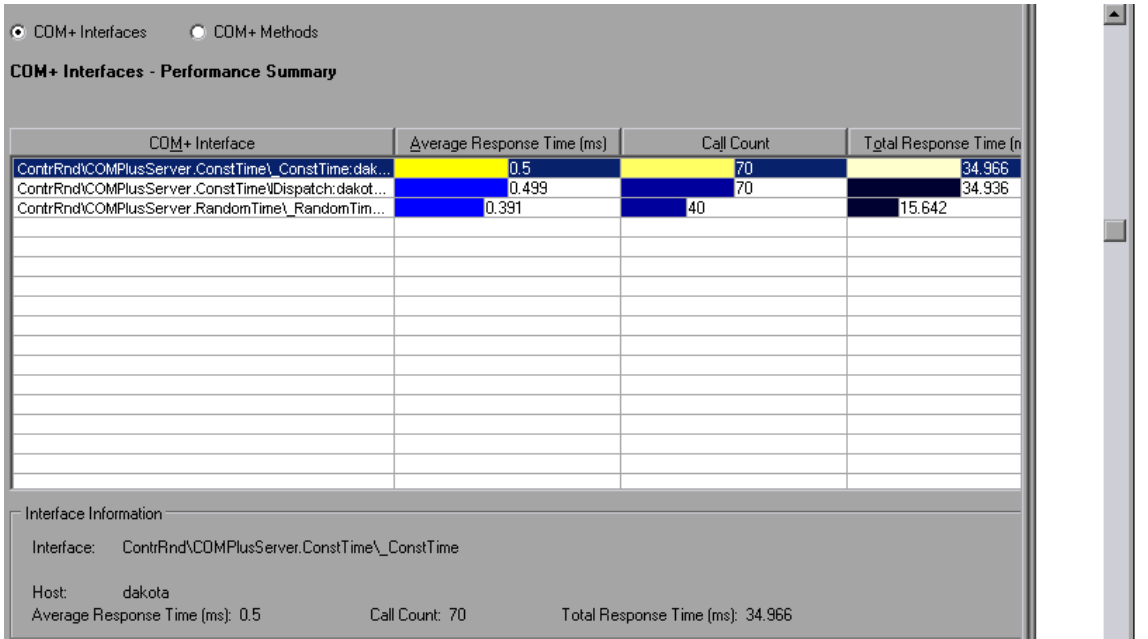

## <span id="page-234-0"></span>COM+ 调用计数分布图

该图显示对每个 COM+ 接口的调用次数占所有 COM+ 接口调用次数的百分比。同时还显示对特定 COM+ 方法的调用次数相对于接口中其他方法的调用次数的百分比。

**细分选项** 对接口或方法的调用次数在COM+ [细分图](#page-233-0) (第 234 页)表中的**调用计数**列中列 出。 每个接口或方法在饼形图中以不同颜色的区块表示。图例框(位于图的下方) 按颜色标识接口:

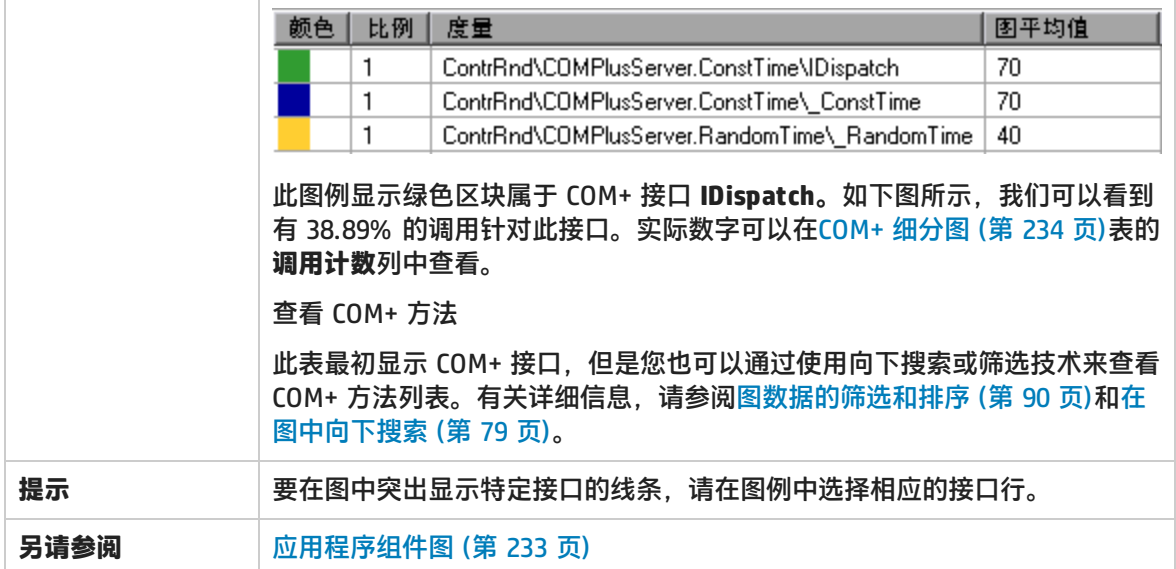

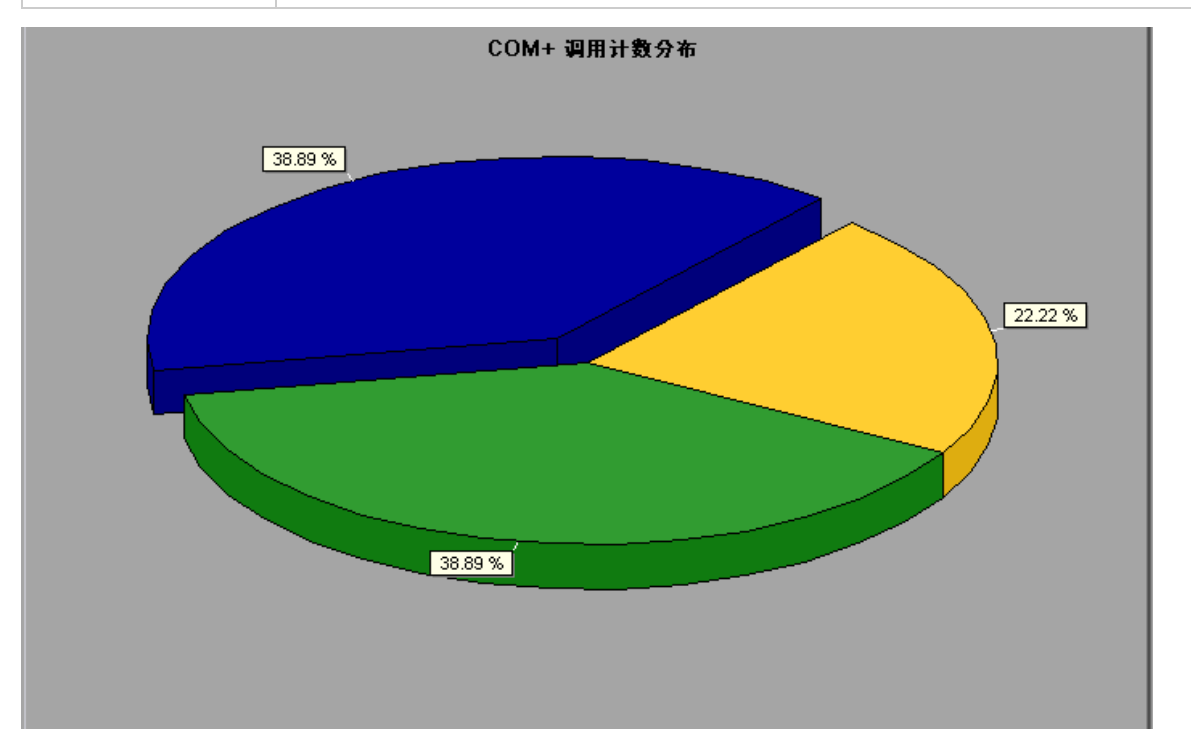

# <span id="page-235-0"></span>COM+ 调用计数图

#### 该图显示在测试期间调用 COM+ 接口和方法的次数。

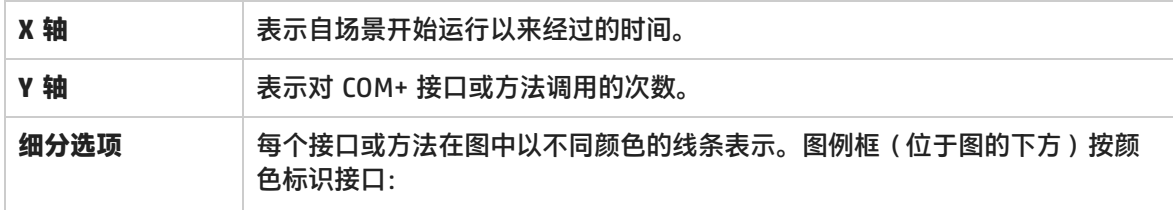

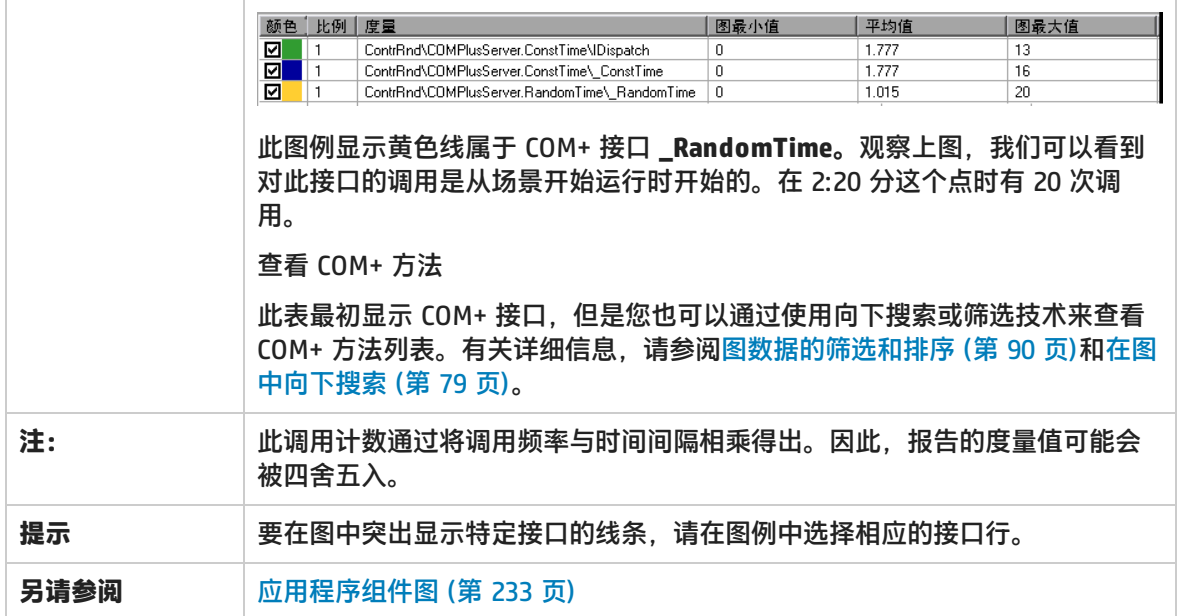

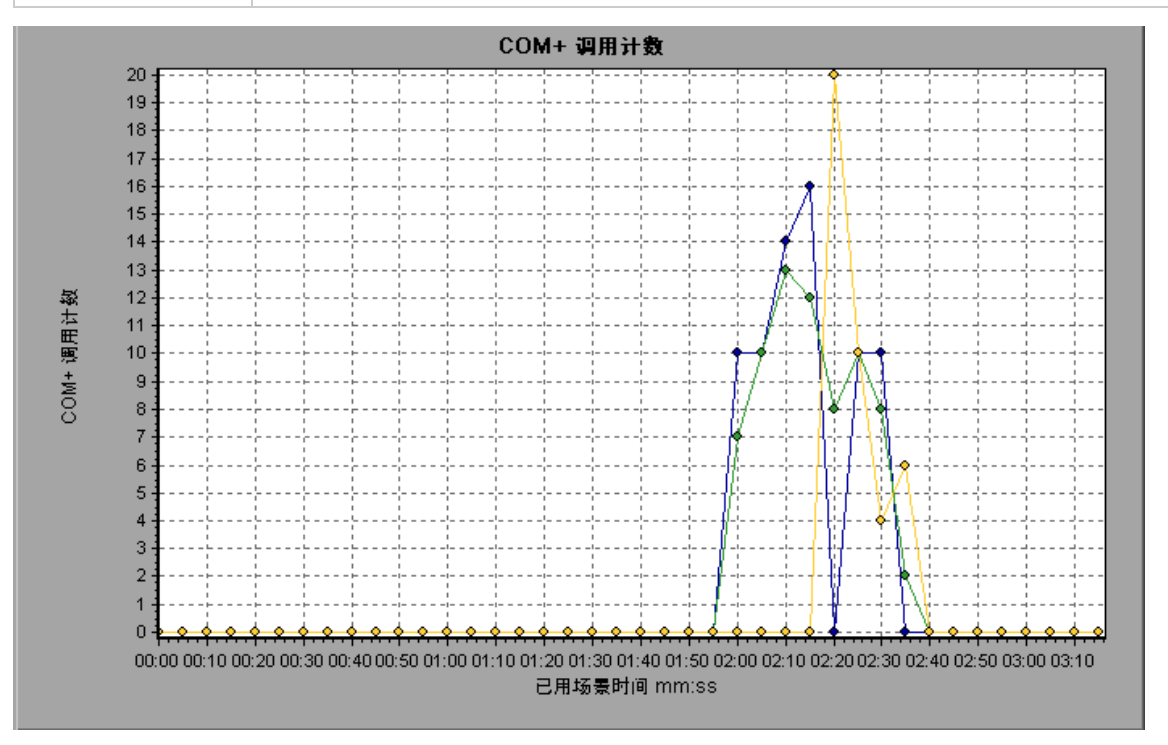

#### 每秒 COM+ 调用计数图

#### 该图显示每秒调用 COM+ 接口或方法的次数。

**细分选项** 该图与COM+ [调用计数图](#page-235-0) (第 236 页)类似,但 Y 轴表示每秒对 COM+ 接口或方法的调用次数。

每个接口或方法在图中以不同颜色的线条表示。图例框(位于图的下

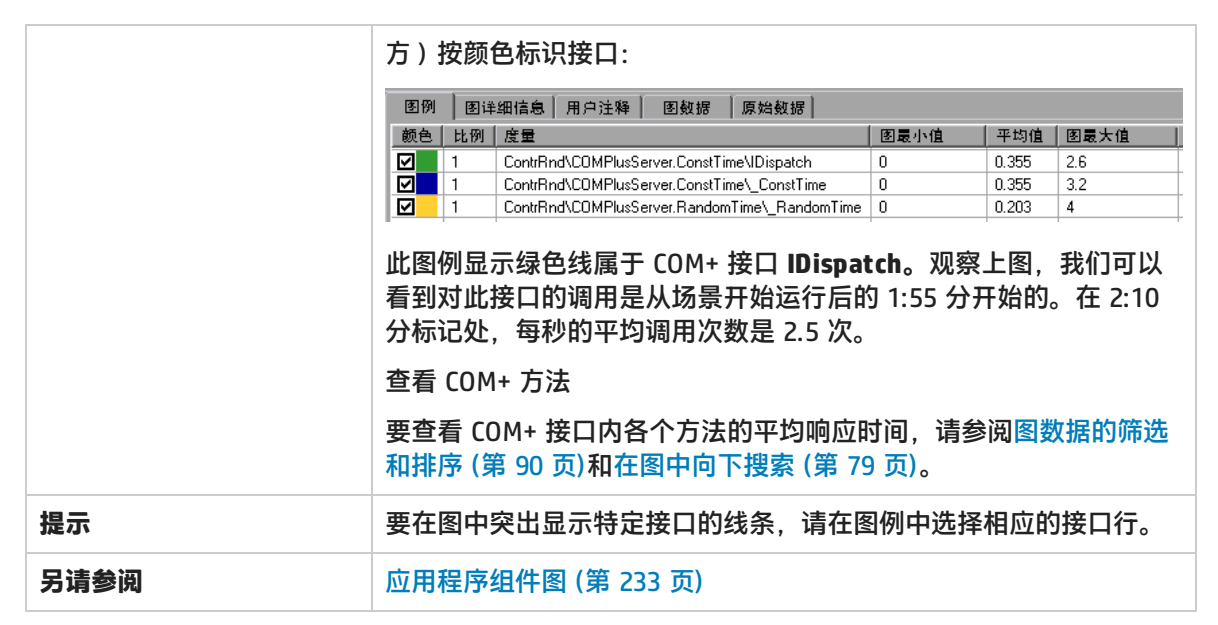

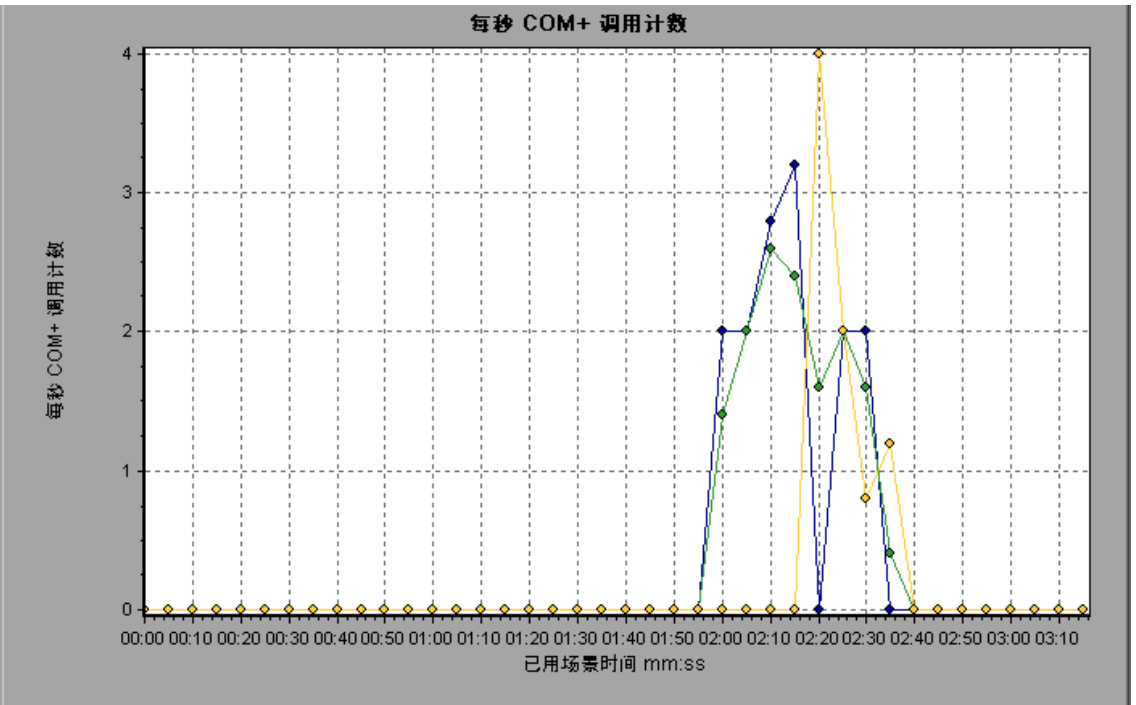

### <span id="page-237-0"></span>COM+ 总操作时间分布图

该图显示特定 COM+ 接口的执行时间占所有 COM+ 接口执行时间的百分比。同时还显示单个 COM+ 方 法的执行时间相对于接口中所有 COM+ 方法执行时间的百分比。

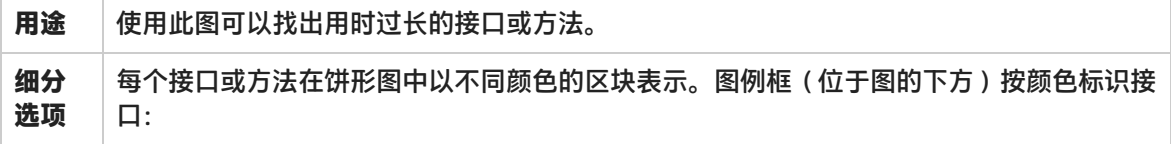

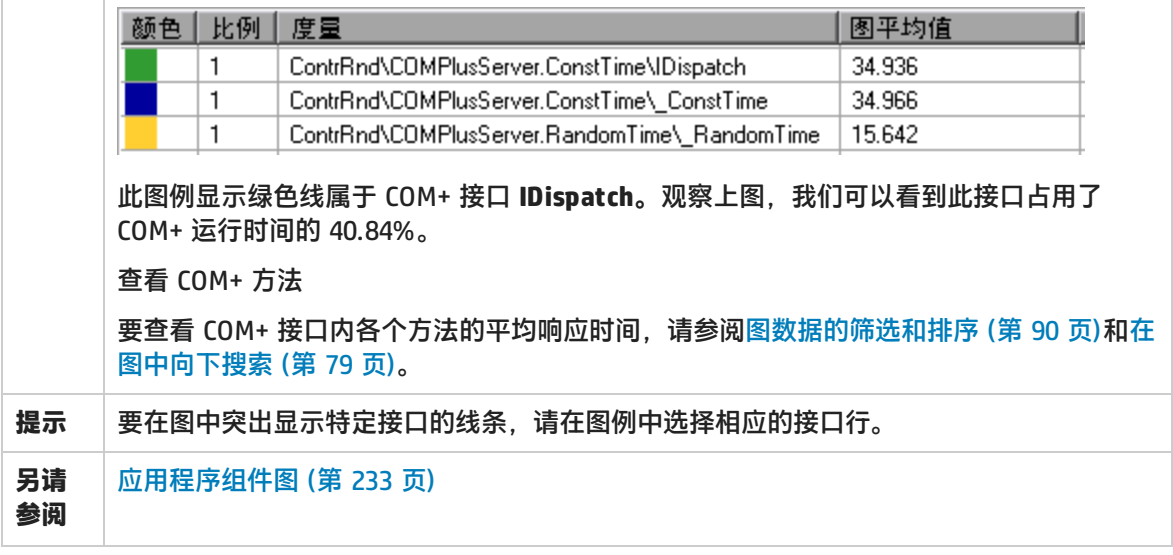

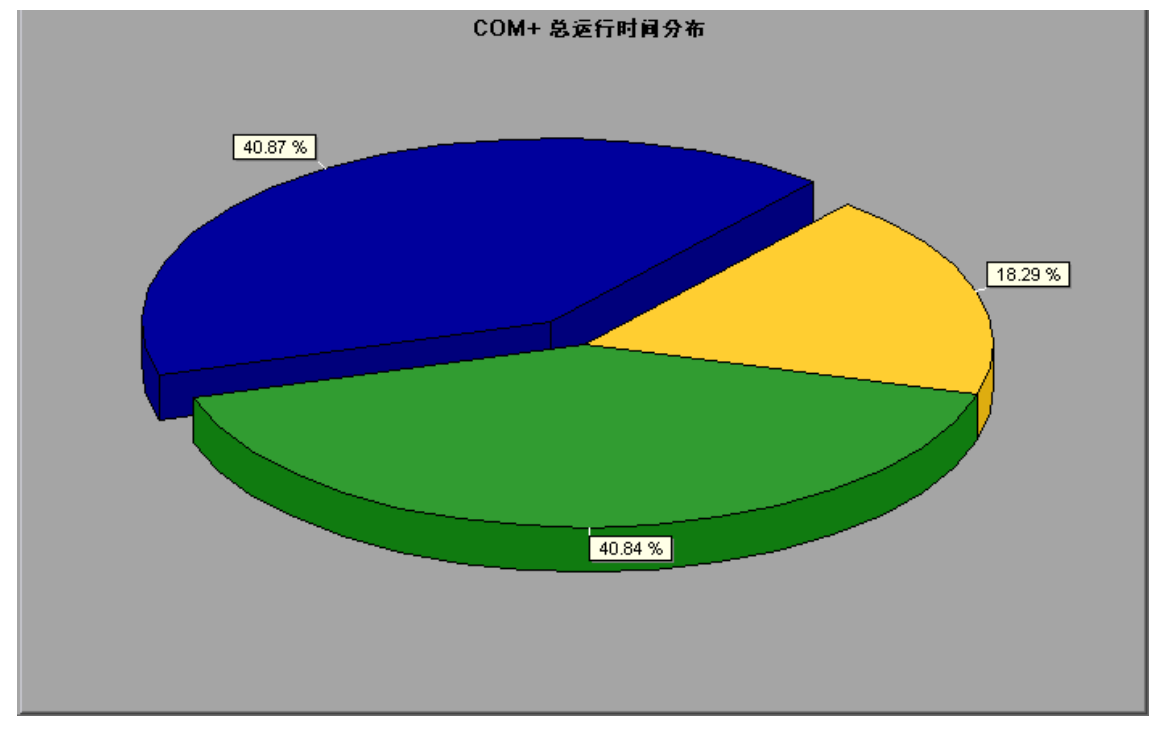

## COM+ 总操作时间图

该图显示在测试期间执行每个 COM+ 接口或方法所用的时间。

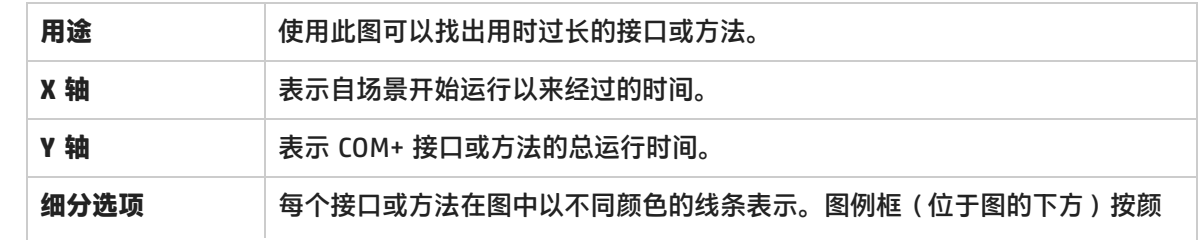

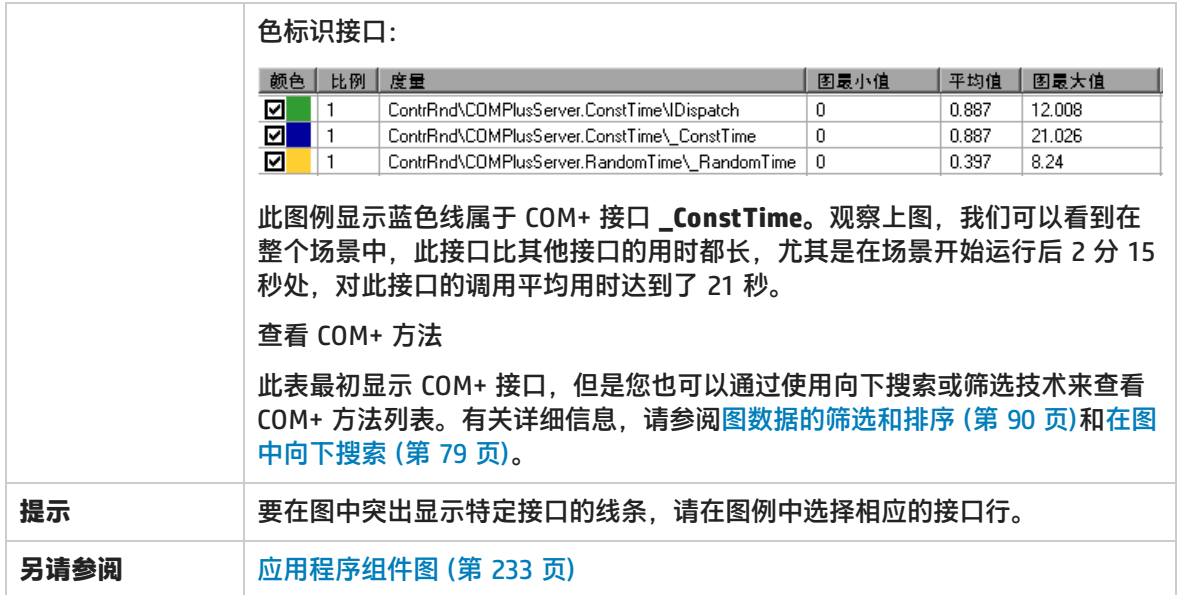

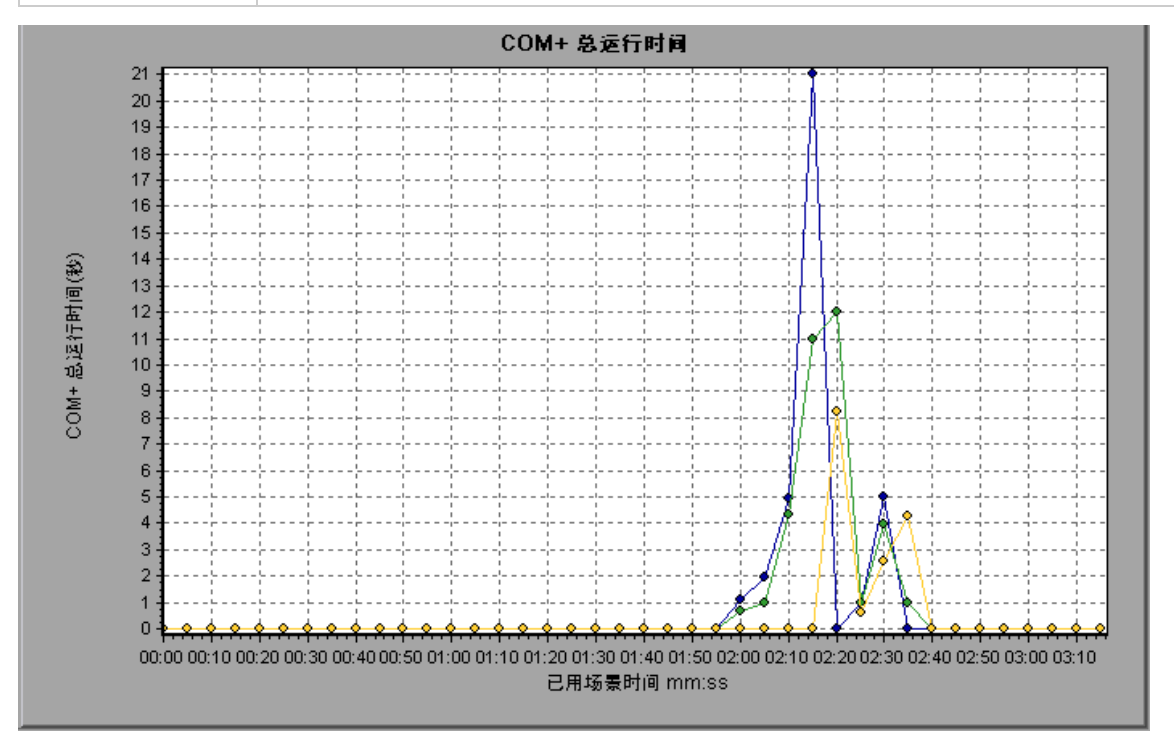

### Microsoft COM+ 图

该图显示随着负载测试场景已用时间的变化, COM+ 对象的资源使用情况。

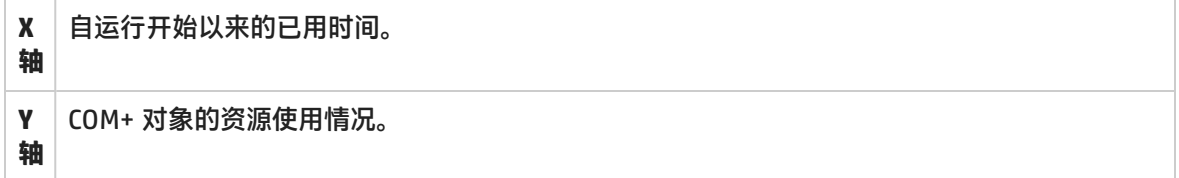

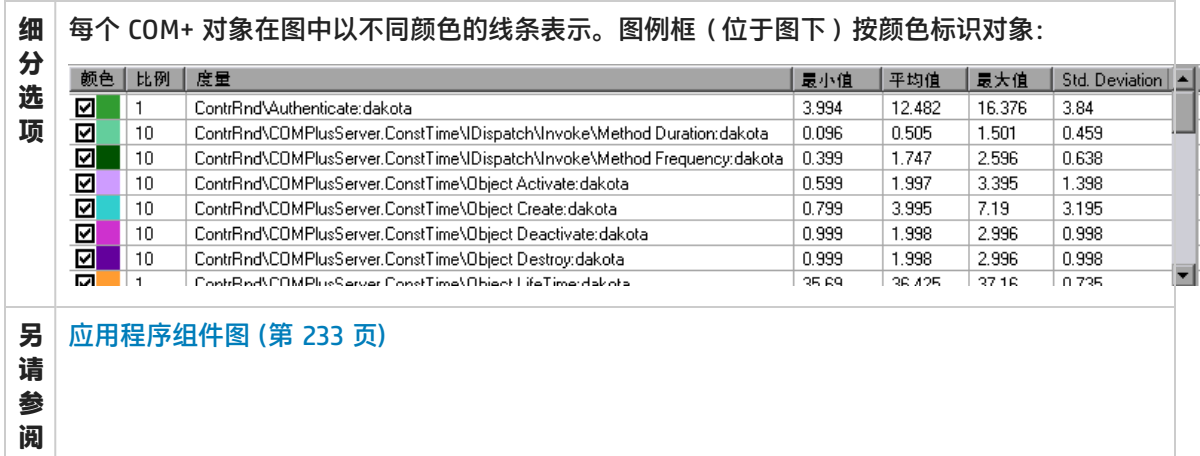

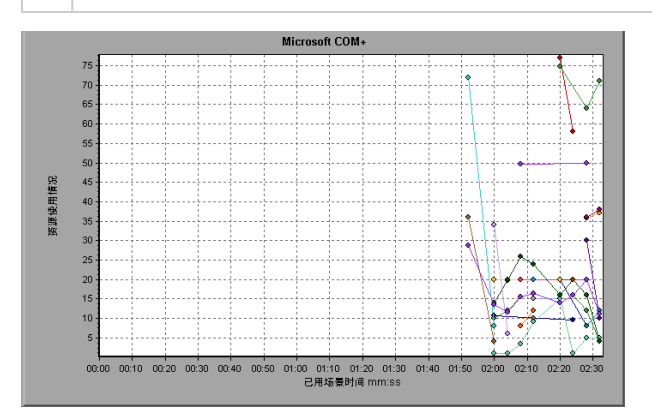

#### **身份验证度量**

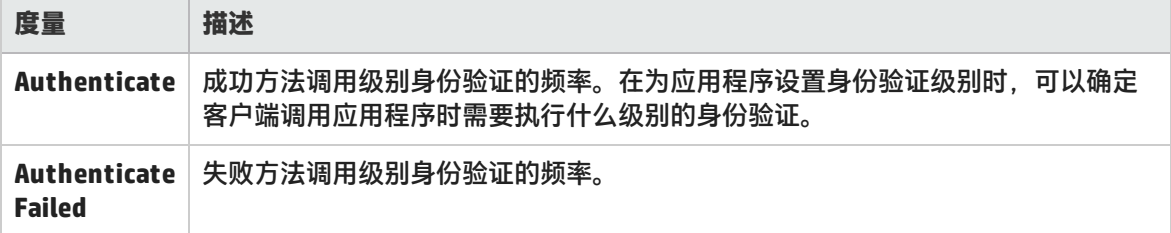

#### **应用程序事件**

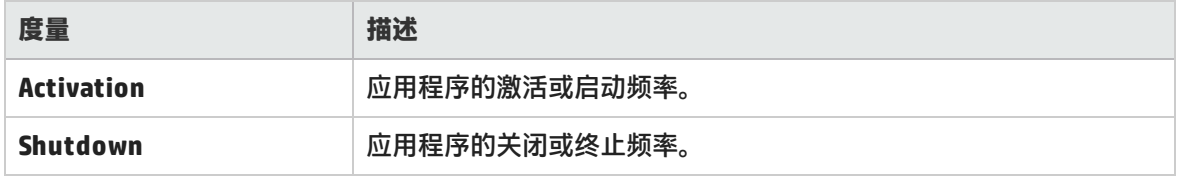

#### **线程事件**

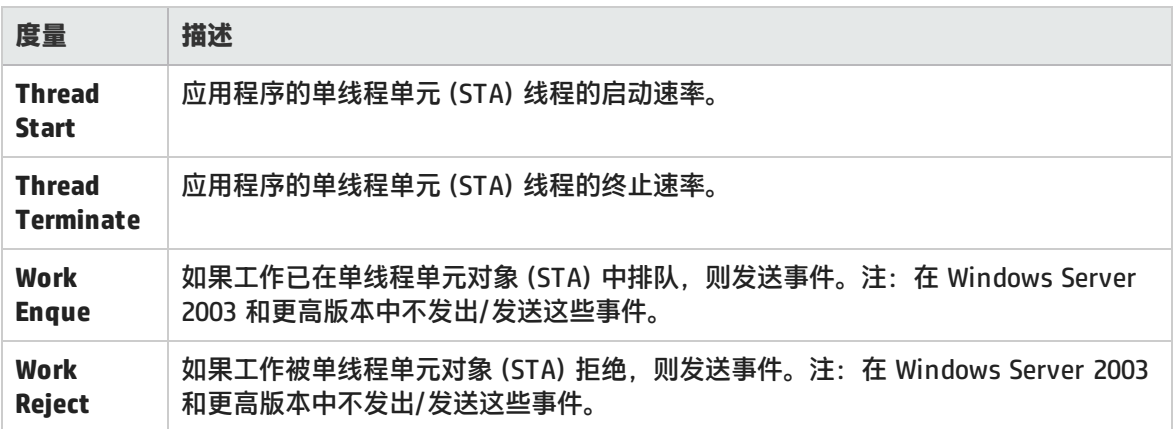

#### **事务事件**

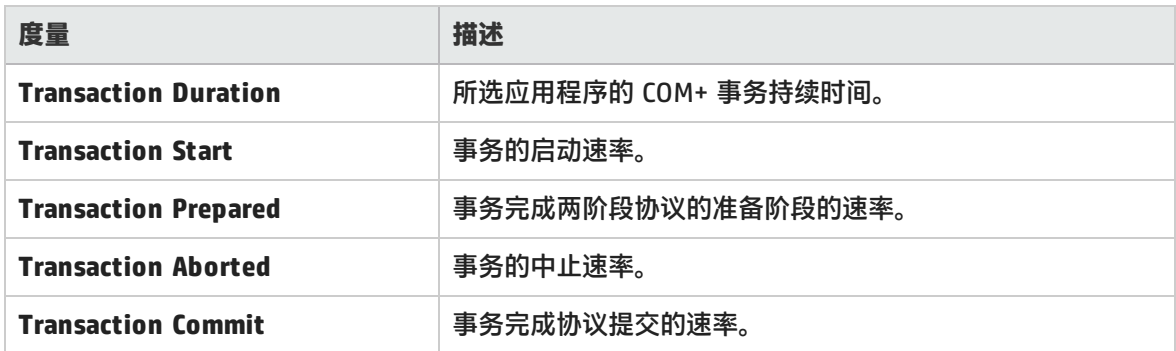

#### **对象事件**

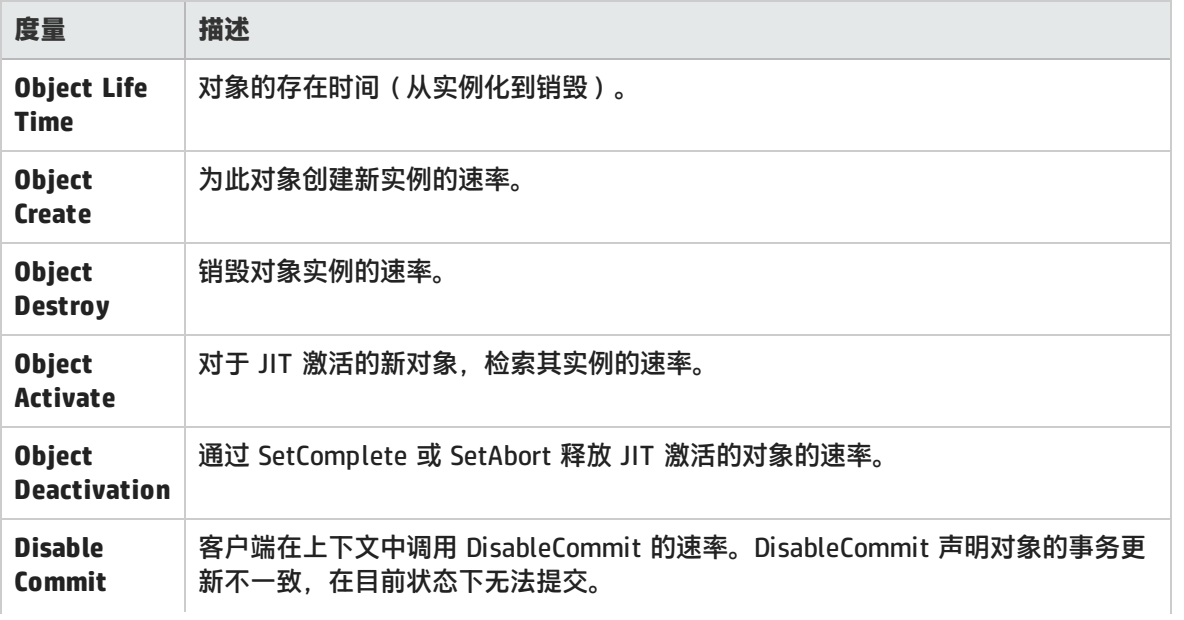

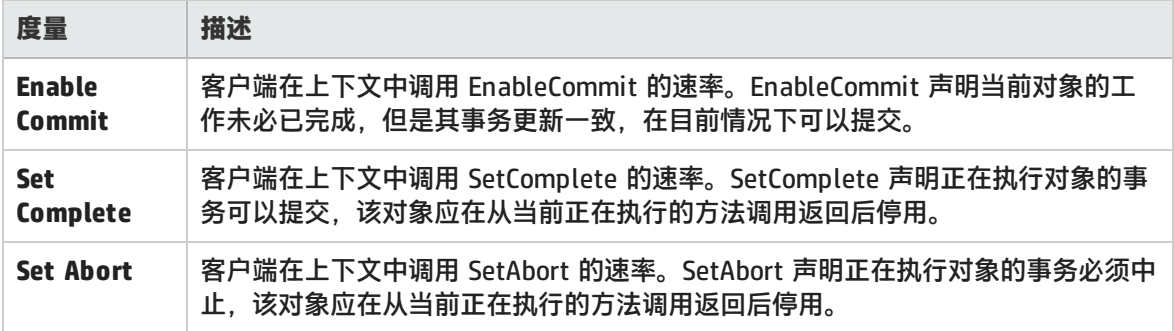

#### **方法事件**

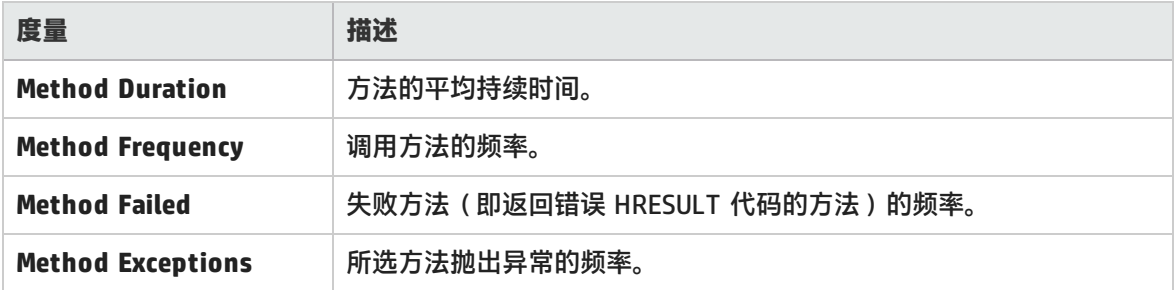

## .NET 平均响应时间图

该图指定 .NET 类或方法在负载测试场景运行期间所用的平均执行时间。

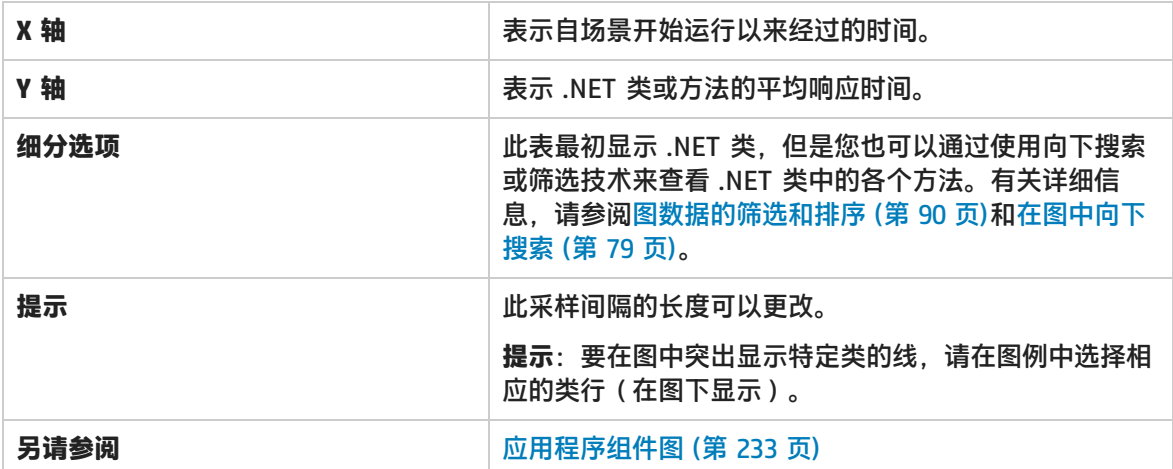

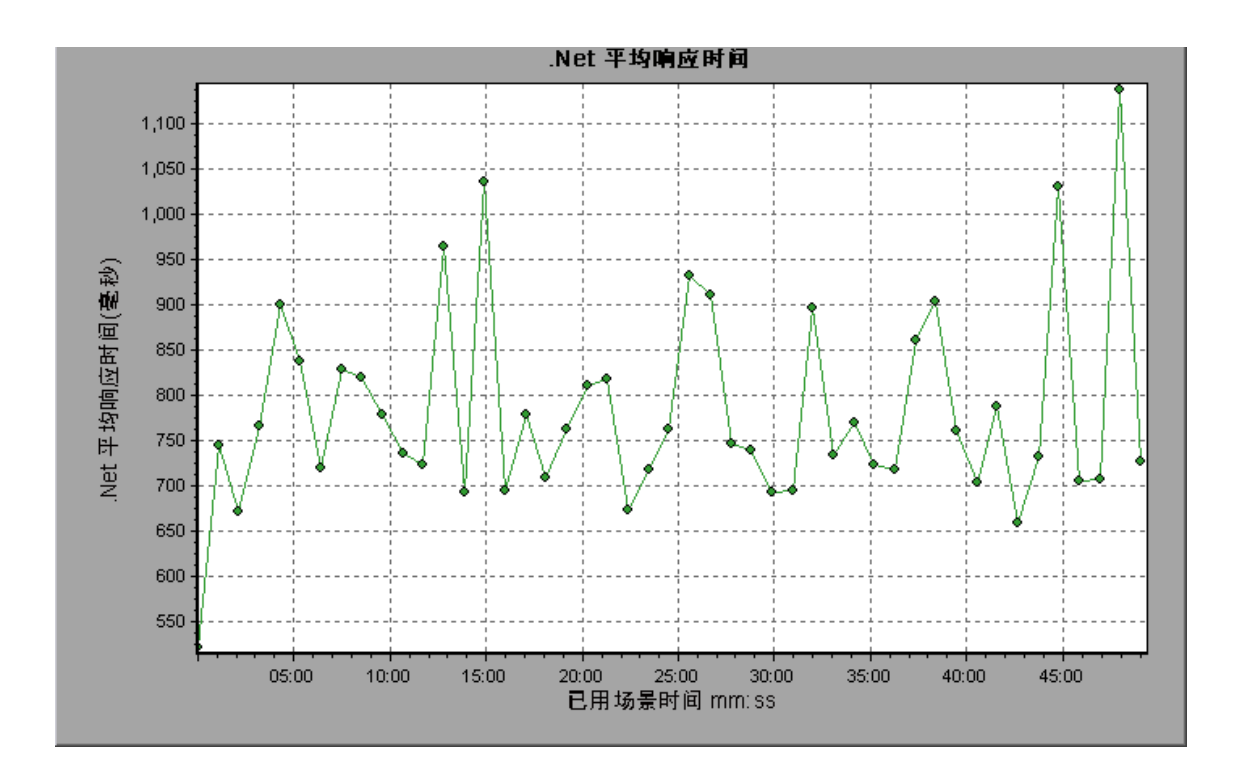

## .NET 细分图

#### 该图提供有关 .NET 类或方法的基本结果数据摘要,并用表格显示这些数据。

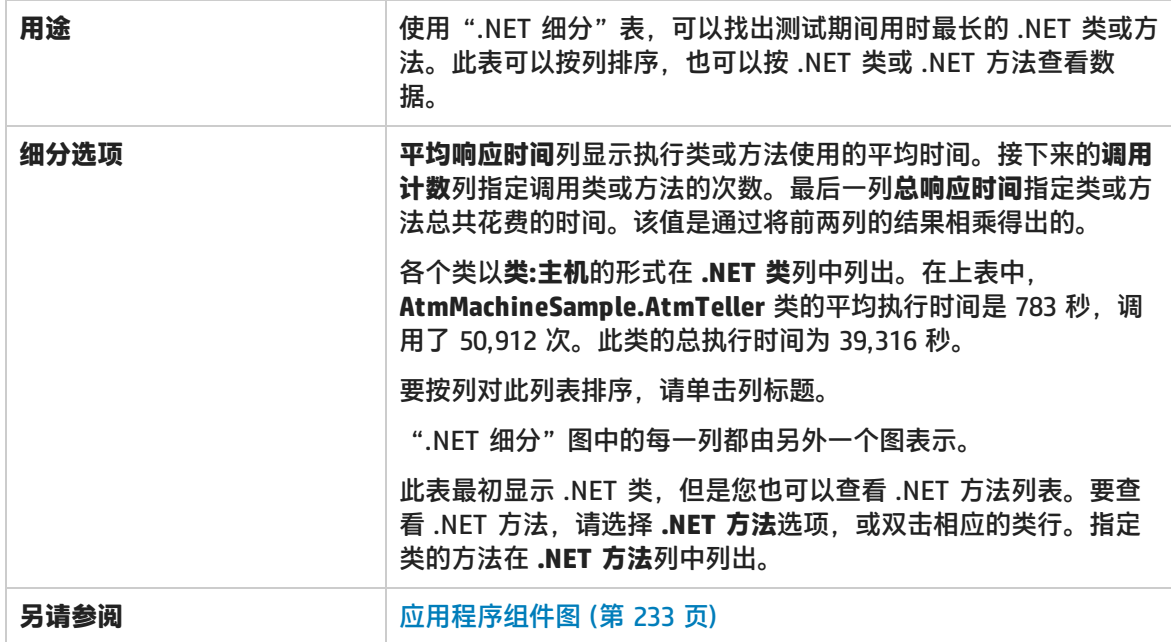

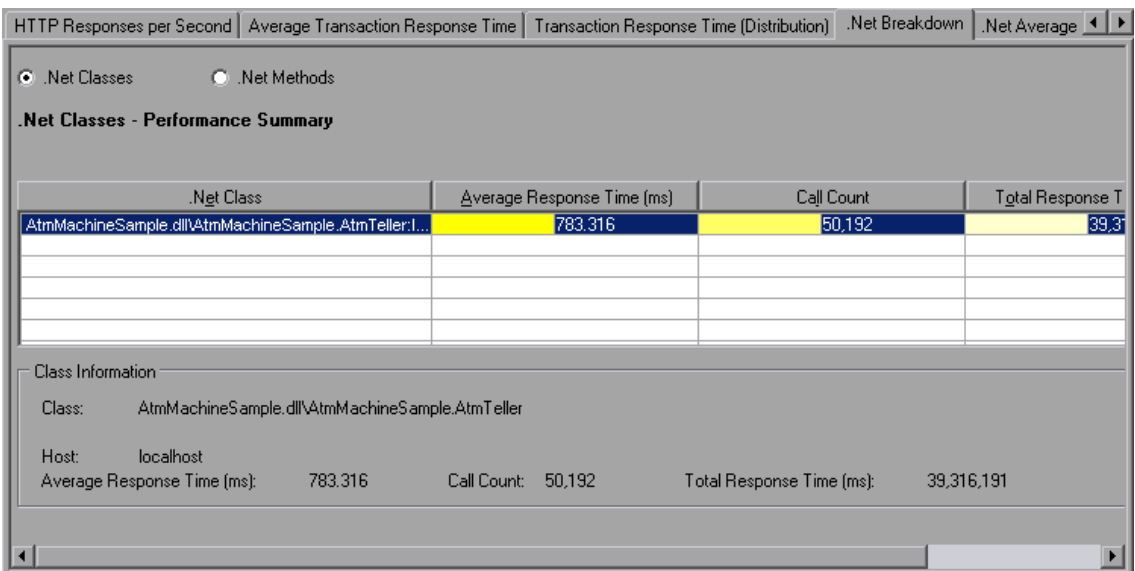

#### **.NET 细分图**

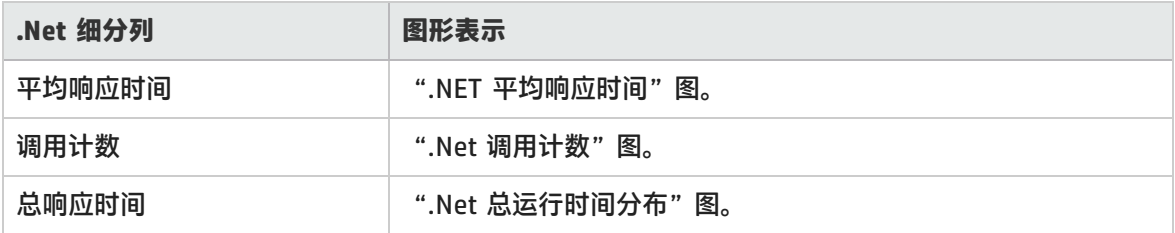

## .NET 调用计数分布图

该图显示对每个 .NET 类的调用次数占所有 .NET 类调用次数的百分比。同时还显示对特定 .NET 方法 的调用次数相对于接口中其他方法的调用次数的百分比。

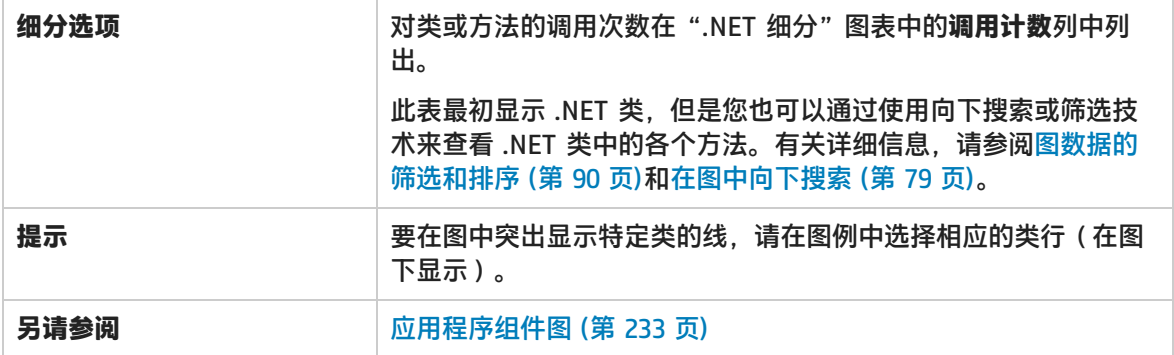

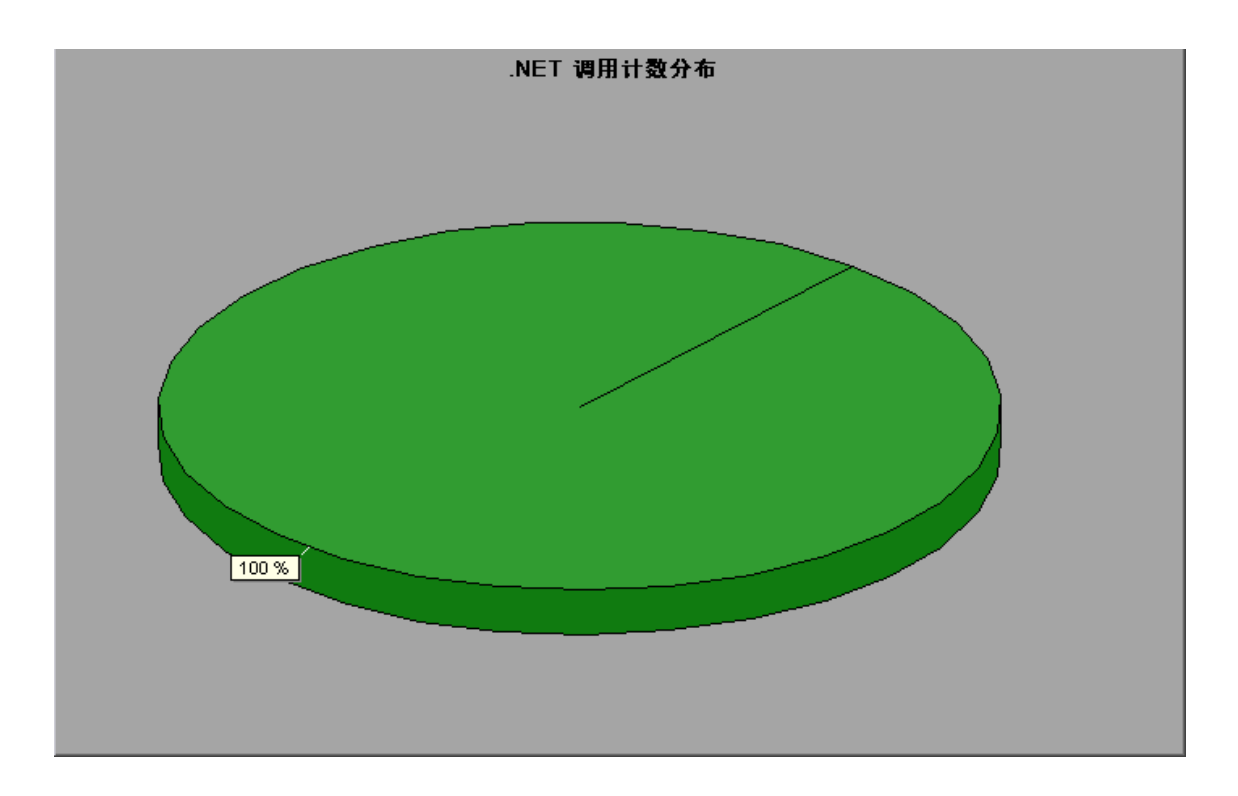

# .Net 调用计数图

该图显示在测试期间调用 .NET 类和方法的次数。

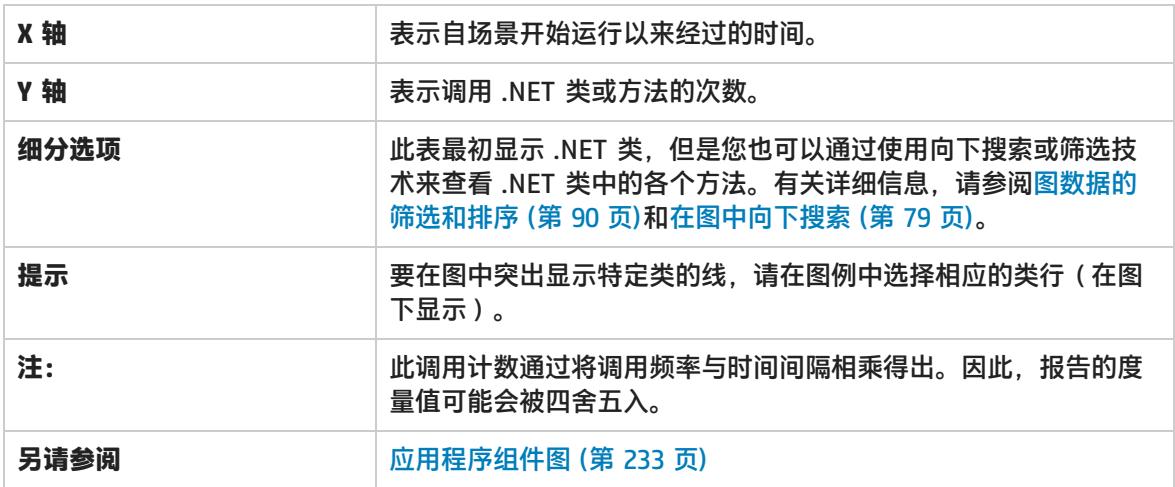

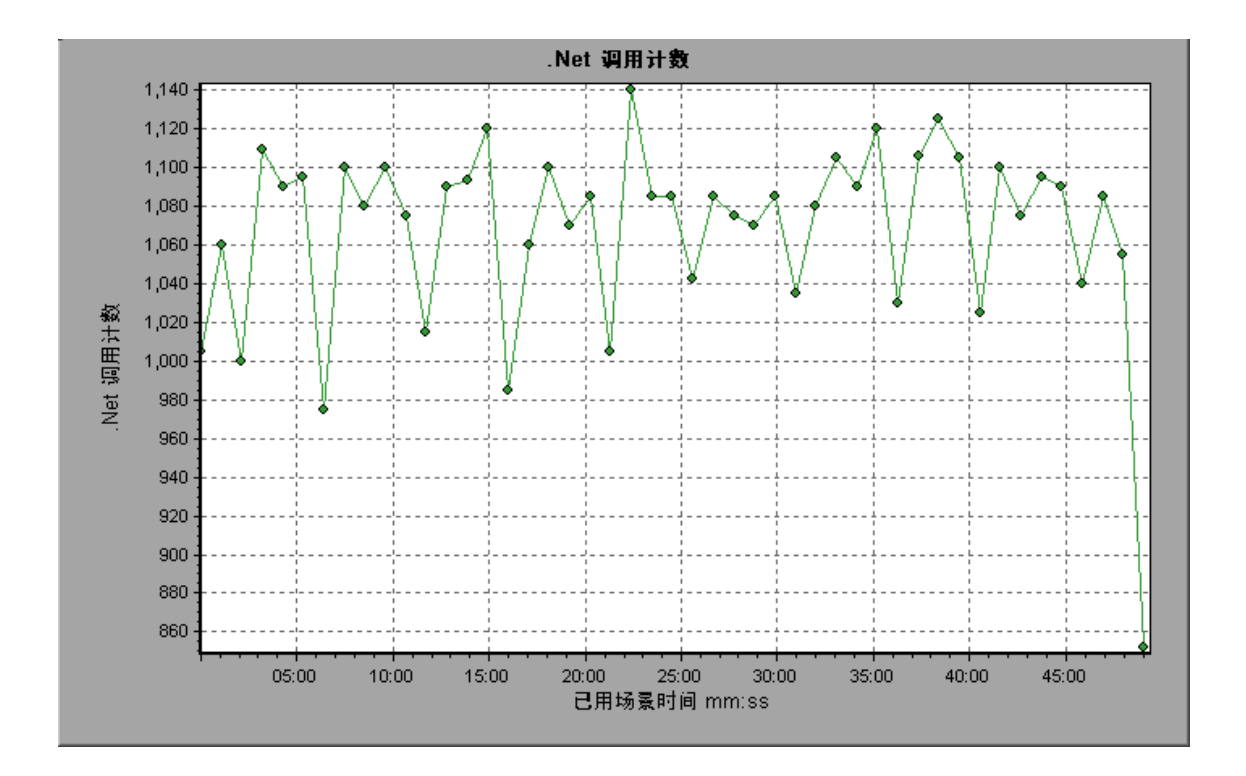

### 每秒 .NET 调用计数图

该图显示每秒调用 .NET 类或方法的次数。

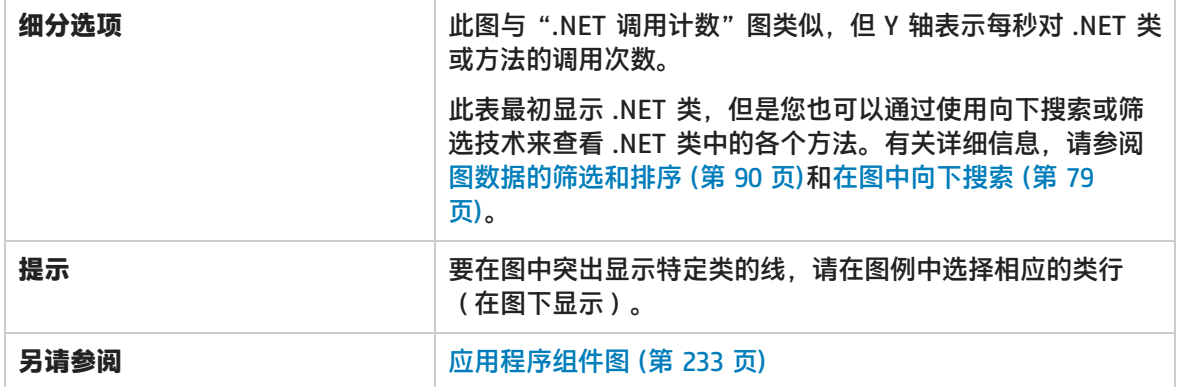

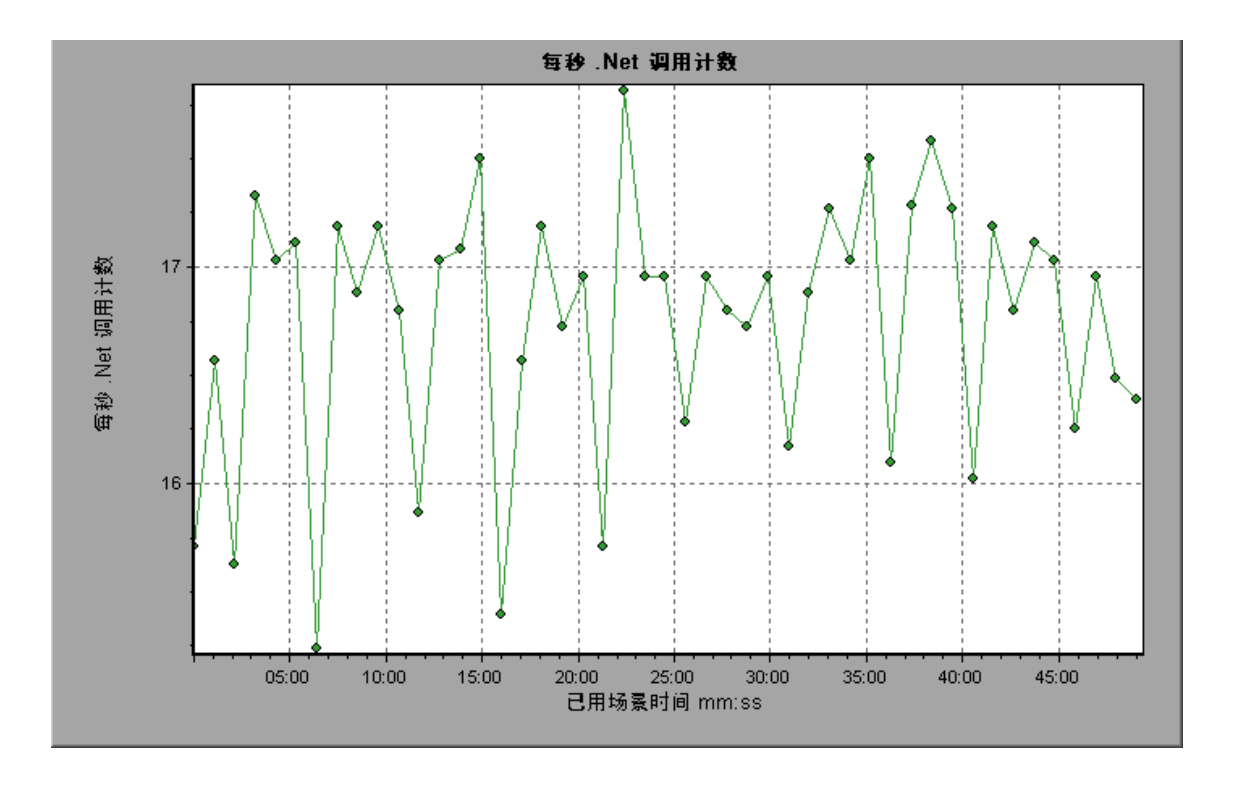

# .NET 资源图

该图显示 .NET 方法的资源使用情况,作为负载测试场景已用时间的函数。

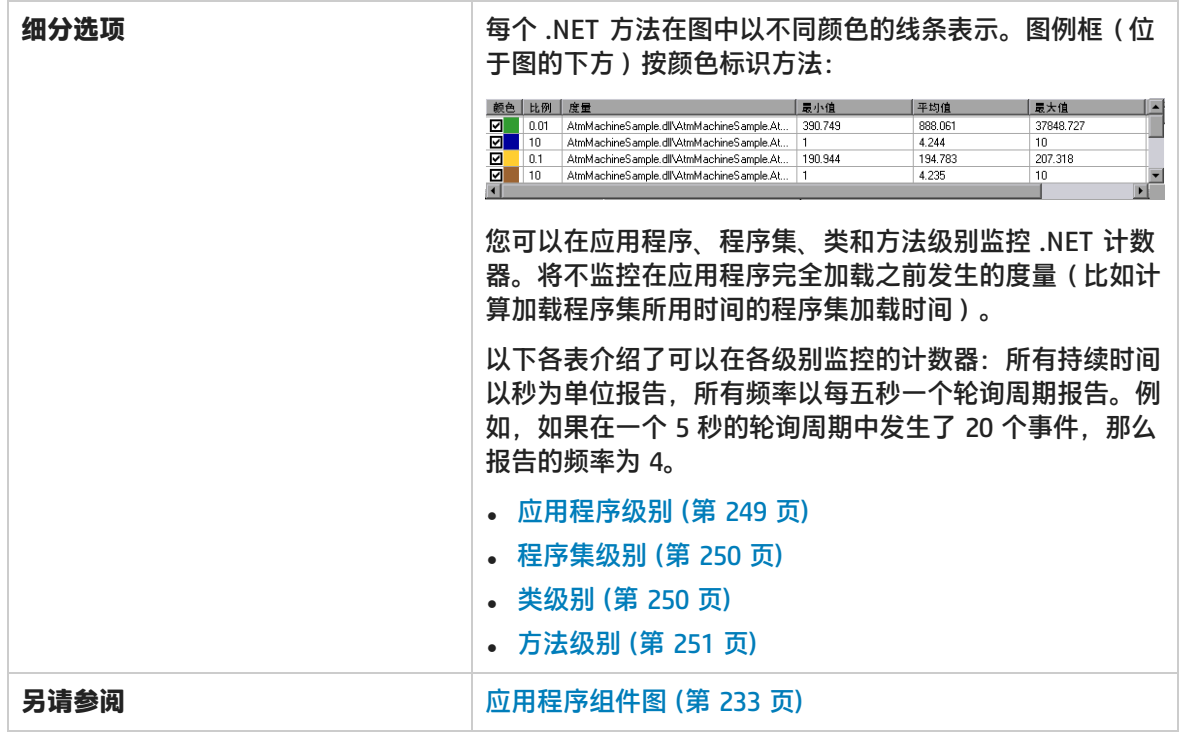

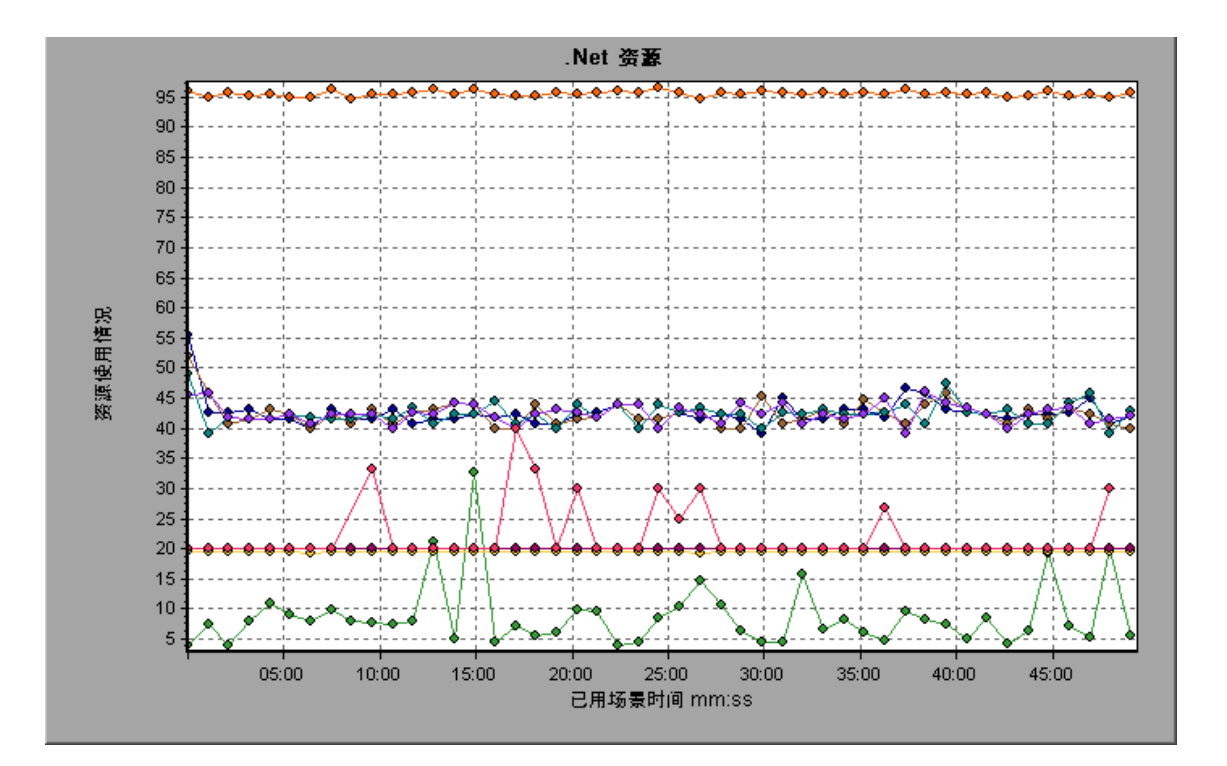

#### <span id="page-248-0"></span>**应用程序级别**

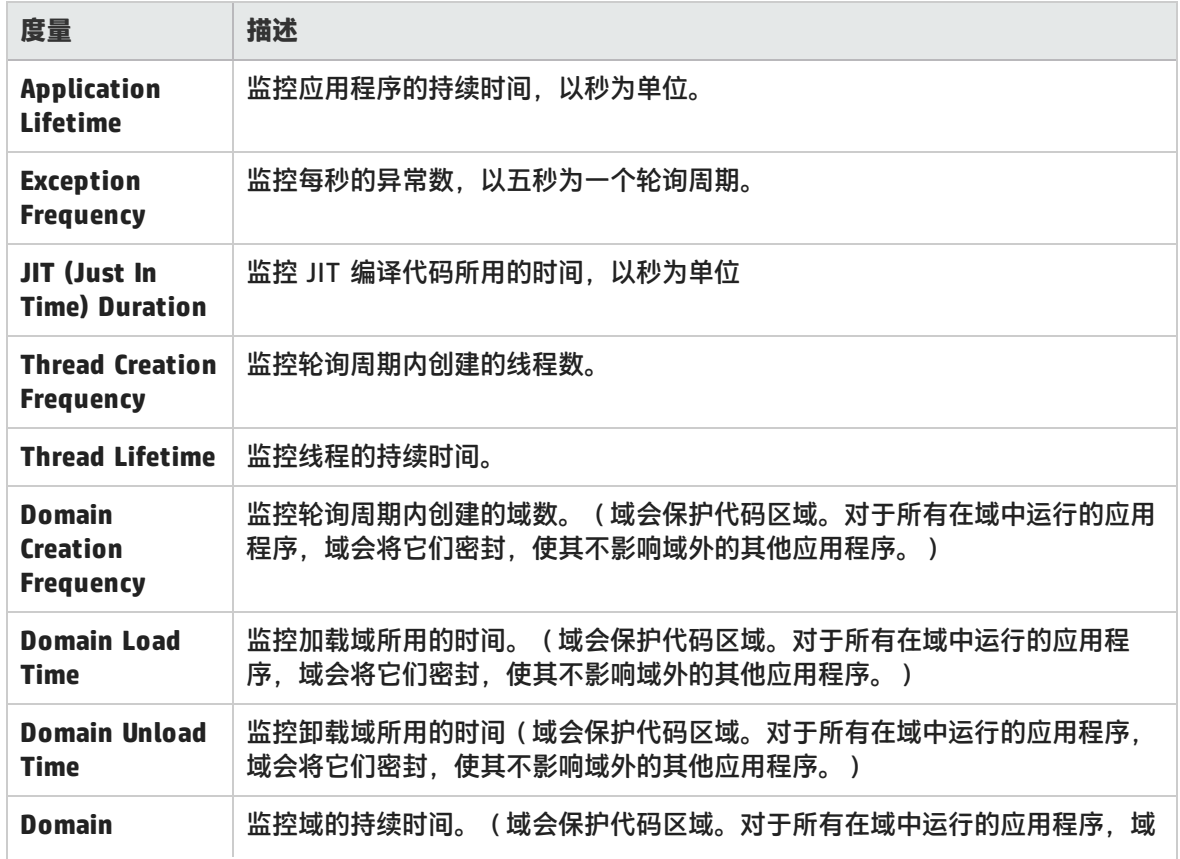

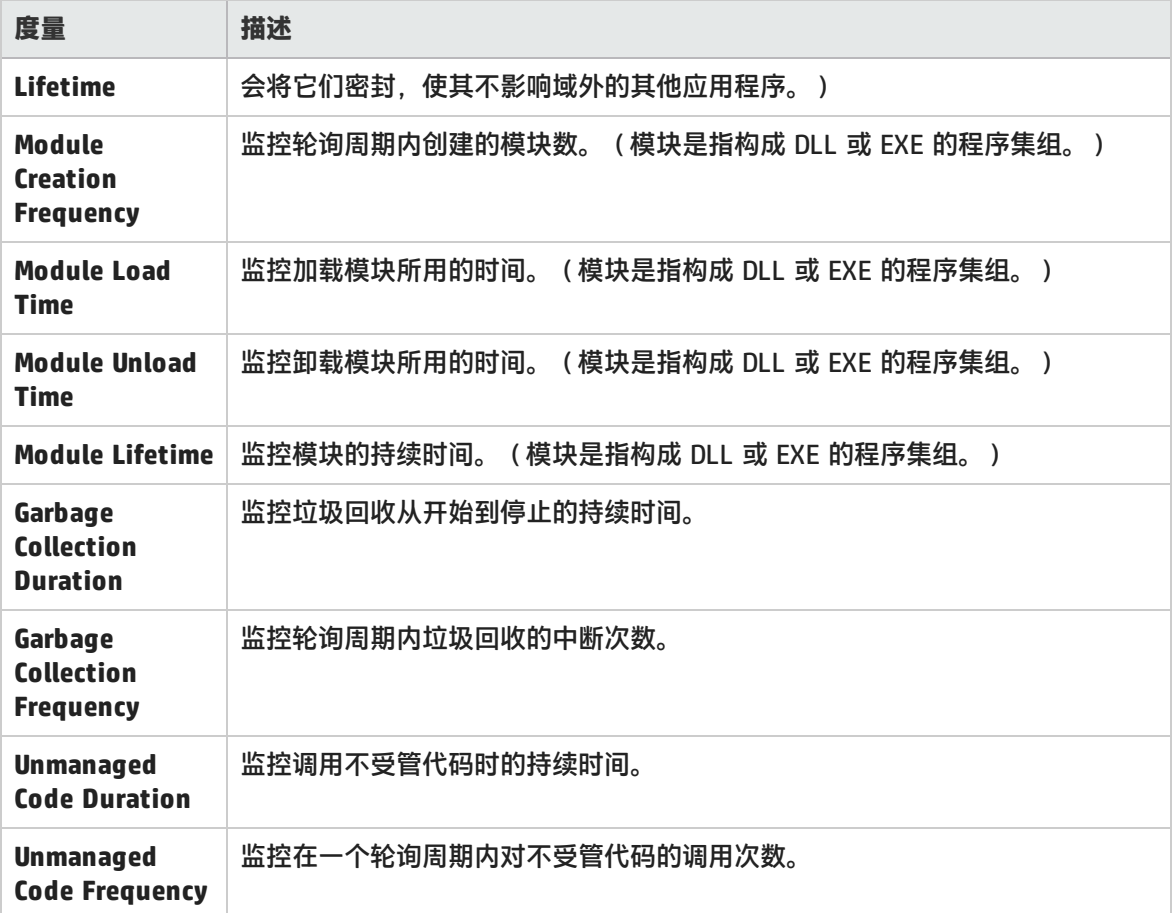

#### <span id="page-249-0"></span>**程序集级别**

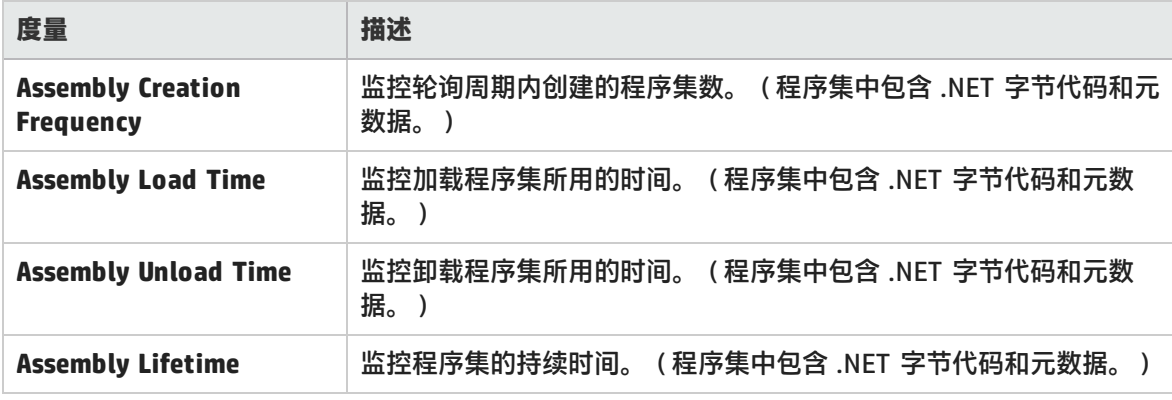

#### <span id="page-249-1"></span>**类级别**

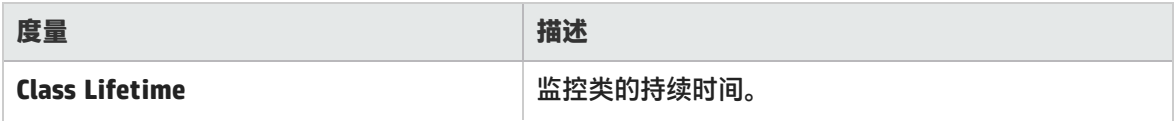

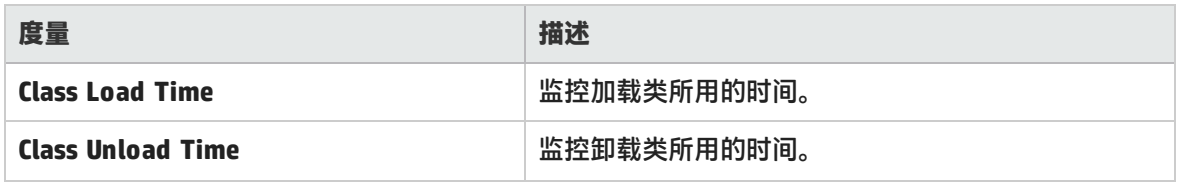

#### <span id="page-250-0"></span>**方法级别**

在方法级别,计算的时间只针对单个方法,与其他方法、对不受管代码的调用和垃圾收集时间无关。

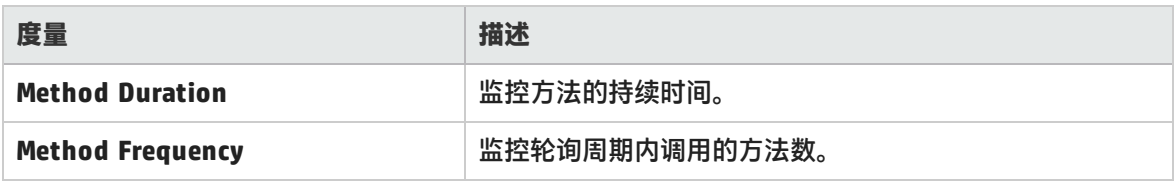

# .Net 总运行时间分布图

该图显示特定 .NET 类的执行时间占所有 .NET 类执行时间的百分比。同时还显示单个 .NET 方法的执 行时间相对于类中所有 .NET 方法执行时间的百分比。

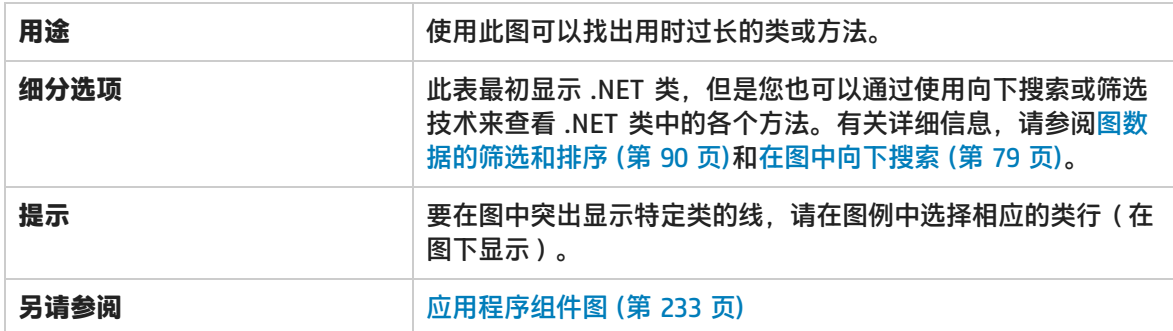

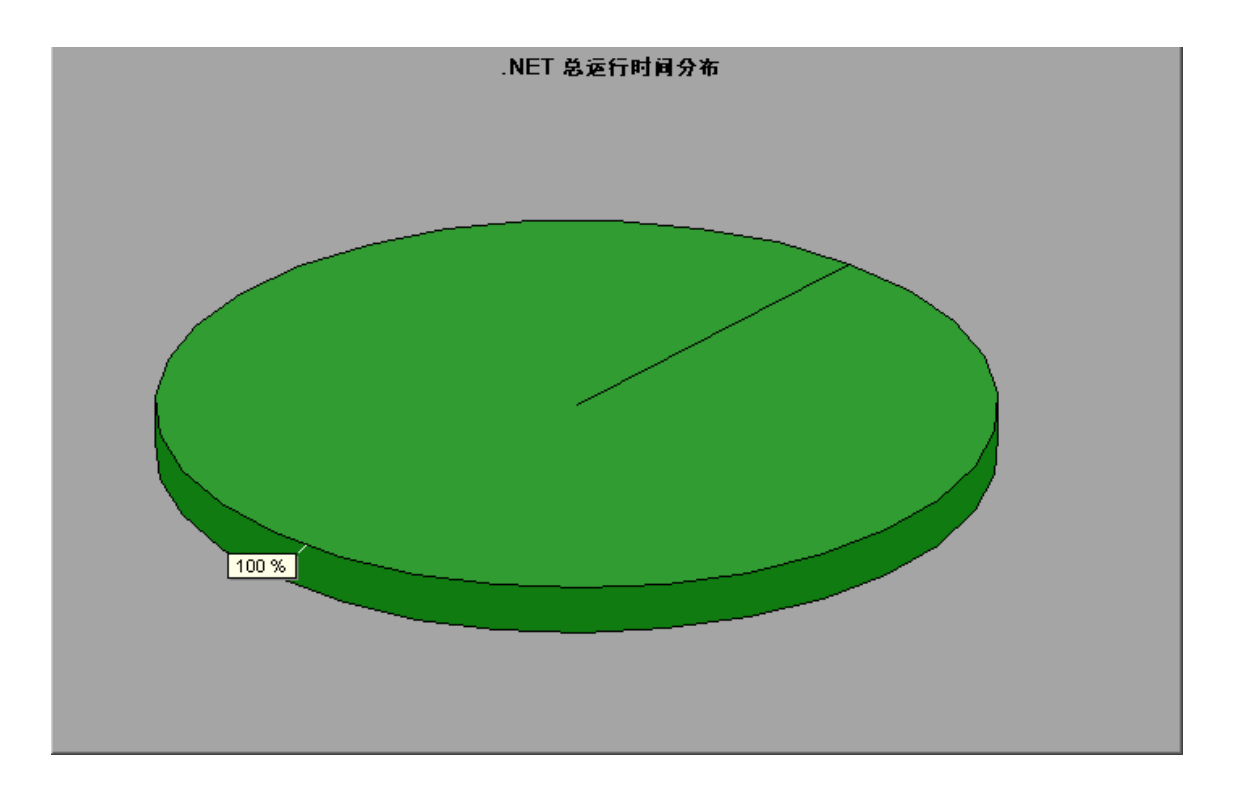

# .NET 总运行时间图

该图显示在测试期间执行每个 .NET 类或方法所用的时间。

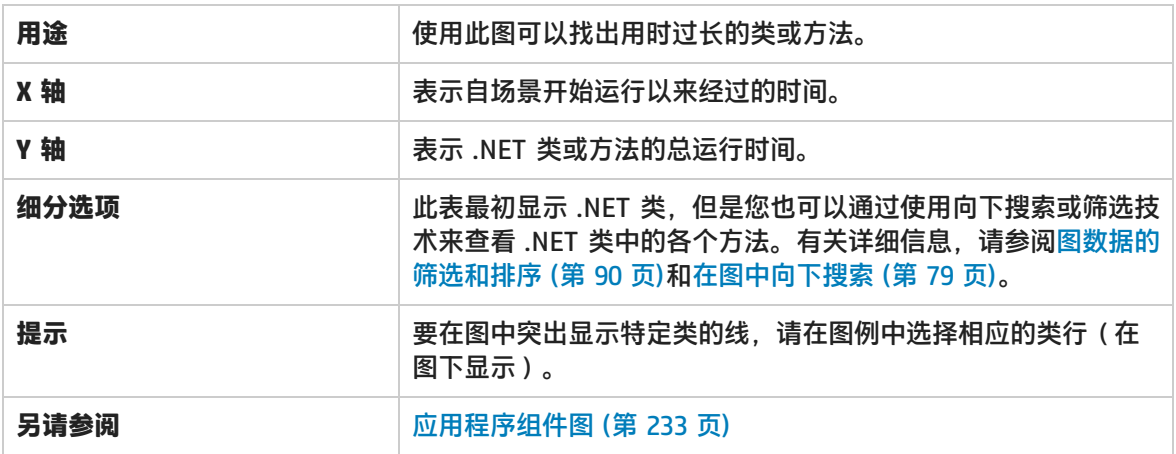
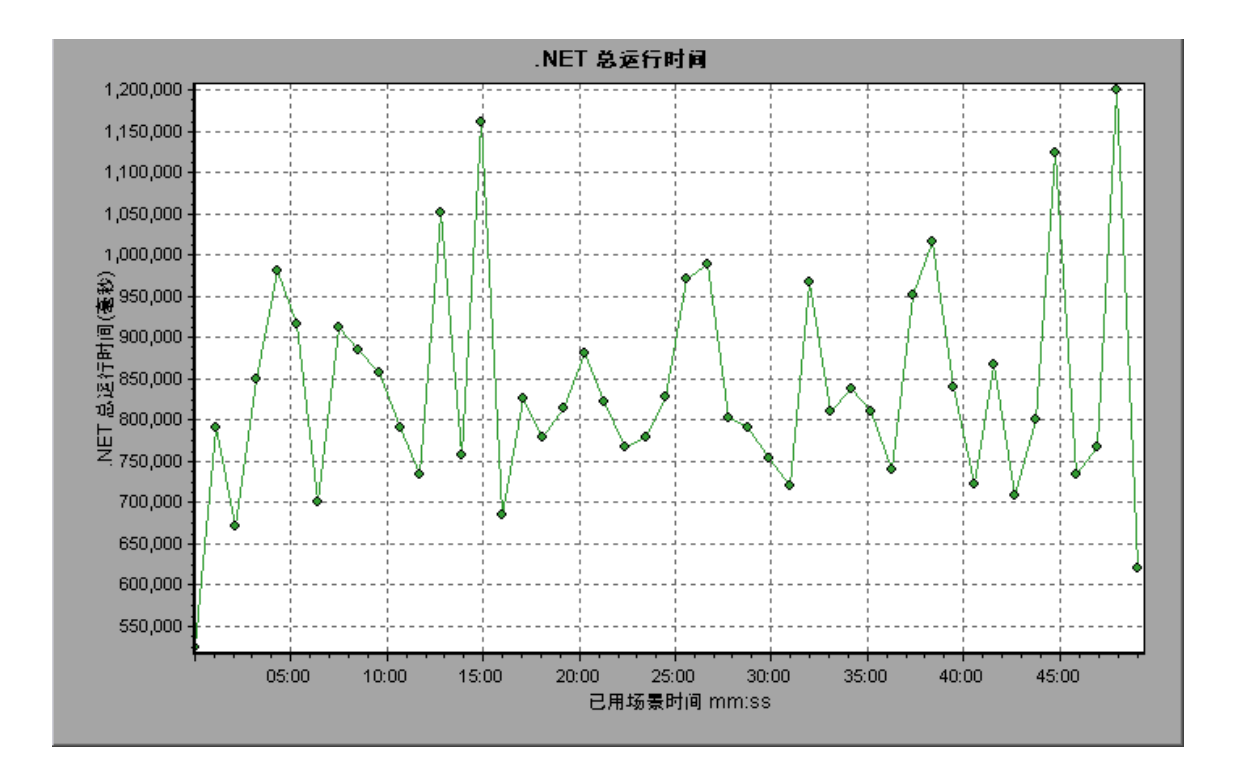

# <span id="page-252-0"></span>应用程序部署解决方案图

LoadRunner Citrix 服务器监控器为您提供有关在负载测试场景执行期间 Citrix 服务器的应用程序部署 使用情况的信息。要获取性能数据,需要在执行场景之前激活服务器的联机监控器并指定要监控的资 源。

有关激活和配置 Citrix 监控器的详细信息,请参阅 LoadRunner Controller 文档中有关联机监控器的部 分。

### <span id="page-252-1"></span>Citrix 度量

#### **非虚拟计数器**

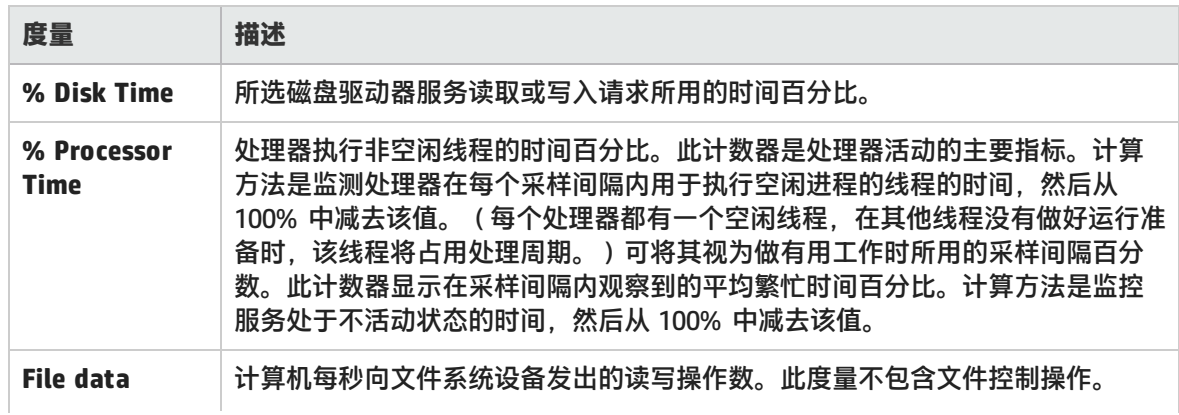

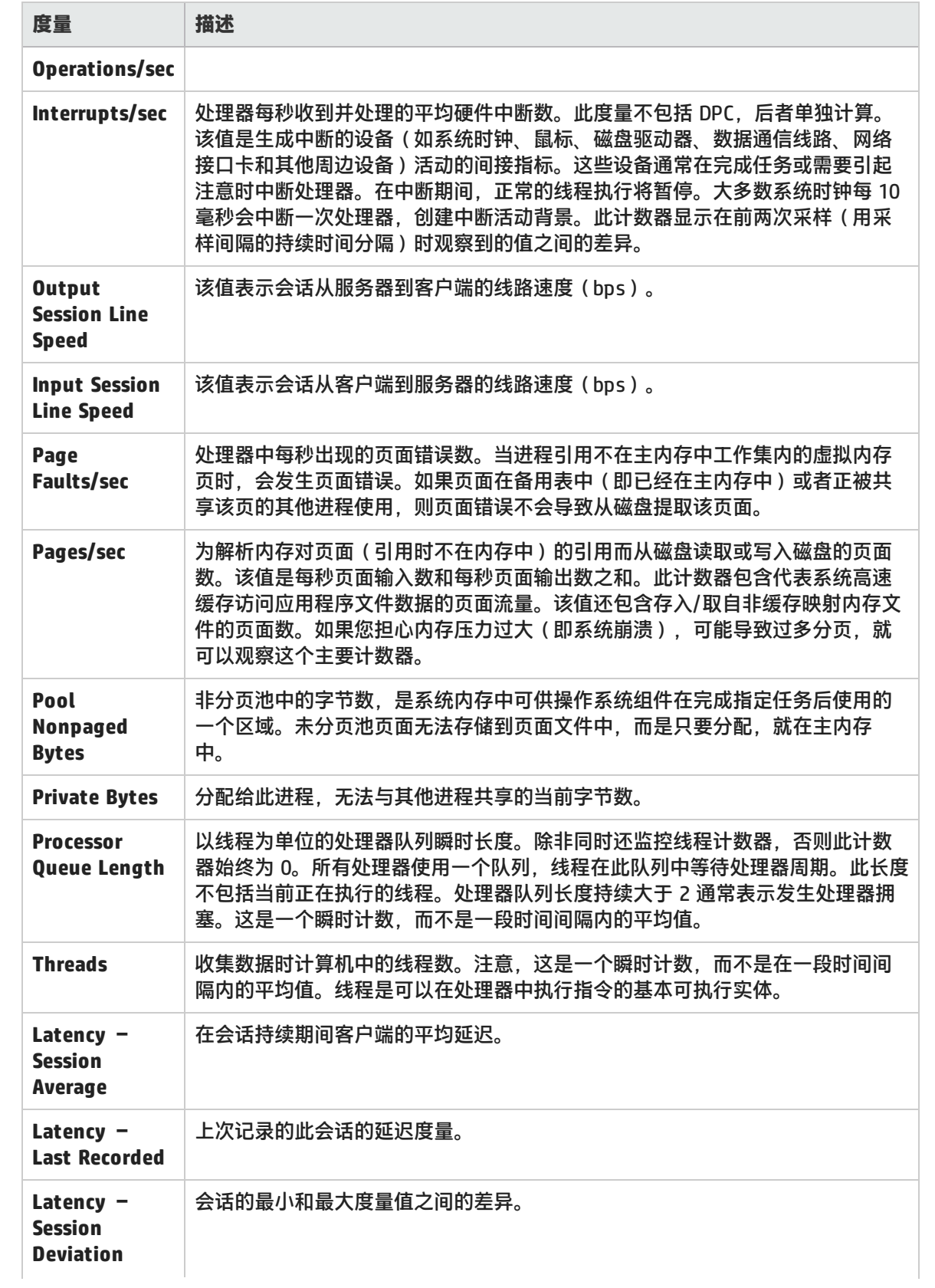

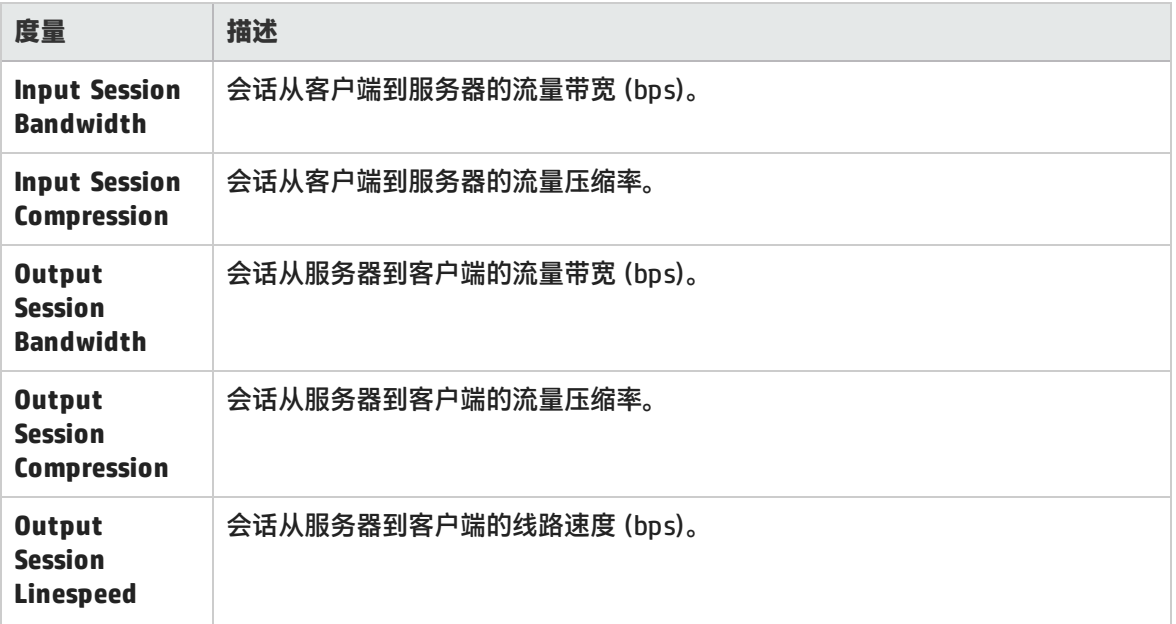

#### **虚拟通道计数器**

下表中的所有计数器均以每秒字节数 (bps) 为单位:

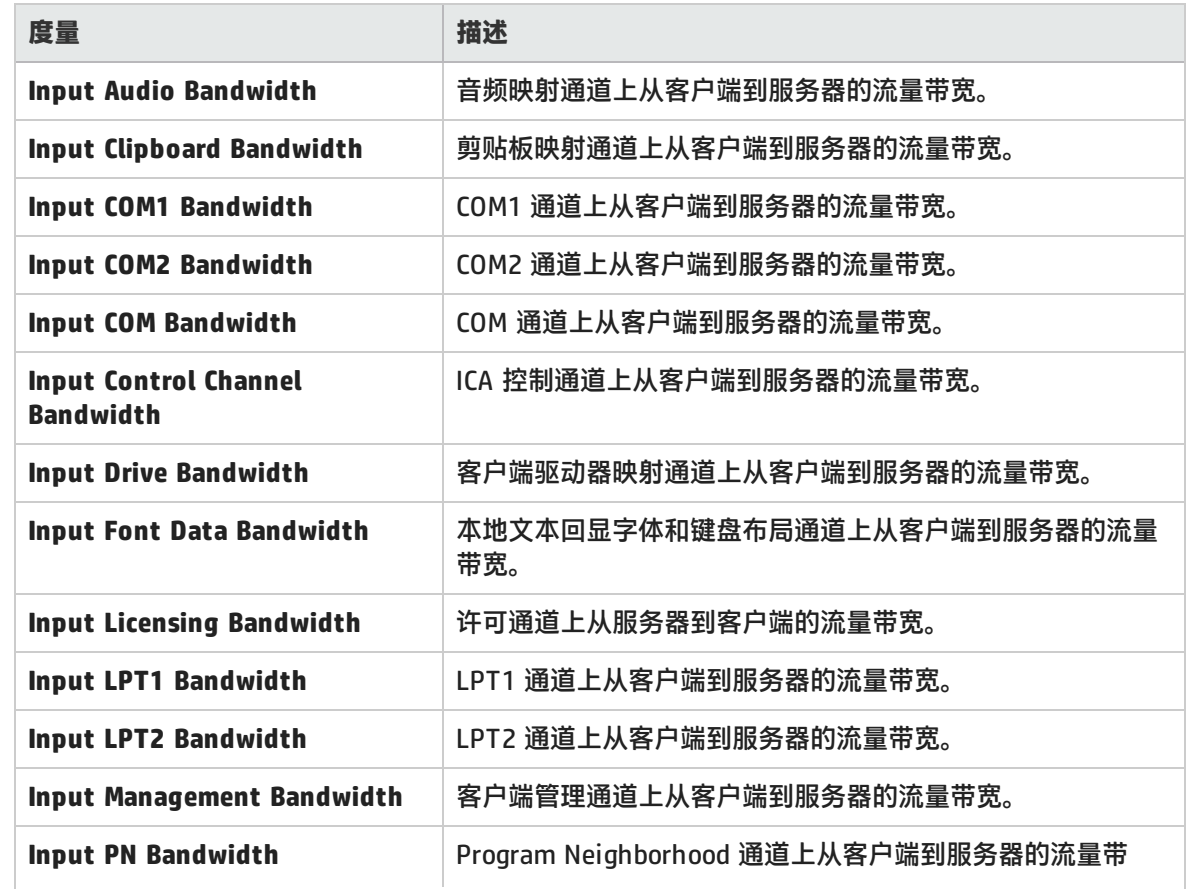

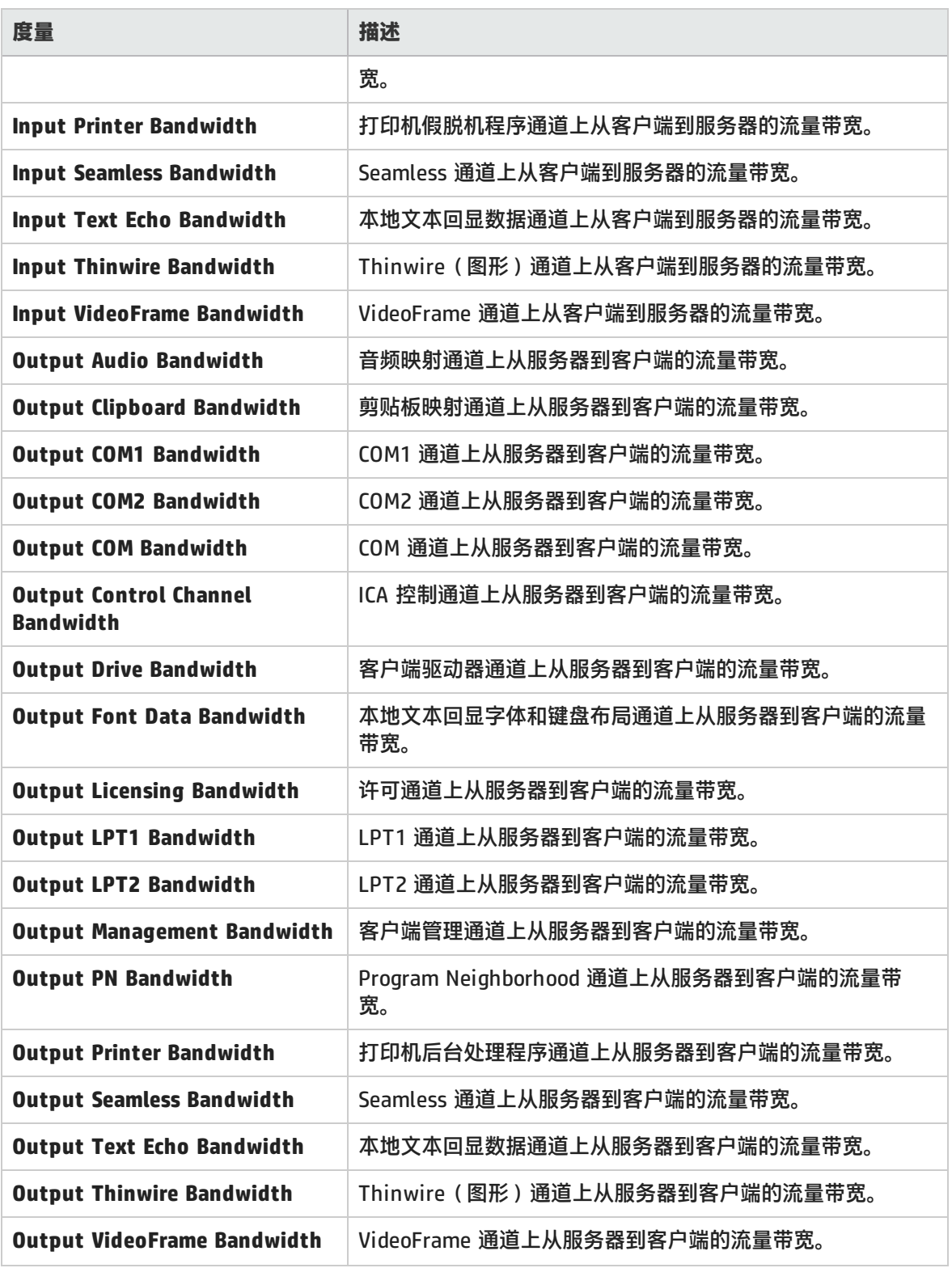

## Citrix 服务器图

#### 该图显示通过网络交付应用程序的应用程序部署解决方案。Citrix 服务器监控器是应用程序部署解决方 案监控器,可提供 Citrix 服务器的性能数据。

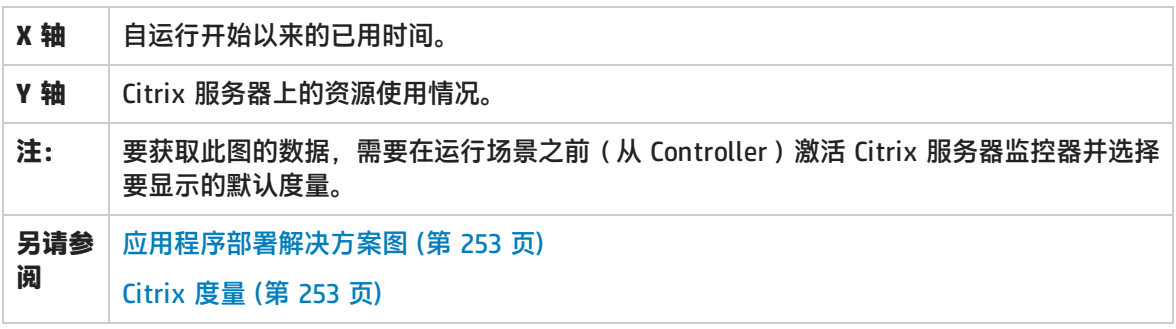

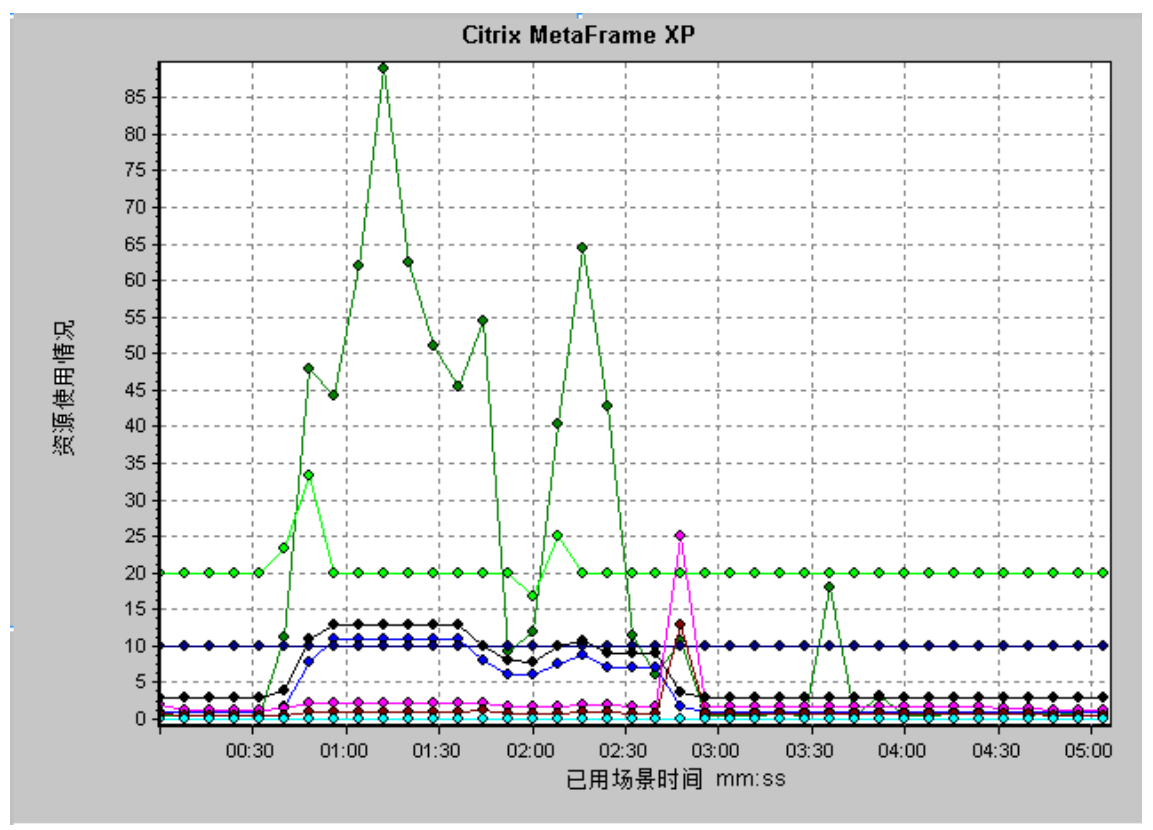

# <span id="page-256-0"></span>中间件性能图

事务响应时间的一个主要因素是中间件性能状况。LoadRunner 的中间件性能监控器提供负载测试场景 执行期间 Tuxedo 和 IBM WebSphere MQ 服务器的中间件性能状况。要获取性能数据,需要在执行场 景之前激活服务器的联机监控器并指定要监控的资源。

有关详细信息,请参阅 LoadRunner Controller 文档中有关联机监控器的部分。

# <span id="page-257-0"></span>IBM WebSphere MQ 计数器

#### **队列性能计数器**

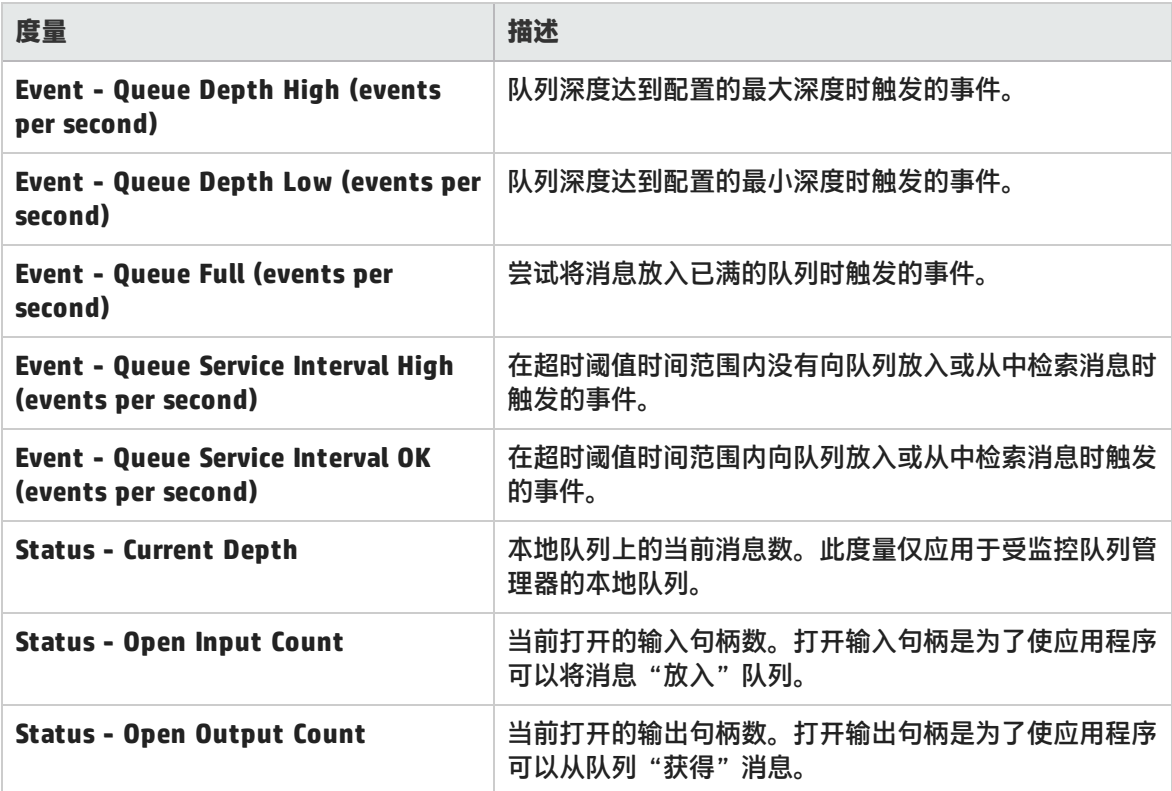

#### **通道性能计数器**

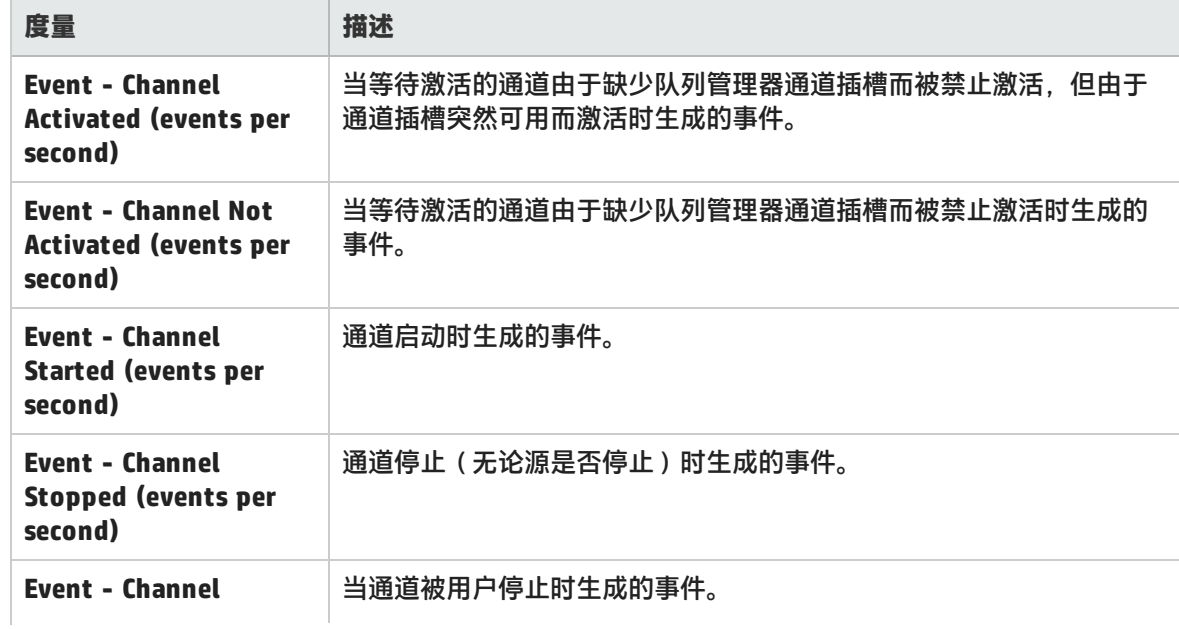

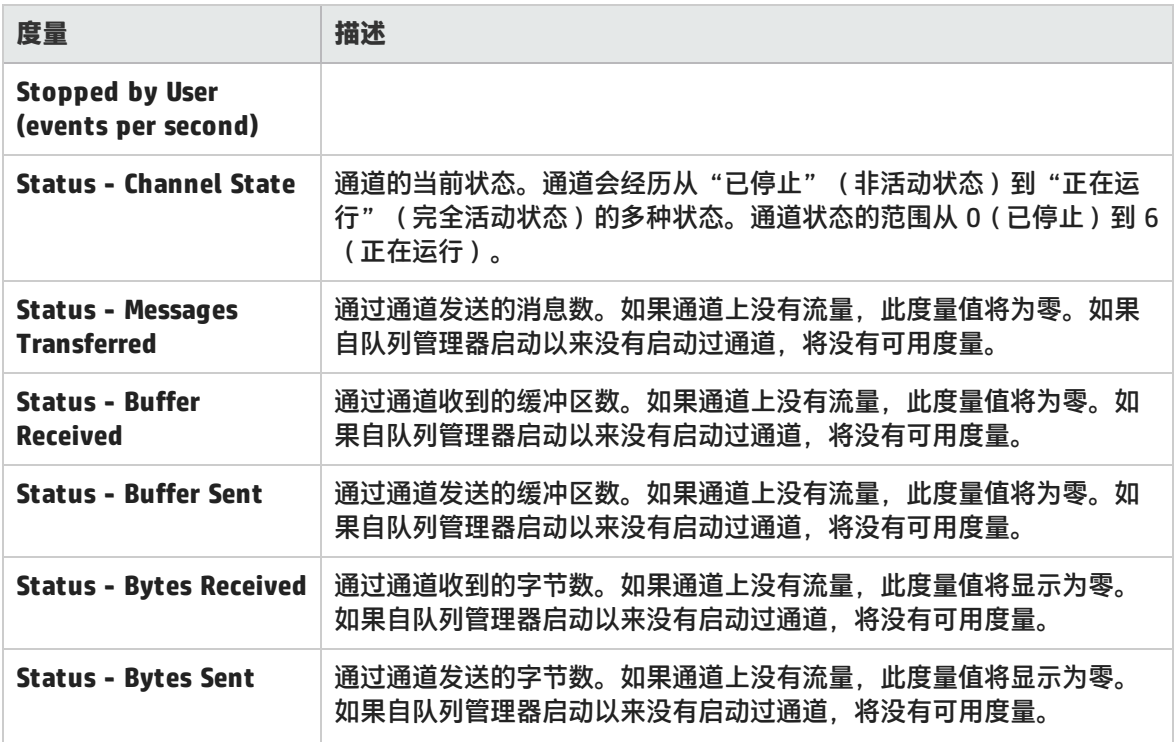

## <span id="page-258-0"></span>Tuxedo 资源图度量

下表介绍了可以度量的默认计数器。建议您特别注意以下度量:% Busy Clients(繁忙客户端百分 比)、Active Clients(活动客户端数)、Busy Clients(繁忙客户端数)、Idle Clients(空闲客户端 数)以及相关队列的所有队列计数器。

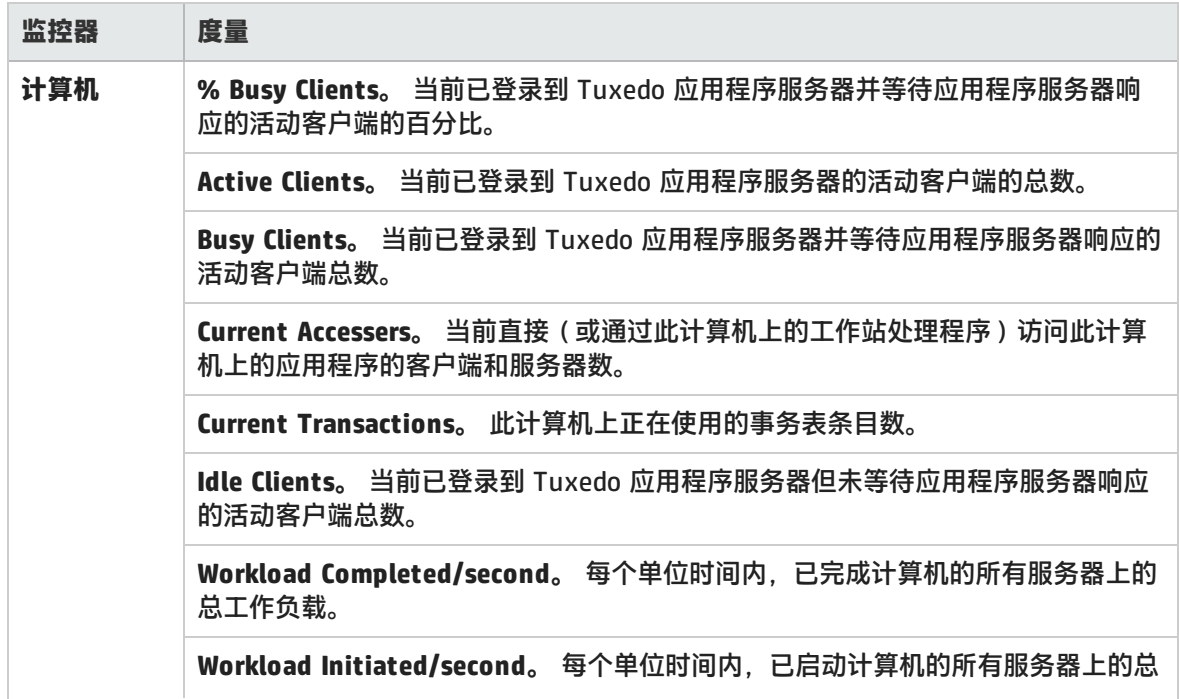

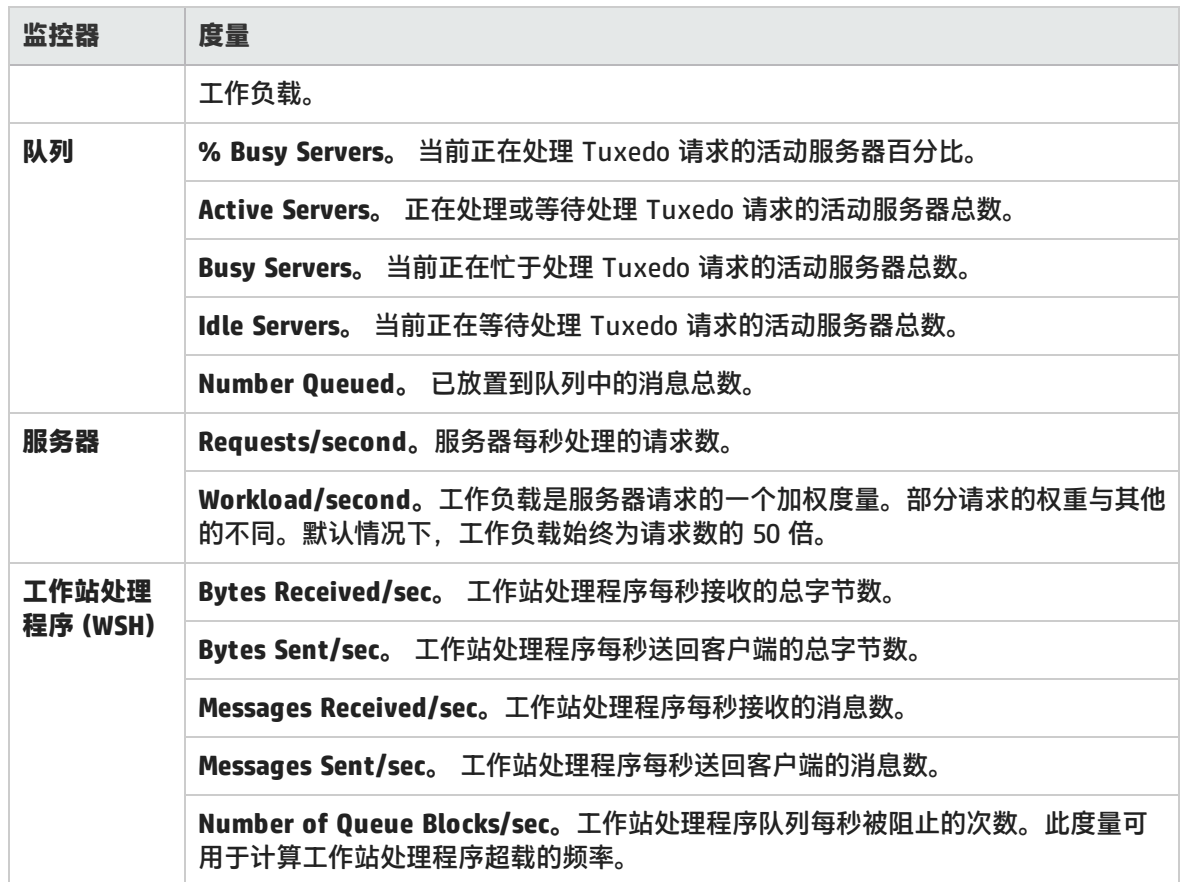

# IBM WebSphere MQ 图

该图显示 IBM WebSphere MQ Server 通道和队列性能计数器的资源使用情况,作为负载测试场景已用 时间的函数。

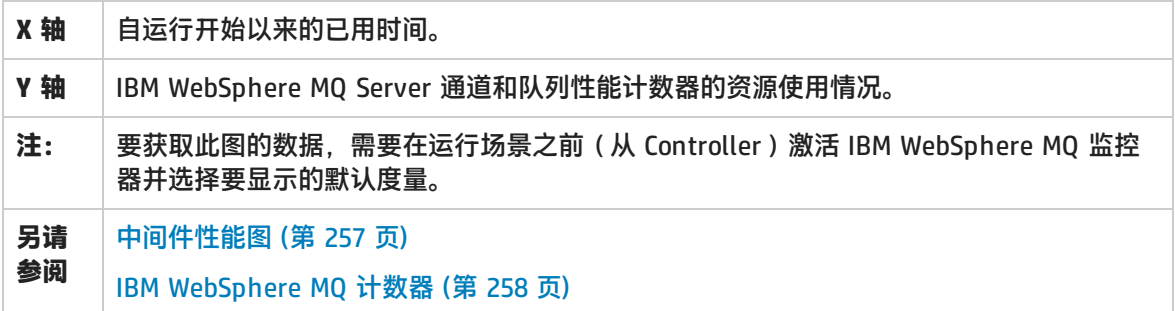

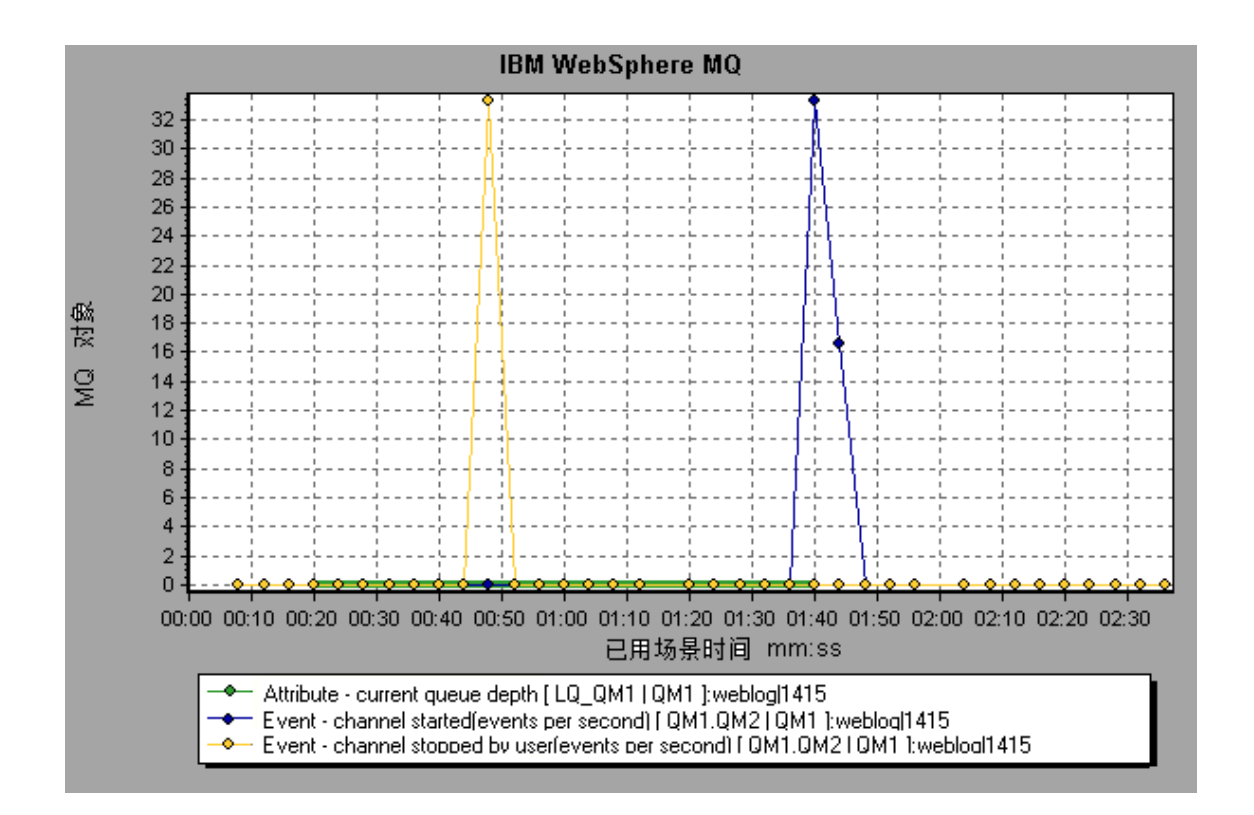

## Tuxedo 资源图

该图提供 Tuxedo 系统中服务器、Load Generator 计算机、工作站处理程序和队列的相关信息。

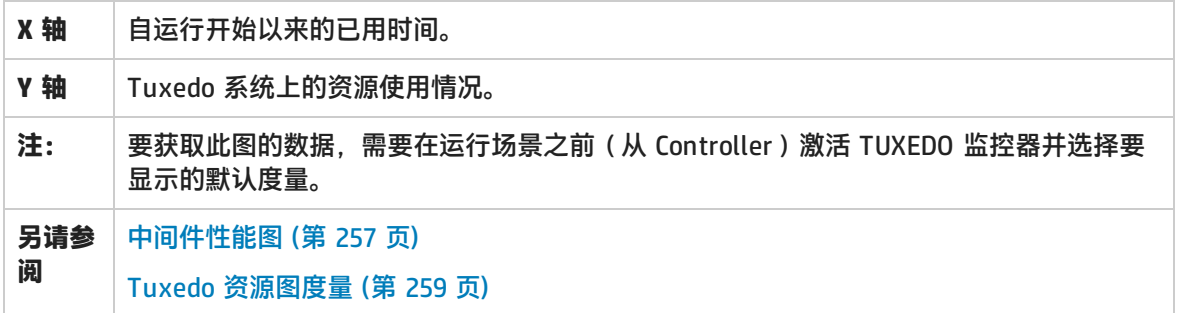

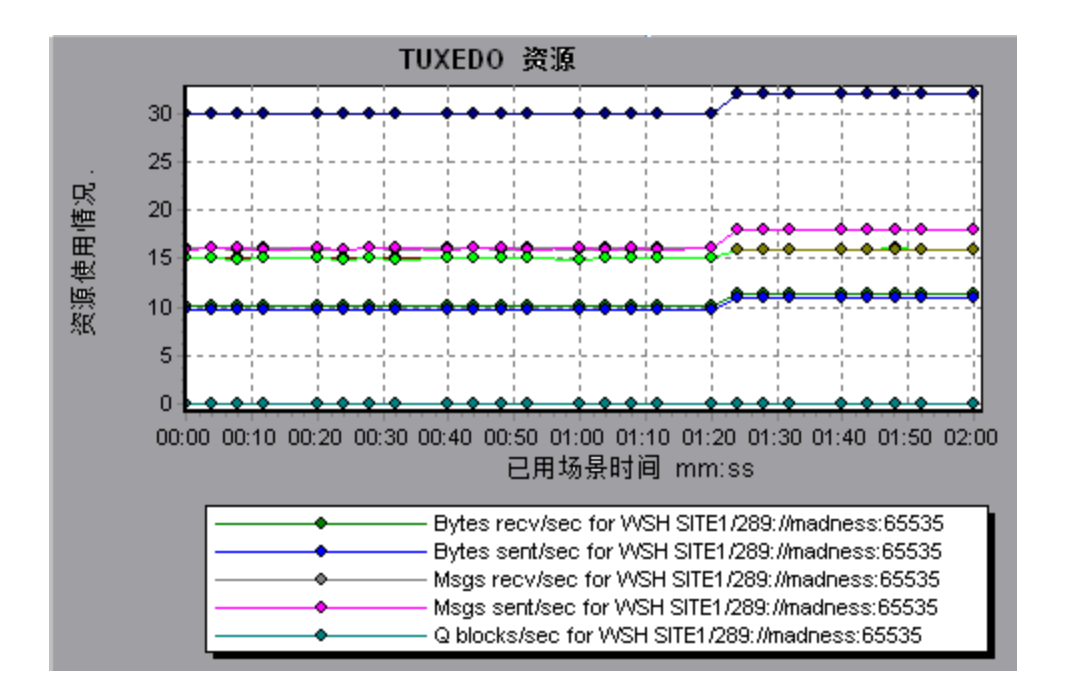

# <span id="page-261-0"></span>基础结构资源图

LoadRunner 的基础结构资源监控器提供在负载测试场景执行期间,网络客户端上 FTP、POP3、 SMTP、IMAP 和 DNS Vuser 的性能信息。

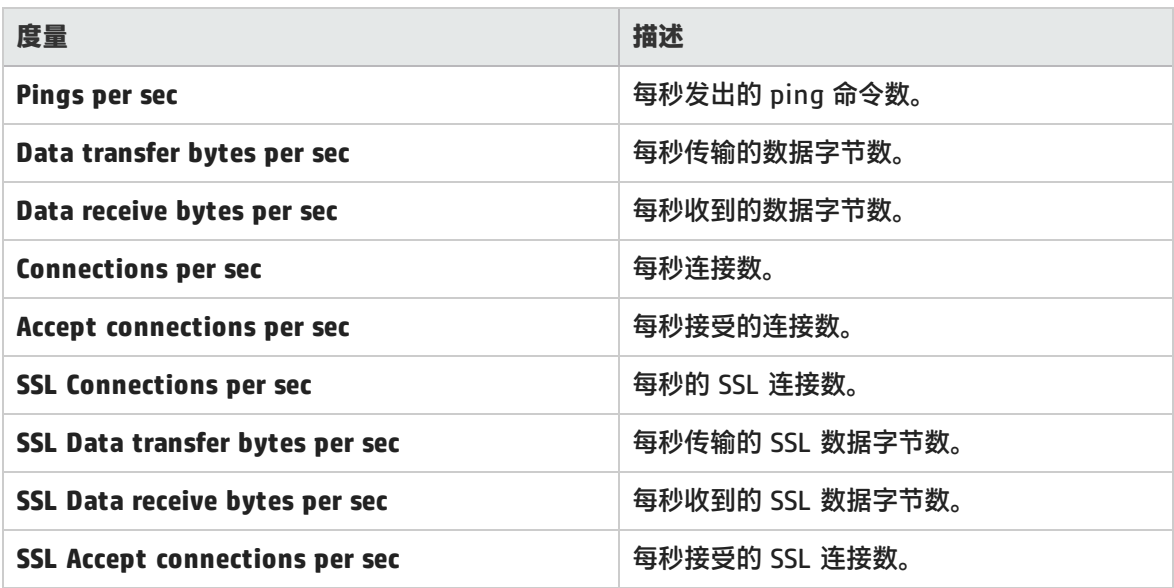

### 网络客户端度量

### 网络客户端图

该图显示在负载测试场景运行期间,FTP、POP3、SMTP、IMAP 和 DNS Vuser 的网络客户端数据点。

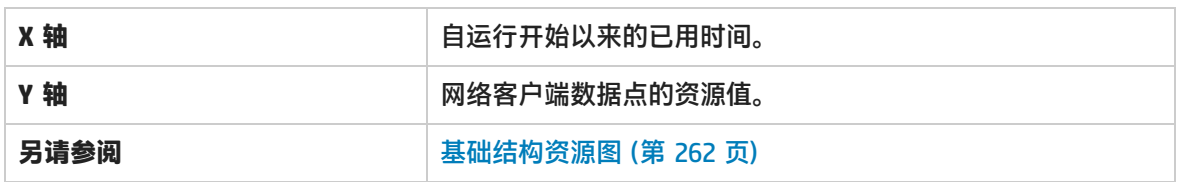

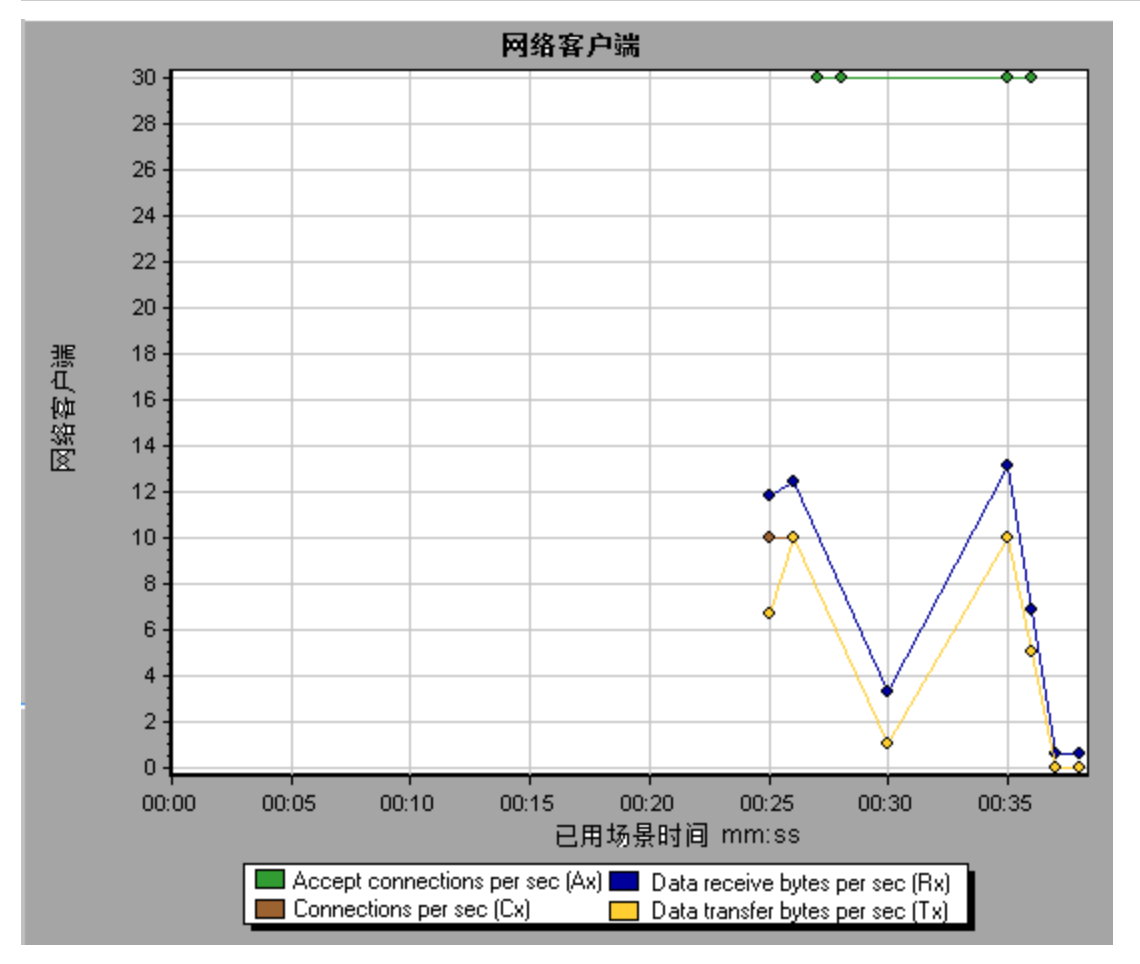

# HP Service Virtualization 图

Service Virtualization 图与 LoadRunner Controller 使用的对应监控器类似。有关详细信息,请参阅 Service Virtualization 监控概述。

## Service Virtualization 图概述

Service Virtualization 图与 LoadRunner Controller 使用的对应监控器类似。有关详细信息,请参阅 Service Virtualization 监控概述。

## HP Service Virtualization 操作图

#### 该图显示了 HP Service Virtualization 的操作摘要信息。

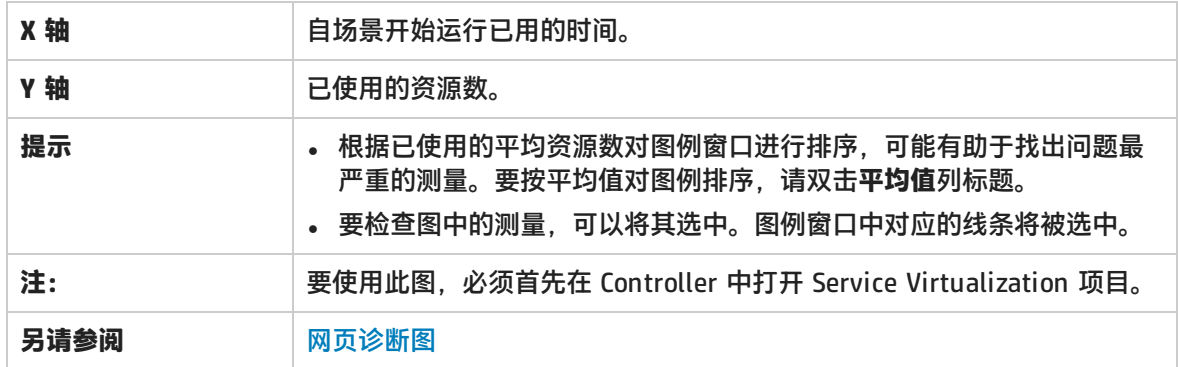

#### **示例**

使用该图可以跟踪哪些资源问题最严重,以及场景运行期间的哪个时刻出现问题。

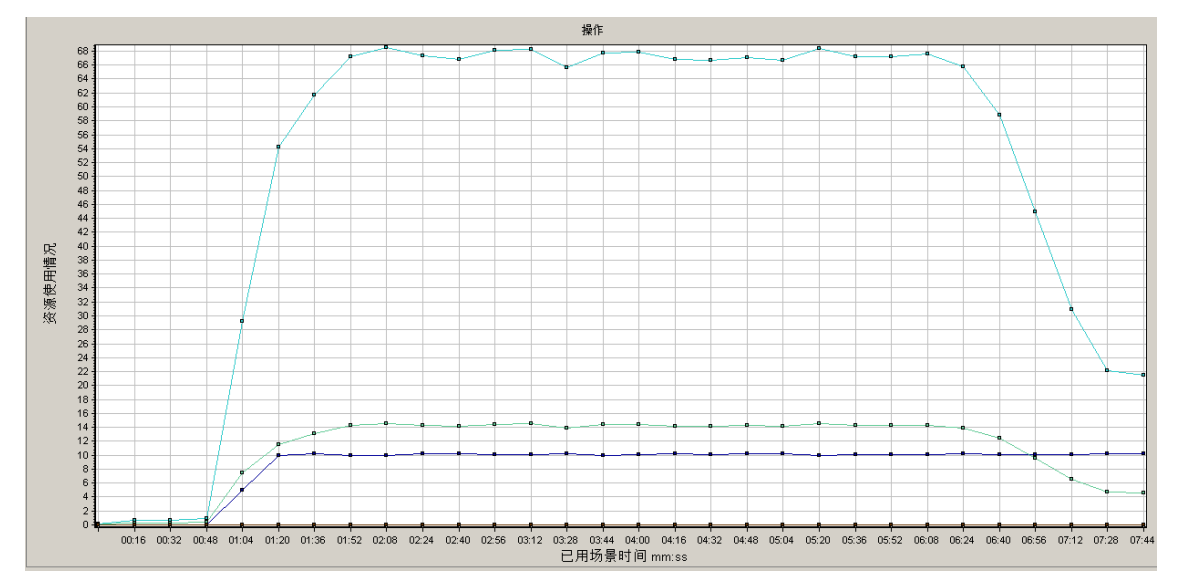

## HP Service Virtualization 服务图

#### 此图显示了 HP Service Virtualization 的服务摘要信息。

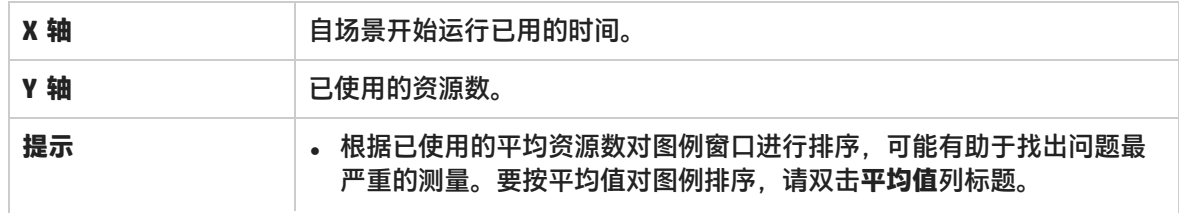

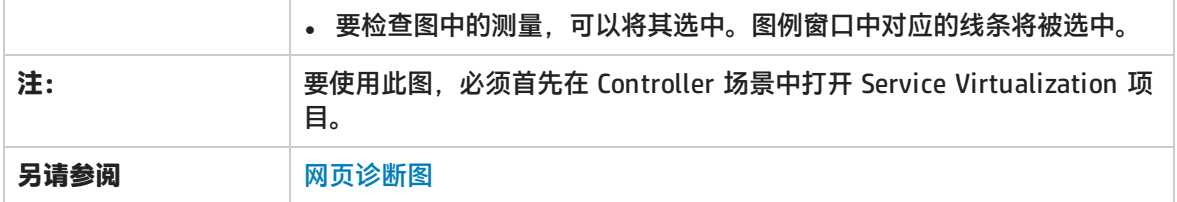

**示例**

使用该图可以跟踪哪些资源问题最严重,以及场景运行期间的哪个时刻出现问题。

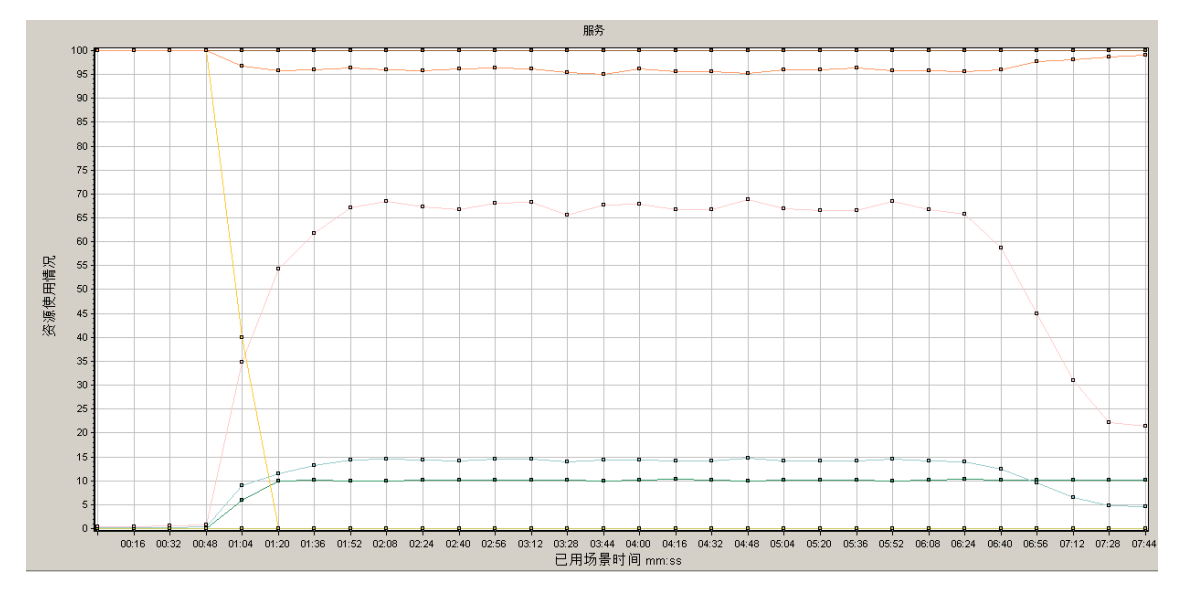

# Flex 图

Flex 图提供有关 Flex 服务器性能的信息。可以使用 Flex 图可以分析下列数据:

## Flex RTMP 吞吐量图

此图显示在负载测试场景运行的每一秒 RTMP/T 服务器上的吞吐量(字节)。吞吐量表示 Vuser 在任 意给定的一秒内从服务器接收的数据量或向服务器发送的数据量。

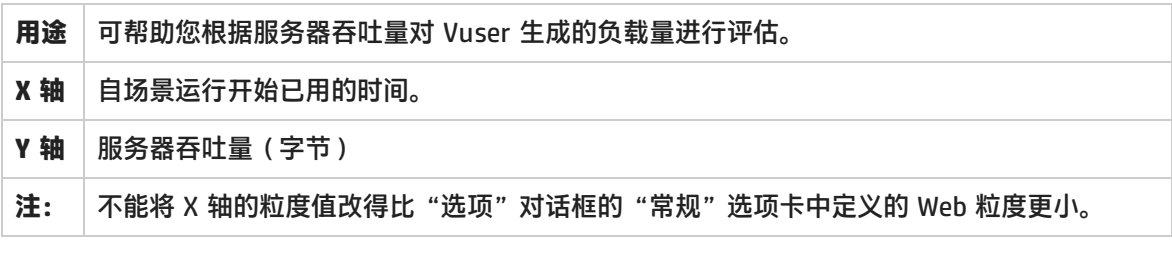

示例

在以下示例中,在场景开始运行后的第 35 秒最大吞吐量超过 600,000 字节。

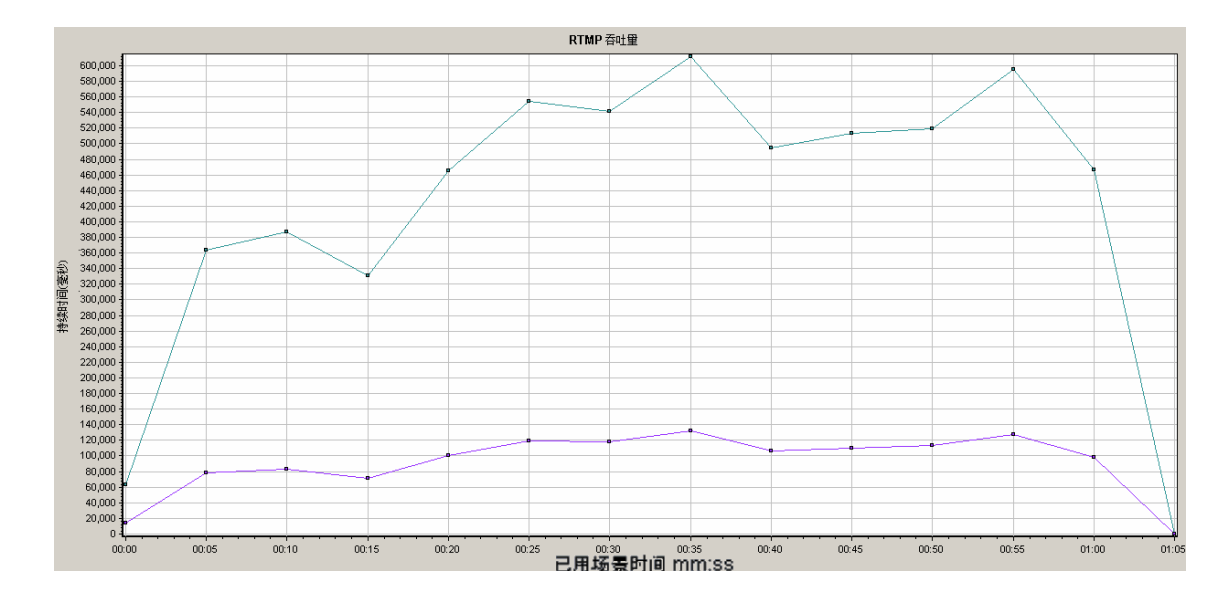

# Flex RTMP 其他统计信息图

#### 此图显示有关 Flex RTMP Vuser 的各种统计信息。

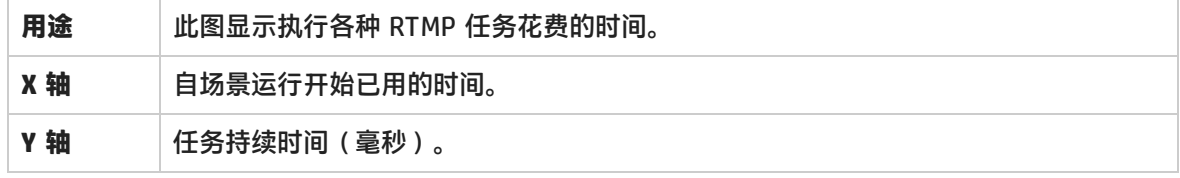

示例

#### 在以下示例中, RTMP 握手在场景的第 48 秒持续 75 毫秒。

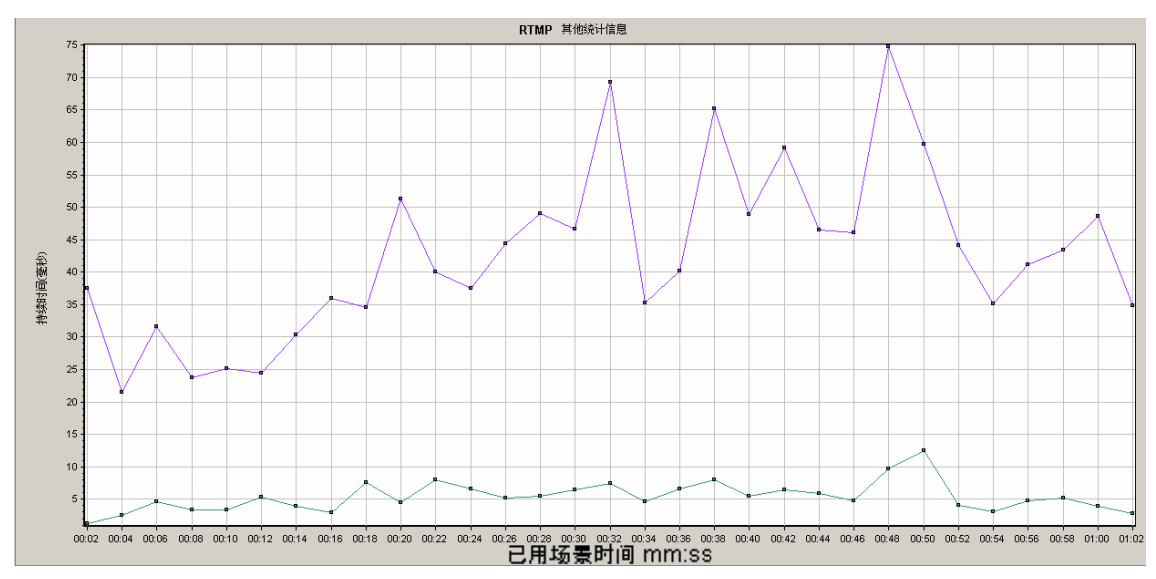

## Flex RTMP 连接图

此图显示负载测试场景运行期间随时打开的 RTMP 连接数。吞吐量表示 Vuser 在任意给定的一秒内从 服务器接收的数据量或向服务器发送的数据量。

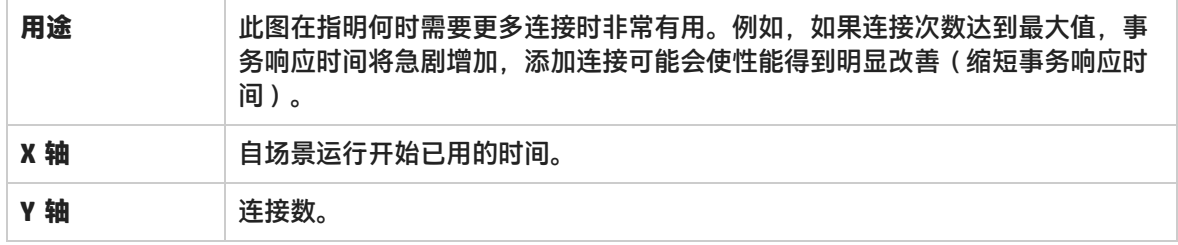

示例

#### 在以下示例中, 在场景的第 48 秒和第 56 秒之间有 80 个打开的连接。

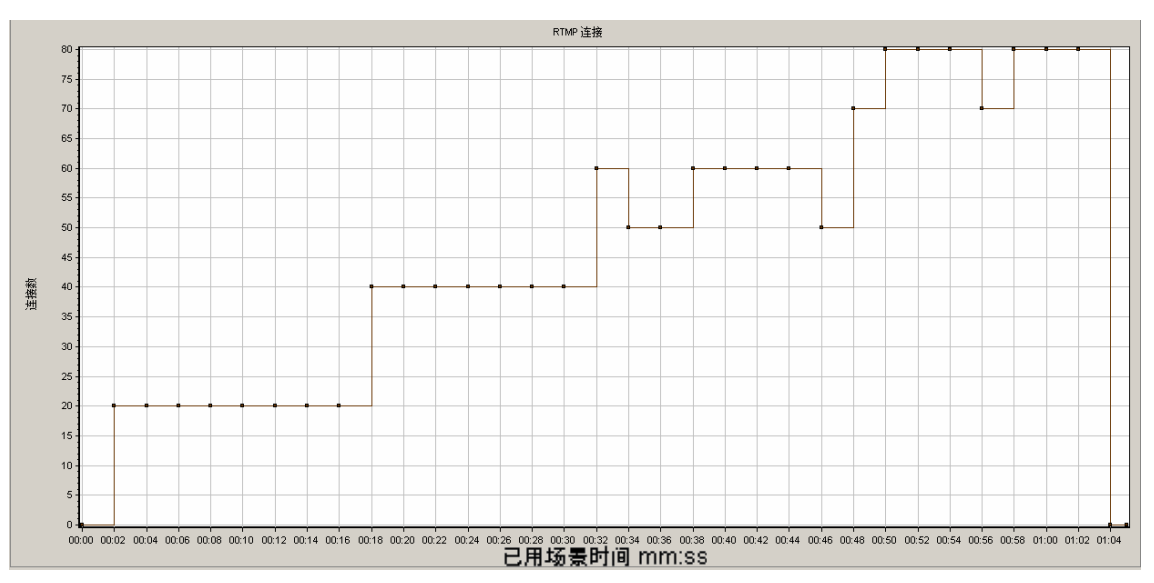

## TruClient CPU 利用率百分比图

此图显示服务器成功传送的总流数。在请求流结束时服务器发出"NetStream.Stop"消息,即表示传 送成功。

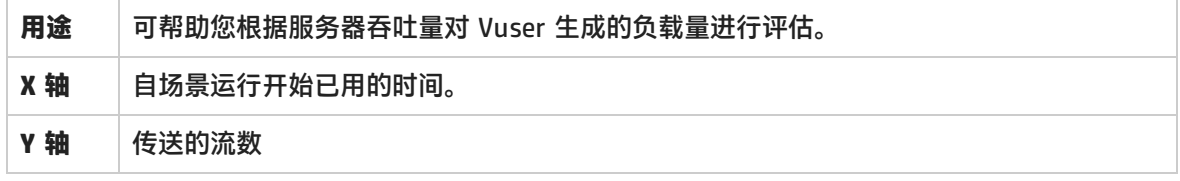

示例

在下例中,当图以 45 度角度上升时,表示随时间变化传送的流数恒定。

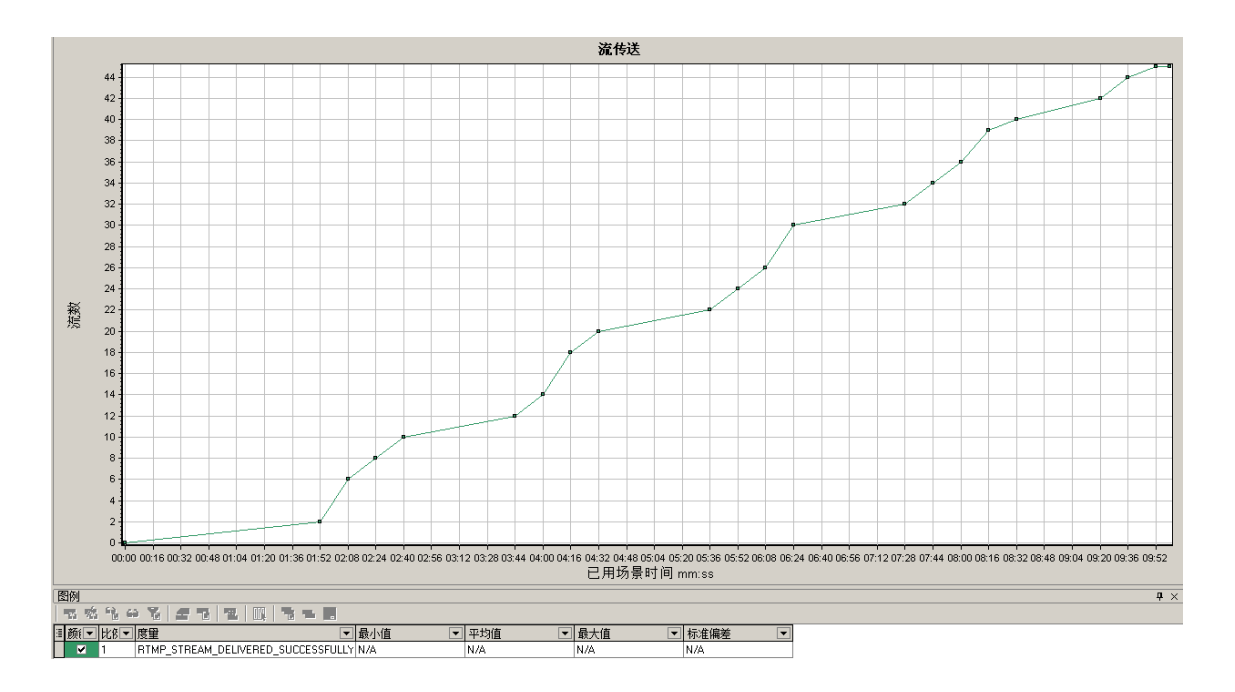

## Flex 平均缓冲时间图

此图显示 RTMP 流的平均缓冲时间。

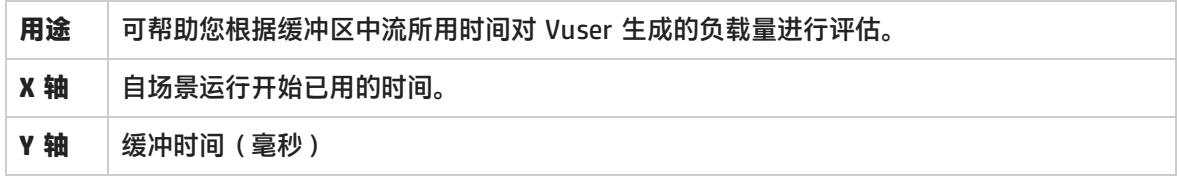

示例

在下例中,缓冲时间在场景的 4 分 32 秒后达到最低,之后再次上升到峰值。应与其他图进行比较,以 了解该时间点的情况。

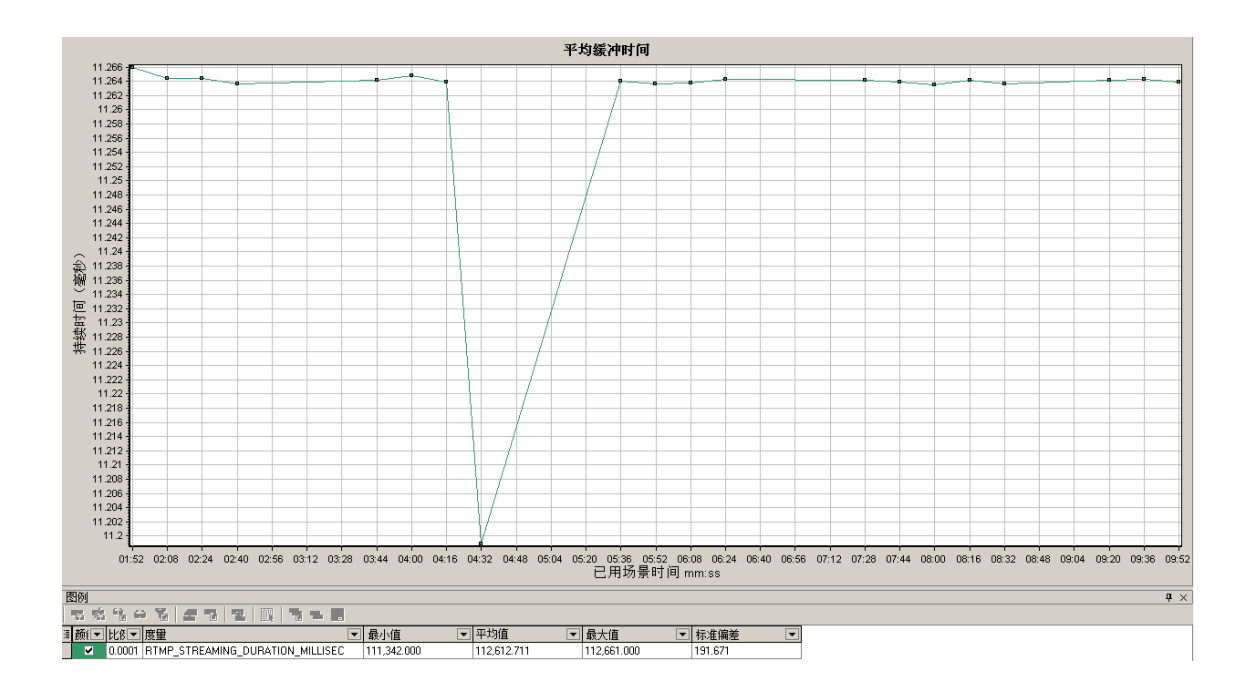

# WebSocket 统计信息图

WebSocket 统计信息图为您提供场景运行期间 WebSocket 数据的统计信息, 如字节率、连接状态和消 息数。

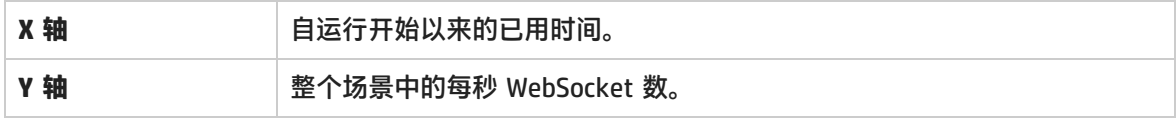

WebSocket 统计信息图有:

- <sup>l</sup> **每秒 WebSocket 字节数。**此图显示每秒发送和接收的字节数。
- **. 每秒 WebSocket 连接数。**此图显示每秒新建、失败和关闭连接数。I
- <sup>l</sup> **每秒 WebSocket 消息数。**此图显示每秒发送的 WebSocket 消息数。

要收集这些统计信息,请在运行场景之前启用 WebSocket 统计信息监控器。

# 诊断图

您可以打开在 LoadRunner 的早期版本中生成的诊断图。

## Siebel 诊断图

<span id="page-268-0"></span>Siebel 诊断图概述

使用 Siebel 诊断图,您可以通过 Web、应用程序和数据库服务器跟踪各个事务,对它们进行计时和故 障排除。

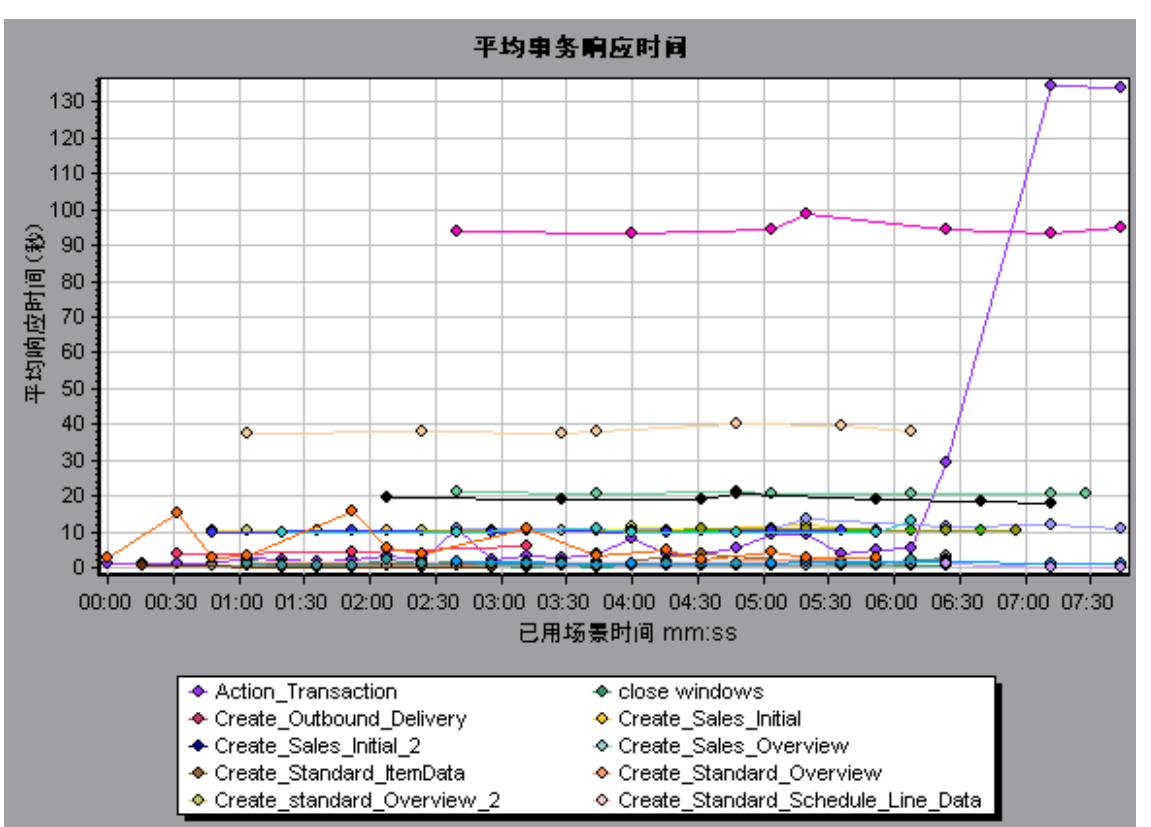

要分析哪里出了问题,可以将 Siebel 诊断图中的数据与"事务响应时间"图中的数据进行关联。

您可以从显示负载测试场景运行期间每一秒内的平均事务响应时间的事务图,着手分析这些图。例如, 下面的"平均事务响应时间"图显示 Action\_Transaction 事务的平均事务响应时间很长。

#### 使用 Siebel 诊断图可以找出此事务响应时间延长的原因。

或者也可以使用摘要报告查看细分到 Web、应用程序和数据库层的各个事务,以及每个事务的总使用 时间。有关详细信息, 请参阅Siebel [诊断图摘要报告](#page-278-0) (第 279 页)。

**注:**同一度量在"平均事务响应时间"图中的细分将与在"Siebel 诊断"图中的细分不同。这 是因为"平均事务响应时间"图显示的是平均事务响应时间,而"Siebel 诊断"图显示的是每 个事务事件的平均时间(Siebel 区域响应时间之和)。

调用堆栈统计信息窗口

使用此窗口可以查看哪些组件调用了所选的组件。

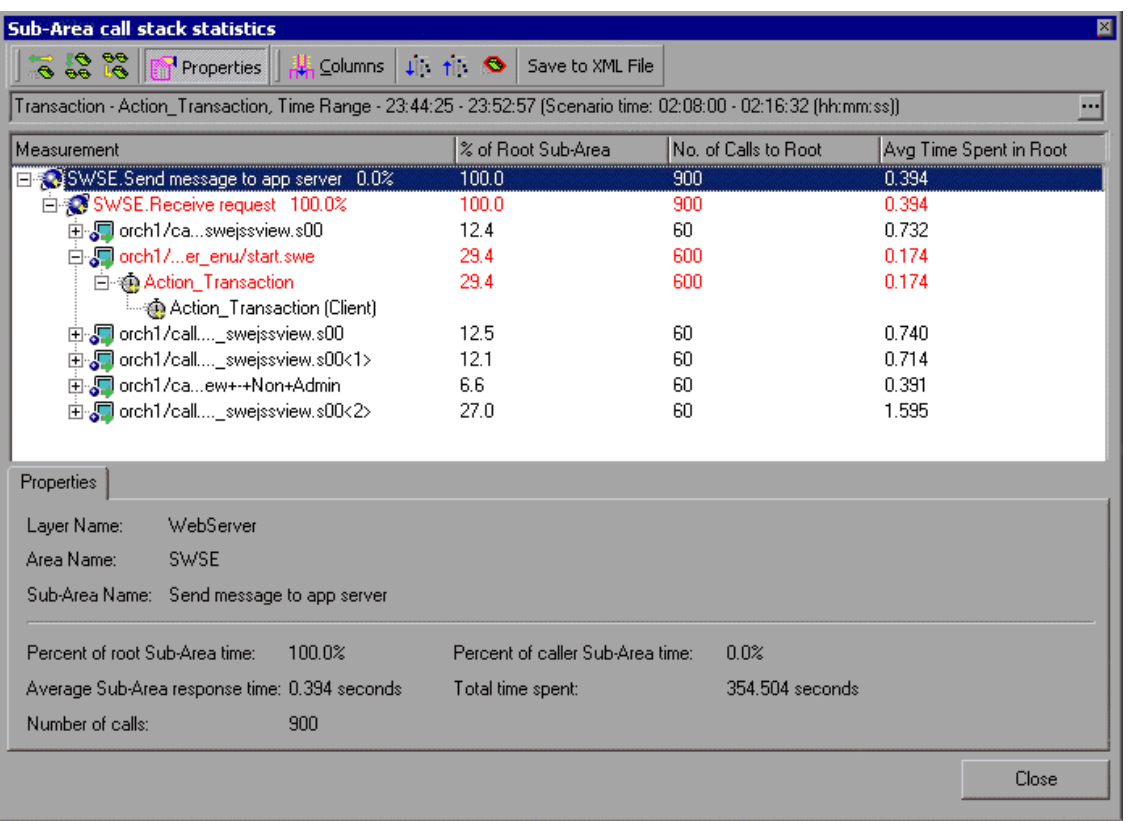

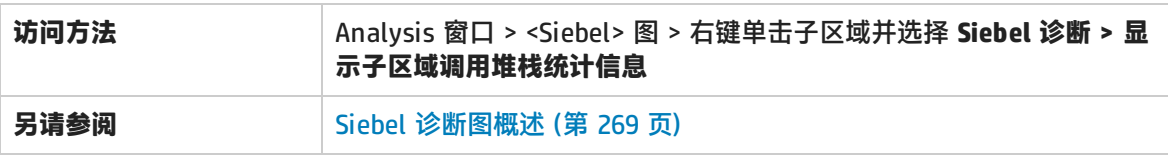

#### 用户界面元素如下所述:

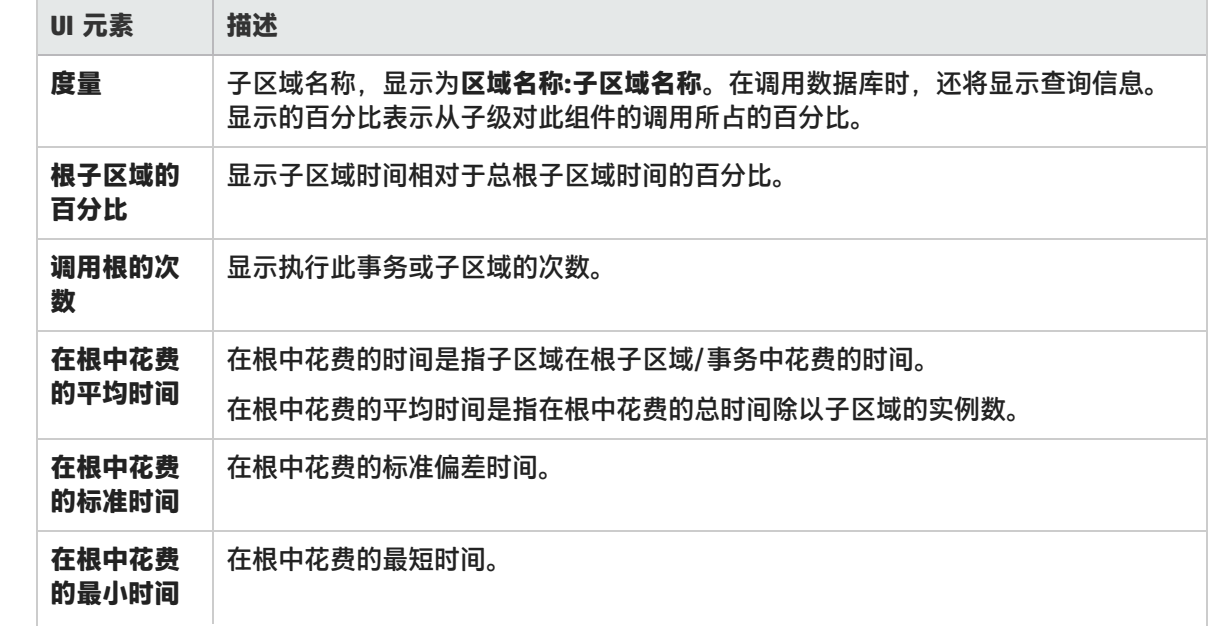

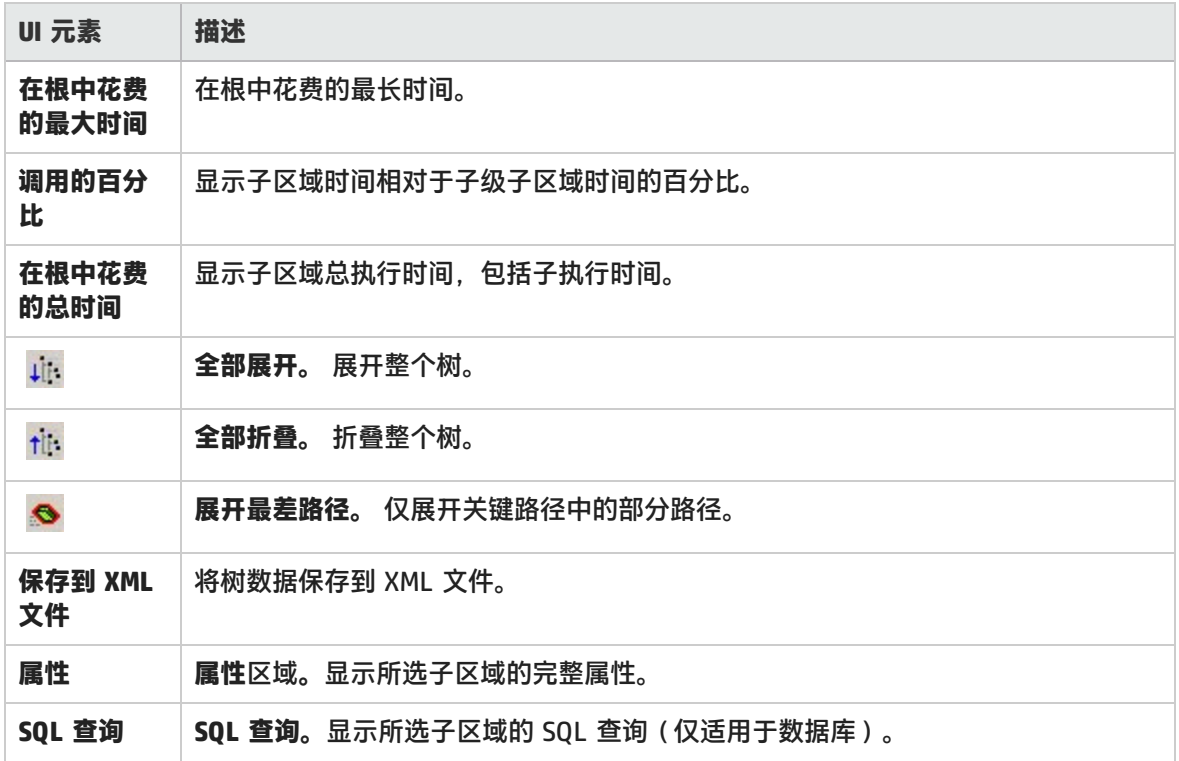

### 调用链窗口

使用此窗口可以查看所选事务或子区域调用的组件。下图显示了父级 **Action\_Transaction** 服务器端事 务所有关键路径中的调用。

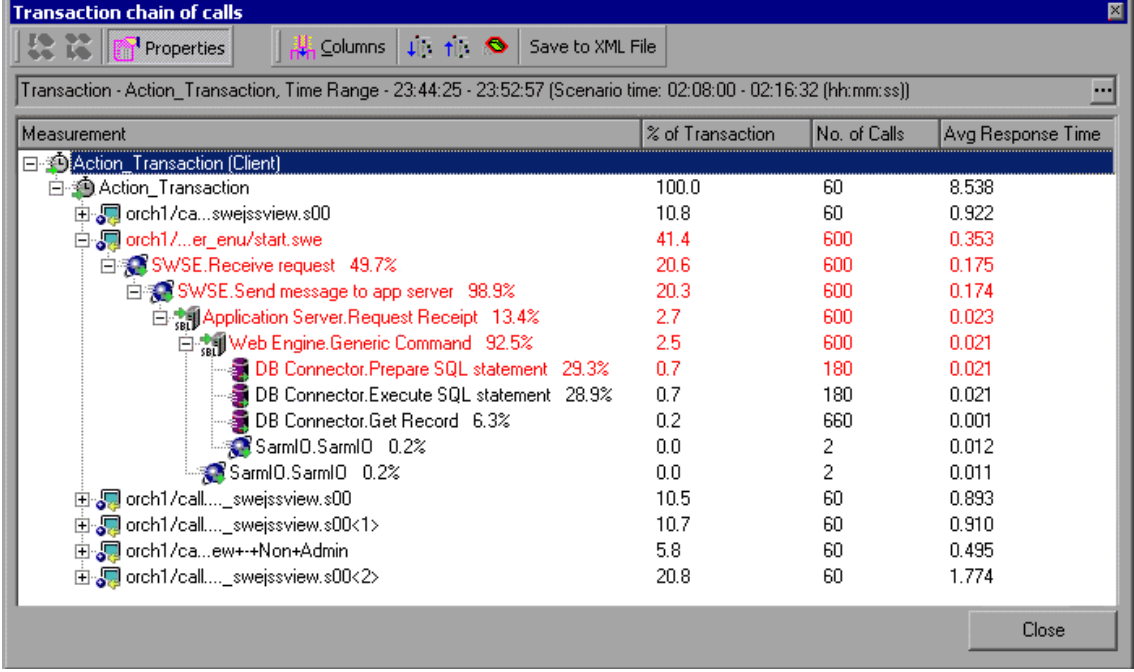

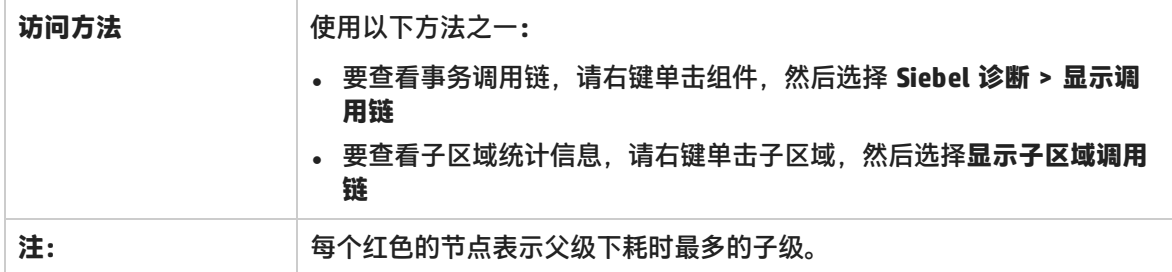

用户界面元素如下所述:

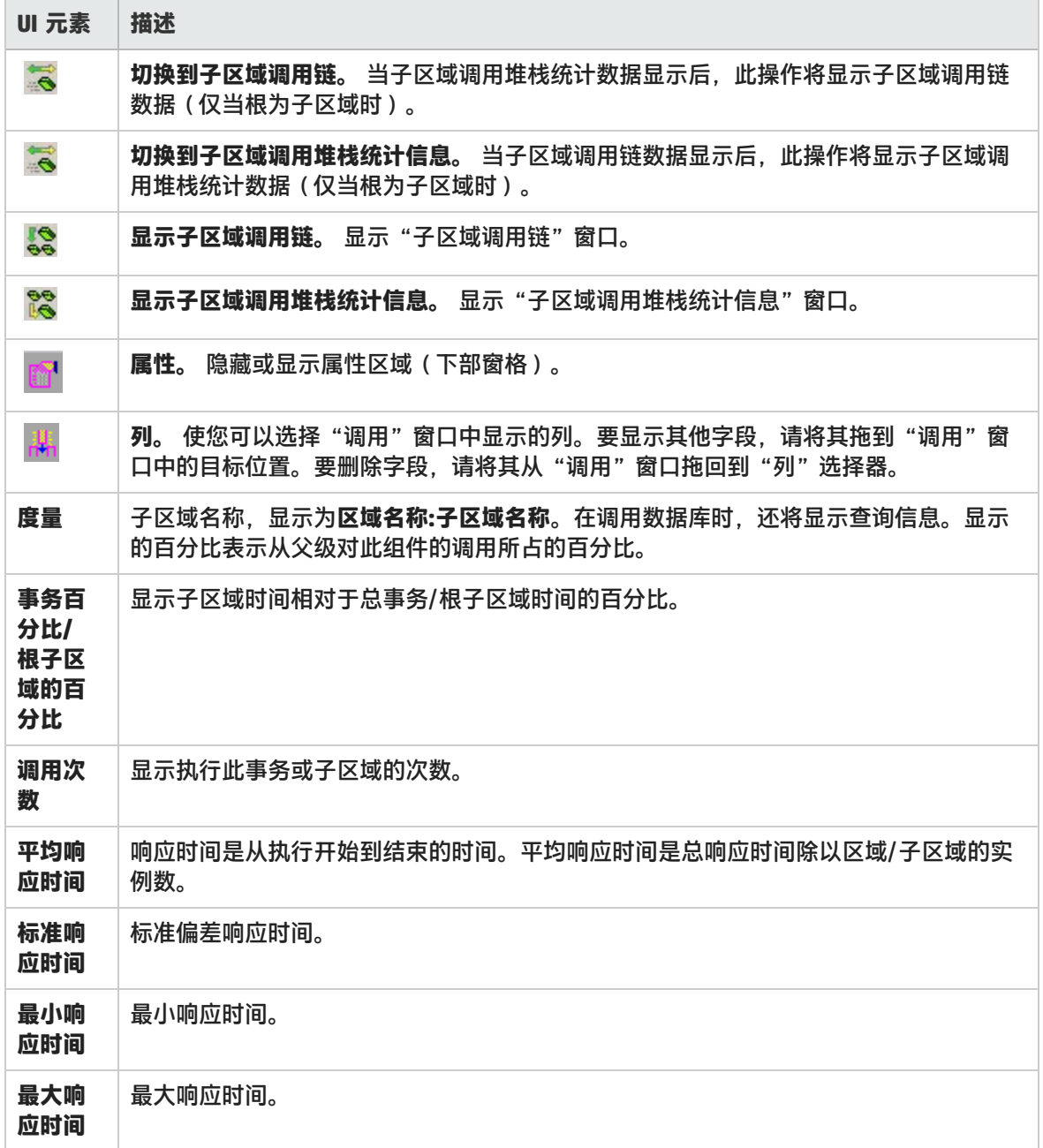

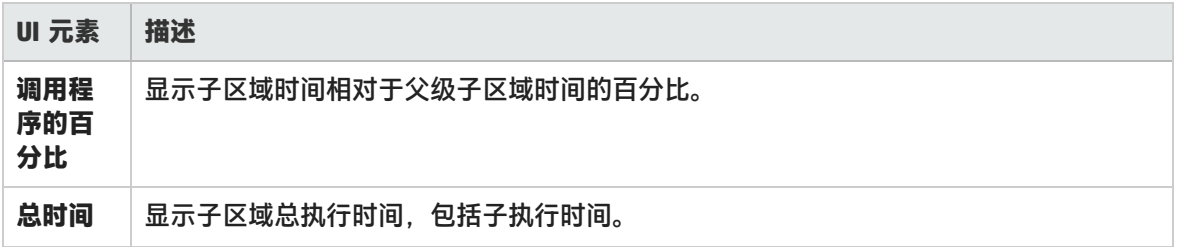

### Siebel 区域平均响应时间图

该图显示服务器端区域的平均响应时间,计算方法是用总区域响应时间除以区域调用数。

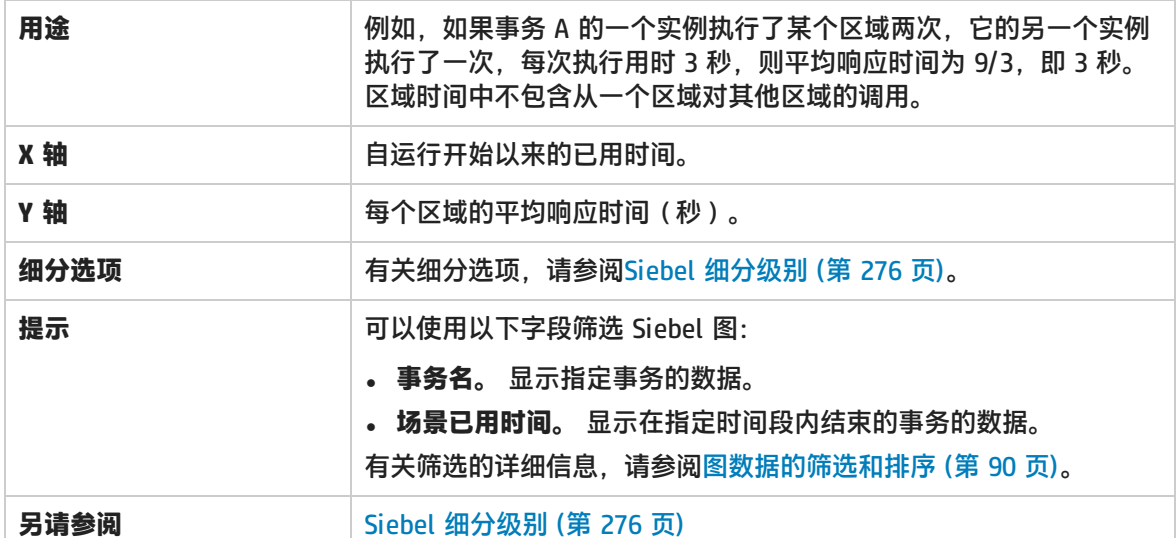

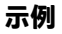

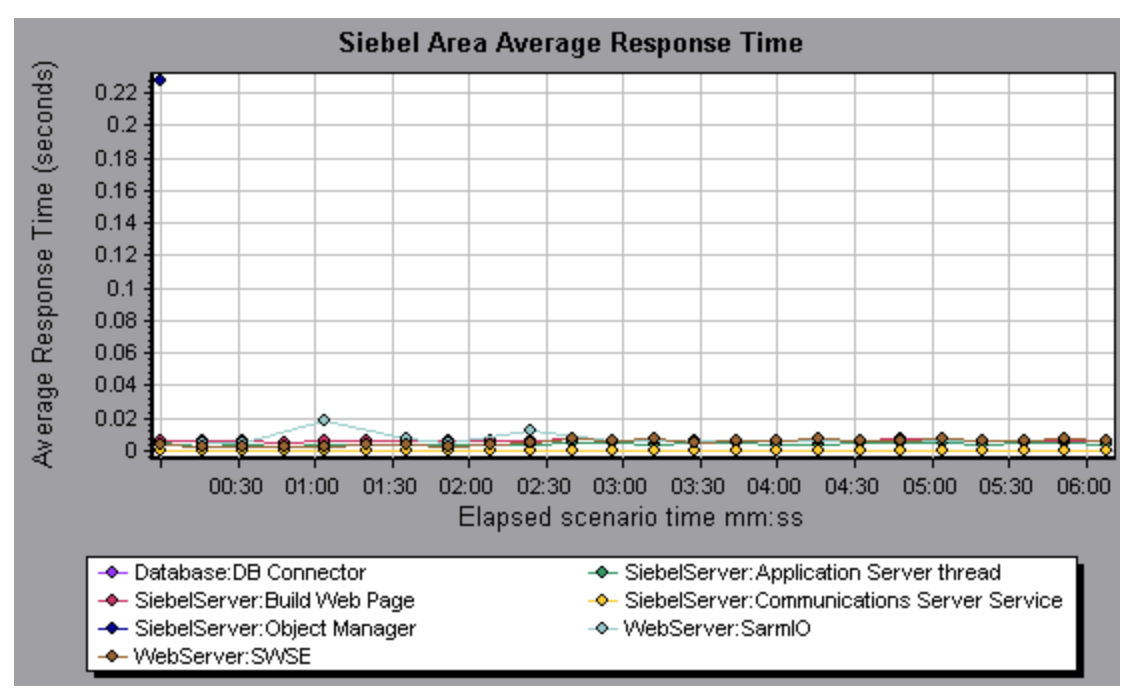

### Siebel 区域调用计数图

#### 该图显示每个 Siebel 区域被调用的次数。

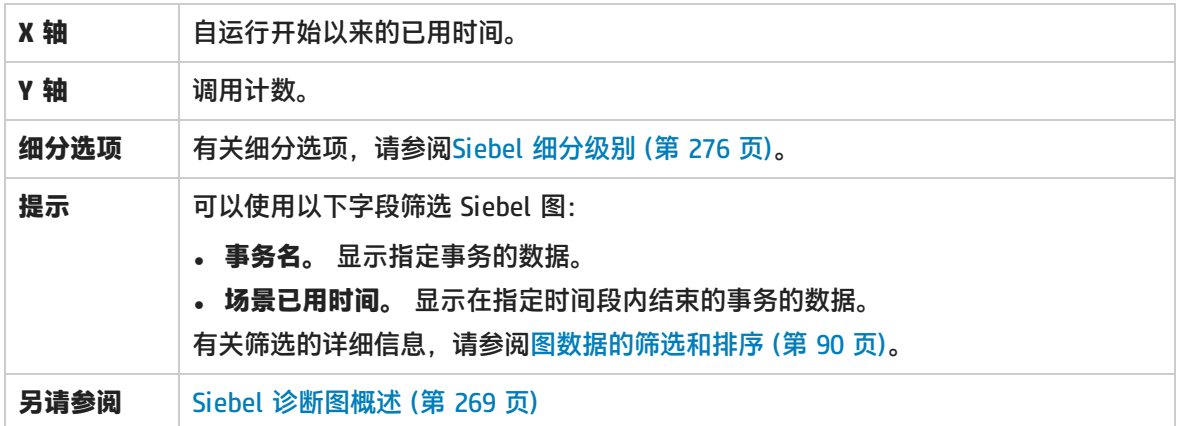

## Siebel 区域总响应时间图

#### 该图显示每个 Siebel 区域的总响应时间。

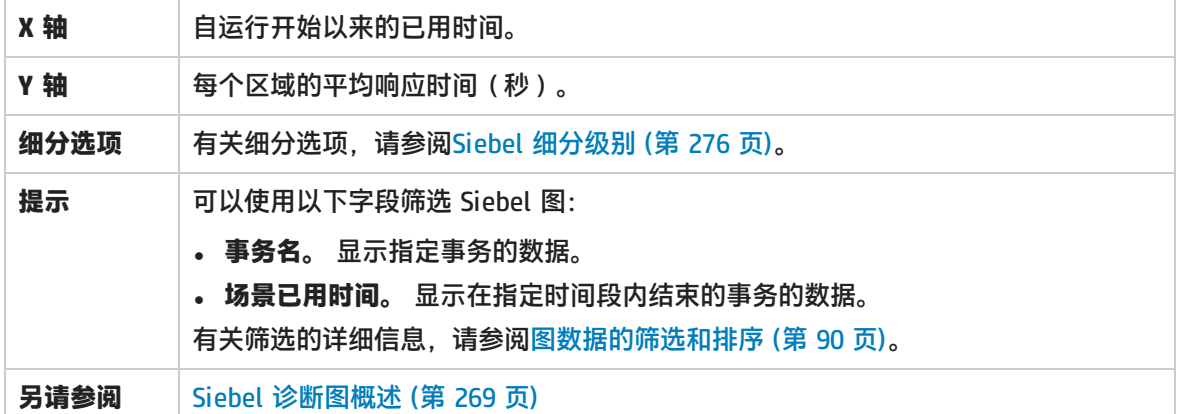

**示例**

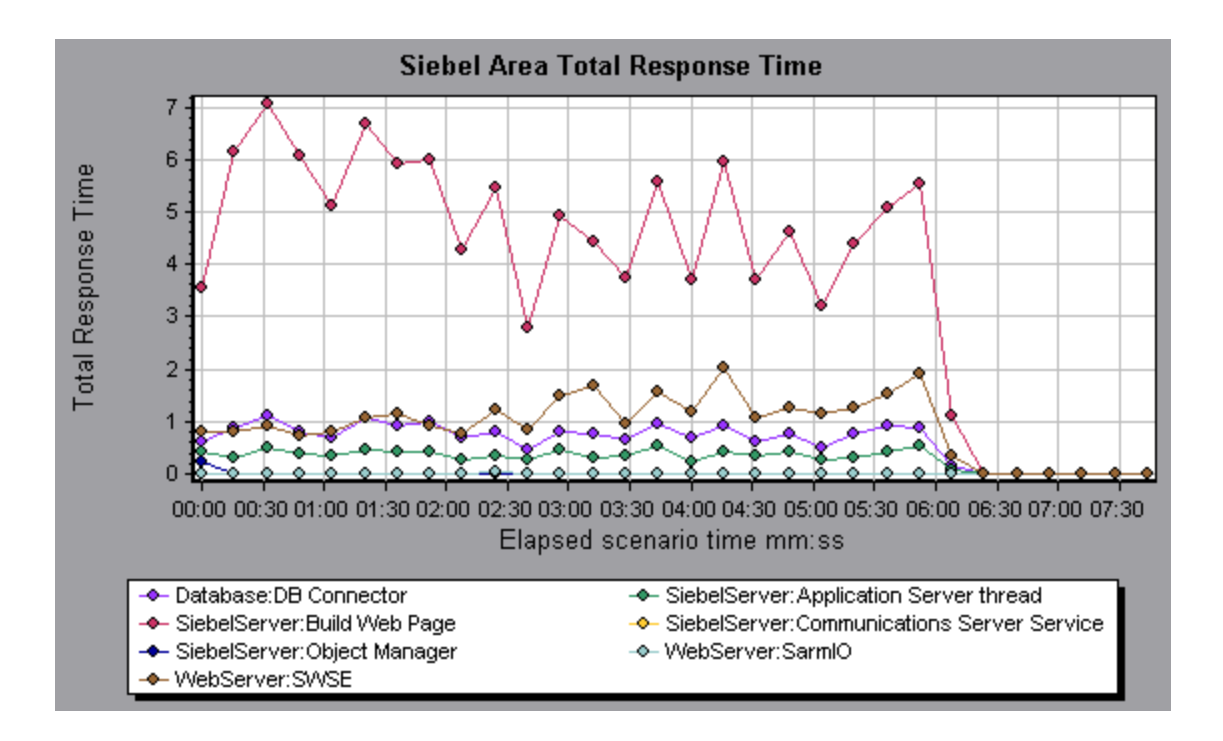

<span id="page-275-0"></span>Siebel 细分级别

您可以将 Siebel 层细分到区域、子区域、服务器和脚本,以便可以准确找出耗时较长的位置。

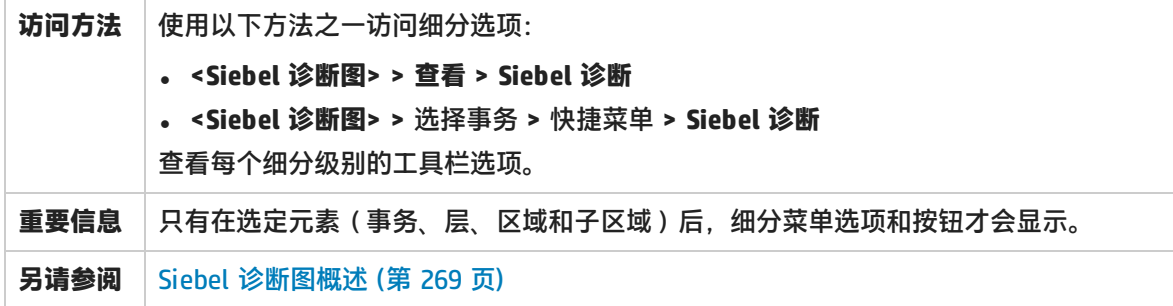

Siebel 细分级别如下所述:

**事务 级别** 下图显示了顶级"平均事务响应时间"图。此图显示多个事务。

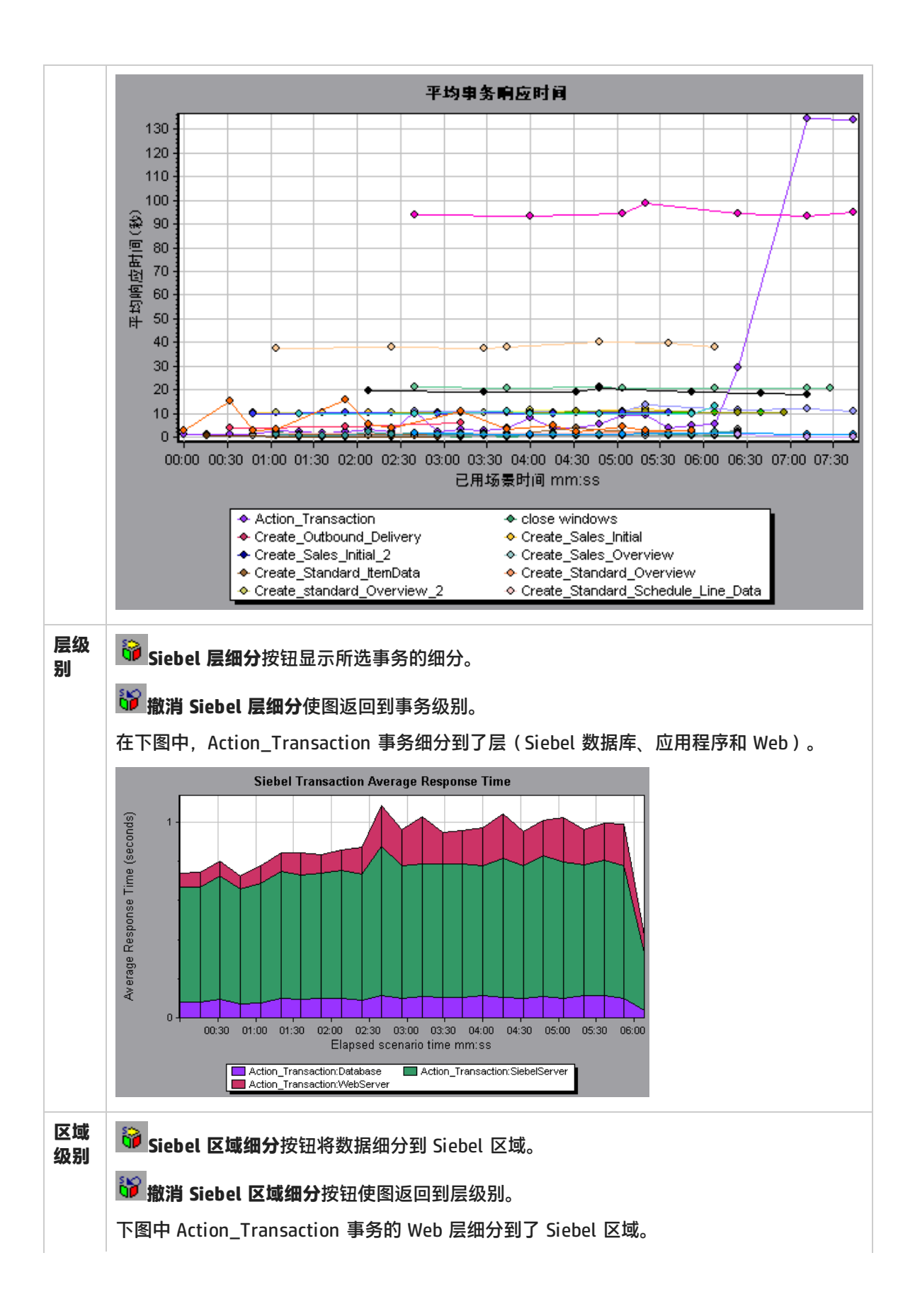

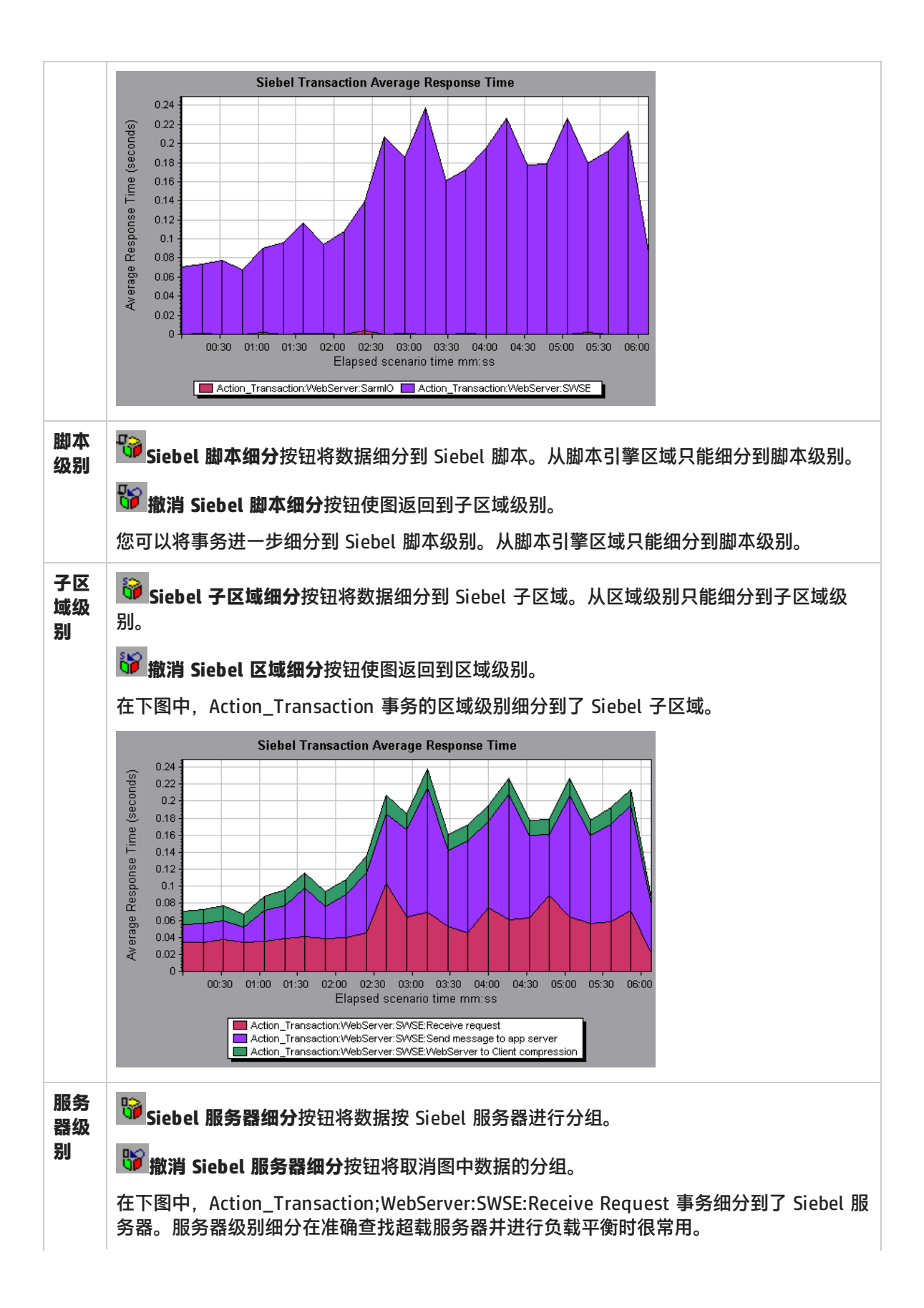

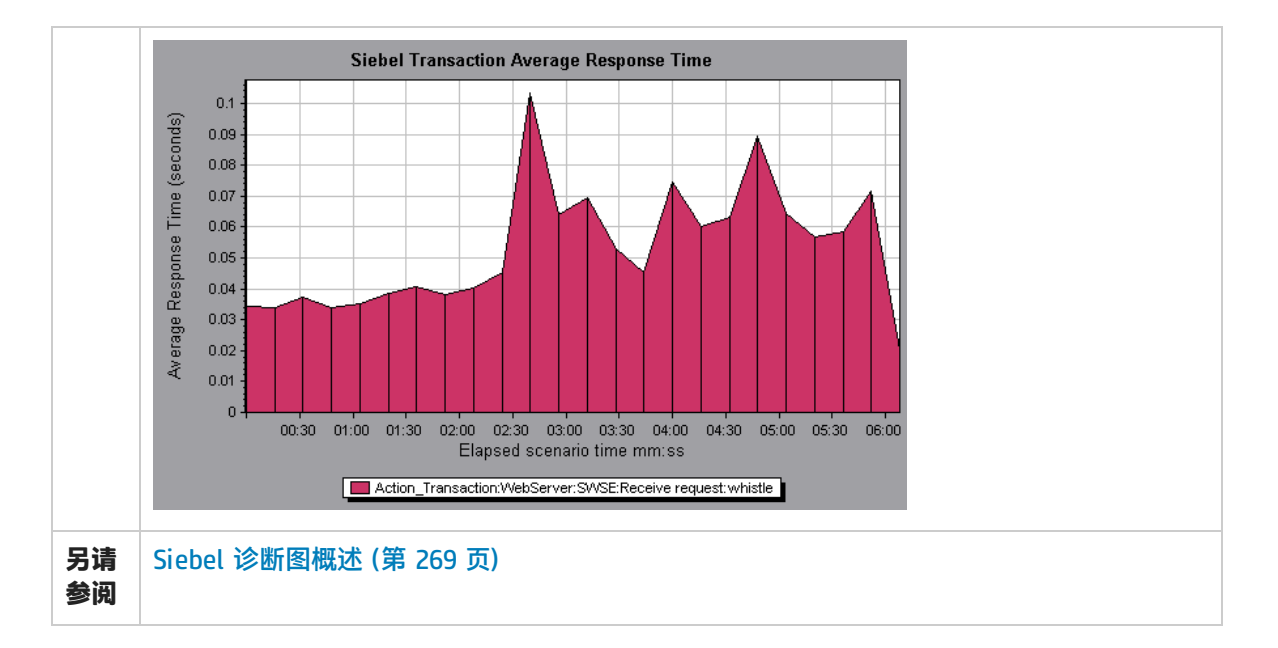

### <span id="page-278-0"></span>Siebel 诊断图摘要报告

摘要报告的"Siebel 使用情况"部分提供 Siebel 层细分的使用情况图表。此报告可以通过会话浏览器 或 Analysis 窗口中的选项卡访问。

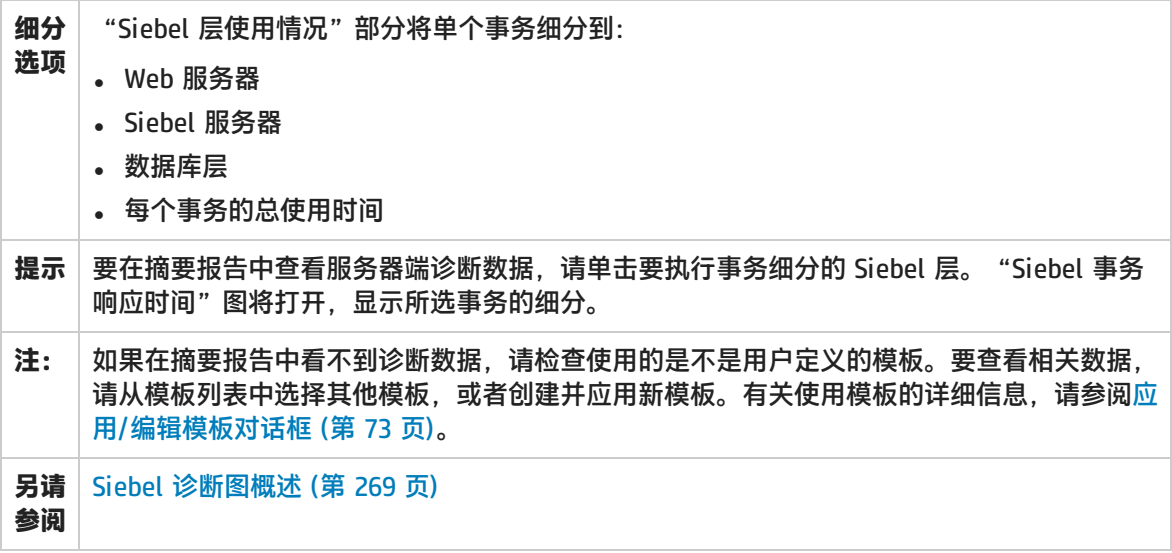

### Siebel 请求平均响应时间图

#### 该图显示每个 HTTP 请求的响应时间。

**用途** 这个时间的计算方法是用总请求响应时间除以特定请求的总实例 数。例如,如果事务 A 的一个实例执行了某个请求两次,它的另 一个实例执行了一次,每次执行请求用时 3 秒,则平均响应时间为 9/3, 即 3 秒。请求时间中不包含每个请求内的嵌套调用。

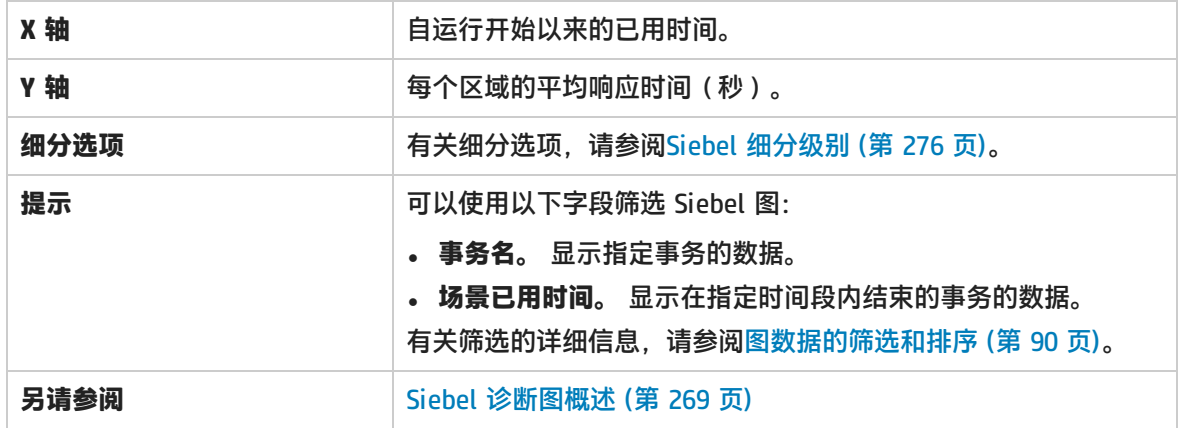

**示例**

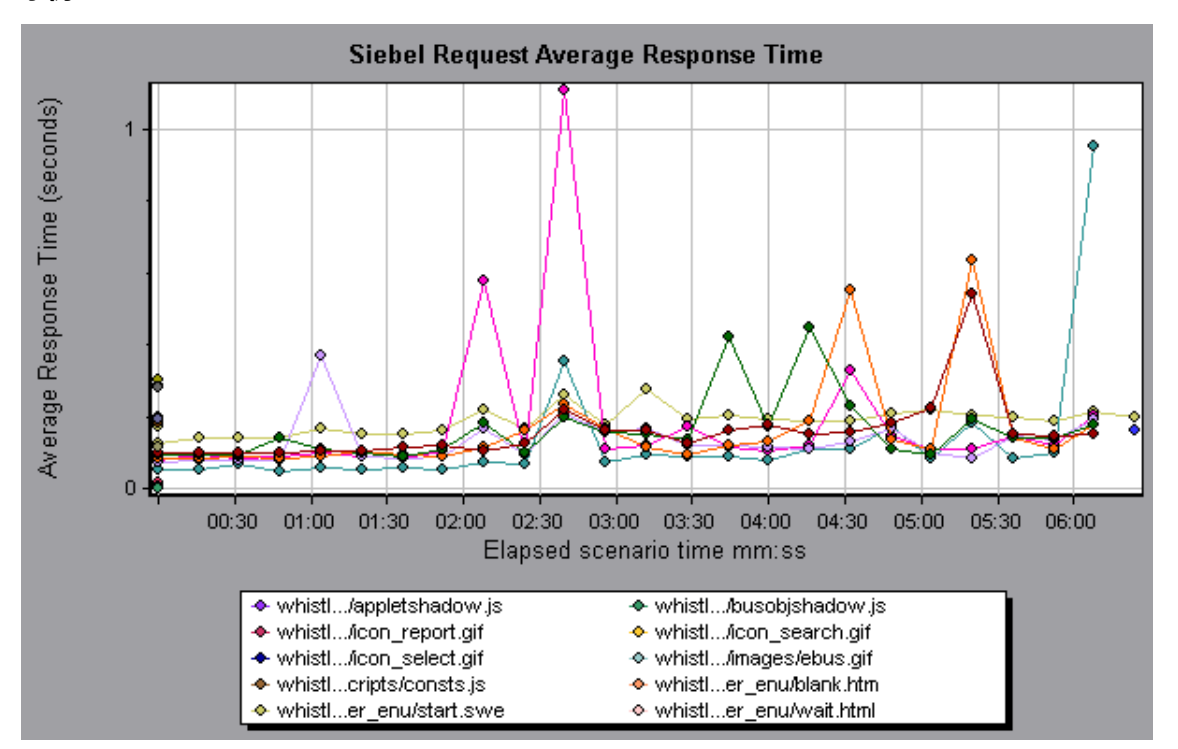

### Siebel 事务平均响应时间图

该图显示每个事务内所选区域(层、区域或子区域)的服务器响应时间,计算方法是用该层或区域的总 响应时间除以相关事务总数。

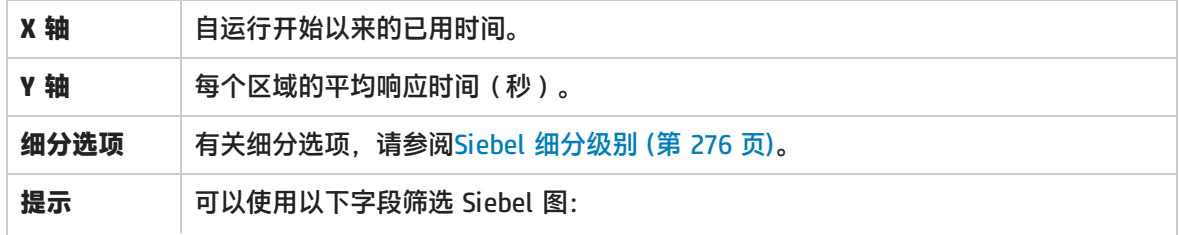

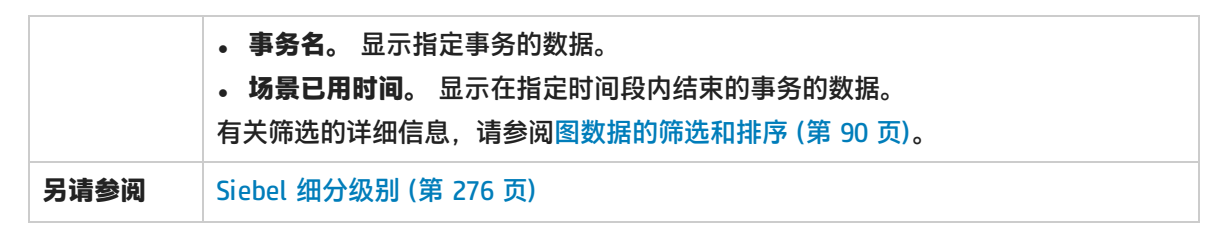

**示例**

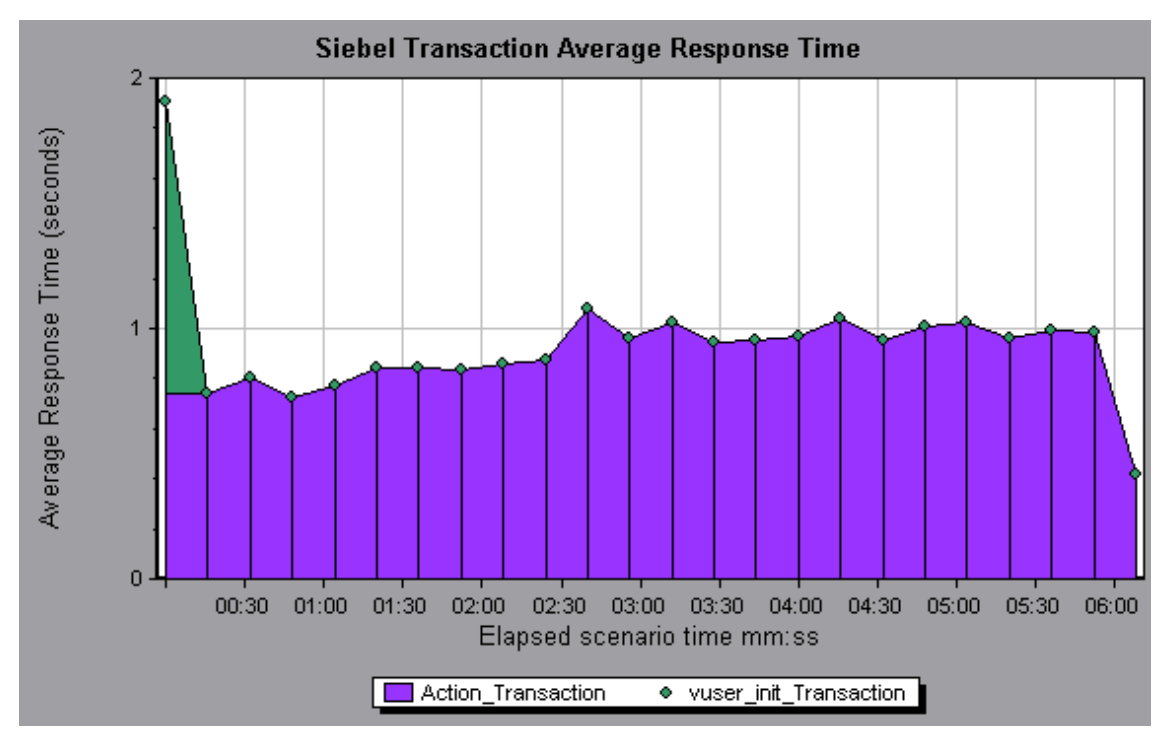

### <span id="page-280-0"></span>Siebel 数据库诊断图

Siebel 数据库诊断图概述

Siebel 数据库诊断图提供 Siebel 系统上事务生成的 SQL 的性能信息。您可以查看各个事务的 SQL 语 句,确定各脚本有问题的 SQL 查询,并确定问题的发生位置。

要分析哪里出了问题,可以将 Siebel 数据库诊断图中的数据与"事务响应时间"图中的数据进行关 联。

您可以从显示负载测试场景运行期间每一秒内的平均事务响应时间的事务图,着手分析这些图。例如, 下面的"平均事务响应时间"图显示 query\_for\_contact 事务的平均事务响应时间很长。

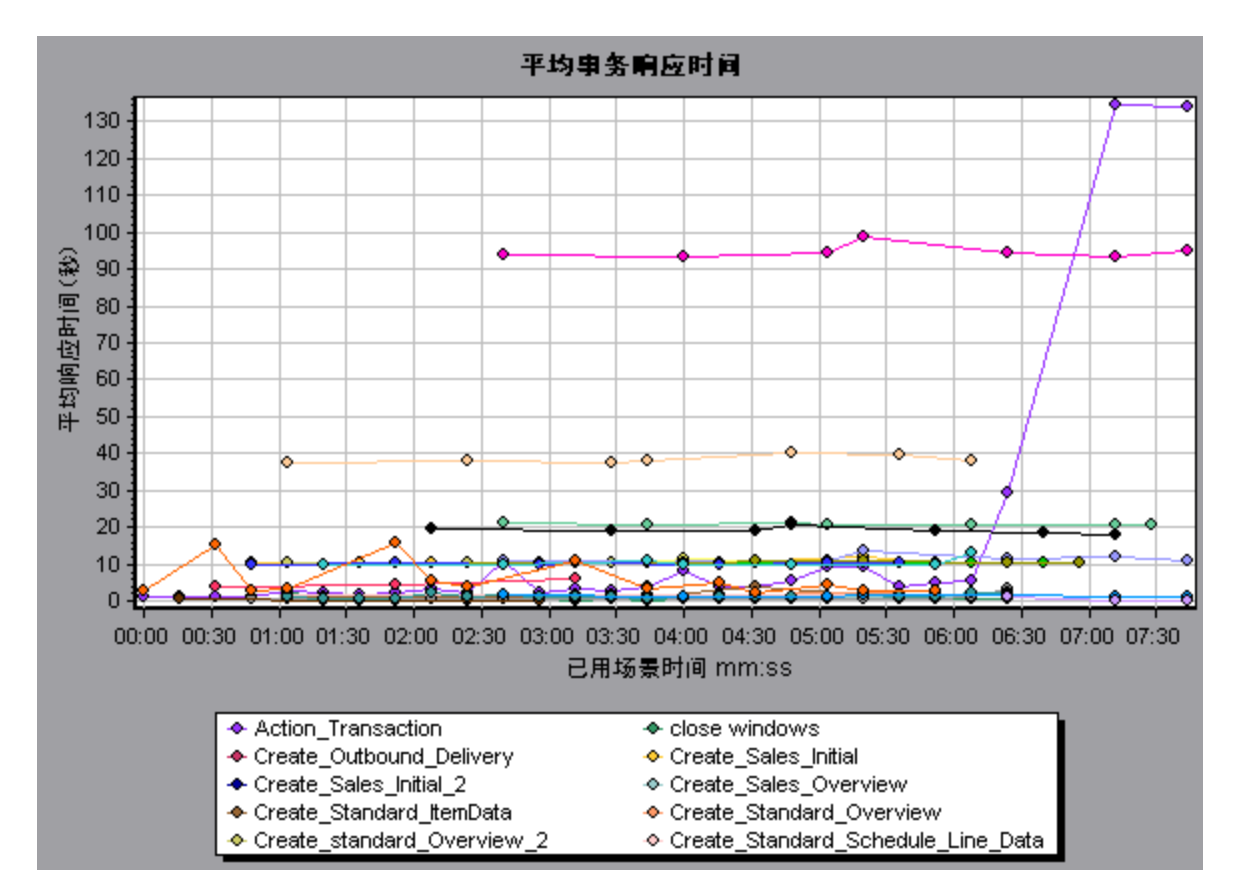

#### 使用 Siebel 数据库诊断图可以找出此事务响应时间延长的原因。

**注:**同一度量在"平均事务响应时间"图中的细分将与在"Siebel 数据库端事务"图中的细分 不同。这是因为"平均事务响应时间"图显示的是平均事务时间,而"Siebel 数据库端事务" 图显示的是每个事务事件的平均时间(SQL 组件响应时间之和)。

### <span id="page-281-0"></span>如何同步 Siebel 时钟设置

此任务说明了如何同步 Load Generator 和 Siebel 应用程序服务器时钟,以确保 SQL 到事务的关联是 正确的。

- 1. 选择**工具 > Siebel 数据库诊断选项**。
- 2. 选择**应用应用程序服务器时间设置。**
- 3. 单击**添加**并输入Siebel [数据库诊断选项对话框](#page-285-0) (第 286 页)中所述的信息。
- 4. 单击**确定**保存数据并关闭此对话框。

**注:**为使时间同步生效,必须重新打开结果文件。

### 度量描述对话框

#### 通过选择"图例"窗口中的**显示度量描述**可查看所选 SQL 元素的完整 SQL 语句。"度量描述"对话框 将打开,显示所选度量的名称和完整的 SQL 语句。

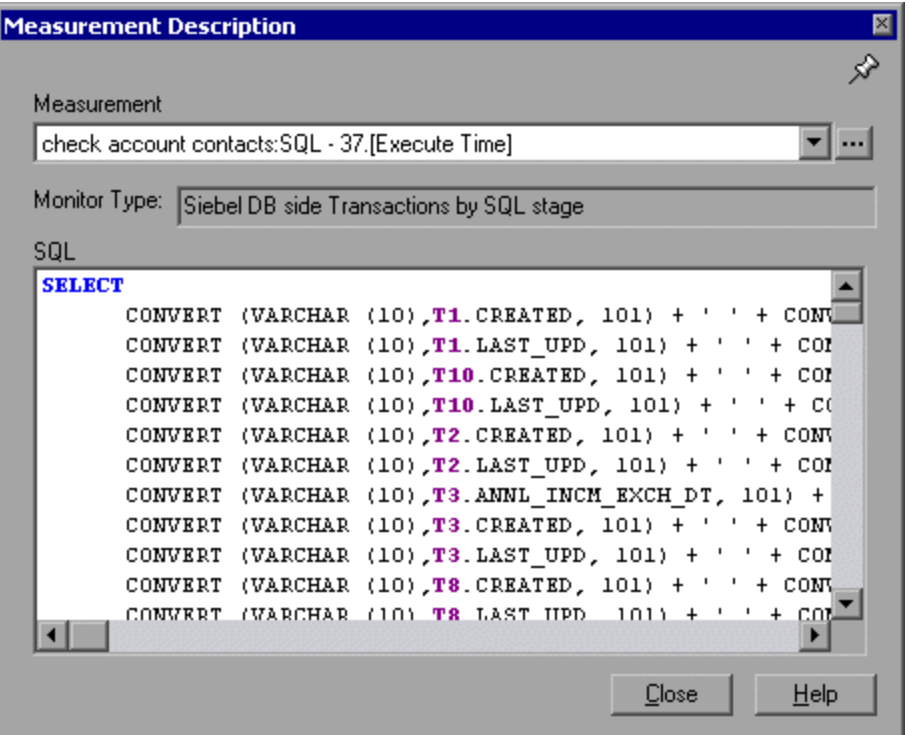

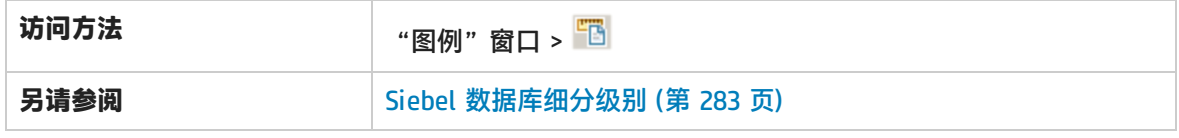

用户界面元素如下所述:

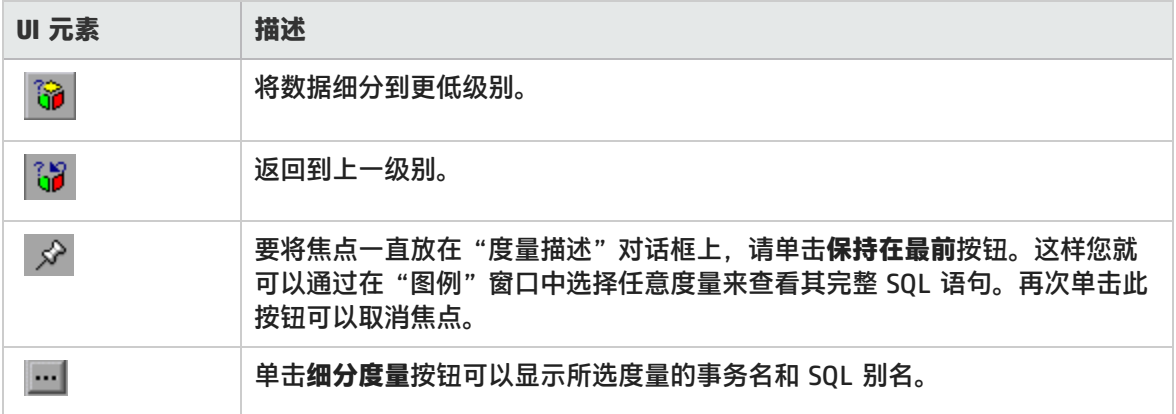

<span id="page-282-0"></span>Siebel 数据库细分级别

您可以将 Siebel 层细分到区域、子区域、服务器和脚本,以便可以准确找出耗时较长的位置。

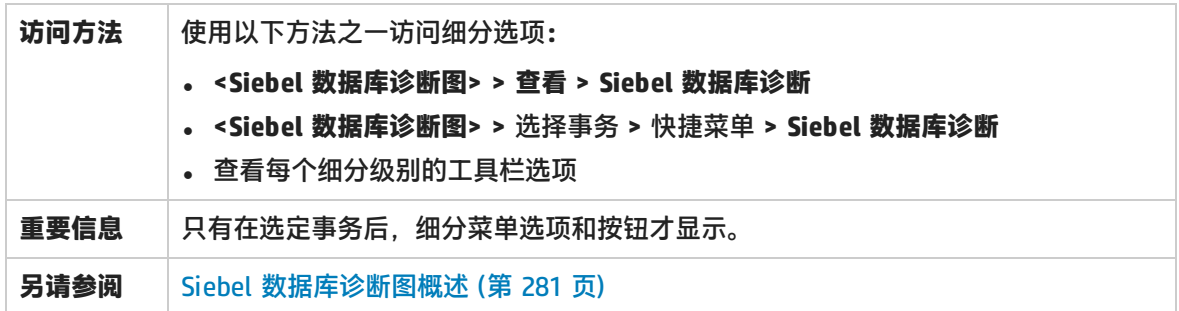

Siebel 细分级别如下所述:

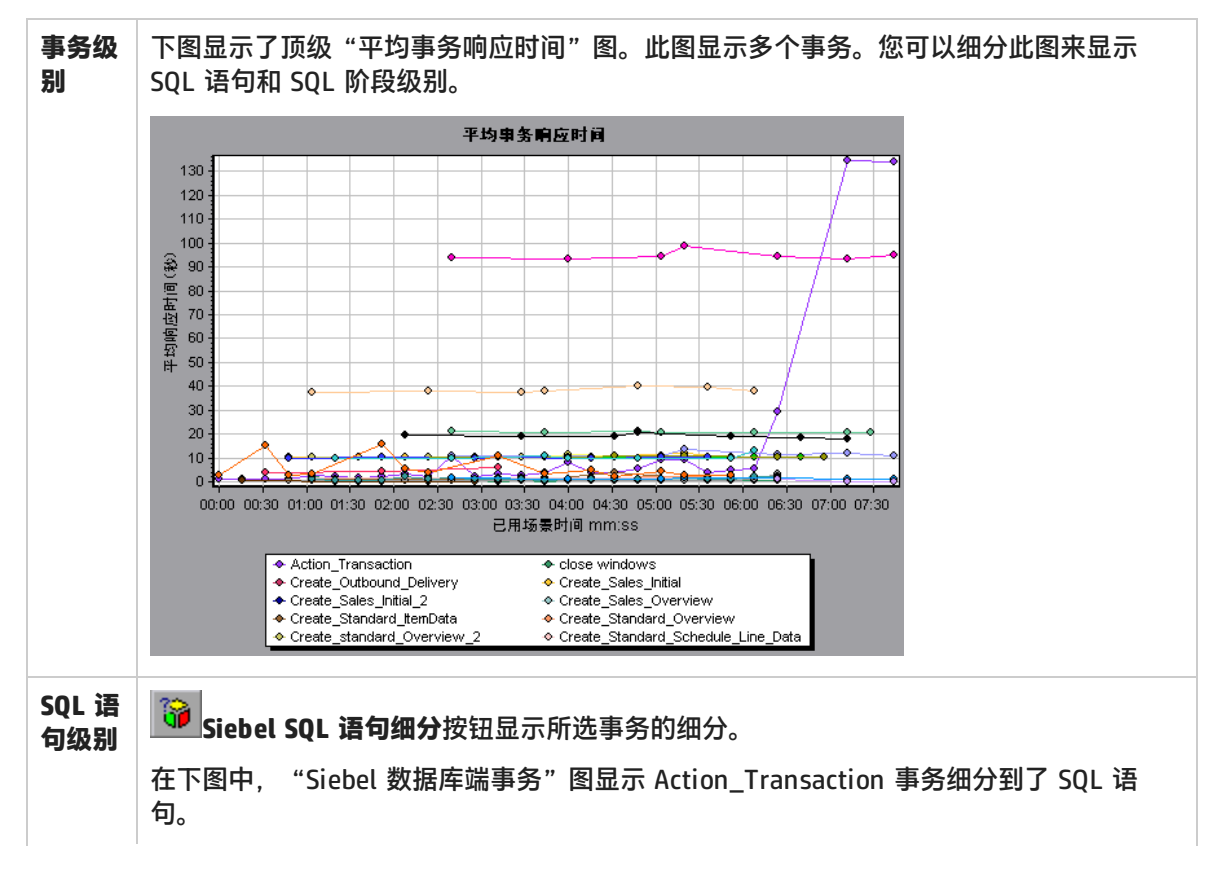

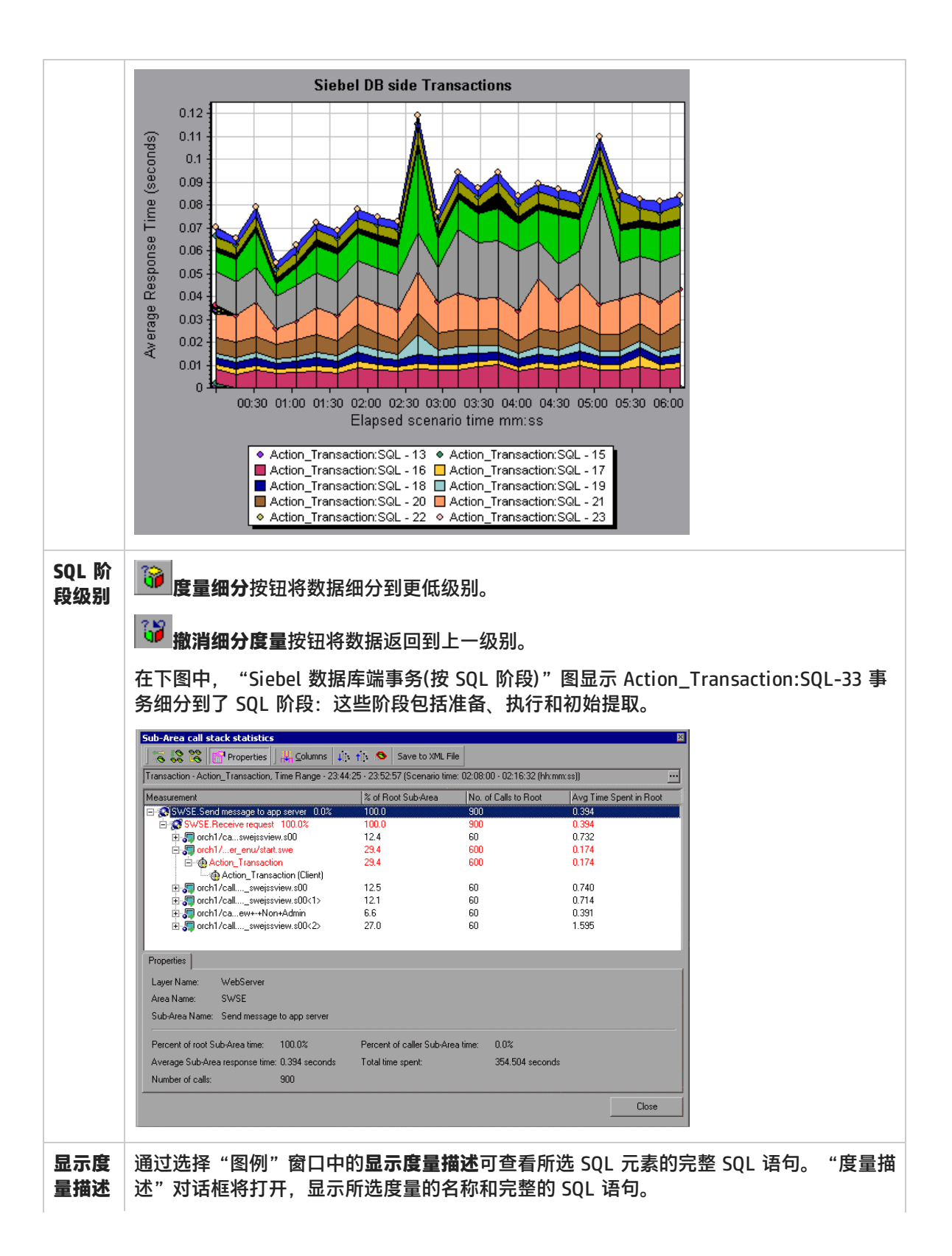

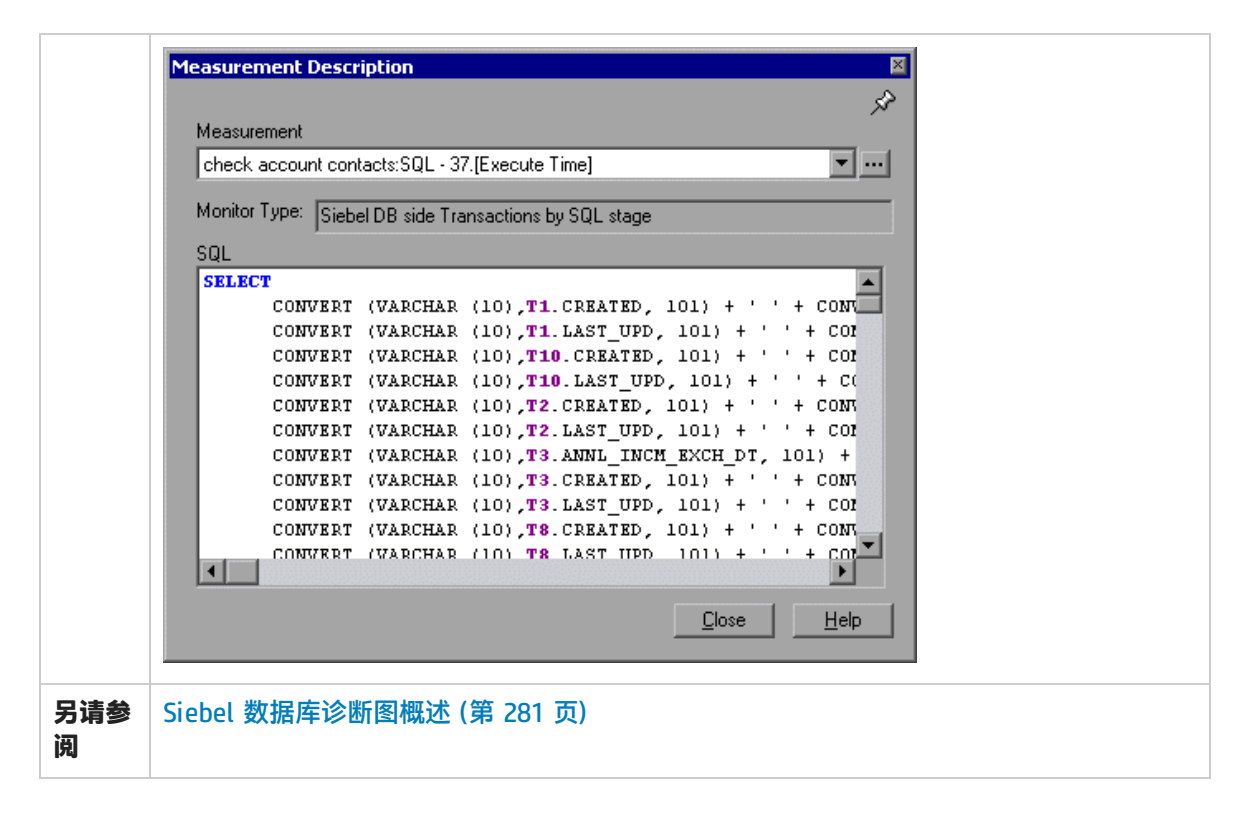

### <span id="page-285-0"></span>Siebel 数据库诊断选项对话框

通过此对话框,可以同步 Load Generator 和 Siebel 应用程序服务器时钟。

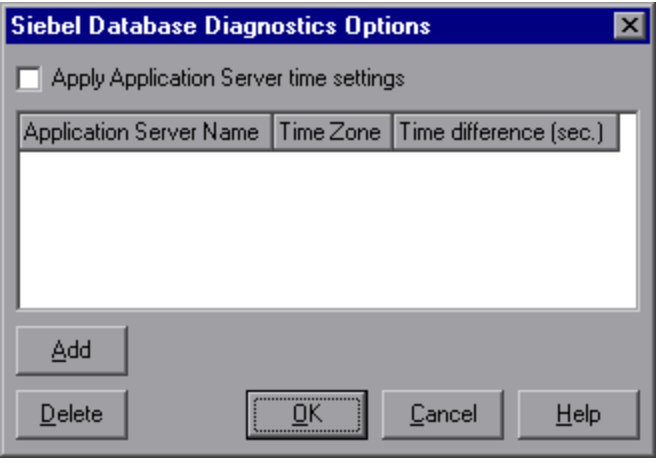

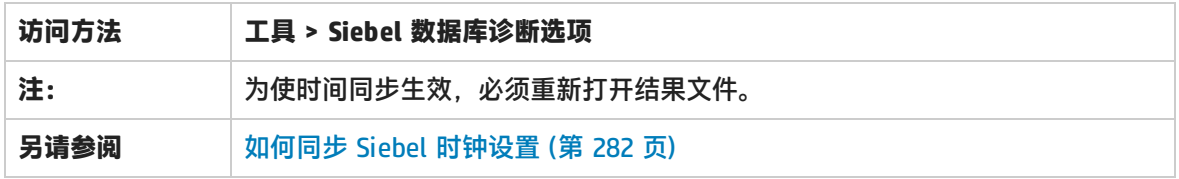

用户界面元素如下所述:

#### 用户指南 Analysis

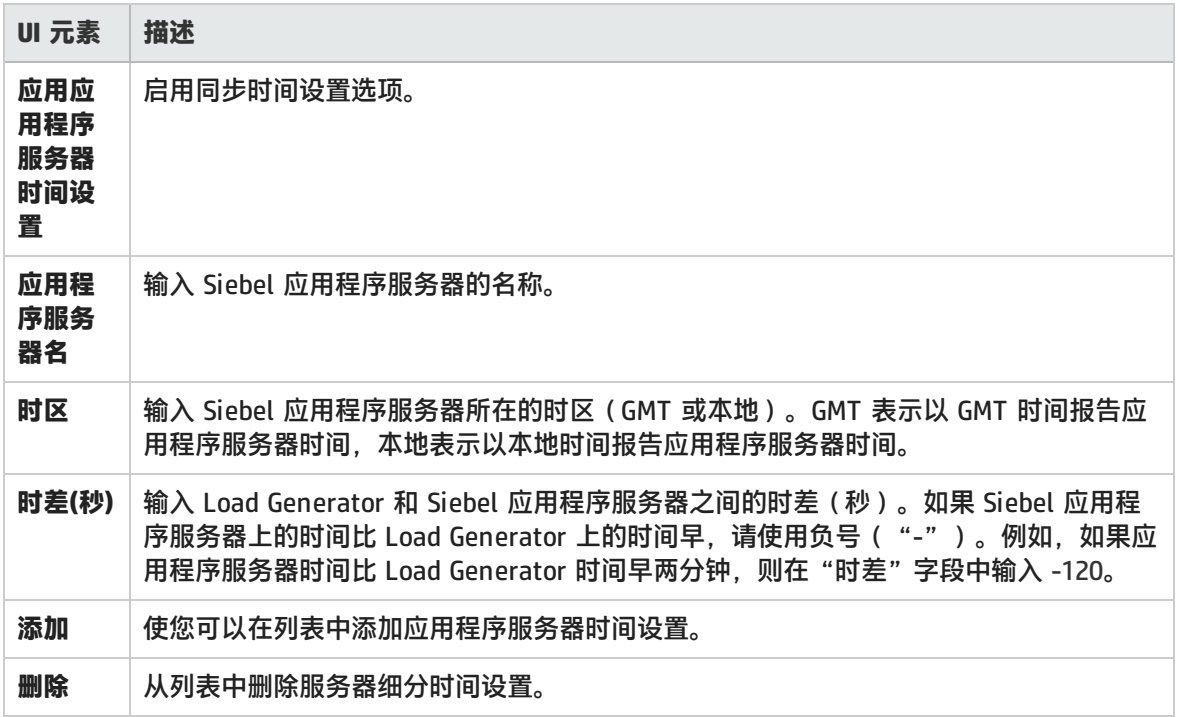

### Siebel 数据库端事务图

此图显示 Siebel 数据库中的平均事务执行时间。

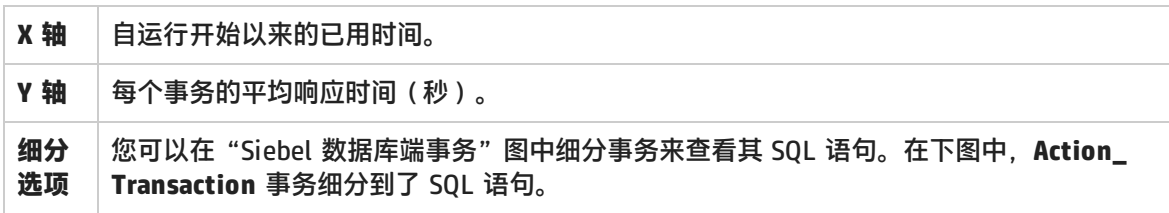

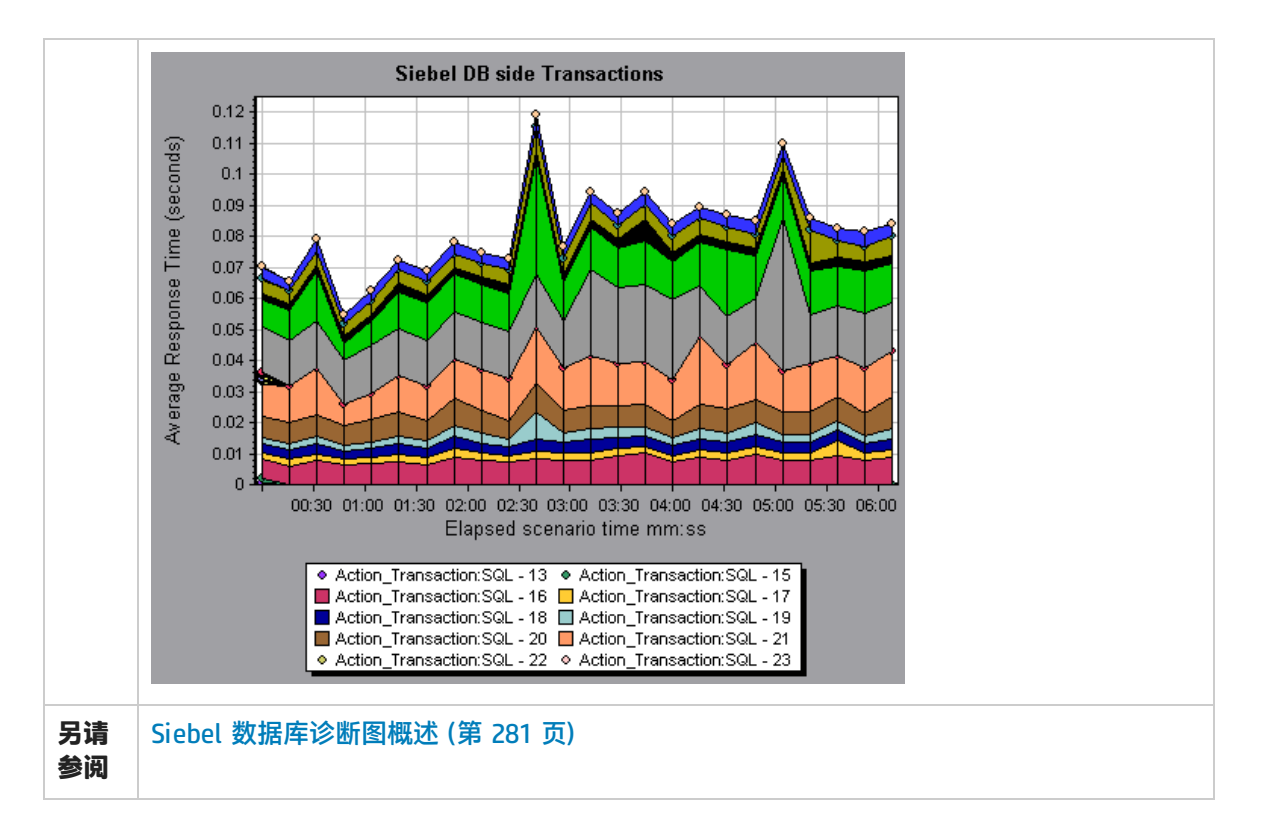

Siebel 数据库端事务(按 SQL 阶段) 图

此图显示每个 SQL 所用的时间(按 SQL 阶段划分)。这些阶段包括准备、执行和初始提取。

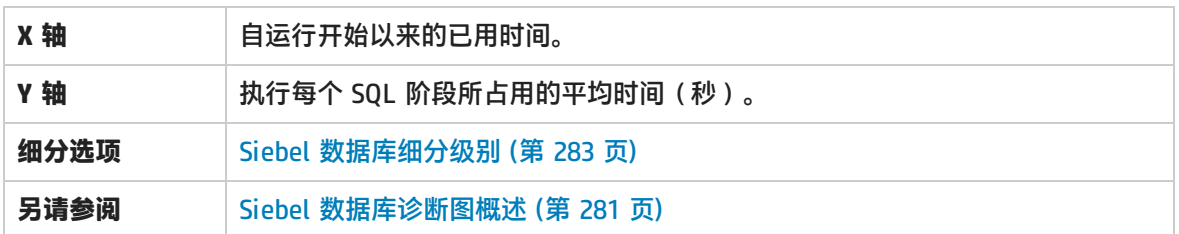

### Siebel SQL 平均执行时间图

此图显示 Siebel 数据库中每个 SQL 执行的平均执行时间。

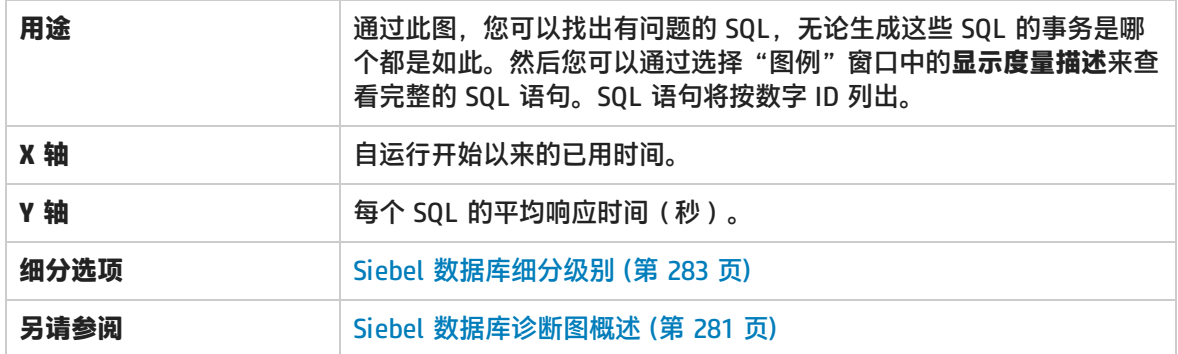
<span id="page-288-0"></span>Oracle - Web 诊断图

Oracle - Web 诊断图概述

Oracle - Web 诊断图提供 Oracle NCA 系统上事务生成的 SQL 的性能信息。您可以查看各个事务的 SQL 语句,确定各脚本有问题的 SQL 查询,并确定问题的发生位置。

要分析哪里出了问题,可以将 Oracle - Web 诊断图中的数据与"事务响应时间"图中的数据进行关 联。

您可以从显示负载测试场景运行期间每一秒内的平均事务响应时间的事务图,着手分析这些图。例如, 下面的"平均事务响应时间"图显示 enter 事务的平均事务响应时间很长。

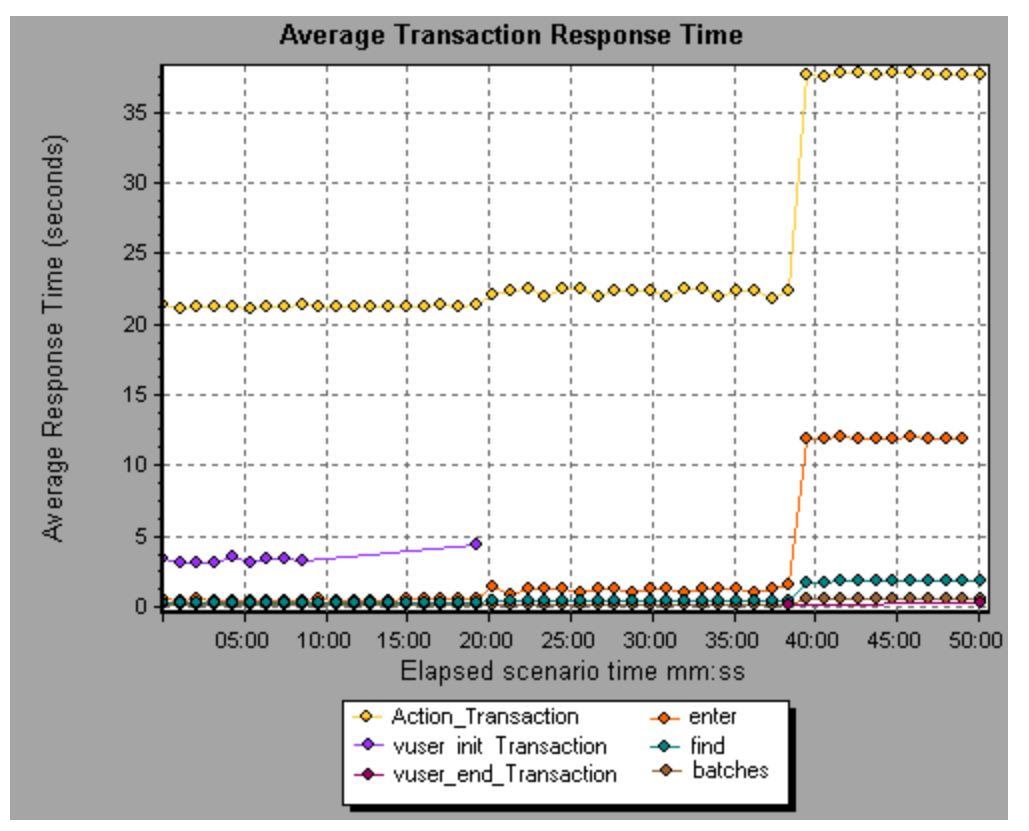

使用 Oracle - Web 诊断图可以找出此事务响应时间延长的原因。

**注:**

- <sup>l</sup> 同一度量在"平均事务响应时间"图中的细分将与在"Oracle Web(数据库)端事务"图 中的细分不同。这是因为"平均事务响应时间"图显示的是平均事务时间,而"Oracle -Web 数据库端事务"图显示的是每个事务事件的平均时间(SQL 组件响应时间之和)。
- <sup>l</sup> Oracle 中的 **vuser\_init** 和 **vuser\_end** 操作无法细分。

## 度量描述对话框

### 通过此对话框,可以查看所选 SQL 元素的完整 SQL 语句。

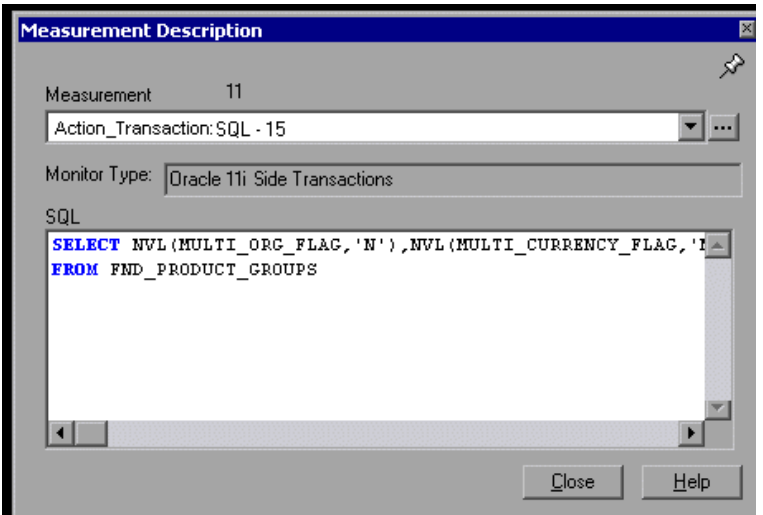

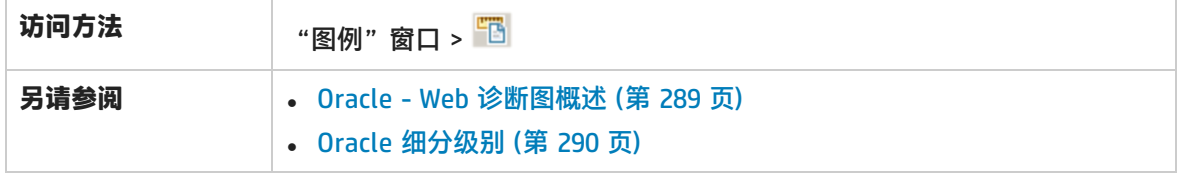

用户界面元素如下所述:

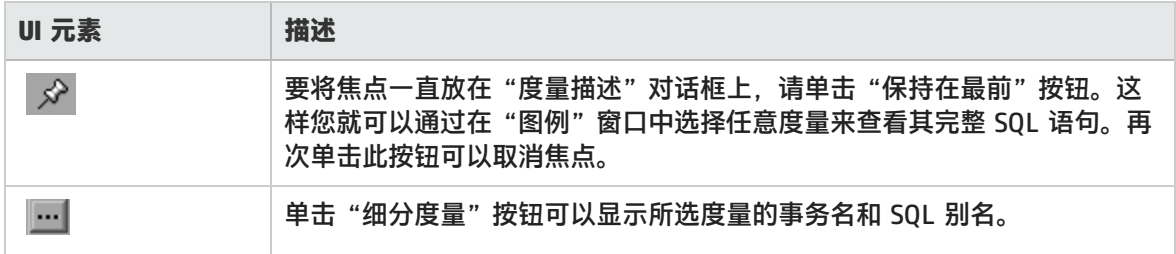

## <span id="page-289-0"></span>Oracle 细分级别

在 Controller 计算机上启用 Oracle - Web 诊断并运行负载测试场景后,您可以查看诊断数据。

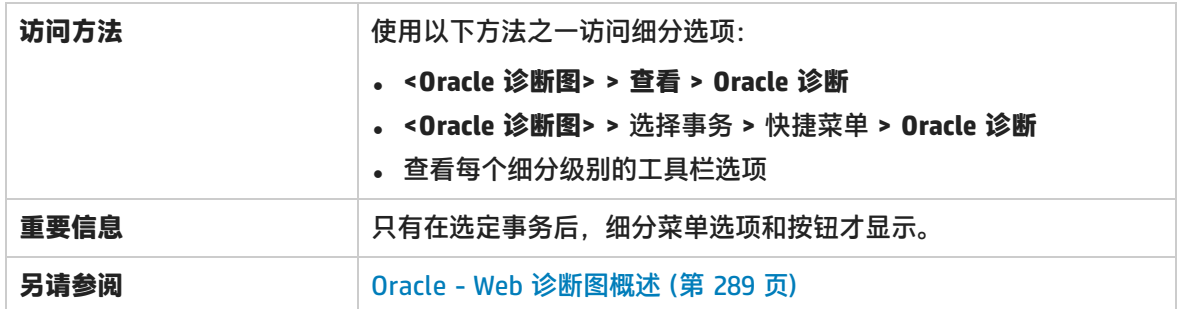

Oracle 细分级别如下所述:

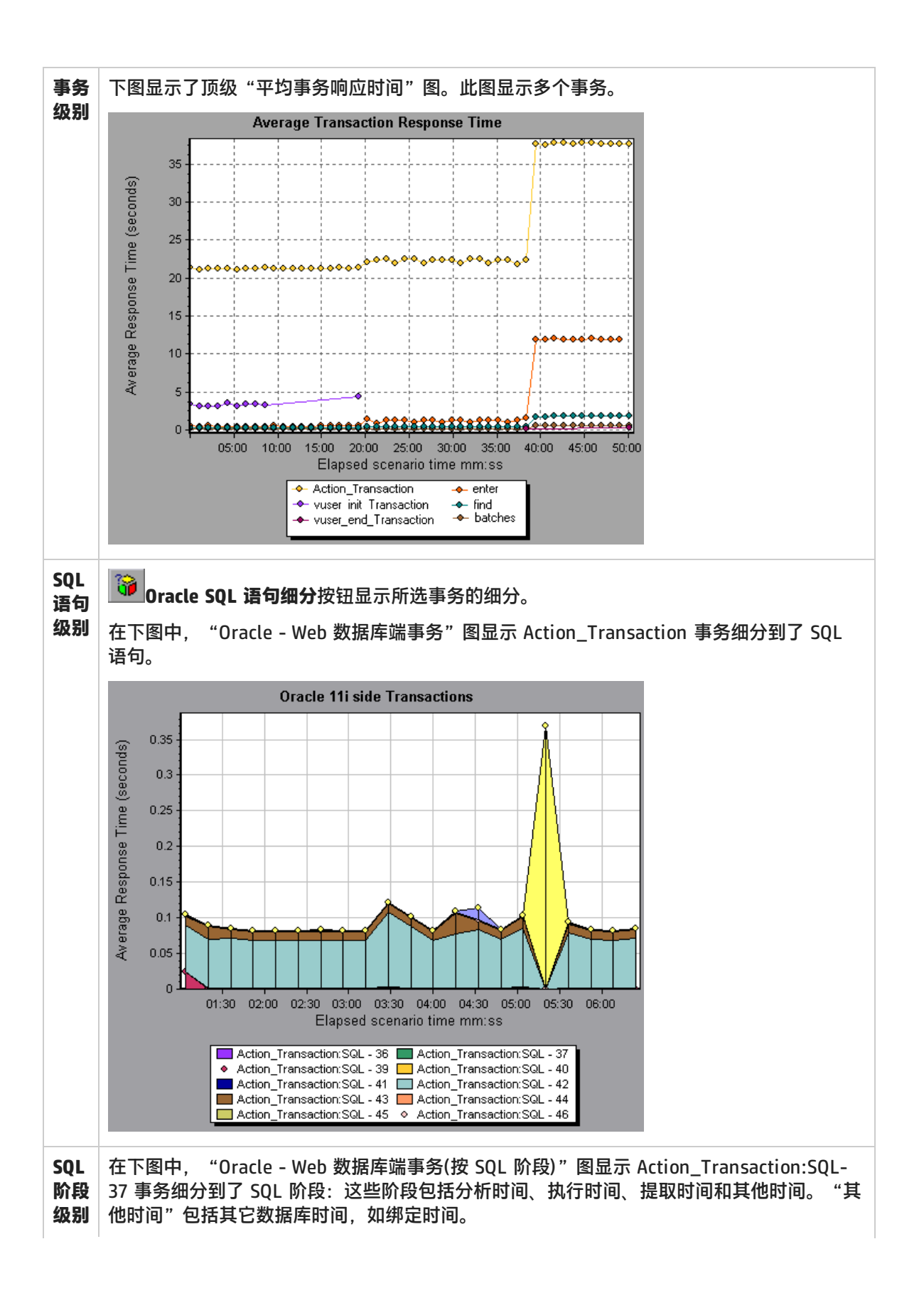

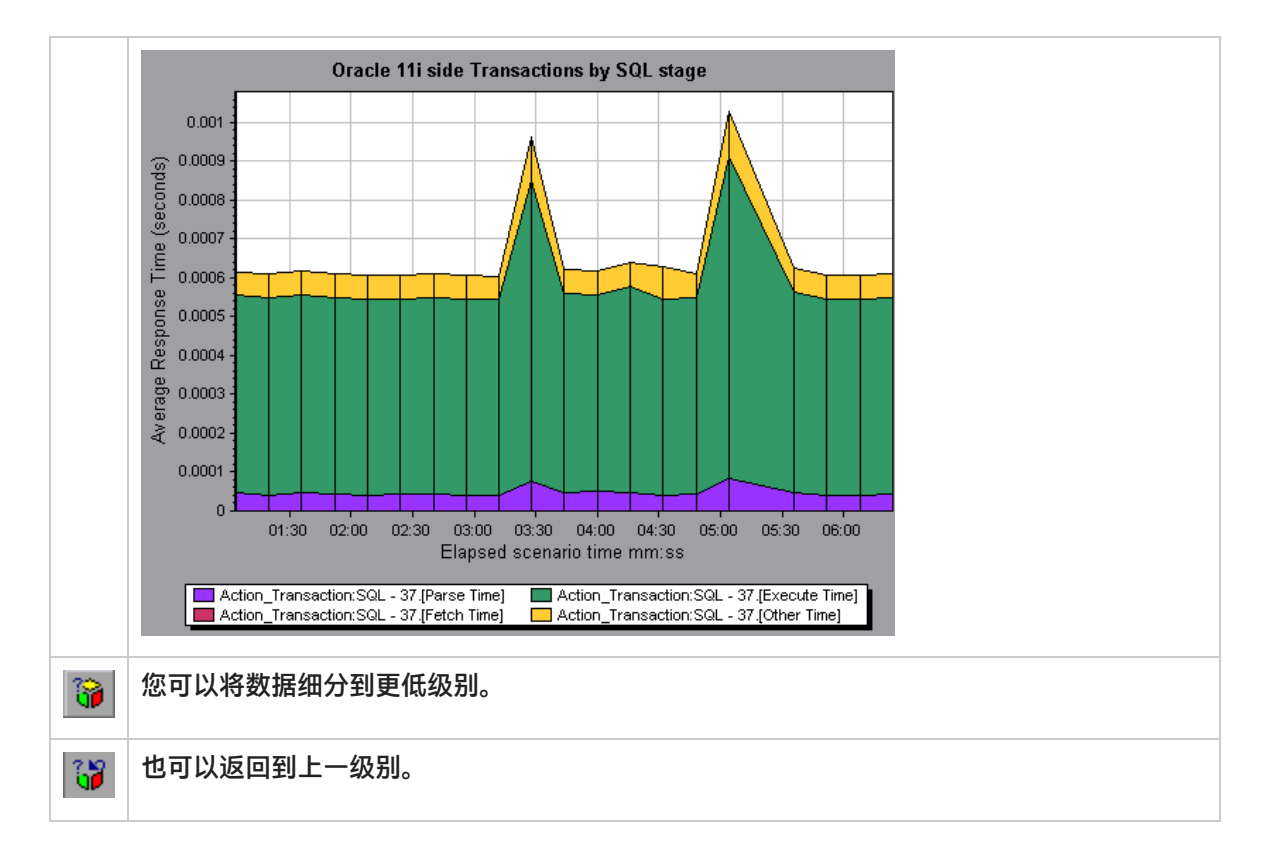

### Oracle - Web 数据库端事务图

#### 此图显示 Oracle 数据库中的平均事务执行时间。

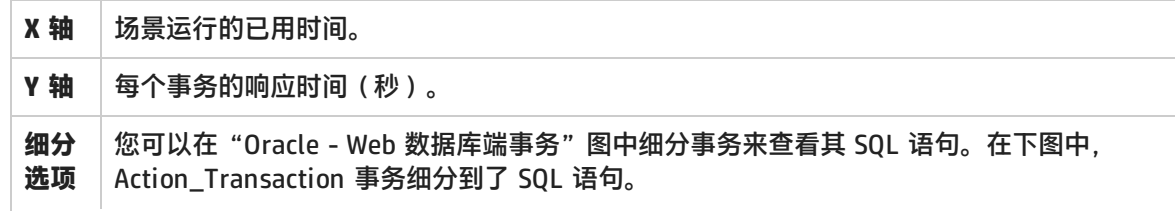

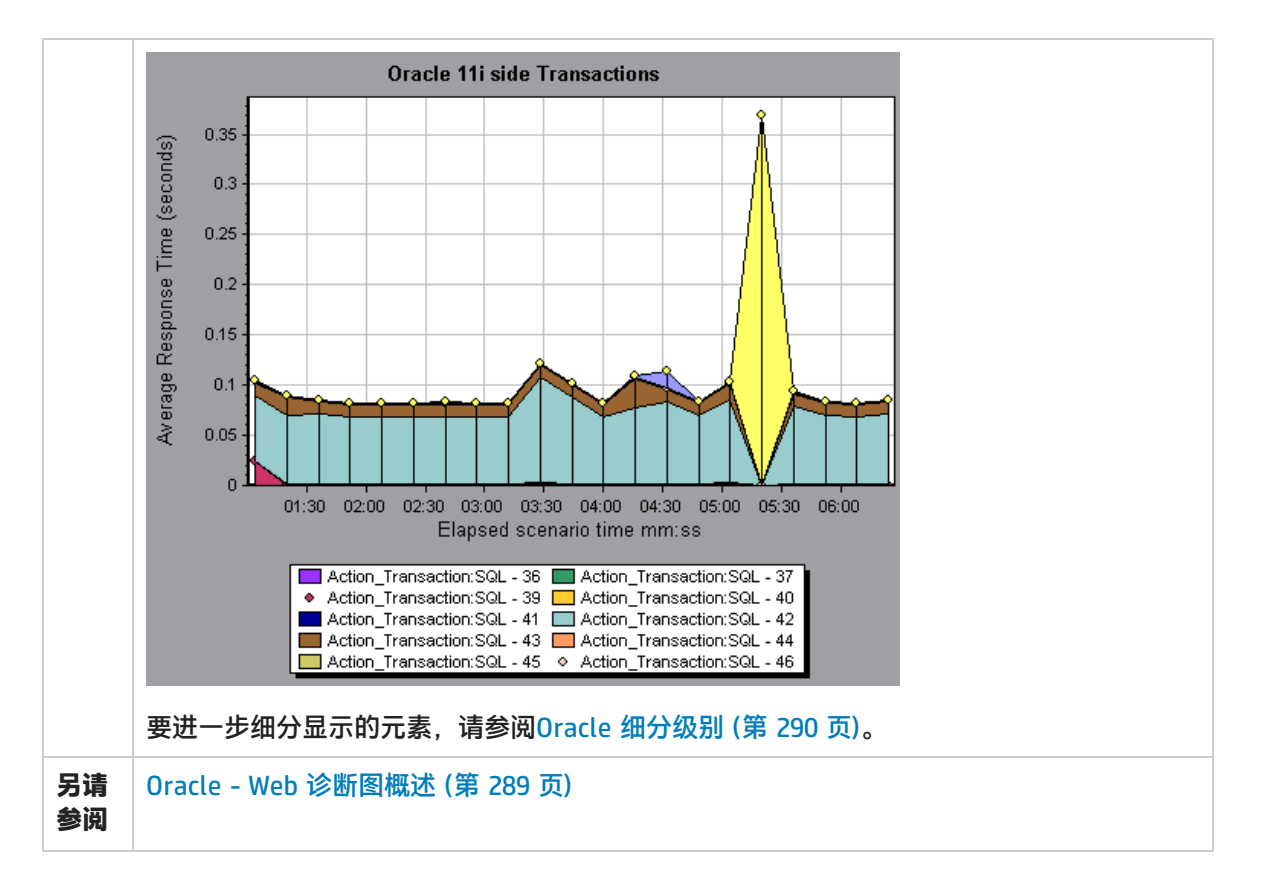

### Oracle - Web 数据库端事务(按 SQL 阶段) 图

此图显示每个 SQL 所用的时间(按 SQL 阶段划分)。这些阶段包括分析时间、执行时间、提取时间和 其他时间。"其他时间"包括其它数据库时间,如绑定时间。

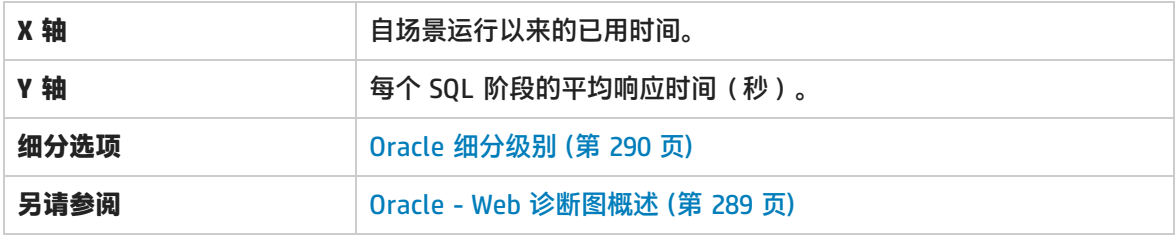

### Oracle - Web SQL 平均执行时间图

此图显示 Oracle 数据库中执行的每个 SQL 的平均执行时间。

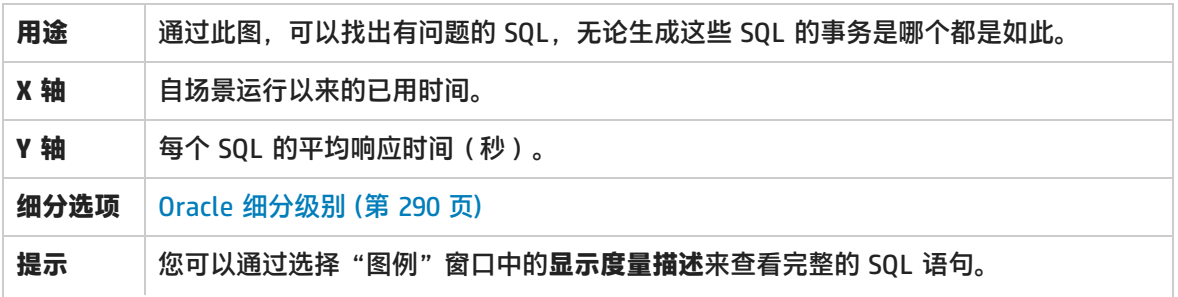

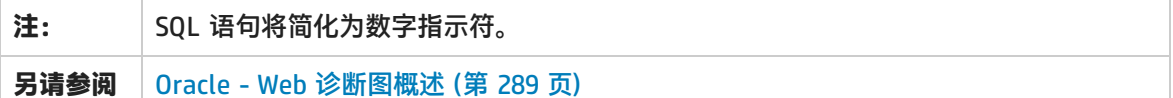

<span id="page-293-0"></span>SAP 诊断图

SAP 诊断图概述

SAP 诊断可以快速、轻松地查出问题(例如 DBA、网络、WAS、应用程序、操作系统/硬件问题)的根 本原因,并且仅需要相关的专业人员参与,而不必将问题交给整个团队进行解决。

使用 SAP 诊断可以创建图和报告,在与相关专家讨论所发生的问题时可以将这些图和报告提供给专 家。

<span id="page-293-1"></span>此外,SAP 诊断还使 SAP 性能专家(某个专业领域)能够更快、更轻松地分析问题的根源。

如何配置 SAP 警报

SAP 诊断自带了一组警报规则和预定义的阈值。

当您在 Analysis 中打开 LoadRunner 结果文件(.lrr)时,这些警报规则将应用于负载测试场景结果, 如果有阈值被超过,Analysis 生成警报说明存在问题。

在打开 LoadRunner 结果文件之前,您可以使用"警报配置"对话框为警报规则定义新阈值。然后当 您打开结果文件时,将应用自定义的警报规则。

**注:**Analysis 会话打开后,"警报配置"对话框将不可编辑。要在"警报配置"对话框中编辑 阈值,请关闭所有打开的会话。

此任务介绍了在分析负载测试场景结果时如何为警报规则定义阈值。

- 1. 关闭所有 Analysis 会话。
- 2. 从**工具**菜单中选择 **SAP 诊断警报配置**。
- 3. **若启用则生成警报**列中将列出规则。在**阈值**列中为每个规则设置阈值。
- 4. 默认情况下,将启用所有预定义的警报规则。要禁用警报规则,请取消选中该规则旁边的复选 框。
- 5. 单击确定应用更改并关闭"警报配置"对话框。

**注:**修改警报规则不会影响已保存 Analysis 会话的结果。为使新设置生效,需要重新分析结 果。

SAP 诊断 - 引导流程选项卡

从"分析摘要报告"或**会话浏览器 > 图 > SAP 诊断 - 引导流程**中打开 SAP 诊断图。

此选项卡在整个 Analysis 应用流程中一直保持打开,但是其内容会根据细分流程而变化。

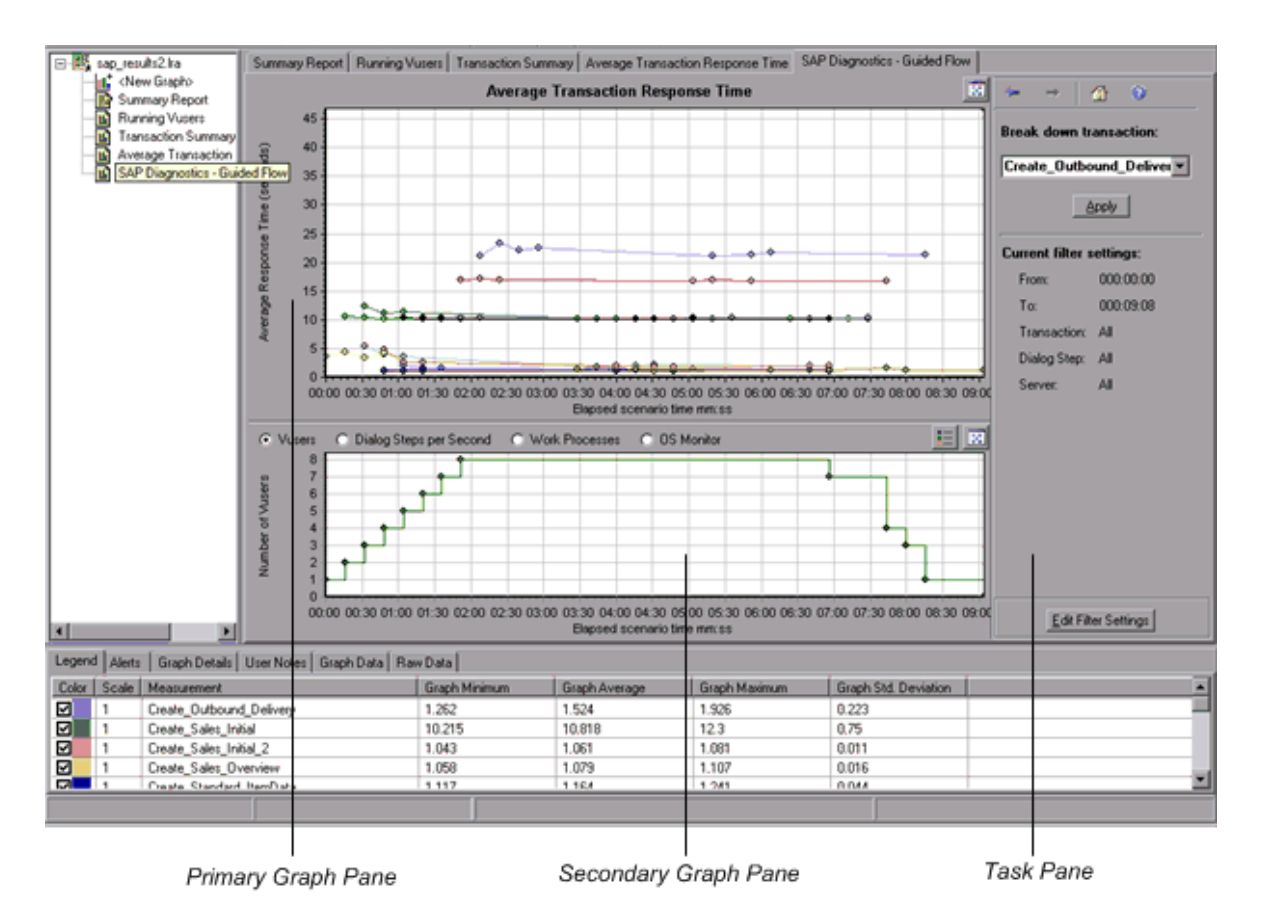

<span id="page-294-0"></span>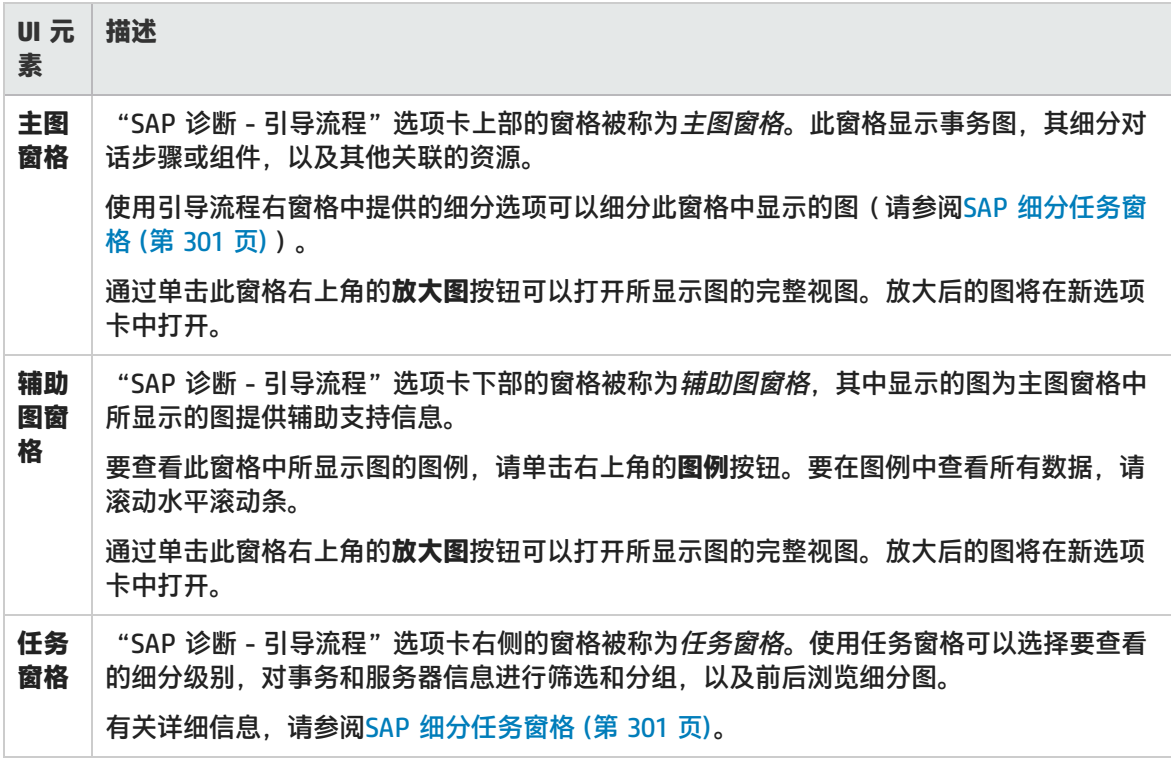

### SAP 诊断应用程序流程

#### 下图显示了 SAP 诊断的一般流程:

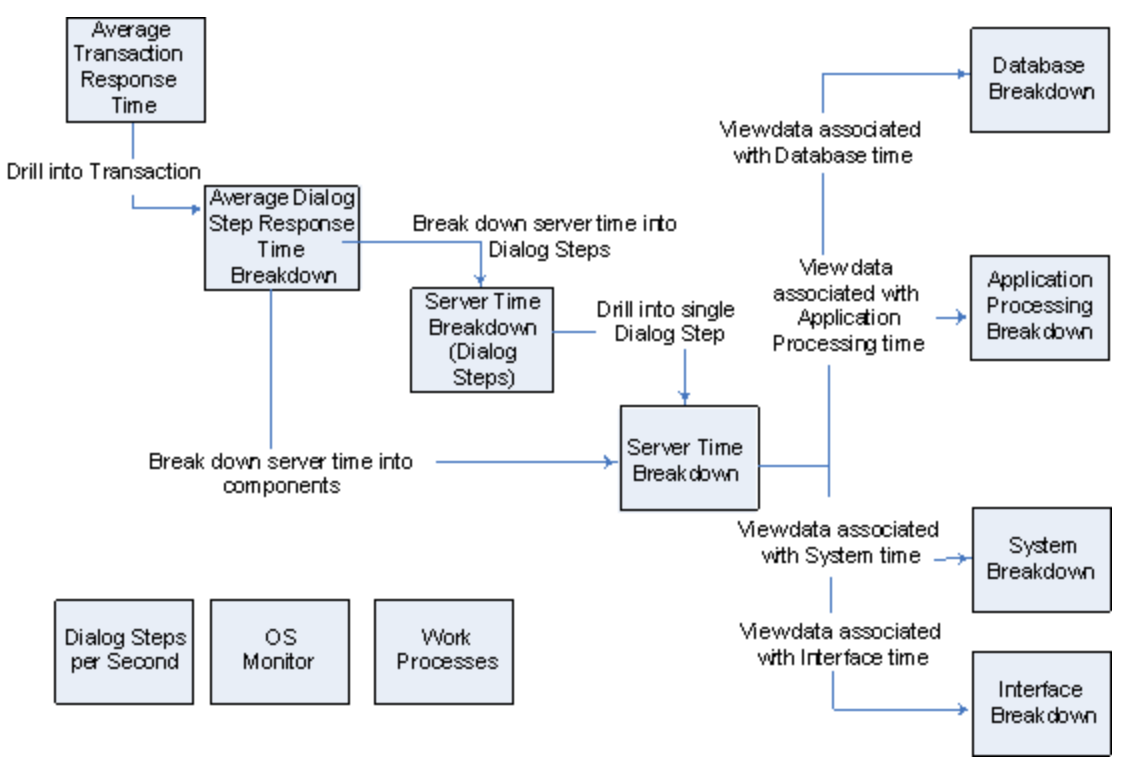

SAP 诊断的主视图显示场景运行期间存在 SAP 诊断数据的所有事务。每个事务都可以细分到服务器时 间组件,或者首先细分到构成事务的对话步骤,然后再细分到服务器时间组件。服务器组件可以进一步 细分到子组件或其他相关数据。

有三个独立/并行视图:**每秒的对话步骤数**、**OS 监控器**和**工作进程**。这些视图一般不参与细分流程,可 以选择显示也可以隐藏。

<span id="page-295-0"></span>每秒对话步骤数图

此图显示在负载测试场景运行期间的每一秒,所有服务器上运行的对话步骤数。

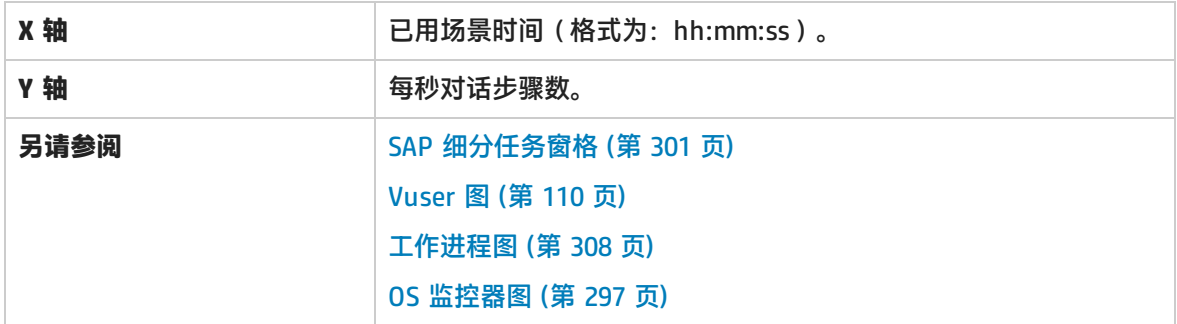

**示例**

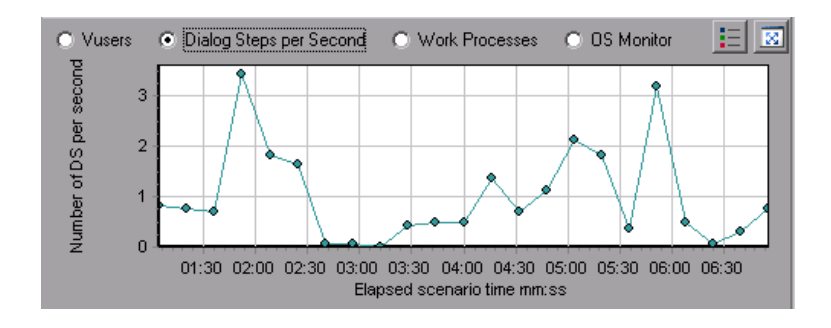

<span id="page-296-0"></span>OS 监控器图

### 此图显示在负载测试场景的整个运行过程中监测的操作系统资源。

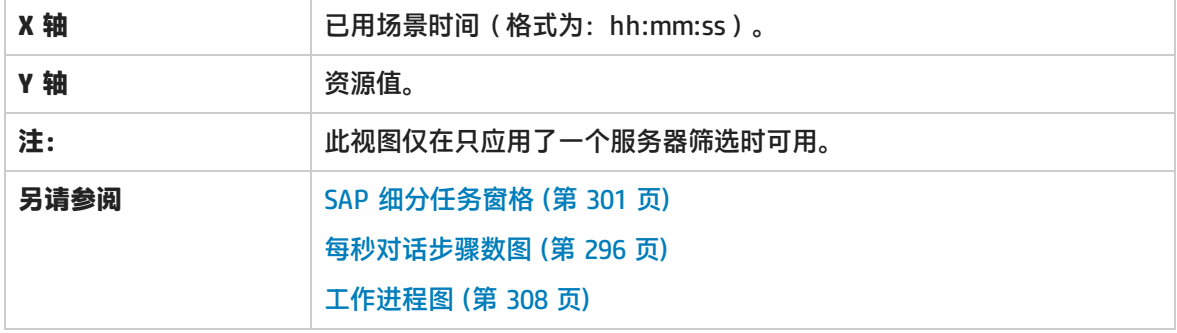

#### **示例**

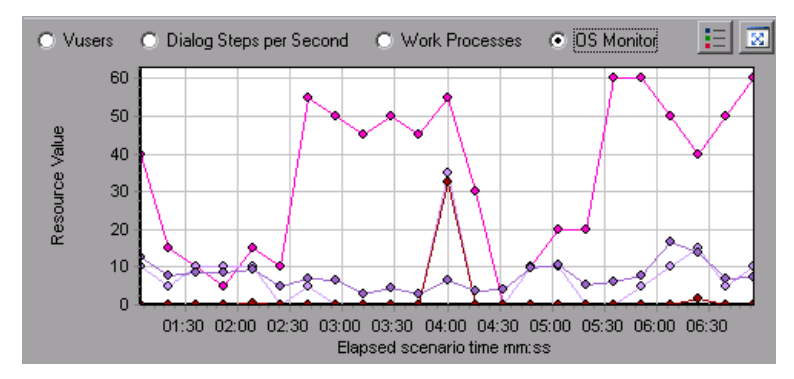

<span id="page-296-1"></span>SAP 警报配置对话框

通过此对话框,在 Analysis 中打开结果文件 (.lrr) 时可以为使用的警报规则定义阈值。

#### SAP Diagnostics summary

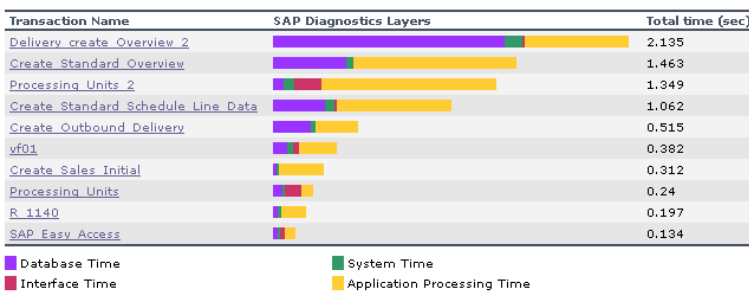

Application Processing Time

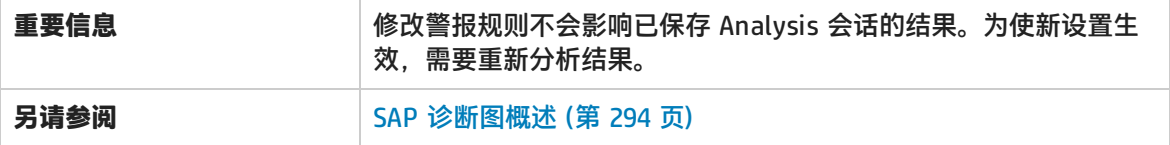

用户界面元素如下所述:

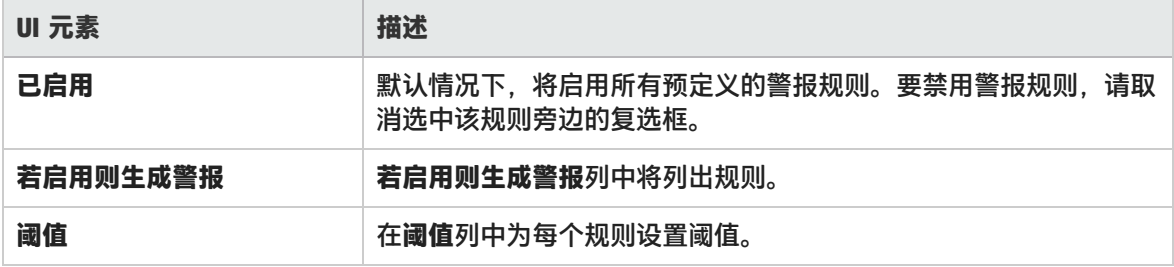

## SAP 警报窗口

此窗口显示一列警报,这些警报与当前在 Analysis 窗口中显示的当前图中的数据相关。

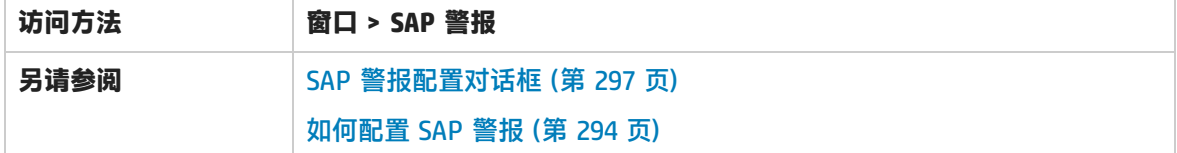

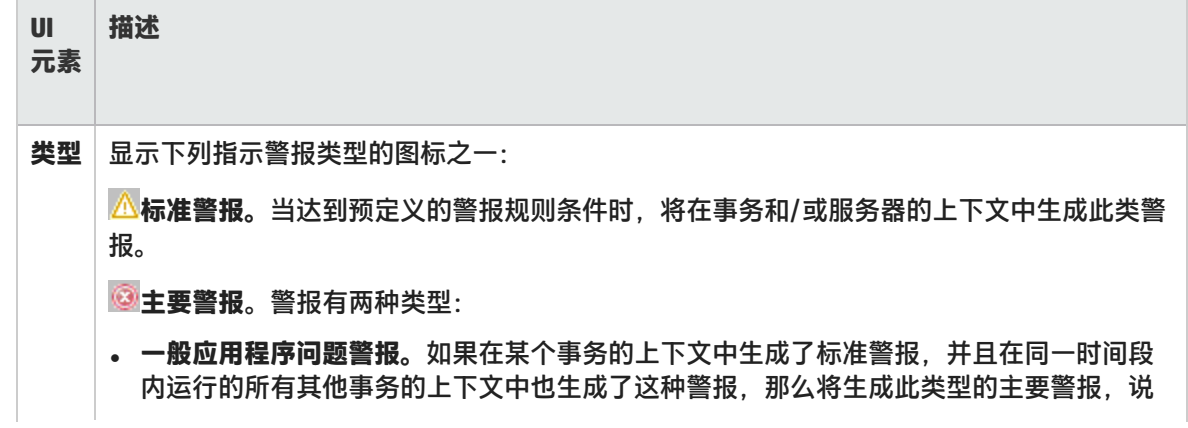

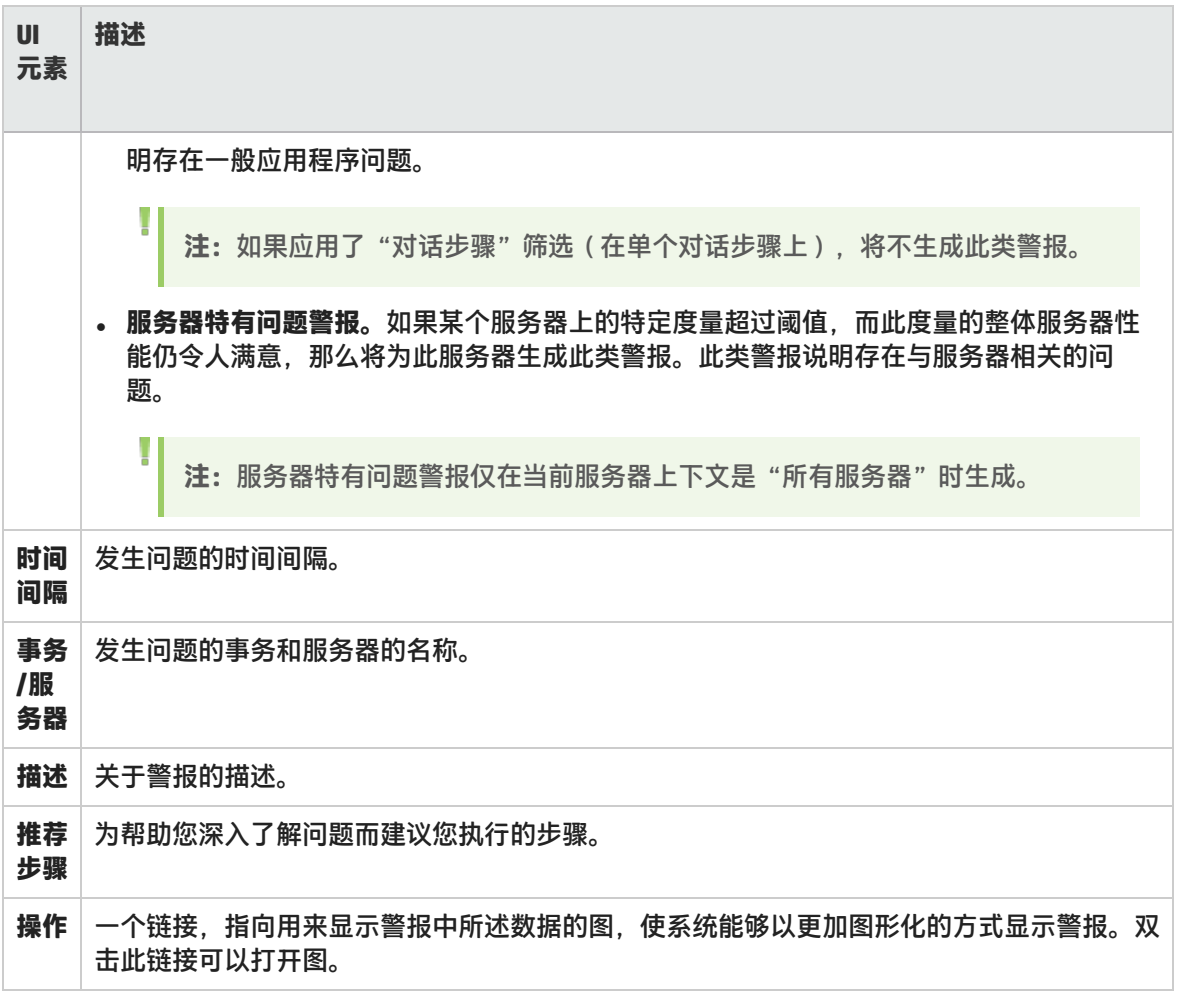

## <span id="page-298-0"></span>SAP 应用程序处理时间细分图

此图显示与应用程序处理时间(即 ABAP 时间和 CPU 时间)关联的资源的情况。

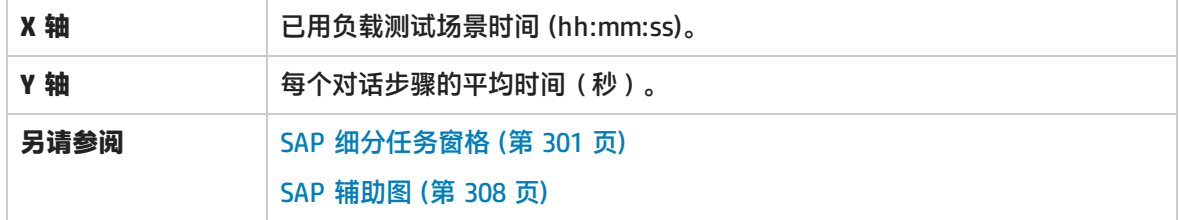

**示例**

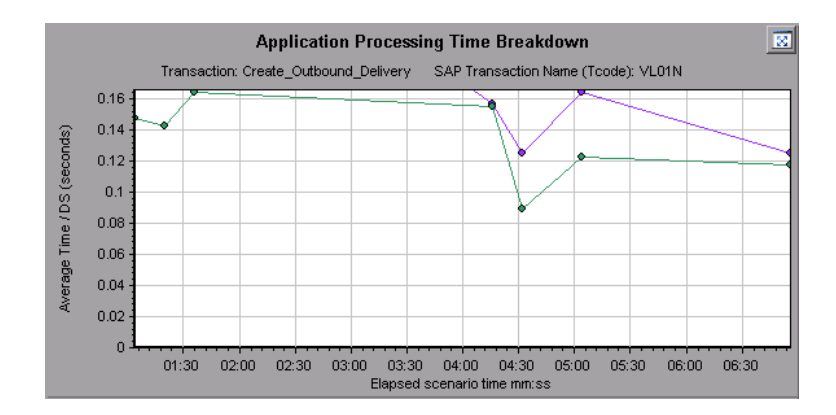

SAP 主图

您可以在主图窗格中查看 SAP 诊断图。

通过单击主图窗格右上角的 可以打开此图的完整视图。放大后的图将在新选项卡中打开。

<span id="page-299-0"></span>要对这些图中显示的数据进行筛选或分组,请参阅SAP [细分任务窗格](#page-300-0) (第 301 页)。

SAP 平均对话步骤响应时间细分图

此图显示特定事务的平均对话步骤响应时间的细分。此图显示单个事务的网络时间、服务器响应时间 (包括 GUI 时间)和其他时间(客户端处理对话步骤所用的时间)。

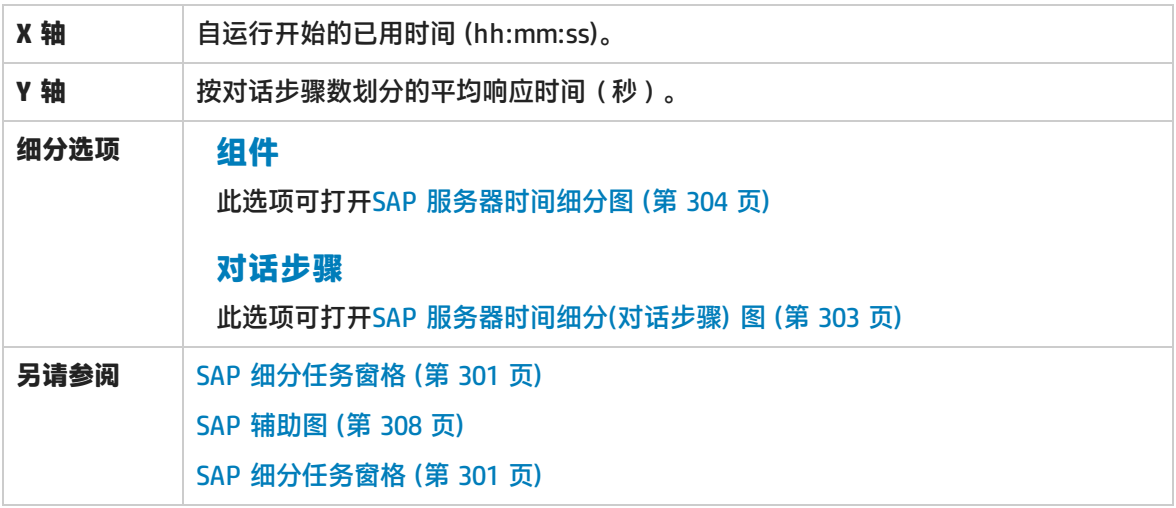

**示例**

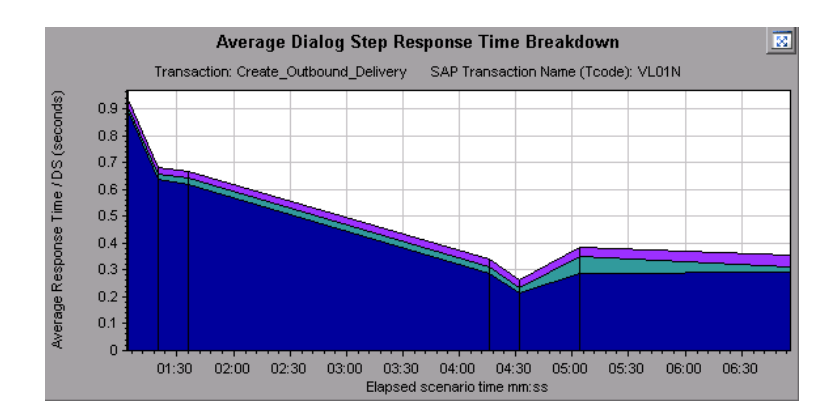

## SAP 平均事务响应时间图

此图显示负载测试场景中所有与 SAP 相关的事务。

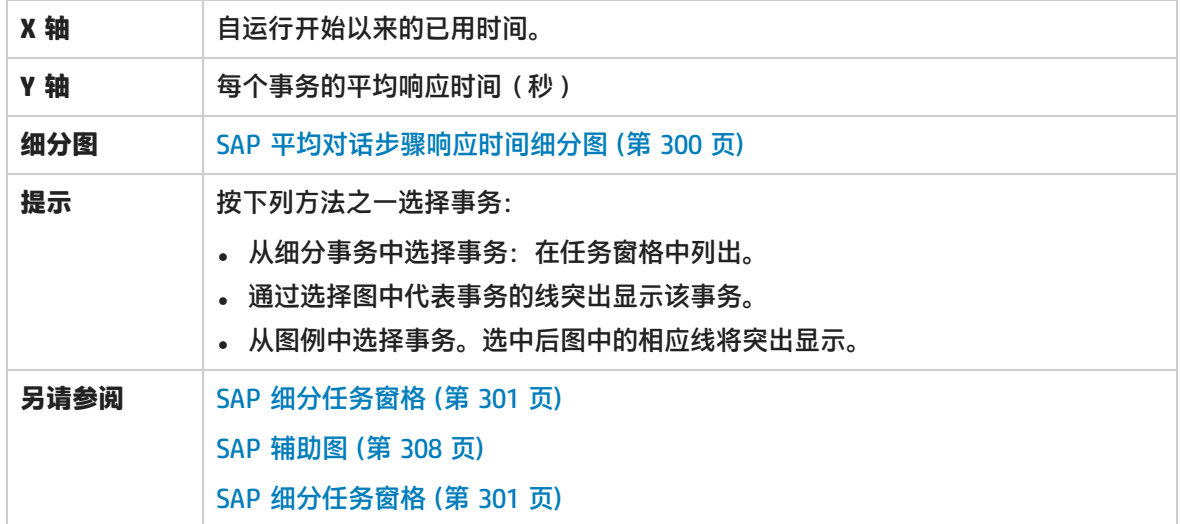

### <span id="page-300-0"></span>SAP 细分任务窗格

通过此任务窗格,可以选择要查看的细分级别,对事务和服务器信息进行筛选和分组,以及前后浏览细 分图。

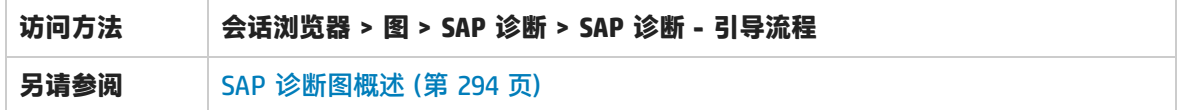

#### **SAP 细分工具栏**

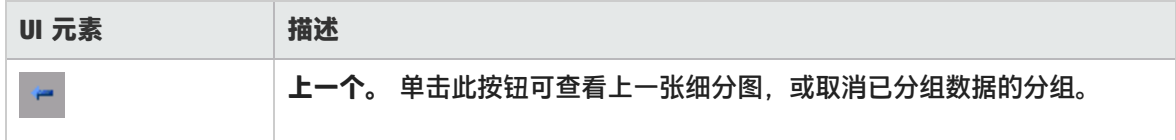

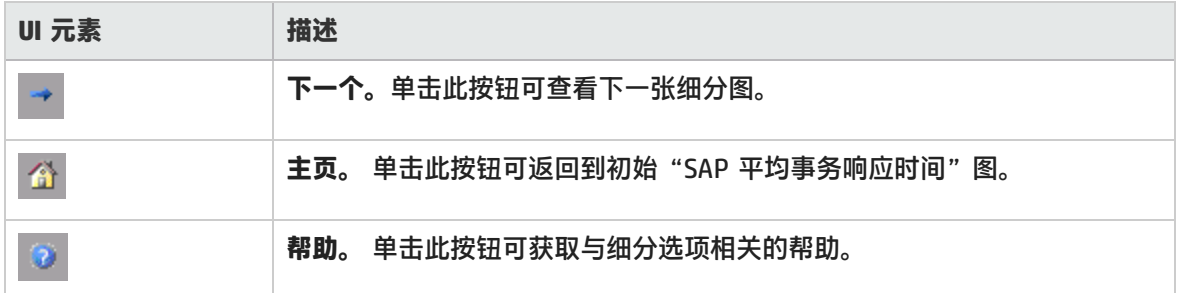

### **细分选项**

要细分 SAP 诊断数据, 请从任务窗格中选择细分和筛选选项。

用户界面元素如下所述:

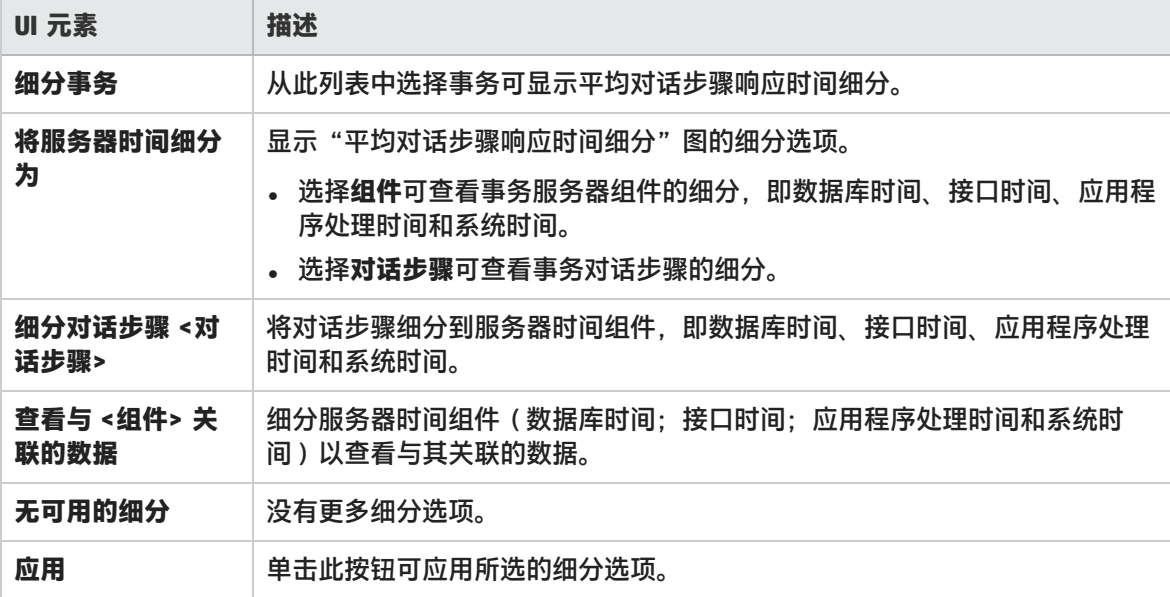

### **当前筛选设置**

本部分显示主图窗格中当前显示的图的筛选/分组设置。

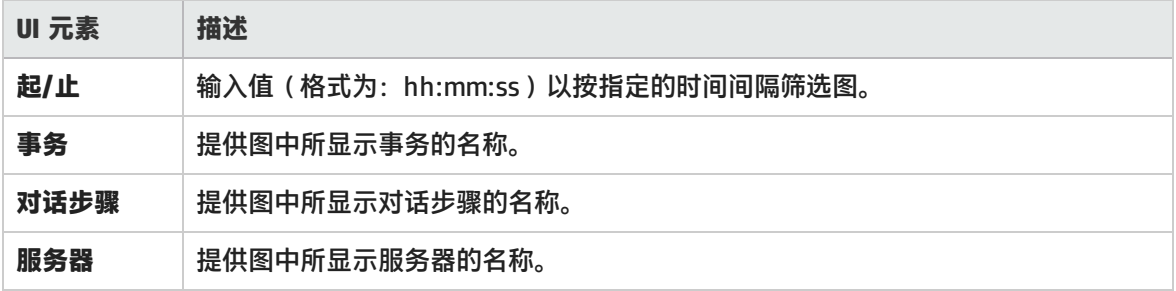

### **编辑筛选器设置**

单击此按钮可修改筛选或分组设置。单击**编辑筛选器设置**后,筛选/分组选项将变为可编辑。 用户界面元素如下所述:

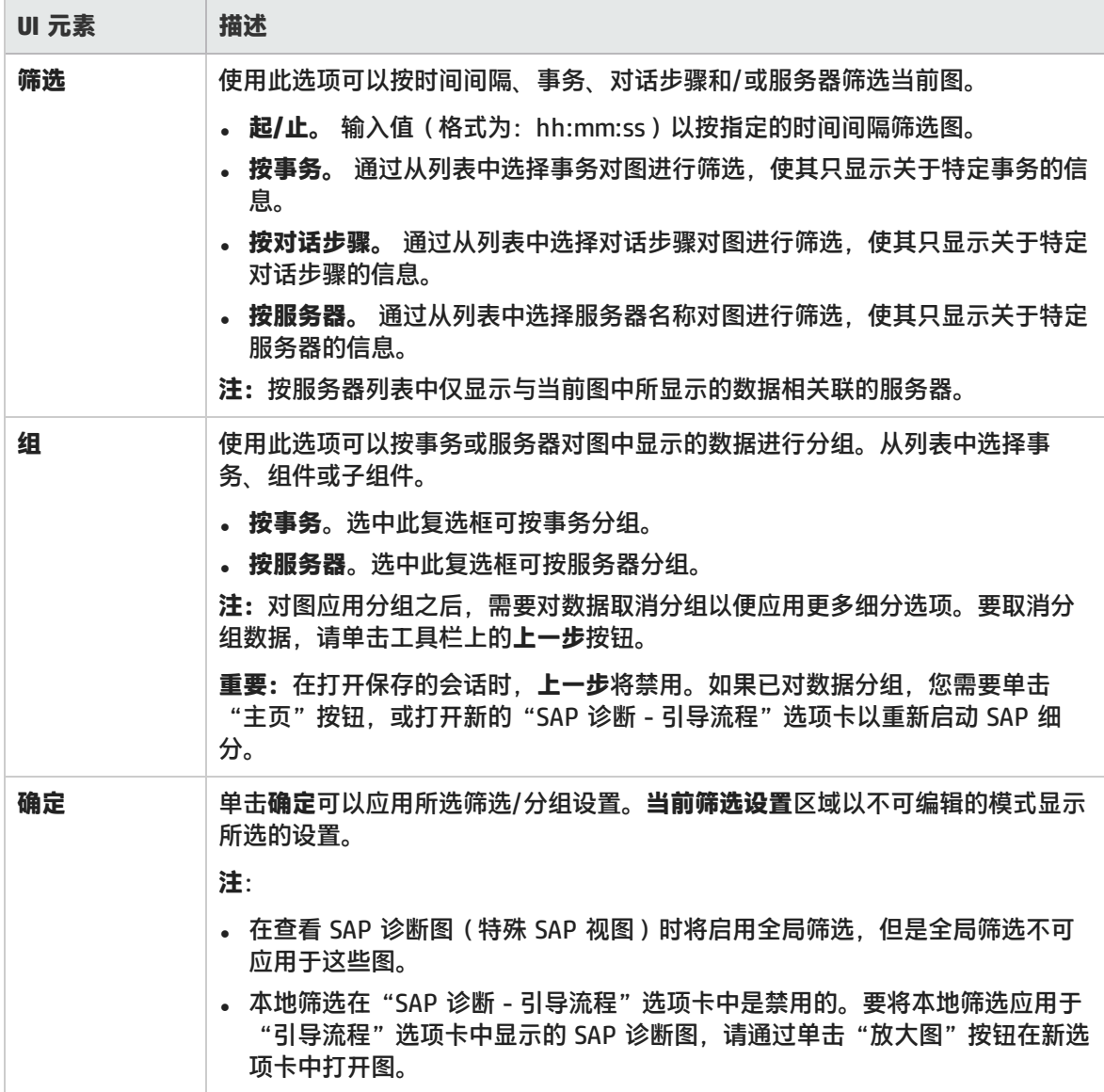

<span id="page-302-0"></span>SAP 服务器时间细分(对话步骤) 图

### 此图显示特定事务的对话步骤。

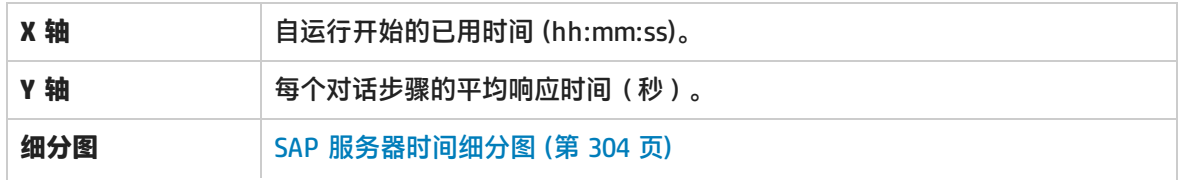

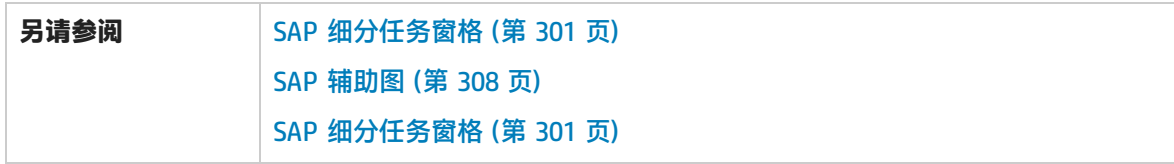

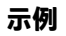

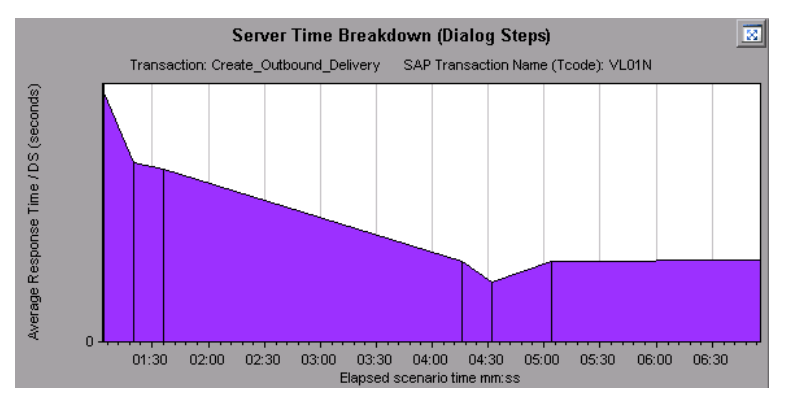

<span id="page-303-0"></span>SAP 服务器时间细分图

此图显示单个事务的服务器时间组件,即数据库时间、应用程序处理时间、接口时间和系统时间。

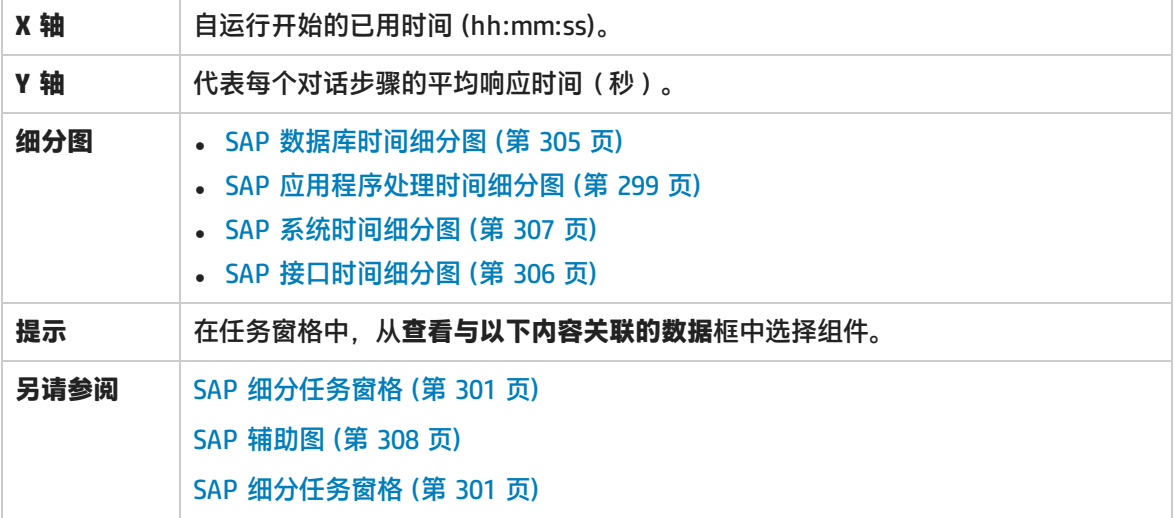

**示例**

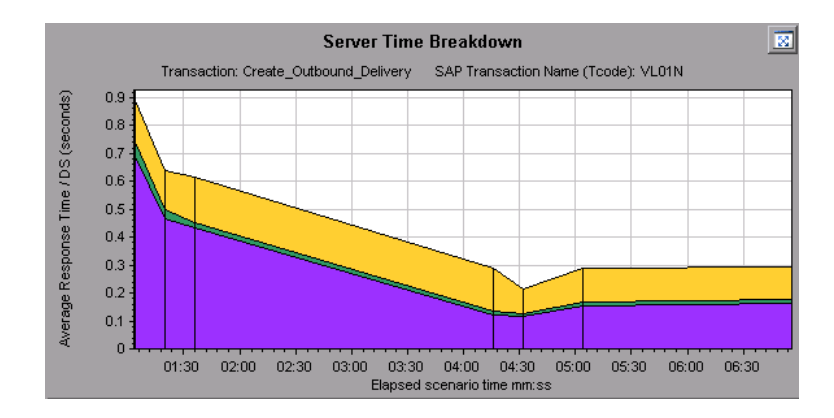

## <span id="page-304-0"></span>SAP 数据库时间细分图

此图显示与数据库时间(即用于访问记录的时间、数据库时间)关联的资源的情况,以及每个对话步骤 访问的记录数。

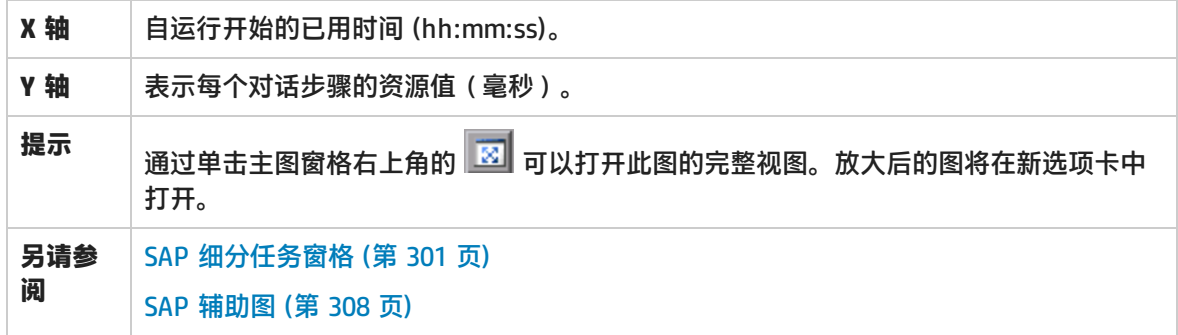

**示例**

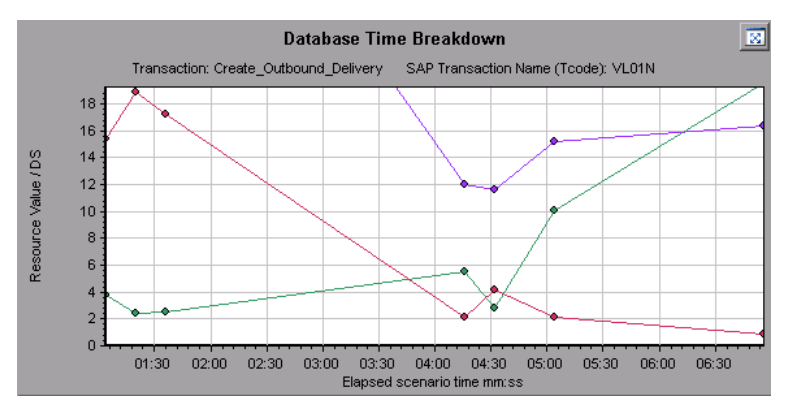

### <span id="page-304-1"></span>SAP 诊断摘要报告

此报告显示打开 Analysis 会话时生成的一列主要警报,以及 SAP 诊断数据的摘要。

SAP Diagnostics summary

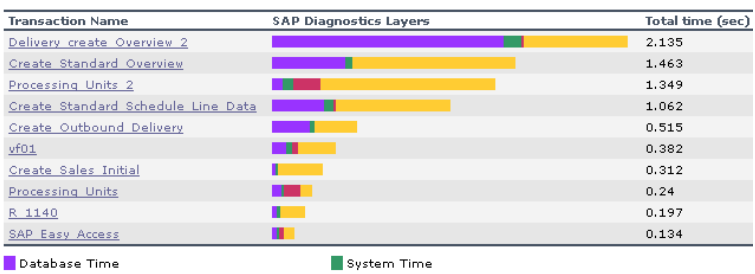

Interface Time

Application Processing Time

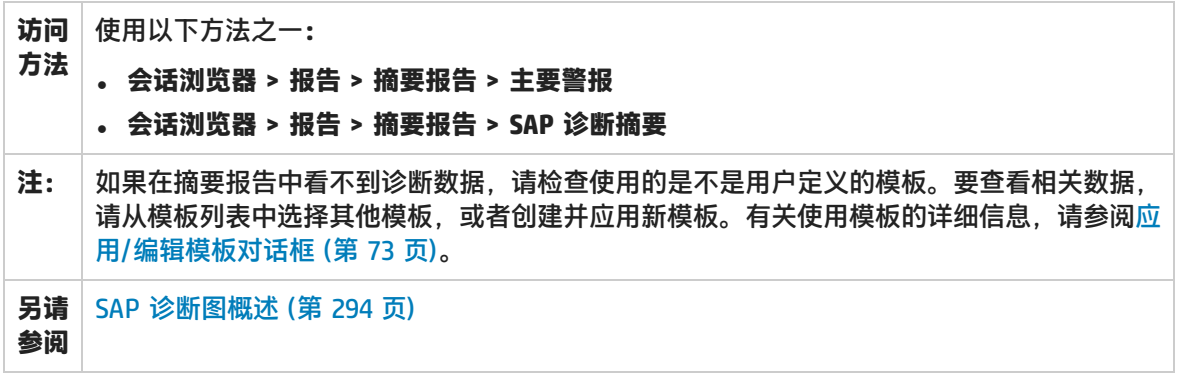

### **SAP 诊断摘要**

用户界面元素如下所述:

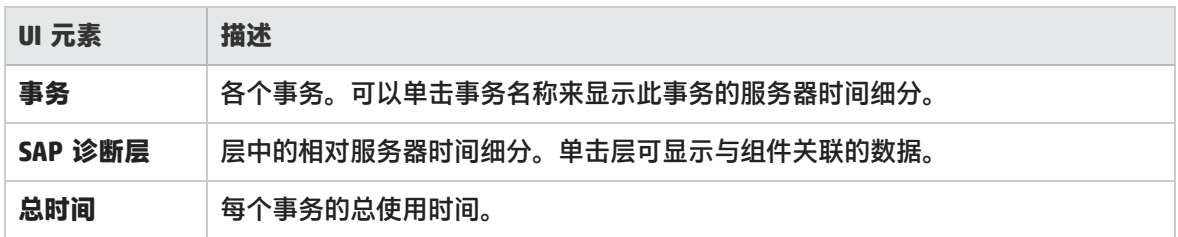

### **主要警报**

用户界面元素如下所述:

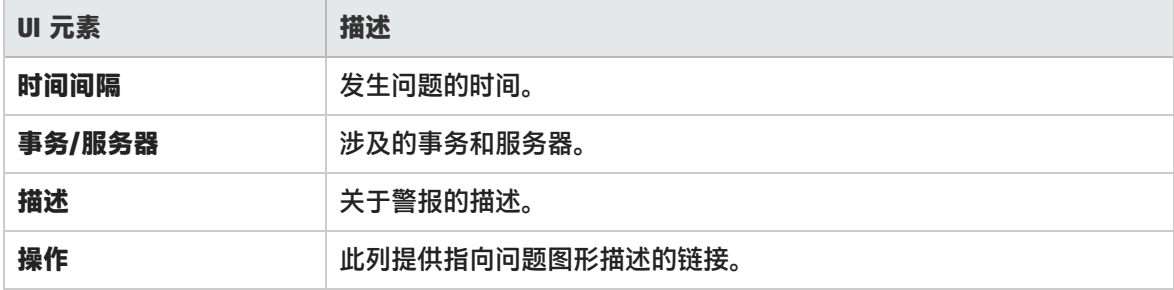

<span id="page-305-0"></span>SAP 接口时间细分图

此图显示与接口时间(即 GUI 时间、RFC 时间和滚动等待时间)关联的资源的情况。

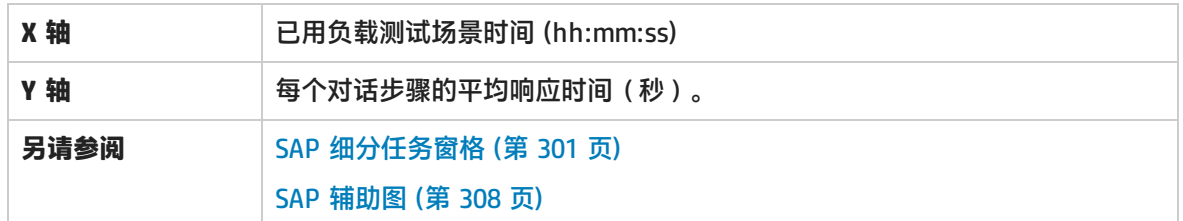

**示例**

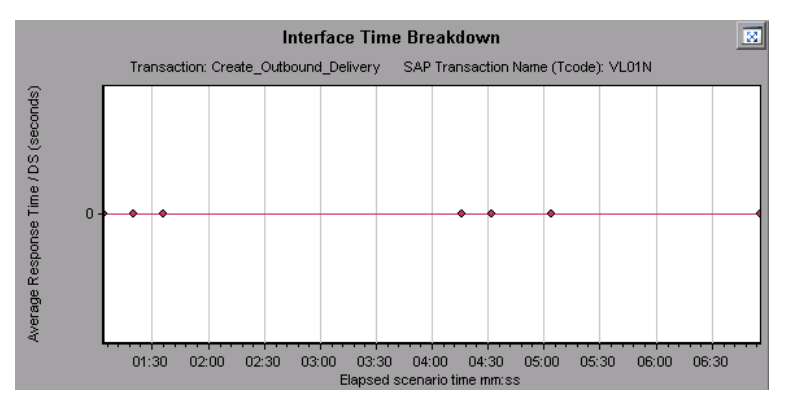

## <span id="page-306-0"></span>SAP 系统时间细分图

此图显示系统时间组件的子组件(即调度程序等待时间、加载和生成时间以及滚入和滚出时间)的情 况。

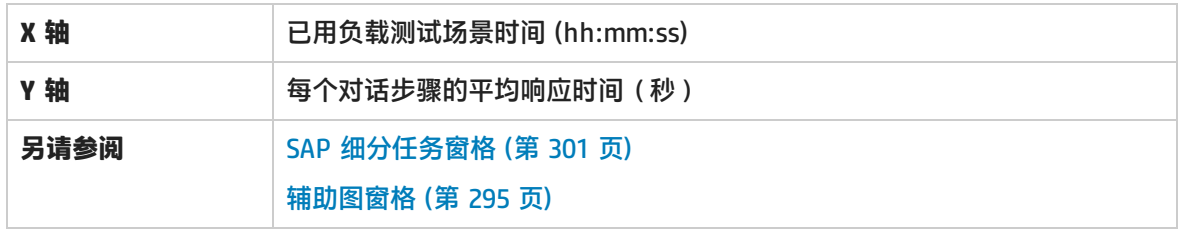

**示例**

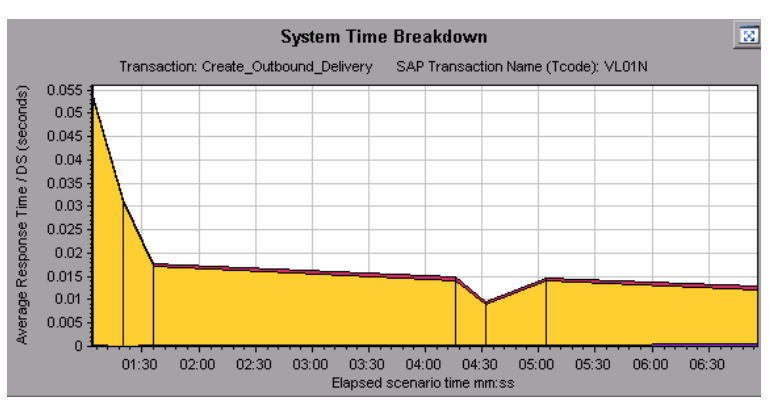

<span id="page-307-1"></span>SAP 辅助图

"SAP 诊断 - 引导流程"选项卡的"辅助图"窗格显示支持主图窗格中所显示图的图。您只能关联(随 时间变化)一张显示在辅助图窗格中的图。

要查看此窗格中显示的图的图例,请单击右上角的**图例**按钮 。要在图例中查看所有数据,请滚动 水平滚动条。

通过单击此窗格右上角的**放大图**按钮 可在完整视图中打开所显示的图。放大后的图将在新选项卡 中打开。

您可以在辅助图窗格中查看以下图:

- **.** [Vuser](#page-109-0) 图 (第 110 页)
- <sup>l</sup> [每秒对话步骤数图](#page-295-0) (第 296 页)
- <sup>l</sup> [工作进程图](#page-307-0) (第 308 页)
- <span id="page-307-0"></span><sup>l</sup> OS [监控器图](#page-296-0) (第 297 页)

工作进程图

#### 此图显示整个负载测试场景运行期间的进程数和分布情况。

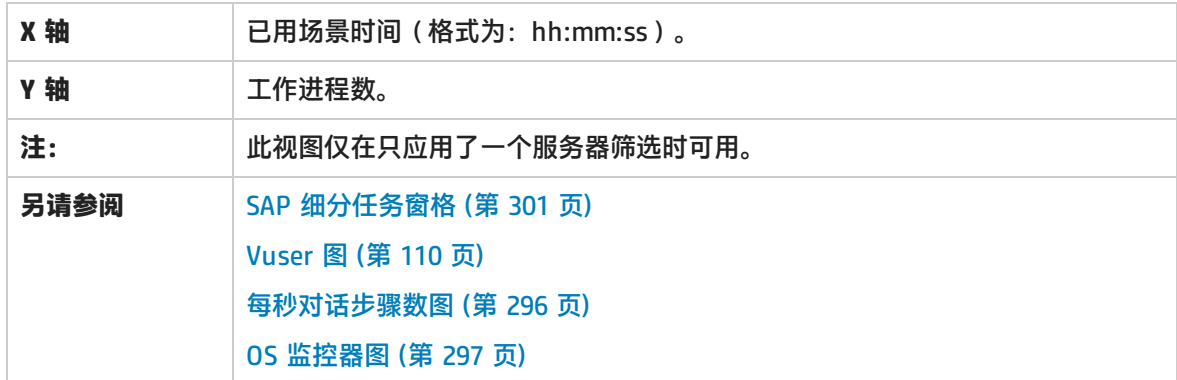

**示例**

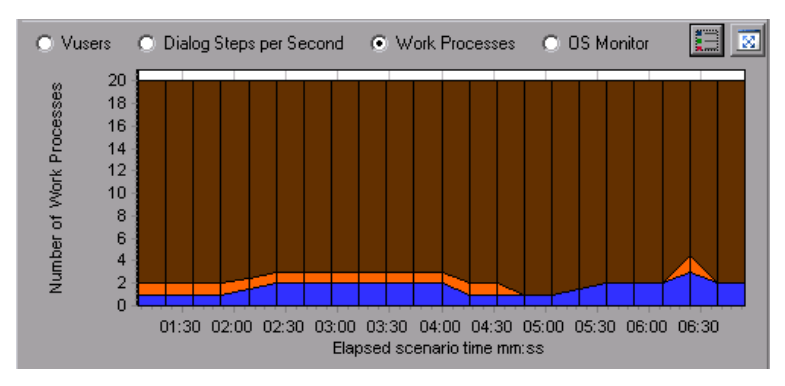

TruClient- Native Mobile 图

# TruClient CPU 利用率百分比图

#### 该图显示 TruClient Native Mobile Vuser 脚本在测试运行期间使用的 CPU 百分比。

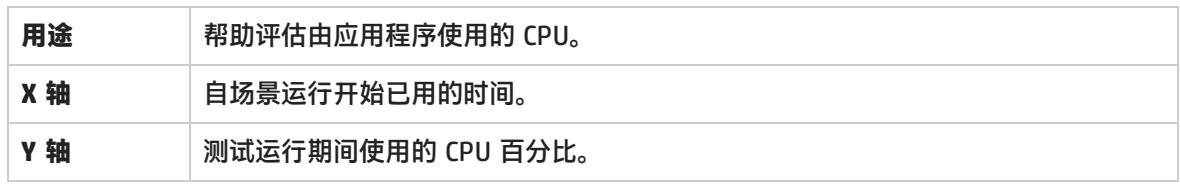

示例

#### 在下例中,CPU 利用率在测试运行的第 18 分钟达到峰值(约 6%)。

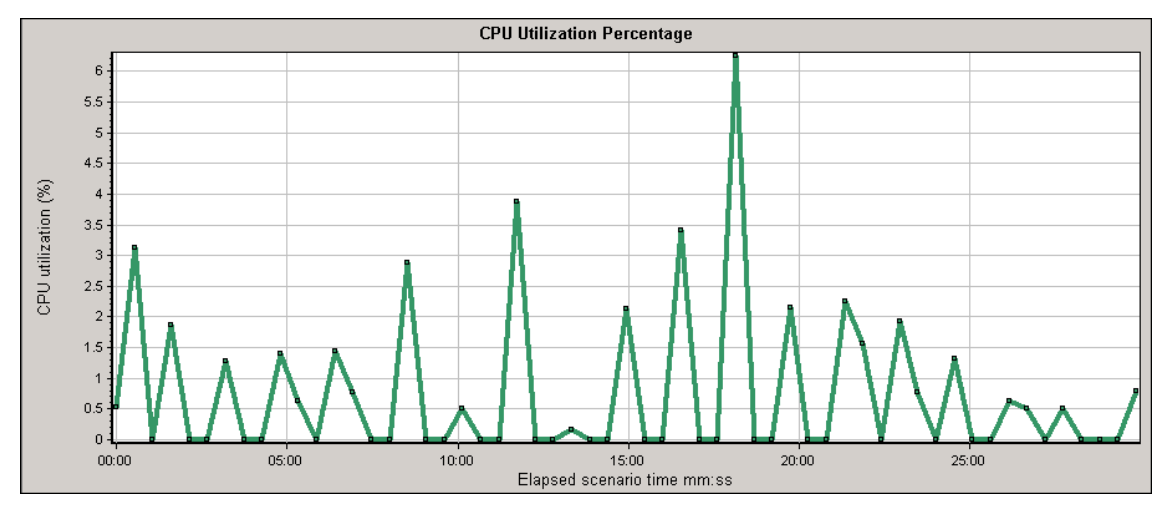

# TruClient 设备中的可用内存图

该图将 TruClient Native Mobile 脚本的移动设备上的可用内存显示为时间函数。

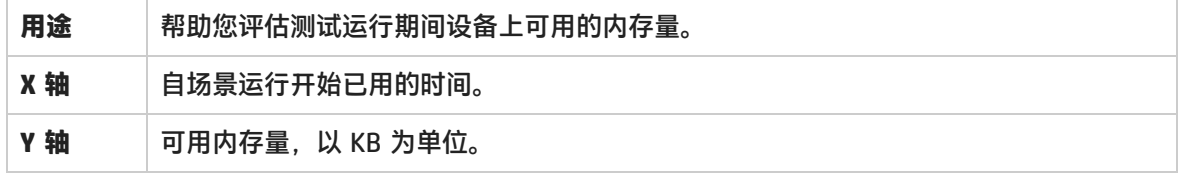

示例

在下例中,图上显示了其中一个事务在测试运行第 30 分钟时还有超过 33 MB 可用内存。

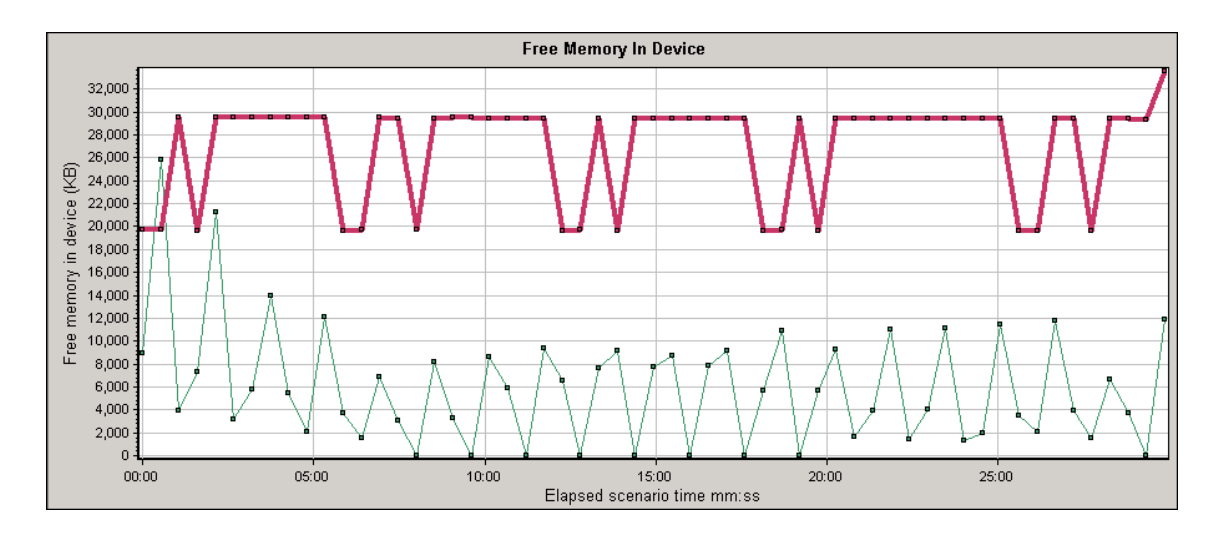

# TruClient 应用程序消耗的内存图

该图将应用程序消耗的内存显示为时间函数。

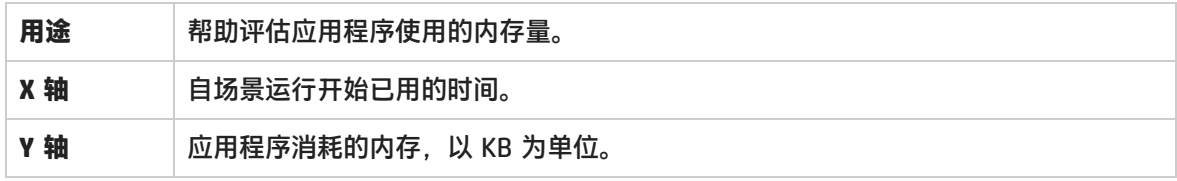

示例

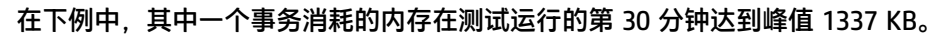

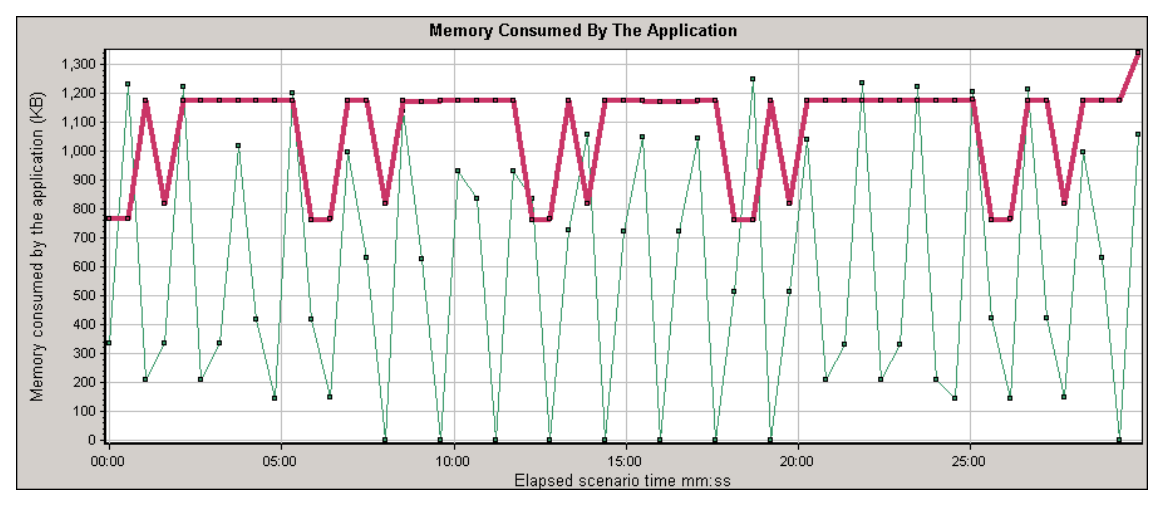

Analysis 报告

了解 Analysis 报告

## Analysis 报告概述

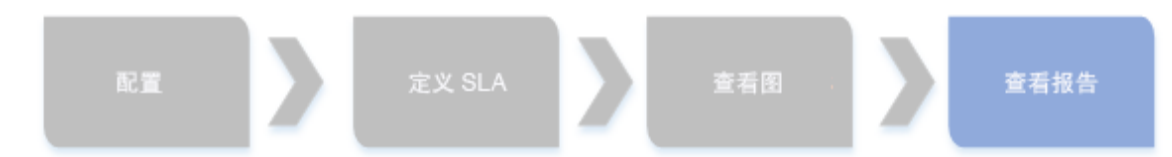

在负载测试场景开始运行后,您可以查看提供系统性能摘要信息的报告。Analysis 提供以下报告工 具:

- <sup>l</sup> [摘要报告](#page-321-0) (第 322 页)
- <sup>l</sup> SLA [报告](#page-325-0) (第 326 页)
- <sup>l</sup> [事务分析报告](#page-326-0) (第 327 页)
- **. [HTML](#page-324-0) 报告 (第 325 页)**

U

摘要报告提供有关场景运行的一般信息。您可以随时在会话浏览器中访问摘要报告。

SLA 报告提供所定义 SLA(服务水平协议)的概述,无论其状态是成功还是失败。

事务分析报告提供特定时间段内特定事务的详细分析。

您可以指示 Analysis 创建 HTML 报告。HTML 报告包含每个已打开的图、摘要报告、SLA 报告和事务 分析报告的页面。

事务报告提供 Vuser 脚本中所定义事务的性能信息。这些报告提供结果的细分统计信息,并允许您打 印和导出数据。

**注:**SLA 报告和事务分析报告在生成交叉结果图时不可用。有关交叉结果图的详细信息,请参 [阅交叉结果和合并图](#page-103-0) (第 104 页)。

## <span id="page-310-0"></span>分析事务设置对话框

通过此对话框,可以将事务分析报告配置为显示所分析事物的图与其他所选图之间的关联。

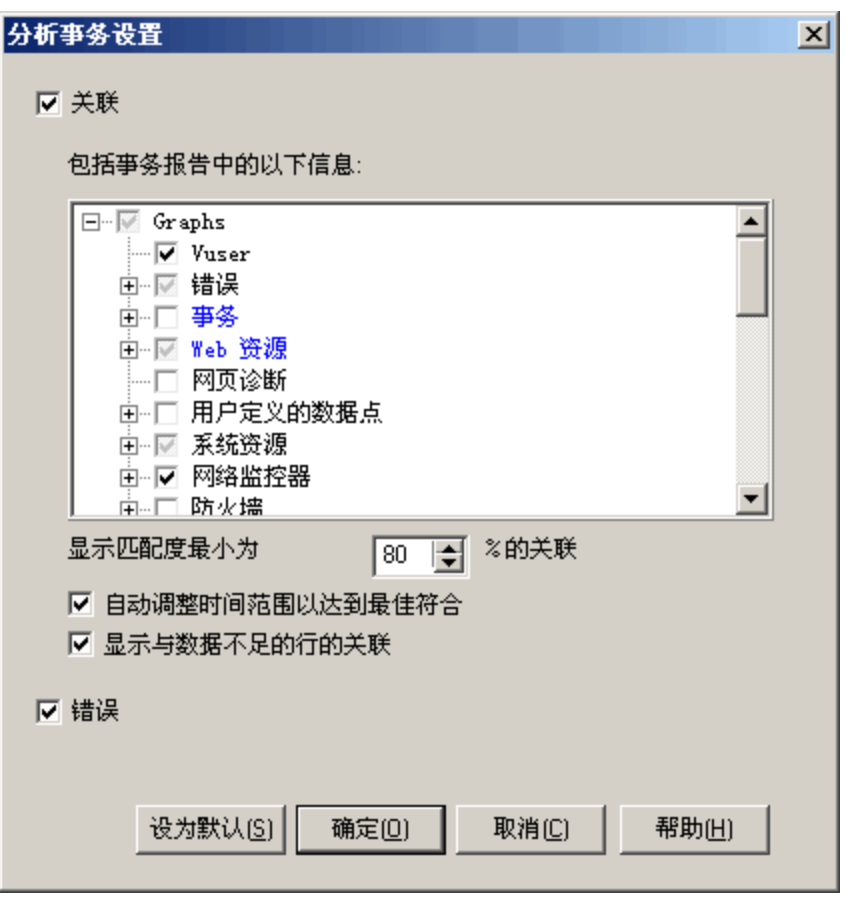

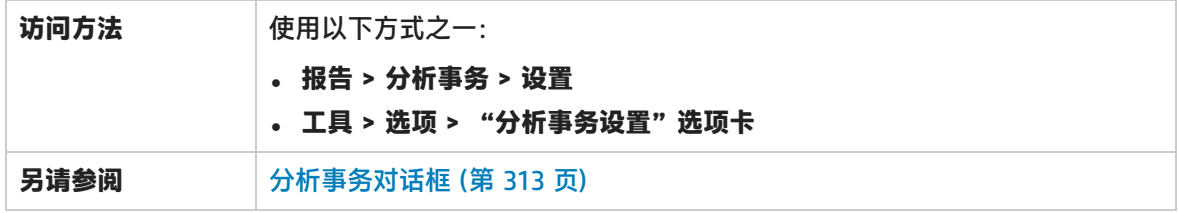

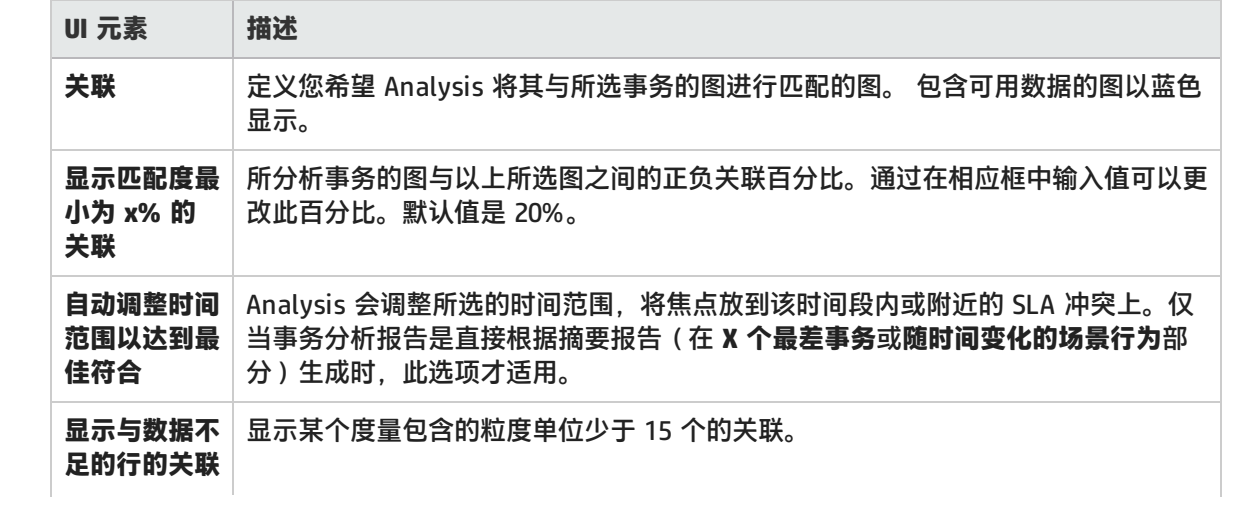

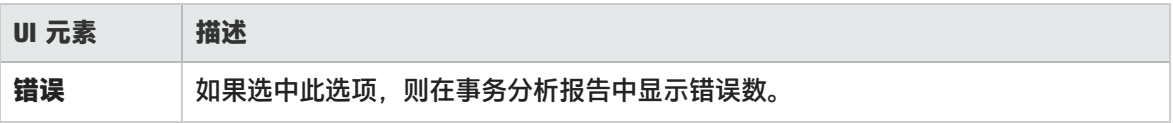

## <span id="page-312-0"></span>分析事务对话框

可以使用"分析事务"对话框可以定义用于在事务分析报告对所选事务进行分析的条件。即使未定义 SLA 也可以分析事务。

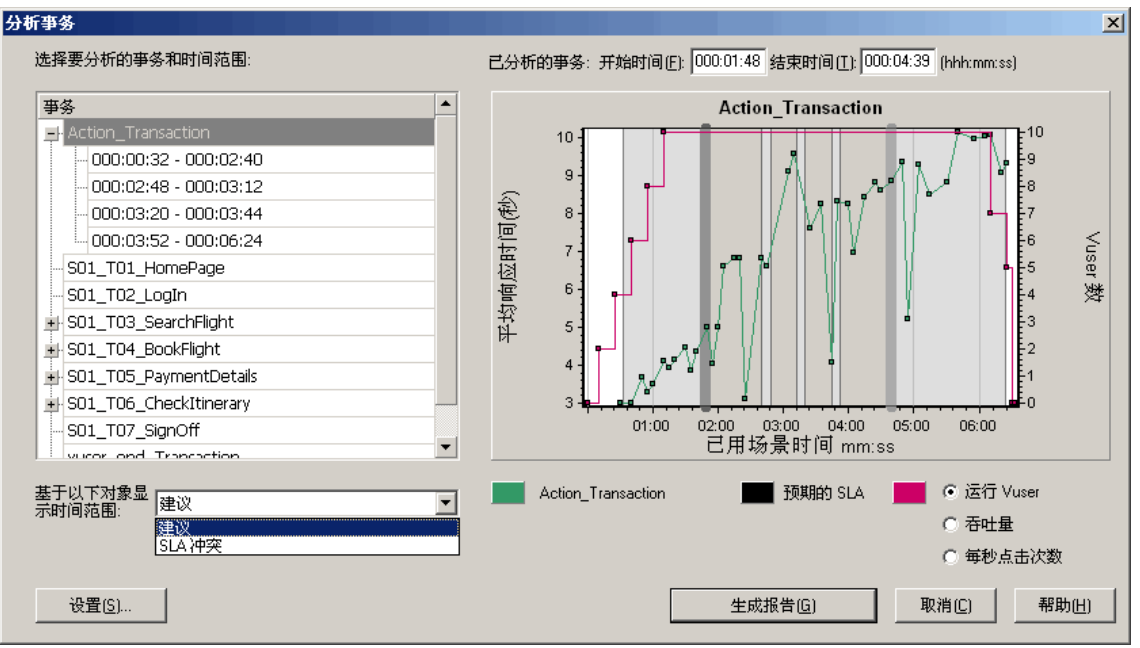

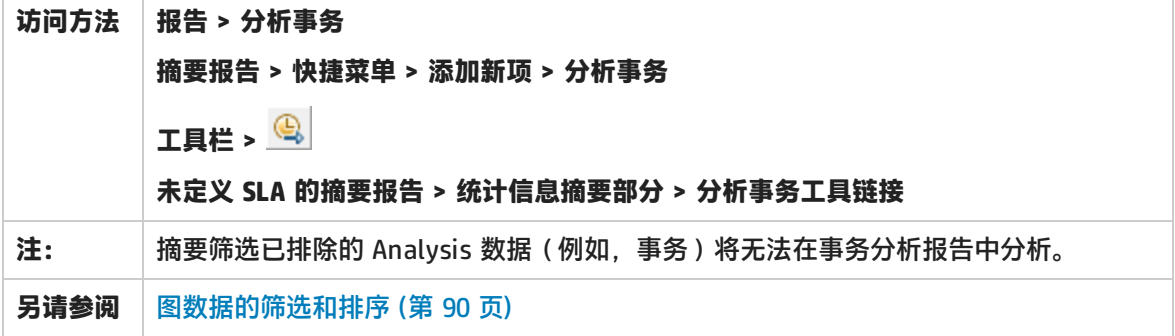

用户界面元素如下所述(无标签元素显示在尖括号中):

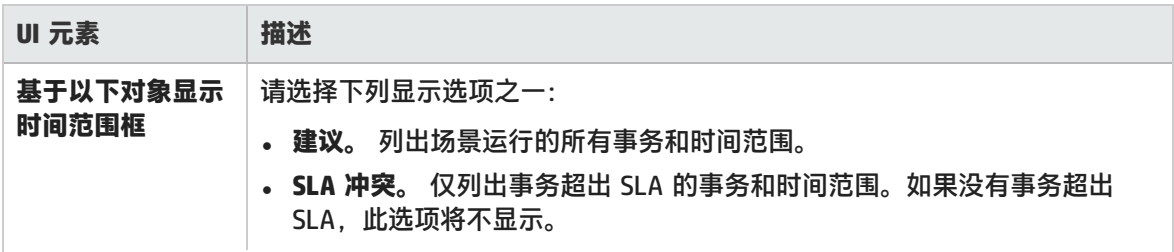

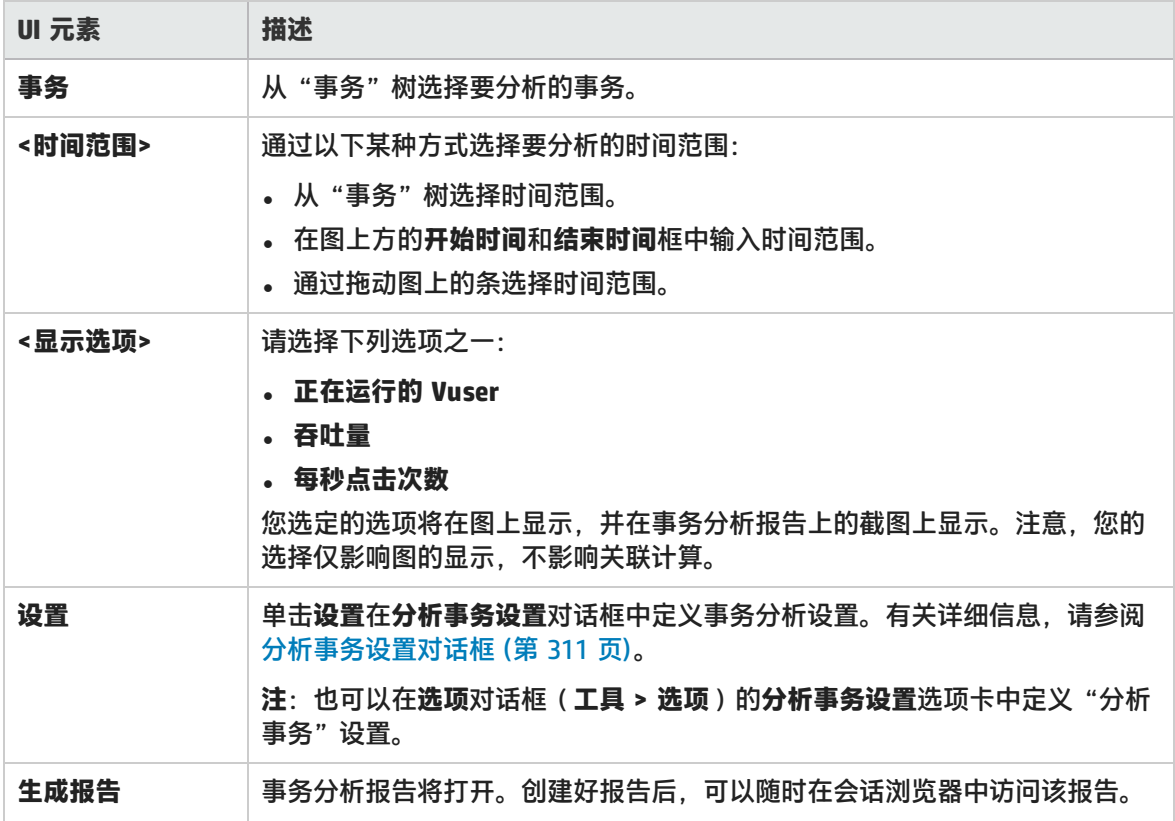

<span id="page-313-0"></span>新建报告对话框

通过此对话框,可以基于所选的报告模板创建报告。您可以调整报告模板设置,从而生成符合所需报告 布局的报告。

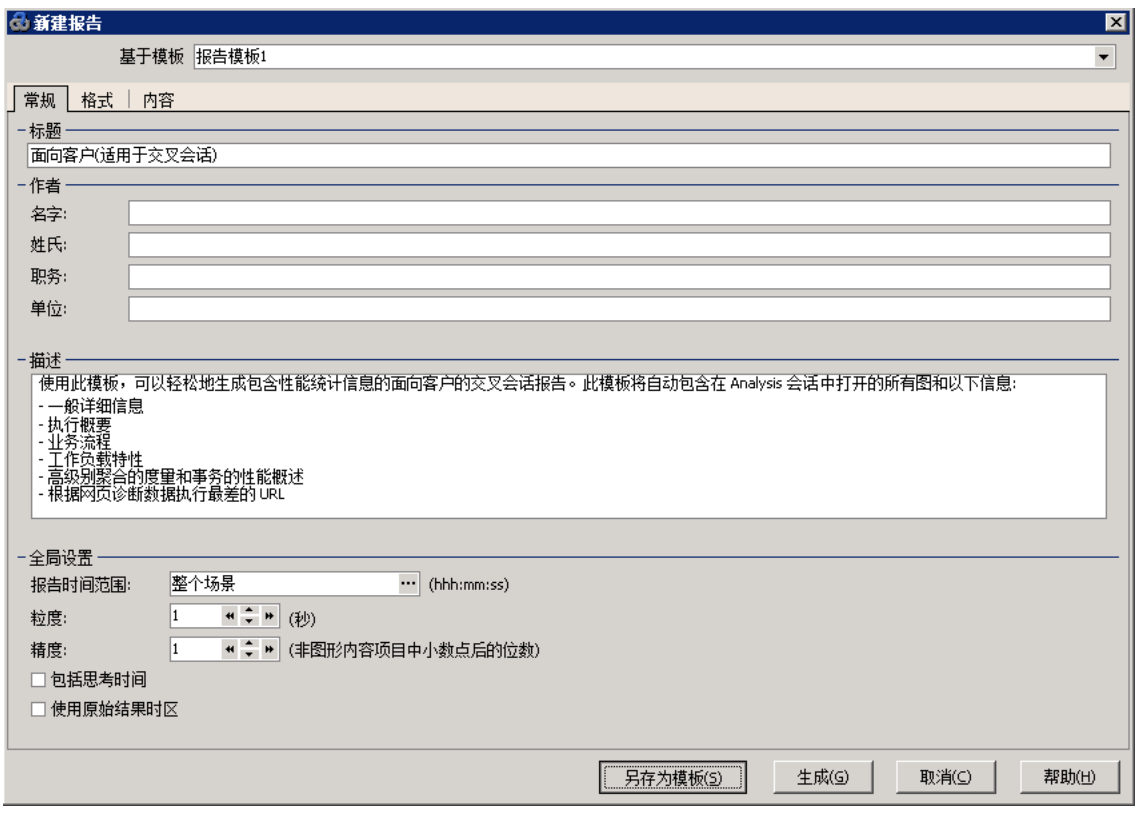

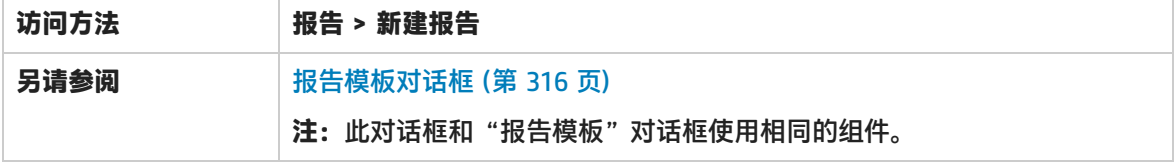

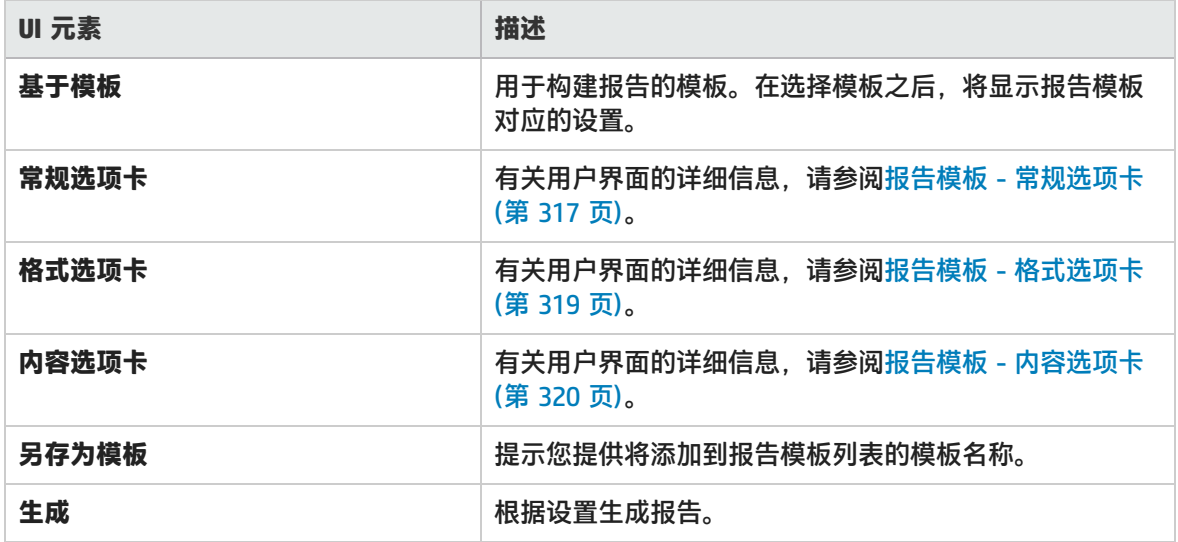

# <span id="page-315-1"></span>Analysis 报告模板

报告模板概述

可以使用报告模板创建和自定义模板,用于生成报告。报告模板可在相似场景运行中使用,因此每次重 新创建报告时可以节省很多时间和精力。

使用"报告模板"对话框,可以记录文档详细信息,定义报告的格式,以及选择要在报告中包括的内容 项目并相应地配置每个内容项目。

报告模板的列表显示在**模板**对话框中,在**富报告**的下方。如果想要在负载运行会话中以 word、excel、 HTML 或 PDF 格式生成报告, 则选择此选项。有关模板的详细信息, 请参[阅应用/编辑模板对话框](#page-72-0) (第 73 [页\)](#page-72-0)。

<span id="page-315-0"></span>报告模板对话框

通过此对话框,可以添加、修改、导入、导出或复制报告模板。

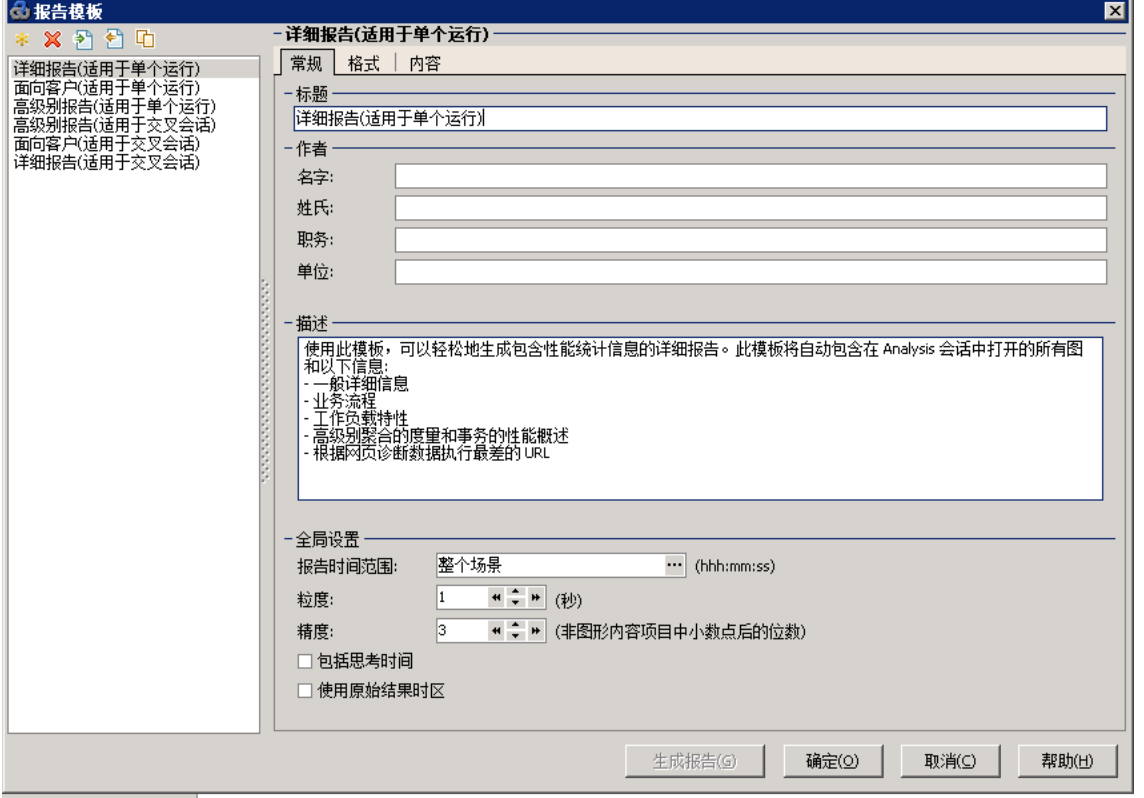

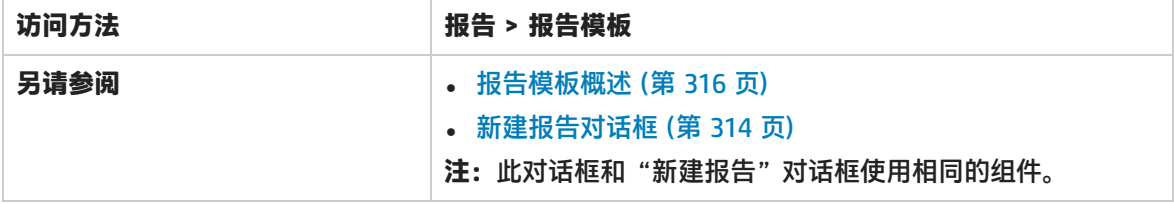

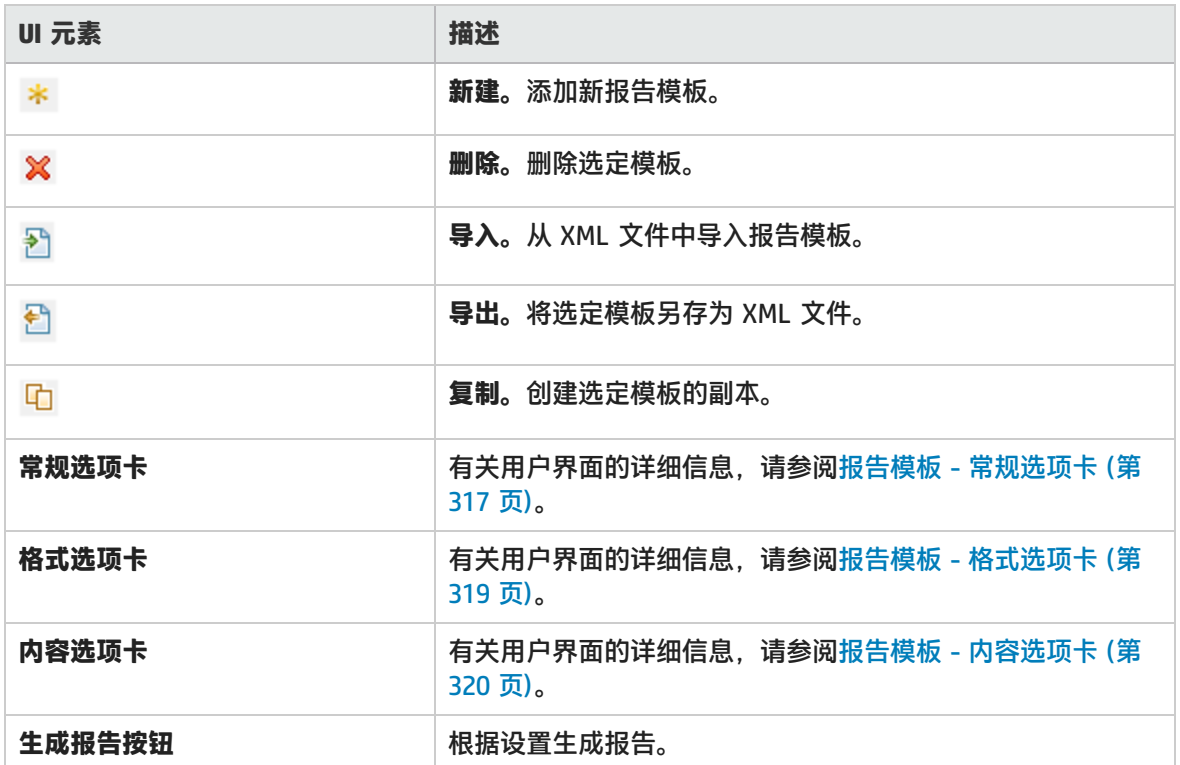

<span id="page-316-0"></span>报告模板 - 常规选项卡

通过此选项卡,可以记录文档的详细信息(如标题及作者姓名和职务)以及设置全局设置(如报告时间 范围和粒度)。

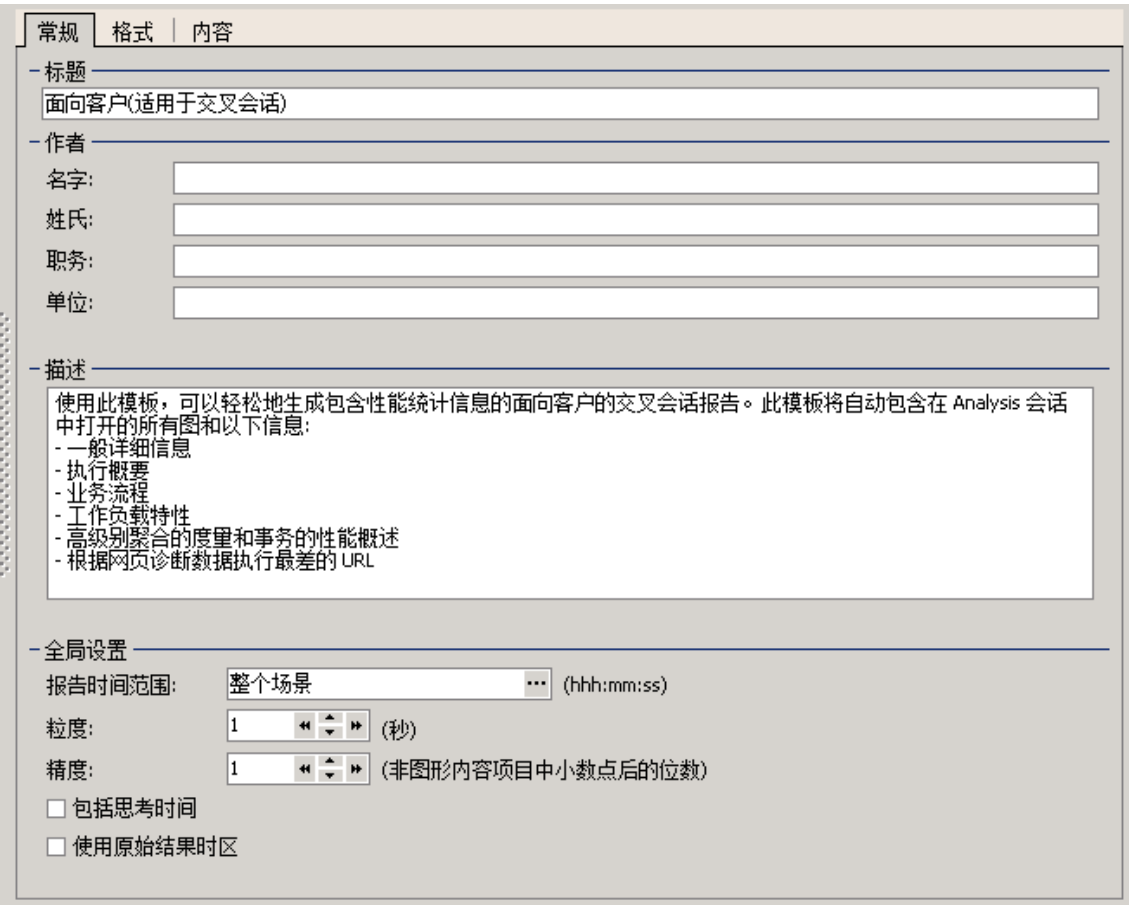

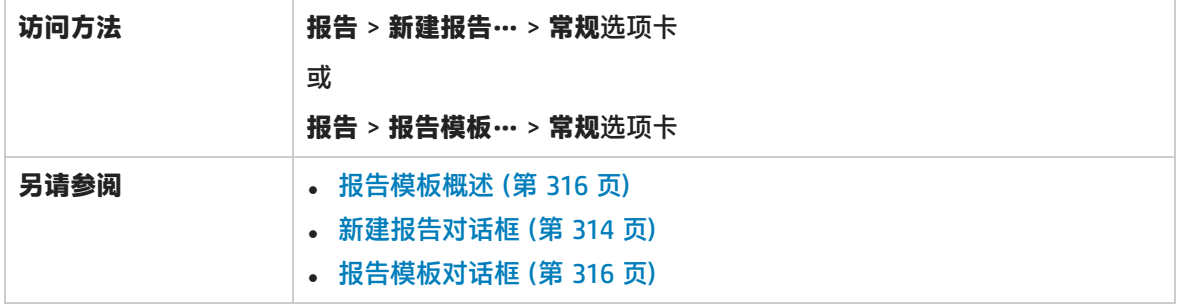

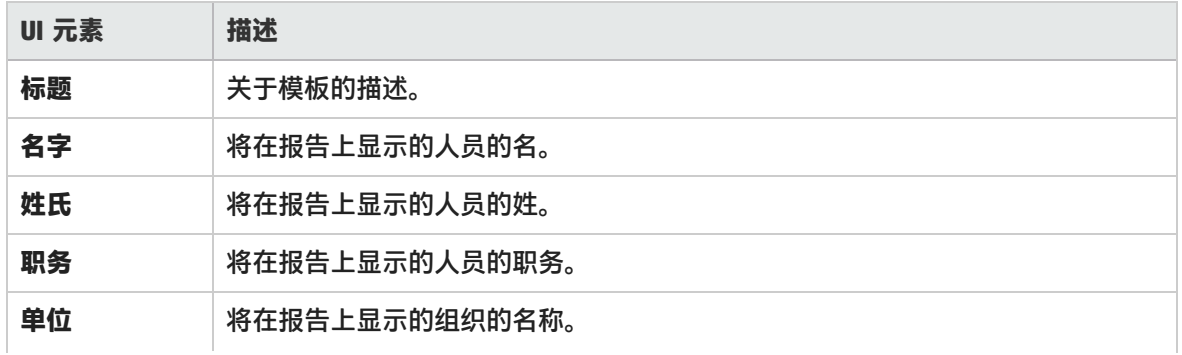

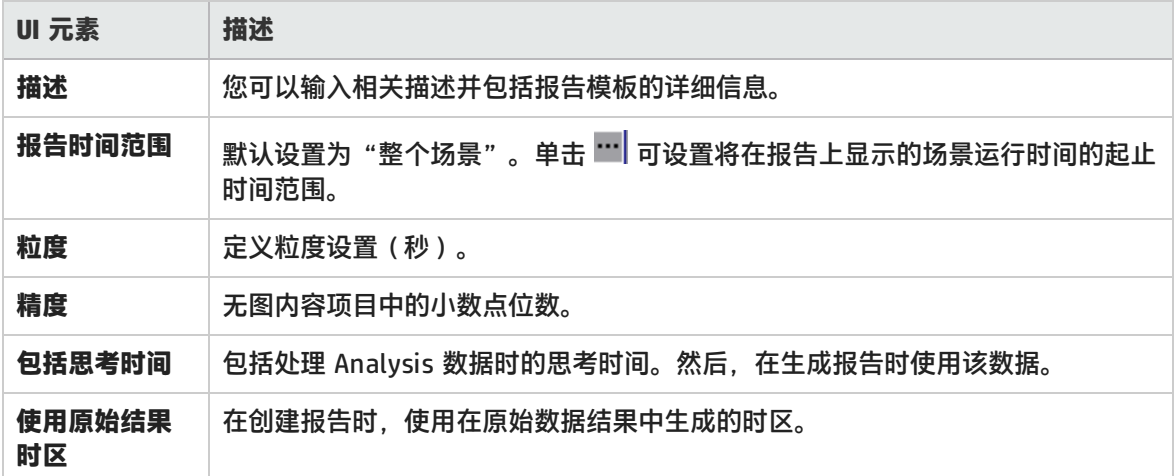

# <span id="page-318-0"></span>报告模板 - 格式选项卡

通过此选项卡,可以定义报告模板的格式。

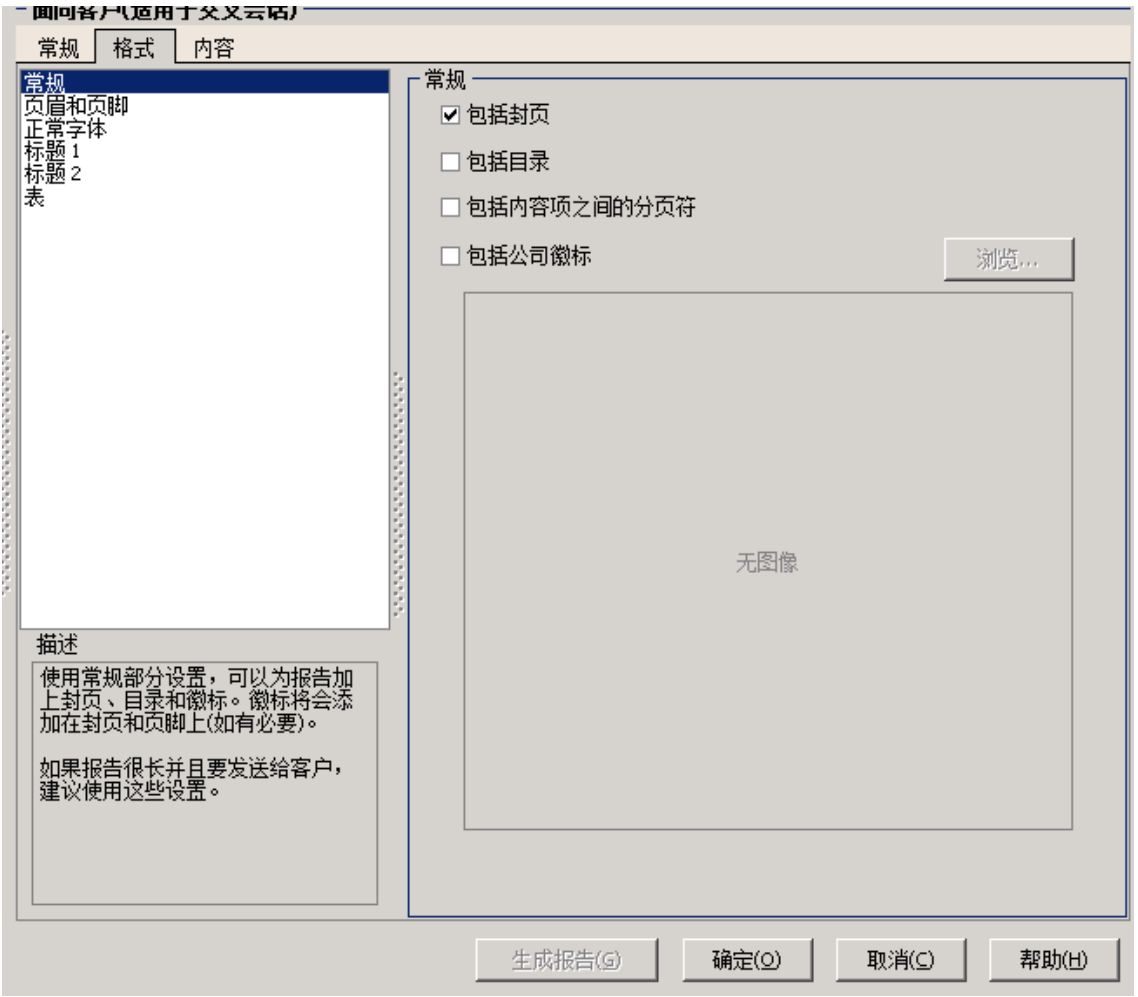

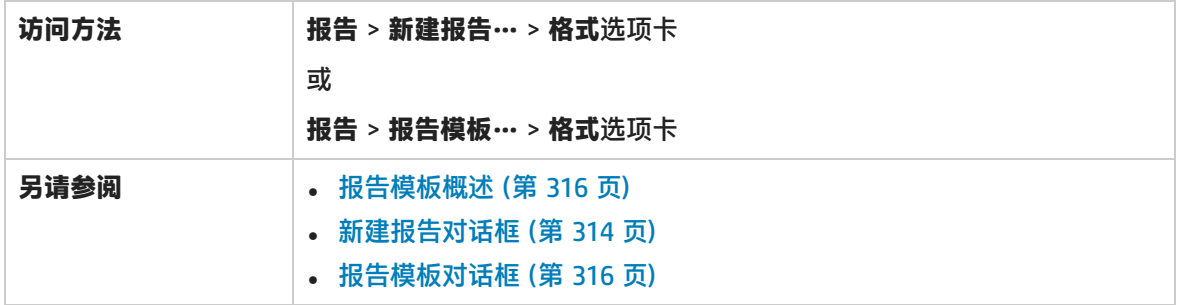

用户界面元素如下所述:

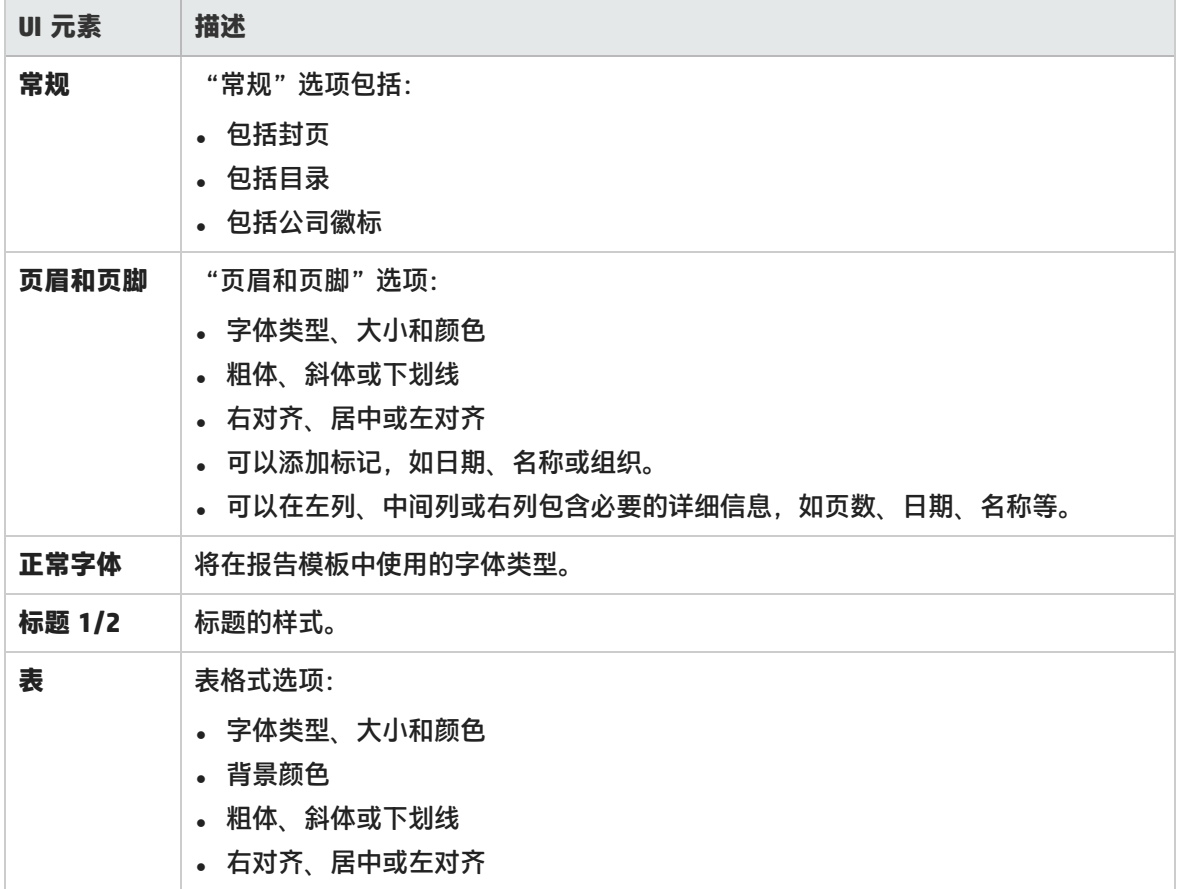

# <span id="page-319-0"></span>报告模板 - 内容选项卡

通过此选项卡,可以选择报告要包含的内容项,并相应地配置每个项。

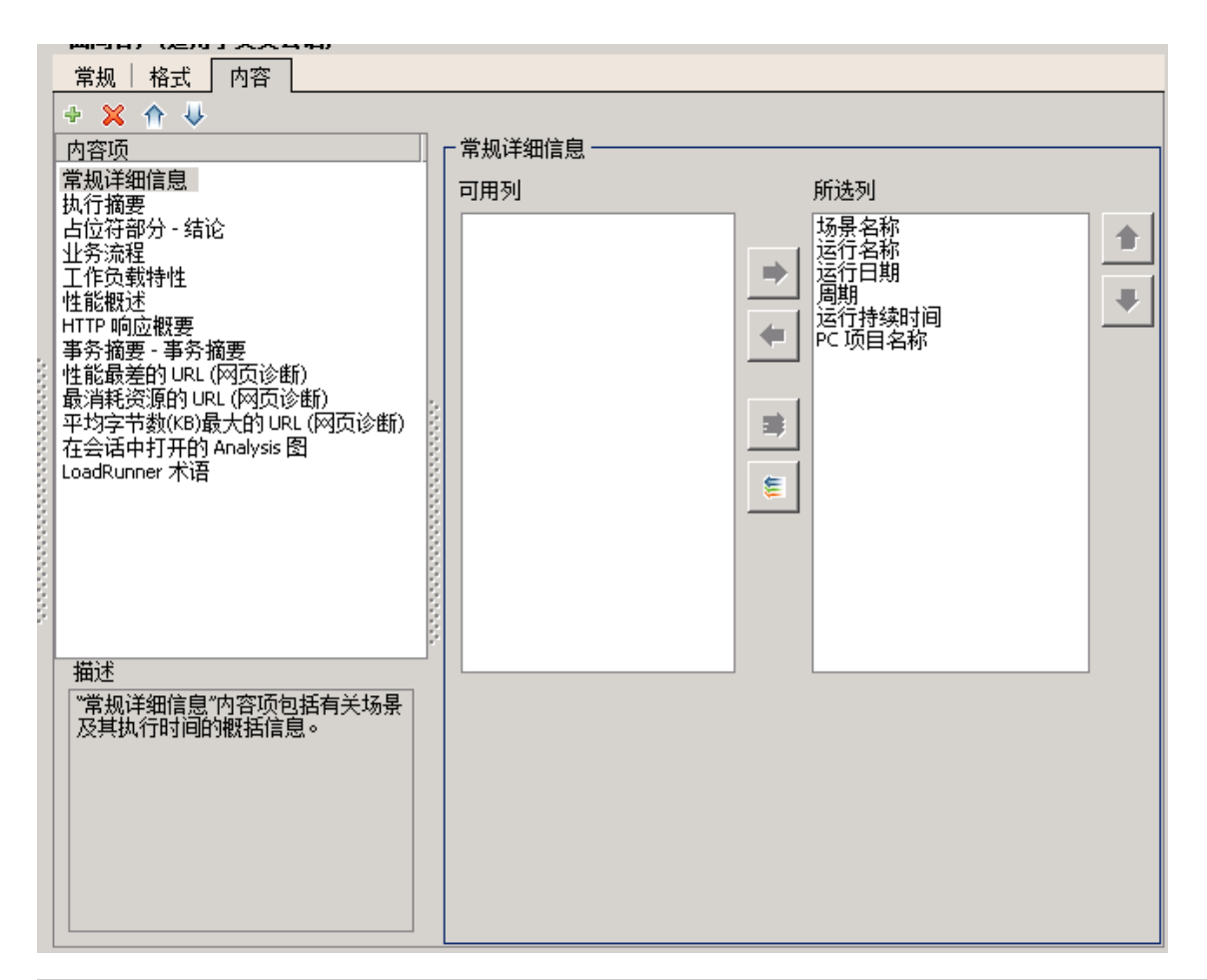

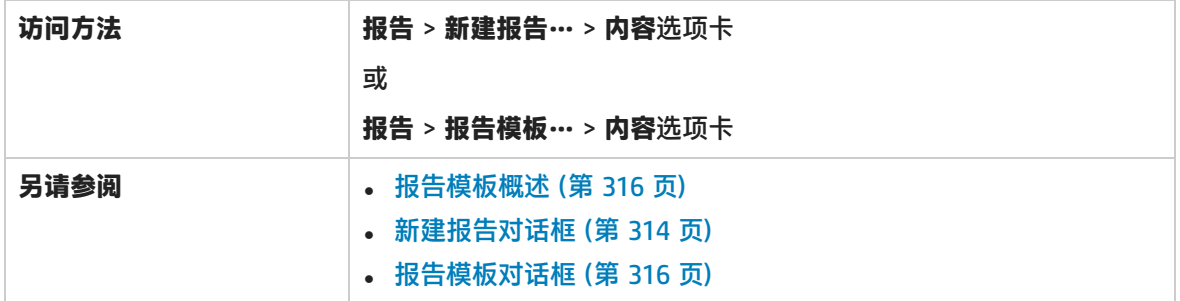

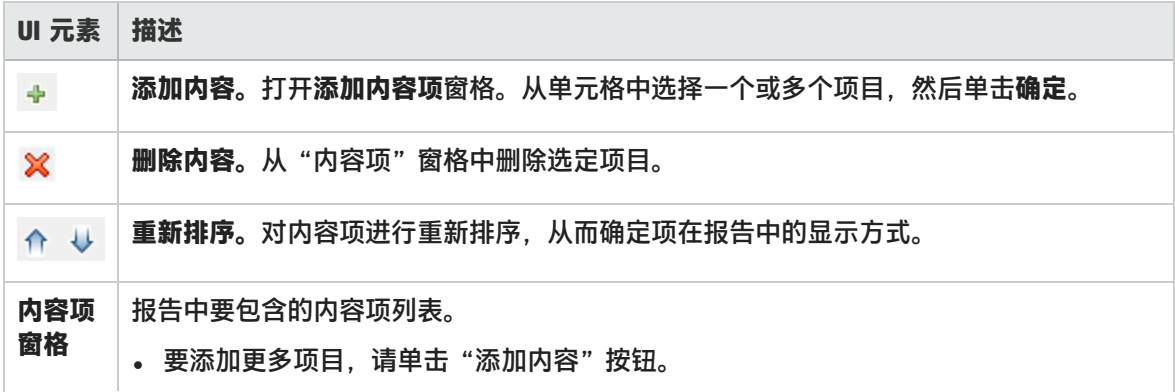

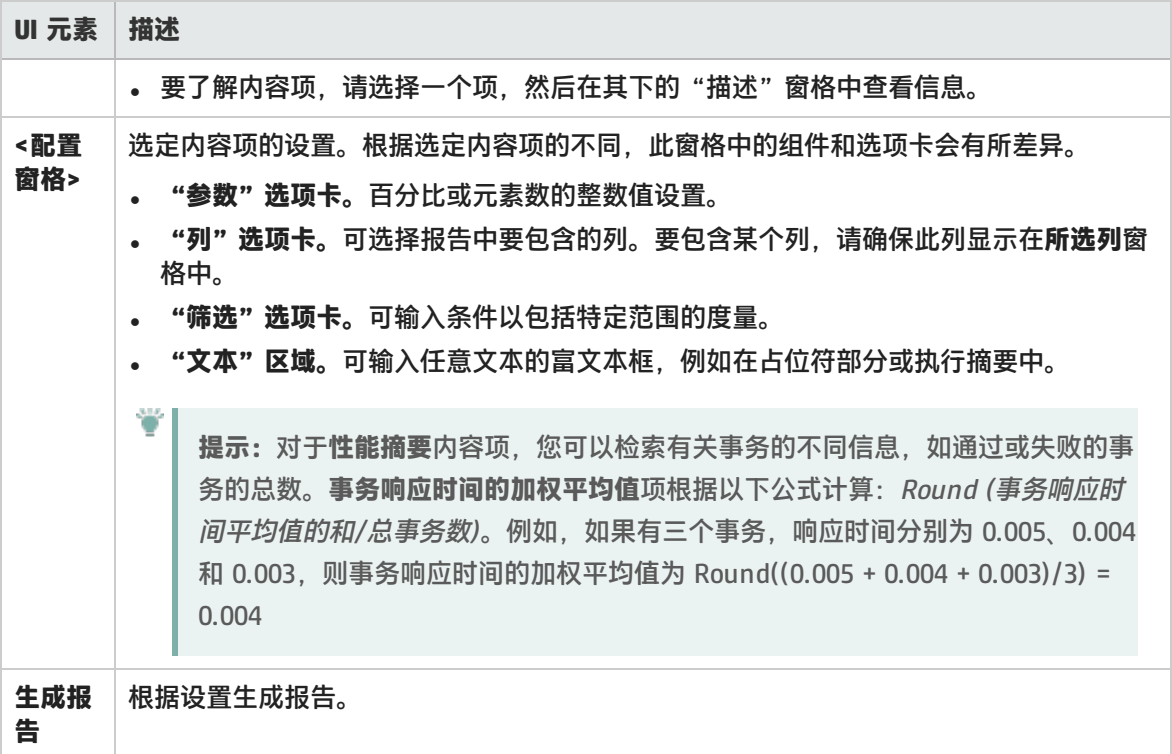

# Analysis 报告类型

摘要报告概述

摘要报告提供有关负载测试场景执行情况的一般信息。此报告始终可以通过会话浏览器或 Analysis 窗 口中的选项卡访问。

摘要报告中列出有关场景运行情况的统计信息,并提供指向以下图的链接:正在运行 Vuser、吞吐量、 每秒点击次数、每秒 HTTP 响应数、事务摘要和平均事务响应时间。

摘要报告的外观及其显示的信息将根据是否定义了 SLA(服务水平协议)而变化。

SLA 定义场景的目标。LoadRunner 会在场景运行期间评测这些目标,并在摘要报告中对其进行分析。 有关定义 SLA 的详细信息, 请参阅SLA [报告](#page-325-0) (第 326 页)。

还为交叉结果图提供了摘要报告。有关交叉结果图的详细信息,请参[阅交叉结果图概述](#page-104-0) (第 105 页)。

**注:**通过选择**查看 > 将摘要导出到 Excel** 或单击工具栏上的**将摘要导出到 Excel** 按钮可以将摘 要报告保存为 Excel 文件。

### <span id="page-321-0"></span>摘要报告

摘要报告提供有关负载测试场景执行情况的一般信息。其中列出有关场景运行情况的统计信息,并提供 指向以下图的链接:正在运行 Vuser、吞吐量、每秒点击次数、每秒 HTTP 响应数、事务摘要和平均事

#### 务响应时间。

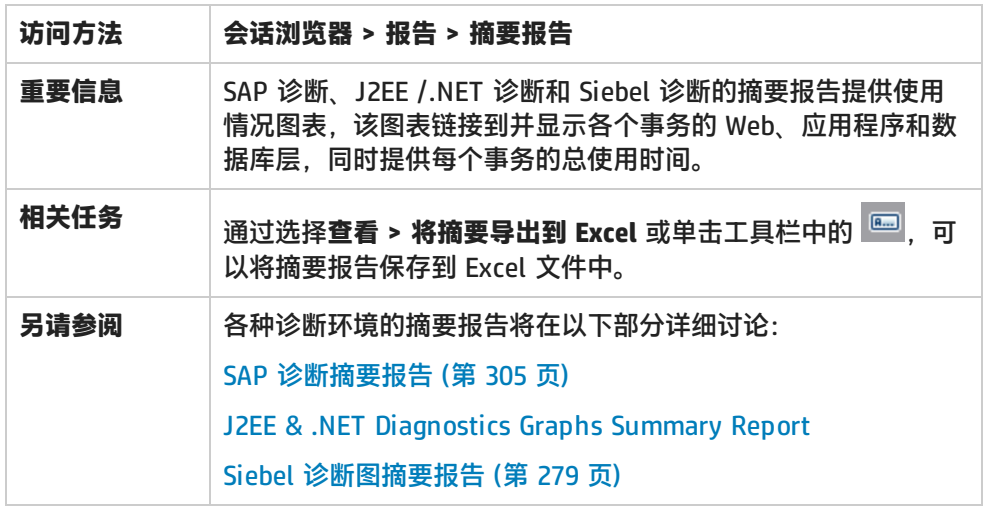

### **未定义 SLA 的摘要报告**

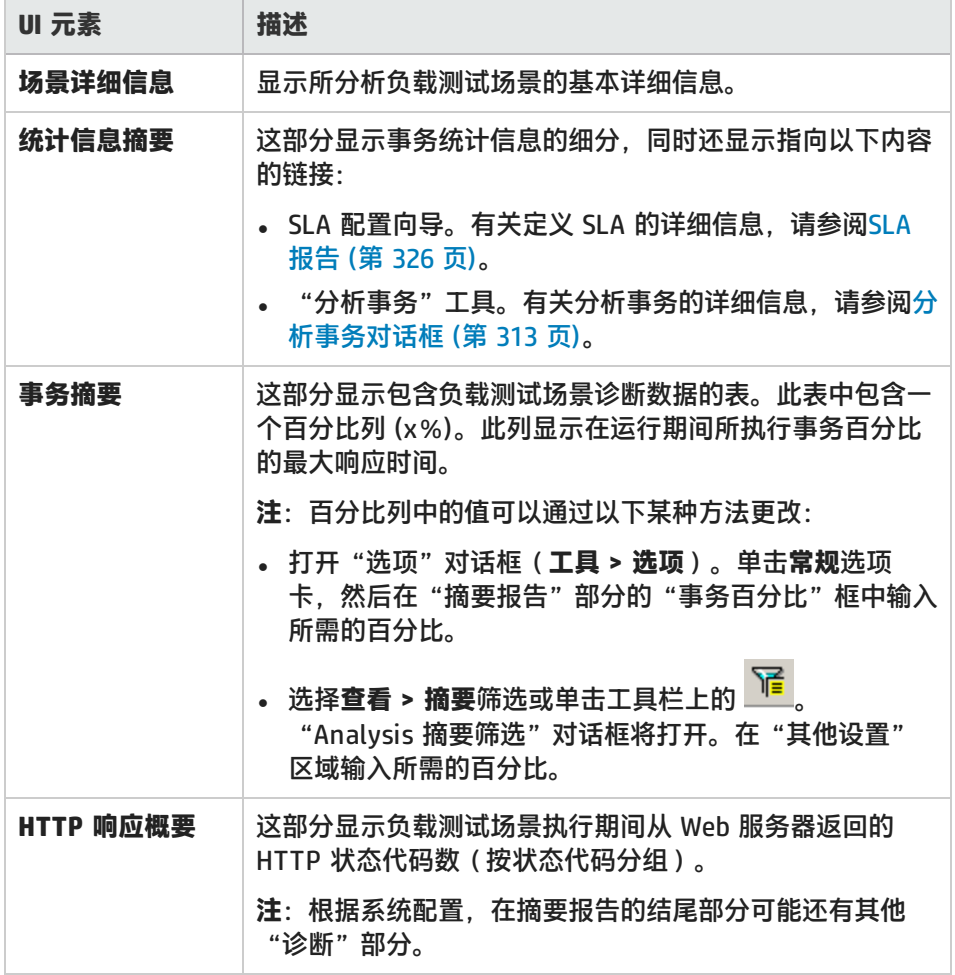

### **已定义 SLA 的摘要报告**

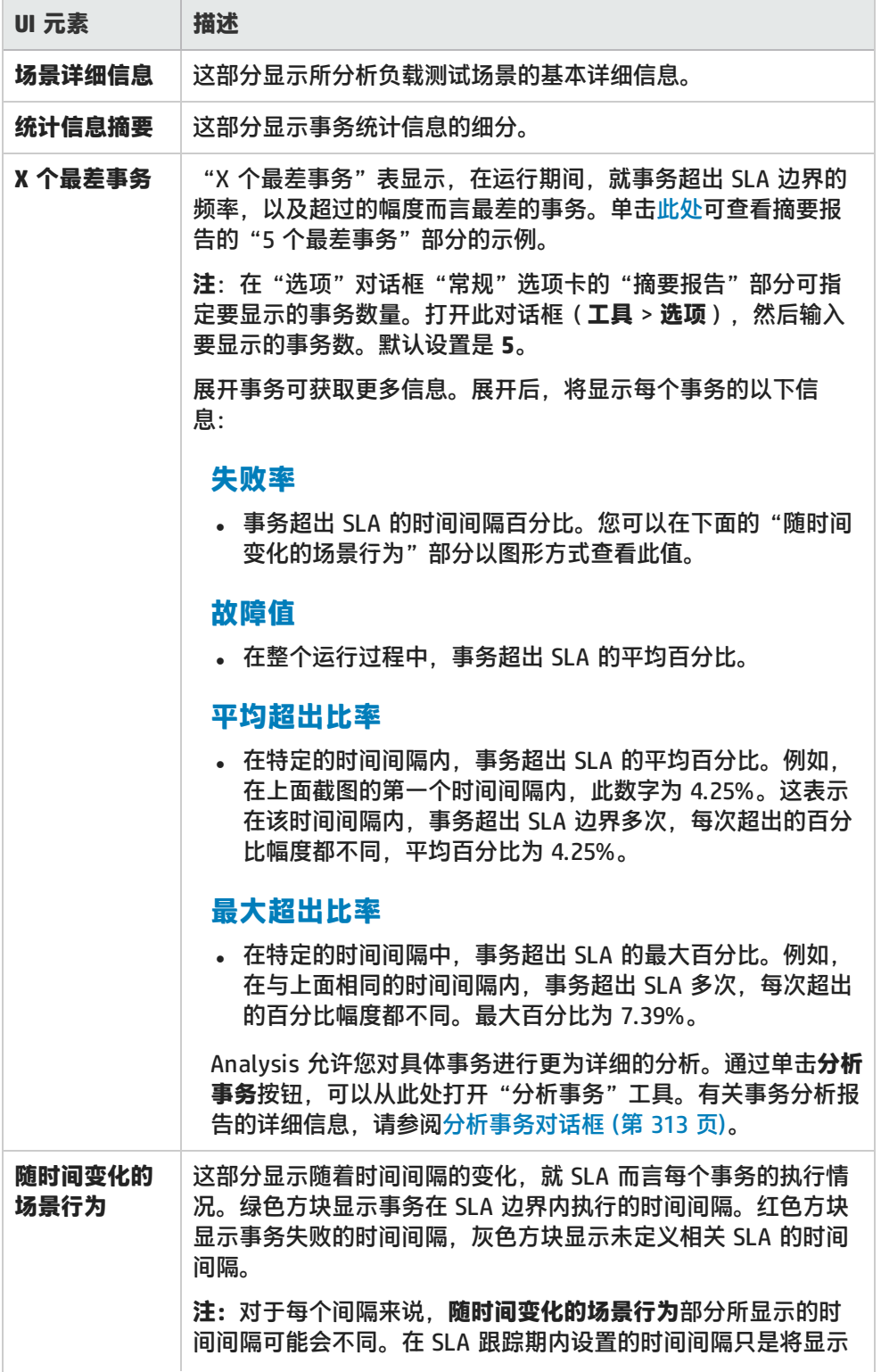
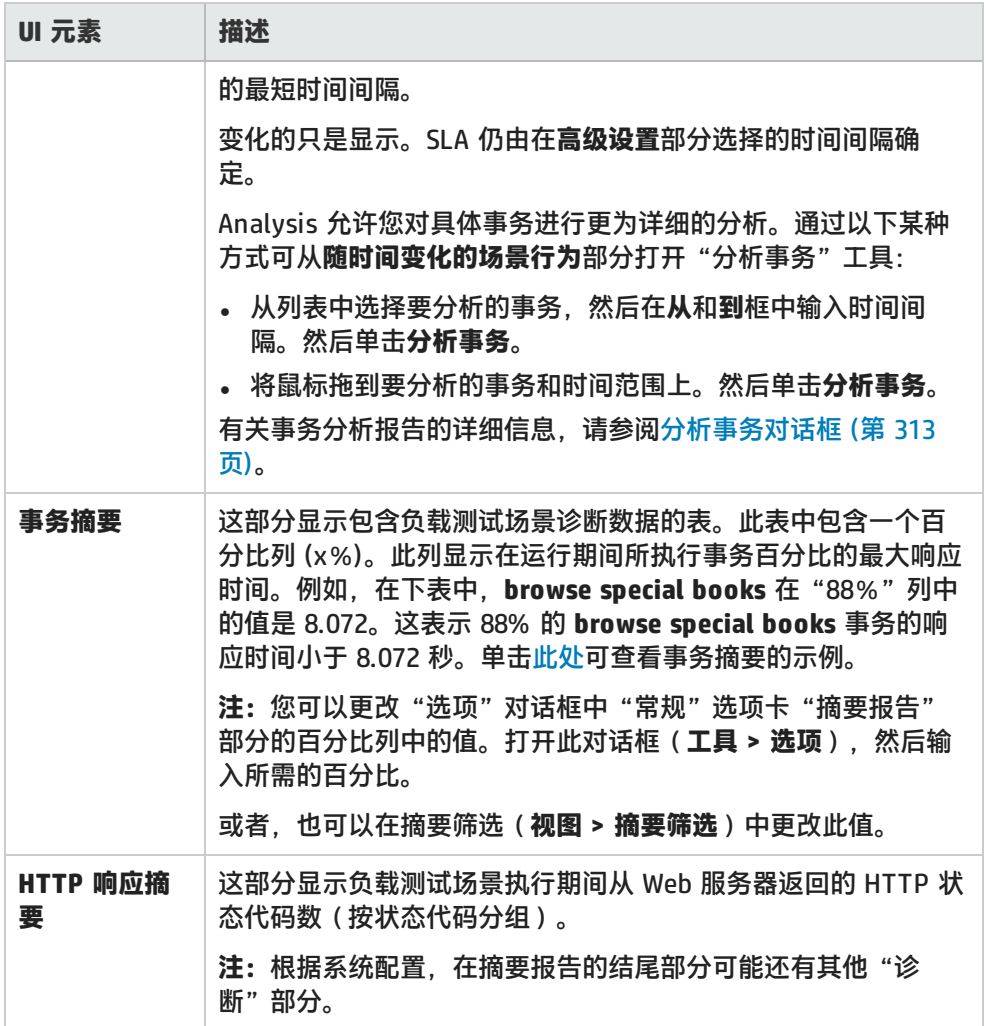

#### **交叉结果图的摘要报告**

用户界面元素如下所述:

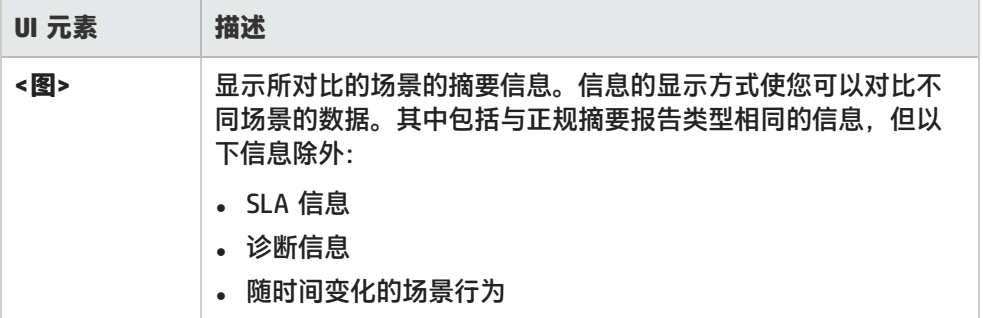

### HTML 报告

通过 Analysis,可以为负载测试场景运行情况创建 HTML 报告。它将为每个打开的图和报告创建一个 单独的页面。

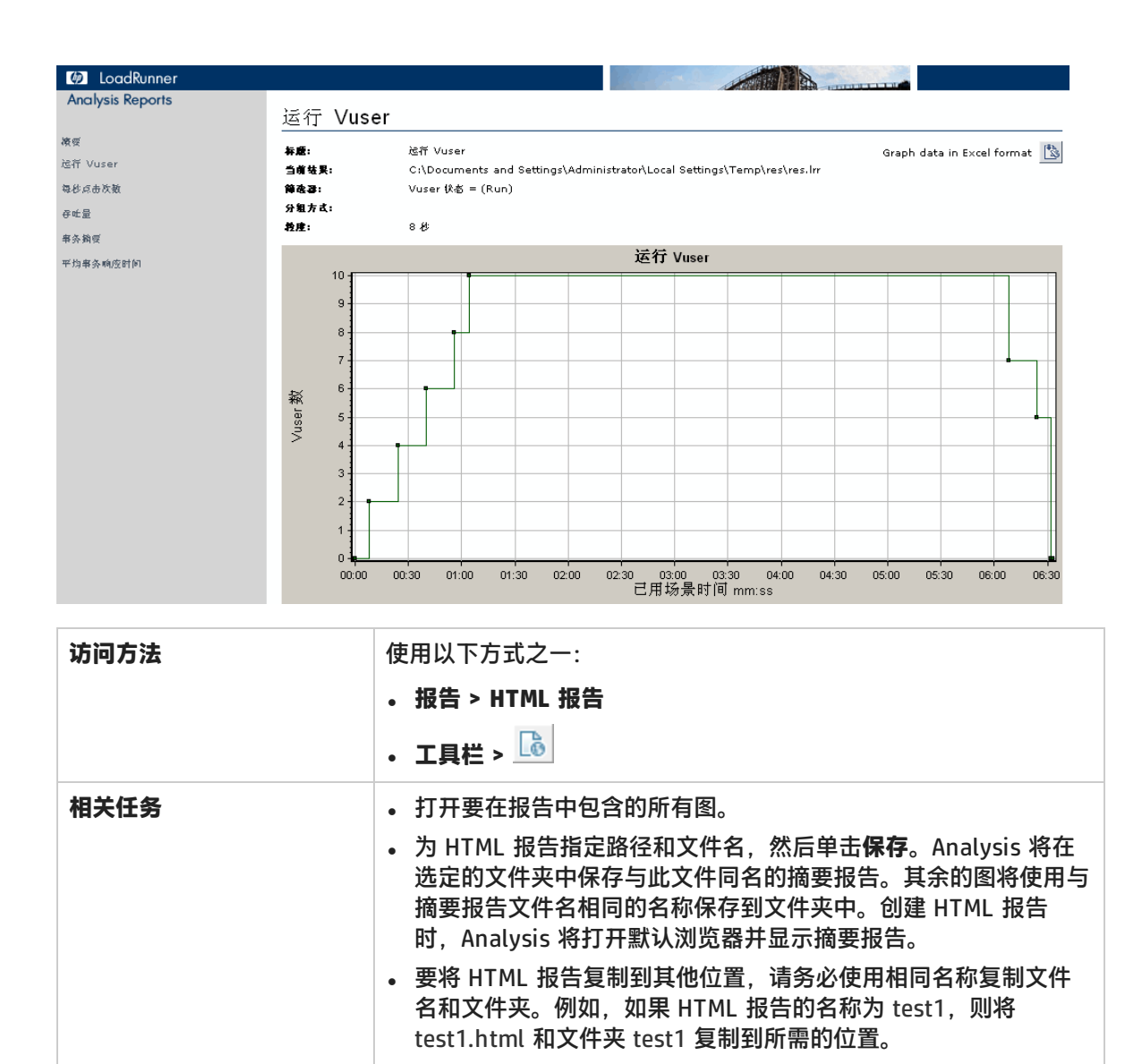

#### 用户界面元素如下所述:

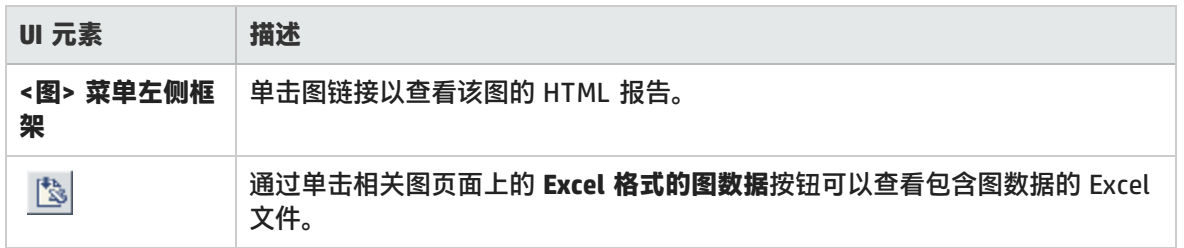

### SLA 报告

SLA(服务水平协议)定义负载测试场景的目标。LoadRunner 会在场景运行期间评测这些目标,并在 摘要报告中对其进行分析。"SLA 报告"显示为场景运行而定义的所有 SLA 的成功或失败状态。

Ţ

**注:**摘要筛选已排除的 Analysis 数据(例如,事务)将无法在 SLA 报告中分析。

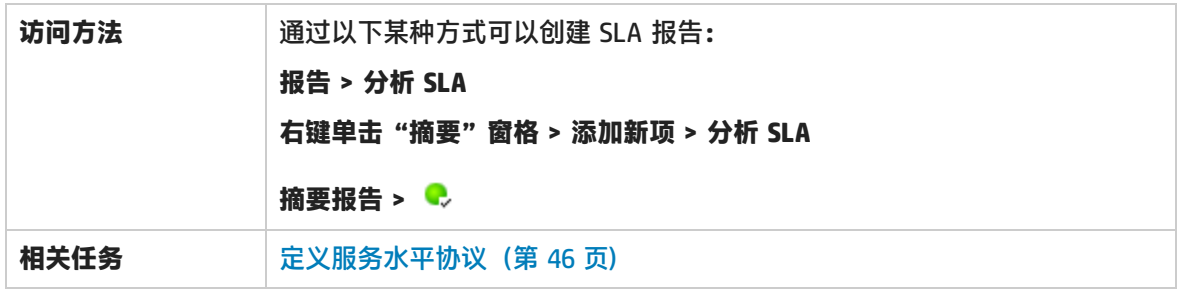

#### 用户界面元素如下所述:

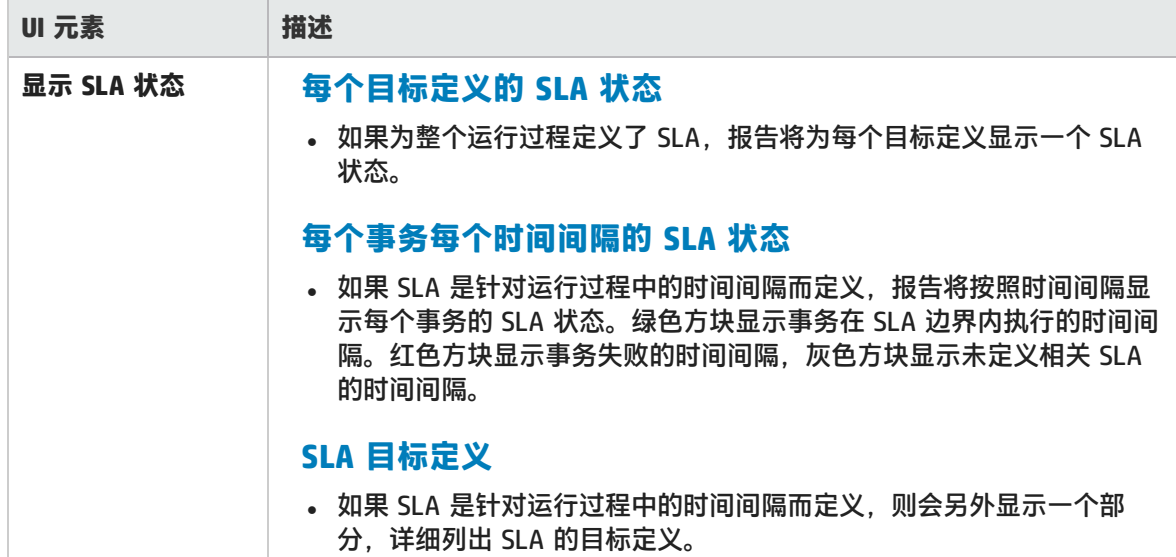

### 事务分析报告

通过此报告,可以通过负载测试场景运行情况分别检查每个事务。

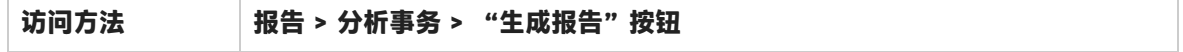

#### 用户界面元素如下所述:

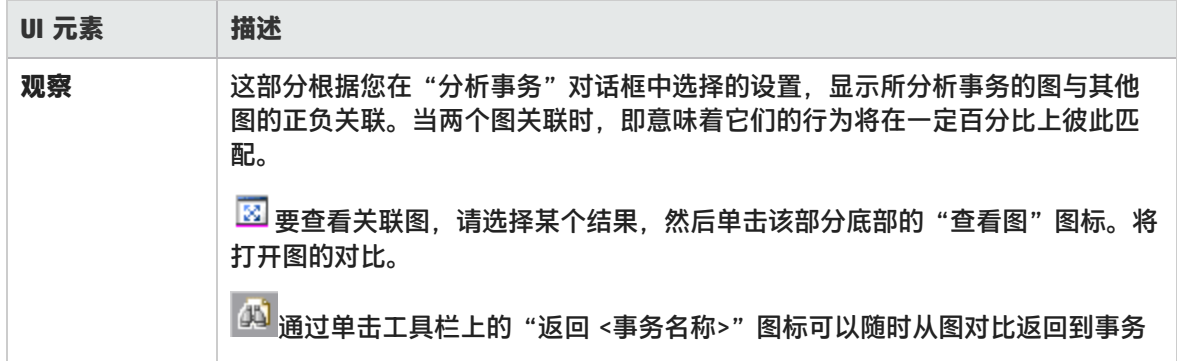

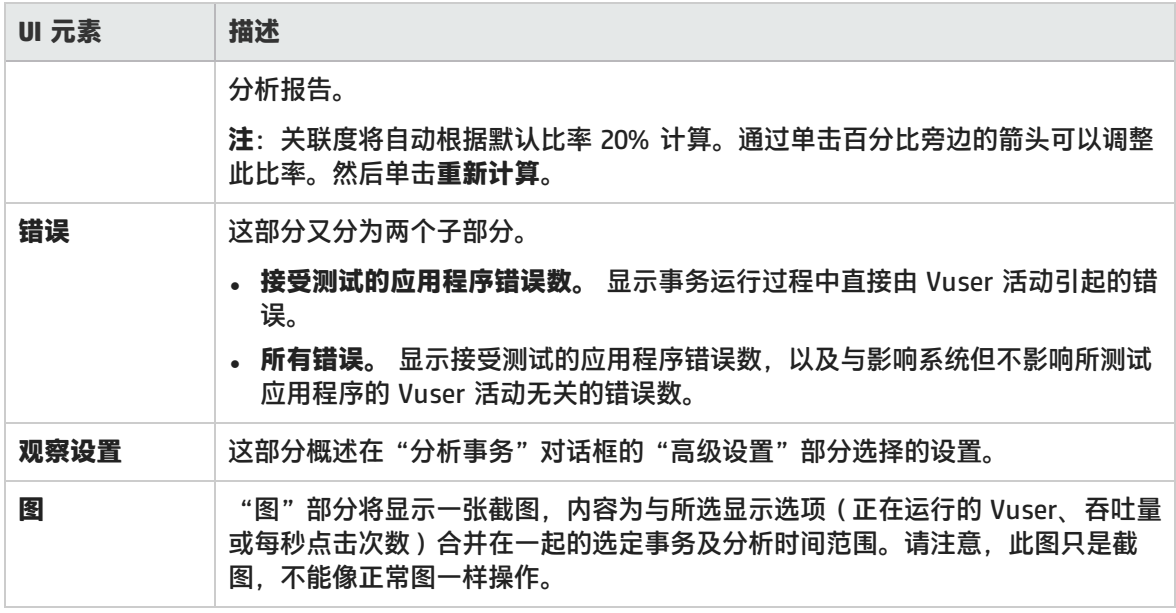

导入数据

#### **您要执行什么操作?**

- <sup>l</sup> [导入数据](#page-328-0)
- <sup>l</sup> [定义自定义文件格式](#page-329-0)

#### **另请参阅:**

- <sup>l</sup> [支持的文件类型](#page-329-1)
- <sup>l</sup> [导入数据对话框](#page-332-0)

导入数据工具概述

利用 LoadRunner Analysis 的"导入数据"工具,您可以将非 HP 数据导入并集成到 LoadRunner Analysis 会话中。导入完成后,可以使用 Analysis 工具的所有功能,以图形的方式查看会话中的这些 数据文件。

假设在服务器上运行 NT 性能监控器并评测服务器的运行情况。通过在服务器上运行 LoadRunner 场 景,可以检索性能监控器的结果并将数据集成到 LoadRunner 结果中。这样您就可以关联两个数据集 之间的趋势和关系:LoadRunner 的数据集和性能监控器的数据集。

在这种情况下,NT 性能监控器的结果将保存为 .csv 文件。启动"导入数据"工具, 浏览到 .csv 文件 并指定其格式。LoadRunner 会读取此文件并将结果集成到自己的 Analysis 会话中。

要获取受支持数据格式的列表,请参[阅支持的文件类型](#page-329-1) (第 330 页)。要定义您自己的自定义数据文 件,请参[阅如何定义自定义文件格式](#page-329-0) (第 330 页)。

### <span id="page-328-0"></span>如何使用导入数据工具

此任务说明了如何导入数据文件,以便集成到 Analysis 会话中。

1. 选择**工具 > 外部监控器 > 导入数据**。将打开"导入数据"对话框。

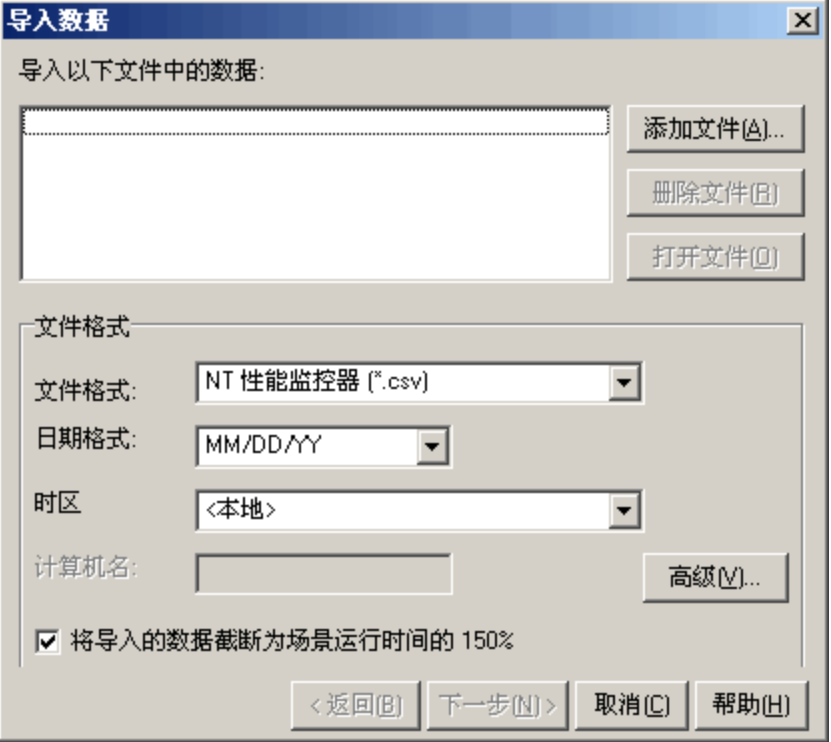

- 2. 从**文件格式**列表框中选择外部数据文件的格式。
- 3. 单击**添加文件**。在打开的**选择要导入的文件**对话框中,**文件类型**列表框将显示第 2 步中选择的类 型。
- 4. 设置其他文件格式选项,[如导入数据对话框](#page-332-0) (第 333 页)中所述。必须输入计算机名。
- 5. 要指定字符分隔符和符号,请单击**高级**。有关详细信息,请参[阅高级设置对话框\(导入数据对话](#page-331-0) [框\)](#page-331-0) (第 332 页)。
- 6. 单击**下一步**。将打开"导入数据"对话框。
- 7. 选择生成外部数据文件的监控器类型。如果监控器类型不存在,则可添加此类型,如How to Customize Monitor Types for Import中所述。

在打开新图时,将看到您的监控器已经添加到这个特定类别下的可用图列表中。(请参[阅打开新图](#page-108-0) [对话框](#page-108-0) (第 109 页)。)

8. 单击**完成**。LoadRunner Analysis 将导入数据文件,并刷新会话中当前显示的所有图。

**注:**向场景中导入包含两个或多个交叉结果的数据时,导入的数据将集成到**文件 > 交叉结 果**对话框内所列的最后一个结果集中。有关详细信息,请参[阅如何生成合并图](#page-106-0) (第 107 [页\)](#page-106-0)。

T

### <span id="page-329-0"></span>如何定义自定义文件格式

此任务说明了如果导入文件的文件格式不受支持,如何定义自定义格式。 如果不支持所导入文件的文件格式,您可以定义自定义格式。

- 1. 选择**工具 > 外部监控器 > 导入数据**。将打开"导入数据"对话框。
- 2. 从**文件格式**列表中选择 **<自定义文件格式>**。将打开"输入新格式名称"对话框。
- 3. 输入新格式的名称(在本例中,名称是 my\_monitor\_format)。
- 4. 单击**确定**。将打开"定义外部格式"对话框。
- 5. 指定强制和可选数据,[如定义外部格式对话框](#page-331-1) (第 332 页)中所述。
- <span id="page-329-1"></span>6. 单击**保存**。

### 支持的文件类型

支持以下文件类型:

#### **NT 性能监控器 (.csv)**

NT 性能监控器的默认文件类型,采用逗号分隔值 (CSV) 格式。

例如:

Reported on \\WINTER Neported on NAMINER<br>Date: 10/23/01<br>Time: 10:08:39 AM<br>Data: Current Activity Interval: 1.000 seconds ..% Privileged Time.% Processor Time.% User Time.  $1.00000$ , , Processor , Processor , Processor , Date, Time, \\WINTER, \\WINTER, \\WINTER,  $10 \times 23 \times 01, 10:07:00$  AM , 0.998, 1.174,  $0.000.$  $10 \times 23 \times 01$ ,  $10:07:01$  AM,  $0.000.$  $0.275.$  $0.000.$ 

#### **Windows 2000 性能监控器 (.csv)**

#### Windows 2000 性能监控器的默认文件类型,但与 NT 性能监控器不兼容。采用逗号分隔值 (CSV) 格 式。

例如:

"(PDH-CSV 4.0)","\\MACRON\Processor(\_Total)\% Processor Time","\\MACRON\Processor(\_Total)\% User<br>Time","\\MACRON\Processor(\_Total)\Interrupts/sec","\\MACRON\System\File Control Bytes/sec" Time", "\\MA(<br>"10/29/2001 13:09:33.746","99.999148401465547","0.0021716772078191897","997.21487008127474","488.53479318892( "10/29/2001 13:09:48.747", "18.157543391188248", "8.4112149532710276", "1116.5859176246415", "9843.2933303122791'  $10/29/2001$ 13:10:03.749", "5.941255006675572", "1.5353805073431241", "1100.9651204860379", "623.18277489319848"

#### **标准逗号分隔文件 (.csv)**

此文件类型采用以下格式:

Date,Time,Measurement\_1,Measurement\_2, ...

其中的字段用逗号分隔,第一行中包含列标题。

下面是标准 CSV 文件示例,显示了 3 个度量:每秒中断数、文件 IO 速率和 CPU 利用率。第一行显示 每秒中断数为 1122.19, IO 速率为 4.18:

date, time, interrupt rate, File IO rate, CPU bust percent<br>25/05/01.10:09:01.1122.19.4.18.1.59 25/05/01, 10:10:01, 1123.7, 6.43, 1.42

#### **主从逗号分隔文件 (.csv)**

除额外的**主**列(指定此行较通用的度量的特定细分)之外,这种文件格式与标准逗号分隔文件完全相 同。例如,标准 CSV 文件可以包含某个既定时刻计算机的总 CPU 利用率数据点:

Date,Time,CPU\_Usage

但如果 CPU 的总利用率可以进一步细分为每个进程的 CPU 时间,那么可以创建一个带有额外列 **ProcessName**(包含进程名)的主从 CSV 文件。

每行中仅包含特定进程的 CPU 利用率度量。格式如下:

Date,Time,ProcessName,CPU\_Usage

如下例所示:

date, time, process name, CPU used, elapsed time used<br>25/05/01.10:06:01.edaSend.0.1.47981.36 25/05/01,10:06:01,PDS,0,47981.17

#### **Microsoft Excel 文件 (.xls)**

由 Microsoft Excel 应用程序创建。第一行中包含列标题。

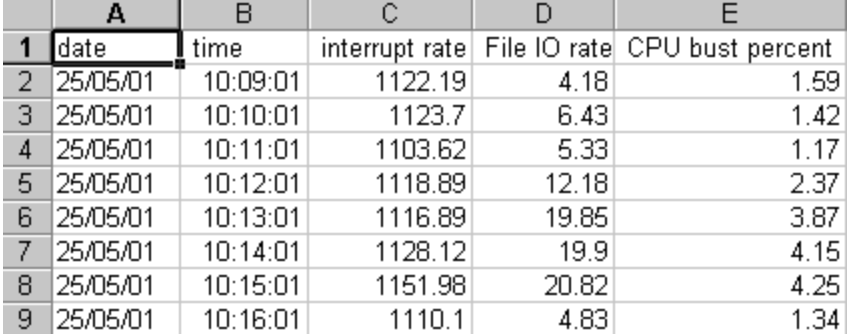

#### **主从 Microsoft Excel 文件 (.xls)**

使用 Microsoft Excel 应用程序创建。第一行中包含列标题。另外还包含**主**列。

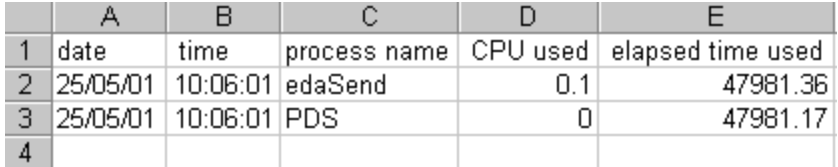

# <span id="page-331-0"></span>高级设置对话框(导入数据对话框)

通过此对话框,可以将所导入文件的数据格式定义为区域配置之外的其他设置。

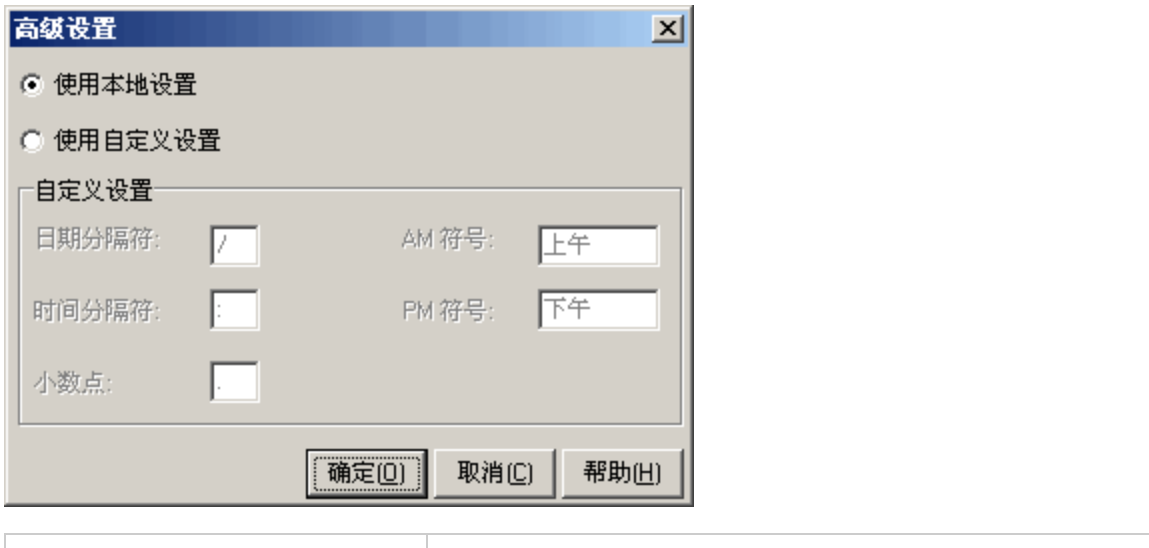

**访问方法 工具 > 外部监控器 > 导入数据 > 高级**

用户界面元素如下所述:

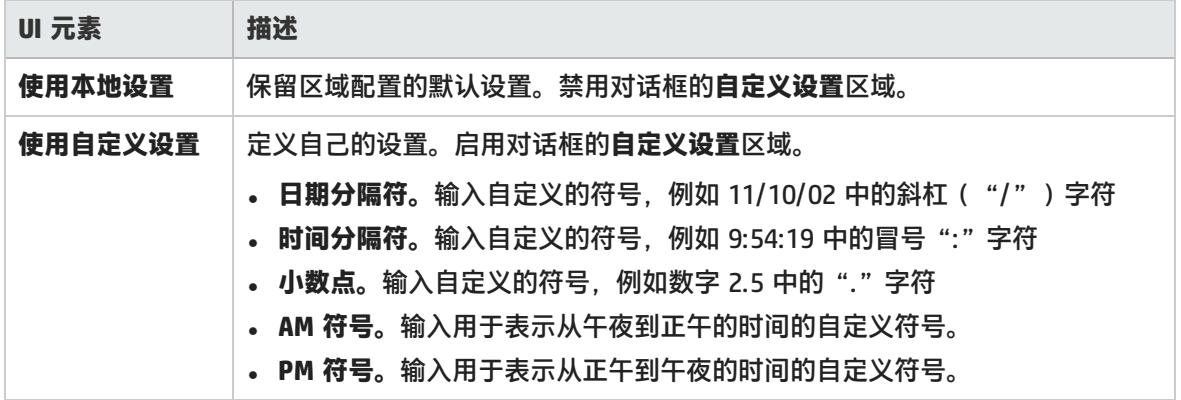

## <span id="page-331-1"></span>定义外部格式对话框

通过此对话框,可以为 Analysis 不支持的外部数据文件定义新文件格式。

"定义外部格式"对话框可分为"强制"和"可选"两部分。

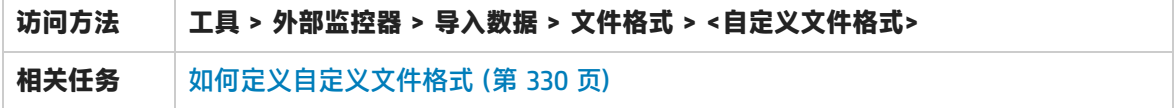

#### **强制选项卡**

用户界面元素如下所述:

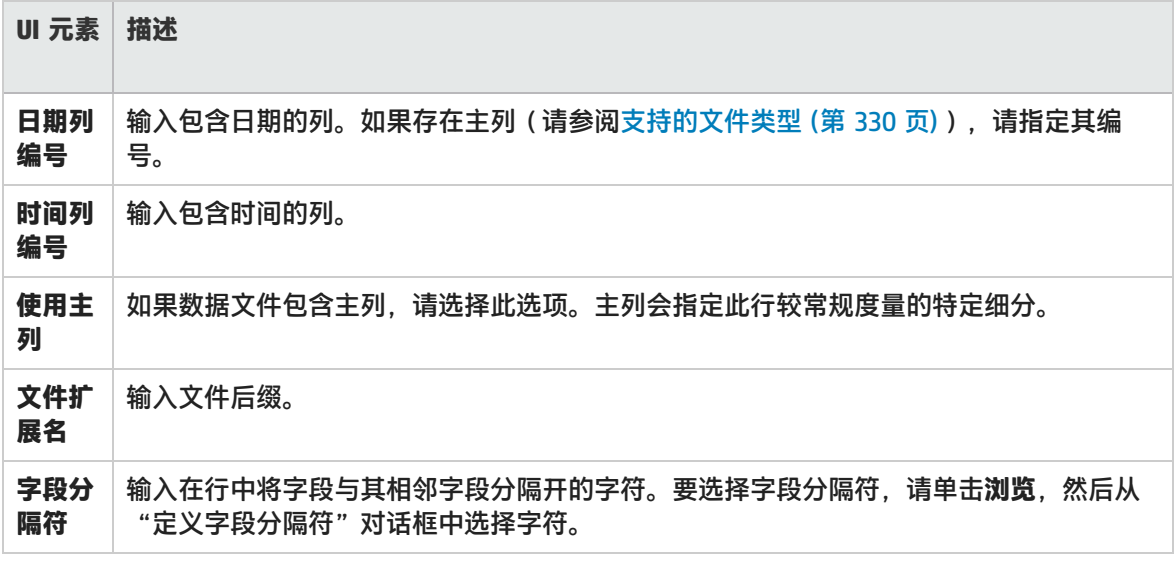

#### **可选选项卡**

用户界面元素如下所述:

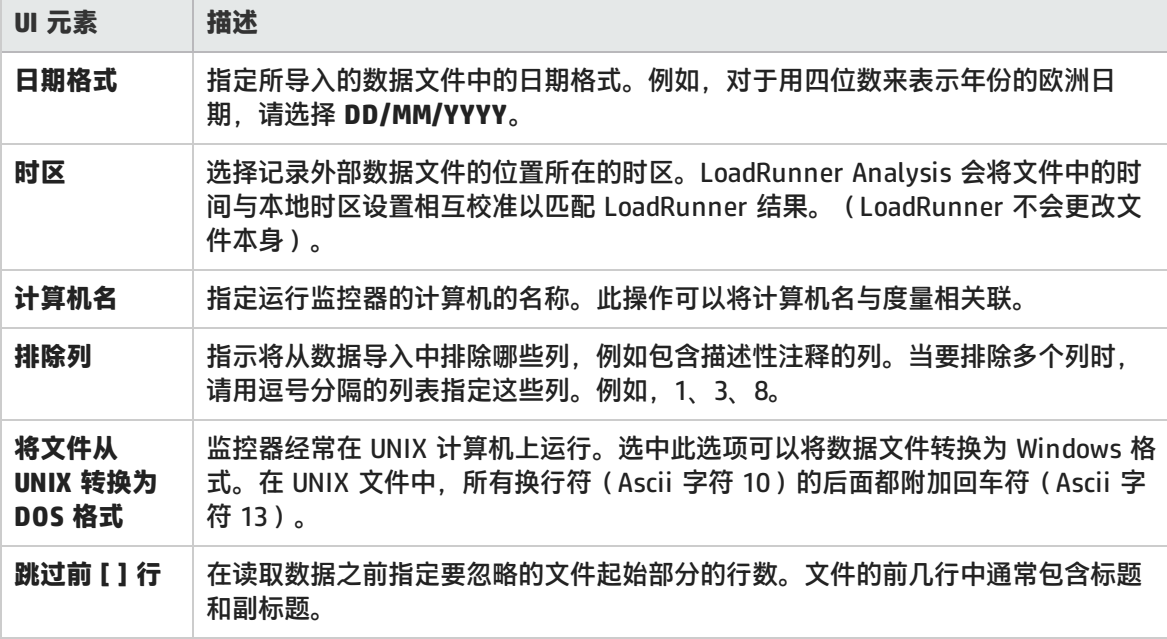

# <span id="page-332-0"></span>导入数据对话框

通过此对话框,可以将非 HP 数据文件导入并集成到 Analysis 会话中。

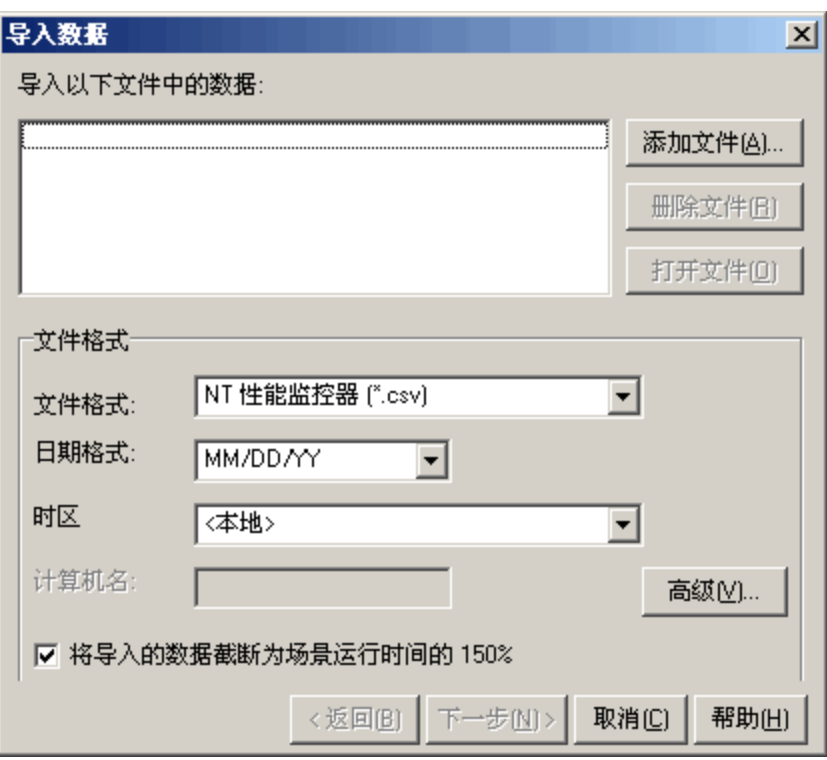

**访问方法 工具 > 外部监控器 > 导入数据**

用户界面元素如下所述(无标签元素显示在尖括号中):

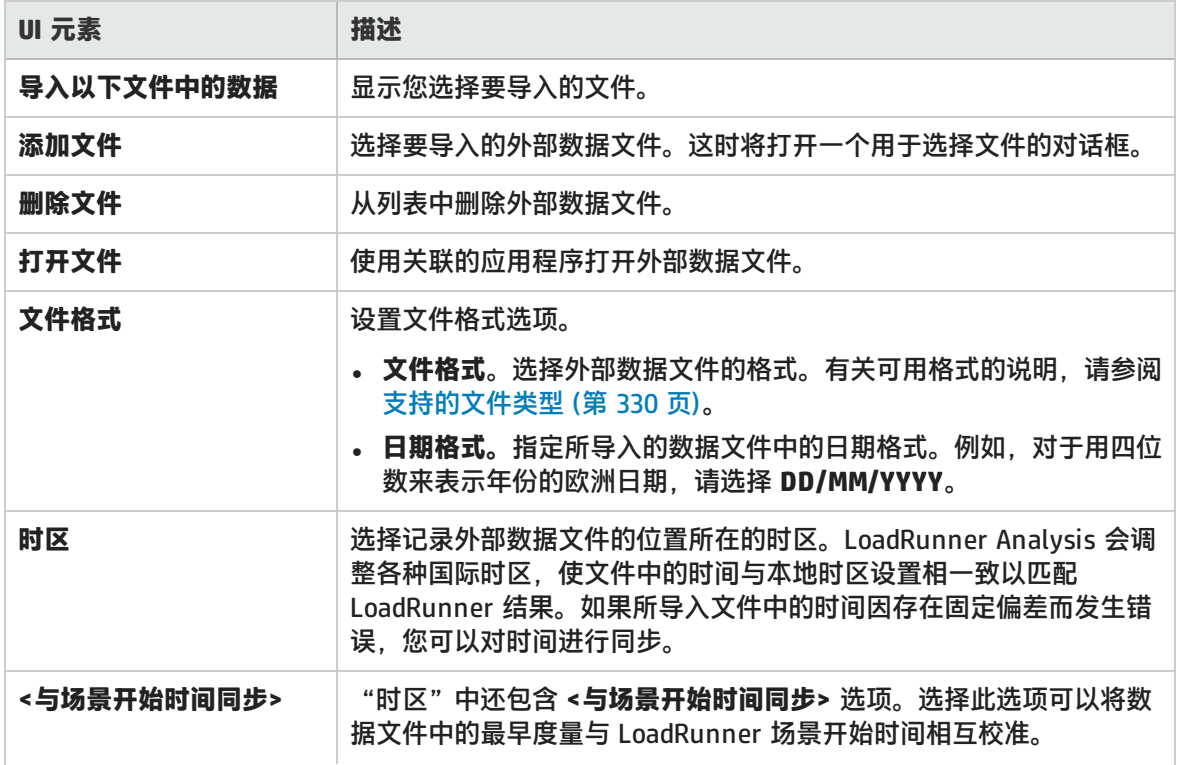

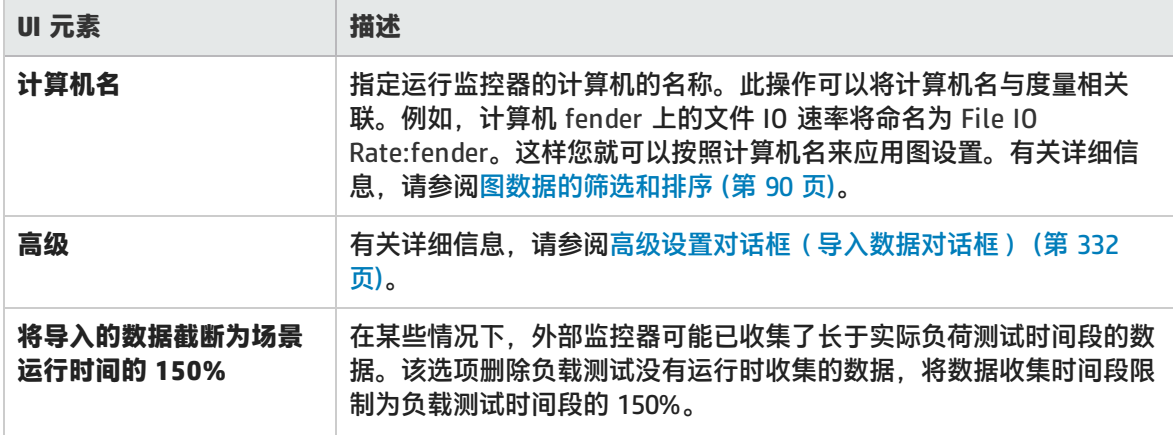

# Analysis 疑难解答和限制

本节包含 Analysis 的疑难解答和限制。

### 常规

- 如果无法预测 Analysis 的行为并且显示意外消息,这可能是因为已为 Analysis 启用了 UAC 虚拟 化。可以在 Windows 任务管理器中禁用 **Analysis.exe** 进程的 UAC 虚拟化。
- Analysis API 只能在 x86 平台上工作。如果您用的是 Visual Studio,请在项目选项中将平台定义为 x86。
- 从 Web Vuser 通过代理服务器访问 AUT 的负载测试分析结果时,第一次缓冲时间细分图仅为"网 络时间"和"服务器时间"显示零值。这是因为通过代理服务器工作时,"第一次缓冲时间"度量 会关闭,并且时间值只能计算到代理服务器。
- 包含具有"@"或","字符的事务的负载结果可能与现有事务发生冲突。这是因为 Analysis 尝试使 用"\_"替换这些字符,并且如果这样导致事务名称发生冲突,将会出现错误。 解决方法: 避免在事务名称中使用"@"和","字符。
- <sup>l</sup> 以下 Analysis 默认设置已经过修改:禁用了**包括思考时间**,并启用了**生成完整数据时显示摘要**。
- 将 Analysis 报告导出到 MS Word 时,内容负载可能会影响文档中的表格格式。建议使用 RTF 格 式。
- <sup>l</sup> 如果加载结果所用的时间很长,请确保已禁用**工具 > 选项 > 常规**选项卡中的**使用缓存文件存储数据** 选项。应仅在分析大型结果文件时启用此选项。有关详细信息,请参[阅常规选项卡\(选项对话框\)](#page-27-0) (第 28 [页\)。](#page-27-0)

图

• 当 Analysis 结果包含大量类似度量时, 您可能会遇到图峰值或*内存不足*消息。 **解决方法:**对于 64 位 Windows,确保您具有 4 GB 或更多的内存。对于 32 位 Windows,选择**开始 > 运行**,然后输入 msconfig。在**引导**选项卡中,单击**高级选项**。选择**最大内存**并将其设置为最大 值。

- 运行语言包后,示例会话生成的 Analysis 数据(位于 <LR 安装>\tutorial 文件夹中)仍显示为英语 且无法应用筛选。 **解决方法:**重新生成图。
- "事务响应时间(百分比)"图显示的结果可能不准确。 **解决方法:**请执行以下步骤:
	- a. 关闭 Analysis 应用程序。
	- b. 打开 **C:\Program Files (x86)\HP\LoadRunner\bin\dat\percentile.def** 文件
	- c. 在 **[Graph Definition]** 部分,将 BasicTableName 设为空字符串: **[Graph Definitions] BasicTableName=**
	- d. 再次打开 Analysis 并查看图。

### ALM 集成

• 尝试通过 IIS 上的 CAC 将 Analysis 会话保存到 ALM 库时,可能会遇到错误消息,指示无法保存该 会话,连接不可用。 **解决方法:**将 **uploadReadAHeadSize** 参数的大小增加至 16 MB 或以上,然后重新启动 IIS。您可

以使用以下命令行: C:\Windows\System32\inetsrv\appcmd.exe set config "Default Web Site" section:system.webServer/ServerRuntime /uploadReadAheadSize:16777216 /commit:apphost

• 运行语言包后,示例会话生成的 Analysis 数据(位于 <LR 安装>\tutorial 文件夹中)仍显示为英语 且无法应用筛选。

**解决方法:**重新生成图。

### Microsoft SQL Server

- 如果在 MS SQL Server 中使用自己的策略,则可能需要将自己的帐户添加到 Analysis 数据库模板 (位于 <LR 安装>\bin\dat 文件夹中)。
- 如果 Analysis 计算机上的数值分隔符与 MS SQL Server 计算机上的数值分隔符不同,则 Analysis 可能无法加载通过 MS SQL 数据库创建的结果(在非英语操作系统中很常见)。 **解决方法:**将 Analysis 计算机上的数值分隔符更改为与 MS SQL Server 计算机上的数值分隔符相 同。
- MS Access 和 SQL 查询的事务筛选被限制为 100 个事务。
- 如果您使用的是 Microsoft SQL Server 2000,则需要迁移 Analysis 数据或升级到 Microsoft SQL Server 2005。以下任务说明了如何进行迁移和升级。

#### **将传统 Analysis 数据迁移到 SQL Server 2005:**

- 1. 在 SQL Server Management Studio 中,使用对象资源管理器连接到 SQL Server 数据库引擎的实 例。
- 2. 展开"数据库",右键单击"Analysis 数据库",然后选择"任务\复制数据库"。
- 3. 按照向导中的说明进行操作。

#### **将 SQL 2000 升级到 SQL 2005:**

- 1. 卸载 SQL 2000。
- 2. 安装 SQL 2005。

3. 从备份恢复 Analysis 数据。(http://msdn.microsoft.com/en-us/library/ms177429 (SQL.90).aspx)

# Analysis API Reference

HP LoadRunner Analysis API 集可以无人照管的方式创建 Analysis 会话, 或者自定义如何从 Controller 监控的测试运行结果中提取数据。

只能从装有 LoadRunner 的计算机上查看此帮助。请转至**开始 > 所有程序 > HP Software > HP LoadRunner > Documentation > Analysis API Reference**。在基于图标的桌面上(如 Windows 8),搜索 **API**,然后从结果中选择 **Analysis API Reference**。

**注:**仅 32 位环境支持 Analysis API。如果使用 Visual Studio 开发脚本,请确保在项目选项中 将 x86 定义为平台。

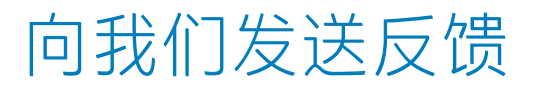

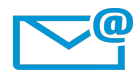

请告知我们如何改善用户指南的用户体验。 将电子邮件发送至[:sw-doc@hp.com](mailto:sw-doc@hp.com?subject=Feedback on  (LoadRunner 12.50))